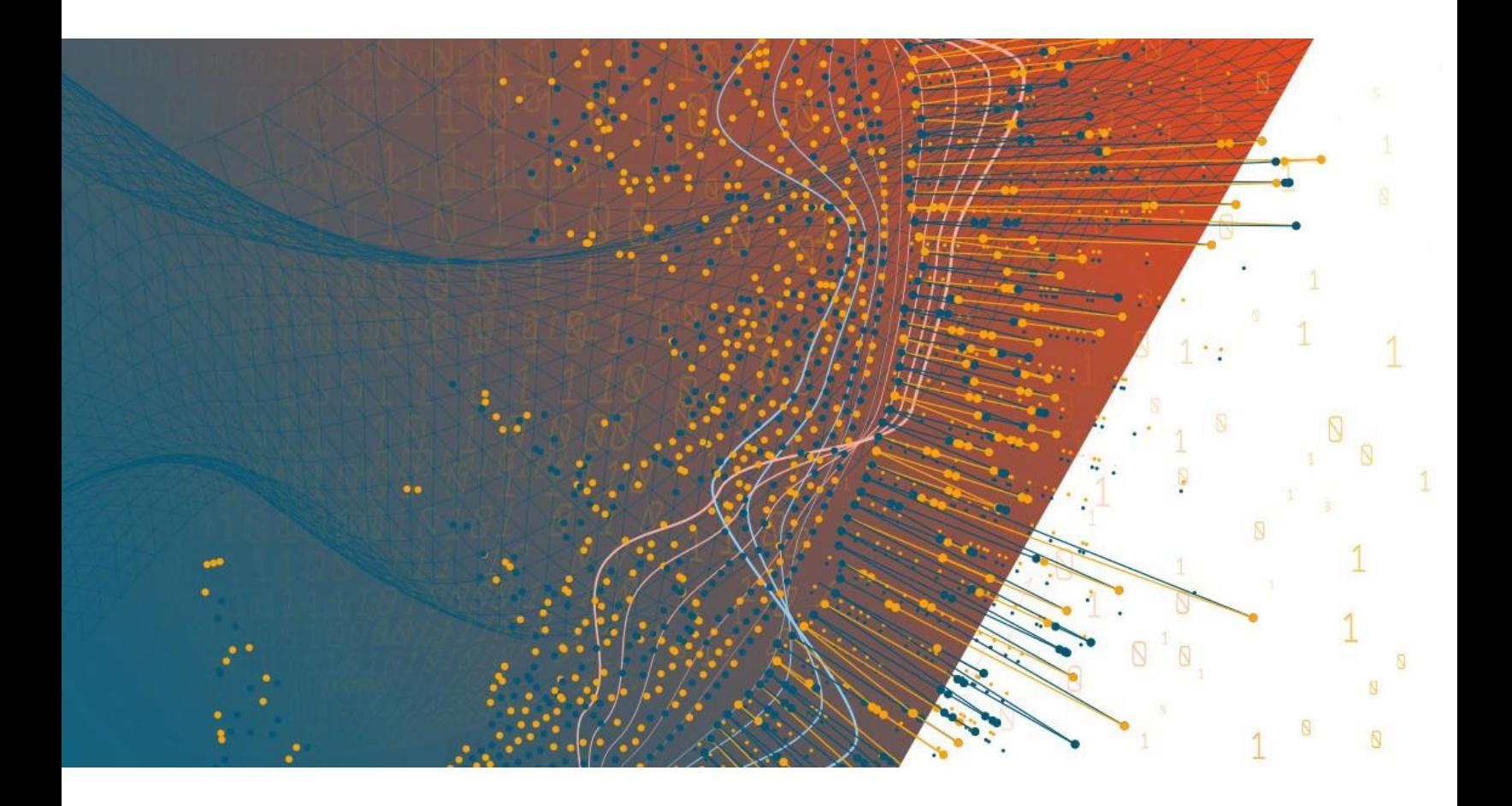

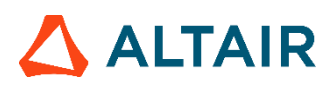

**Altair Panopticon™ v2023.1**

**STREAMS SERVER INSTALLATION AND REFERENCE GUIDE**

#### **TABLE OF CONTENTS**

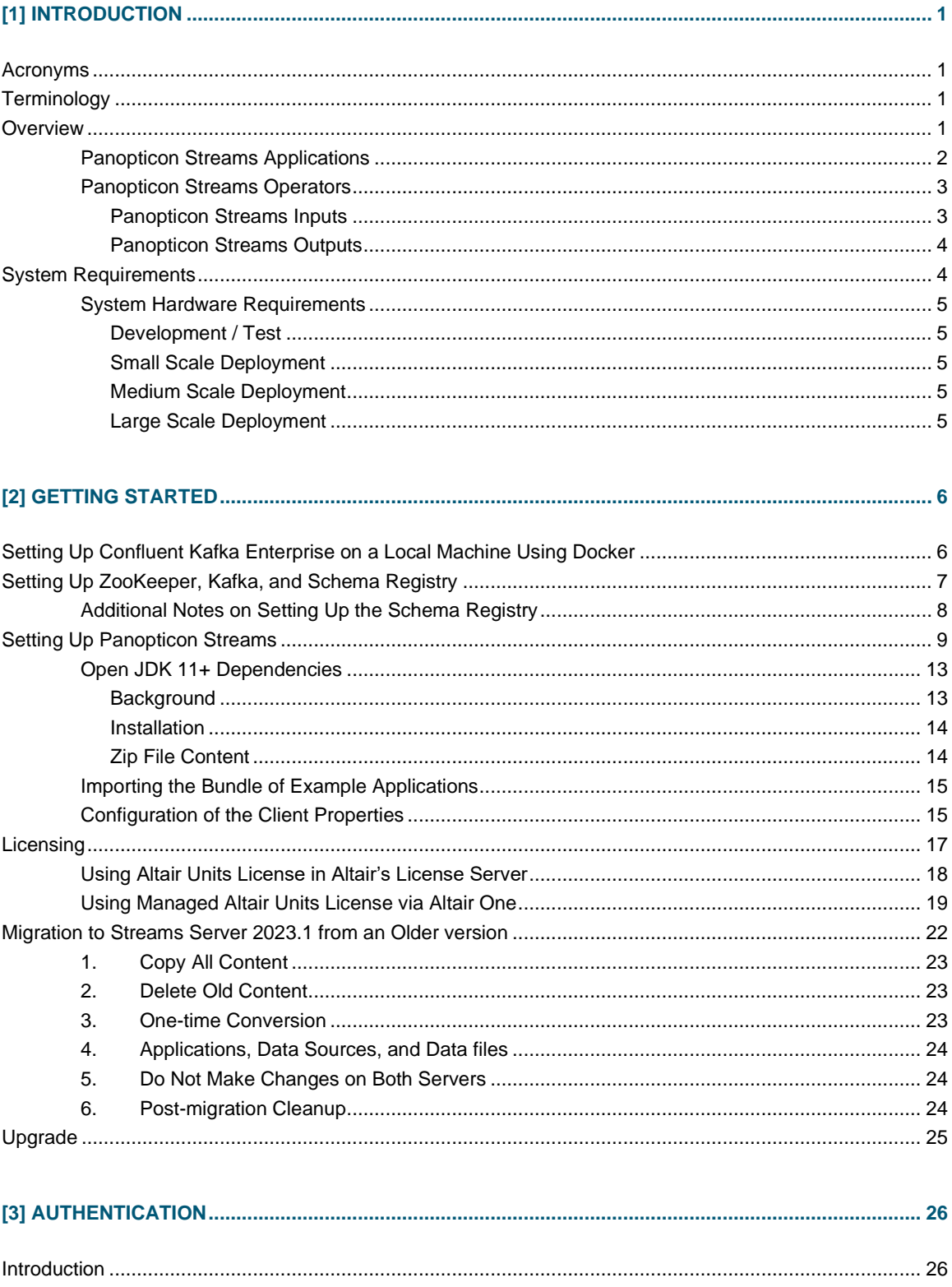

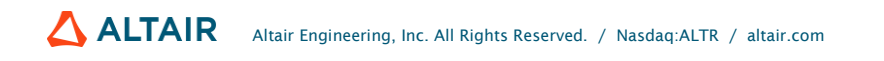

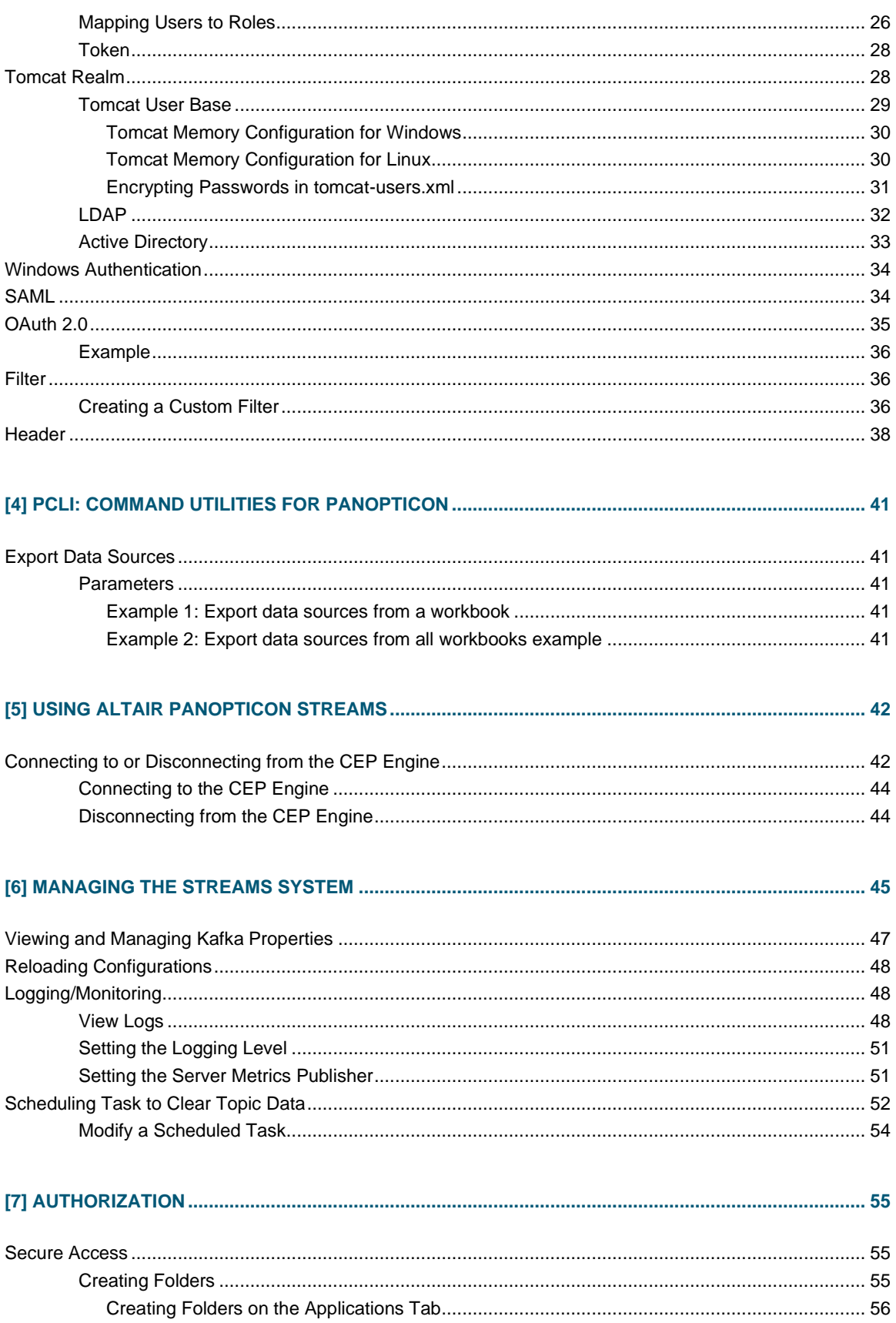

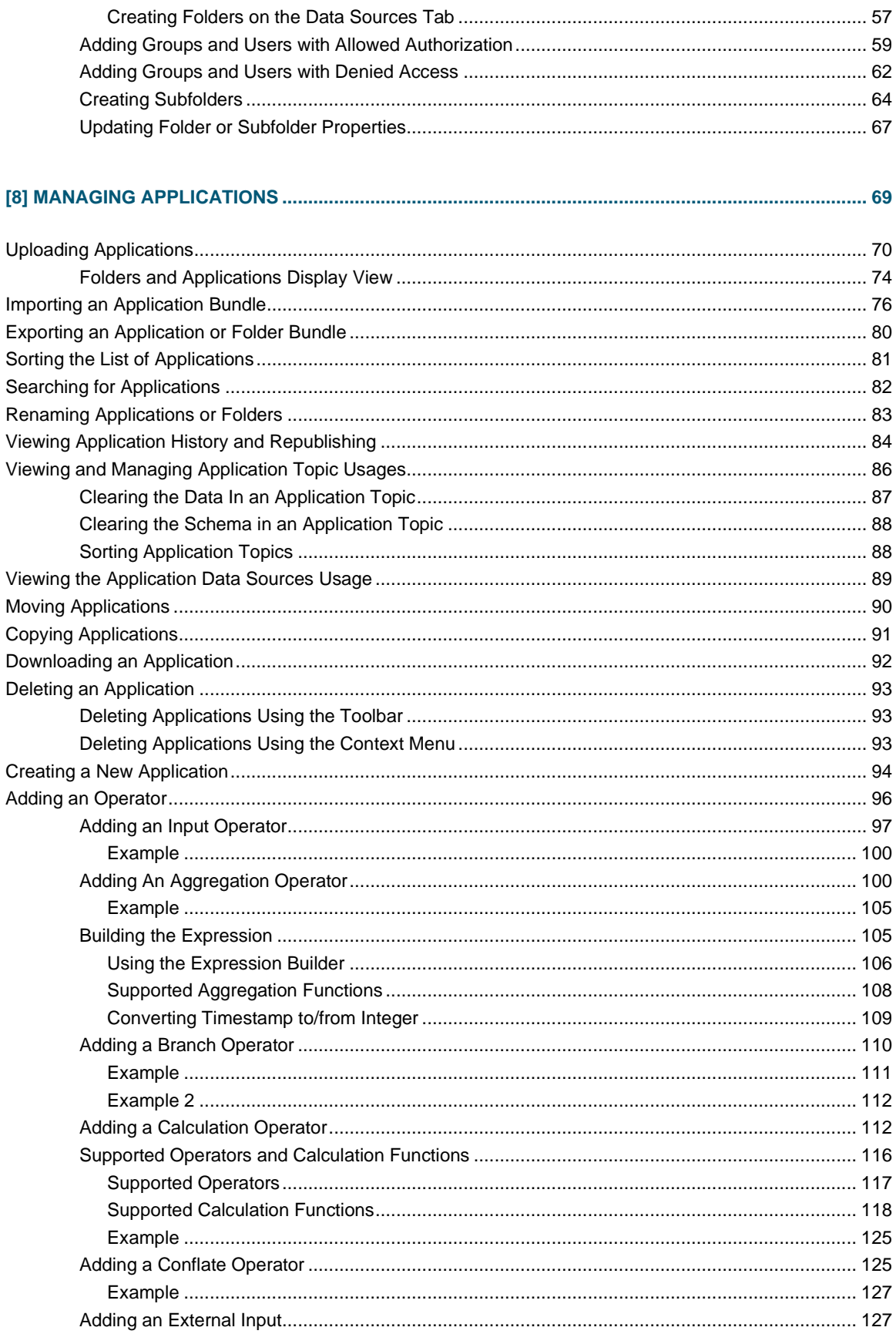

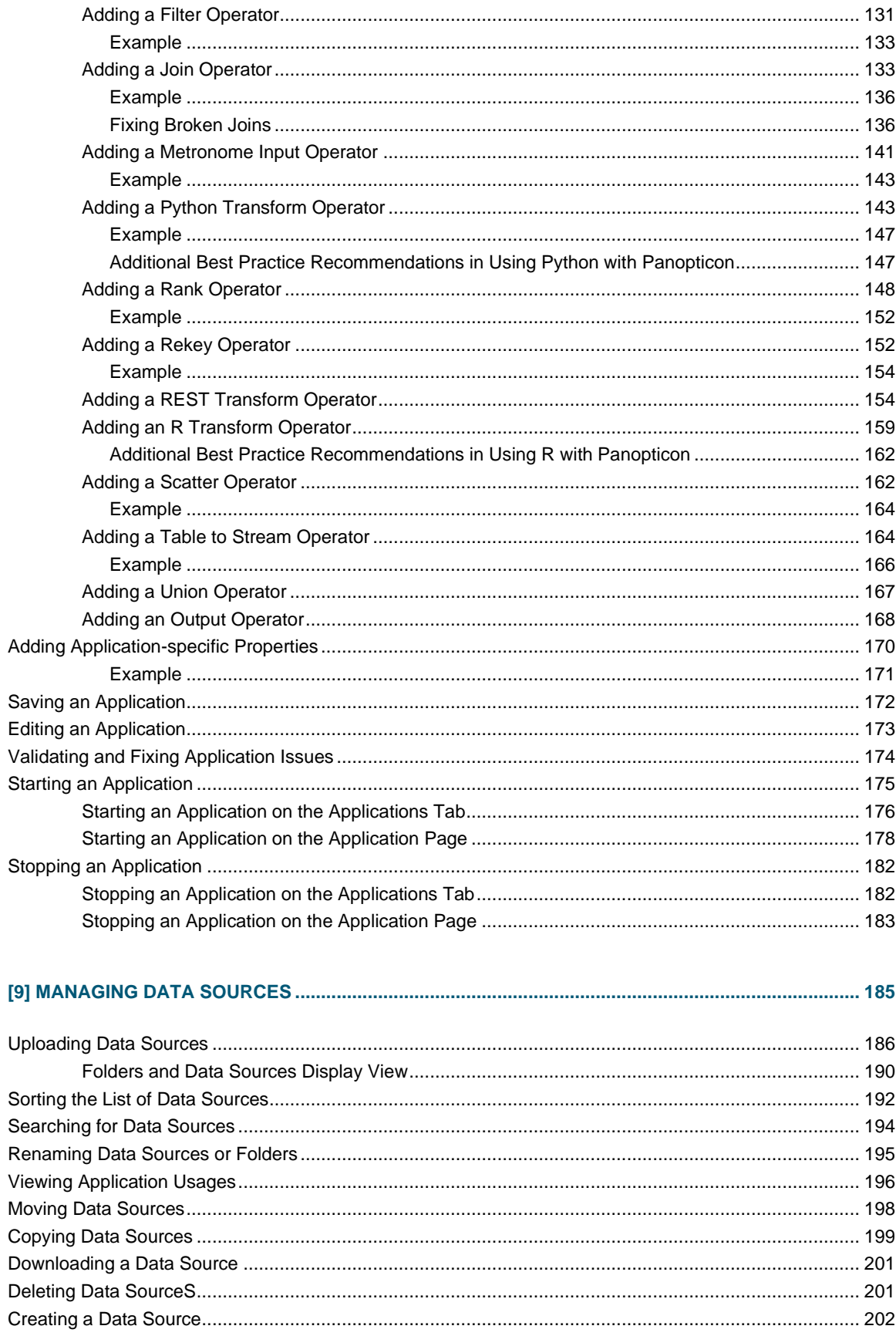

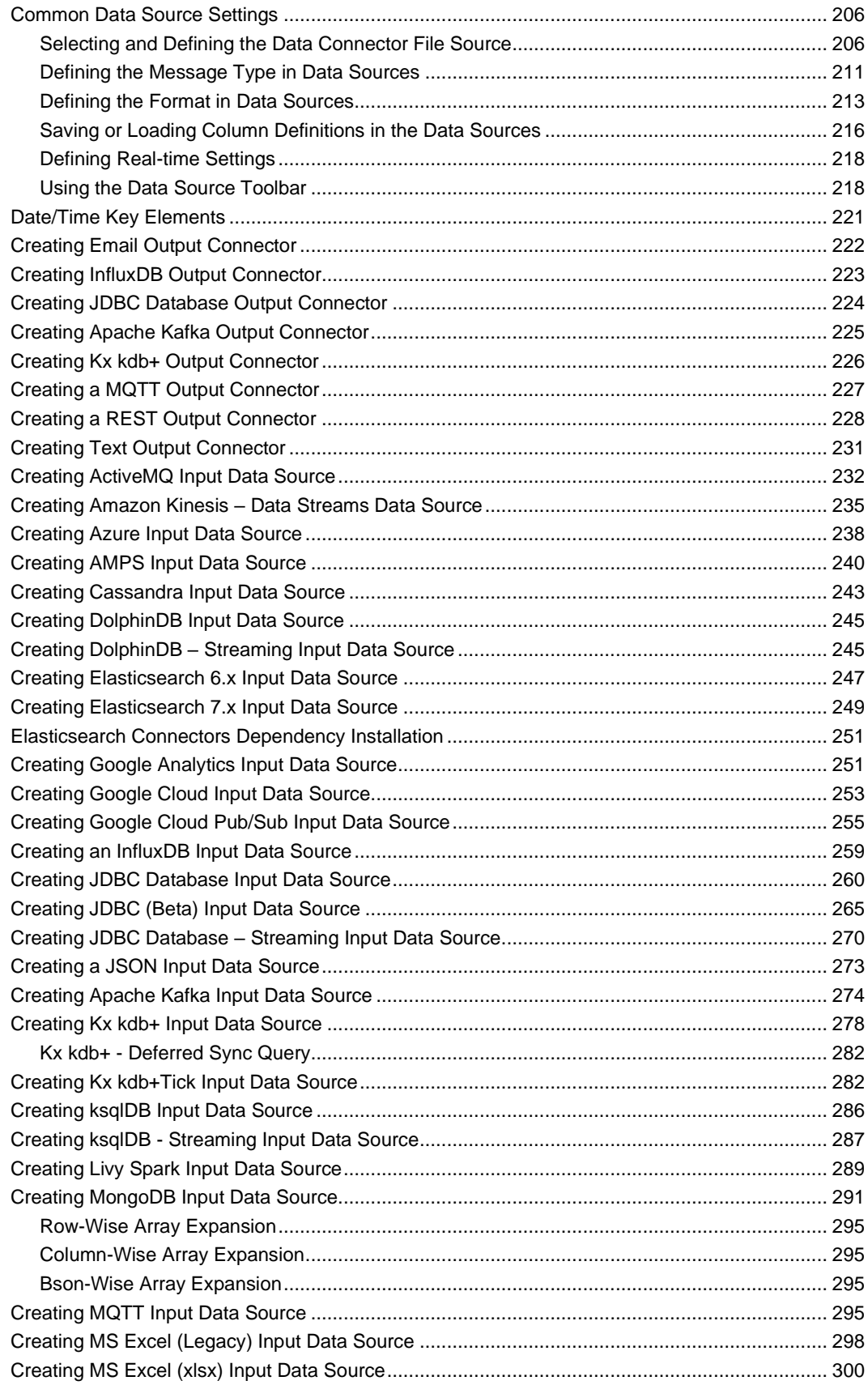

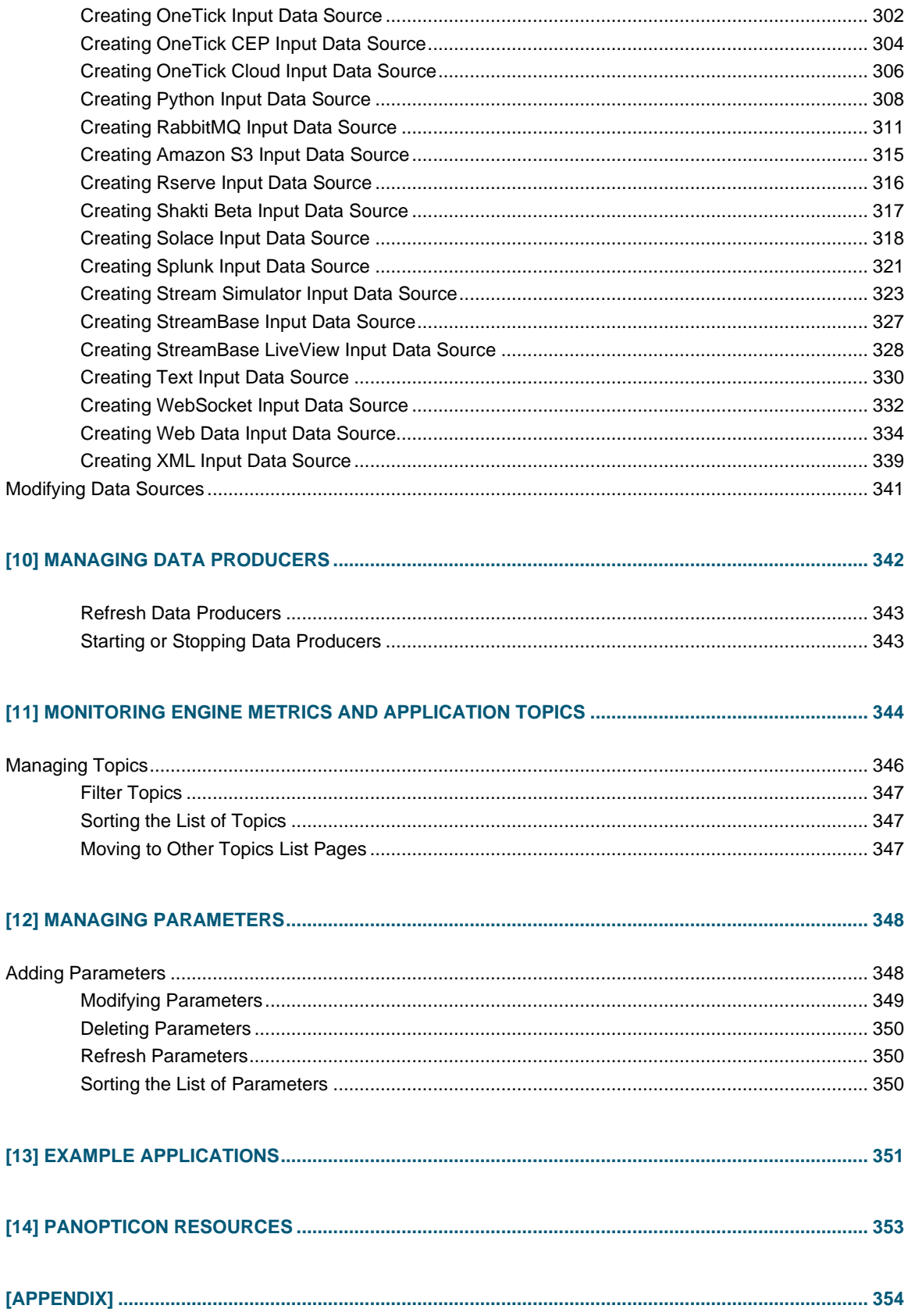

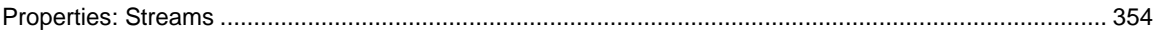

# <span id="page-8-0"></span>**[1] INTRODUCTION**

<span id="page-8-1"></span>Fundamental to understanding Panopticon Streams are these acronyms and terminologies:

## **ACRONYMS**

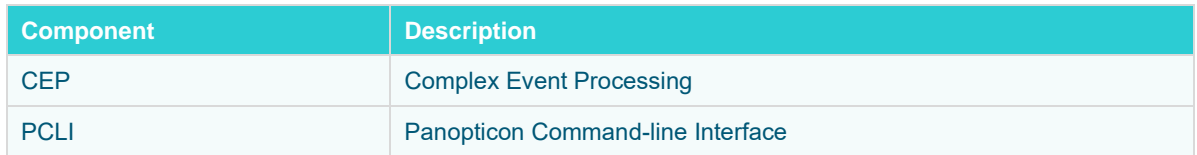

## <span id="page-8-2"></span>**TERMINOLOGY**

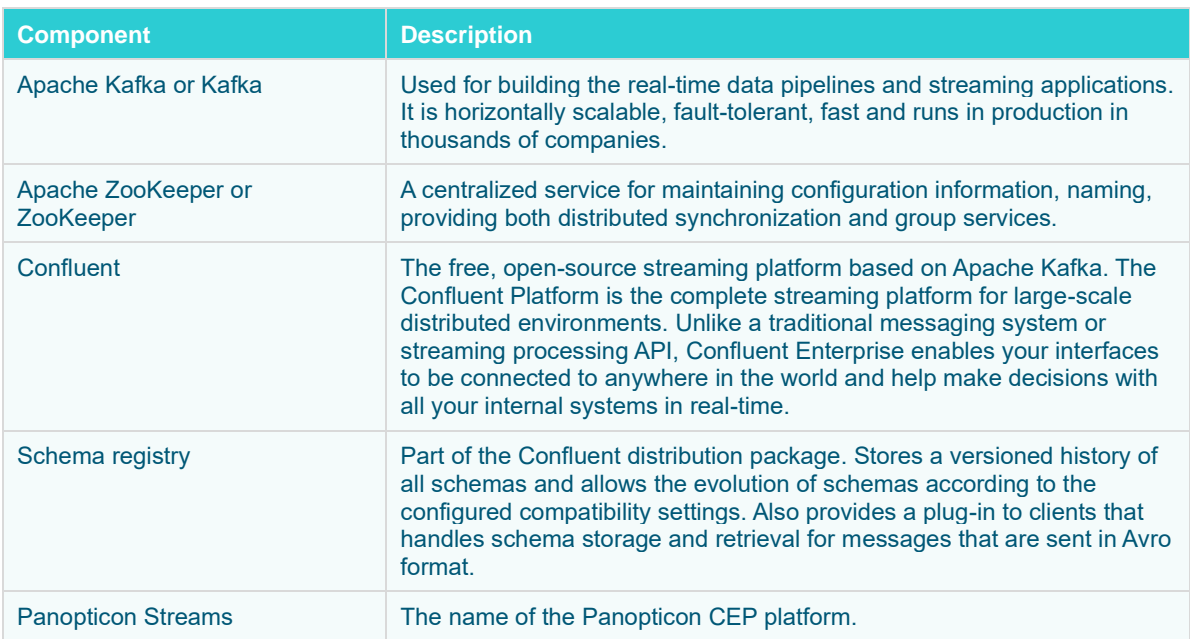

## <span id="page-8-3"></span>**OVERVIEW**

Event processing is a method of tracking and analyzing streams of information of an event, and eventually deriving a conclusion from what transpired. CEP is an event processing method which combines data from multiple sources to infer events or patterns that may demonstrate unusual activities or anomalies, consequently requiring immediate action.

The CEP engine provided by Panopticon is named **Panopticon Streams** and it is built to work with different CEP engines. However, for this version, it will only support Kafka.

Kafka is a distributed streaming platform that lets you publish and subscribe to streams of records. Each record consists of a **key**, a **value**, and a **timestamp** and stores streams of records in categories called **topics**. Kafka is mainly used for two reasons:

- ❑ Building real-time streaming data pipelines that reliably get data between systems or applications
- ❑ Building real-time streaming applications that transform or react to the streams of the data

Refer to<https://kafka.apache.org/intro.html> for more information.

Panopticon Streams enables you to create streaming data pipelines which both transforms and reacts to streaming data. Aside from Kafka, it is also using ZooKeeper and Schema Registry that are provided by Confluent. ZooKeeper is a key component when using Kafka since it allows the configuration and management of clusters in the Kafka servers. The Schema Registry stores a versioned history of all schemas used by Kafka and provides a RESTful interface for storing and retrieving Avro schemas.

#### <span id="page-9-0"></span>**Panopticon Streams Applications**

The main task of Panopticon Streams is to execute and manage streams **applications**. An application describes how data should be piped, transformed, and processed. Applications consist of a set of **inputs**, **operators**, and **outputs** and is described or constructed in an XML file.

It can be viewed as a directed graph with a set of nodes (or operators) and a set of edges (or streams) that are interconnected with each other.

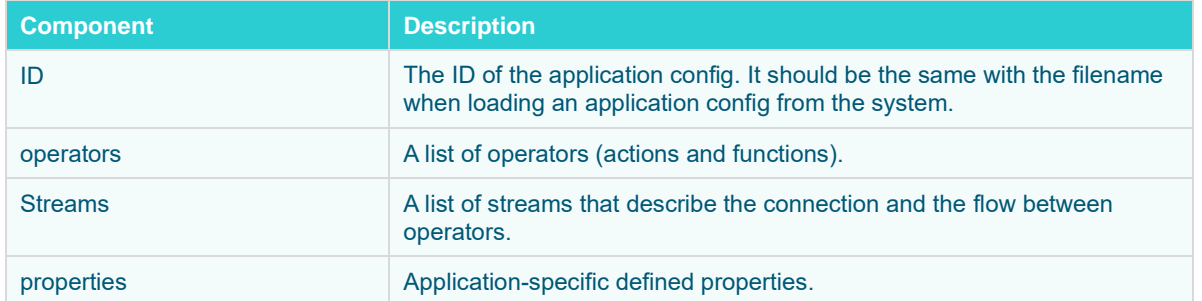

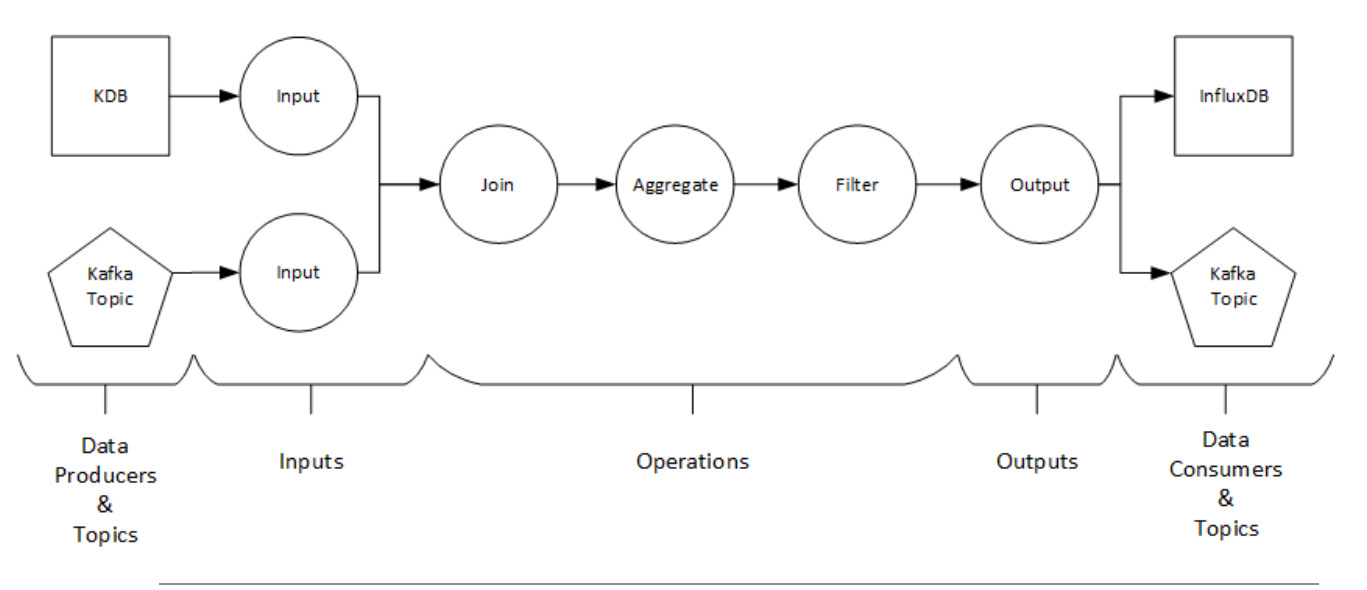

**Figure 1-1. Panopticon Streams Framework**

An application can either use **Kafka topics** or **data producers**, which generate data from a data source. The data producer also demonstrates to be the connection between the Panopticon Streams framework and the Panopticon core.

The Panopticon core has data connectors such as Kx kdb+, OneTick, and MS Excel that serve as data sources. Just like the application, the data source is also constructed or described in an XML file.

An application refers to a data source through its ID (or filename). There are several ways to create a data source of an application:

❑ Export data source with th[e PCLI tool](#page-48-1)

The PCLI tool extracts the already defined data sources in workbooks and saves them as CEP data sources.

<span id="page-10-0"></span>❑ [Using Panopticon Streams](#page-209-0)

#### **Panopticon Streams Operators**

An **operator** is a single task responsible for processing the data and publishing it as an output. Currently, Panopticon Streams supports the following operators:

- □ [Aggregation](#page-107-1)
- ❑ [Branch](#page-117-0)
- ❑ [Calculation](#page-119-1)
- ❑ [Conflate](#page-132-1)
- ❑ [External Input](#page-134-1)
- ❑ [Filter](#page-138-0)
- ❑ [Input](#page-104-0)
- ❑ [Join](#page-140-1)
- □ [Metronome](#page-148-0)
- ❑ [Rank](#page-155-0)
- ❑ [Rekey](#page-159-1)
- ❑ [Scatter](#page-169-1)
- ❑ [To\\_stream](#page-171-1)
- ❑ [Output](#page-175-0)
- ❑ [Union](#page-174-0)
- □ [Python Transform](#page-150-1)
- ❑ [REST Transform](#page-161-1)
- ❑ [R Transform](#page-166-0)

Each operator produces one or more output streams that can be connected and defined as input streams for other operators.

#### <span id="page-10-1"></span>**Panopticon Streams Inputs**

Panopticon Streams engine allows the combination of multiple data sources and their definition as input channels. The data sources are referred to within Panopticon Streams as **inputs**. The data produced by each input can be processed by one or more operators.

#### <span id="page-11-0"></span>**Panopticon Streams Outputs**

An **output** produces and publishes streams towards a Kafka topic or a **data consumer**. A data consumer is the opposite of a data producer. It consumes the data produced from an output in Panopticon Streams and publishes the data to a data source.

The most common approach is to publish the data to a Kafka topic which eventually can be consumed or used by Panopticon Real Time or other platforms that support Kafka.

Currently, Panopticon Streams supports publishing of the output data to the following data sources:

- ❑ [Email](#page-229-0)
- ❑ [InfluxDB](#page-230-0)
- ❑ [JDBC Databases](#page-231-0)
- □ [Apache Kafka](#page-232-0)
- ❑ [Kx kdb+](#page-233-0)
- ❑ [Rest](#page-235-0)
- <span id="page-11-1"></span>❑ [Text](#page-238-0)

### **SYSTEM REQUIREMENTS**

Panopticon Streams Server is supported on these operating systems:

- ❑ Linux
- ❑ Windows 10 (64-bit) For Development Environments Only
- ❑ Windows Server 2012 (64-bit)
- ❑ Windows Server 2016 (64-bit)

Panopticon Streams Server also requires:

❑ Oracle Java SE 8, Oracle Java SE 11, Open JDK 8, and Open JDK 11 are supported after installing the dependency files that are distributed with Panopticon Streams Server

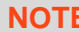

**NOTE** Unzip the contents of the dependency package file provided by Panopticon into the TOMCAT\_HOME/lib folder to be able to run Altair Panopticon software on JRE  $\overline{8}$  and Open JDK 8.

❑ Apache Tomcat 9.0.x

**NOTE** Panopticon Streams Server does not support Tomcat 7.x, Tomcat 8.0.x, or Tomcat 8.5.x.

Panopticon Streams Server is supported for deployment on the following cloud providers:

❑ Amazon Web Services (AWS)

- ❑ Microsoft Azure
- ❑ Google Cloud Platform
- ❑ Oracle Cloud

Supported browsers include the latest version of:

- ❑ Google Chrome
- <span id="page-12-0"></span>❑ Safari

#### **System Hardware Requirements**

#### <span id="page-12-1"></span>**Development / Test**

- ❑ 1 x Dual Core CPU (Hyper Threaded to 4 Cores/Threads)
- ❑ 8GB RAM
- ❑ 4GB Disk (Available)
- ❑ In Memory Caching limited to available Server RAM

#### <span id="page-12-2"></span>**Small Scale Deployment**

- ❑ 1 x Quad Core CPU Or Equivalent (Hyper Threaded to 8 Cores/Threads)
- ❑ 16GB RAM
- ❑ 4GB Disk (Available)
- ❑ In Memory Caching limited to available Server RAM

#### <span id="page-12-3"></span>**Medium Scale Deployment**

- ❑ 4 x Quad Core CPU Or Equivalent (Hyper Threaded to 32 Cores/Threads)
- ❑ 32GB RAM
- ❑ 4GB Disk (Available)
- ❑ In Memory Caching limited to available Server RAM

#### <span id="page-12-4"></span>**Large Scale Deployment**

- ❑ 8 x Quad Core CPU Or Equivalent (Hyper Threaded to 64 Cores/Threads)
- ❑ 64GB RAM
- ❑ 4GB Disk (Available)
- ❑ In Memory Caching limited to available Server RAM

# <span id="page-13-0"></span>**[2] GETTING STARTED**

Running Panopticon Streams can either be done with:

- □ [a Dockerized Kafka](#page-13-1) (Confluent Kafka Enterprise platform)
- ❑ a local cluster that include[s Zookeeper, Kafka, and Schema Registry](#page-14-0)

<span id="page-13-1"></span>Follow the steps below corresponding to the platform you are using.

### **SETTING UP CONFLUENT KAFKA ENTERPRISE ON A LOCAL MACHINE USING DOCKER**

**Steps:**

1. Install Docker.

If you install on a Windows machine, you can use Docker Desktop for Windows, see:

<https://docs.docker.com/desktop/windows/install/>

**NOTE** If you run Docker on Windows, we recommend that you use the WSL 2 backend. If you choose to use Hyper-V instead, make sure that you select Linux containers, and increase the available memory to at least 8 GB.

2. Download the Docker Compose script from Confluent:

[https://github.com/confluentinc/cp-all-in-one/raw/v6.0.1/cp-all-in](https://github.com/confluentinc/cp-all-in-one/raw/v6.0.1/cp-all-in-one/docker-compose.yml)[one/docker-compose.yml](https://github.com/confluentinc/cp-all-in-one/raw/v6.0.1/cp-all-in-one/docker-compose.yml)

Save this in a convenient location, such as next to the Panopticon Streams directory.

3. Start the Confluent platform from a command prompt in the same directory as the YML file:

docker compose up -d

This script defines a number of services that together make up the full Confluent platform. Panopticon Streams really only needs zookeeper, broker, and schema-registry.

4. To verify that everything is working, run docker compose ps, and make sure that all services are listed with status **running**.

Once the Confluent services are up, start Tomcat and Panopticon Streams to build, deploy, and execute your applications.

### <span id="page-14-0"></span>**SETTING UP ZOOKEEPER, KAFKA, AND SCHEMA REGISTRY**

#### **NOTE** Windows is currently not a supported platform for running Confluent Kafka, ensure that your OS is on the list of supported operating systems: [https://docs.confluent.io/4.0.0/installation/installing\\_cp.](https://docs.confluent.io/4.0.0/installation/installing_cp.html#system-requirements) [html#system-requirements](https://docs.confluent.io/4.0.0/installation/installing_cp.html#system-requirements)

Before proceeding, you must install and setup the following prerequisites:

- ❑ Java JDK 64-bit, version 1.7 or later
- System Environment variable JAVA\_HOME set to the Java JDK 64-bit

**Steps:**

- 1. Download one of the Confluent Kafka archives from [http://confluent.io/download](http://confluent.io/download/).
- 2. Extract the contents of the archive to a new location.
- 3. Below are the top-level folders of the archive:

```
confluent-3.1.1/bin/ # Driver scripts for starting/stopping services
confluent-3.1.1/etc/ # Configuration files
confluent-3.1.1/share/java/ # Jars
```
- 4. Start the ZooKeeper, Kafka and Schema Registry processes in the correct order. Make sure the previous process has been started before continuing to the next one.
	- Start ZooKeeper
		- \$ ./bin/zookeeper-server-start ./etc/kafka/zookeeper.properties
	- Start the Kafka broker

\$ ./bin/kafka-server-start ./etc/kafka/server.properties

**Start Schema Registry** 

```
$ ./bin/schema-registry-start ./etc/schema-registry/schema-
registry.properties
```
When these three processes have been started, you can now connect Panopticon Streams to your local Kafka cluster to execute and deploy your applications.

For more details, refer to the Confluent Kafka Installation-and Quick Start guides:

- <https://docs.confluent.io/3.1.1/installation.html>
- <https://docs.confluent.io/3.1.1/quickstart.html>

```
When connecting to a Kafka broker on a separate machine, exposing different IP<br>
NOTE addresses internally and outergally usuased to earliance
             addresses internally and externally, you need to configure 
             KAFKA_ADVERTISED_LISTENERS. This is typically the case when running
             Kafka in a Docker container.
            The symptoms of the missing configuration are:
                 • Panopticon Streams can connect to ZooKeeper and the Kafka Broker
                 • No data is written to topics
             In [Kafka]/etc/kafka/server.properties, uncomment 
             advertised.listeners and replace "your.host.name" with the externally
             exposed host name or IP address.
             # Hostname and port the broker will advertise to producers and 
             consumers. If not set, 
             # it uses the value for "listeners" if configured. Otherwise,
             it will use the value
             # returned from java.net.InetAddress.getCanonicalHostName().
             advertised.listeners=PLAINTEXT://your.host.name:9092
             When using the Confluent Docker image, you can pass the 
             KAFKA_ADVERTISED_LISTENERS as a parameter:
             docker run -d --restart=always \
             --net=confluent \
             --name=kafka \
             -p 9092:9092 \
             -e KAFKA ZOOKEEPER CONNECT=zookeeper:2181 \
             -e KAFKA_ADVERTISED_LISTENERS=PLAINTEXT://your.host.name:9092 
             \setminus-e KAFKA OFFSETS TOPIC REPLICATION FACTOR=1 \
             confluentinc/cp-kafka:5.1.0
```
### <span id="page-15-0"></span>**Additional Notes on Setting Up the Schema Registry**

It is recommended to turn off the compatibility checking in schema registry when used with Panopticon Streams.

To do this, set the Avro compatibility level to **NONE** (as mentioned below) in the schemaregistry.properties file.

Then there are three cases depending on how Kafka is deployed:

- ❑ On Windows from the ZIP file from Panopticon. Already turned off by default.
- ❑ On Linux manually deployed ("bare metal"). Add the following line to …etc/schema-registry/schemaregistry.properties

Avro.compatibility.level=**NONE**

❑ With Docker Compose using the Confluent images

Add the following line to the environment section of the schema-registry service in docker-compose. yml

SCHEMA\_REGISTRY\_AVRO\_COMPATIBILITY\_LEVEL: 'NONE'

## <span id="page-16-0"></span>**SETTING UP PANOPTICON STREAMS**

Follow the steps and guidelines below to install Panopticon Streams on Windows.

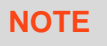

**NOTE** If you need to upgrade your previously installed Panopticon Streams, proceed to the [Upgrade](#page-32-0) section.

#### **Steps:**

1. Extract the contents of PanopticonStreamsWAR <version>.zip file to a new location.

This zip file will contain the following files and folder:

- streams.war
- streams.xml
- [Examples.apz](#page-22-0)
- CustomMessageParserExample.zip
- CustomTransformExample.zip
- [OpenJDK11Dependencies.zip](#page-20-0)
- [OpenJDK11Dependencies\\_README.txt](#page-20-0)
- User License.rtf
- Panopticon Streams Reference Guide
- examples folder with sample data files and CEP applications and data sources
- 2. Create the AppData folder (i.e., **streamsserverdata**) and ensure that the user account **Local Service** running Tomcat has read/write and execute permissions to this folder.

Example: c:\streamsserverdata

3. Copy the extracted streams. xml file into the Tomcat config folder (\Apache Software Foundation\Tomcat 9.0\conf\Catalina\localhost). This file contains the following information:

```
<?xml version="1.0" encoding="UTF-8"?>
<Context>
      <Environment name="PanopticonAppData" override="false"
type="java.lang.String" value="c:\streamsserverdata" />
</Context>
```
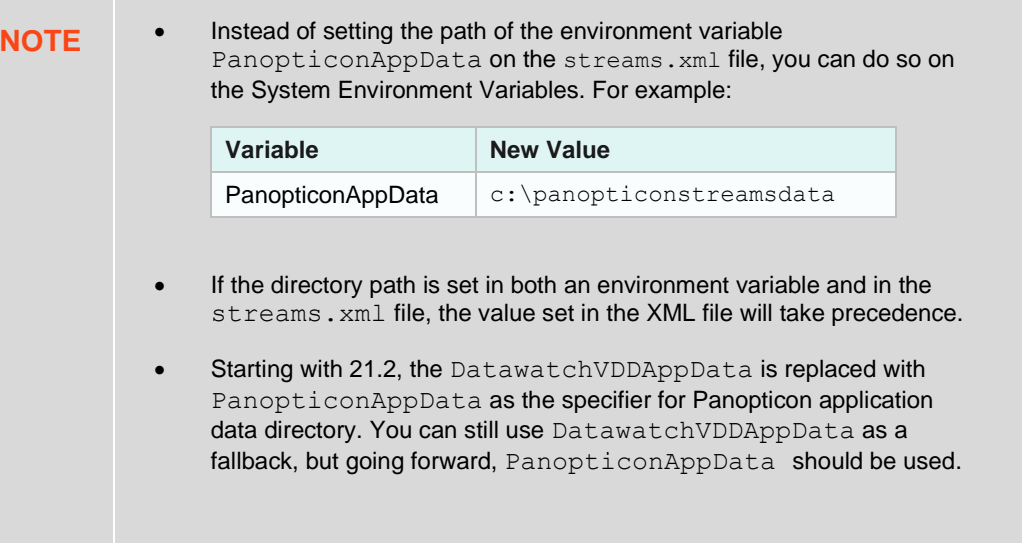

- 4. Copy the streams.war file into the Tomcat webapps folder (\Apache Software Foundation\Tomcat 9.0\webapps).
- 5. Edit the existing tomcat-users.xml file which is available in the Tomcat config folder (\Apache Software Foundation\Tomcat 9.0\conf) and add the entry:

```
<role rolename="user"/>
<role rolename="designer"/>
<role rolename="admin"/>
<user username="viewer" password="viewer" roles="user" />
<user username="designer" password="designer" roles="designer" />
<user username="admin" password="admin" roles="admin" />
```
For more complex authentication and user directory options, see section [\[3\] Authentication.](#page-33-3)

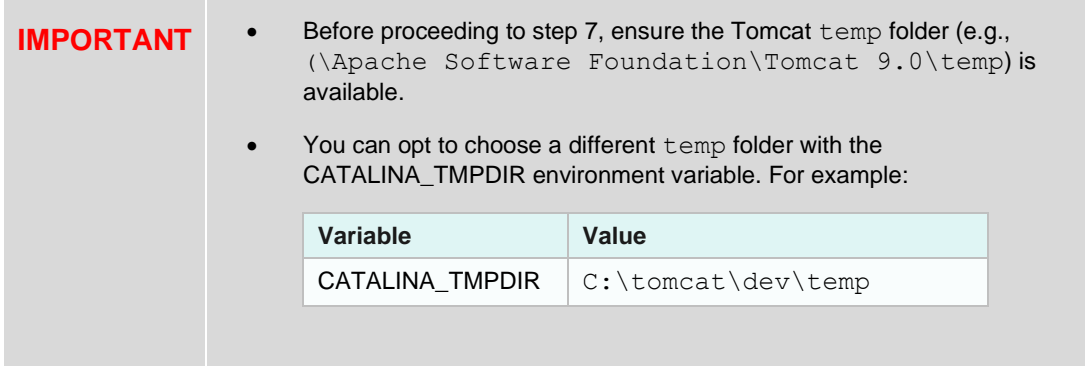

6. Start Tomcat to deploy the . war file.

The streams folder is extracted in the Tomcat webapps folder:

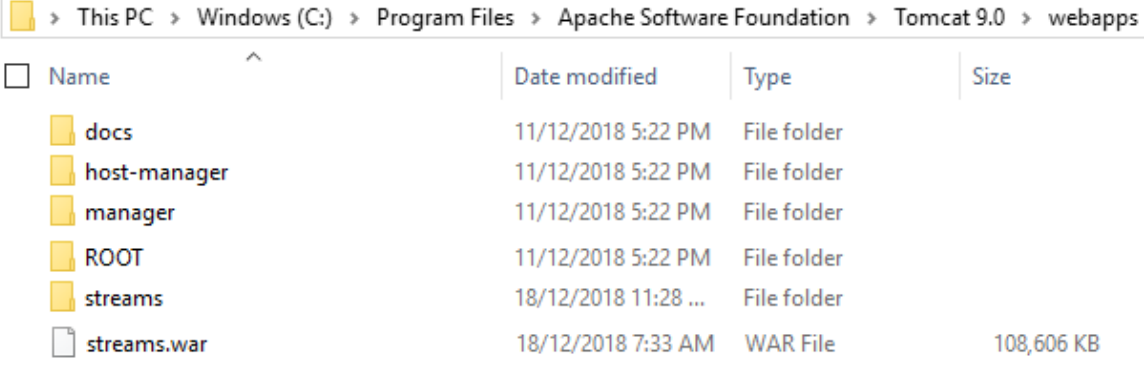

Also, the .streams-repository, CEP, Data, JavaScriptConfiguration, Schedule, Sounds, Token, and UserData folders are generated in the streamsserverdata folder along with the [Streams.properties,](#page-361-1) DefaultSettings.xml and Parameters.json files:

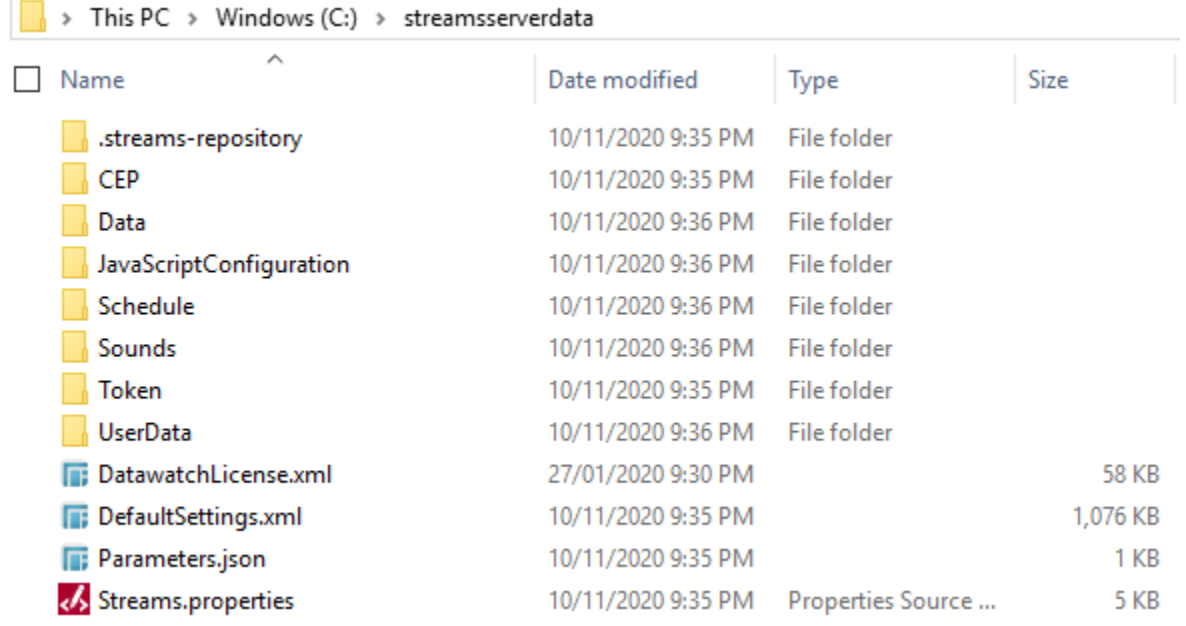

- 7. Specify the *license type* that will be used. Use any of the following [license type](#page-24-0)s:
	- Volume License file (**PanopticonLicense.xml**) that must be copied to the designated AppData folder.
	- Altair Units license. Refer t[o Using Altair Units License in Altair's License Server](#page-25-0) for more information.
	- Managed Altair Units license. Refer t[o Using Managed Altair Units via Altair One](#page-26-0) for more information.
- 8. You should now be able to log on to Panopticon Streams using the following URL:

[Host Name]:[Port]/[Name of your application]

For example:

http://localhost:8080/streams

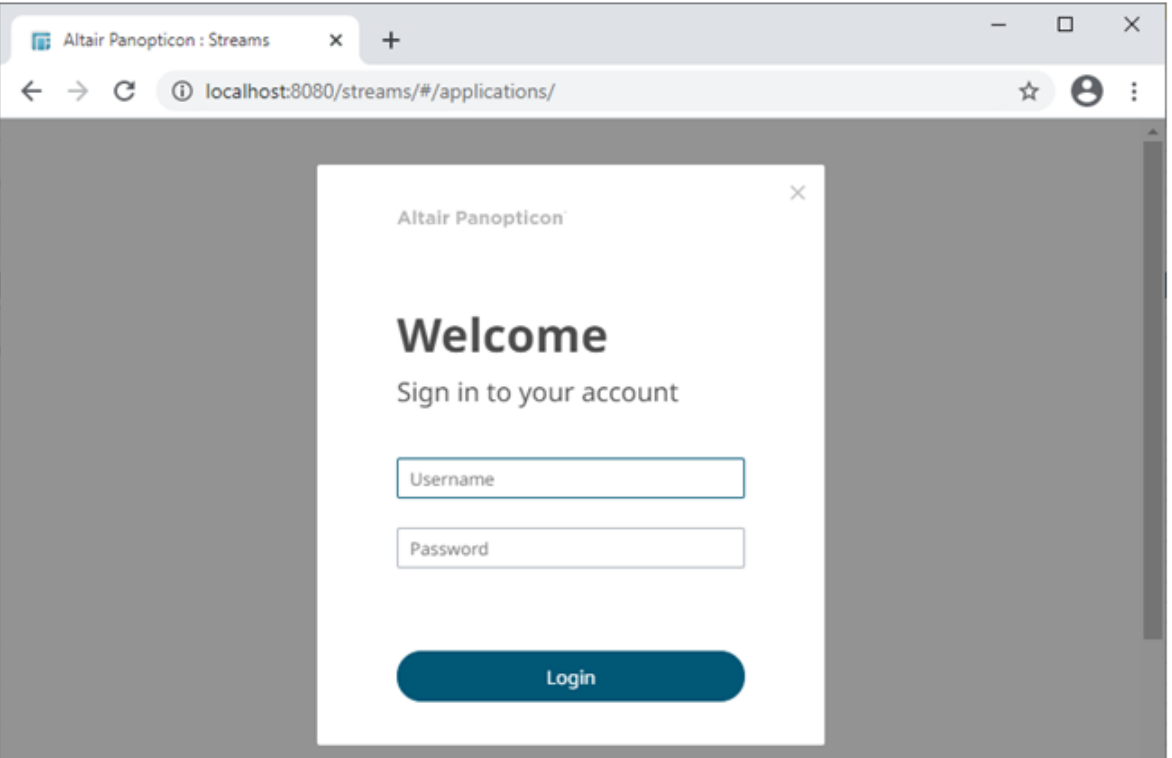

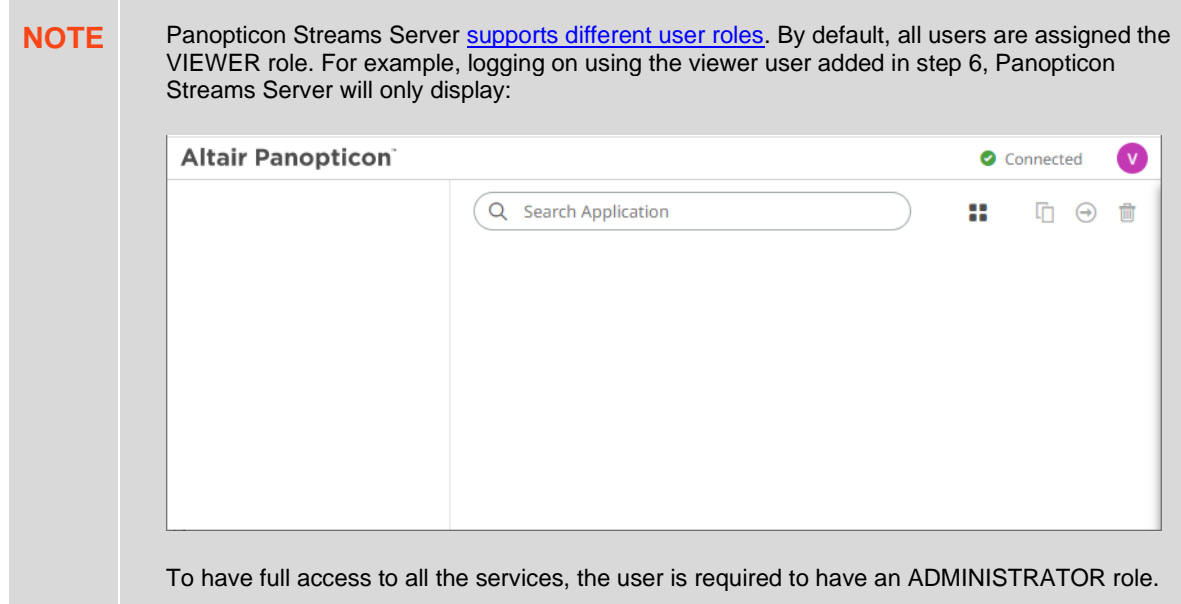

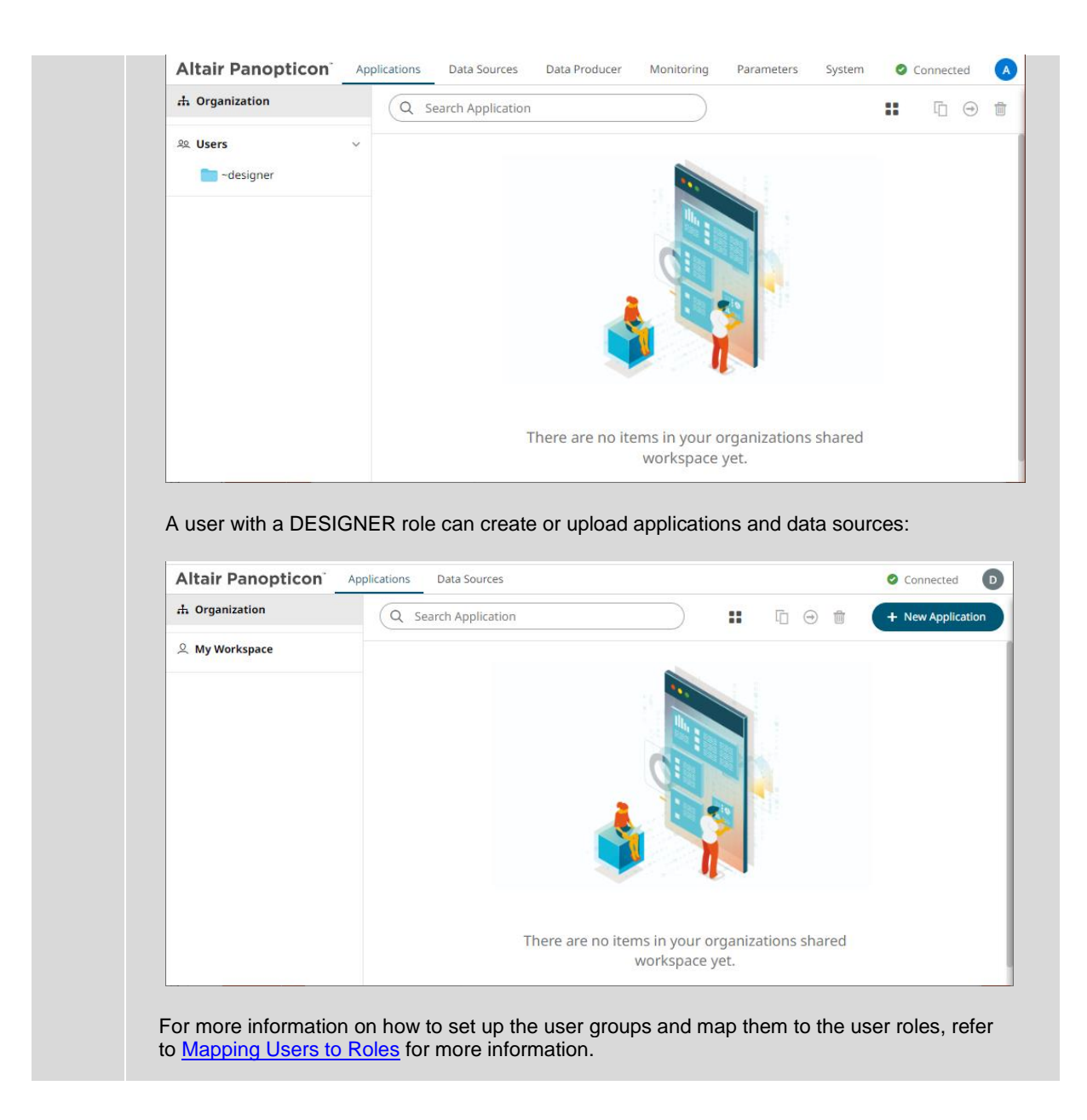

#### <span id="page-20-0"></span>**Open JDK 11+ Dependencies**

The AltairPanopticonStreamsWAR <version number>.zip file includes OpenJDK11Dependencies.zip which contains necessary dependencies for running Altair Panopticon software on Open JDK 11 and up.

The overview, installation, and list of the contents of OpenJDK11Dependencies.zip are provided and discussed in the OpenJDK11Dependencies\_README.txt file.

#### <span id="page-20-1"></span>**Background**

In Java 9, a number of Java EE modules were marked for deprecation, and subsequently removed completely from Java 11.

With missing Java EE dependencies, the typical exceptions would include NoClassDefFoundError exceptions being thrown for  $j$ avax/xml/bind classes.

```
Exception in thread "main" java.lang.NoClassDefFoundError: 
javax/xml/bind/JAXBException
     at monitor.Main.main(Main.java:27)
Caused by: java.lang.ClassNotFoundException: javax.xml.bind.JAXBException
     at 
java.base/jdk.internal.loader.BuiltinClassLoader.loadClass(BuiltinClassLoader.java:582
)
     at 
java.base/jdk.internal.loader.ClassLoaders$AppClassLoader.loadClass(ClassLoaders.java:
185)
     at java.base/java.lang.ClassLoader.loadClass(ClassLoader.java:496)
     ... 1 more
```
In order to support deployment on either Java 1.8 or Open JDK 11+, we have packaged the necessary Java EE dependencies separately for simple installation in Tomcat.

#### <span id="page-21-0"></span>**Installation**

Do the following to make the dependencies available to the JVM and the Altair Panopticon server:

- 1. Stop Tomcat.
- 2. Unzip the contents of OpenJDK11Dependencies.zip into the TOMCAT\_HOME/lib folder.
- 3. Start Tomcat.

#### <span id="page-21-1"></span>**Zip File Content**

- ❑ Jakarta XML Binding API (jakarta.xml.bind-api), version 2.3.2
	- jakarta.xml.bind-api-2.3.2.jar
	- jakarta.activation-api-1.2.1.jar
- ❑ JAXB Runtime (jaxb-runtime), version 2.3.2
	- jakarta.xml.bind-api-2.3.2.jar
	- txw2-2.3.2.jar
	- istack-commons-runtime-3.0.8.jar
	- jakarta.activation-api-1.2.1.jar
	- stax-ex-1.8.1.jar
	- jakarta.activation-api-1.2.1.jar
	- jakarta.xml.bind-api-2.3.2.jar
	- FastInfoset-1.2.16.jar
	- jakarta.activation-api-1.2.1.jar
- ❑ Jakarta SOAP Implementation (saaj-impl), version 1.5.1
	- saaj-impl-1.5.1.jar
	- jakarta.xml.bind-api-2.3.2.jar
	- jakarta.activation-api-1.2.1.jar
- jakarta.xml.soap-api-1.4.1.jar
- mimepull-1.9.11.jar
- stax-ex-1.8.1.jar
- ❑ Java API for XML Web Services (jaxws-api), version 2.3.1
	- jaxws-api-2.3.1.jar
	- jaxb-api-2.3.1.jar
	- javax.activation-api-1.2.0.jar
	- javax.xml.soap-api-1.4.0.jar
	- javax.annotation-api-1.3.2.jar

#### <span id="page-22-0"></span>**Importing the Bundle of Example Applications**

The AltairPanopticonStreamsWAR <version number>.zip file includes the bundle file (Examples.apz) of the example applications and their associated data sources and data files.

Follow the instructions in *Importing an Application Bundle* to import this bundle to Panopticon Streams Server.

### <span id="page-22-1"></span>**Configuration of the Client Properties**

Starting with version 2020.1, Panopticon Streams Server generates a streams.json configuration file in the JavaScriptConfiguration directory of the AppData folder (i.e., **c:\streamsserverdata**).

```
> This PC > Windows (C:) > streamsserverdata > JavaScriptConfiguration
                        \lambda\Box Name
                                                  Date modified
                                                                         Type
                                                                                                Size
    streams.json
                                                  10/11/2020 9:36 PM
                                                                                                        1<sub>KB</sub>
```
The default content of the streams.json file has the following objects/names:

```
{
  "baseUrl" : ".",
  "hideAuthenticationButton" : false,
```

```
}
```
#### **NOTE** In the JSON files, a dot in the name (e.g., name1.name2) is used to denote a nested object structure:

```
\{ "name1": {
     "name2" : ... }
}
```
In the streams.json file, you can control the configuration of the following objects/names:

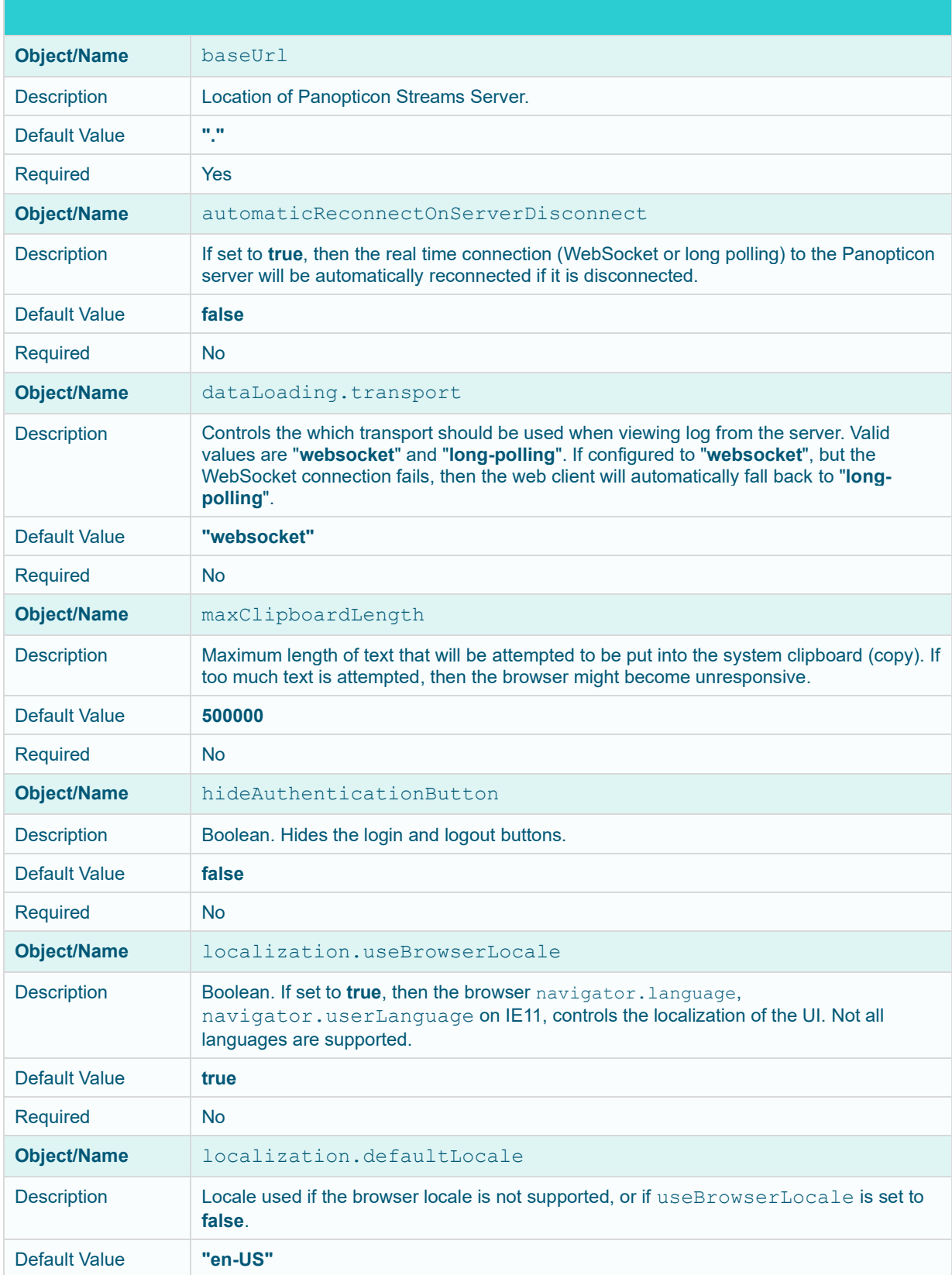

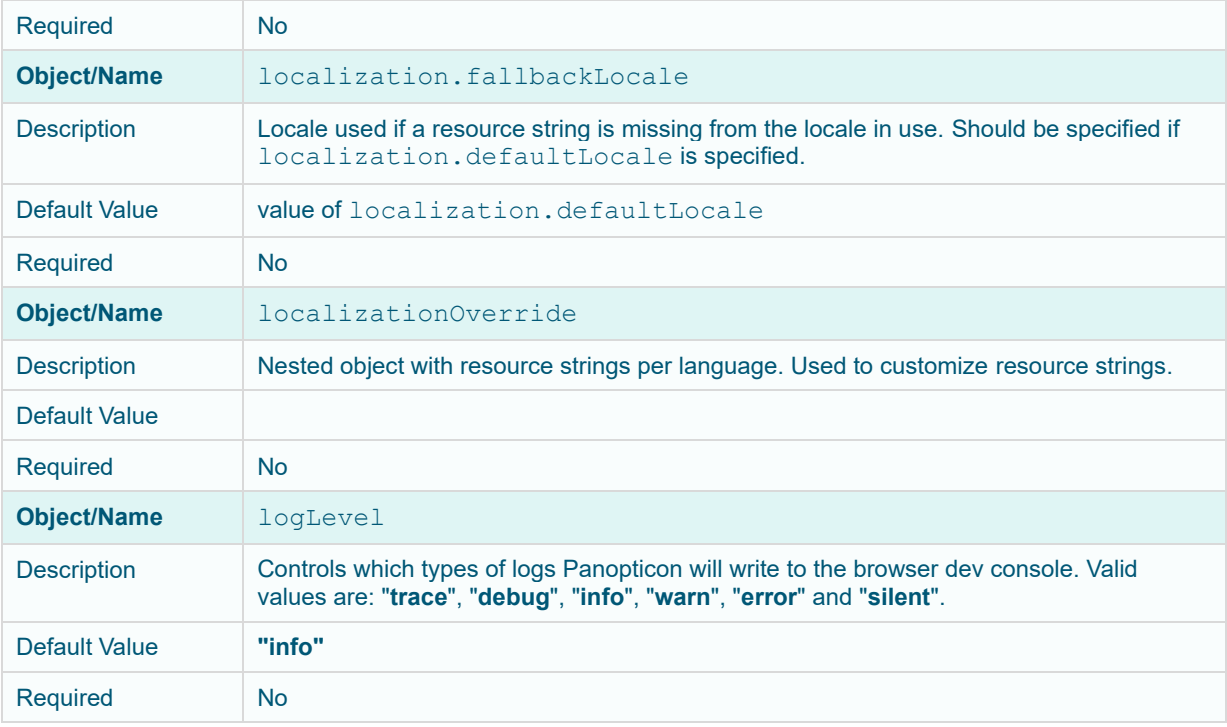

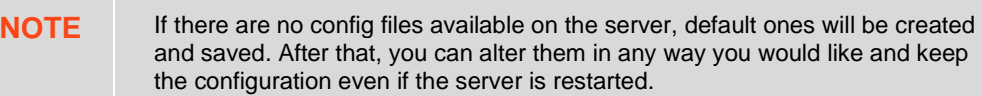

### <span id="page-24-0"></span>**LICENSING**

r.

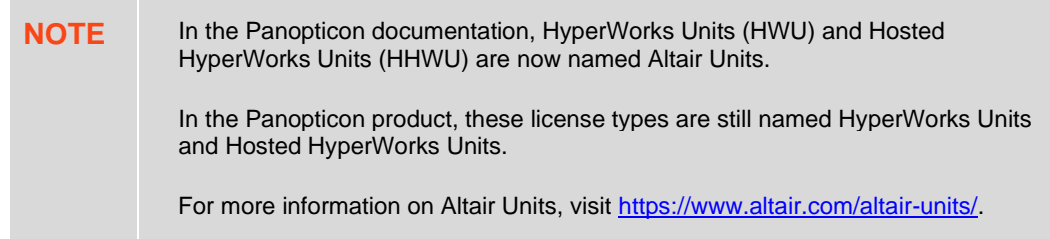

Licensing within Panopticon Streams supports three license types:

❑ a volume-based XML file (named **PanopticonLicense.xml**), that is used to store all license information for a specific customer, must be copied to the designated AppData folder (i.e., **c:\streamsserverdata**)

**NOTE** Starting with 21.2, the newly issued volume-based license file is named PanopticonLicense.xml. For customers with the DatawatchLicense.xml file, it can still be used but it is strongly recommended to rename it to PanopticonLicense.xml.

- □ [Altair Units license](#page-25-0) which is available in the Altair's License Server you are connected to (local or over the network)
- □ Managed [Altair Units license](#page-26-0) via Altair One

The license file type you will use is delivered separately from the installation packages.

### <span id="page-25-0"></span>**Using Altair Units License in Altair's License Server**

If your license source is Altair's License server, it is required to configure certain properties in the Streams.properties file located in the AppData folder or c:\streamsserverdata:

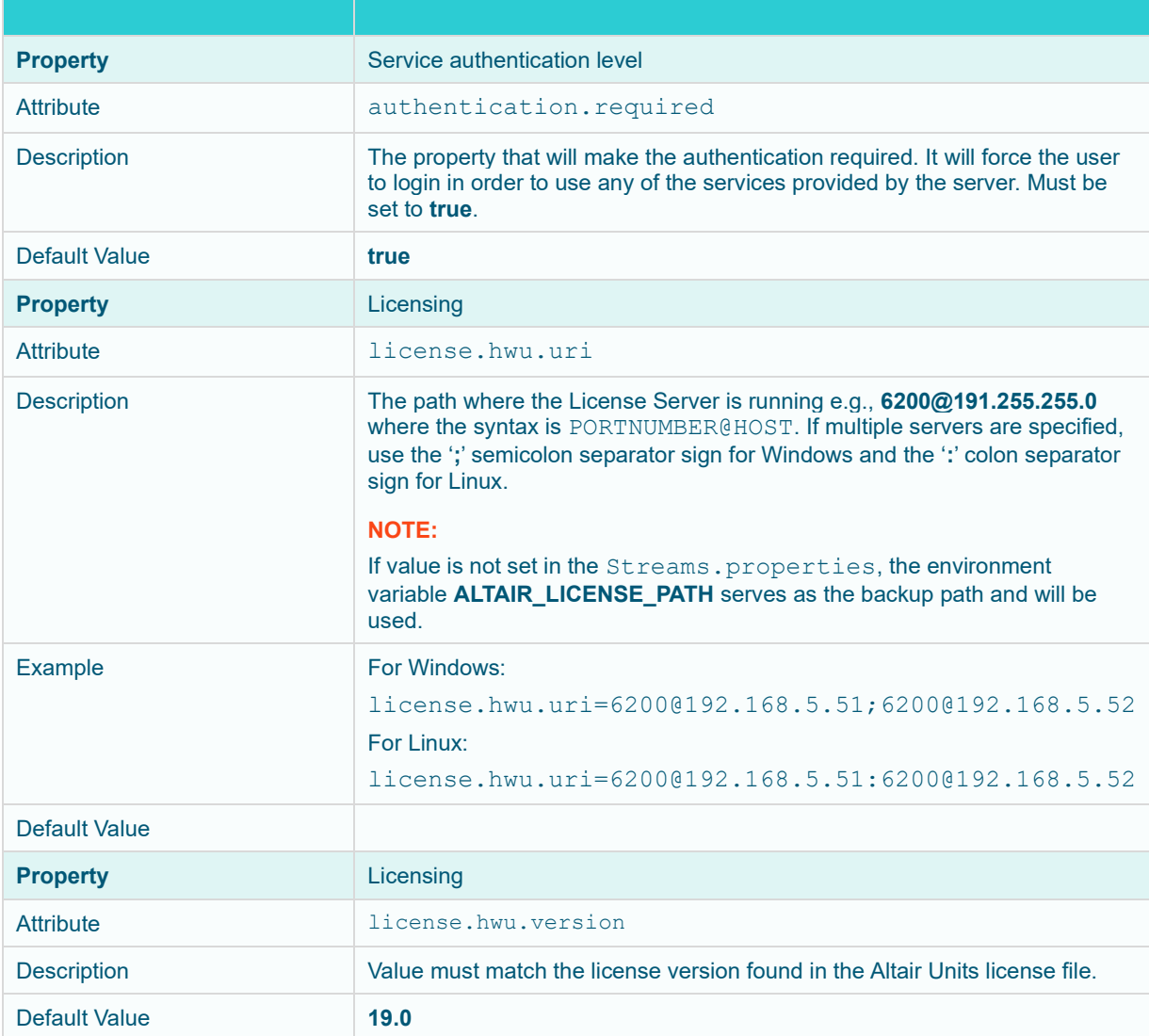

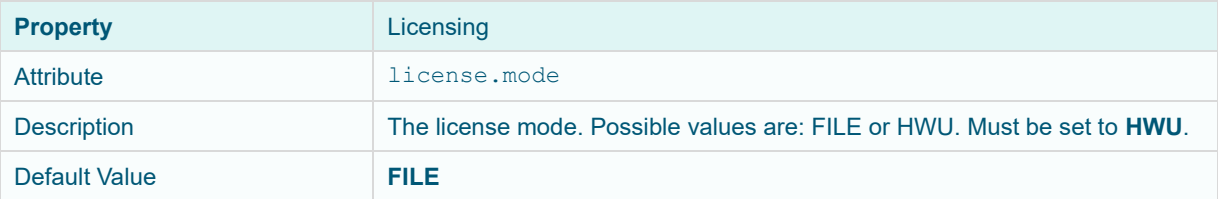

#### For example:

```
authentication.required=true
license.hwu.uri=6200@192.168.5.51;6200@192.168.5.52
license.hwu.version=19.0
license.mode=HWU
```
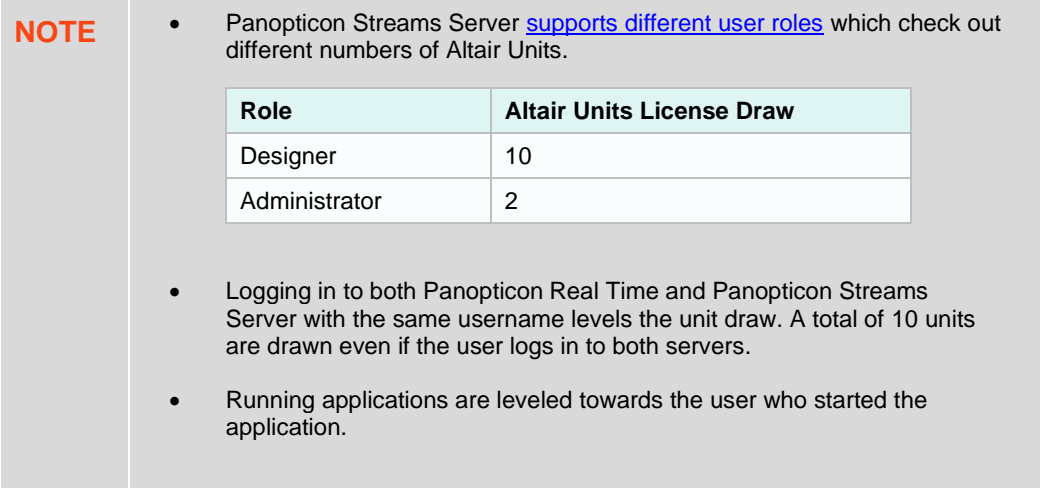

### <span id="page-26-0"></span>**Using Managed Altair Units License via Altair One**

Using the managed Altair Units licensing will support simplifying the license management by removing all manual aspects of emailing license files, extending evaluation periods, among others.

In addition, managed Altair Units licensing will help small to medium deployment customers who do not want to host on-premise license server.

Before using Altair Units, it is required to configure certain properties in the [Streams.properties](#page-361-1) file located in the AppData folder or c:\streamsserverdata:

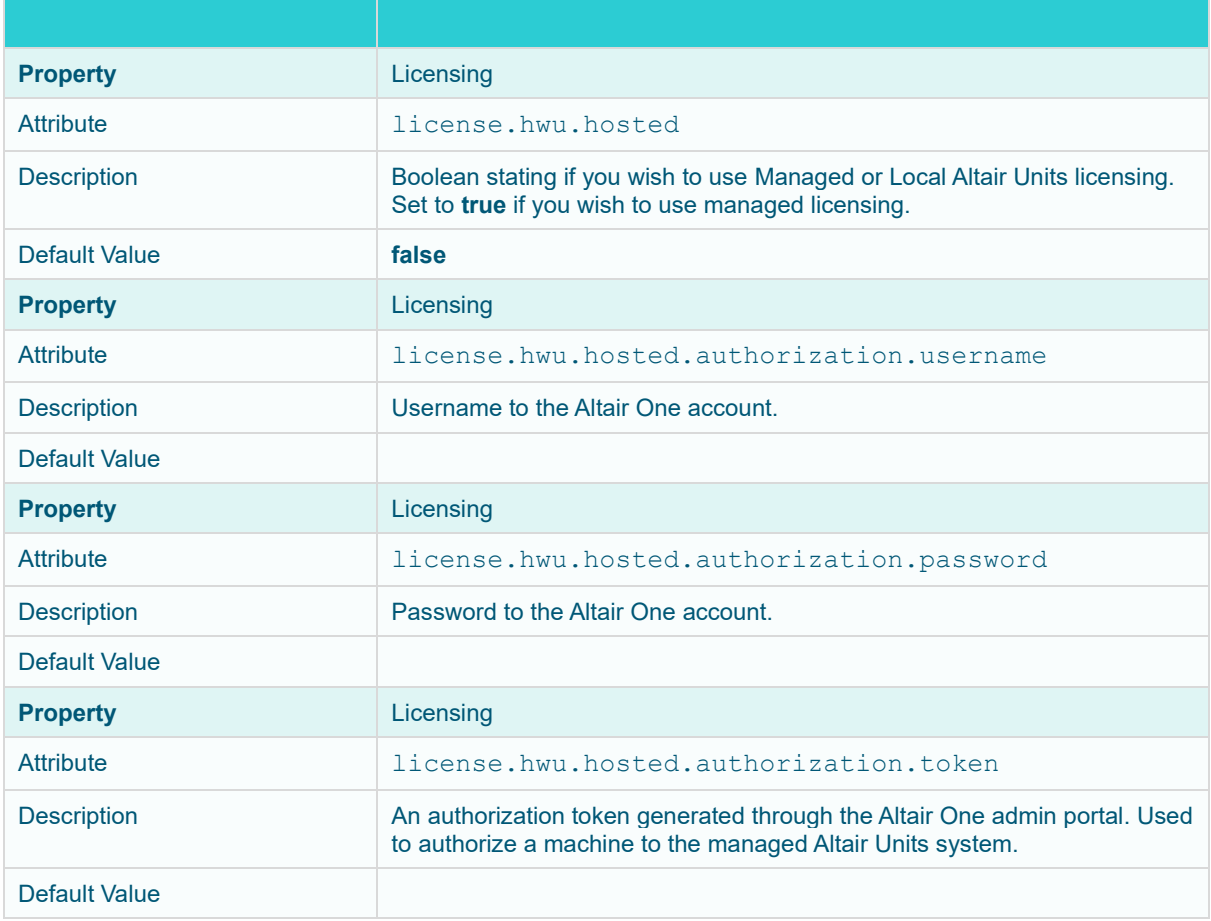

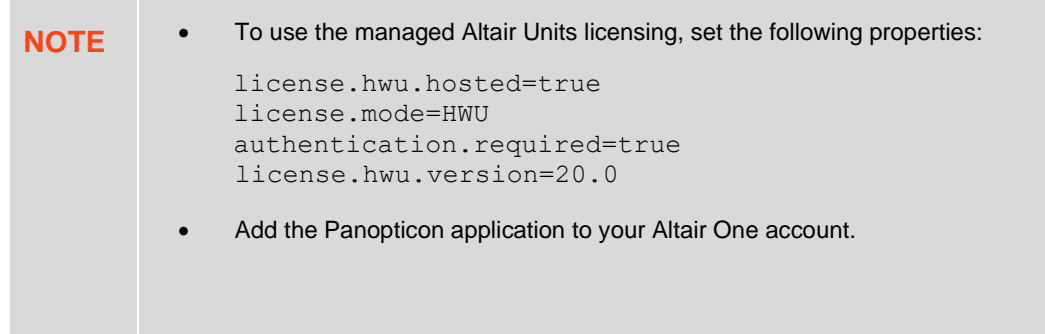

To authorize the machine against the managed Altair Units system, you have two options.

#### **Option 1**

Use an authorization code generated through Altair One:

1. Log on to Altair One [\(https://admin.altairone.com\)](https://admin.altairone.com/) then navigate to **User Profile** and select **Authorized Machines.**

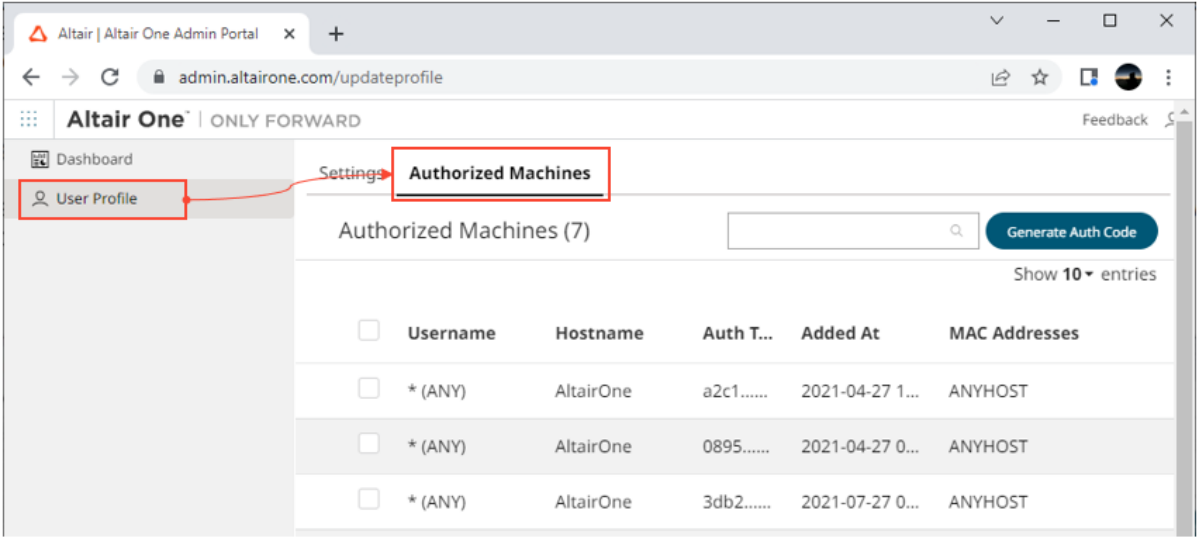

Generate Auth Code

#### 2. Click

The page displays the auth code and a timer indicating the code's expiration.

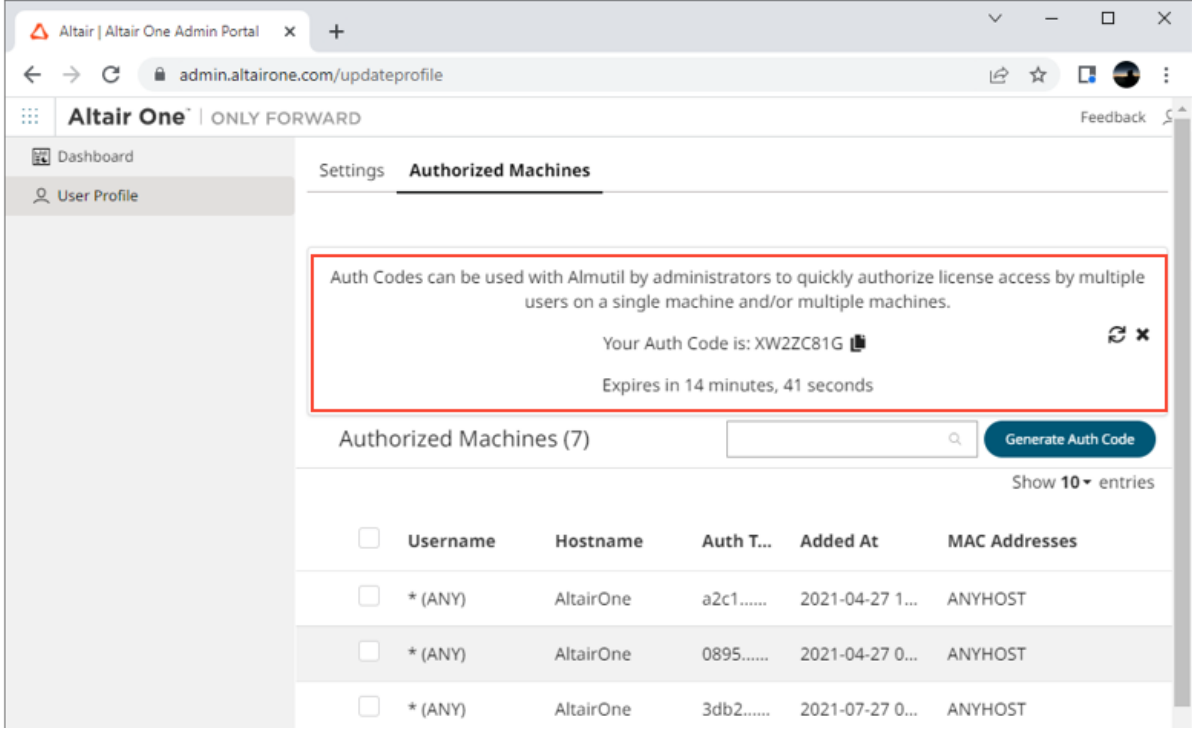

Click **Copy to Clipboard** to copy the generated auth code.

- 3. Paste the generated code into the license.hwu.hosted.authorization.token property in the Streams.properties file.
- 4. Start the server.

#### **Option 2**

Directly use your Altair One credentials in Streams.properties:

- 1. Enter your Altair One credentials into the license.hwu.hosted.authorization.username and license.hwu.hosted.authorization.password properties in the Streams.properties file.
- 2. Start the server.

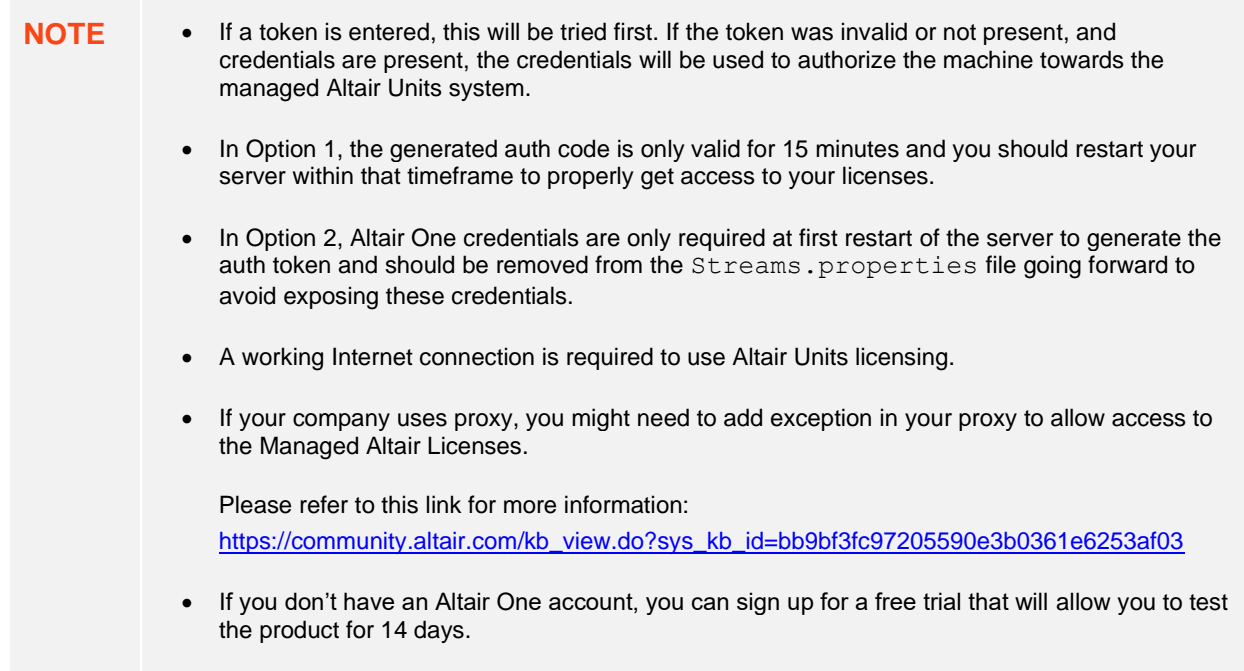

### <span id="page-29-0"></span>**MIGRATION TO STREAMS SERVER 2023.1 FROM AN OLDER VERSION**

These instructions assume that you:

- ❑ Have an existing 2023.0 or older server installed and want to migrate the content to a new installation of the 2023.1 server.
- ❑ Want to keep running the old server while you make sure that the migration was successful, and that the new server is running as it should.

All of the server content is stored in its application data <appdata> folder, the path of which is set in the PanopticonAppData context environment property. For example, in Tomcat this would be in <tomcat\_home>/conf/catalina/localhost/streams.xml or similar.

**NOTE** Two Panopticon web applications should never share the same <appdata> folder, ensure that the new server is pointed at its own initially empty folder.

Some of the content can simply be copied from the old server to the new one, while some is now stored in a new format and needs to be converted. The applications and data sources themselves can be migrated any number of times, essentially resetting the applications on the new server.

**Summary of steps:**

- 1. [Copy all content.](#page-30-0)
- 2. [Delete old content.](#page-30-1)
- 3. [One-time conversion](#page-30-2)
- 4. [Applications, data sources, and data files](#page-31-0)
- 5. [Do not make changes on both servers.](#page-31-1)
- <span id="page-30-0"></span>6. [Post-migration cleanup](#page-31-2)

#### **1. Copy All Content**

Start by copying all files from <old\_appdata> to <new\_appdata>. You can selectively copy some files again later to keep the old and new server in sync (e.g., copy over scheduled tasks after they are modified on the old server). This completes the **migration** of the following:

- ❑ License file The server will not start without a valid <appdata>/PanopticonLicense.xml. Starting in 2020, you also have the option to use **Altair units licensing instead of the XML file.**
- ❑ Properties file The set of properties in <appdata>/Streams.properties that the server understands changes between releases. The first time you start it, it will add a new one and remove old properties.
- <span id="page-30-1"></span>❑ Scheduled tasks - All scheduled tasks are in SCH files in <appdata>/Schedule/.

#### **2. Delete Old Content**

On the new server, delete the <new\_appdata>/Tokens/ folder. This holds authentication tokens for logged in users, and they are server specific.

#### <span id="page-30-2"></span>**3. One-time Conversion**

**NOTE** Converting applications and data sources is covered in the [next](#page-31-0) section.

#### On servers older than version 2020.0, parameters were stored in

<old appdata>/DefaultParameters.xml. They were global and applied to all content (applications and data sources). Starting in 2021.0 you can now organize content in folders, and you can also define parameters that only apply to content in a particular folder. The new server stores them all in <new\_appdata>/Parameters.json.

If  $\langle$ appdata>/Parameters.json doesn't exist when the new server starts, it will create it, and if it finds <appdata>/DefaultParameters.xml it will import these into the new file. To repeat the conversion, e.g., if you want to re-import changed parameters from the old server, delete Parameters. json and restart the server.

#### <span id="page-31-0"></span>**4. Applications, Data Sources, and Data files**

Applications and their change history, and data sources, are stored in a very different format in a repository inside the  $\langle$ appdata $\rangle$ /.streams-repository/ folder. This is preparation for better versioning, content synchronization in a cluster and other things.

On servers older than version 2020.2, all applications were stored as individual APP files in <appdata>/CEP/Applications. Every time an application was updated, a backup was placed in <appdata>/CEP/Archive. Data sources were stored as DSM files in <appdata>/CEP/Datasources.

If the new server starts and the  $\langle$ appdata $\rangle/$ .streams-repository/ folder doesn't exist, it will create one, and then look in the  $\langle$ appdata $\rangle$ /CEP/ folder. Any applications and data source files it finds in there, it will import into the newly created repository. After the import, the  $\langle \text{appendata} \rangle / \text{CEP} /$  folder is no longer used.

Optionally, you can also import all application backups from <appdata>/CEP/Archive/. If you do, they will be recorded as application edits in the new repository. While the web UI currently doesn't expose the change history, it may very well do so in the future.

**NOTE** To opt out, set repository.import.archived.applications to **false** i[n Streams.properties.](#page-361-1)

You can repeat this migration as many times as you like: stop the new server, delete the entire <new appdata>/.streams-repository/ folder, then start the new server. This provides a convenient way to keep the new server in sync with changes on the old server, assuming the old server is still in use. Please note that this process will lose all changes made on the new server only, as they are stored in the repository.

Data sources that use data files (e.g., CSV, JSON, XML) with relative paths expect the path to be relative to the <appdata>/Data/ folder. You can simply copy the entire <old\_appdata>/Data/ folder to <new\_appdata>.

#### <span id="page-31-1"></span>**5. Do Not Make Changes on Both Servers**

After the initial migration you can keep the new server up to date when content changes on the old server by repeating any of the steps above. It is much harder to move content the other way, from the new server to the old one. Therefore, avoid making changes (that you want to keep) on the new server until you've completely migrated and retired the old server.

#### <span id="page-31-2"></span>**6. Post-migration Cleanup**

When you are satisfied that the new server is running as it should, that all content has been migrated, switched users over to the new server, and are no longer using the old server, you can remove files from <new\_appdata> that are no longer needed.

- ❑ <appdata>/DefaultParameters.xml These are now in the JSON file.
- ❑ <appdata>/CEP/Applications/ Applications are now stored in the repository.
- $\Box$  <appdata>/CEP/Archive/ If you migrated the change history, this is also in the repository now. Otherwise, you can keep it if you want to go back to an earlier application version.
- ❑ <appdata>/CEP/Datasources/ Data sources are now also in the repository.

### <span id="page-32-0"></span>**UPGRADE**

A previously installed Panopticon Streams can be upgraded through the following process:

- 1. Stop Tomcat.
- 2. Delete the existing webapps\streams.war file.
- 3. Delete the deployed application: webapps\streams.
- 4. Delete the cache from the working folder (for example): work\Catalina\localhost\streams
- 5. Deploy the new streams. war file by copying it to the Tomcat webapps folder.
- 6. Restart Tomcat.

# <span id="page-33-3"></span><span id="page-33-0"></span>**[3] AUTHENTICATION**

## <span id="page-33-1"></span>**INTRODUCTION**

Panopticon Streams provides multiple approaches on authentication. It can easily be configured to use different authentication mechanisms depending on the environment and the setup. The server only supports authentication and authorization and does not have any support for user management or administration of users.

There are mainly two properties that manage the authentication on the server. These properties are listed and described in the table below. Please note that more properties might need to be configured depending on the authentication mechanism you are using.

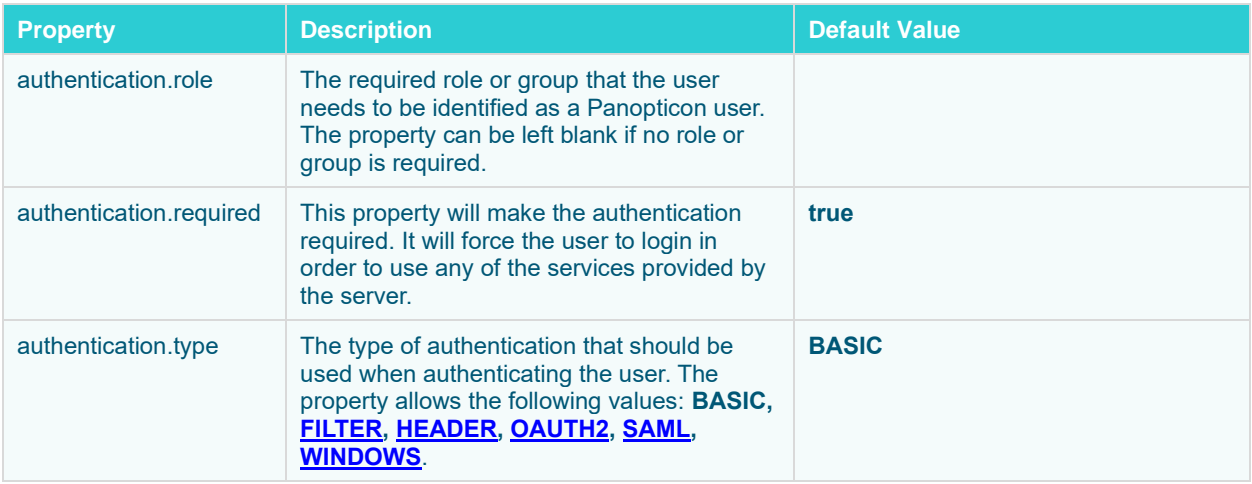

### <span id="page-33-2"></span>**Mapping Users to Roles**

Depending on the authentication or user management mechanism used, the role that a user should have is specified and then mapped to a group set in [Streams.properties](#page-361-1).

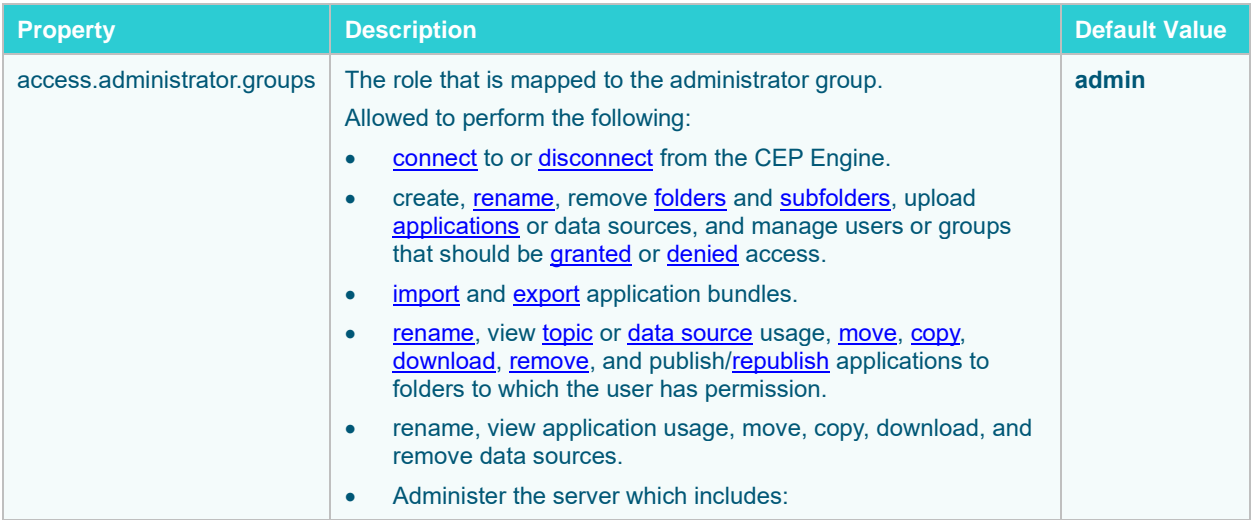

| <b>Property</b>        | <b>Description</b>                                                                                                    | <b>Default Value</b> |
|------------------------|----------------------------------------------------------------------------------------------------|----------------------|
|                        | refresh, start, and stop data producers.<br>$\circ$<br>view engine metrics and retrieved messages.<br>$\circ$<br>add, modify, refresh, and delete parameters.<br>$\circ$<br>define file logging level or view, pause, resume logging,<br>$\circ$<br>copy, and clear all logs<br>view Kafka properties.<br>$\circ$<br>reload configuration.<br>$\Omega$<br>create, modify, and delete clear topic data tasks.<br>$\circ$                                                                                                    |                      |
| access.default.roles   | The default roles applied to all users of the server.<br>For example, If<br>access.default.roles=DESIGNER,ADMINISTRATOR<br>and a user with a VIEWER role logs on to the server, then the<br>user will simultaneously have a VIEWER, DESIGNER, and<br><b>ADMINISTRATOR roles.</b><br>However, if no default roles are wanted, then leave the property<br>blank.<br><b>NOTE:</b> The roles that can be assigned in this property can only<br>be ADMINISTRATOR, VIEWER, ANONYMOUS, and/or<br>DESIGNER. This property is case sensitive.                                                         | <b>VIEWER</b>        |
| access.designer.groups | The role that is mapped to the designer group.<br>Allowed to perform the following:<br>create, rename, remove folders and subfolders, upload<br>applications or data sources, and manage users or groups<br>that should be granted or denied access.<br>create, rename, view topic or data source usage, move,<br>$\bullet$<br>copy, download, remove, and publish/republish applications<br>to folders to which the user has permission<br>create, rename, view application usage, move, copy,<br>$\bullet$<br>download, and remove data sources.<br>import and export application bundles. | designer             |
| access.viewer.groups   | The role that is assigned to the viewer group.<br>Allowed to view the engine status.                                                                                                    | viewer               |

**NOTE** Group sets can be added for a role, by default separated by a comma.

Normally, you should use role mapping to control user access. This way you can manage access in the same place that you manage your users without having to reconfigure the server.

In some scenarios, it may be impossible to set up appropriate roles for Panopticon in your external system, or you may want to make one-off exceptions for specific users. As a workaround for these cases, you can also explicitly list individual users and their access in the server configuration with the [access.administrator.users](#page-361-2), [access.designer.users](#page-362-0), and [access.viewer.users](#page-362-1) properties.

#### <span id="page-35-0"></span>**Token**

A web token is used when the user has successfully logged into Panopticon Streams when using one of the following authentication types: BASIC, SAML, or WINDOWS. The token is used to identify the user and represent the user's ongoing session. This is done to prevent user credentials being sent between the user and server more than necessary.

The token is returned from Panopticon Streams in the form of a cookie when the user has been authenticated. The cookie will be stored in the browser as a HttpOnly cookie.

The token can be configured differently to suit your needs and requirement. The token can be configured to be valid at a certain amount of time, if it can refresh itself and/or if it should be persistent or if it should only last for a user session (While the browser is still open). All this can be configured in the [Streams.properties.](#page-361-1) The table below lists all available token properties.

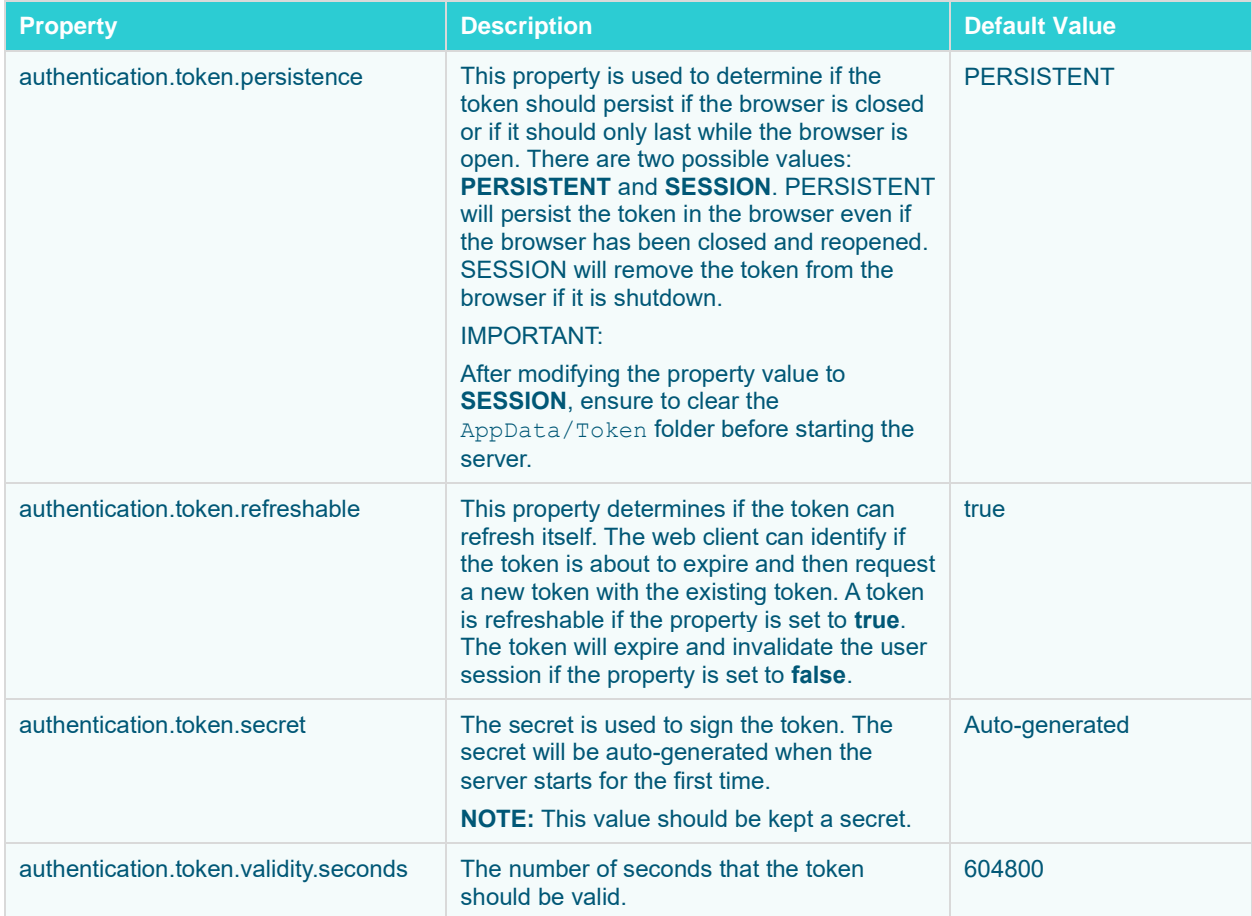

### <span id="page-35-1"></span>**TOMCAT REALM**

Panopticon Streams can be configured to use the Tomcat Realm when performing authentication. The Tomcat Realm is configured in the server. xml file in the Tomcat confifolder. The Tomcat Realm itself can be configured to authenticate towards a variety of different types of authentication source, such as Tomcat user base and LDAP. The sub chapters in this chapter will give examples on how to configure the Tomcat Realm.

Panopticon Streams needs to be configured to use the BASIC type in order to do the authentication towards the Tomcat Realm. To enable Tomcat Realm authentication, set this property in the [Streams.properties](#page-361-1) file:
#### authentication.type=**BASIC**

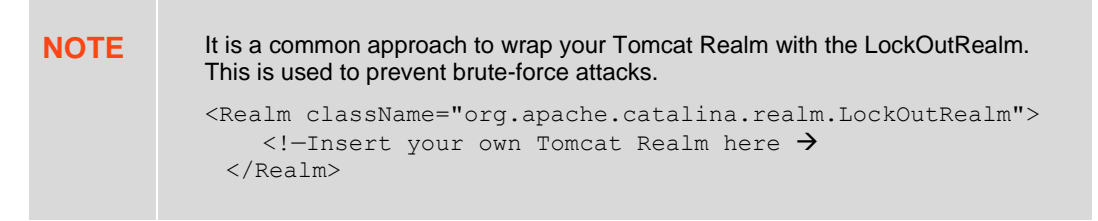

### **Tomcat User Base**

The Tomcat User Base Realm is using a JNDI resource to store user information. By default, the JNDI resource is configured in an XML file. The default file is tomcat-users. xml in the Apache Tomcat conf folder.

We strongly recommend using this authentication approach for your test or local environment. It is easy to setup and configure. However, it is not designed to be used for large-scale production or when you have a large number of users.

The following Realm has to be added in the server. xml file in the Apache Tomcat conf folder:

```
<Realm className="org.apache.catalina.realm.UserDatabaseRealm" 
resourceName="UserDatabase"/>
```

```
NOTE The Tomcat User Database Realm is used as the default. No configurations 
             are required in the server.xml file to be able to use the Tomcat Database 
             Realm.
```
The users and roles are managed in the tomcat-users.xml file in the Apache Tomcat conf folder. In this file, you can add users and roles as well as assign roles to users.

Add the following role and user to your tomcat-users. xml file:

```
<role rolename="admin"/>
<user username="John" password="john" roles="admin"/>
```
By adding these two lines you have achieved the following:

- ❑ Created a new role named **admin**
- ❑ Created a new user with username **John** and password **john**
- ❑ Assigned the newly created user the role **admin**

**NOTE** Authentication towards a Tomcat Realm (i.e., Tomcat users, LDAP, AD) in Tomcat 8.5.28 is not supported. This has been supported in all the previous and the succeeding versions.

### **Tomcat Memory Configuration for Windows**

**NOTE** It is recommended to increase the Java heap size of Tomcat to avoid the initiation of garbage collection when memory usage hits the set threshold. The steps may vary depending on how Tomcat was deployed.

**Steps:**

- 1. Stop Tomcat.
- 2. Create a file named setenv.bat.
- 3. Place the file in the Tomcat bin folder.
- 4. Set the minimum and maximum heap size with the JVM -Xms and -Xmx parameters. A minimum of 1 GB is recommended. For example:

```
set JAVA OPTS=%JAVA OPTS% -Dfile.encoding=UTF-8 -server -Xms512m -Xmx2g
```
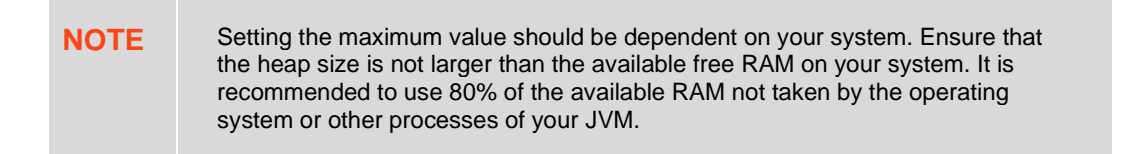

- 5. Save the file.
- 6. Restart Tomcat to apply the increase in the heap.

### **Tomcat Memory Configuration for Linux**

**NOTE** It is recommended to increase the Java heap size of Tomcat to avoid the initiation of garbage collection when memory usage hits the set threshold. The steps may vary depending on how Tomcat was deployed.

**Steps:**

- 1. Stop Tomcat.
- 2. Create a file named setenv.sh.
- 3. Place the file in the Tomcat bin folder.
- 4. Set the minimum and maximum heap size with the JVM -Xms and -Xmx parameters. A minimum of 1 GB is recommended. For example:

```
JAVA_OPTS="$JAVA_OPTS -Dfile.encoding=UTF-8 -server -Xms512m -Xmx2g"
```
**NOTE** Setting the maximum value should be dependent on your system. Ensure that the heap size is not larger than the available free RAM on your system. It is recommended to use 80% of the available RAM not taken by the operating system or other processes of your JVM.

- 5. Save the file.
- 6. Restart Tomcat to apply the increase in the heap.

### **Encrypting Passwords in tomcat-users.xml**

Tomcat supports encrypted user credentials via the Digested Passwords feature:

[https://tomcat.apache.org/tomcat-9.0-doc/realm-howto.html#Digested\\_Passwords](https://tomcat.apache.org/tomcat-9.0-doc/realm-howto.html%23Digested_Passwords)

**To secure passwords saved in tomcat-users.xml, do the following:**

- 1. Stop Tomcat.
- 2. Open [tomcat home]/conf/server.xml.
- 3. In server.xml, find the Engine XML element.

Nested inside the Engine element, there is a Realm element named LockOutRealm. Nested inside the LockOutRealm is another Realm element named UserDatabaseRealm that looks like this:

<Realm className="org.apache.catalina.realm.UserDatabaseRealm" resourceName="UserDatabase"/>

4. Edit the UserDatabaseRealm element into the following:

```
<Realm className="org.apache.catalina.realm.UserDatabaseRealm"
        resourceName="UserDatabase">
        <CredentialHandler 
className="org.apache.catalina.realm.MessageDigestCredentialHandler" 
                           algorithm="SHA-256"/>
```
</Realm>

**NOTE** You must add the closing element "</Realm>" for the UserDatabaseRealm, and edit out the closing forward slash "**/**" at the end of the original Realm element.

5. Generate hash from plain text passwords using the command below:

#### Linux example:

```
[tomcat_home]/bin/digest.sh -a SHA-256 -h 
org.apache.catalina.realm.MessageDigestCredentialHandler [password]
```
### Windows example:

```
[tomcat home]/bin/digest.bat -a SHA-256 -h
org.apache.catalina.realm.MessageDigestCredentialHandler [password]
```
### **NOTE** If your Apache Tomcat installation has the JAVA\_HOME environment variable set only in the file catalina.sh (Linux) or catalina.bat (Windows) and not generally on the system, you will also need to set the JAVA HOME variable before running the digest command.

#### Linux example:

export JAVA\_HOME=/path/to/JavaInstallation

#### Windows example:

set JAVA HOME=/path/to/JavaInstallation

The digest command will return the password supplied, followed by a colon, and then a hash of the password. Example, for a password **asd123**:

#### **asd123:74807befd6bdc1c937dc931a3dfadf015da1df1b99b74cd8d91210788e0141a5\$1\$f21cb2dd667209d6 39f6be48cf83826a657730032bdacb04465262d221bfc509**

- 6. Replace the plain text password in tomcat-users.xml with the generated password hash, and save the tomcat-users.xml file. **NOTE:** When you have defined a MessageDigestCredentialHandler in the UserDatabaseRealm, then ALL passwords stored in tomcat-users.xml are treated as hash values. You will no longer be able to log in using passwords that are saved as clear text.
- 7. Start Tomcat.

### **LDAP**

Panopticon Streams can be configured to authenticate towards a Lightweight Directory Access Protocol (LDAP) or source. By configuring the Apache Tomcat Realm, the server can authenticate users and extract their roles by querying the LDAP source.

The realm's connection to the directory is defined by the connectionURL attribute. Each user that can be authenticated must be represented in the directory with an individual entry that corresponds to an element in the initial DirContext from the connectionURL. This user entry must have an attribute containing the username that is presented for authentication.

You can add a dedicated user with connectionName and connectionPassword in a Realm to define a user with a Read access to the user database and roles. If for example the admin cn name is set as **admin** and the admin password is set as **admin**, then you need to add these properties as shown in the example below.

The userPattern attribute may be used to specify the DN, with "{0}" marking where the username should be substituted.

The role is usually an LDAP group entry with one attribute containing the name of the role and another one whose values are distinguished names or usernames of the users in that role. The following attributes configure a directory search to find the names of roles associated with the authenticated user:

- ❑ **roleBase**: The base entry for the role search. If not specified, the search base is the top-level directory context
- ❑ **roleSearch:** The LDAP search filter for selecting role entries
- ❑ **roleName:** The attribute in a role entry containing the name of that role
- ❑ **roleNested:** Includes nested roles if set to **true**. This means every newly found roleName and distinguished Name will be recursively tried for a new role search. The default behavior is **false**.

The following is an example on how the Realm can be configured when using LDAP. Please note that the values should be replaced with details from your own LDAP source.

```
<Realm className="org.apache.catalina.realm.JNDIRealm"
     connectionURL="ldap://localhost:389"
     connectionName="cn=admin,dc=test,dc=com"
     connectionPassword="admin"
     userPattern="uid={0},ou=users,dc=test,dc=com" 
     roleBase="ou=groups,dc=test,dc=com" 
     roleName="cn" 
     roleSearch="(uniqueMember={0})"
     rolenested="true"
```
### $/$

Using this configuration, the realm determines the user's distinguished name by substituting the username into the userPattern, authenticates by binding to the directory with this DN and the password received from the user, and searches the directory to find the user's roles.

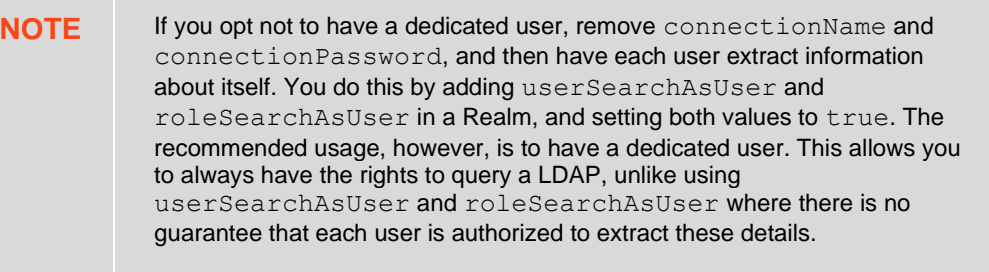

### **Active Directory**

Panopticon Streams can be configured to authenticate towards an Active Directory server. Panopticon Streams is using LDAP to interact and communicate with the Active Directory server. Therefore, the configuration is very similar to the LDAP configuration in the previous section.

The following is an example on how the Realm can be configured when using Active Directory. Please note that the values should be replaced with details from your own LDAP source.

```
<Realm className="org.apache.catalina.realm.JNDIRealm"
    connectionURL="ldap://ad.dwch.com:3268"
    alternateURL="ldap://ad.dwch.com:389"
    authentication="simple"
    referrals="follow"
    connectionName=admin@DWCH.com
    connectionPassword="admin"
    userBase="cn=Users,dc=DWCH,dc=com"
   userSearch="(sAMAccountName={0})"
   userSubtree="true"
   roleBase="cn=Users,dc=DWCH,dc=com"
    roleName="cn"
    roleSearch="(member={0})"
    roleSubtree="true"
    roleNested="true"
/>
```
**NOTE** Similar with LDAP, you can opt not to have a dedicated user by removing connectionName and connectionPassword and instead let each user extract information about itself by adding userSearchAsUser and roleSearchAsUser in a Realm. Set both values to true. As mentioned in the LDAP section, the recommended usage is to have a dedicated user since there is no guarantee that each user is authorized to extract these details.

### **WINDOWS AUTHENTICATION**

Panopticon Streams supports Windows authentication. Panopticon Streams will authenticate a user towards the local machine and verify its credentials with the existing and configured users on the Windows machine. The Windows authentication operates similarly to the Basic authentication function. Both the username and the password are sent to Panopticon Streams which they are then verified.

To enable Windows authentication, set this property in the [Streams.properties](#page-361-0) file:

authentication.type=**WINDOWS**

**NOTE** Single Sign On is currently not supported with the Windows authentication. In addition, Windows authentication only supports authentication towards the local machine. This means that the machine where Panopticon Streams is deployed on also has to manage all of the users.

### **SAML**

Panopticon Streams supports Security Assertion Markup Language, SAML2. Upon a login request, Panopticon Streams will redirect the user to an Identity provider (IdP). The IdP will authenticate the user and redirect the user back to Panopticon Streams. The response message will be controlled and validated. Username and roles will be extracted from the response message and used within Panopticon Streams.

Panopticon Streams will redirect the user back to the IdP upon a logout request. The IdP logout service should then invalidate the SAML token.

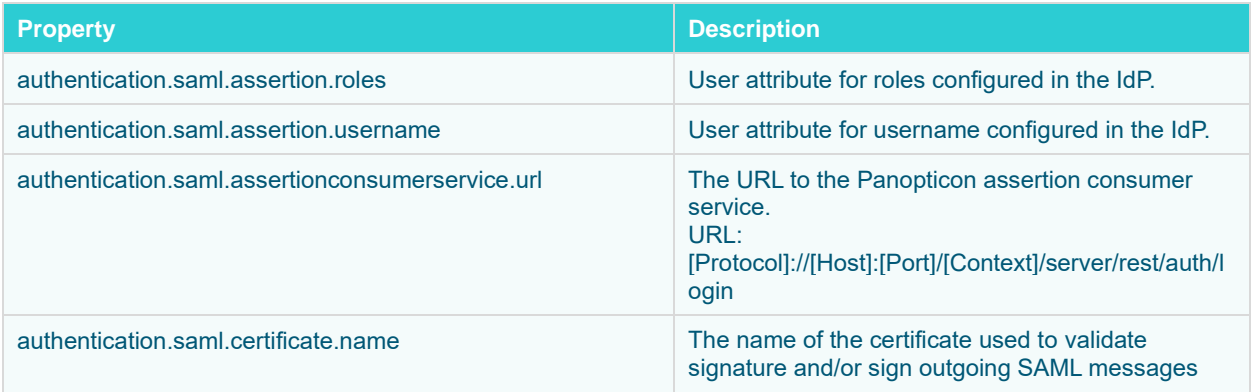

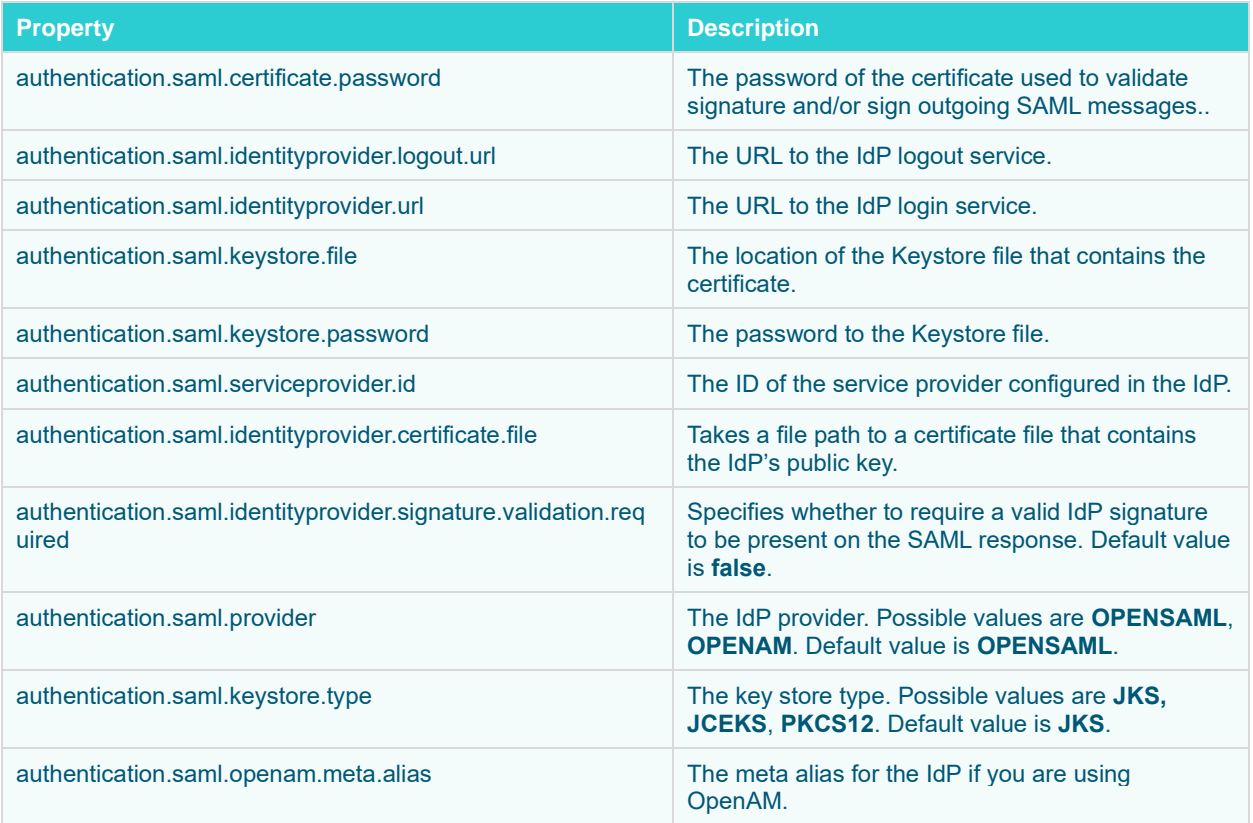

## **OAUTH 2.0**

This section discusses how to configure Panopticon Streams to use the OAuth 2.0 for authorization. Upon a logon request, Panopticon Streams will redirect the user to the Login page provided by the OAuth 2.0.

Note that OAuth 2.0 does not normally provide support on how to authenticate the user, Panopticon Streams will only know if the user is authorized or not. To authenticate the user, Panopticon Streams can be configured to use a REST service to extract the user identity with an access token retrieved from the OAuth 2.0 provider. In addition to the standard OAuth 2.0 configurations, the server includes properties (i.e., authentication.oauth2.\*) that are specifically used to extract the user details.

### authentication.type=**OAUTH2**

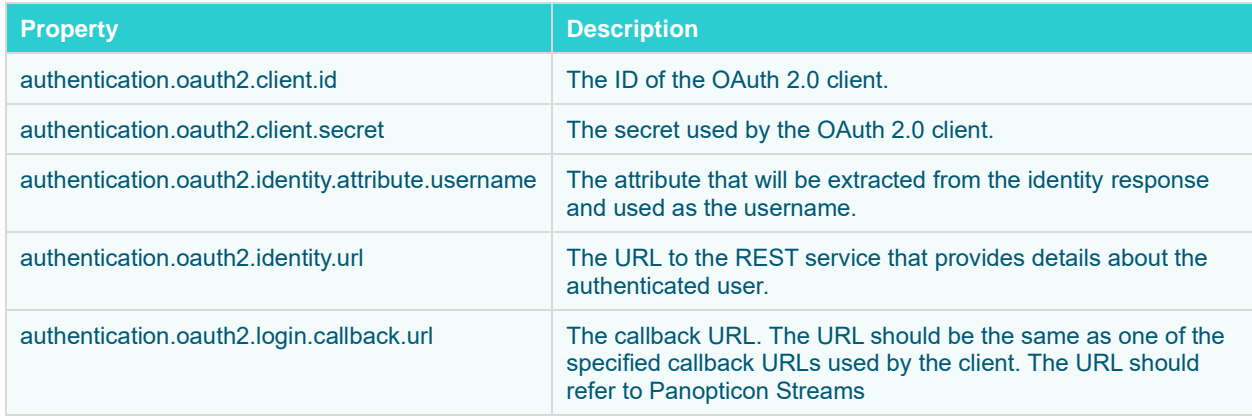

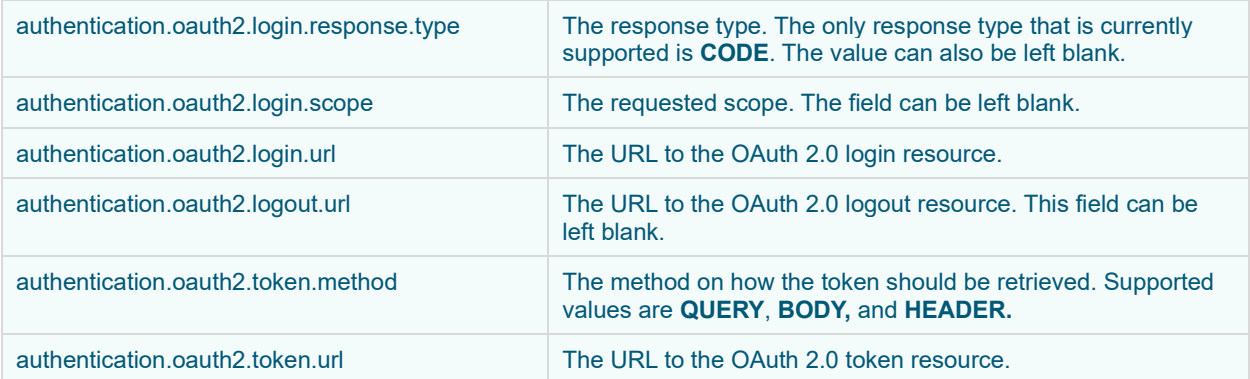

### **Example**

```
authentication.oauth2.client.id=ClientId
authentication.oauth2.client.secret=ClientSecret
authentication.oauth2.identity.attribute.username=name
authentication.oauth2.identity.url=https://oauth2/me
authentication.oauth2.login.callback.url=http://localhost:8080/panopticon/ser
ver/rest/auth/login
authentication.oauth2.login.response.type=CODE
authentication.oauth2.login.scope=
authentication.oauth2.login.url=https://oauth2/authorize
authentication.oauth2.logout.url=
authentication.oauth2.token.method=QUERY
authentication.oauth2.token.url=https://oauth2/access_token
authentication.type=OAUTH2
```
### **FILTER**

Custom authentication filters can be applied to the server and the application when the default authentication settings are not sufficient. This type of authentication is referred to as **Filter authentication**. When Panopticon Streams is configured to use filter authentication, it means that the incoming requests have already been authenticated and authorized before reaching the server. Follow the steps below to configure filter authentication:

- 1. Open the Streams.properties file in the AppData folder (**c:\streamsserverdata**).
- 2. Enable authentication.type=FILTER in Streams.properties.
- 3. Apply the following URL pattern to your own filter:  $/*$
- 4. Save the changes and restart the Tomcat.

### **Creating a Custom Filter**

The custom filter will be a basic authentication filter which will authenticate the user with hardcoded values. The Principal forwarded by the filter will be used to authenticate the user.

The filter will require the following dependencies:

❑ Javax Servlet

### ❑ Tomcat embed core

**Steps:**

1. Create a HTTP request wrapper.

The class will contain the following:

- the original incoming HTTP request
- the Principal which contains both the credentials and the roles for the authenticated user.

The HTTP wrapper will be forwarded to Panopticon Streams instead of the original incoming HTTP request.

```
import org.apache.catalina.realm.GenericPrincipal;
import org.apache.catalina.users.MemoryUser;
import javax.servlet.http.HttpServletRequest;
import javax.servlet.http.HttpServletRequestWrapper;
import java.security.Principal;
public class FilterRequestWrapper extends HttpServletRequestWrapper {
   private final GenericPrincipal principal;
    public FilterRequestWrapper(final HttpServletRequest request, final 
GenericPrincipal principal) {
         super(request);
         this.principal = principal;
     }
     @Override
     public Principal getUserPrincipal() {
         return principal;
     }
     @Override
     public boolean isUserInRole(final String role) {
         if (principal != null) {
             return principal.hasRole(role);
 }
         return super.isUserInRole(role);
     }
}
```
2. Create a custom filter. The filter will create a new Principal which includes both the credentials and the groups/roles for the user.

In this example, the class GenericPrincipal contains username, password, and groups. Panopticon Streams is only able to extract the groups from GenericPrincipal class or the MemoryUser class. Both the Principal and the original HTTP request will be wrapped in an instance of FilterRequestWrapper. The wrapper will then be forwarded towards Panopticon Streams.

```
import org.apache.catalina.realm.GenericPrincipal;
import org.apache.catalina.users.MemoryUser;
import javax.servlet.*;
import javax.servlet.http.HttpServletRequest;
import javax.servlet.http.HttpServletResponse;
import java.io.IOException;
import java.security.Principal;
import java.util.Arrays;
```

```
import java.util.List;
public class ExampleFilter implements Filter{
     @Override
     public void init(FilterConfig filterConfig) throws ServletException {}
     @Override
    public void doFilter(final ServletRequest servletRequest, final 
ServletResponse servletResponse, FilterChain filterChain) throws 
IOException, ServletException {
         if (!(servletRequest instanceof HttpServletRequest || 
!(servletRequest instanceof HttpServletResponse))) {
             return;
         }
         final HttpServletRequest request = (HttpServletRequest) 
servletRequest;
         final HttpServletResponse response = (HttpServletResponse) 
servletResponse;
         final String username = "username";
         final String password = "password";
         final List<String> groups = Arrays.asList("Group1", "Group2");
         final GenericPrincipal principal = new GenericPrincipal(username, 
password, groups);
         filterChain.doFilter(new FilterRequestWrapper(request, principal), 
response);
     }
     @Override
     public void destroy() {}
}
```
- 3. When these classes have been created, you can compile them and package them in a jar file.
- 4. Copy the jar file to the WEB-INF/lib folder in the panopticon war file (or the extracted folder).
- 5. Enable the filter by adding the following code to the web. xml file in panopticon WEB-INF folder:

```
 <filter>
         <filter-name>ExampleFilter</filter-name>
         <filter-class>com.datawatch.server.filter.ExampleFilter</filter-
class>
     </filter>
     <filter-mapping>
         <filter-name>ExampleFilter</filter-name>
         <url-pattern>/*</url-pattern>
     </filter-mapping>
```
### **HEADER**

It is possible to use a web-facing Panopticon Streams behind a proxy server that will handle the authentication of users. The proxy server forwards the name of the user and roles to Panopticon Streams as HTTP headers for every request.

For requests where headers are blank or missing, they are treated like anonymous requests while requests where the user HTTP header are valid are treated like authenticated requests with that specific username.

Requests from the proxy server are fully trusted and checks are no longer performed at Panopticon Streams with regard to the validity of the username. The authorization on workbooks and administration will work as usual.

To activate the Header authentication, add or update the following properties in the [Streams.properties](#page-361-0) file:

```
authentication.type=HEADER
authentication.header.role.delimiter=,
authentication.header.roles={roles header, ie. X-Roles}
authentication.header.username=={userid header, ie. X-User}
```
# **[4] PCLI: COMMAND UTILITIES FOR PANOPTICON**

Panopticon Streams is supplied with a command line utility PCLI.jar.

## **EXPORT DATA SOURCES**

THE PCLI provides functionality to export data sources from one or all workbooks in a directory. The exported data sources can be *uploaded* and used directly by Panopticon Streams.

### **Parameters**

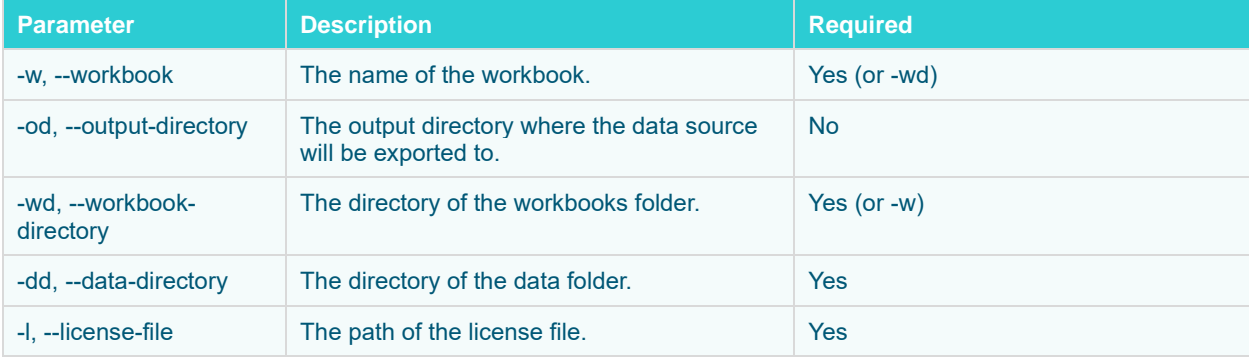

### **Example 1: Export data sources from a workbook**

```
java -jar pcli.jar exportdatasource
-w "C:/vizserverdata/Workbooks/VizGuide.exw"
-l "C:/vizserverdata/PanopticonLicense.xml"
-dd "C:/vizserverdata/Data"
-od "C:/streamsserverdata/CEP/Datasources"
```
### **Example 2: Export data sources from all workbooks example**

```
java -jar pcli.jar exportdatasource
-wd "C:/vizserverdata/Workbooks"
-l "C:/vizserverdata/PanopticonLicense.xml"
-dd "C:/vizserverdata/Data"
-od "C:/streamsserverdata/CEP/Datasources"
```
### Where:

- ❑ C:\vizserverdata is the AppData folder of Panopticon Real Time
- ❑ C:\streamsserverdata is the AppData folder of the Streams server

# **[5] USING ALTAIR PANOPTICON STREAMS**

### **CONNECTING TO OR DISCONNECTING FROM THE CEP ENGINE**

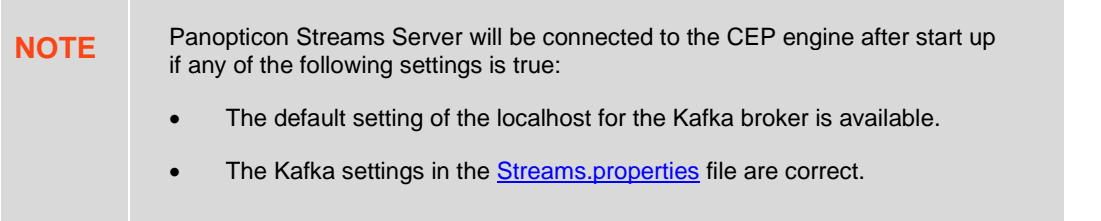

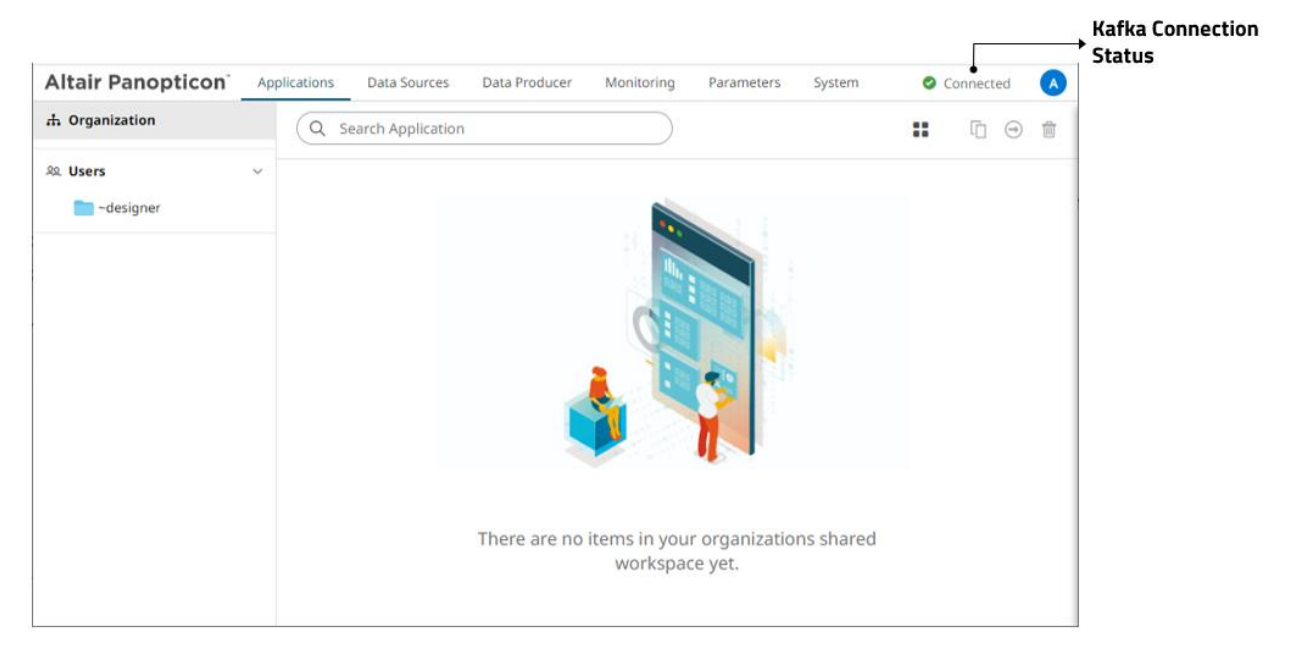

Click **Kafka Connection Status** to expand and display the *Engine* pane and view the settings.

### For Connected

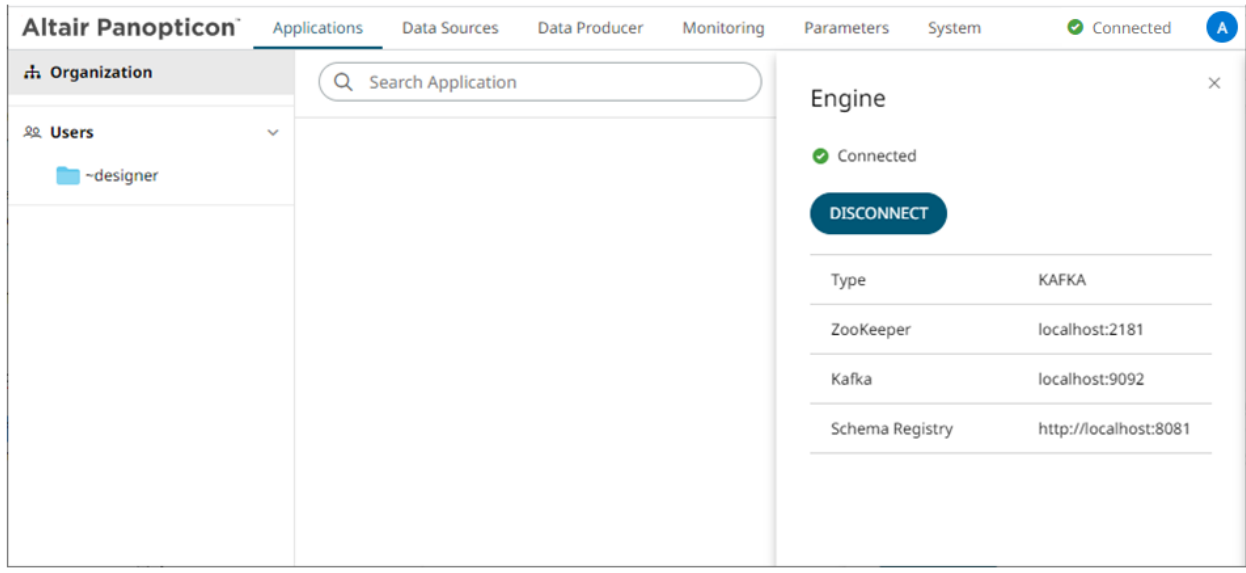

### For **A** Disconnected

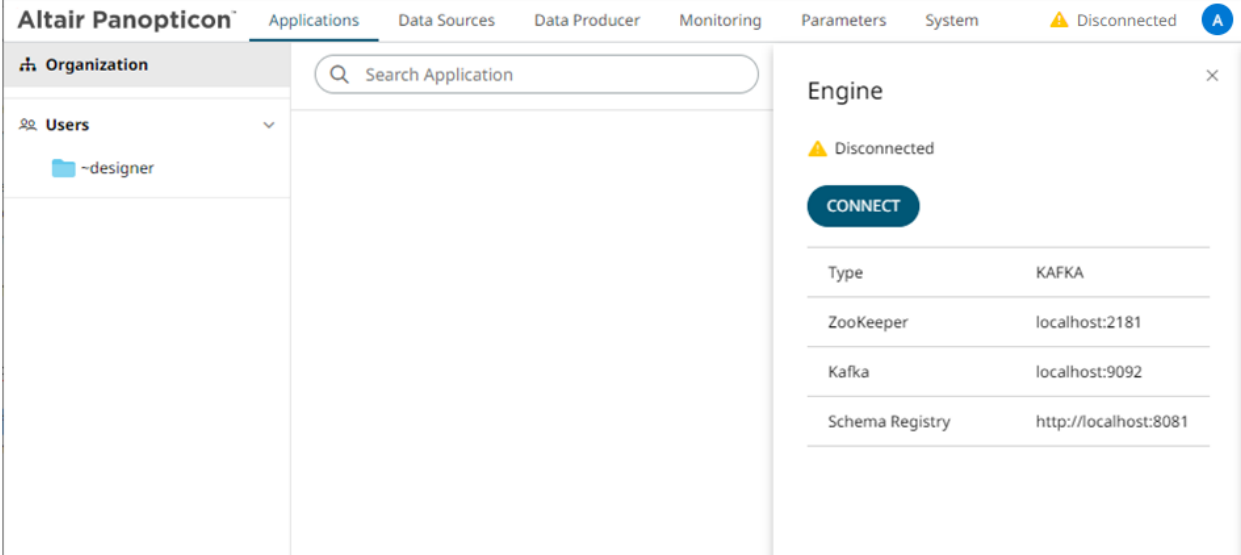

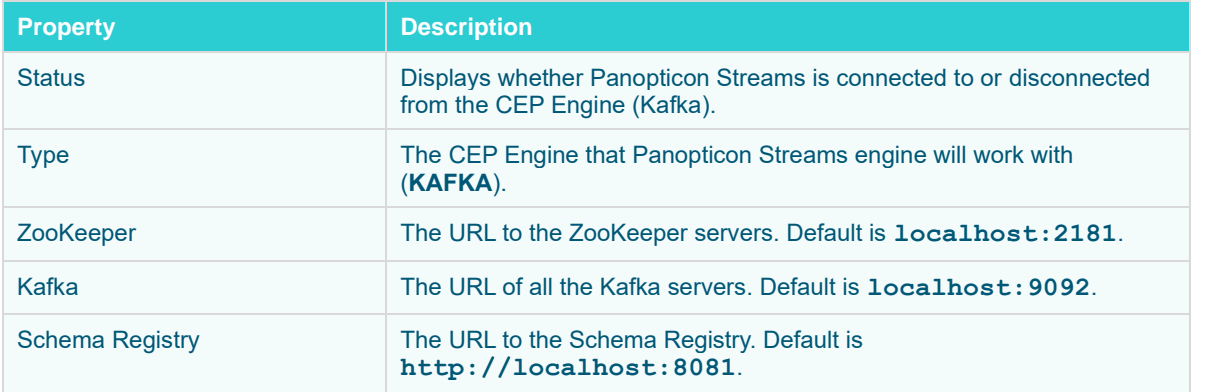

### **Connecting to the CEP Engine**

Starting with version 2021.0, the "local" or "internal" Kafka connectivity is deprecated. To connect to the CEP engine, use the external setup.

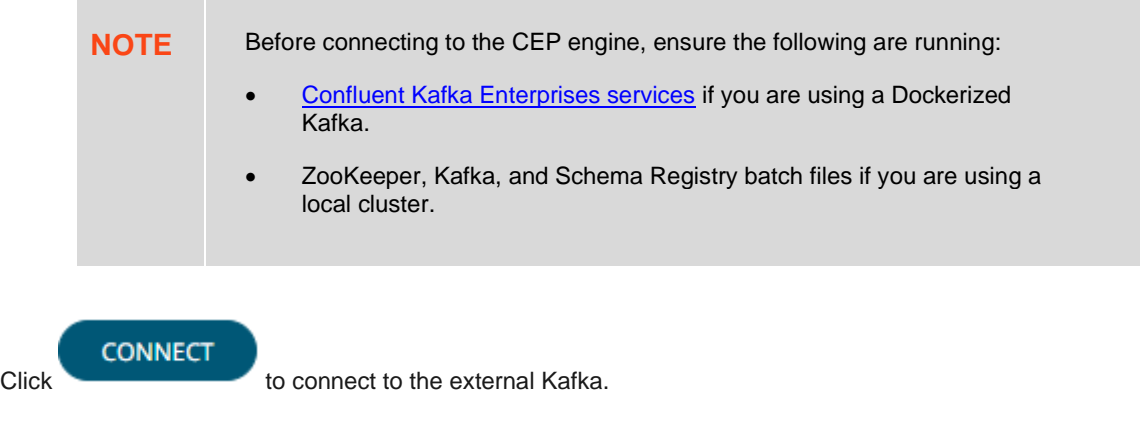

### **Disconnecting from the CEP Engine**

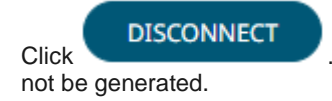

**Click .** Consequently, the applications cannot be started and the input and output topics will

# **[6] MANAGING THE STREAMS SYSTEM**

The **System** tab displays the following sections where an administrator can:

- ❑ View the active license
- ❑ View the server properties
- □ View [Kafka properties](#page-54-0)
- □ [Reload configurations](#page-55-0)
- □ [Schedule tasks](#page-59-0)

If the licensing used is the **Altair Units license**, the page will be displayed as:

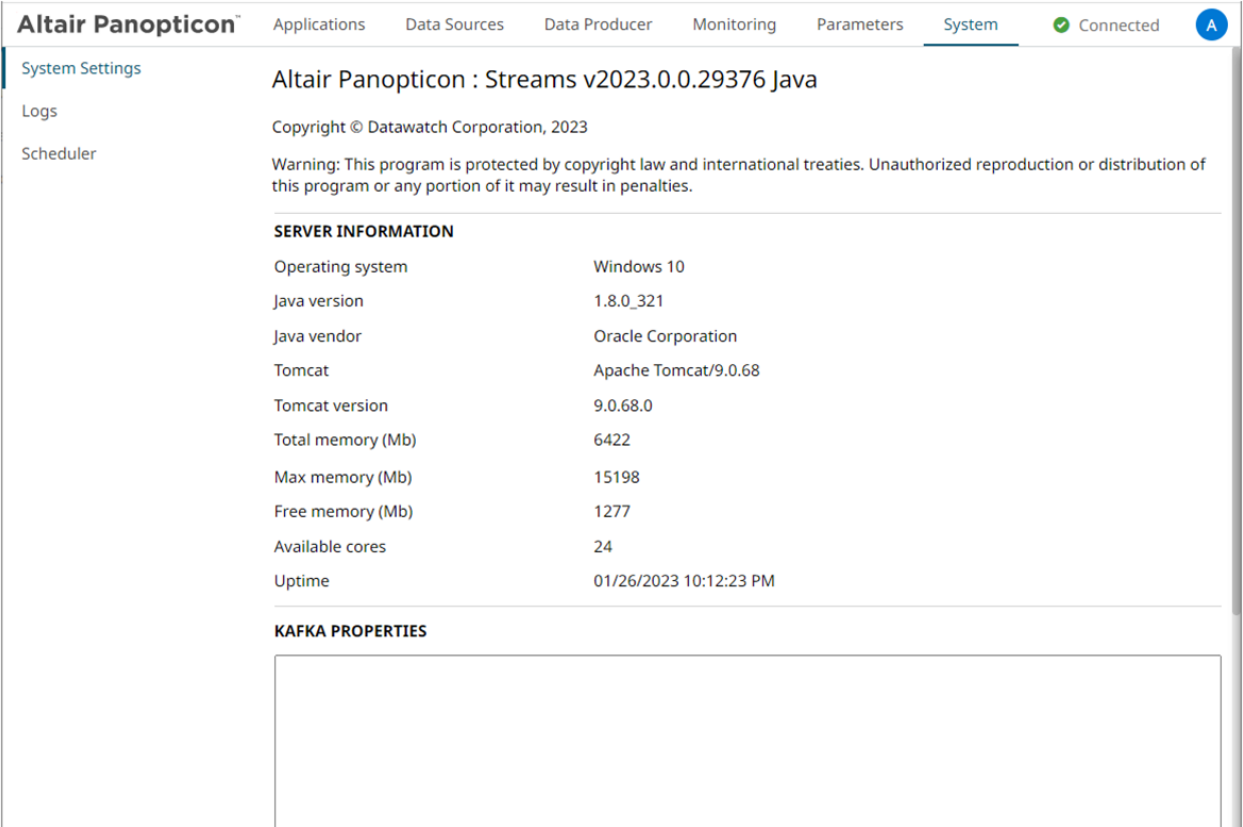

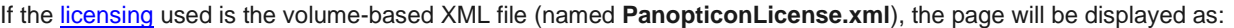

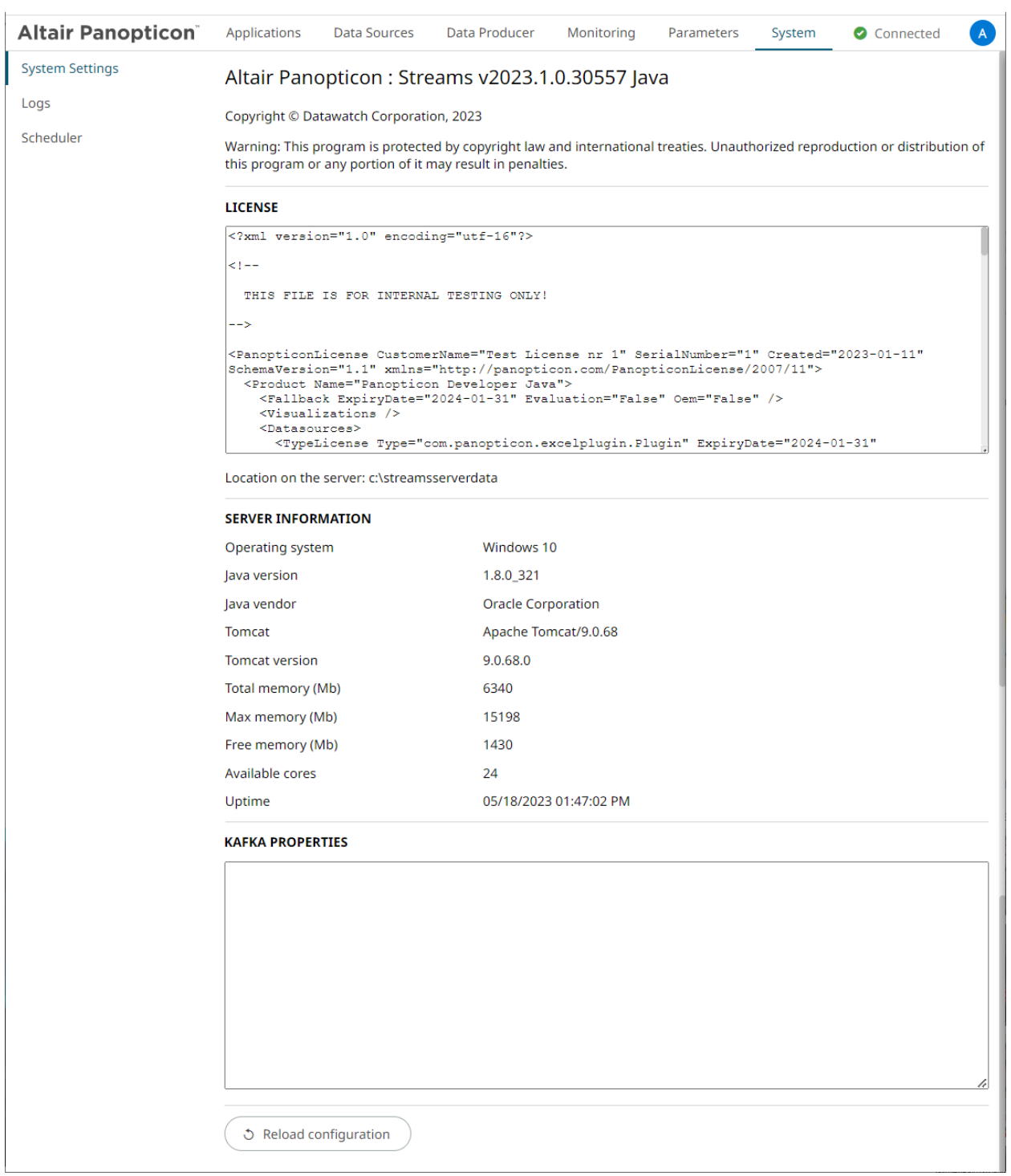

## <span id="page-54-0"></span>**VIEWING AND MANAGING KAFKA PROPERTIES**

The user-defined Kafka.properties file contains properties for controlling the Kafka configurations in Panopticon Streams.

#### Below is a sample properties file:

```
# Broker endpoints where we will discover the cluster broker members. 
If this
# is set here, any results from ZooKeeper are ignored.
# common producer and consumer settings
#bootstrap.servers=localhost:9092
bootstrap.servers=localhost:9093
security.protocol=SASL_PLAINTEXT
sasl.mechanism=PLAIN
sasl.jaas.config=\
   org.apache.kafka.common.security.plain.PlainLoginModule required \
     username="dwchuser" \
    password="dwchpwd";
#Global properties applied on any topic created
topic.retention.ms=50000
topic.cleanup.policy=delete
aggregate.cachingEnabled=true
#Specific operator/node applicationId.operatorId.propertyname
AggregationExample.Input.retention.ms=60000
AggregationExample.Output.retention.ms=30000
AggregationExample.Aggregation.cachingEnabled=false
```
When Panopticon Streams is started, it checks the AppData folder for the kafka.properties file and loads the properties in the *Kafka Properties* box.

#### **KAFKA PROPERTIES**

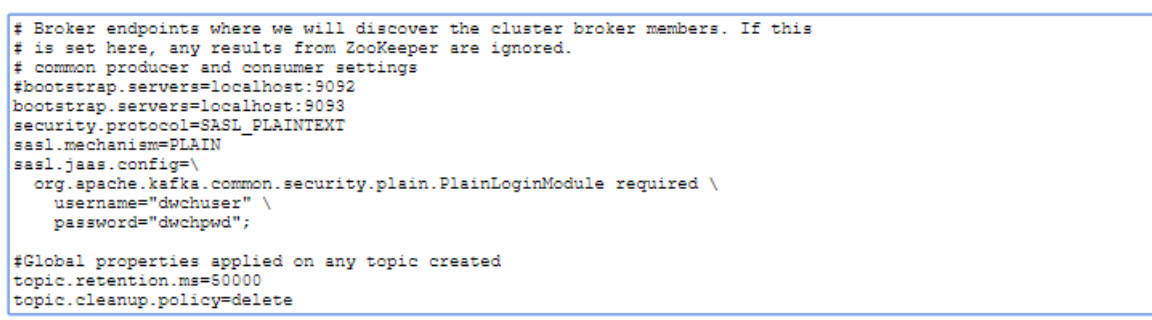

However, if the kafka.properties file is not available, the *Kafka Properties* box will display a blank *Kafka Properties* box:

**KAFKA PROPERTIES** 

If you opt to copy the kafka.properties file to a different location, open the Streams.properties file and set the attribute cep. kafka.properties to the value of the file path along with the Kafka properties file name. For example:

cep.kafka.properties=c:\kafkafile\kafka.properties

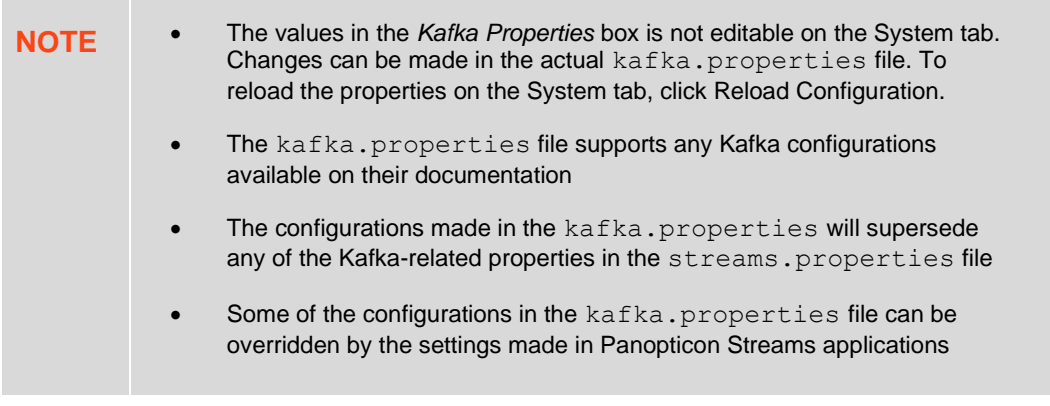

### <span id="page-55-0"></span>**RELOADING CONFIGURATIONS**

On the *System Settings* page under the **System** tab, click . This will stop and restart applications, reload data sources, and Kafka properties along with the administrators and parameters from the file system.

**♪** Reload configuration

### **LOGGING/MONITORING**

### **View Logs**

View the latest 300 rows of a *Logging Level* on the *Logs* page:

- ❑ FINEST (lowest level)
- ❑ FINER
- ❑ FINE
- ❑ CONFIG
- ❑ INFO (default level)
- ❑ WARNING
- ❑ SEVERE (highest level)

### **Steps:**

1. Under the **System** tab, click **Logs**. Initially, the default level (**INFO**) logs are displayed.

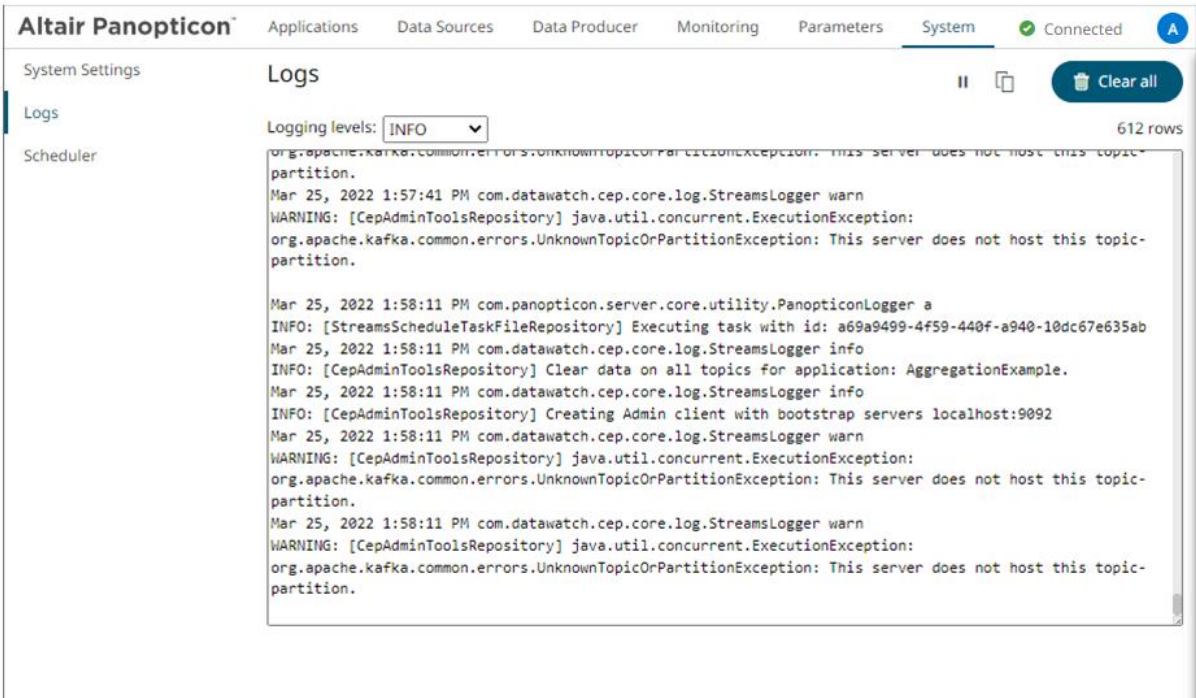

2. Select another *Logging Level* in the drop-down.

For example: **FINEST**

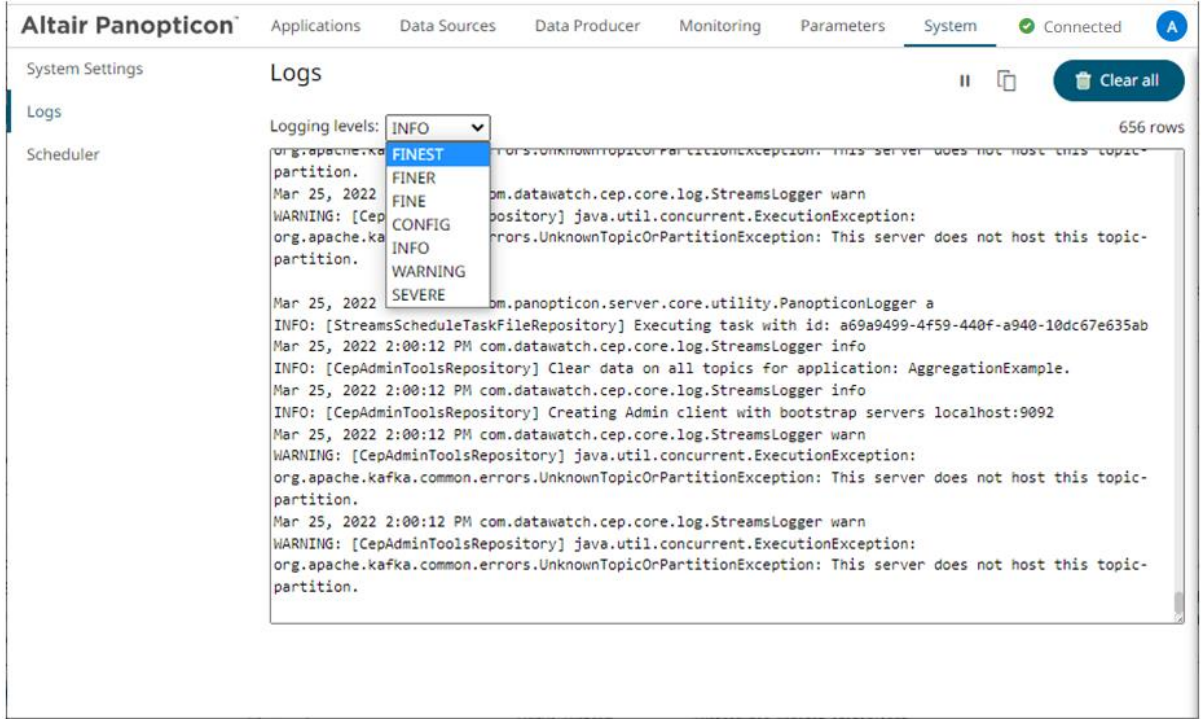

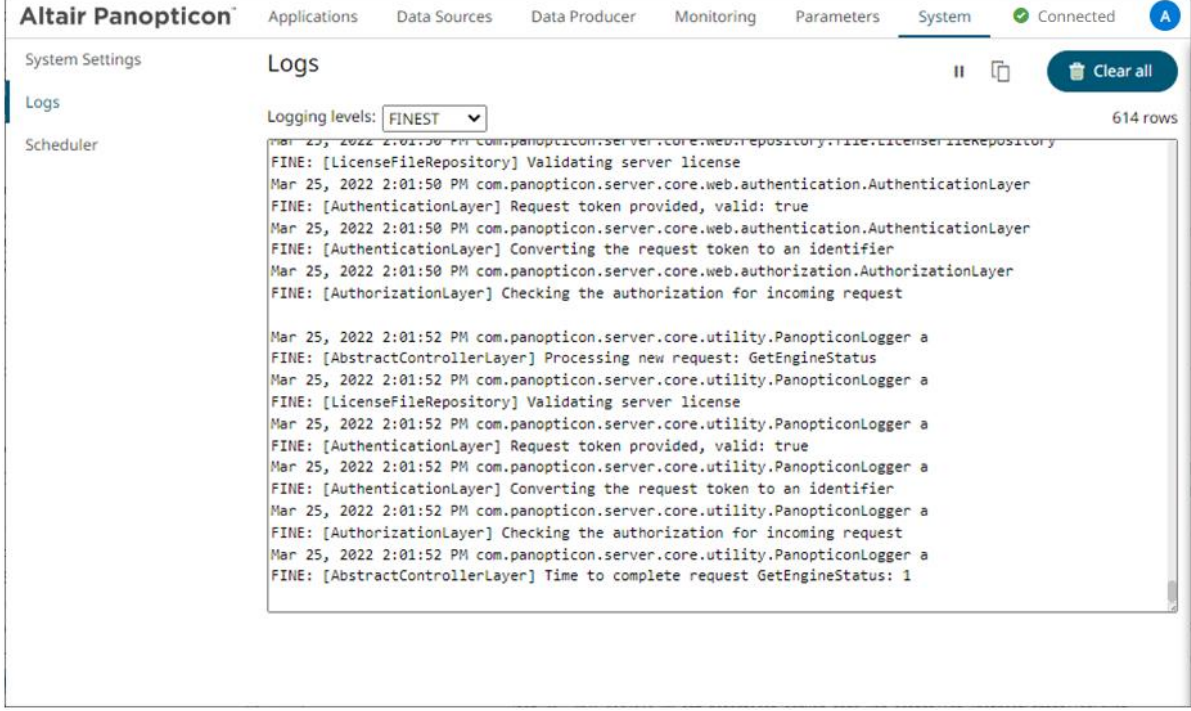

The latest 300 rows of the selected log level or higher are fetched.

3. You can also click any of the following buttons:

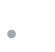

**to pause the logging, it changes to** 

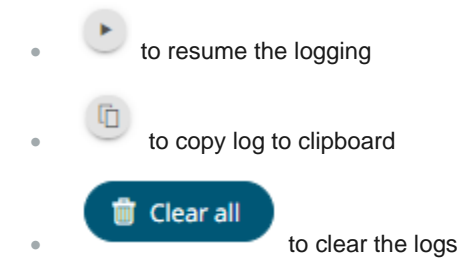

### **Setting the Logging Level**

Changes to the logging level can be made by altering the value of  $logger$ . level. file in the [Streams.properties](#page-361-0) file. The server will not log messages with a lower/finer level than this value. The separate logging configuration still applies to route whatever messages that the server does log. This means that if you have set the file handler's level to **INFO** in the configuration, setting the property to **FINE** has no effect.

The default value of the property is set to **INFO**. At this level, most information needed for troubleshooting is logged, including many data queries, timing, and parameters. With a lower/finer level performance will be affected due to the amount of information logged.

### **Setting the Server Metrics Publisher**

The server performance metrics can be used to report, monitor, and configure the server's health and limits. The collected metrics may include the following information:

- ❑ Long polling, WebSocket, and total number of connections
- ❑ CPU loading percentage
- ❑ Maximum, size, and used Heap Bytes
- ❑ Subscription alerts, users, and total
- ❑ Number of parallel data loading and live threads
- ❑ Average data load time or refresh rate

You can configure the following properties in the [Streams.properties](#page-361-0) in the AppData folder or C:\streamsserverdata:

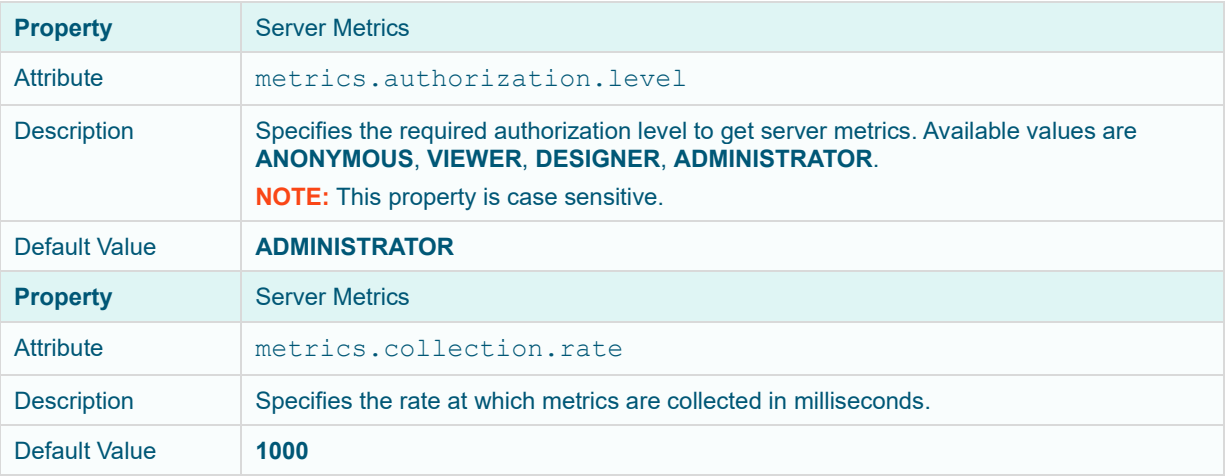

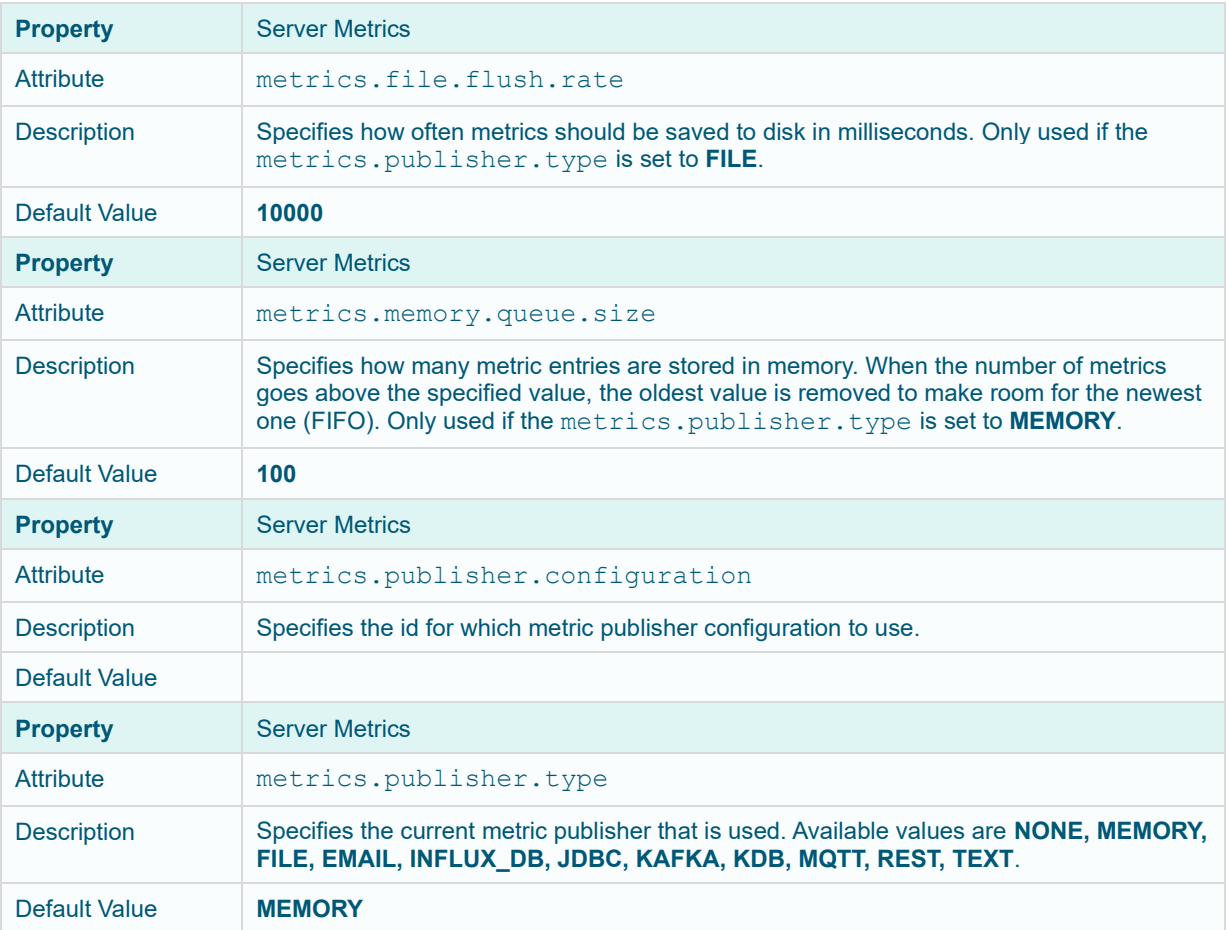

## <span id="page-59-0"></span>**SCHEDULING TASK TO CLEAR TOPIC DATA**

Panopticon Streams supports scheduling of tasks such as daily deletion of application topics.

**Steps:**

1. Under the **System** page, click **Scheduler**.

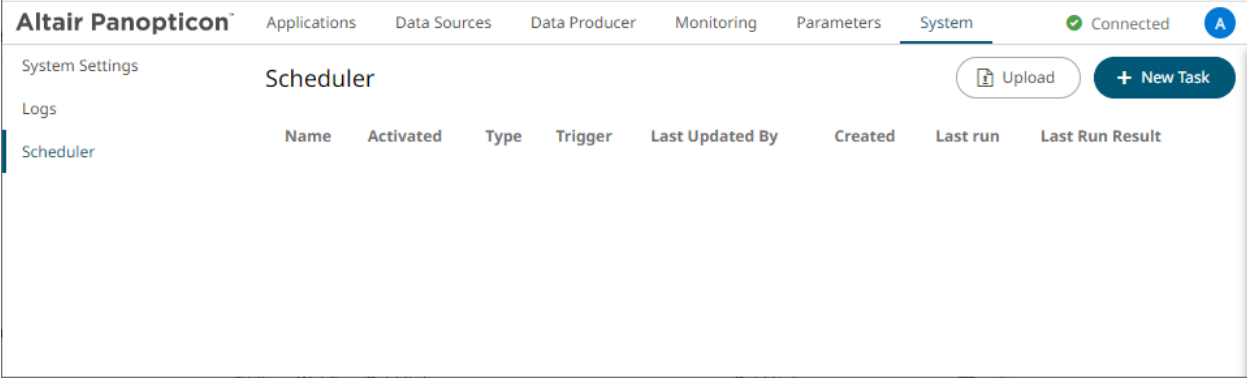

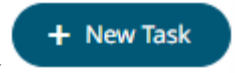

2. Cilck **New Task Constant Construction Constraint Constraint Constraint Constraint Constraint Constraint Constraint Constraint Construction Construction Construction Construction Construction Construction Construction** 

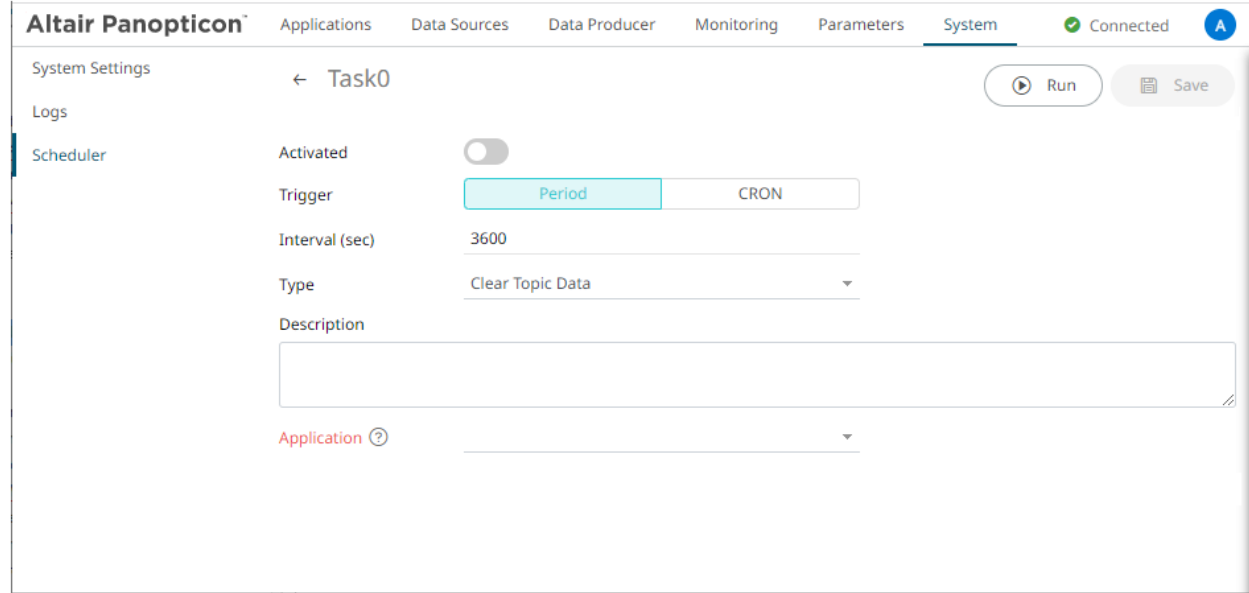

- 3. Enter the *Name* of the task. Ensure the name is unique.
- 4. Tap the *Activated* slider to turn it on.
- 5. Select the *Trigger.* You can either select:
	- **Period** then enter the *Interval* (in seconds), or

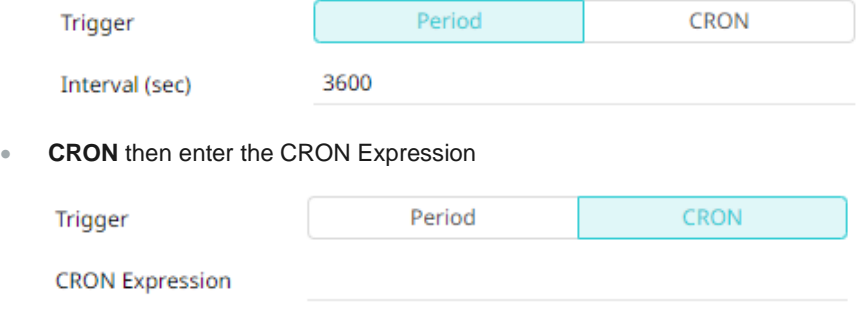

- 6. Select the task *Type*: **Clear Topic Data**.
- 7. Enter the *Description* of the task.
- 8. Select the *Application* in the drop-down list. These are the applications available on the **Applications** tab.

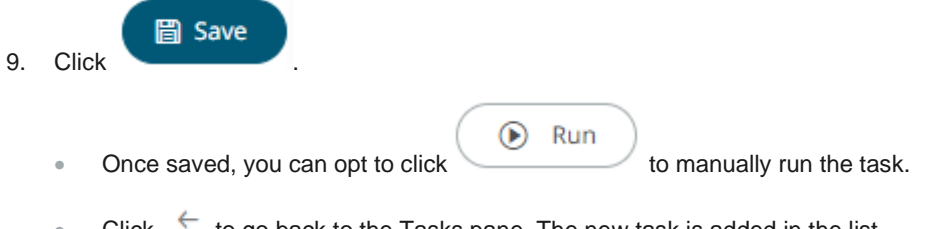

• Click  $\leftarrow$  to go back to the Tasks pane. The new task is added in the list.

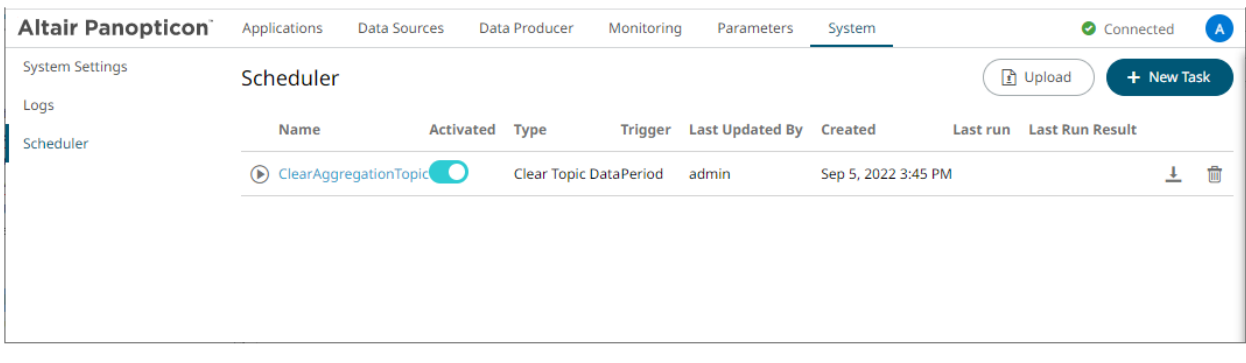

A task displays the following columns: *Name*, *Activated, Type, Trigger, Last Updated By, Created*, *Last Run,* and *Last Run Result.*

Modify the sorting of the list by clicking the  $\check{\phantom{\phi}}$  or  $\check{\phantom{\phi}}$  button of any of these columns. The icon beside the column that was used for the sorting will indicate if it was in an ascending or descending order.

Tasks can also be:

manually started

Instead of waiting for the set Period interval or CRON Expression, you can manually execute the task by clicking  $\bigcirc$ .

The *Last Run* and *Last Run Result* (**Success** or **Failed**) are displayed. For failed results, you can hover on the tooltip to view the error.

- [modified](#page-61-0)
- deleted

 $\overline{\mathbb{U}}$  of a task. A confirmation message displays. Click

Yes

### <span id="page-61-0"></span>**Modify a Scheduled Task**

**Steps:**

1. On the *Scheduler* page under the **System** tab, click the link of a task to modify.

The properties of the task are displayed.

2. Apply the desired changes.

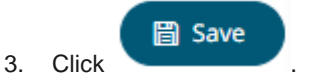

# **[7] AUTHORIZATION**

**NOTE** Starting with version 2020.0, mapping of administrators through Administrators.txt and AdministratorGroups.txt is no longer supported. The property access.administrator.groups should be used instead.

If the customer's authentication method relied to the use of the Administrators.txt or AdministratorGroups.txt file, they can still do so by additionally using the [tomcat-users.xml](#page-35-0) to replicate the usage of these administrator text files.

For example, in the tomcat-users. xml, they can assign groups from the administrator text files to specific users like this:

```
<user username="admin" password="admin" roles="role1,otherRole"/>
<user username="admin2" password="admin2" roles="role2"/>
```
Then in the [Streams.properties](#page-361-0) file, use the access.administrator.groups property to map the admins (i.e., admin and admin2) to the administrator groups by adding their roles:

access.administrator.groups=role1,role2

## **SECURE ACCESS**

Panoptico[n applications](#page-9-0) and [data sources](#page-192-0) published to the folders or subfolders in Panopticon Streams Server can be secured by granting allowed or denied permissions.

### **Creating Folders**

A user with an Administrator or Designer role can create folders.

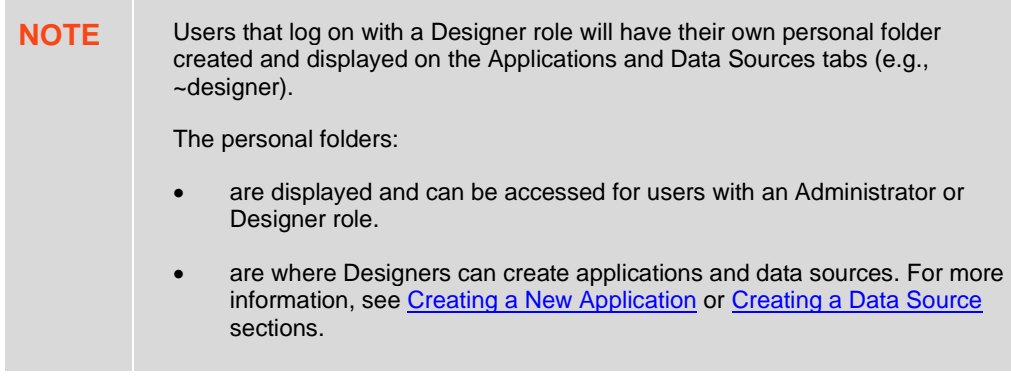

### **Creating Folders on the Applications Tab**

**Steps:**

1. On the **Applications** tab, right-click on the topmost folder (**Organization**) or the *Applications* pane and select **New Folder**.

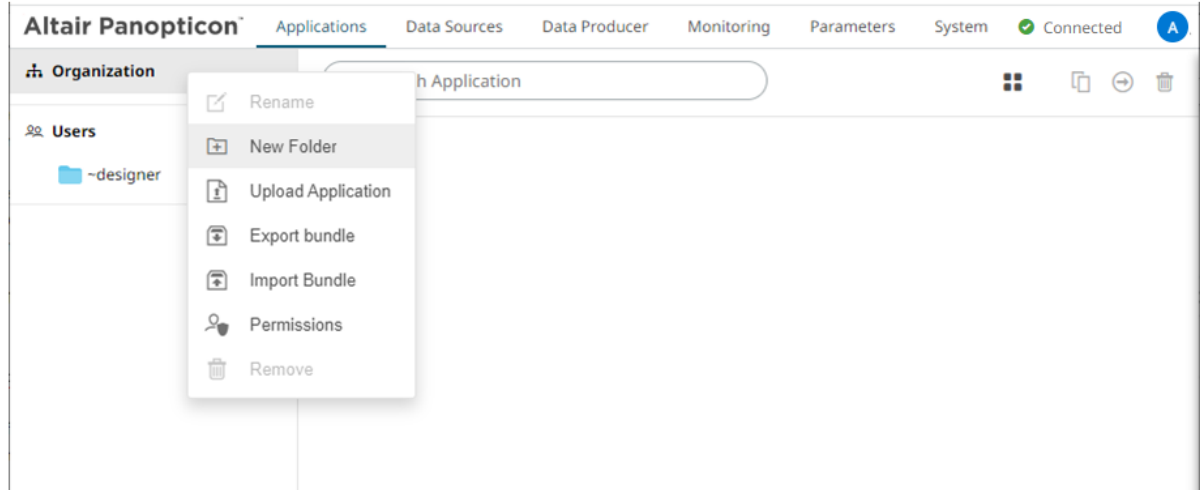

### The *Create Folder* dialog displays.

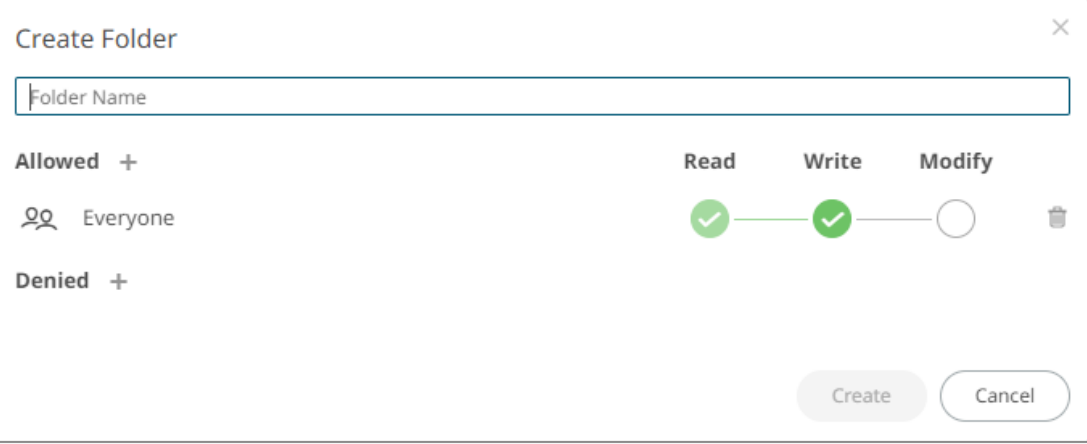

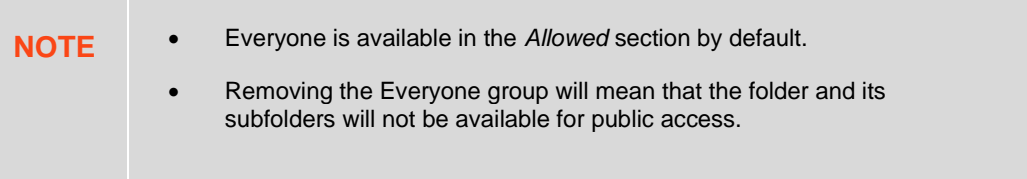

2. Enter a *Folder Name*.

4. Click

3. Proceed to defining the Authorization to *[Allowed](#page-66-0)* or *[Denied](#page-69-0)* groups and users.

Create

The new folder is displayed on the expanded *Folder* hierarchy list and on the *Root Folder* list.

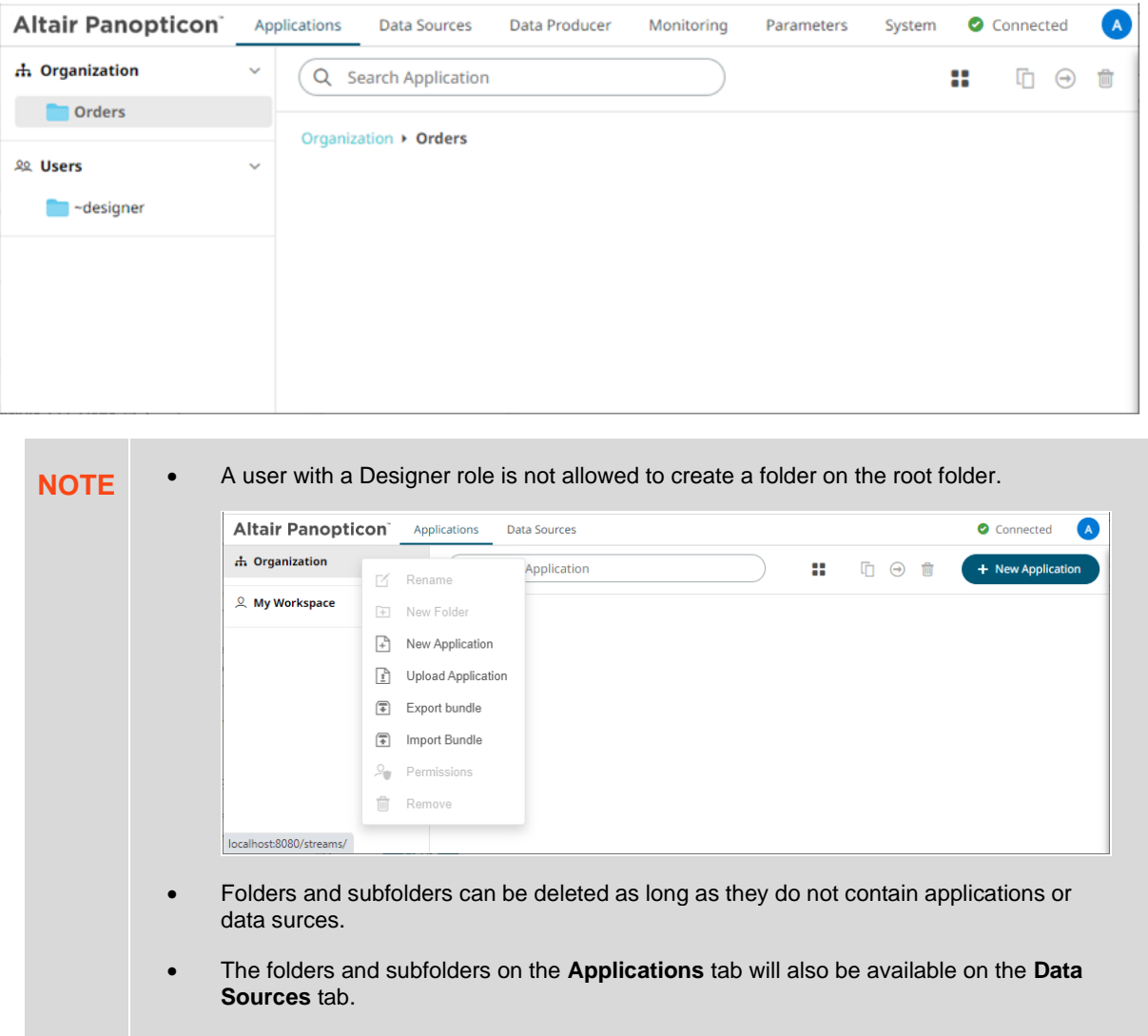

### **Creating Folders on the Data Sources Tab**

**Steps:**

1. On the **Data Sources** tab, right-click on the topmost folder or the *Data Sources* pane and select **New Folder**.

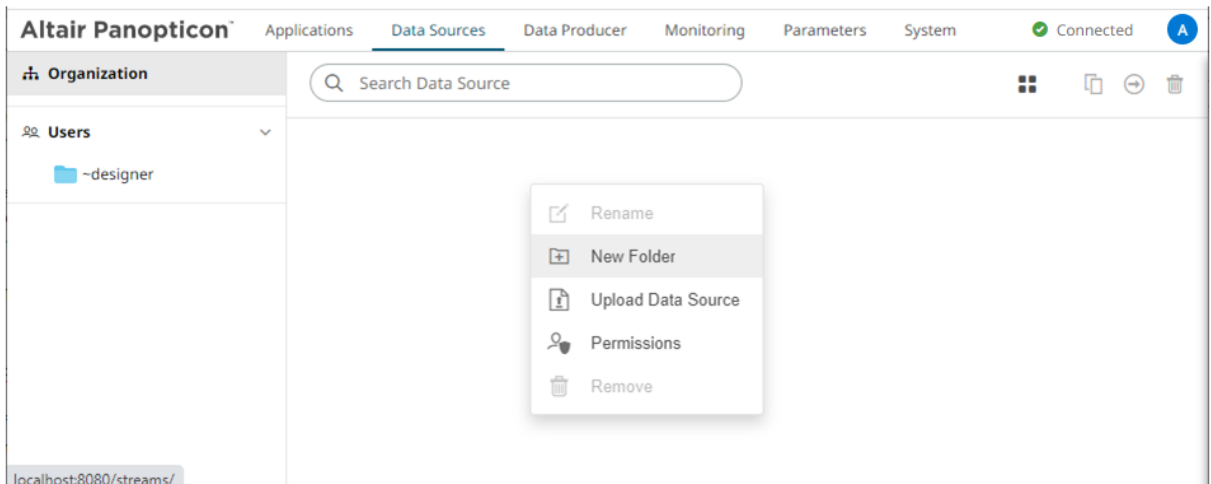

### The *Create Folder* dialog displays.

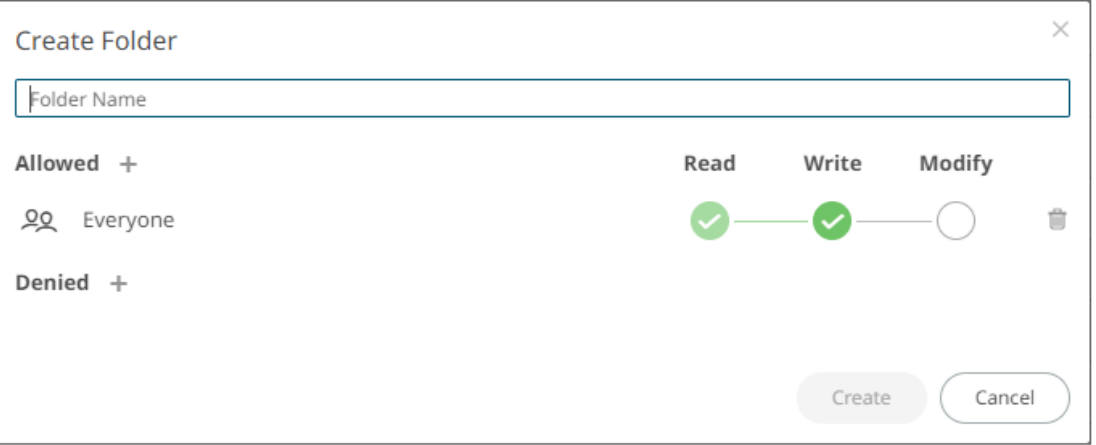

**NOTE** • Everyone is available in the *Allowed* section by default.

- Removing the Everyone group will mean that the folder and its subfolders will not be available for public access.
- 4. Enter a *Folder Name*.
- 5. Proceed to defining the Authorization to *[Allowed](#page-66-0)* or *[Denied](#page-69-0)* groups and users.

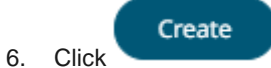

The new folder is displayed on the expanded *Folder* hierarchy list and on the *Root Folder* list.

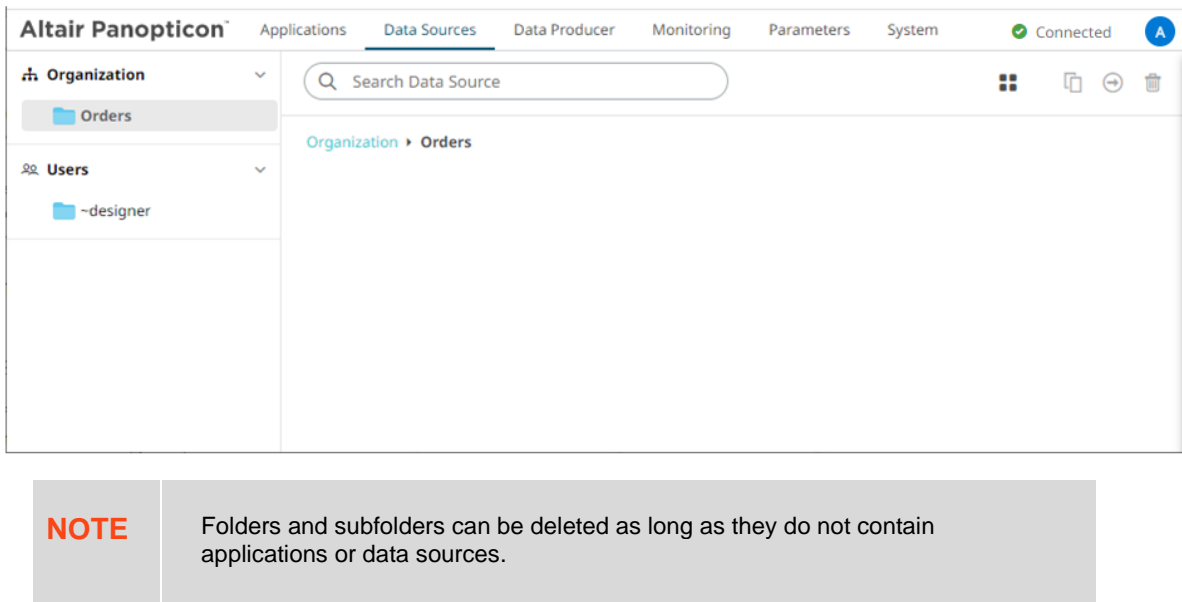

### <span id="page-66-0"></span>**Adding Groups and Users with Allowed Authorization**

A user with an Administrator or Designer role can grant permission for users or groups access to application or data source folder or subfolder.

**Steps:**

1. Right-click on a folder (except the root folder) and select **Permissions** in the context menu.

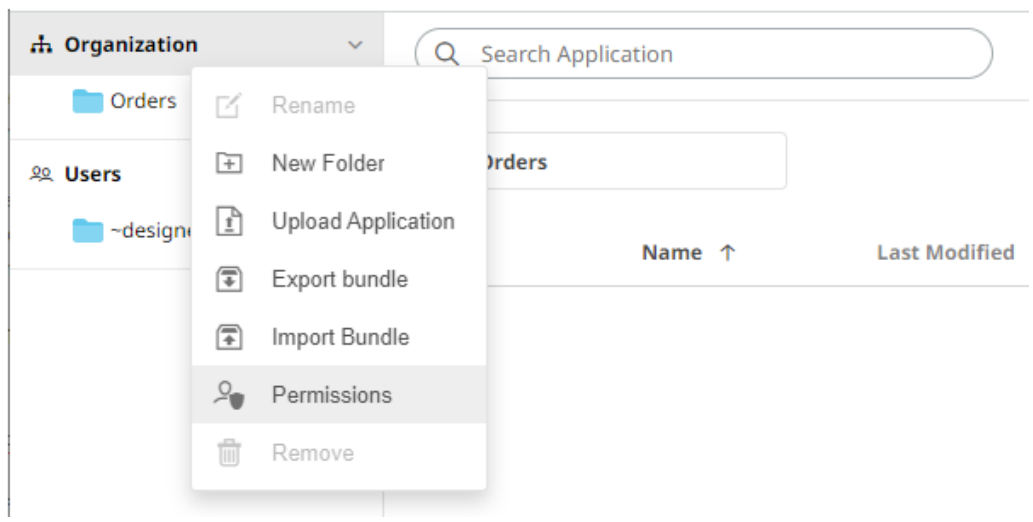

The *Permissions* dialog displays.

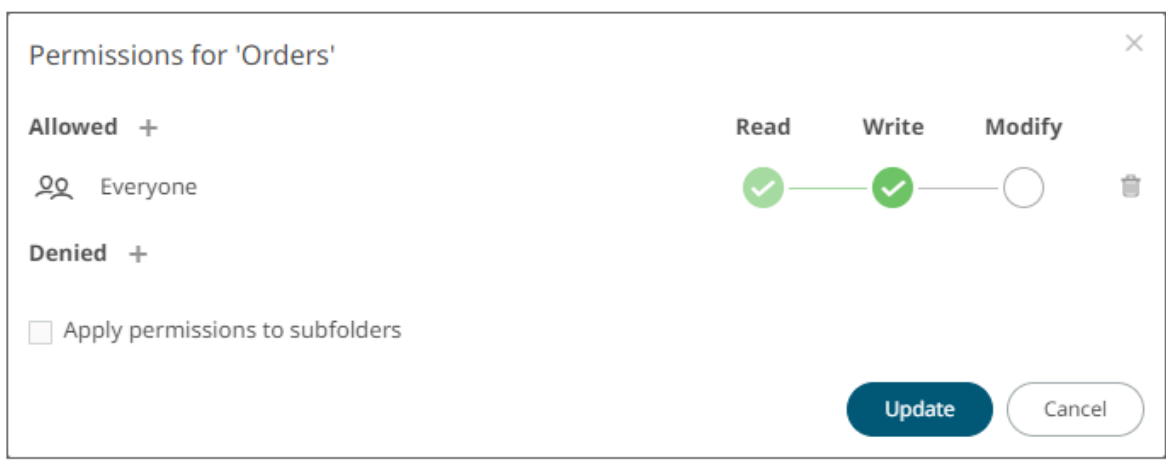

2. Under the *Allowed* section, click the **Add** icon. A new *User/Group Allowed* section is displayed.

 $\times$ Permissions for 'Orders' Allowed Read Write Modify 00 Everyone Û Group  $\vee$  $\times$ Denied + Apply permissions to subfolders Update Cancel

3. Select **User** or **Group** to be given permission in the drop-down list.

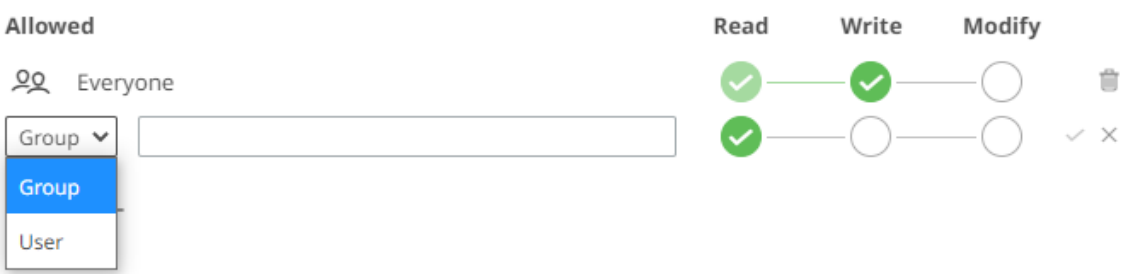

- 4. Enter the user or group *Name*.
- 5. Select the permission level that will be granted to the user or group:
	- READ

Permission to read the folder.

• READ + WRITE

Permission to write to the folder and read.

• MODIFY + WRITE + READ

Permission to read, modify, and write to the folder as well as create subfolders.

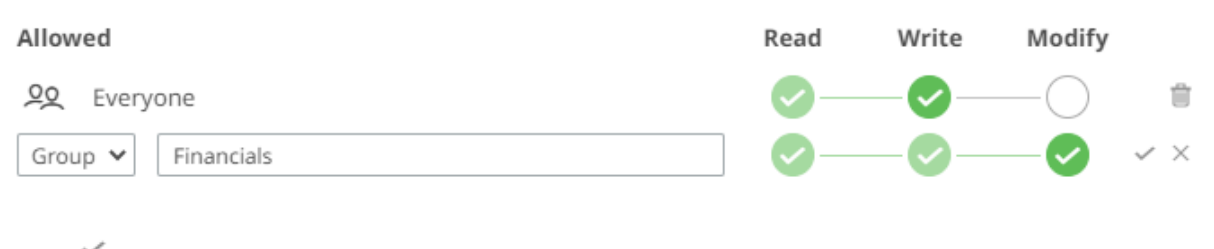

6. Click . The user or group is added under the *Allowed* list.

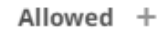

00 Everyone

22 Financials

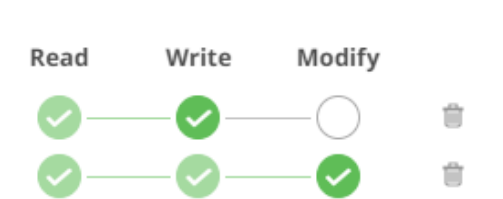

- 7. You can either:
	- select the **Apply Permissions to Subfolders** check box

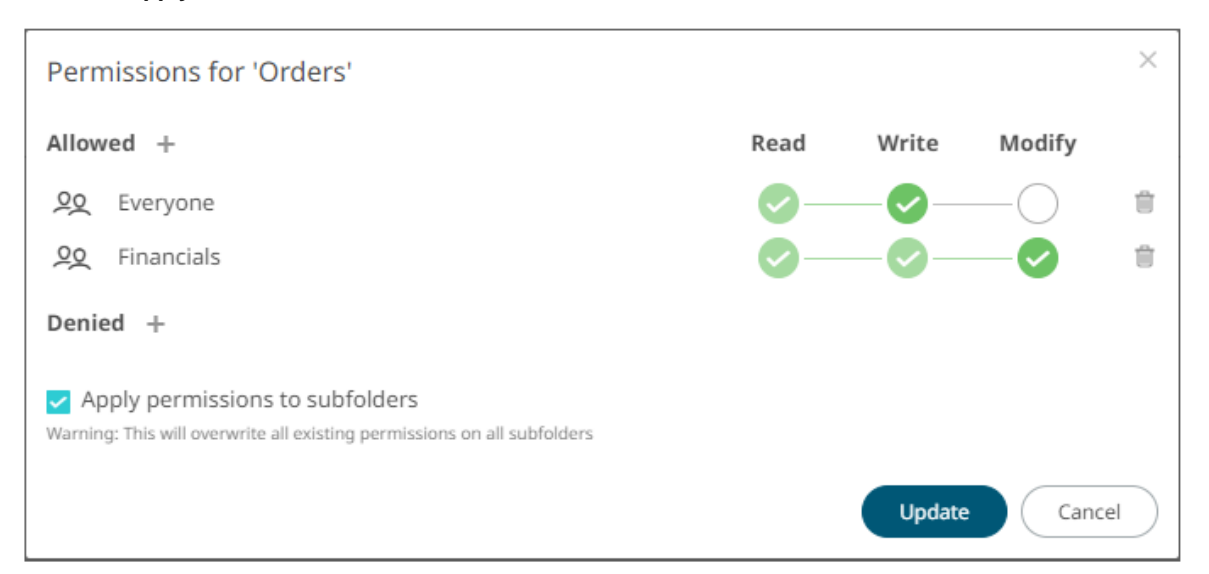

This means the permissions that will be used on all of the subfolders will be fetched from the root folder.

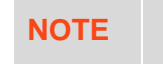

**NOTE** The **Apply Permissions to Subfolders** check box is only enabled when there is an [existing subfolder.](#page-71-0)

• leave the **Apply Permissions to Subfolders** box unchecked an[d modify the permission properties](#page-74-0) of the subfolders

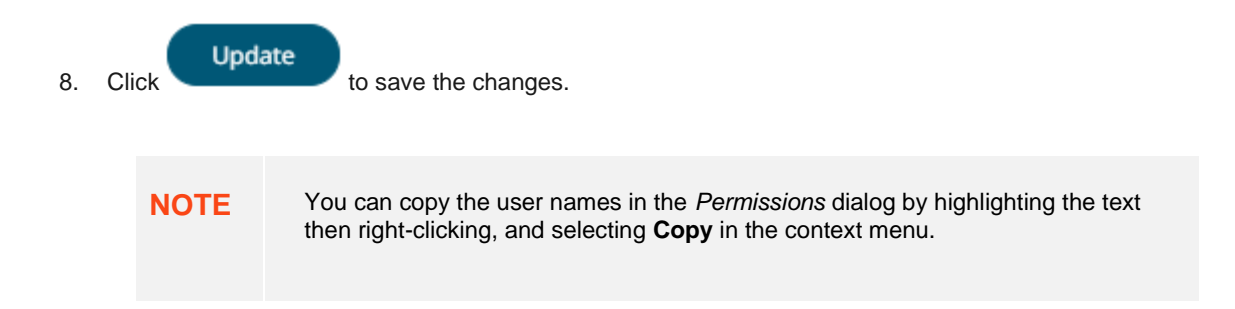

### <span id="page-69-0"></span>**Adding Groups and Users with Denied Access**

**Steps:**

1. Right-click on a folder and select **Permissions** in the context menu.

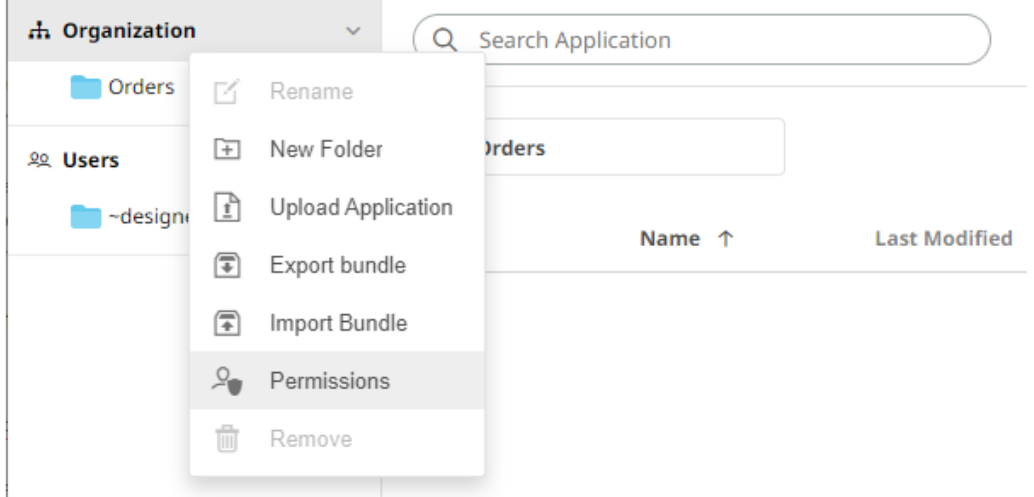

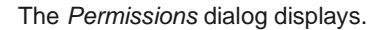

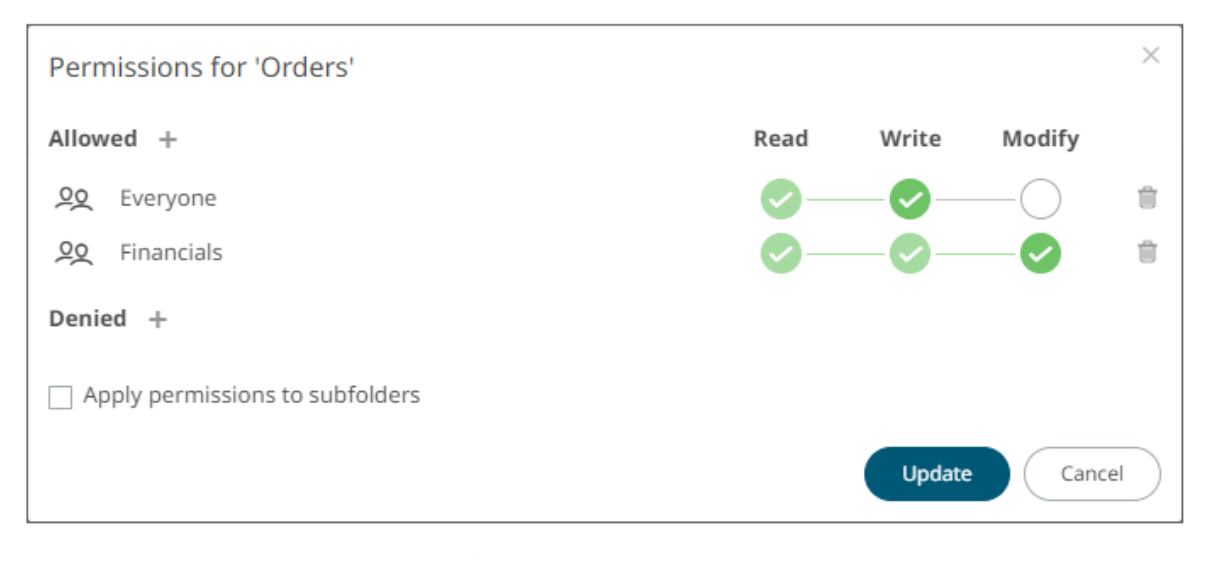

2. Under the *Denied* section, click the **Add** icon.

A new *User/Group Denied* section is displayed.

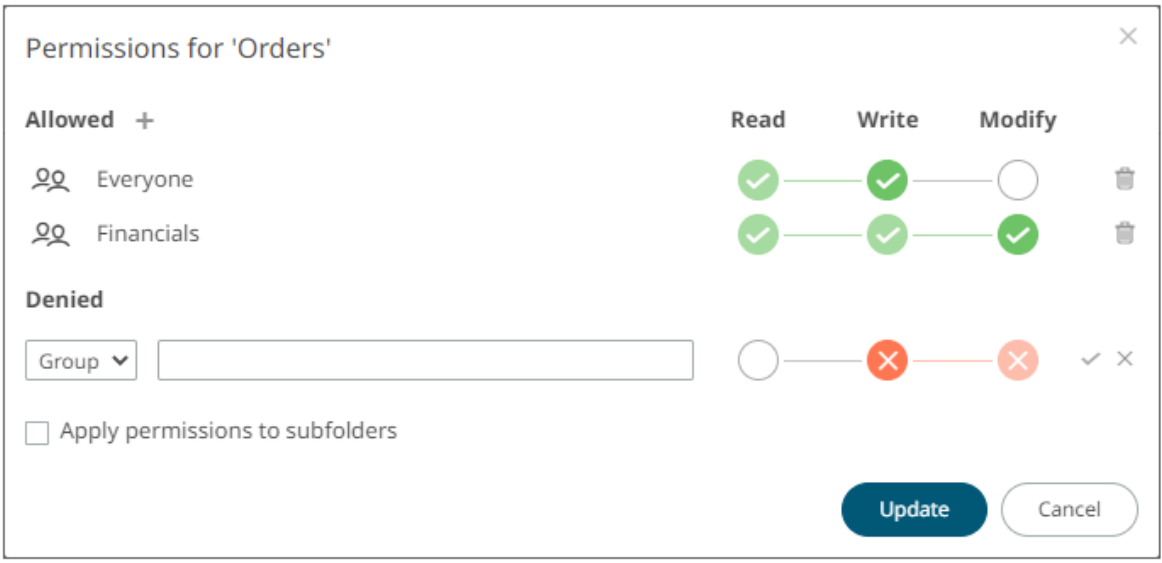

- 3. Select **User** or **Group** that will be given denied permission in the drop-down list.
- 4. Enter the user or group *Name*.
- 5. Select the denied permission level that will be granted to the user or group:
	- MODIFY

Prevent user or group to modify and create subfolders.

• WRITE + MODIFY

Prevent user or group to modify and write to the folder.

• READ + WRITE + MODIFY

Prevent user or group to modify and create subfolders, modify and write to the folder, as well as read the folder.

Denied

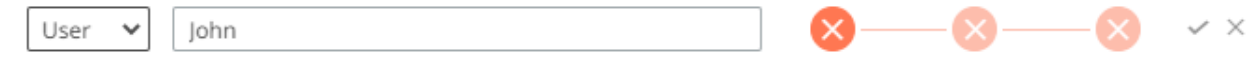

6. Click . The user or group is added under the *Denied* list.

Denied +

 $2$  John

 $\infty$ Û

Repeat until all of the users with denied access are added.

- 7. You can either:
	- select the **Apply Permissions to Subfolders** check box, or

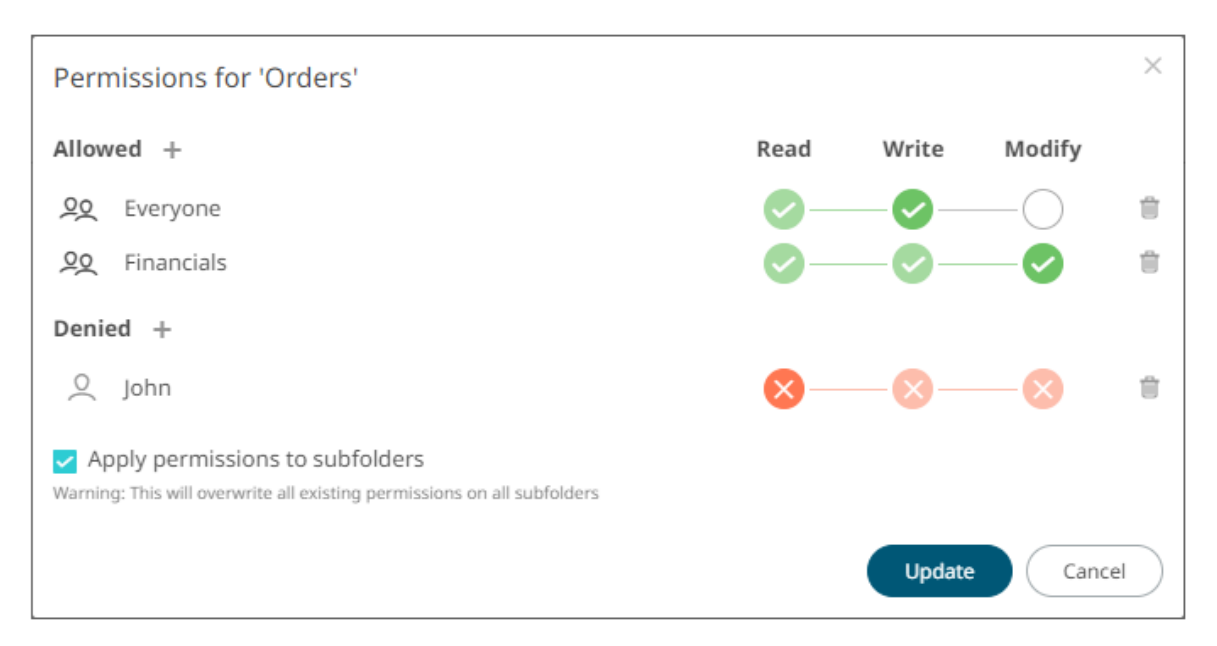

This means the permissions that will be used on all of the subfolders will be fetched from the root folder.

- **NOTE** The **Apply Permissions to Subfolders** check box is only enabled when there is an [existing subfolder.](#page-71-0)
- leave the **Apply Permissions to Subfolders** box unchecked an[d modify the permission properties](#page-74-0) of the subfolders.

**Update** 8. Click to save the changes.

### <span id="page-71-0"></span>**Creating Subfolders**

**Steps:**

- 1. To create subfolders, you can either click a folder:
	- on the expanded *Folder* hierarchy list, or

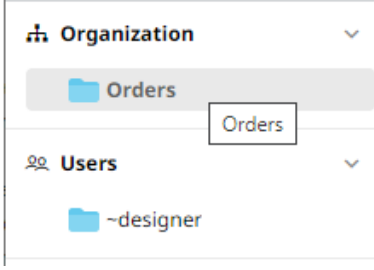
• on the Root folders list.

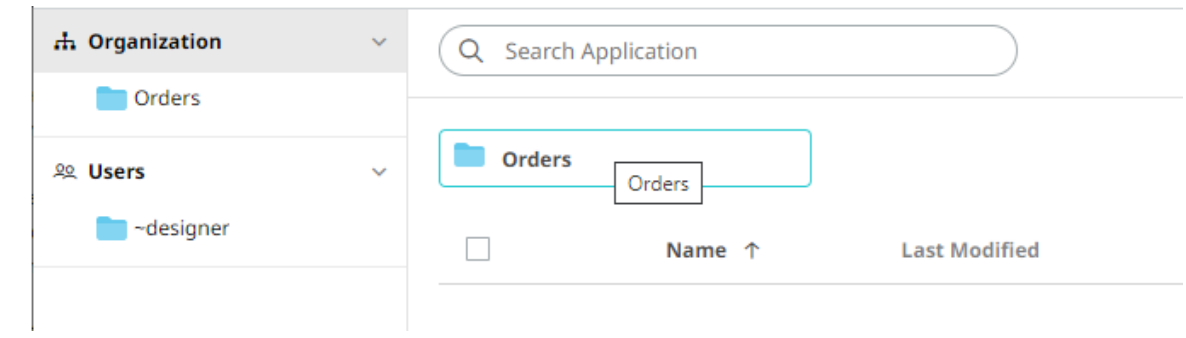

The *Folders* page is displayed.

2. Right-click on the folder or on the *Applications* pane or *Data Sources* pane and select **New Folder**.

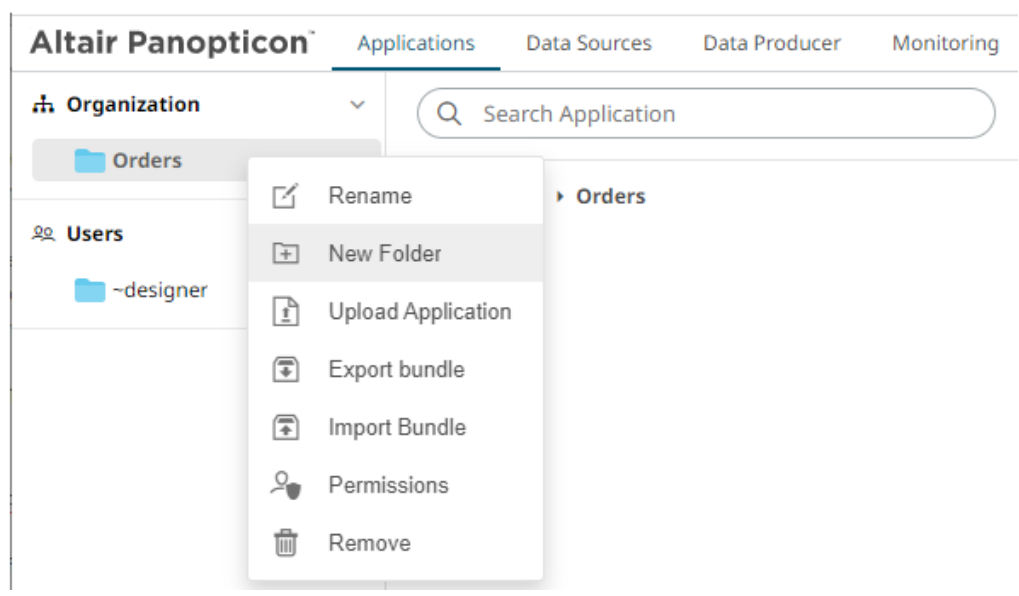

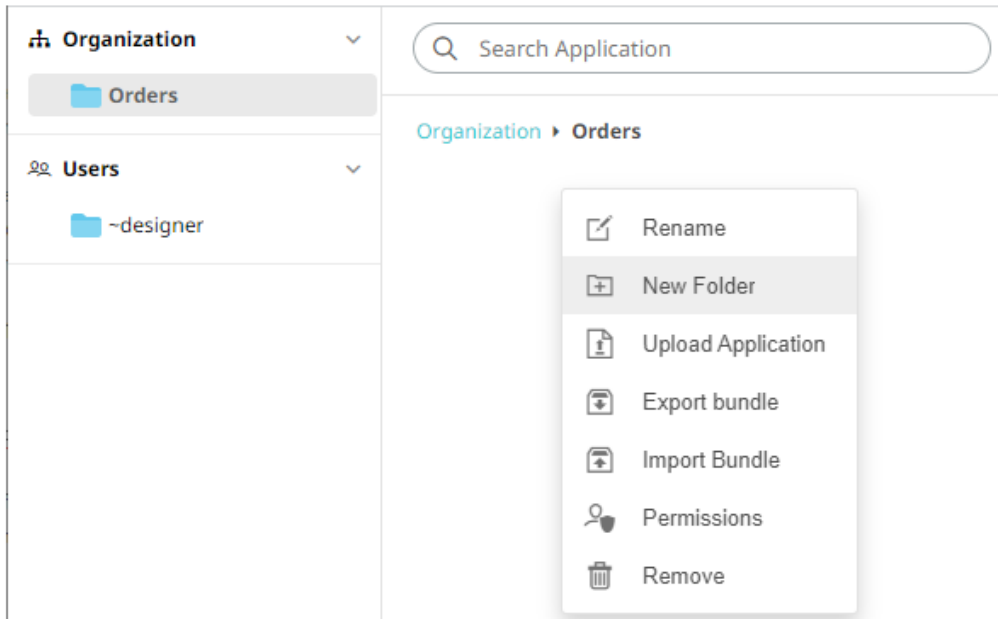

Refer t[o Creating Folders](#page-62-0) for the steps in creating the subfolders. Also, Adding Groups and Users with Allowed [Authorization](#page-66-0) an[d Adding Groups and Users with Denied Access](#page-69-0) for more information on adding users and groups with allowed or denied authorization.

The subfolder is added.

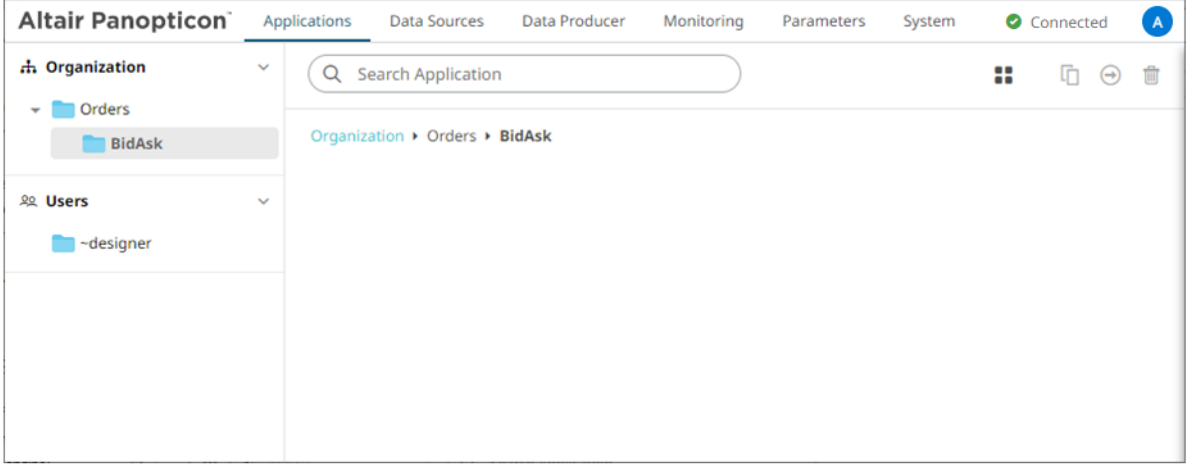

3. You can also opt to delete a subfolder by right-clicking on the folder and selecting **Remove** in the context menu as long as it does not contain applications or data sources.

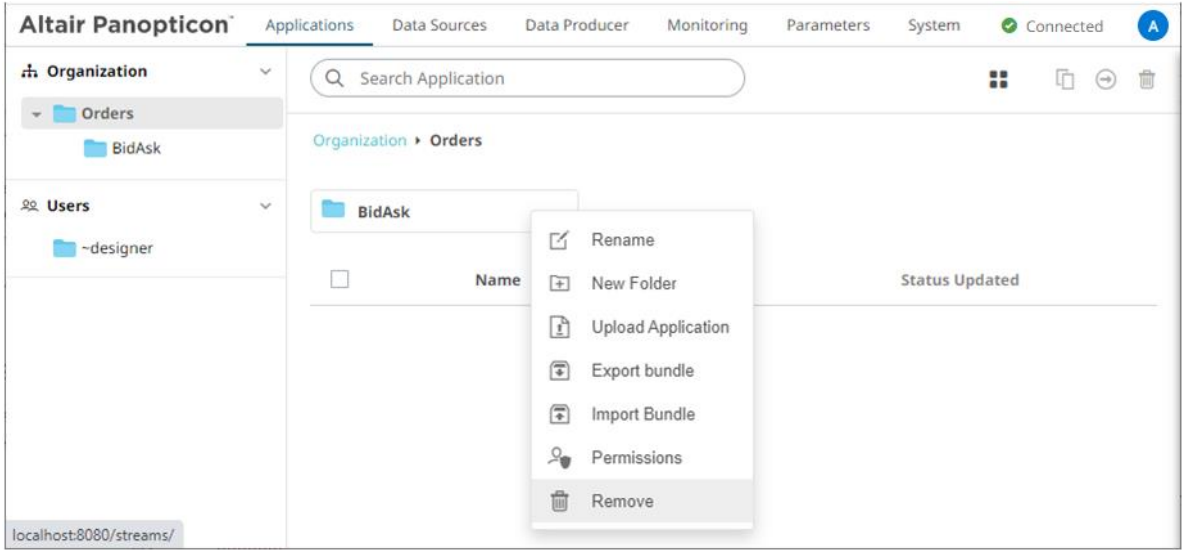

### A confirmation message displays.

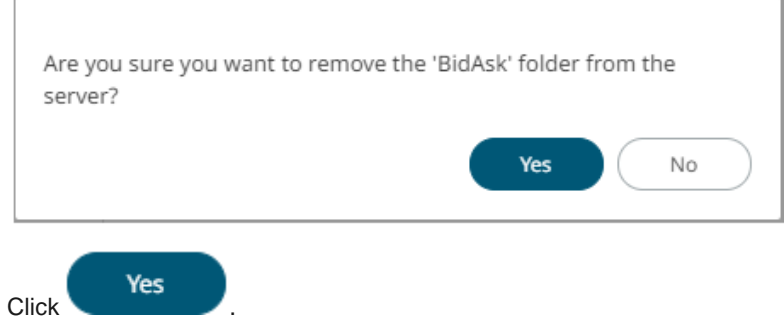

### **Updating Folder or Subfolder Properties**

**Steps:**

- 1. To update folder properties, click a folder or a subfolder.
- 2. Right-click on the folder or subfolder and select **Permissions**.

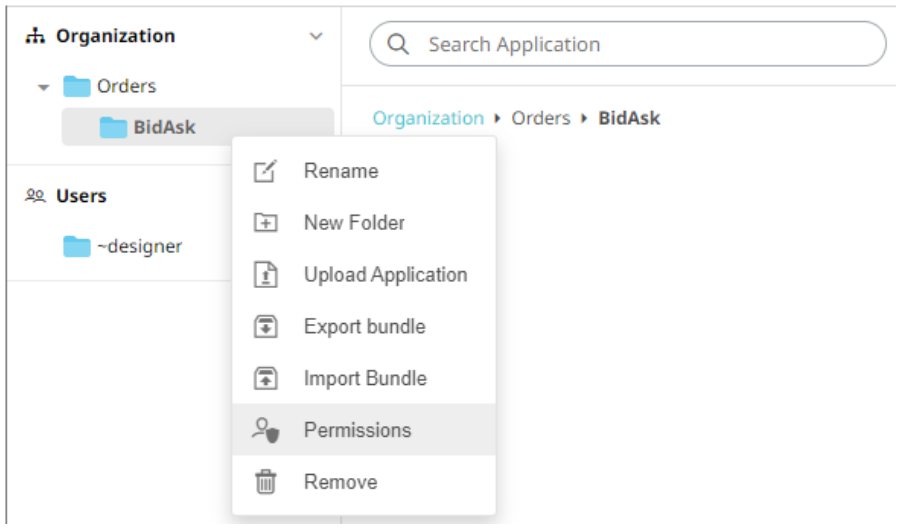

#### The corresponding *Permissions* dialog displays.

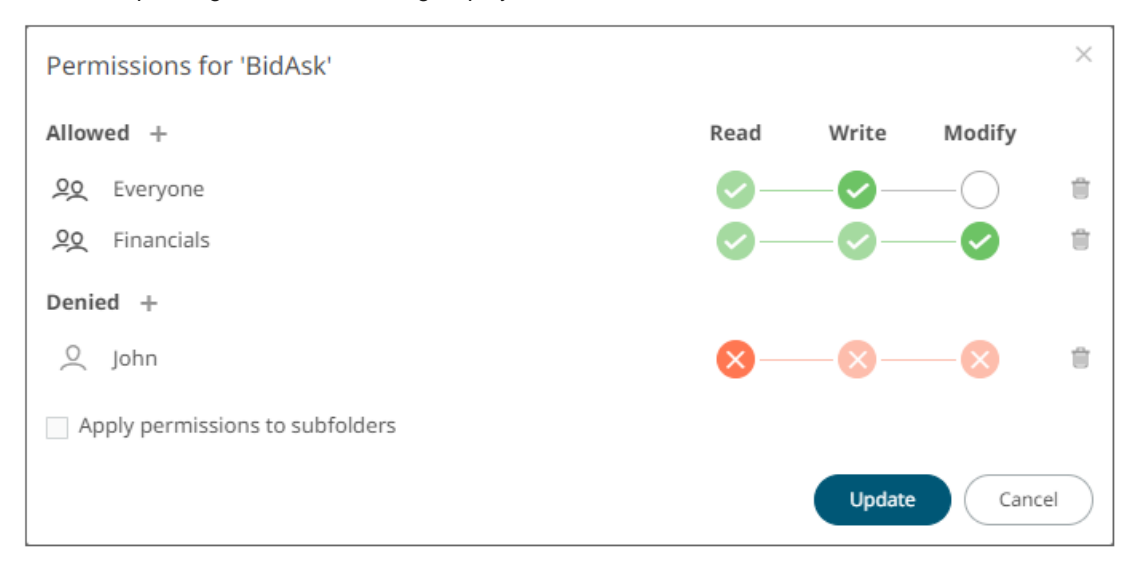

- 4. Make the necessary changes such as new folder name, add or delete users and groups.
- 5. You can either:
	- select the **Apply Permissions to Subfolders** check box

This means the permissions that will be used on all of the subfolders will be fetched from the root folder.

• leave the **Apply Permissions to Subfolders** box unchecked and modify the permission properties of the subfolders

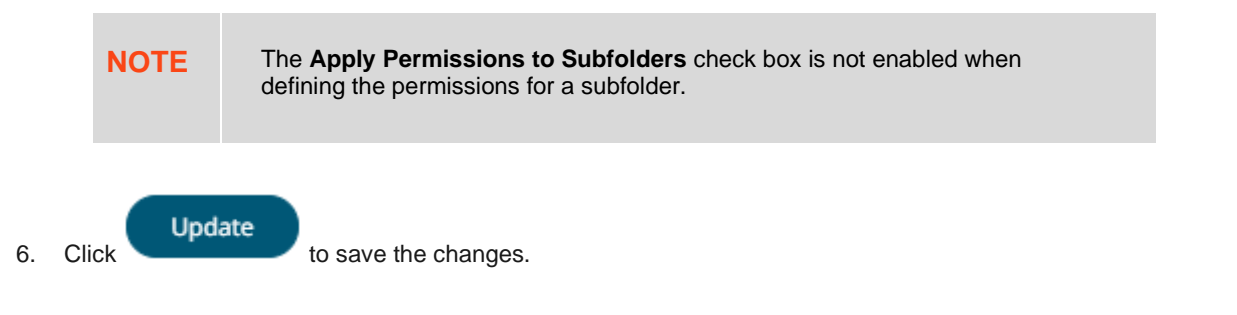

# **[8] MANAGING APPLICATIONS**

On the **Applications** tab, users with Administrator or Designer role can:

- □ [import](#page-83-0) and [export](#page-87-0) application bundles
- □ [upload](#page-77-0) applications
- □ [rename](#page-90-0) applications
- □ vie[w topic](#page-93-0) o[r data source](#page-96-0) usage
- □ [move](#page-97-0) or [copy](#page-98-0) applications to folders or subfolders to which the user has permission
- □ [download](#page-99-0) applications
- □ [remove](#page-100-0) applications
- □ publish[/republish](#page-91-0) applications to folders to which the user has permission

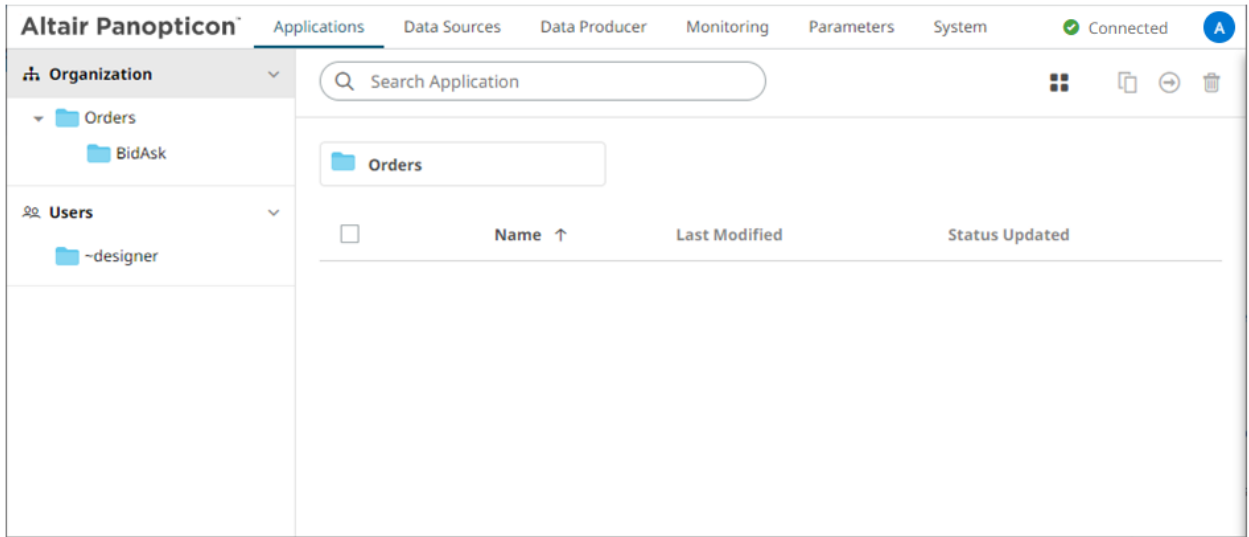

To [create a new application,](#page-101-0) a user must have a Designer role.

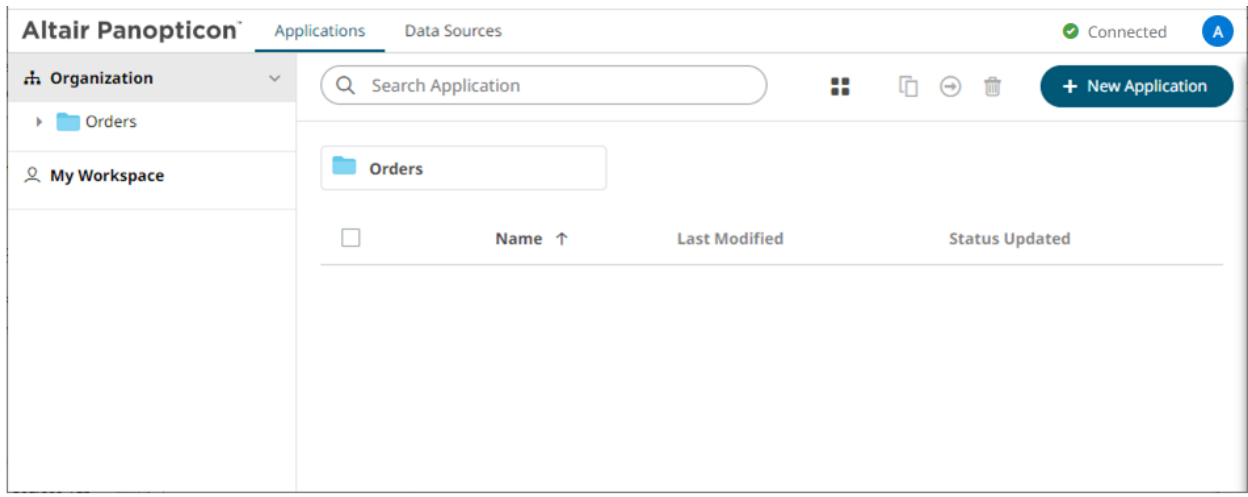

## <span id="page-77-0"></span>**UPLOADING APPLICATIONS**

Users with Administrator or Designer role can upload applications to folder or subfolders that they have permission.

**Steps:**

- 1. To upload applications, you can either right-click a folder or subfolder then select **Upload Application**:
	- on the expanded *Folder* hierarchy list

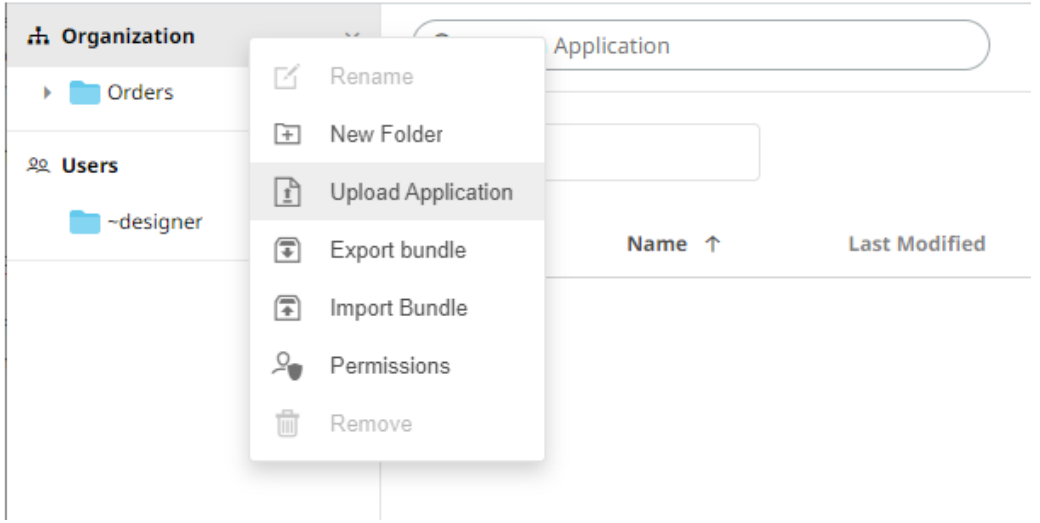

• on the Root folders list

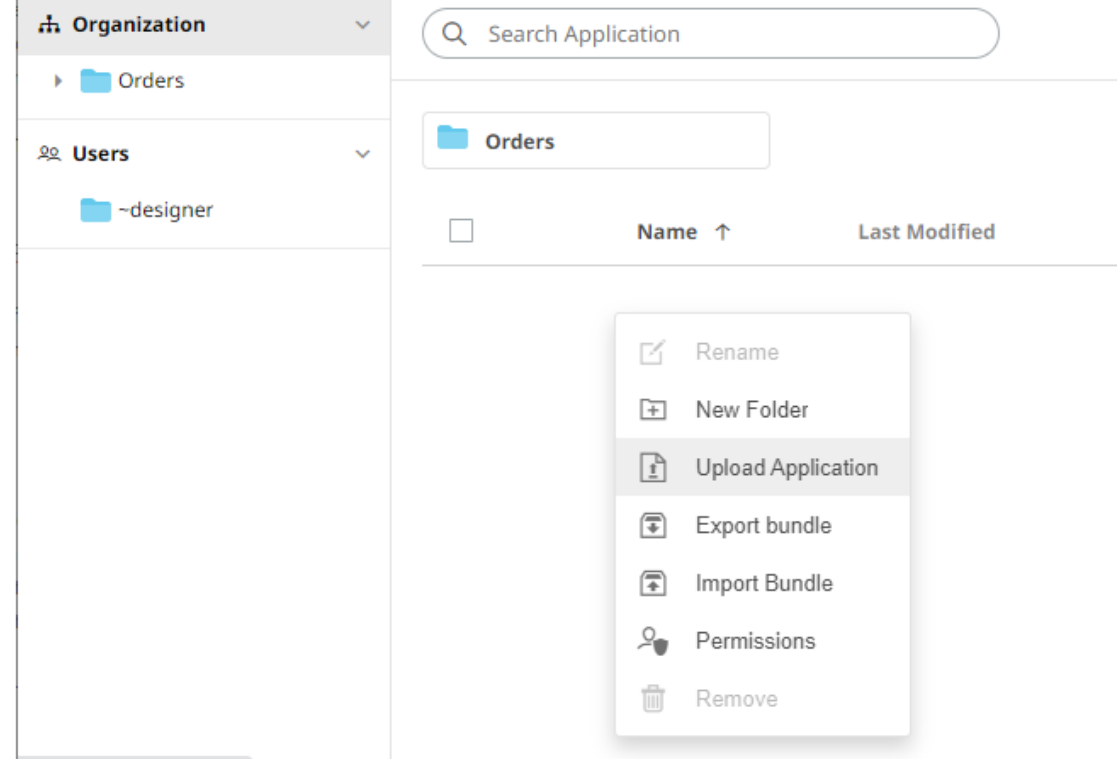

The *Upload Application* dialog displays.

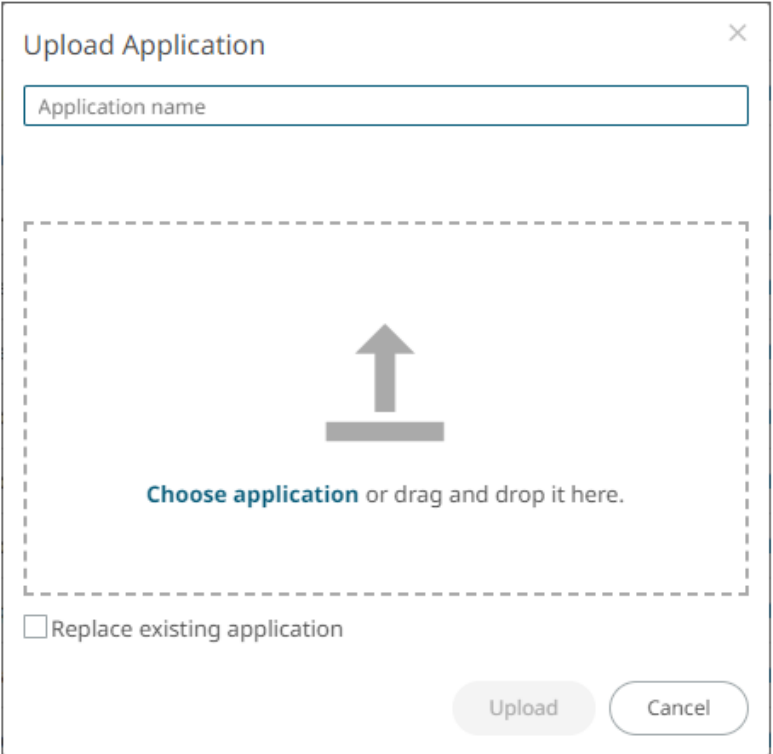

- 2. To upload an application, you can either:
	- drag it from your desktop and drop in the dialog, or
	- click **Choose Application** and select one in the *Open* dialog that displays.

The name of the application is displayed on the uploaded application area and in the *Name* box.

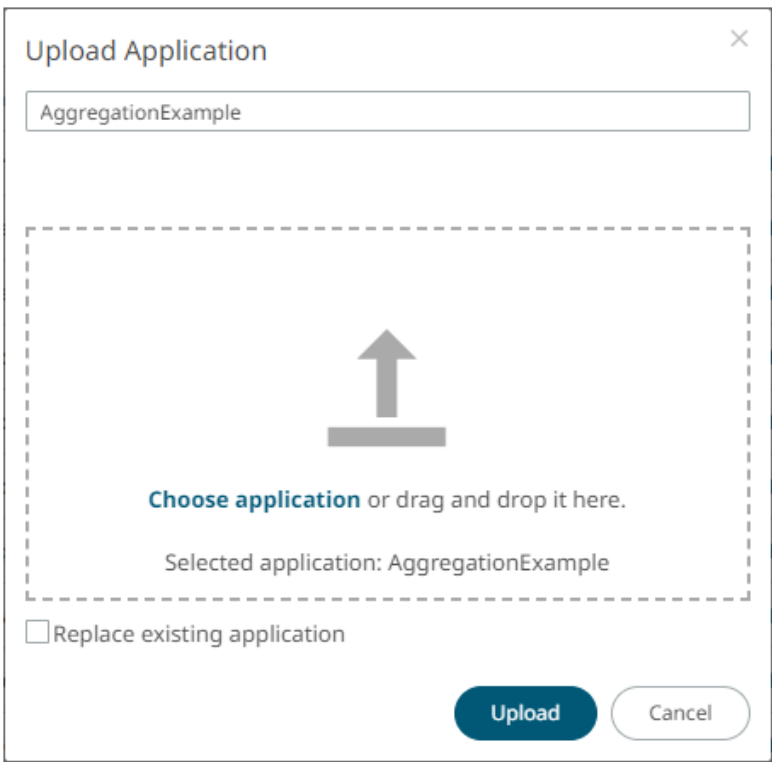

3. You can opt to rename the application.

**NOTE** The application name must start with a letter (a to Z) or underscore. Also, it can only contain letters (a to Z), numbers (0 to 9), and underscores.

4. To replace an existing application, select the **Replace existing application** check box.

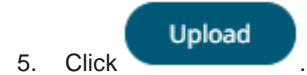

You will be notified when the application has been uploaded.

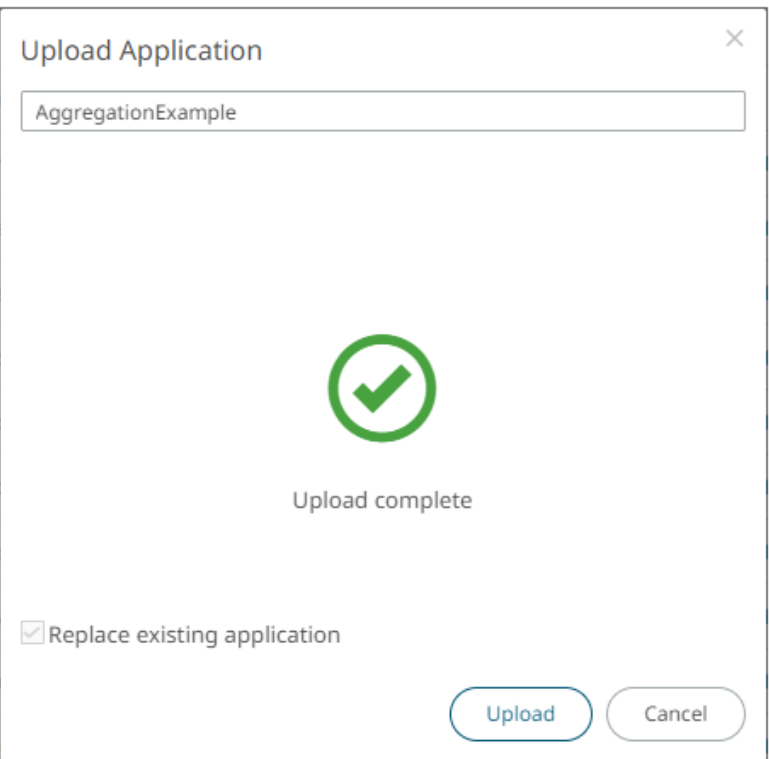

The application is added and displayed on the **Applications** tab.

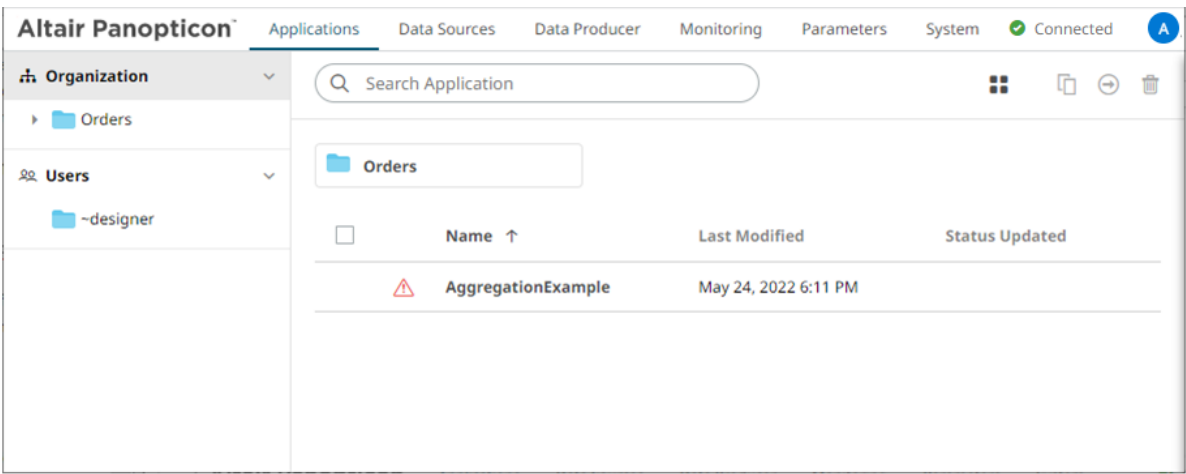

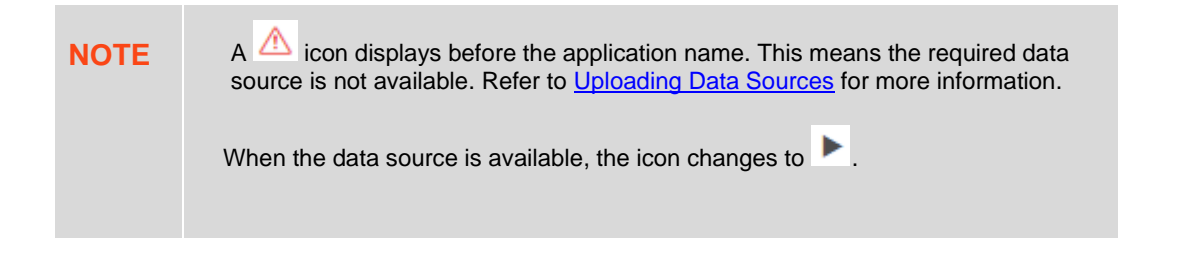

### **Folders and Applications Display View**

Folders and applications can be displayed either on a *List* or *Grid View*. By default, the applications are displayed in a *List View*.

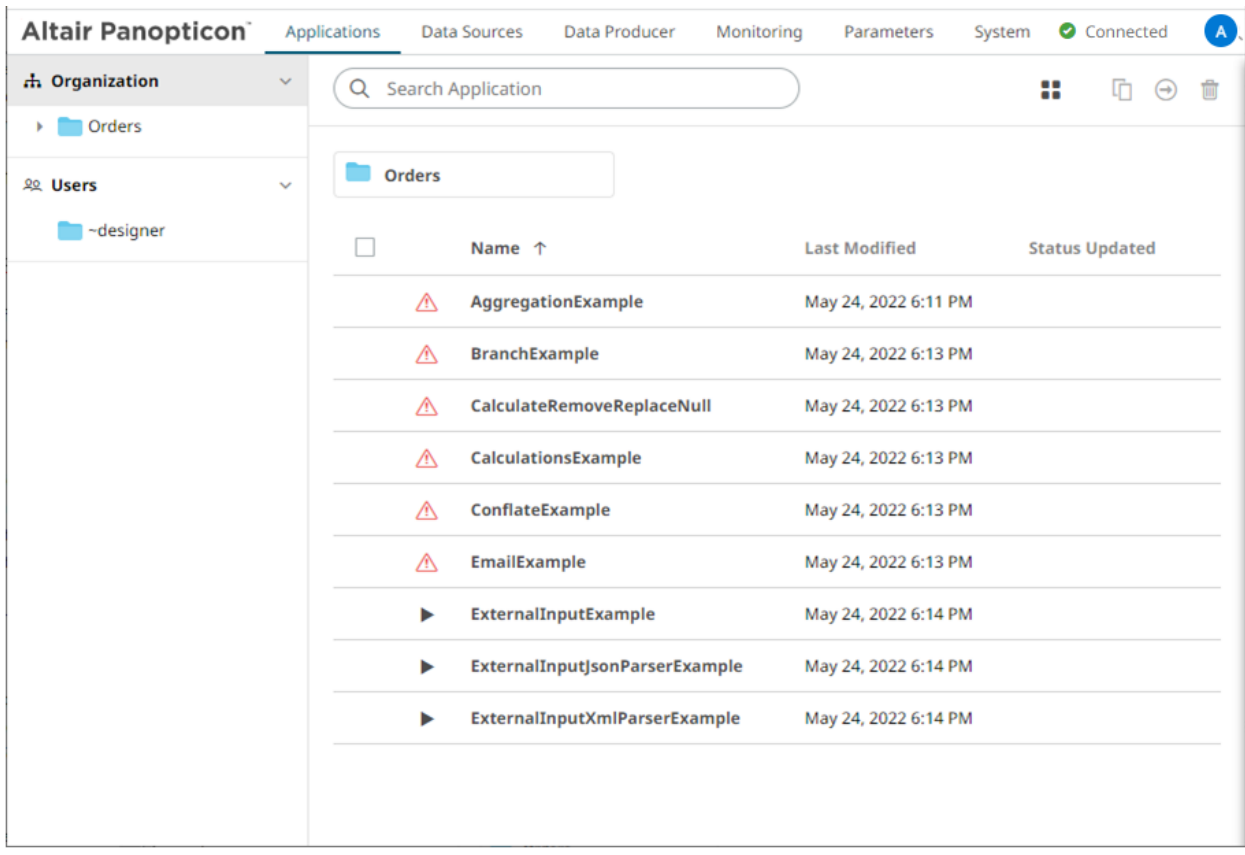

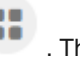

Click **Grid View** . The folders and applications are displayed as thumbnails.

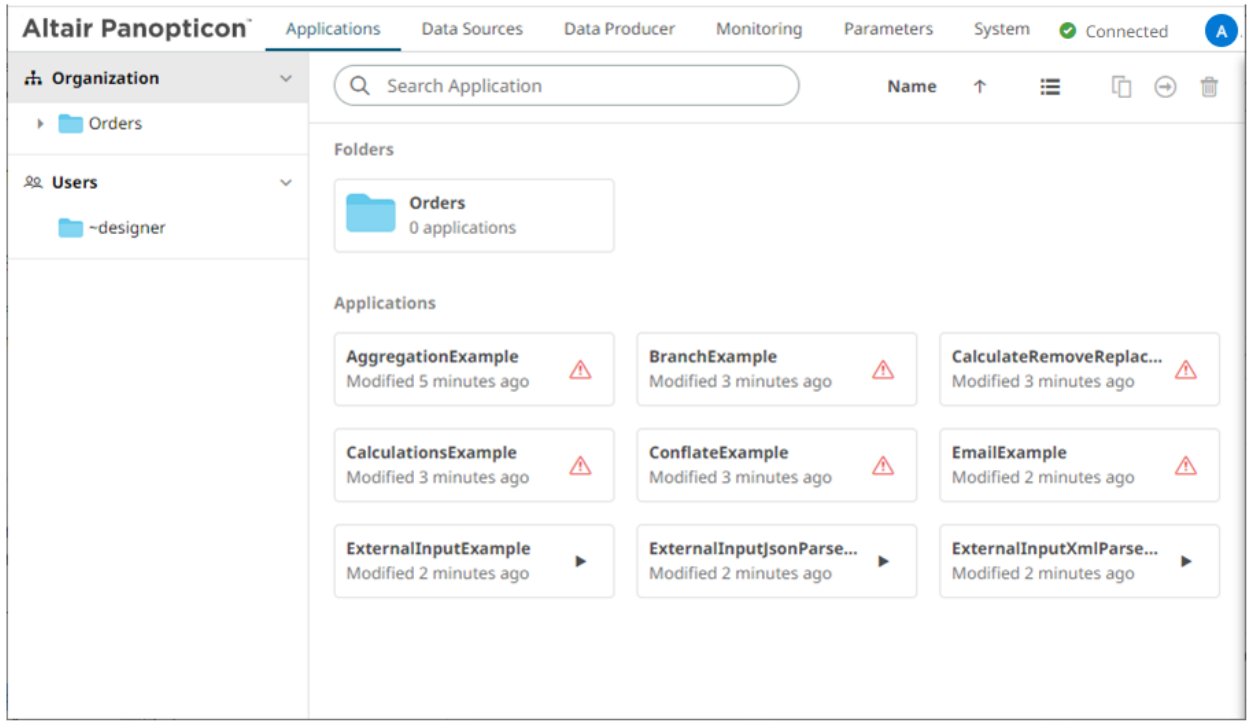

Click **List View**  $\mathbf{E}$  to return to the standard listing.

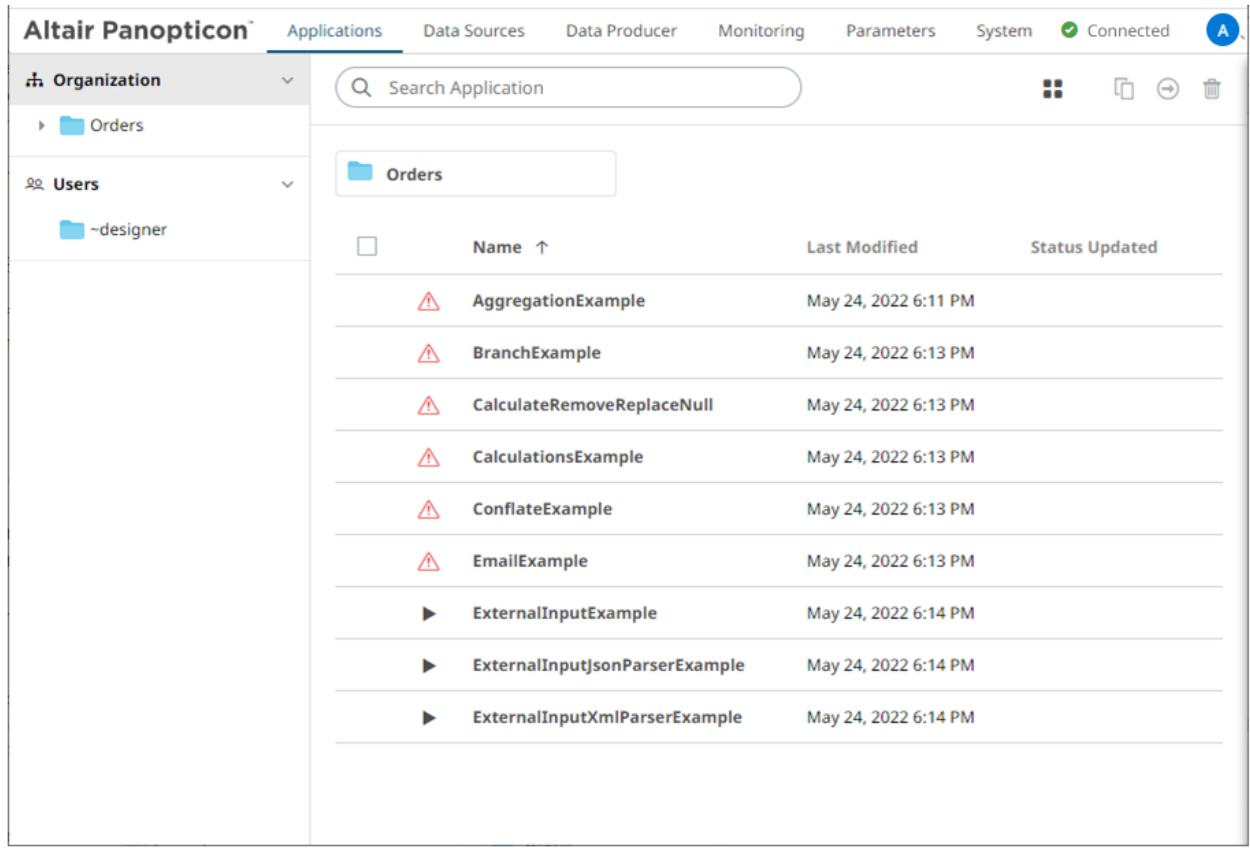

On either display view style:

- ❑ clicking on an application title or thumbnail displays the application
- ❑ right-clicking on an application displays the context menu

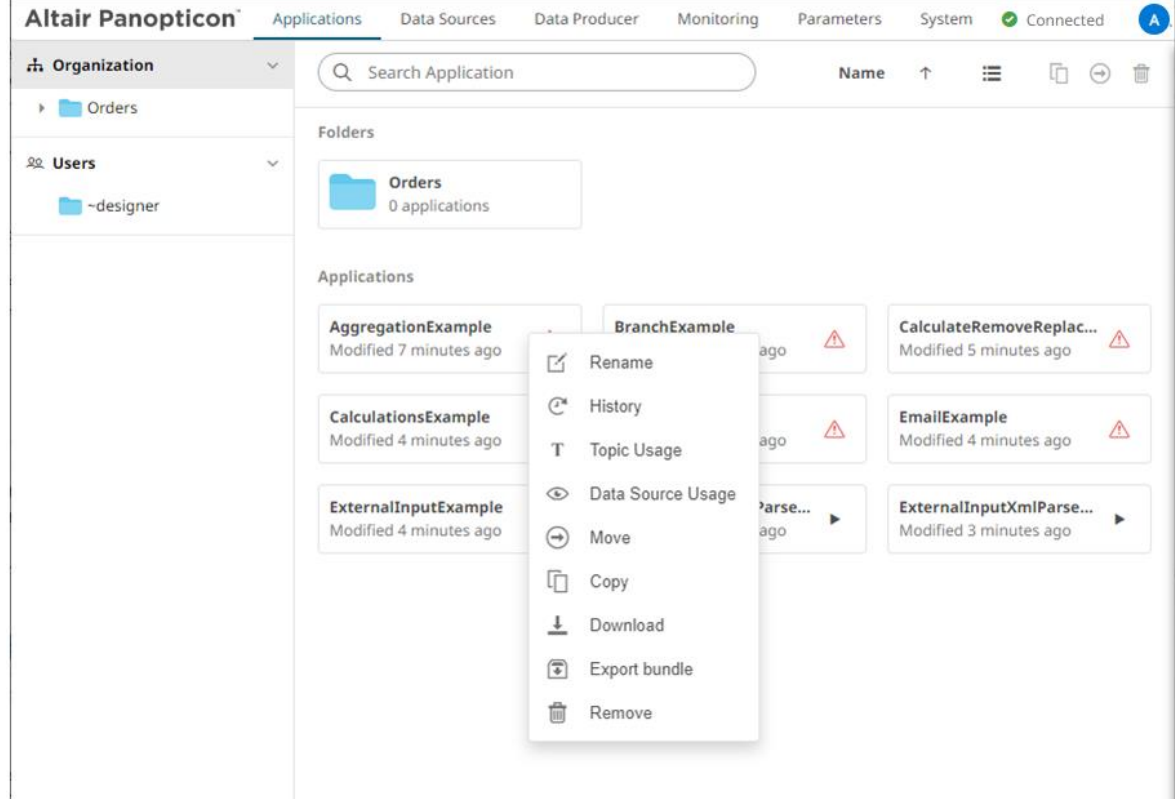

## <span id="page-83-0"></span>**IMPORTING AN APPLICATION BUNDLE**

Follow the instructions below to import an application bundle to Panopticon Streams.

**Steps:**

1. On the **Applications** tab, right-click on a folder and select **Import Bundle** in the context menu.

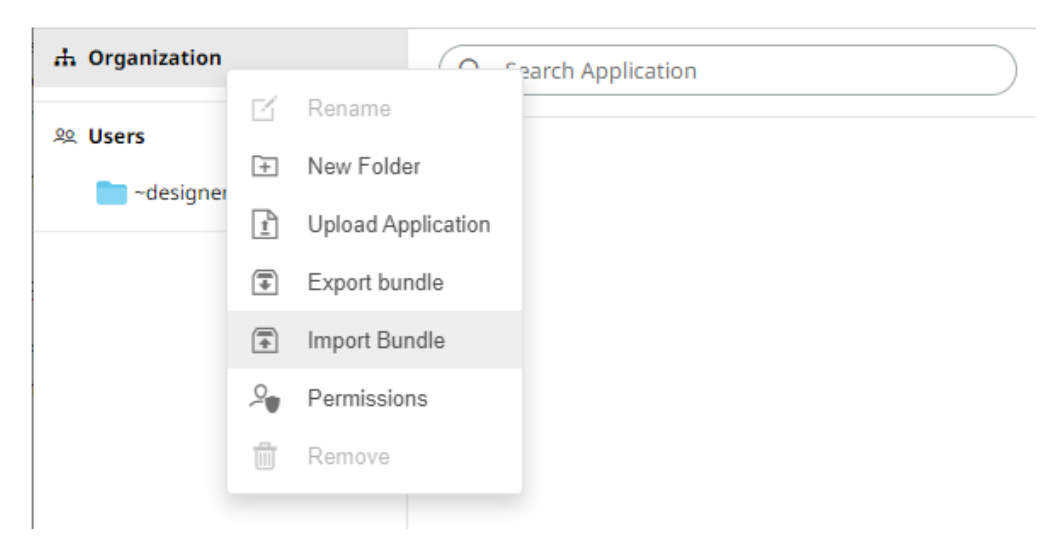

The *Import Bundle* dialog displays.

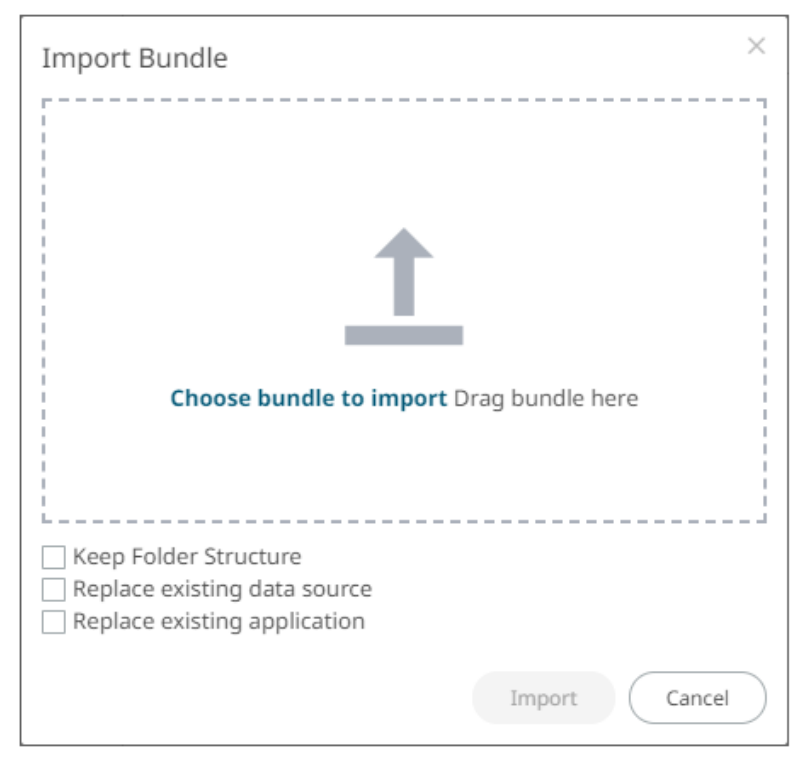

- 2. To import the bundle, you can either:
	- drag it from your desktop and drop in the dialog, or
	- click **Choose Bundle to Import** and select one on the *Open* dialog that displays.

The name of the selected bundle is displayed in the dialog box.

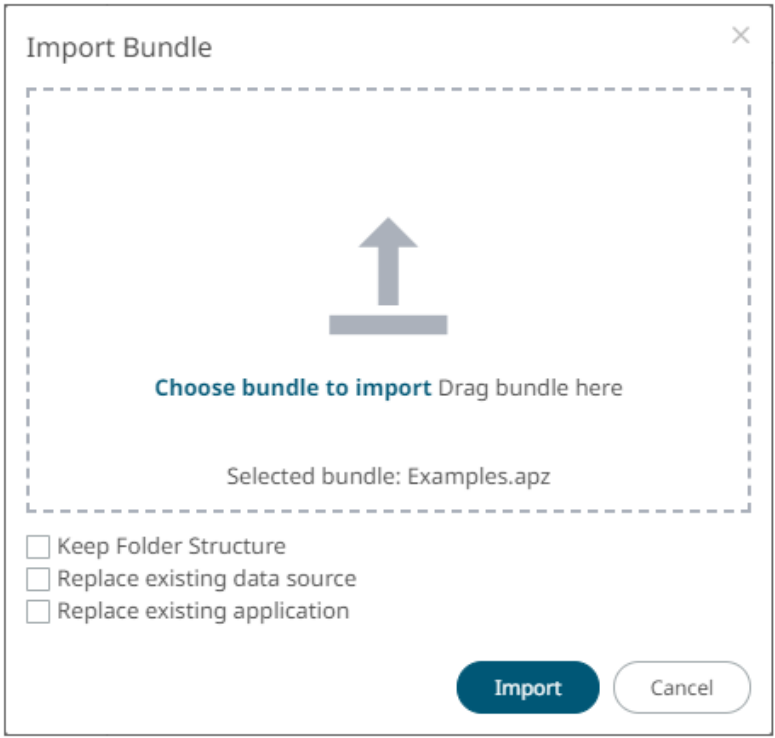

- 3. Select the **Keep Folder Structure** check box if you opt to maintain the exported folder structure when uploading the bundle. If the folders do not exist on the server, they will be created.
- 4. To replace an existing data source, select the **Replace existing data source** check box.
- 5. To replace an existing application, select the **Replace existing application** check box.

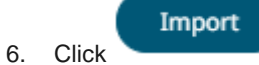

The applications and data sources that you can view and explore are imported.

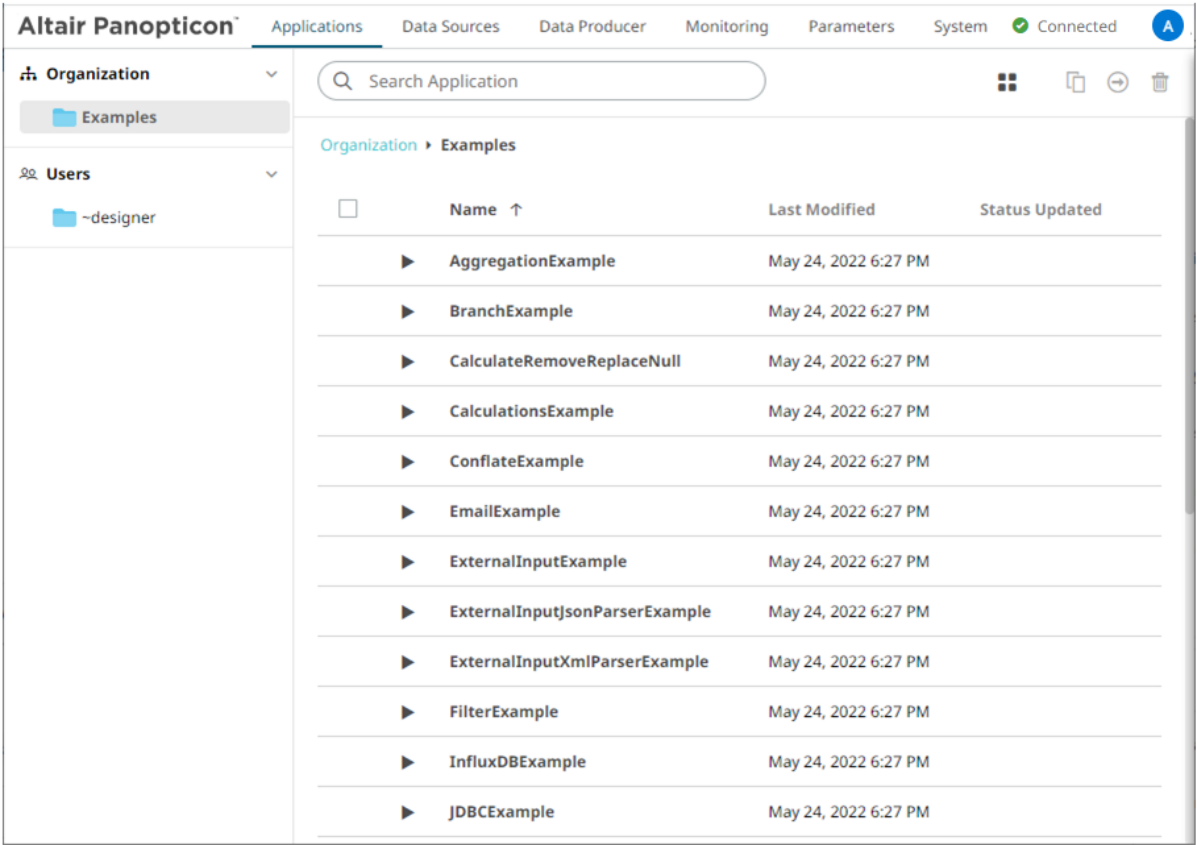

Clicking the **Data Sources** tab displays the associated [data sources](#page-96-0) of the sample applications.

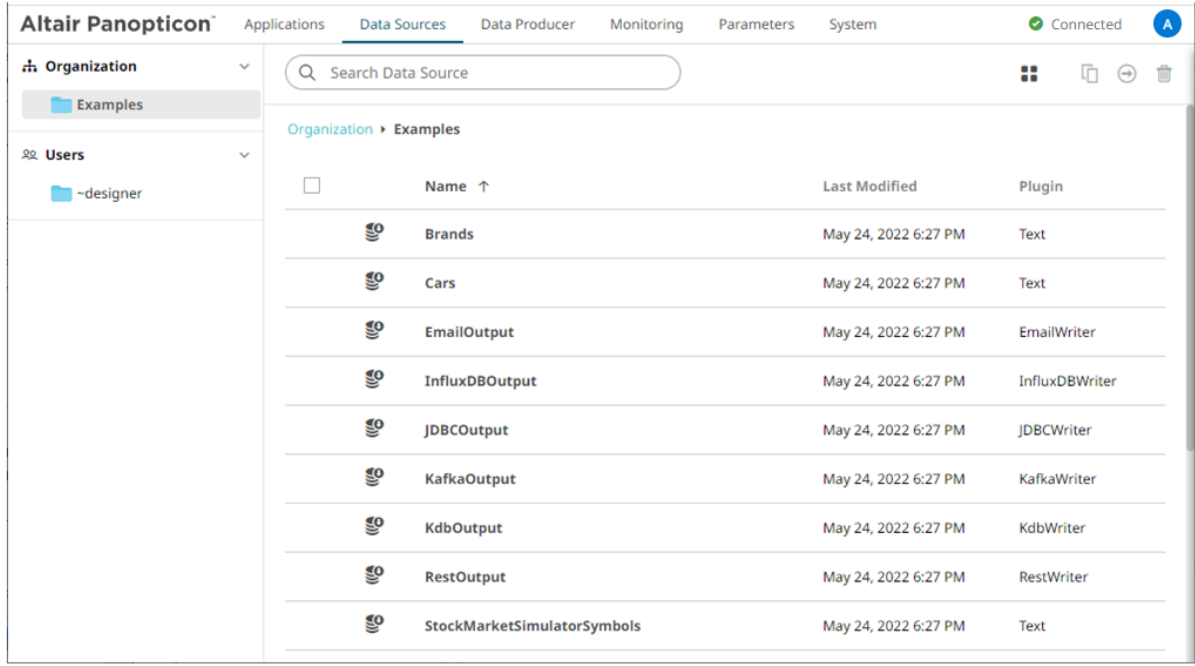

## <span id="page-87-0"></span>**EXPORTING AN APPLICATION OR FOLDER BUNDLE**

Users with an Administrator or Designer role have the ability to export application or folder bundle and the associated data files.

**Steps:**

1. Right-click on a application or folder and select **Export Bundle** in the context menu.

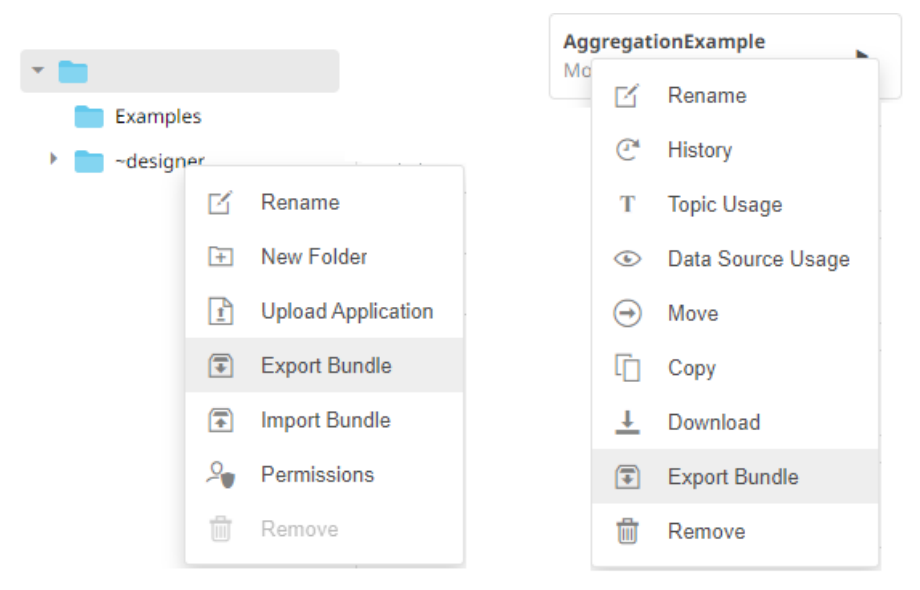

**Application Folder or Subfolder Context Menu Application Context Menu**

The corresponding notification message displays.

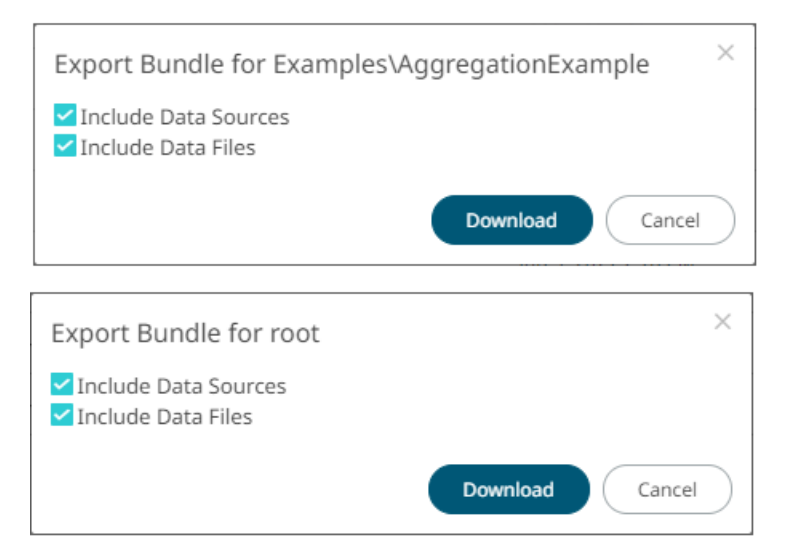

The **Include datasources and Include data files** check boxes are selected by default. This means the associated application data sources and data files will be included in the download.

## **SORTING THE LIST OF APPLICATIONS**

Sorting applications can be done by *Name*, *Last Modified*, or *Status Updated*.

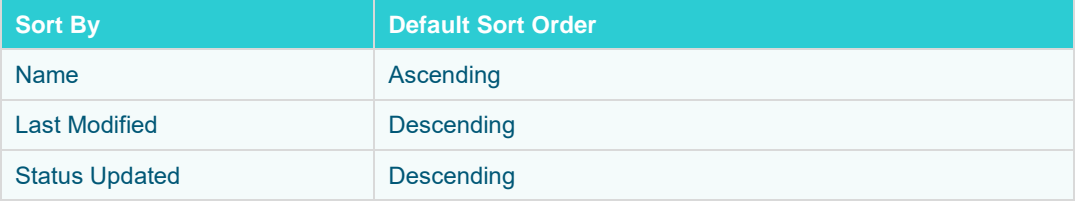

**Steps:**

On the *Folders and Applications Summary* layout, either:

❑ click the **Sort By** option on the *Toolbar* of the *Grid View* By default, the sorting is by **Name**.

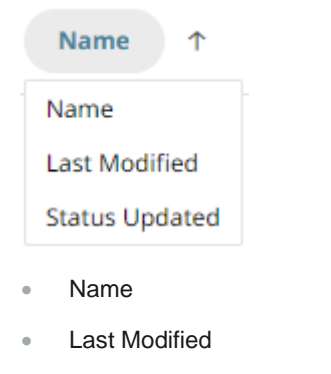

• Status Updated

Then click the *Sort Order*:

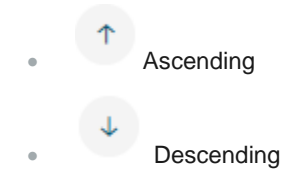

- **Altair Panopticon** Applications **Data Sources** Data Producer Monitoring Parameters System Connected  $\bigwedge$ 市 Organization  $\ddot{\phantom{0}}$ Q Search Application 88 □ → □ **Examples** Organization > Examples **QQ** Users  $\Box$ Name 1 **Last Modified Status Updated**  $\blacksquare$  ~designer AggregationExample May 24, 2022 6:27 PM ь **BranchExample** May 24, 2022 6:27 PM Þ CalculateRemoveReplaceNull Ы May 24, 2022 6:27 PM May 24, 2022 6:27 PM  $\blacktriangleright$ CalculationsExample  $\blacktriangleright$ ConflateExample May 24, 2022 6:27 PM EmailExample May 24, 2022 6:27 PM К ExternalInputExample May 24, 2022 6:27 PM Þ ь **ExternalInputJsonParserExample** May 24, 2022 6:27 PM ExternalInputXmlParserExample May 24, 2022 6:27 PM ь Þ FilterExample May 24, 2022 6:27 PM InfluxDBExample May 24, 2022 6:27 PM Þ **JDBCExample** May 24, 2022 6:27 PM Ь
- ❑ click on the **Name**, **Last Modified**, or **Status Updated** column header of the *List View*

Then click the *Sort Order*:

- **Ascending**
- $\downarrow$  Descending

## **SEARCHING FOR APPLICATIONS**

To search for a particular application, enter it in the *Search Application* box.

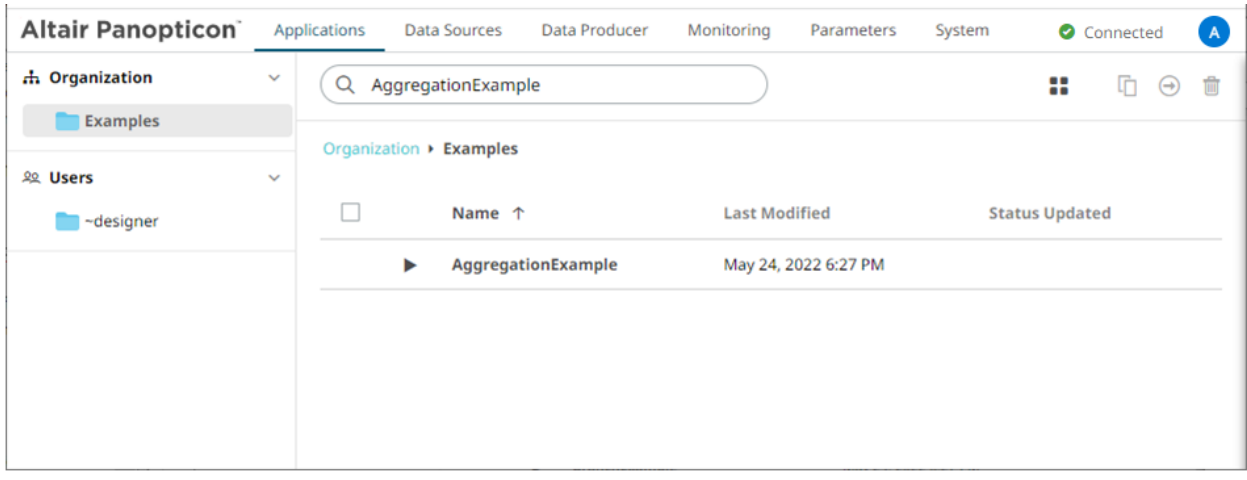

You can also enter one of more characters into the *Search Application* box then click **Enter**. The list of applications that matched the entries will be displayed.

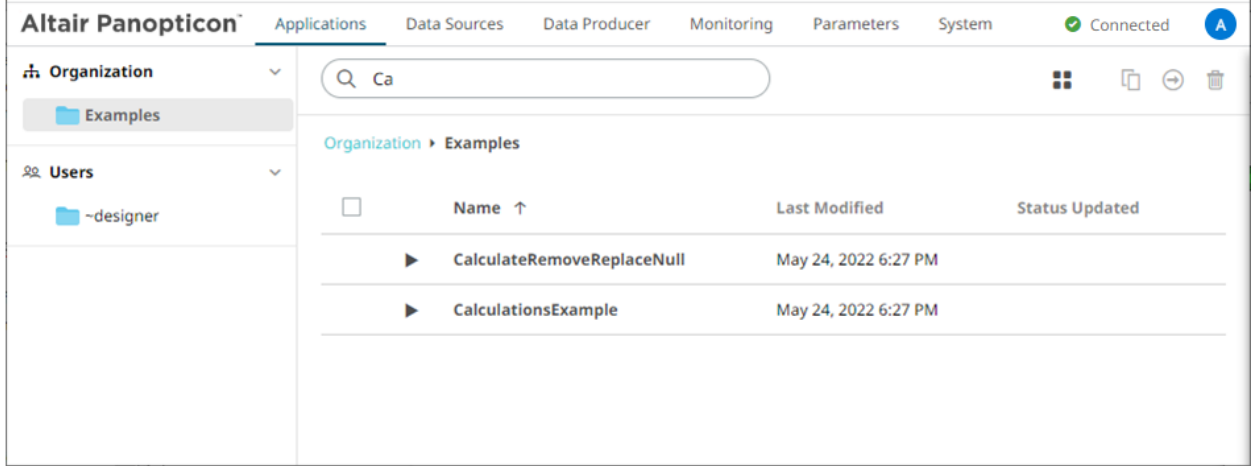

## <span id="page-90-0"></span>**RENAMING APPLICATIONS OR FOLDERS**

A user with an Administrator or Designer role can rename applications and folders.

**Steps:**

1. Right-click on an application or folder then select **Rename** in the context menu.

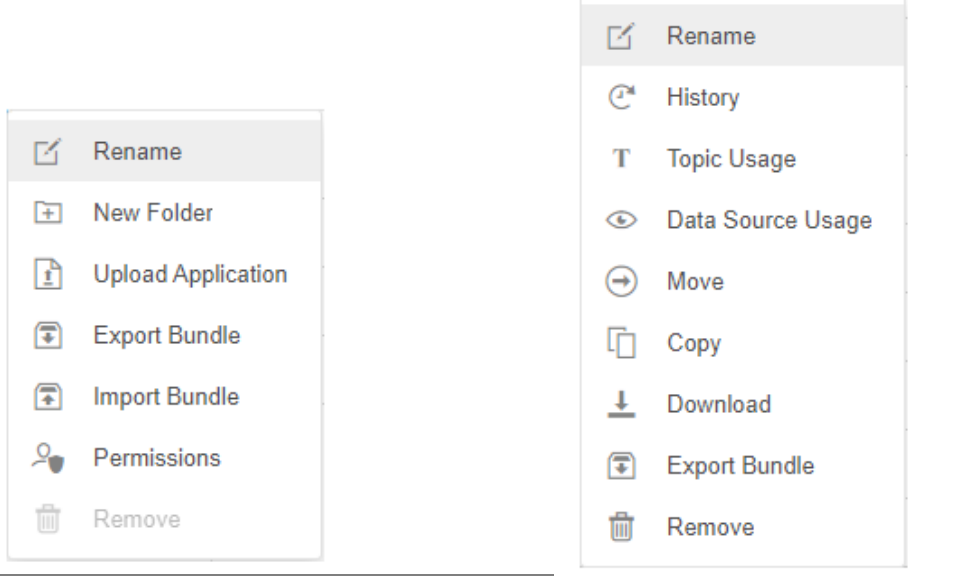

**Folder or Subfolder Context Menu Application Context Menu** 

#### The *Rename Application* or *Rename Folder* dialog displays.

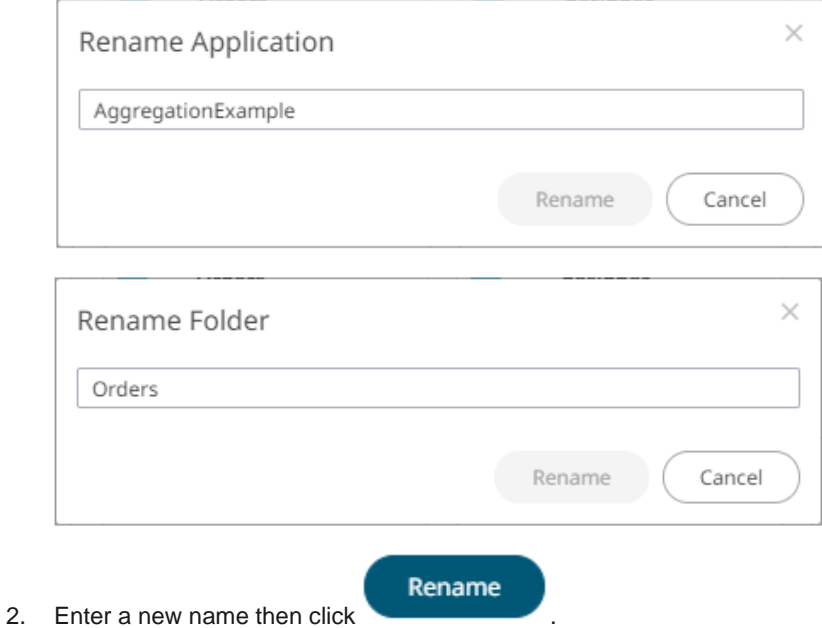

### <span id="page-91-0"></span>**VIEWING APPLICATION HISTORY AND REPUBLISHING**

A user with either an Administrator or Designer role can also perform the following:

- ❑ View the change history of applications
- ❑ Republish an archived application to the recent version of Panopticon Streams Server

#### ❑ Rename an archived application

#### **Steps:**

1. On the **Applications** tab, right-click on an application and select **History** in the context menu.

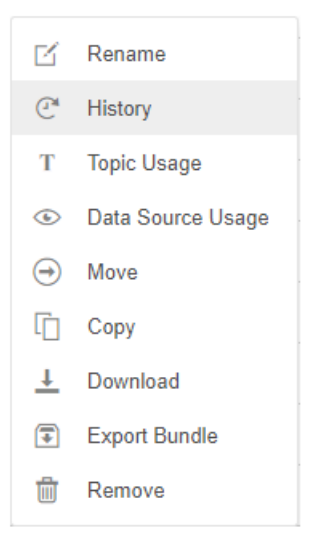

#### The *<Application Name> - History* dialog displays:

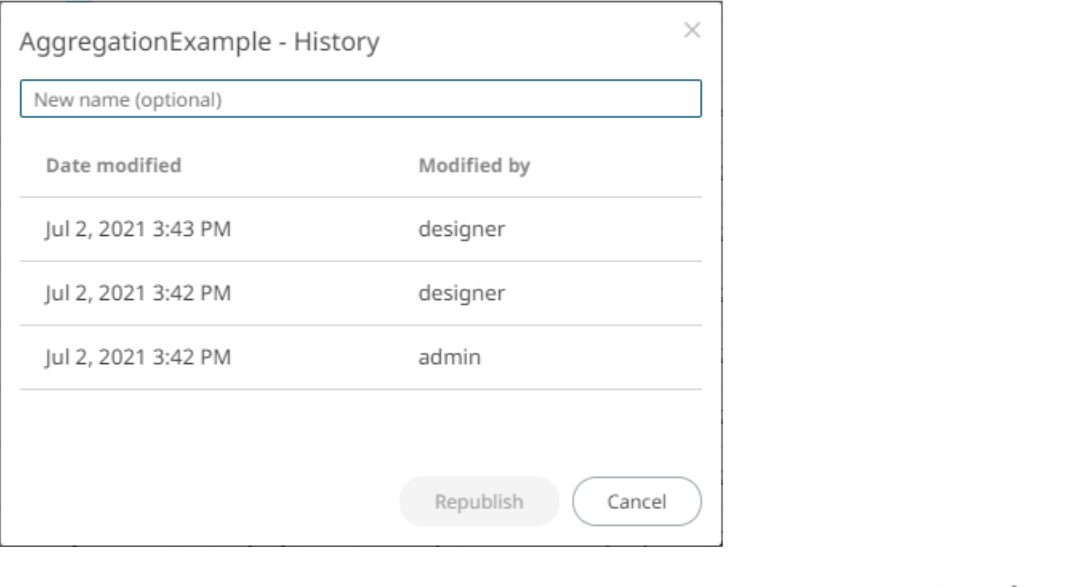

Sort the archival list either through the *Date Archived* or *Archived By* by clicking on the  $\overline{a}$  or  $\uparrow$  button.

Also, move to the other pages of the list by clicking on a page or clicking the  $\frac{M}{n}$  or  $\frac{M}{n}$  button.

- 2. You may opt to rename an archived application by entering a new one in the *New Name* box.
- 3. Click on an archived application in the list.

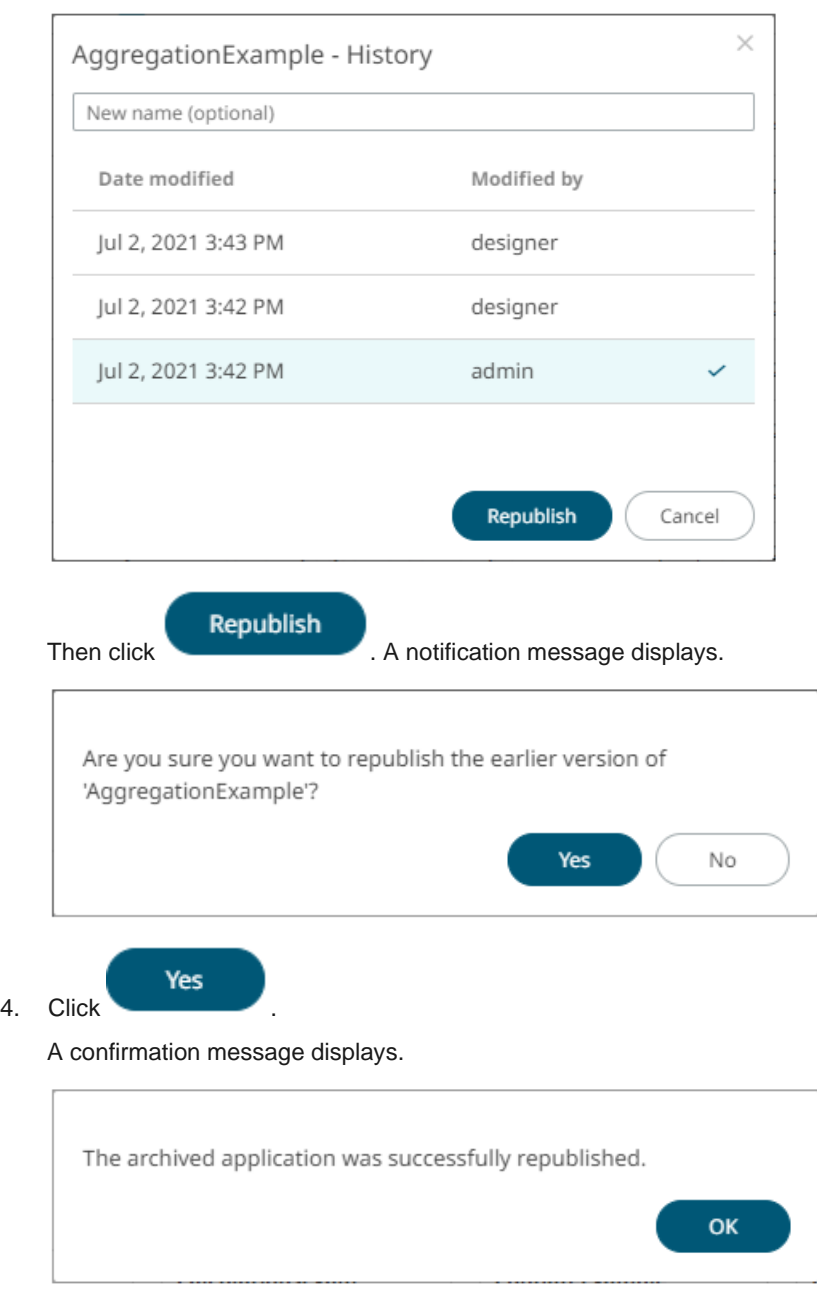

## <span id="page-93-0"></span>**VIEWING AND MANAGING APPLICATION TOPIC USAGES**

On the **Applications** tab, you can view the input and output topic usages of an application.

**Steps:**

1. On the **Applications** tab, right-click on an application and select **Topic Usage** in the context menu.

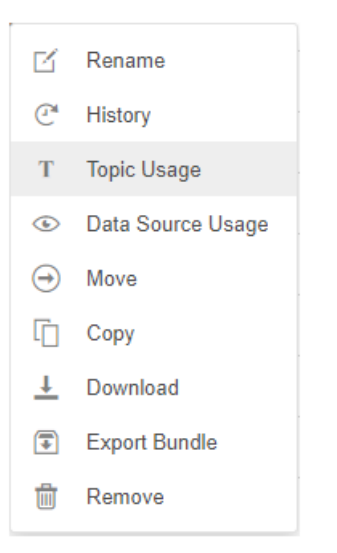

#### The *<Application Name> Topics* dialog displays.

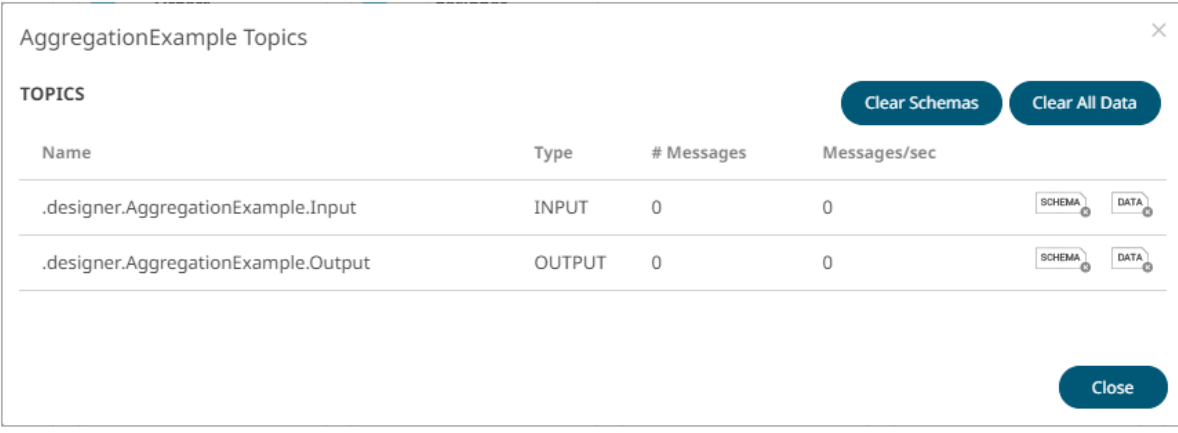

If the application has been executed, the *#Messages* column will display the number of retrieved messages, while the *Messages/sec* column will display the number of retrieved messages per second.

If the application is not yet executed, both the *#Messages* and *Messages/sec* columns will display 0 values.

- 2. You can then opt to:
	- [clear data](#page-94-0)
	- [clear schemas](#page-95-0)
	- [sort topics](#page-95-1)
- 3. Click **Close**.

### <span id="page-94-0"></span>**Clearing the Data In an Application Topic**

You can recycle an application by:

- □ [stopping](#page-189-0) the application
- ❑ deleting data in the topics
- □ [restarting](#page-182-0) the application

Follow the steps below to clear the data in an application topic.

**Steps:**

1. You can either: Click  $\overline{P_{\text{DATA}}}$  to delete the data in a topic, or Clear All Data **Click** to delete the data in all of the topics in an application Close 2. Click

### <span id="page-95-0"></span>**Clearing the Schema in an Application Topic**

Schema registry can be cleared in any application topic.

#### **Steps:**

1. You can either:

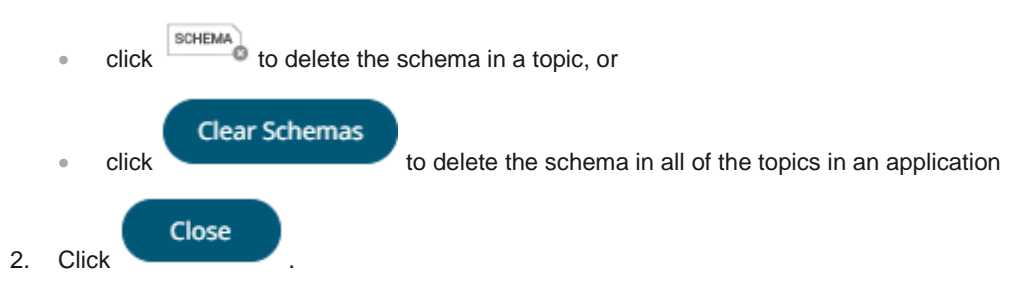

### <span id="page-95-1"></span>**Sorting Application Topics**

By default, the list of topics is sorted by *Name* in an ascending order.

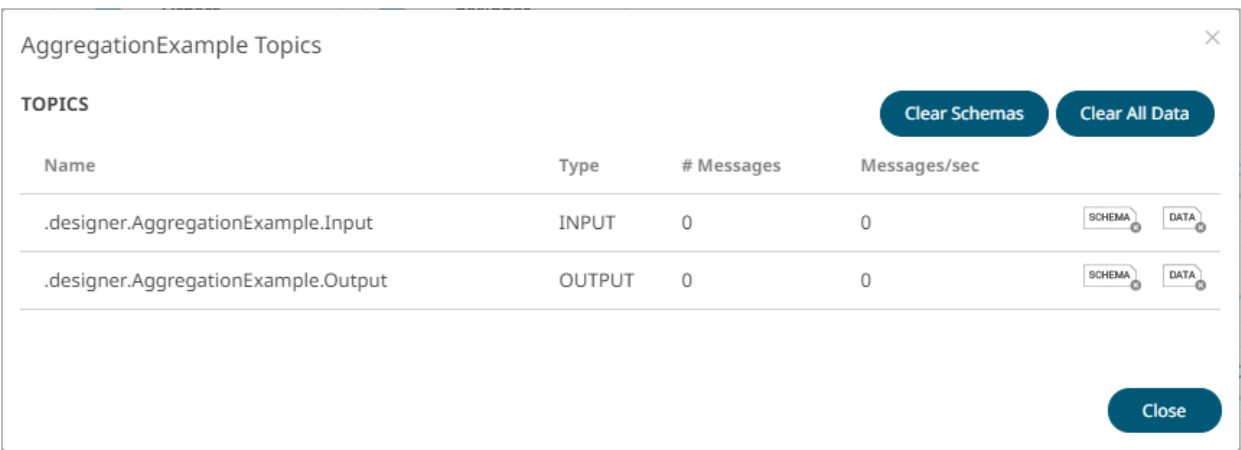

Modify the sorting of the list by clicking the <sup>or b</sup>utton of the *Name*, *Type*, *#Messages* or *Messages/sec* columns. The icon beside the column that was used for the sorting will indicate if it was in an ascending or descending order.

### <span id="page-96-0"></span>**VIEWING THE APPLICATION DATA SOURCES USAGE**

On the **Applications** tab, you can view the data sources that are currently used by an application.

**Steps:**

1. On the **Applications** tab, right-click on an application and select **Data Source Usage** in the context menu.

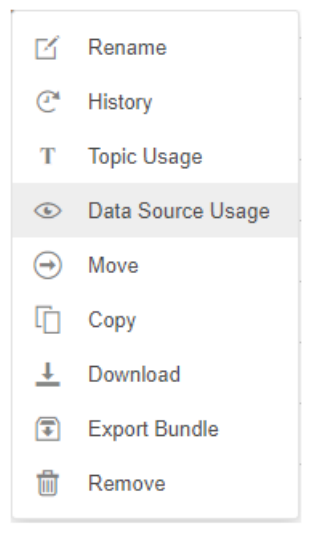

The list of data sources that is currently used by the application displays.

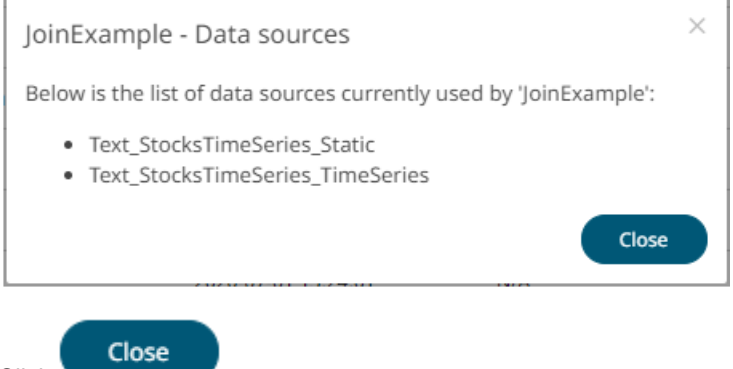

2. Click **and Street Street Street 12.** 

## <span id="page-97-0"></span>**MOVING APPLICATIONS**

Users with Administrator or Designer role are allowed to move an application to another folder or subfolder to which they have permission.

Moving applications can be done either through the toolbar or context menu.

**Steps:**

- 1. Select the check the box of one or multiple applications either on the *Grid View* or *List View*.
- 2. Then select either:
	- the **Move**  $\Theta$  icon on the toolbar
	- **Move** in the content menu

The *Move Application* dialog displays with the folder or subfolders to which the user is allowed to move the application.

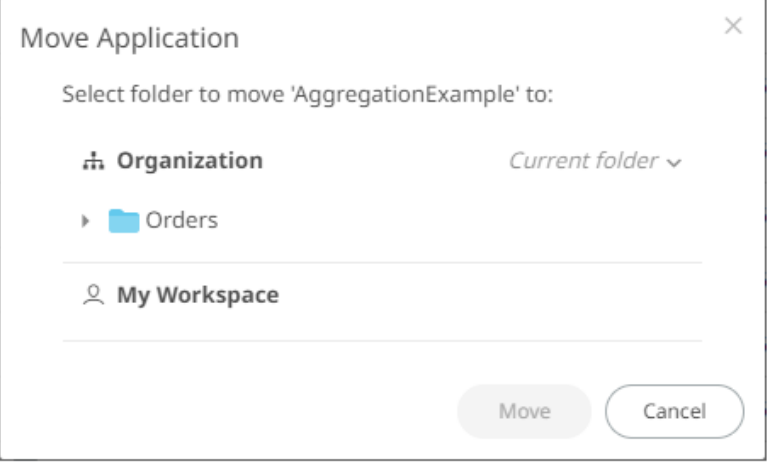

3. Select the folder or subfolder.

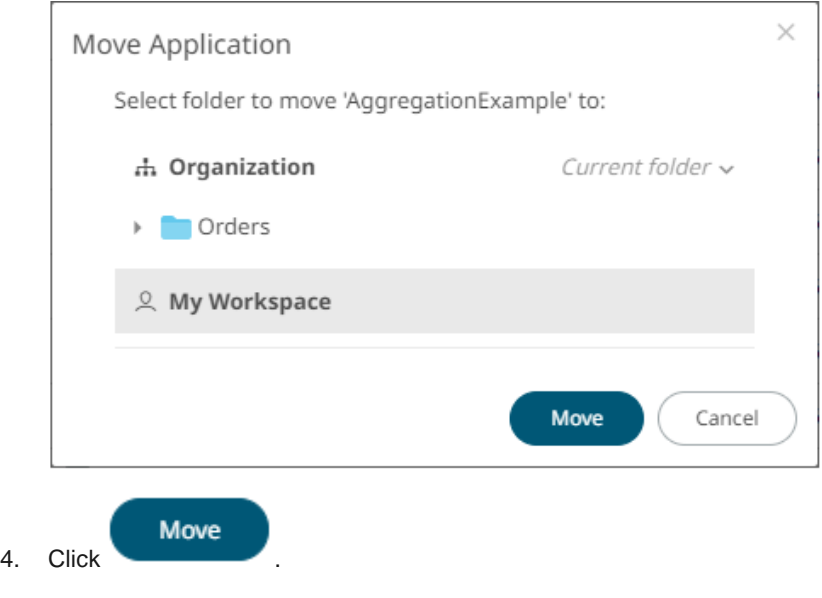

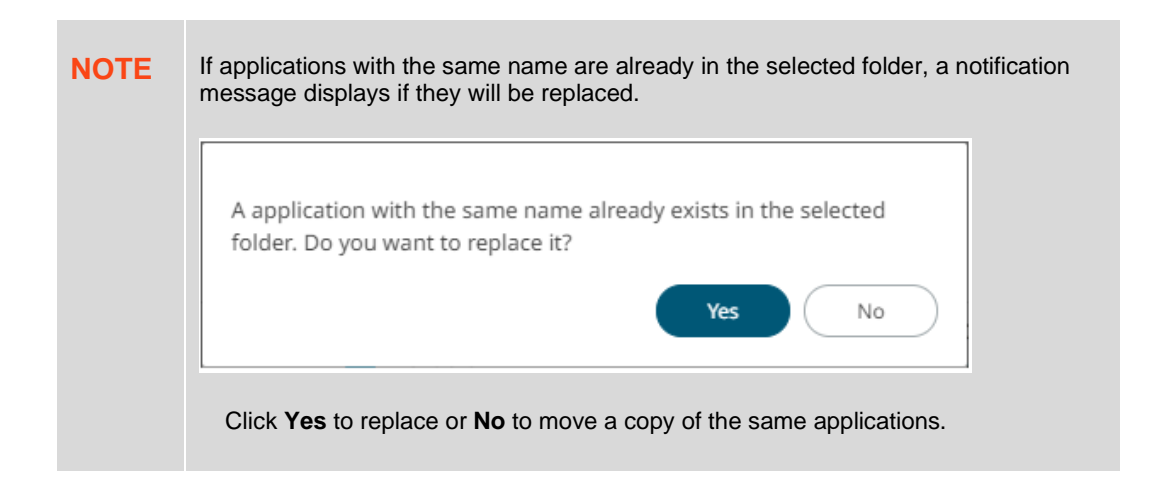

The application is moved and displayed on the selected folder.

## <span id="page-98-0"></span>**COPYING APPLICATIONS**

Users with Administrator or Designer role are allowed to copy an application to another folder or subfolder to which they have permission.

Copying applications can be done either through the toolbar or context menu.

**Steps:**

- 1. Select the check box of one or multiple applications either on the *Grid View* or *List View*.
- 2. Then select either:
	- the **Copy** icon on the toolbar
	- **Copy** in the content menu

The *Copy Application* dialog displays with the folder or subfolders the user is allowed to copy the applications to.

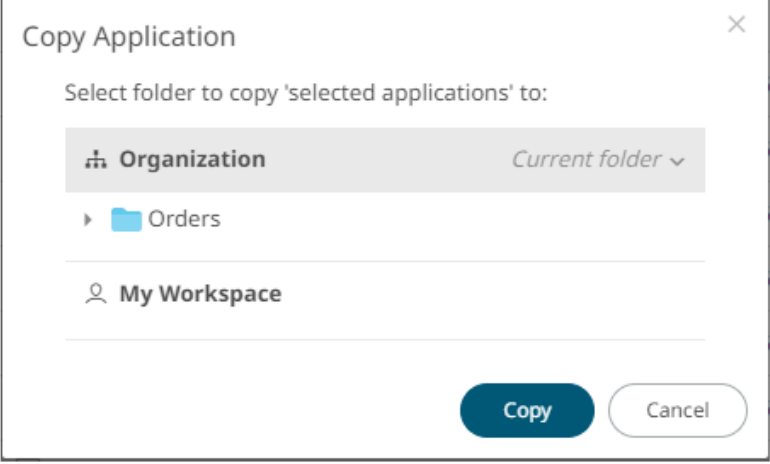

3. Select the folder or subfolder.

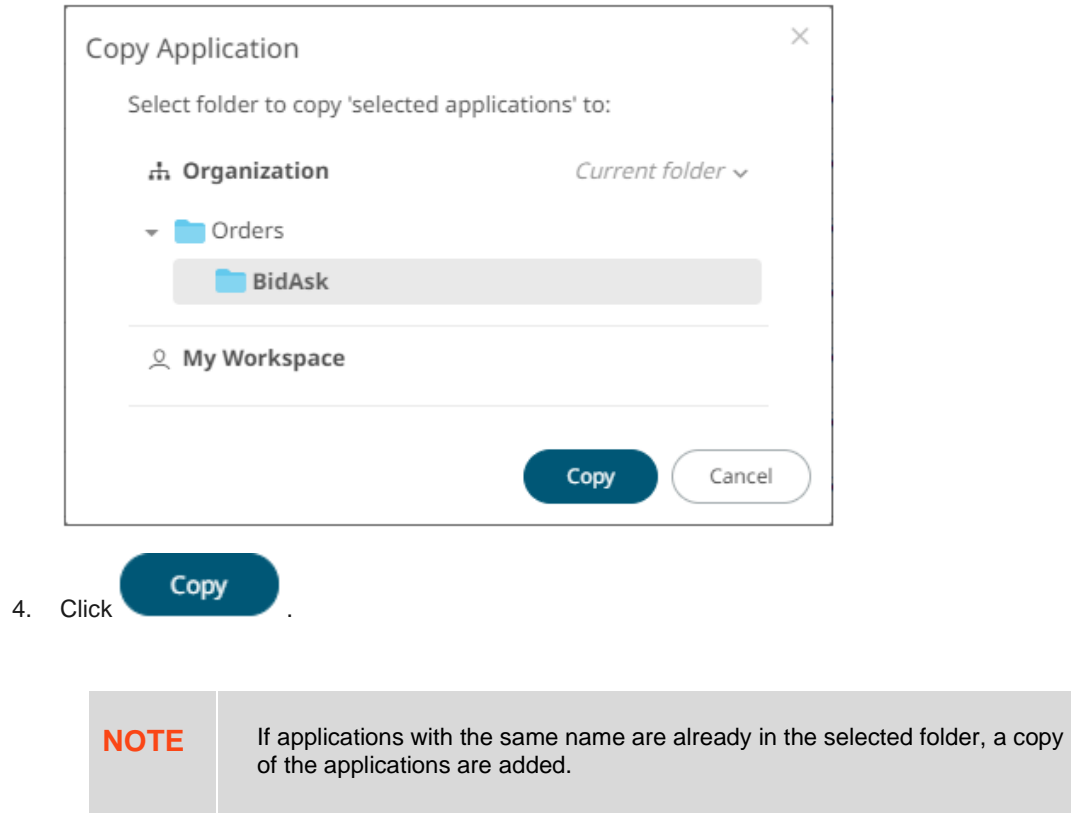

The applications are copied and displayed on the selected folder.

## <span id="page-99-0"></span>**DOWNLOADING AN APPLICATION**

Users with an Administrator or Designer role are allowed to download a copy of an application by right-clicking on an application and selecting **Download** in the context menu.

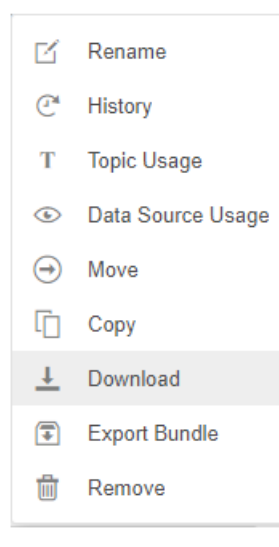

The application is downloaded.

## <span id="page-100-0"></span>**DELETING AN APPLICATION**

Users with Administrator or Designer role are allowed to delete an application which can be done either through the [toolbar](#page-100-1) o[r context menu.](#page-100-2)

### <span id="page-100-1"></span>**Deleting Applications Using the Toolbar**

#### **Steps:**

- 1. Select the check box of applications either on the *Grid View* or *List View*:
- 2. Click  $\overline{\mathbf{u}}$  on the toolbar.

A notification message displays.

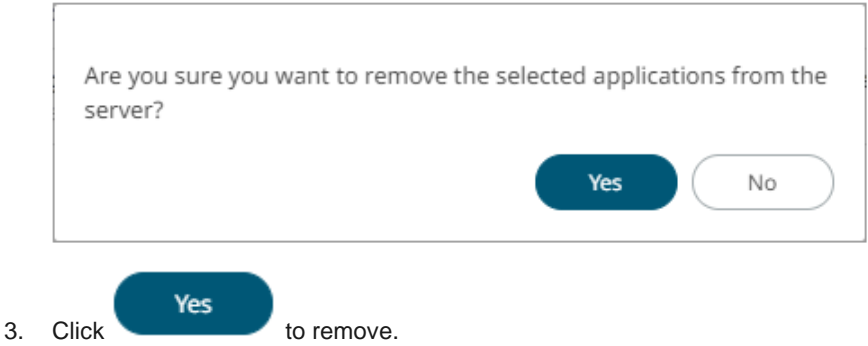

### <span id="page-100-2"></span>**Deleting Applications Using the Context Menu**

**Steps:**

1. Right-click on an application and select **Remove** in the context menu.

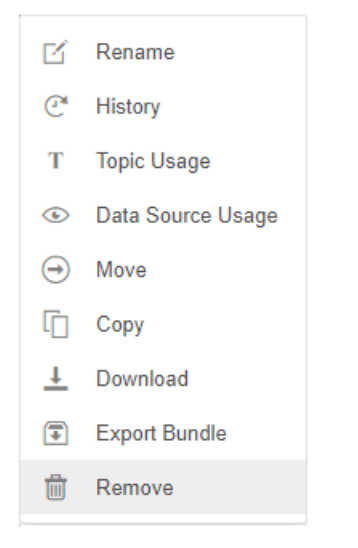

A confirmation message displays.

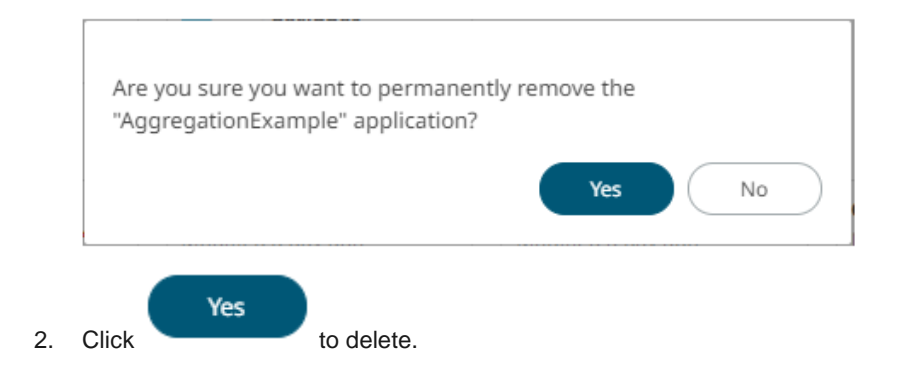

## <span id="page-101-0"></span>**CREATING A NEW APPLICATION**

A user with a Designer role can create new applications to folders or subfolders to which they have permission.

**Application.** 

**Steps:**

1. On the **Applications** tab:

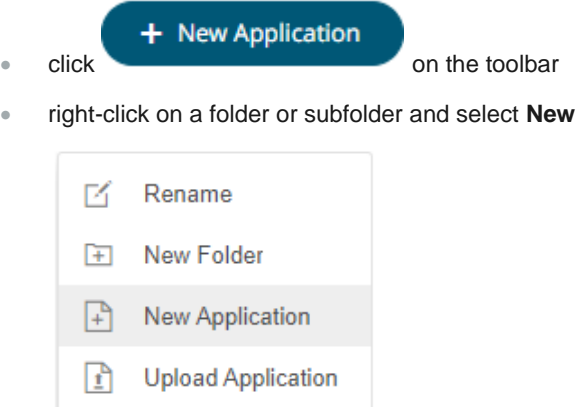

- ⊕ **Export Bundle**
- 同 **Import Bundle**
- </u> Permissions 勔 Remove

The *New Application* dialog displays.

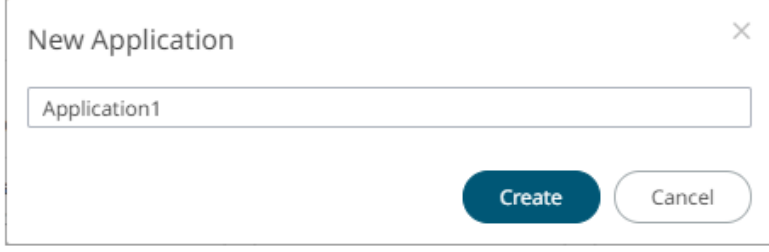

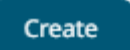

### 2. Enter the *Name* of the application and click .

The *Application* page displays with the following sections. Initially, the *Operator Settings* pane is displayed.

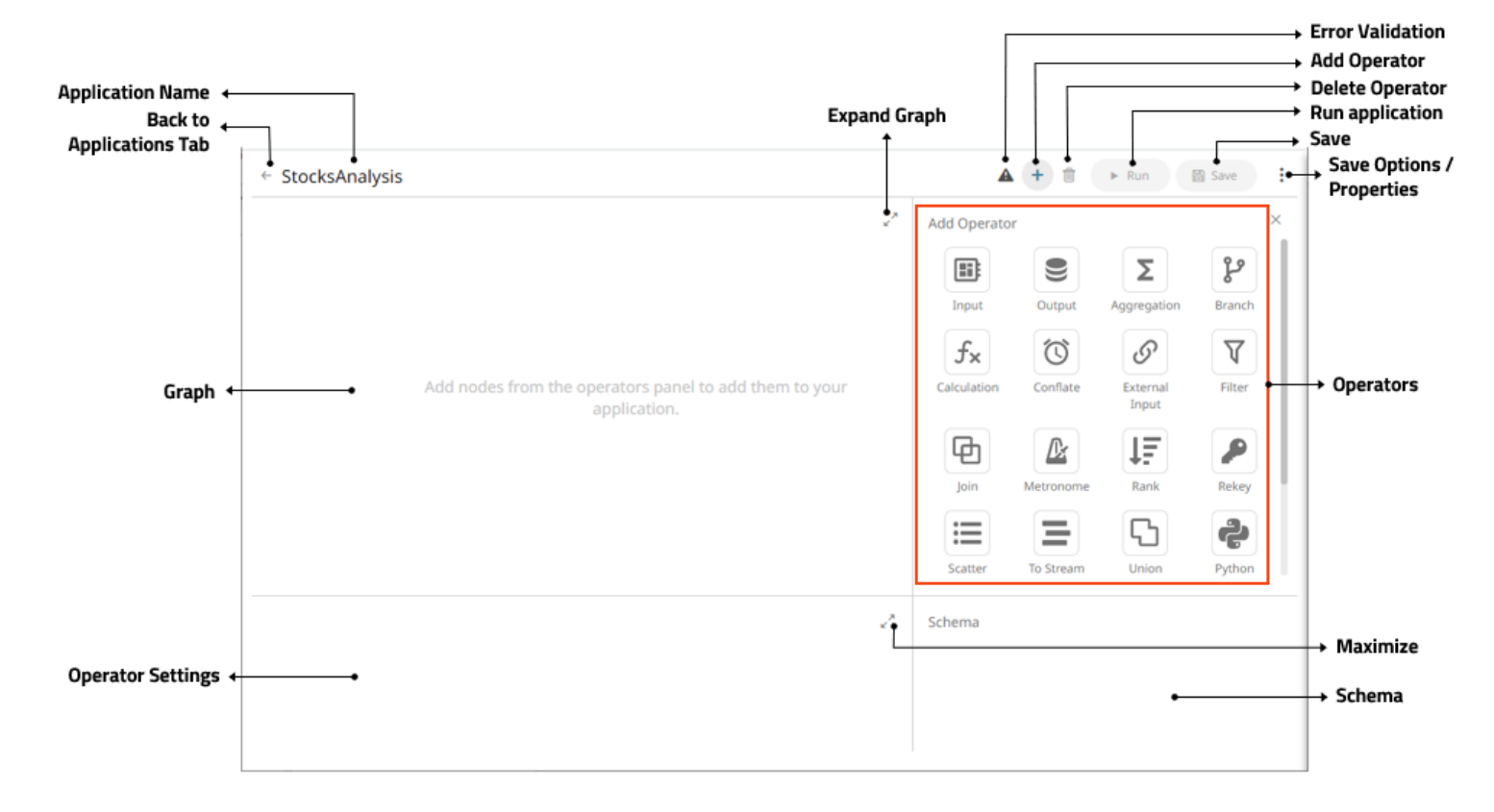

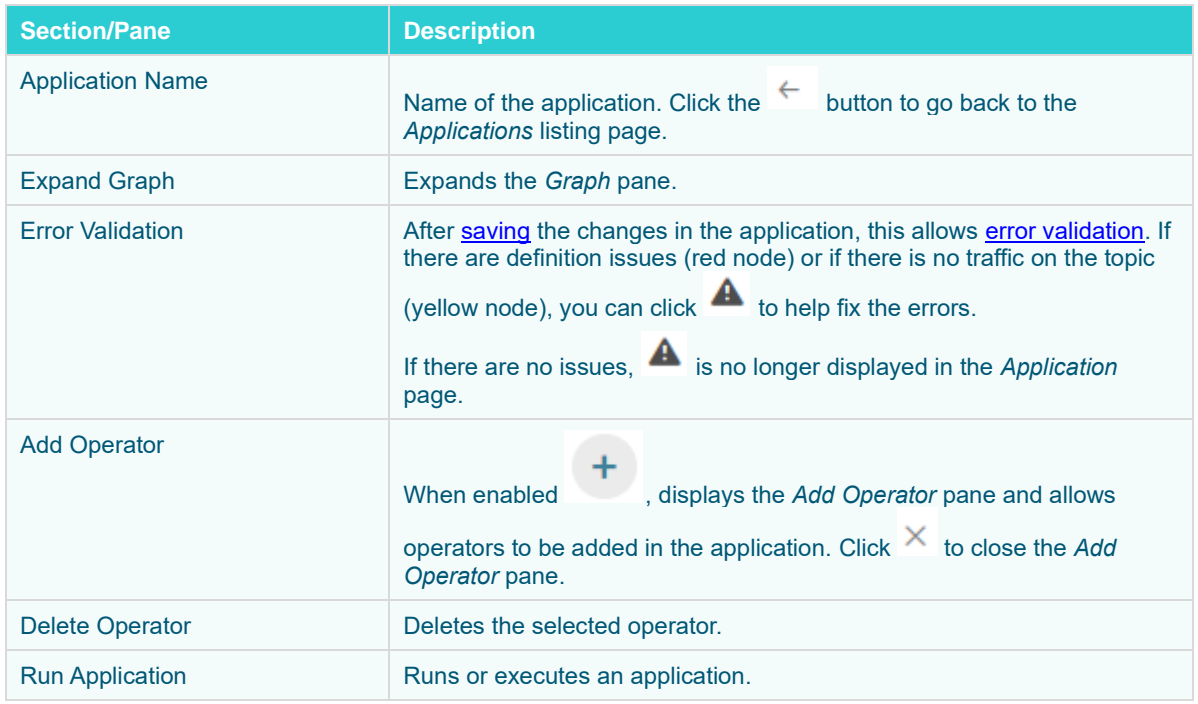

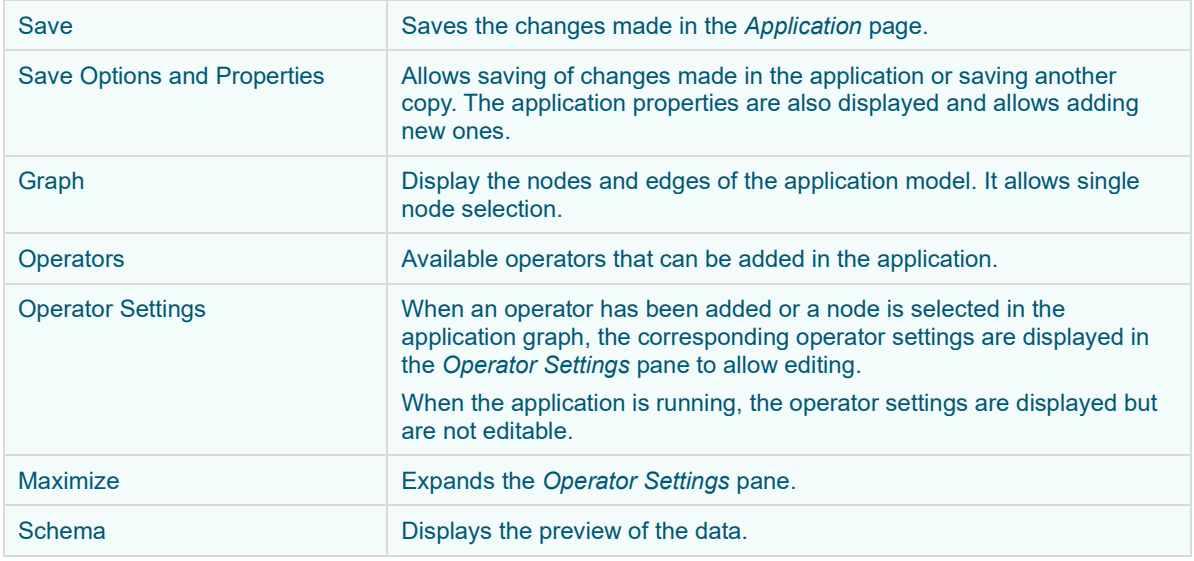

Refer to the sections below to proceed in creating an application.

## **ADDING AN OPERATOR**

Operators can be added in any order. The sequence or direction of the graph will be based on the inputs or outputs that will connect the nodes.

When adding an operator, its node will be displayed in the *Graph* pane.

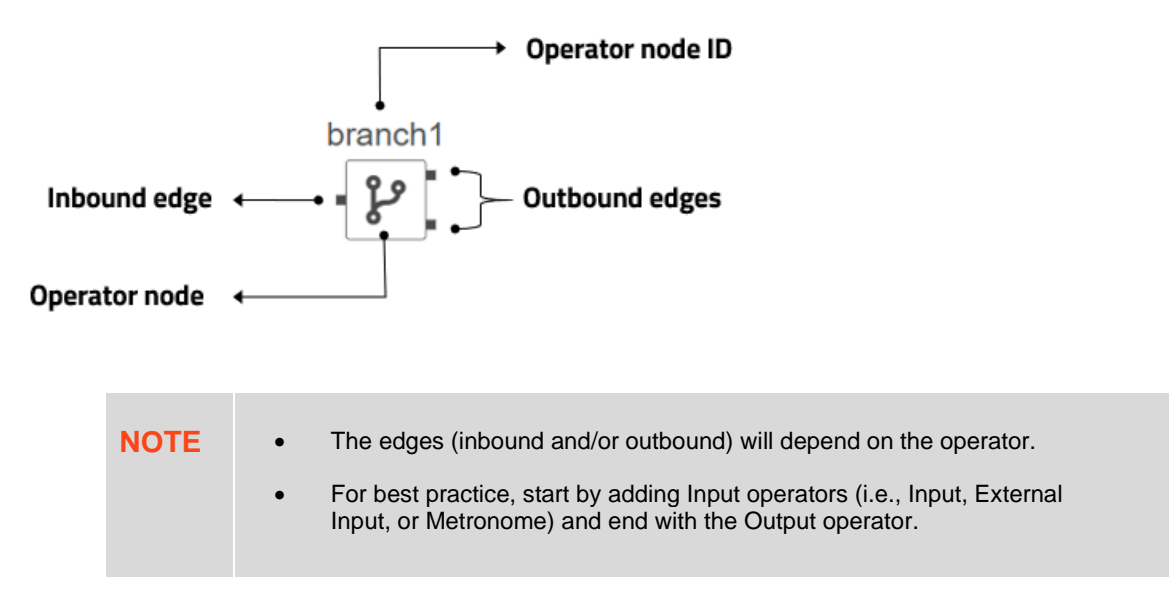

Also, the corresponding *Operator Properties* and *Schema* are displayed on the *Application* page.

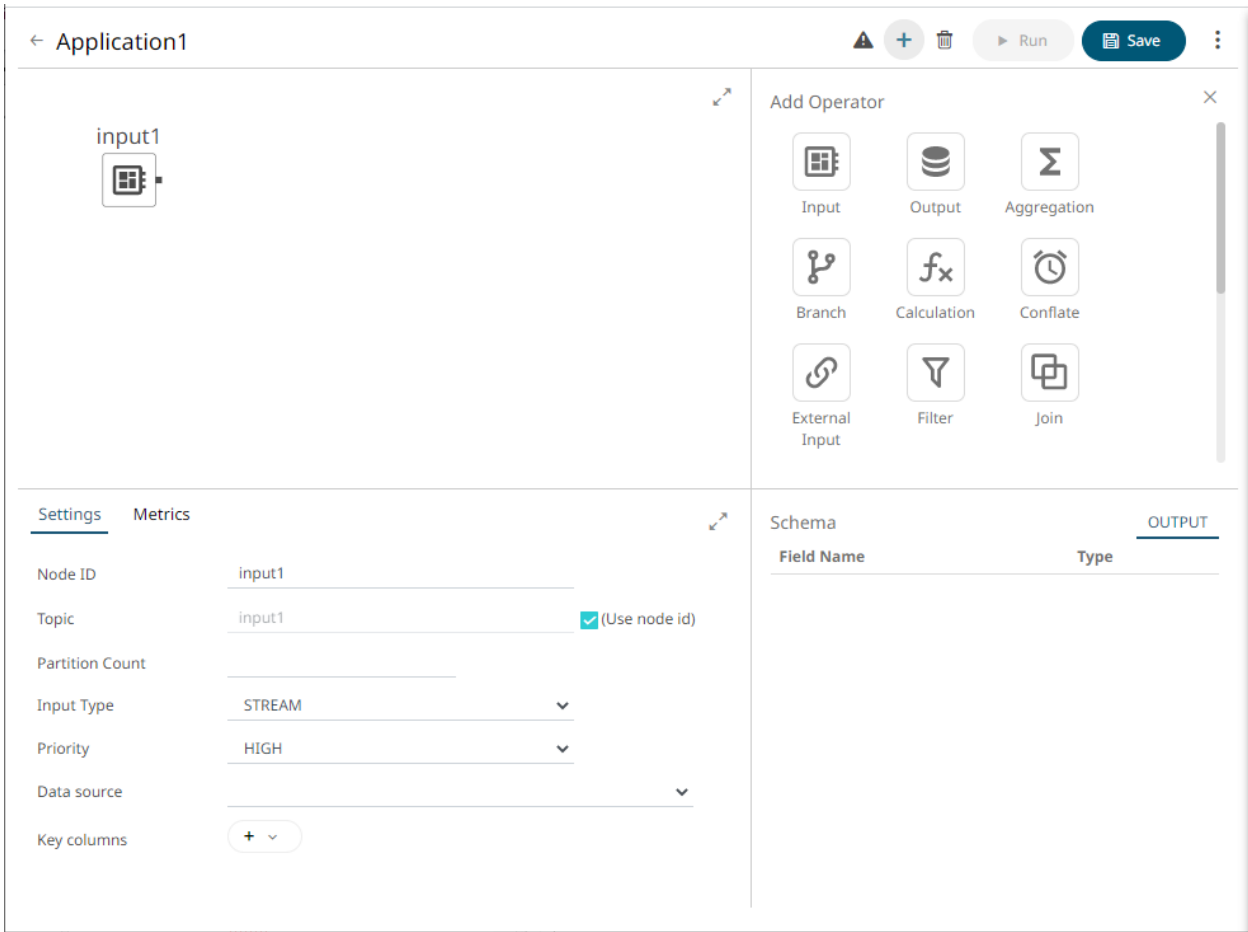

### **Adding an Input Operator**

Used to define the input data for the application model.

**Steps:**

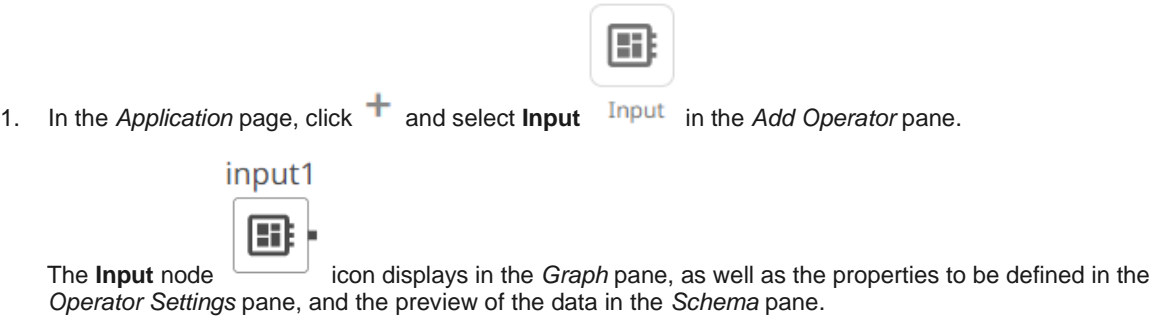

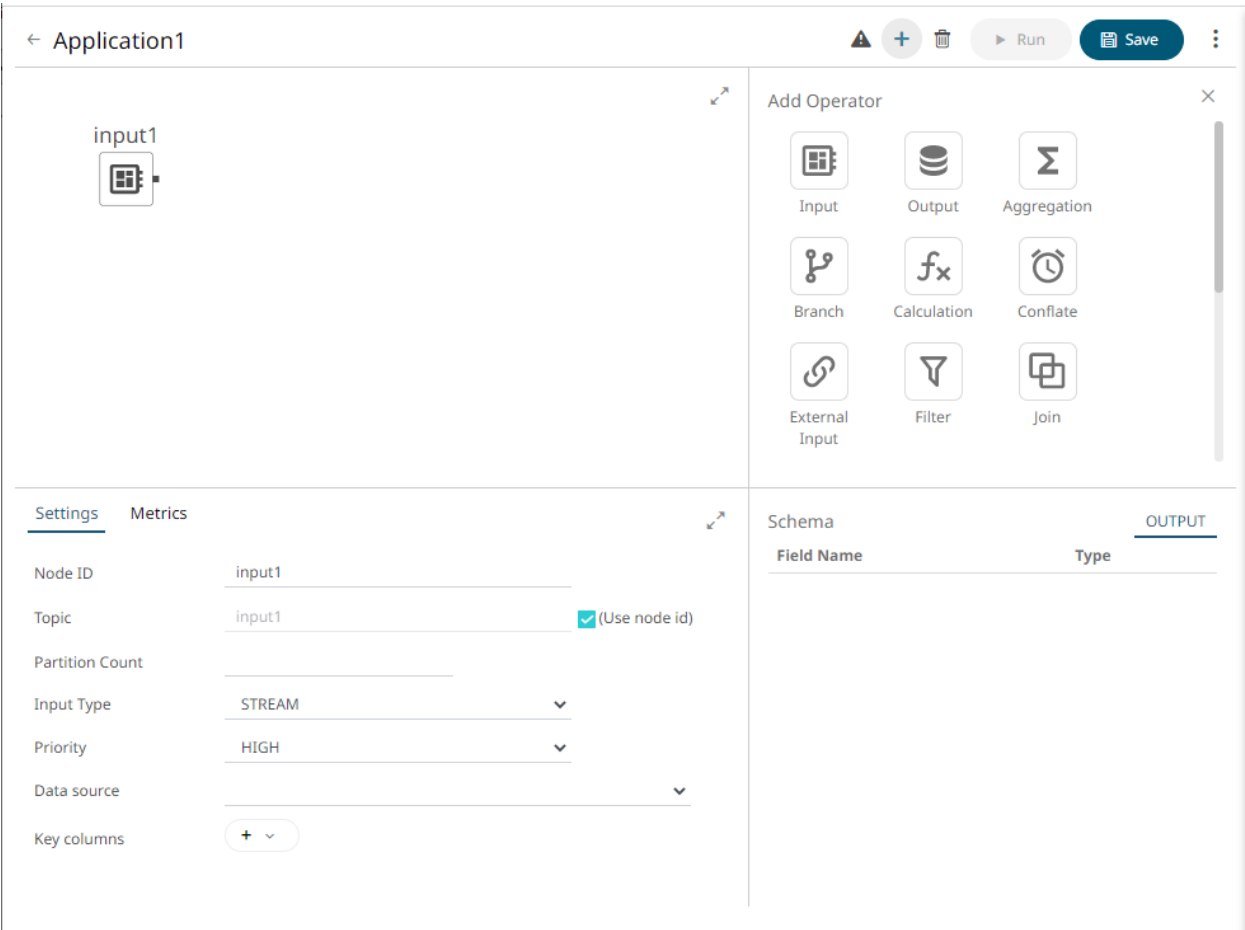

This operator serves as the initial source of the data in the application. The right (outbound) edge allows you to connect to other operators.

2. In the *Operator Settings* pane, define or select the following properties:

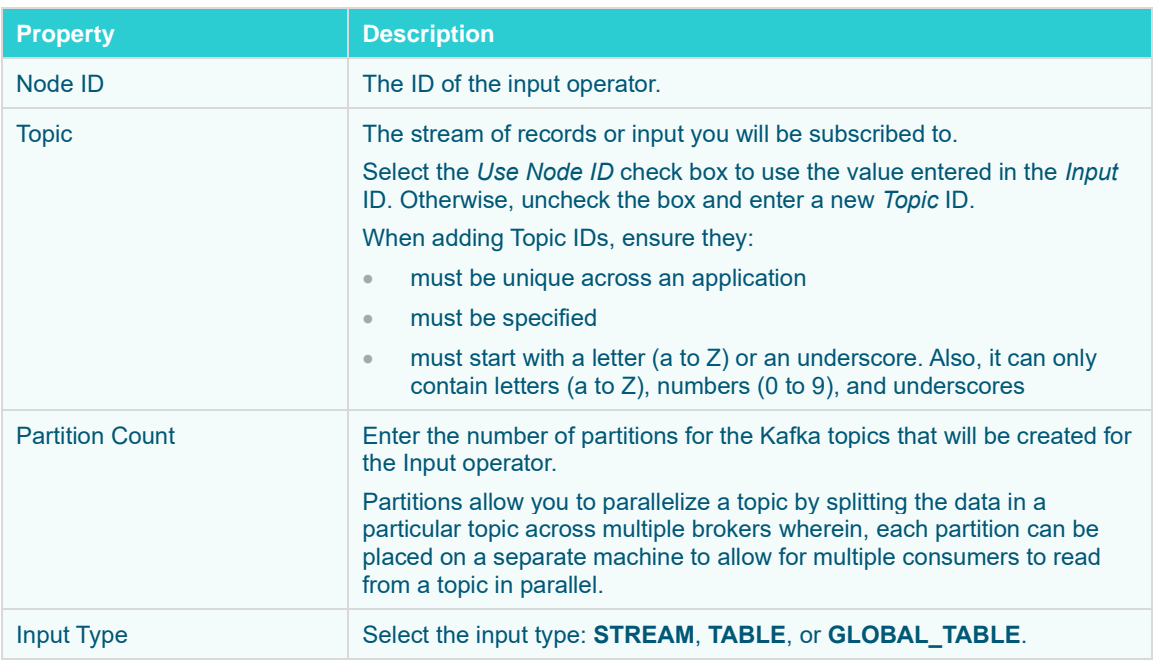

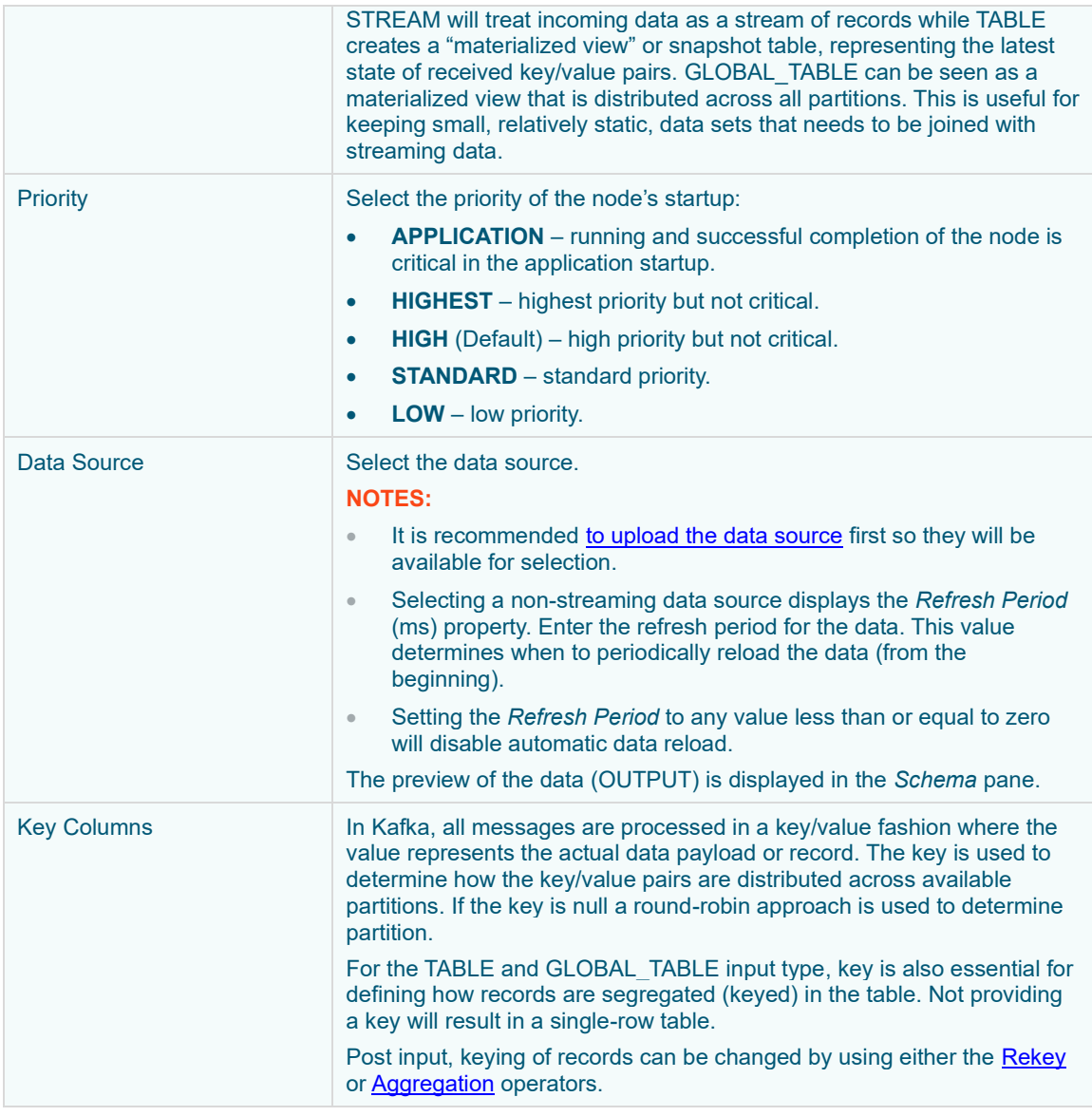

**NOTE** *Node ID, Topic, Input Type*, and *Data Source* properties are required.

3. In the *Key Columns* section, click  $\cdot$  to add a key column from the data source schema. Repeat to add more.

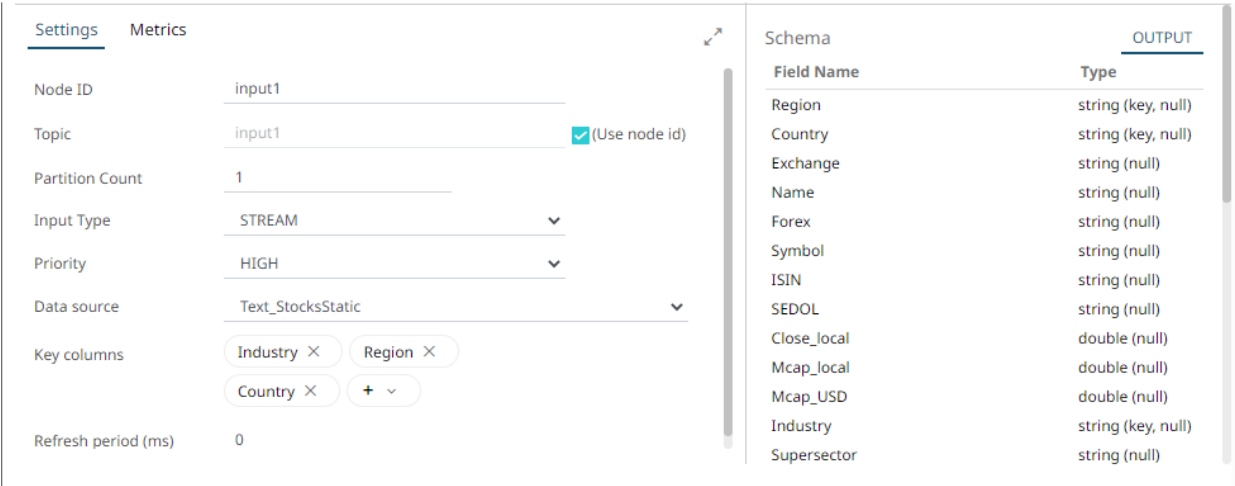

You can also delete a key column in the list by clicking  $X$ .

4. [Save](#page-179-0) the changes.

#### **Example**

```
<input>
     <id>Input</id>
    <topic>Input</topic>
     <dataProducer>
         <id>StocksStatic</id>
         <refreshPeriod>1000</refreshPeriod>
         <keyColumns>
             <field>Id</field>
         </keyColumns>
     </dataProducer>
     <inputType>TABLE</inputType>
</input>
```
### <span id="page-107-0"></span>**Adding An Aggregation Operator**

The aggregation operator aggregates the data based on a grouping key and a set of aggregated fields.

**Steps:**

1. On the *Application* page, click  $\pm$  and select **Aggregation** Aggregati... in the *Add Operator* pane.

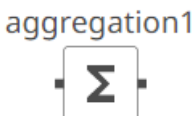

The **Aggregation** node incon displays in the *Graph* pane, as well as the properties to be defined in the *Operator Settings* pane, and the preview of the data in the *Schema* pane.

Σ
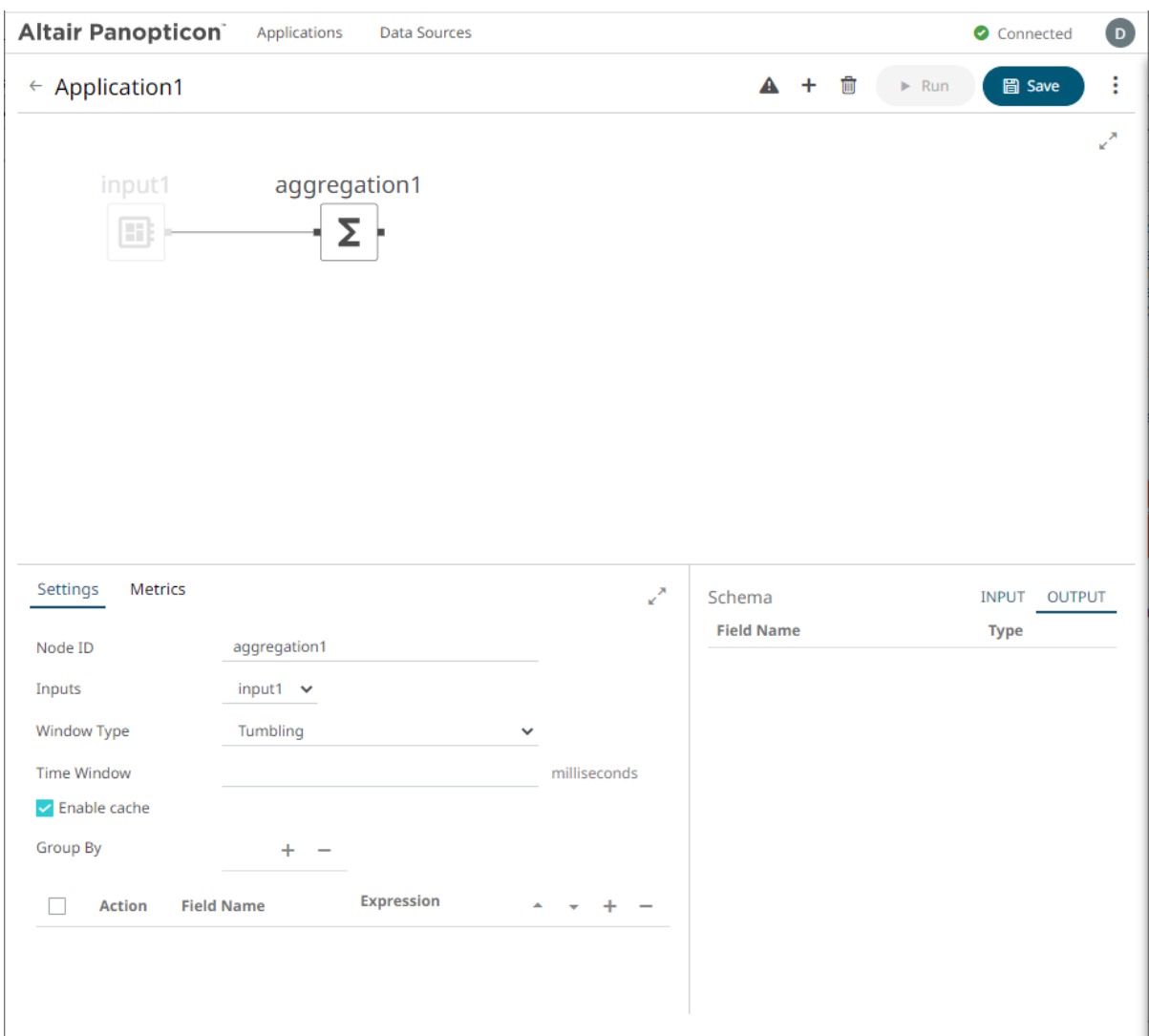

This operator has left (inbound) and right (outbound) edges that allow connection to other operators in the application.

2. In the *Operator Settings* pane, define or select the following required properties:

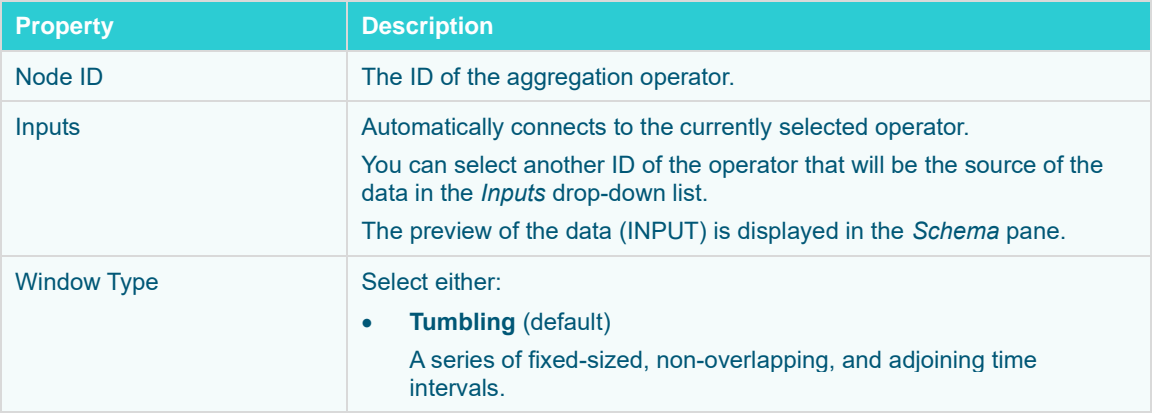

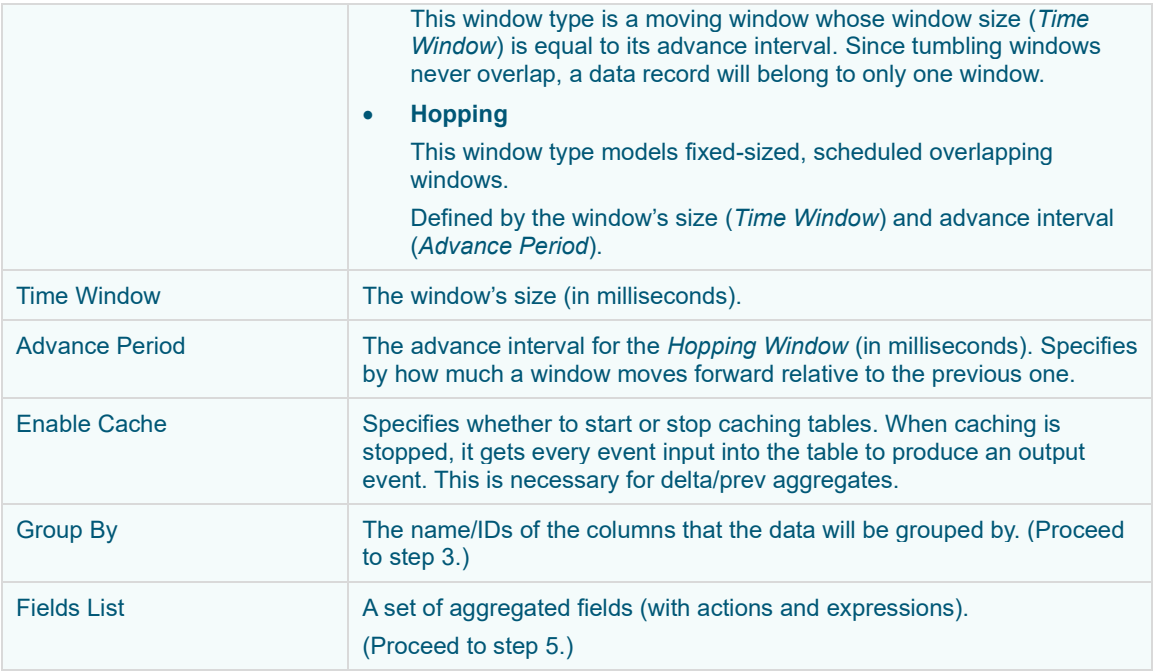

- 3. In the *Group By* section, click  $+$ . A column is added in the list. Click the drop-down list to select another column.
- 4. Select a column that will be used to group the data.

The INPUT and OUTPUT schema are displayed.

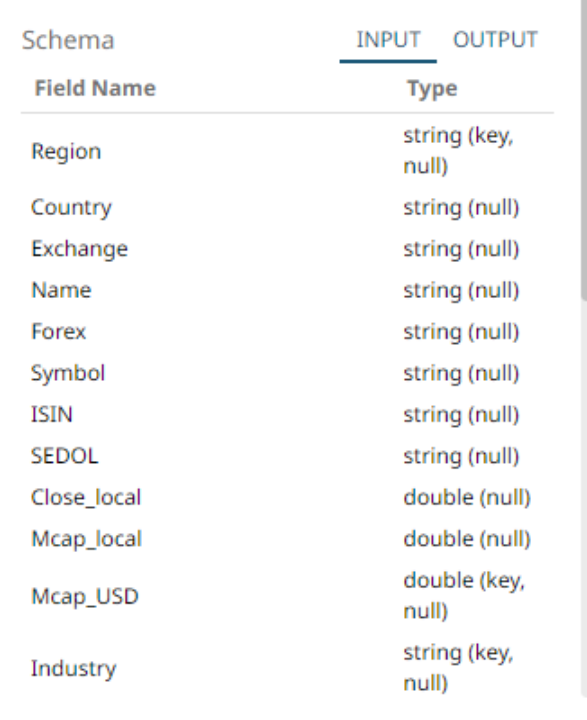

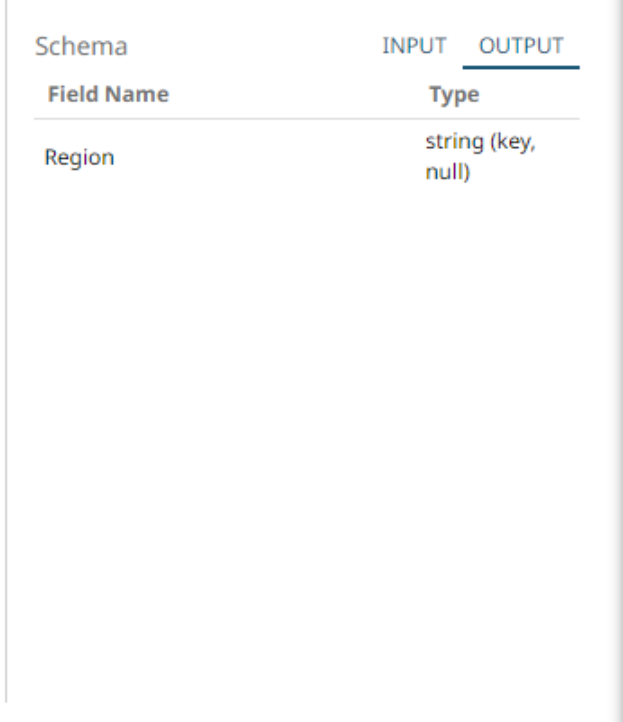

#### Repeat steps 3 and 4 to add more.

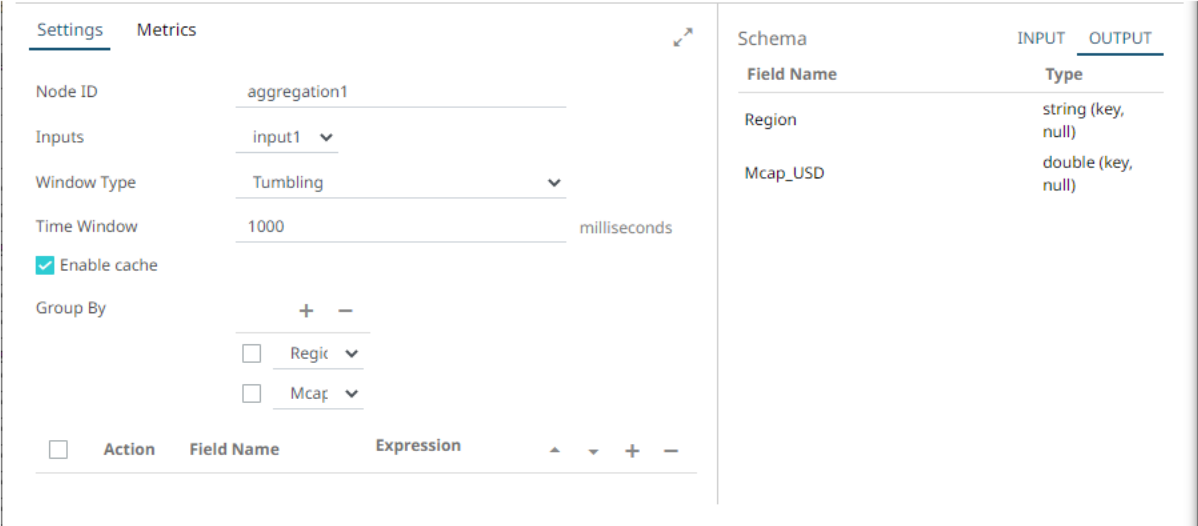

You can also delete a column in the *Group By* list by selecting its check box and clicking  $\equiv$ .

5. Under the Field List section, click . A new field entry displays.

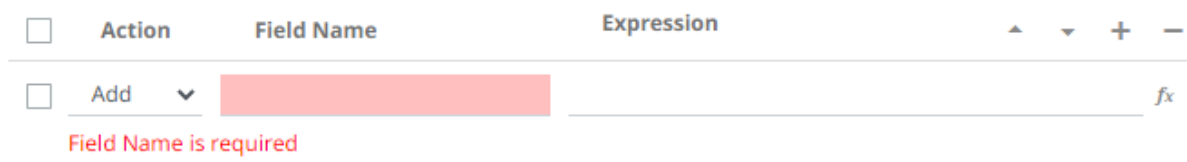

6. Enter the *Field Name* and the *[Expression](#page-112-0)* that will be evaluated for each incoming record.

Example:

Field Name: Count

Expression: count()

7. Repeat steps 5 and 6 to add more aggregated fields.

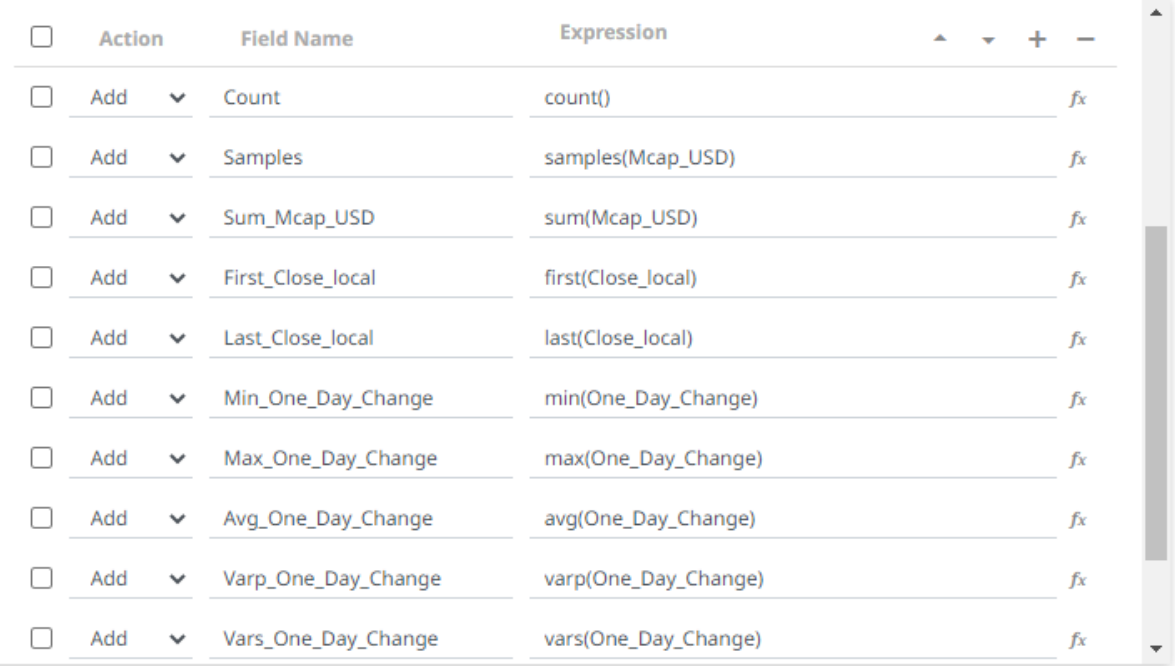

You can also:

- check the topmost box to select all of the fields
- change the order of the fields by checking a field's box and clicking either the <sup>the r</sup>or button
- delete a field entry in the Field List by checking its box and clicking

The OUTPUT schema is updated based on the added aggregations.

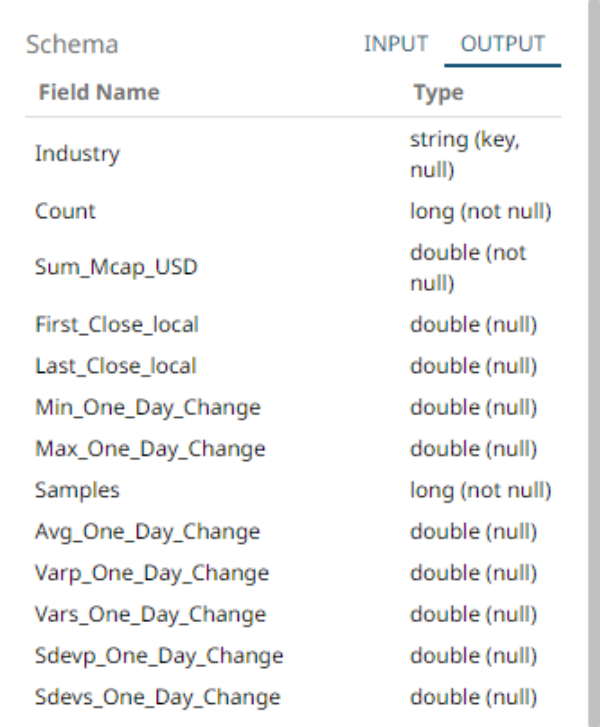

8. [Save](#page-179-0) the changes.

#### **Example**

```
<aggregation>
    <id>Aggregation</id>
     <fields>
         <field>
             <id>ColumnId</id>
             <action>ADD</action>
             <expression>Sum(Mcap_USD)</expression>
        \langle/field>
     </fields>
     <groupBy>
         <field>Industry</field>
     </groupBy>
</aggregation>
```
# <span id="page-112-0"></span>**Building the Expression**

To build the expression, you can either:

❑ manually enter into *Expression* text box

Take note that the column name is case sensitive.

A validation error displays with a suggestion to help build the expression.

Examples:

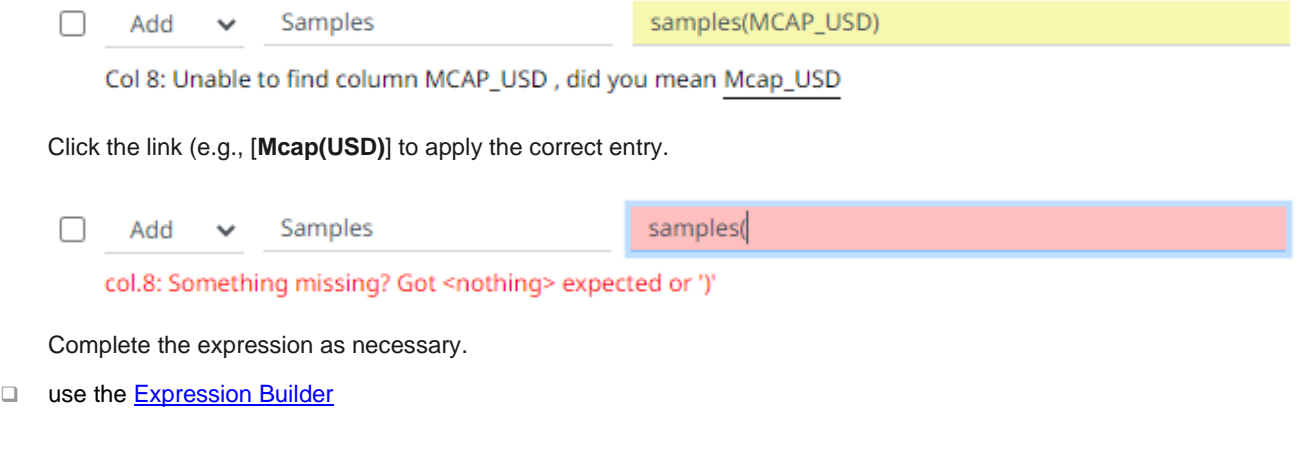

# <span id="page-113-0"></span>**Using the Expression Builder**

Create new fields using data from existing columns in your input operator and supported [aggregation](#page-115-0) o[r calculation](#page-125-0) functions and operators.

**Steps:**

1. On the *Fields List* section, click  $+$  to add a new field instance.

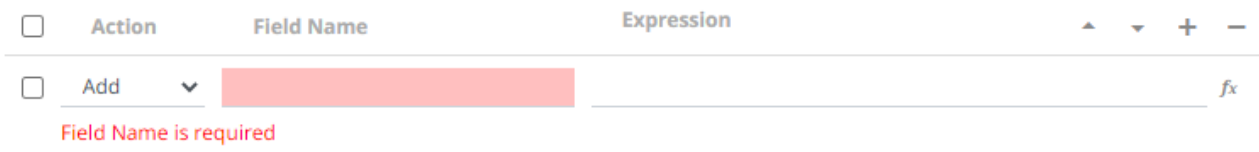

- 2. Enter the *Field Name*.
- $f_X$ 3. Click the **New Expression** icon.

The *Expression <Field Name>* dialog displays.

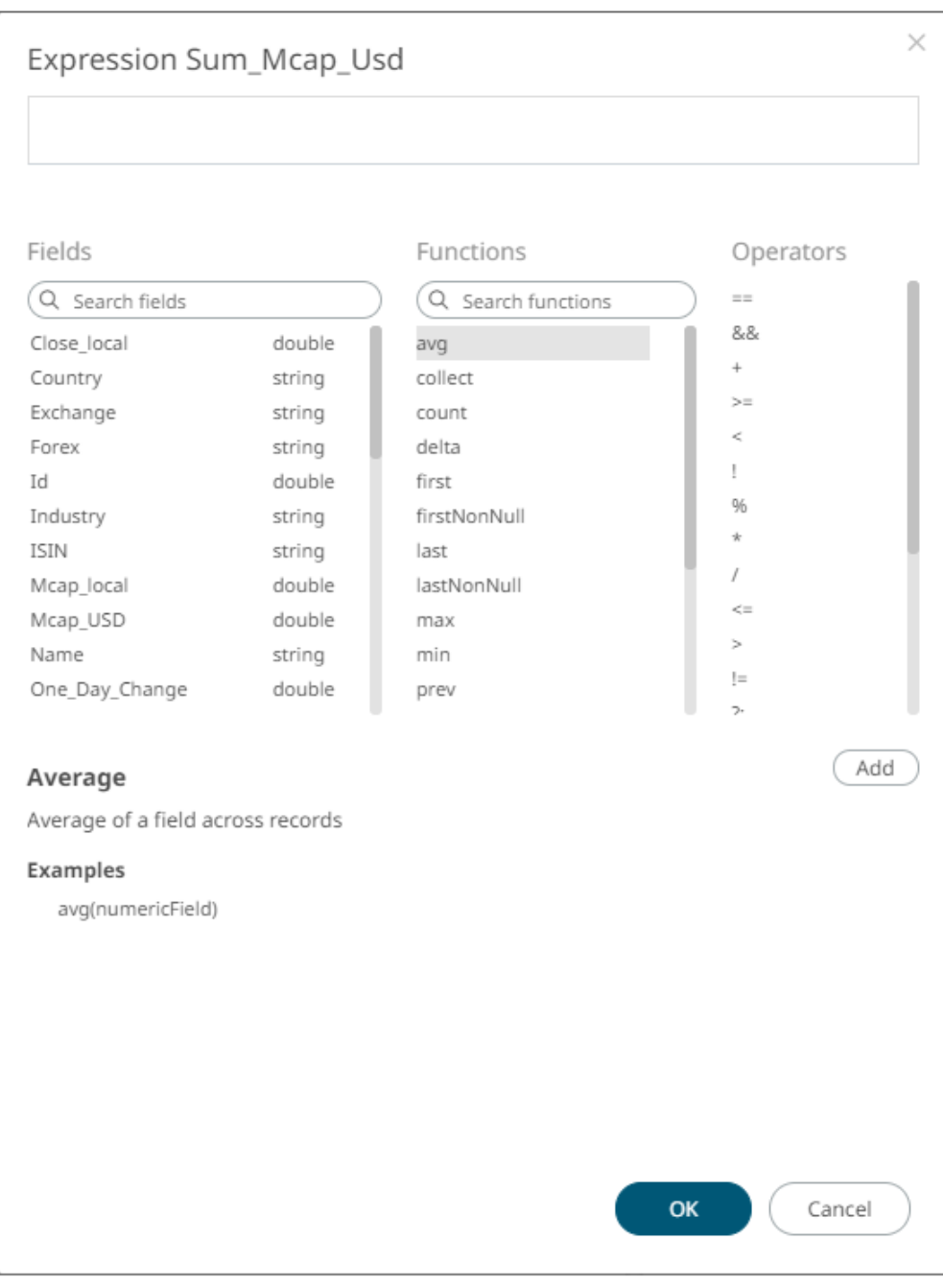

4. Build an expression by double-clicking in the list of *Functions*, *Fields*, and *Columns*.

You can also click on a function and operator then  $\overline{\phantom{a}}$ 

To search for a particular column or function, enter it in the *Search Fields/Search Functions* box.

Functions

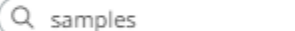

samples

Or enter one or more characters/alphabets into the *Search Fields* box and the suggested list of columns that matched the entries will be displayed.

For example, after entering **One**, the list will be displayed such as below:

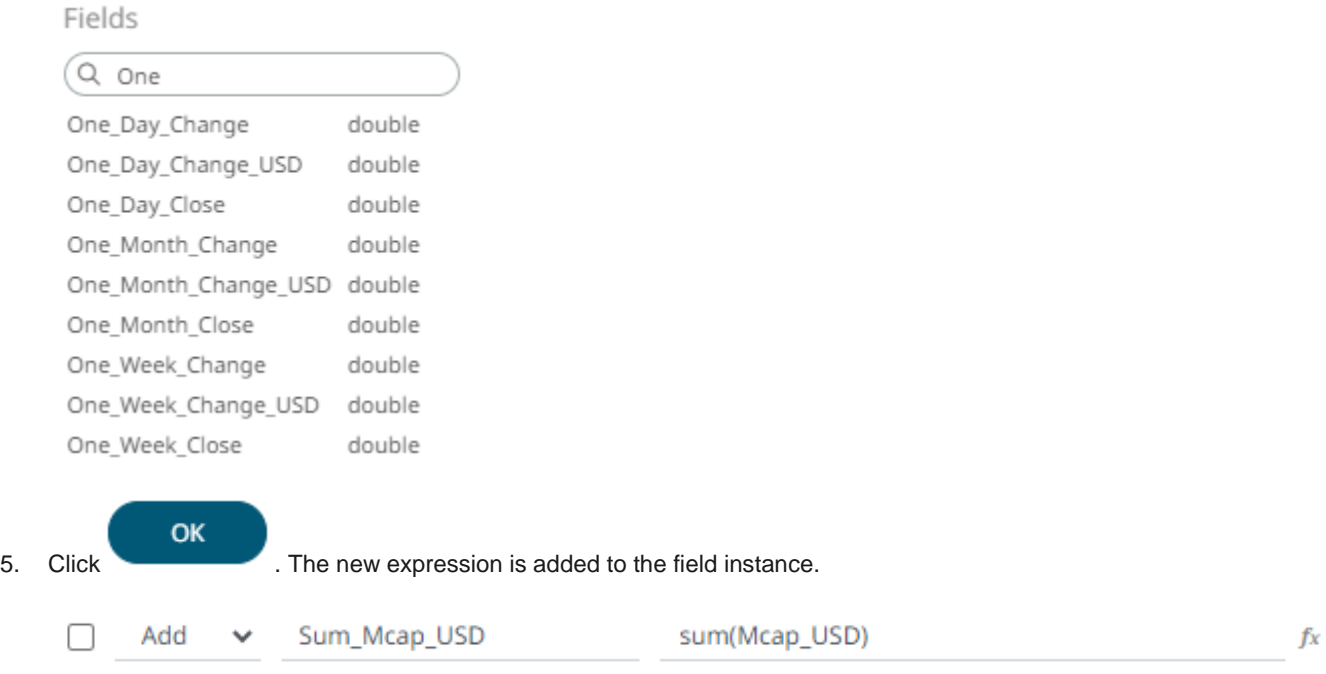

#### <span id="page-115-0"></span>**Supported Aggregation Functions**

This section lists the aggregation functions that are only supported in aggregation operator expressions.

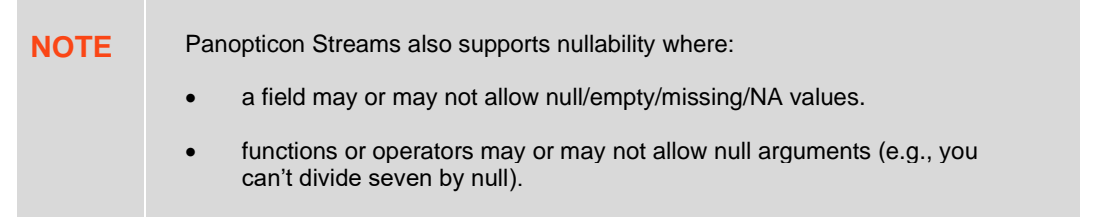

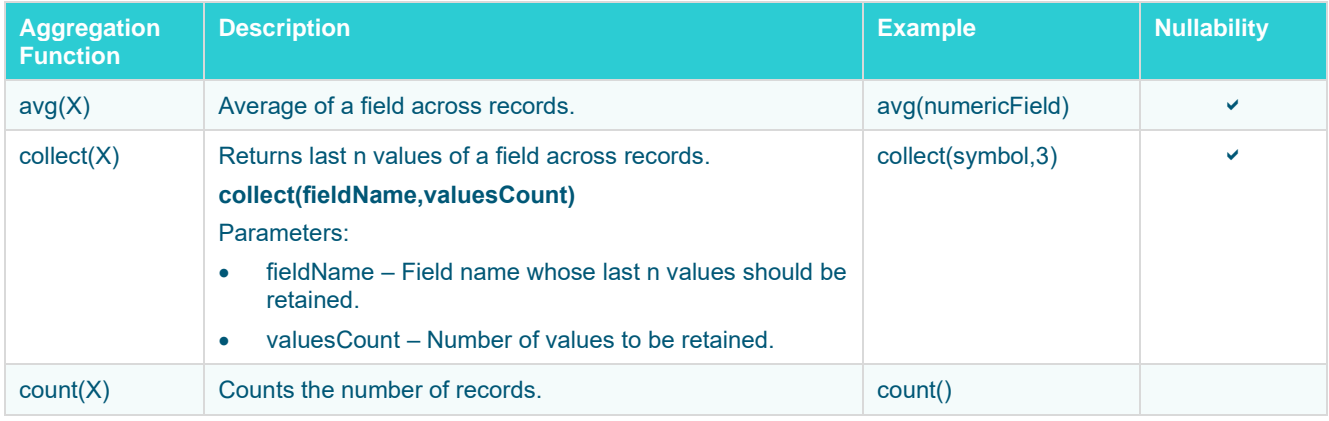

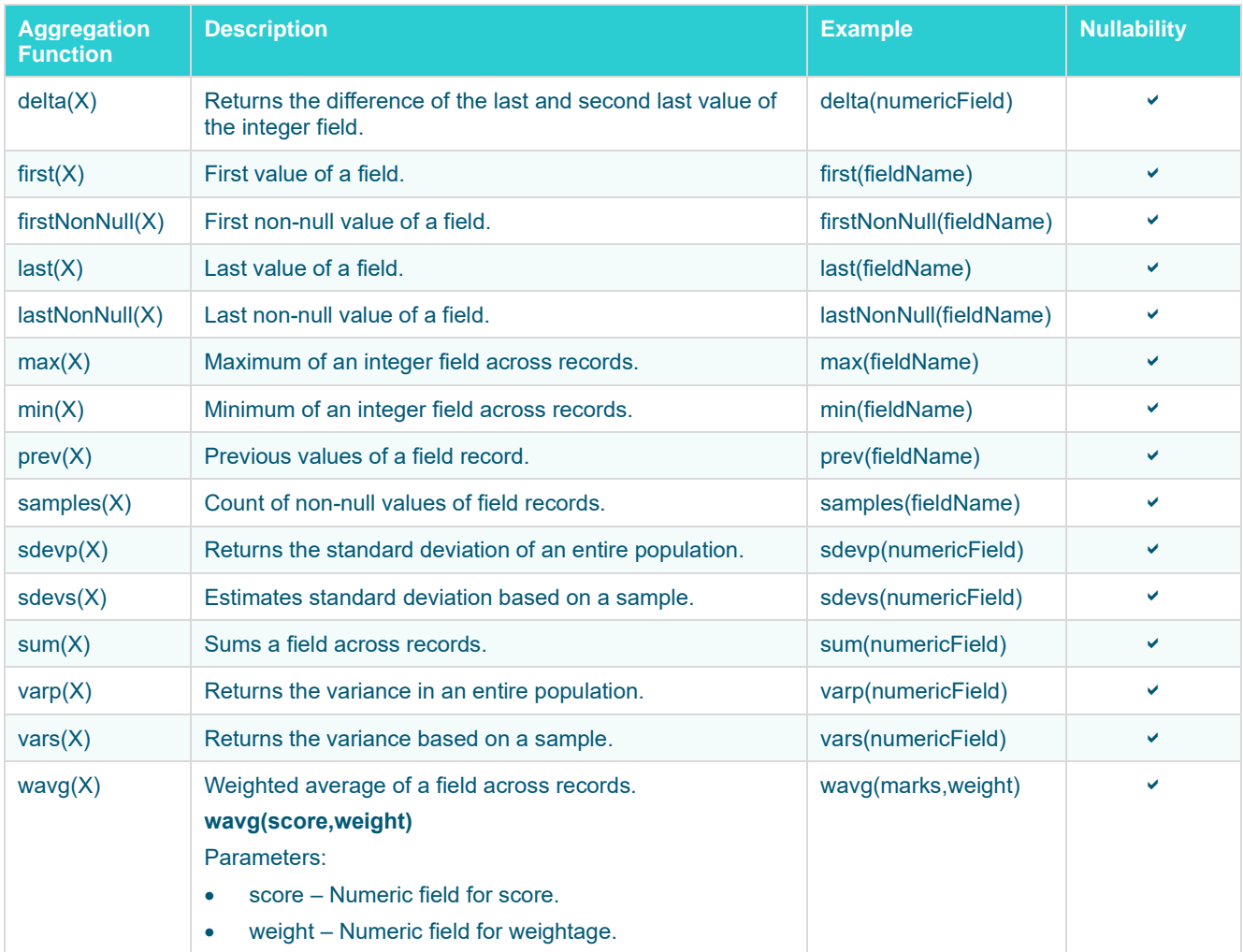

**NOTE** The following aggregates work with a time window (can subtract): count, samples, sum, sdev, var, and avg

## **Converting Timestamp to/from Integer**

Allows you to convert Timestamp values to/from Integer which include the following examples:

- ❑ from posix to timestamp
- ❑ from posixmillis to timestamp
- ❑ from timestamp to posix
- ❑ from timestamp to posixmillis

The conversion uses the expression: to ([typename], [expression], [format]

#### Examples:

❑ to(int, timefieldname, 'POSIX')

❑ to(time, intfieldname, 'POSIX')

# **Adding a Branch Operator**

The branch operator will split a stream into one or more branches. The path for a stream is determined by a configured predicate within the branch operator.

The predicate expression will be evaluated for each incoming record. A record will be routed to the first branch with a matching predicate.

የ ዖ

**Steps:**

1. On the *Application* page, click  $\pm$  and select **Branch** Branch in the *Add Operator* pane.

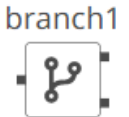

The **Branch** node in the *icon* displays in the *Graph* pane, as well as the properties to be defined in the *Operator Settings* pane, and the preview of the data in the *Schema* pane.

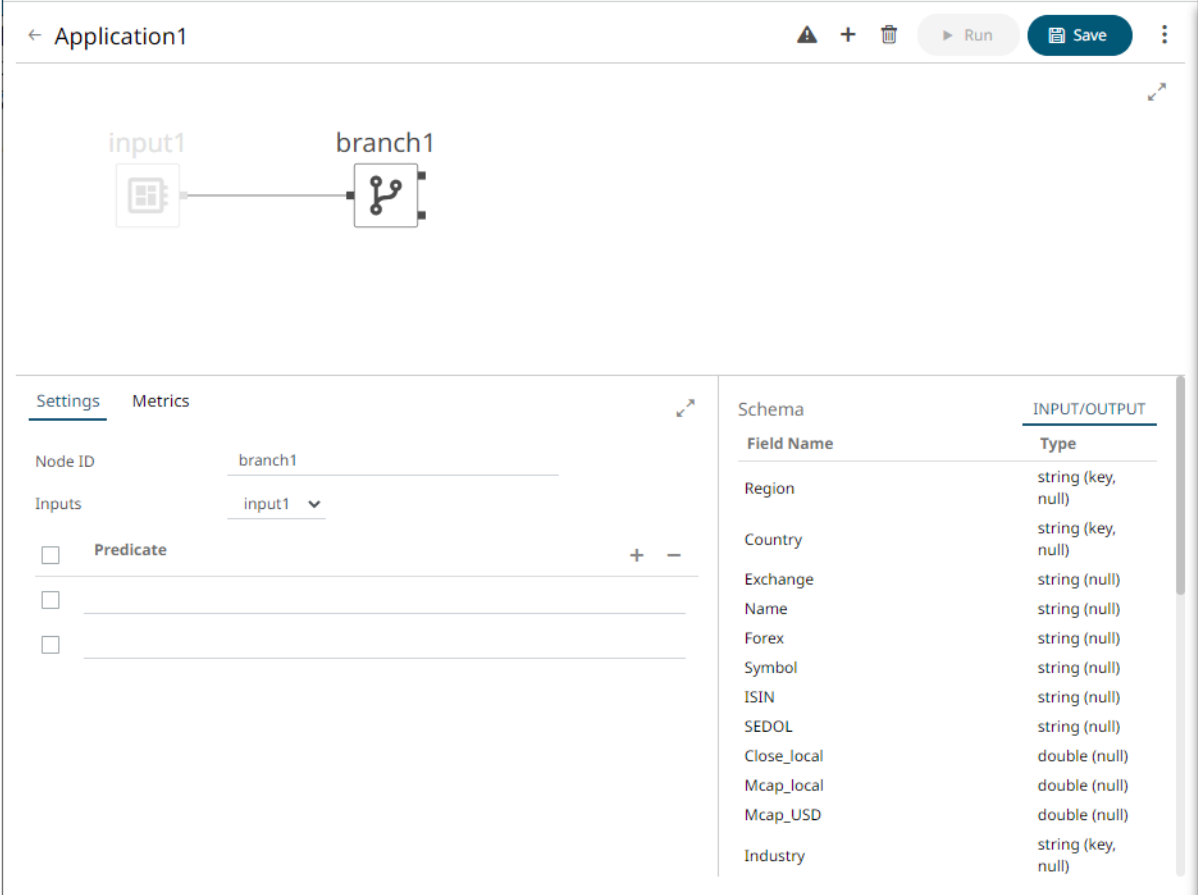

The left (inbound) edge allows you connect to an input data or operator. The right (outbound) edges allow you to add more streams.

2. In the *Operator Settings* pane, define or select the following required properties:

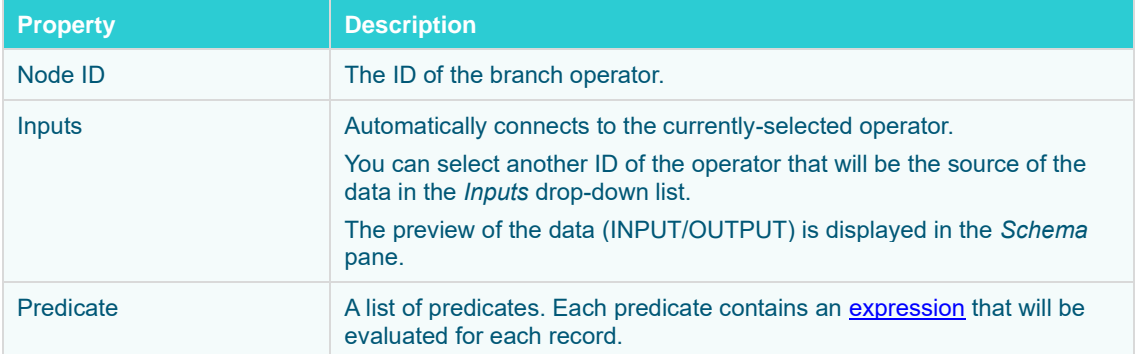

3. To add more predicates, click . A new predicate entry displays.

## Enter at least two expressions.

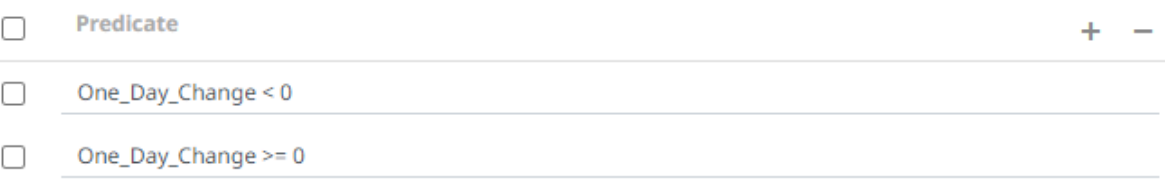

You can also:

- select the topmost check box to select all of the fields
- delete a field entry in the Field List by selecting its check box and clicking
- 4. [Save](#page-179-0) the changes.

#### **Example**

```
<branch>
     <id>Branch</id>
     <predicates>
         \langle -- One Day_Change \langle 0 -->
 <predicate>One_Day_Change < 0</predicate>
\langle -2 - 0 \rangle -- One Day Change \langle -2 - 0 \rangle <predicate>One_Day_Change >= 0</predicate>
     </predicates>
</branch>
```
#### **Example 2**

```
<streams>
     <stream>
          <source>Input</source>
         <sink><operator>Branch</operator>
         \langle/sink>
    \langle/stream>
     <stream>
          <source>Branch</source>
          <port>1</port>
          <sink>
              <operator>Output1</operator>
         \langle/sink>
     </stream>
     <stream>
          <source>Branch</source>
          <port>2</port>
         <sink> <operator>Output2</operator>
         \langle/sink>
    \langle/stream>
\langle/streams>
```
# **Adding a Calculation Operator**

The calculation operation will calculate a field and add the result as an additional field. Usually, input fields pass through an operation, but calculations can also be set to replace existing fields or simply remove them.

**Steps:**

1. On the *Application* page, click  $\pm$  and select **Calculation** Calculation in the *Add Operator* pane.

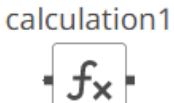

The **Calculation** node icon displays in the *Graph* pane, as well as the properties to be defined in the *Operator Settings* pane, and the preview of the data in the *Schema* pane.

 $f_{\times}$ 

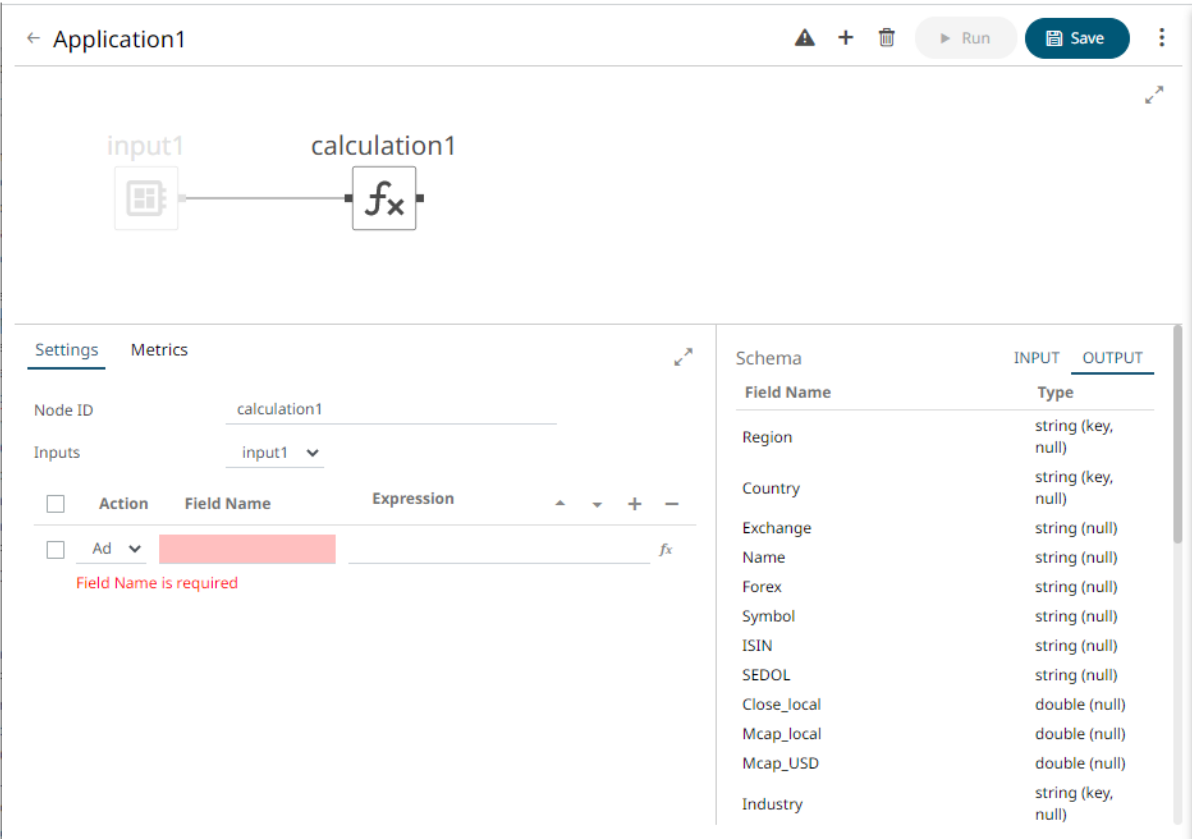

This operator has left (inbound) and right (outbound) edges that allow connection to other operators in the application.

2. In the *Operator Settings* pane, define or select the following required properties:

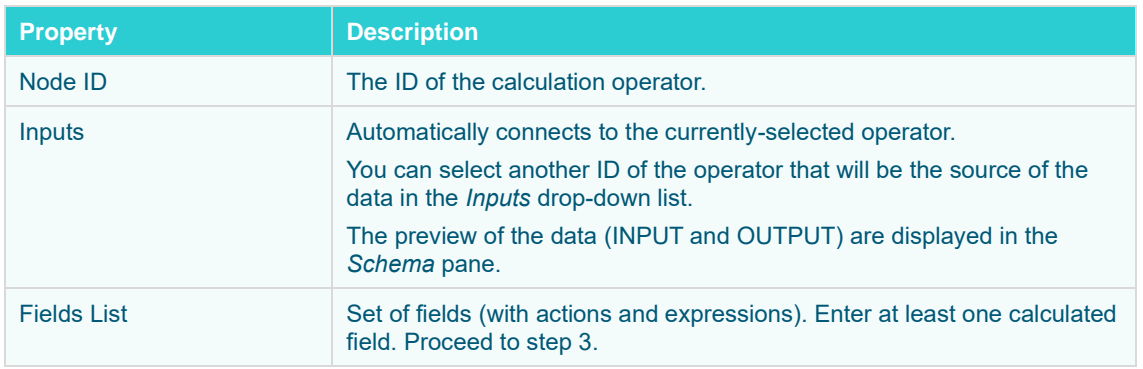

3. Enter the *Field Name* and the *[Expression](#page-112-0)* that will be evaluated for each incoming record.

To use the expression builder, click the **New Expression**  $\overrightarrow{f}$  icon. The *Expression <Field Name>* dialog displays.

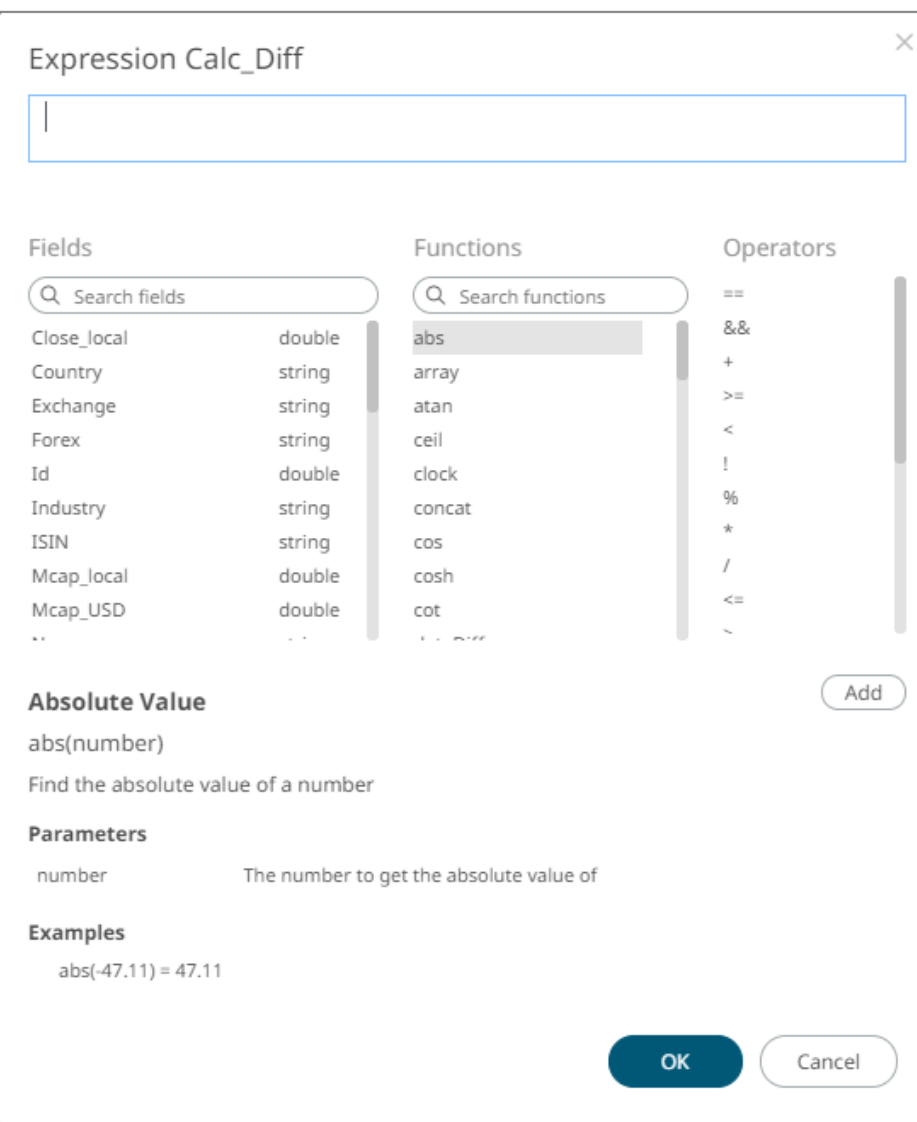

Build an expression by double-clicking in the list of *Functions*, *Fields*, and *Columns*.

Add You can also click on a function and operator then

To search for a particular column or function, enter it in the *Search Fields/Search Functions* box.

Functions

Q concat

concat

Or enter one or more characters/alphabets into the *Search Fields* box and the suggested list of columns that matched the entries will be displayed.

For example, after entering **Numeric**, the list will be displayed such as below:

Fields

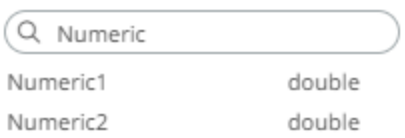

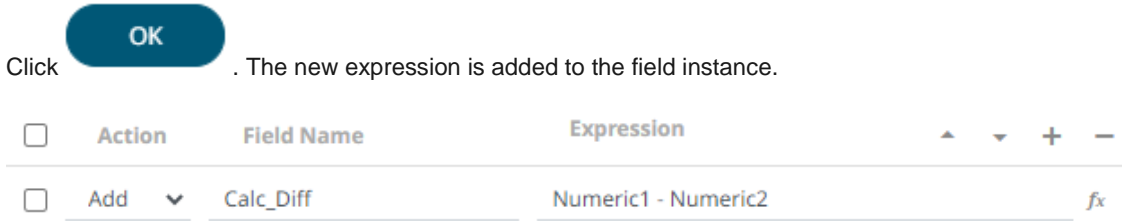

## 4. Select any of the following actions: **Add, Replace**, or **Remove**.

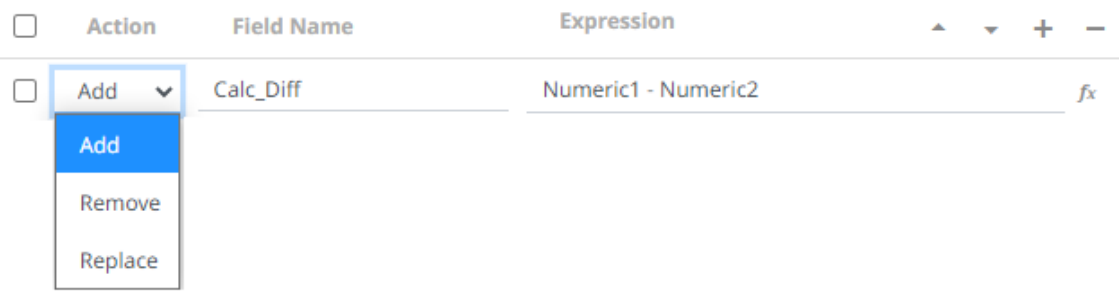

5. Click  $+$  to add a new field entry and repeat steps 3 and 4.

The OUTPUT schema is updated based on the added calculations.

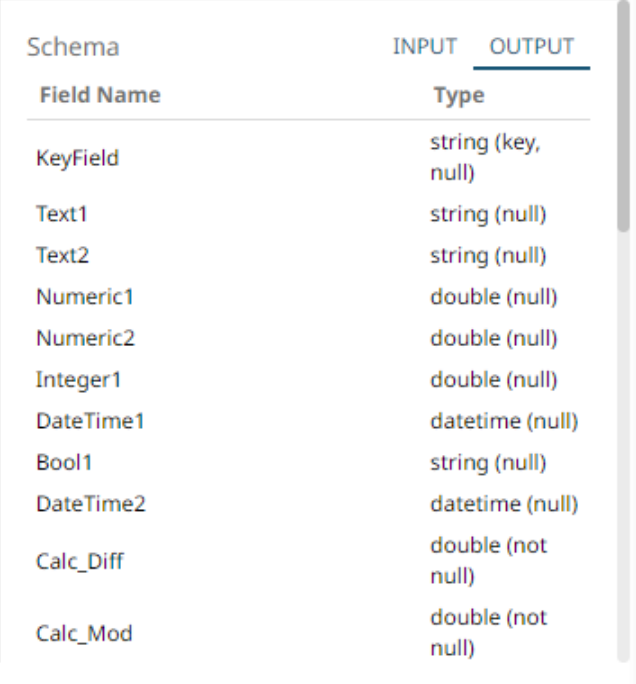

You can also:

- select the topmost check box to select all of the fields
- change the order of the fields by selecting a field's check box and clicking either the or button
- delete a field entry in the Field List by selecting its check box and clicking
- 6. [Save](#page-179-0) the changes.

# **Supported Operators and Calculation Functions**

This section lists the supported operators and calculation functions in Panopticon Streams.

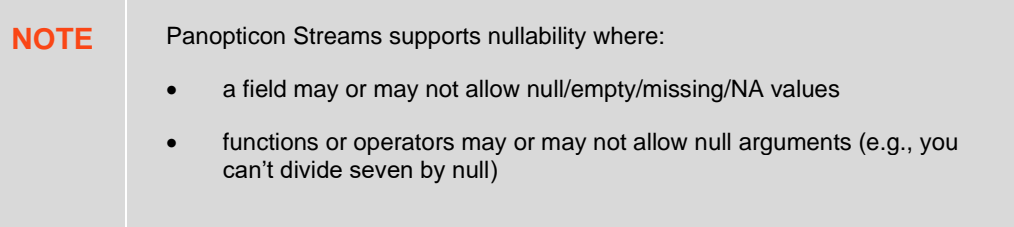

# **Supported Operators**

These are typically the operators that are used to create aggregation operator and calculation operator expressions.

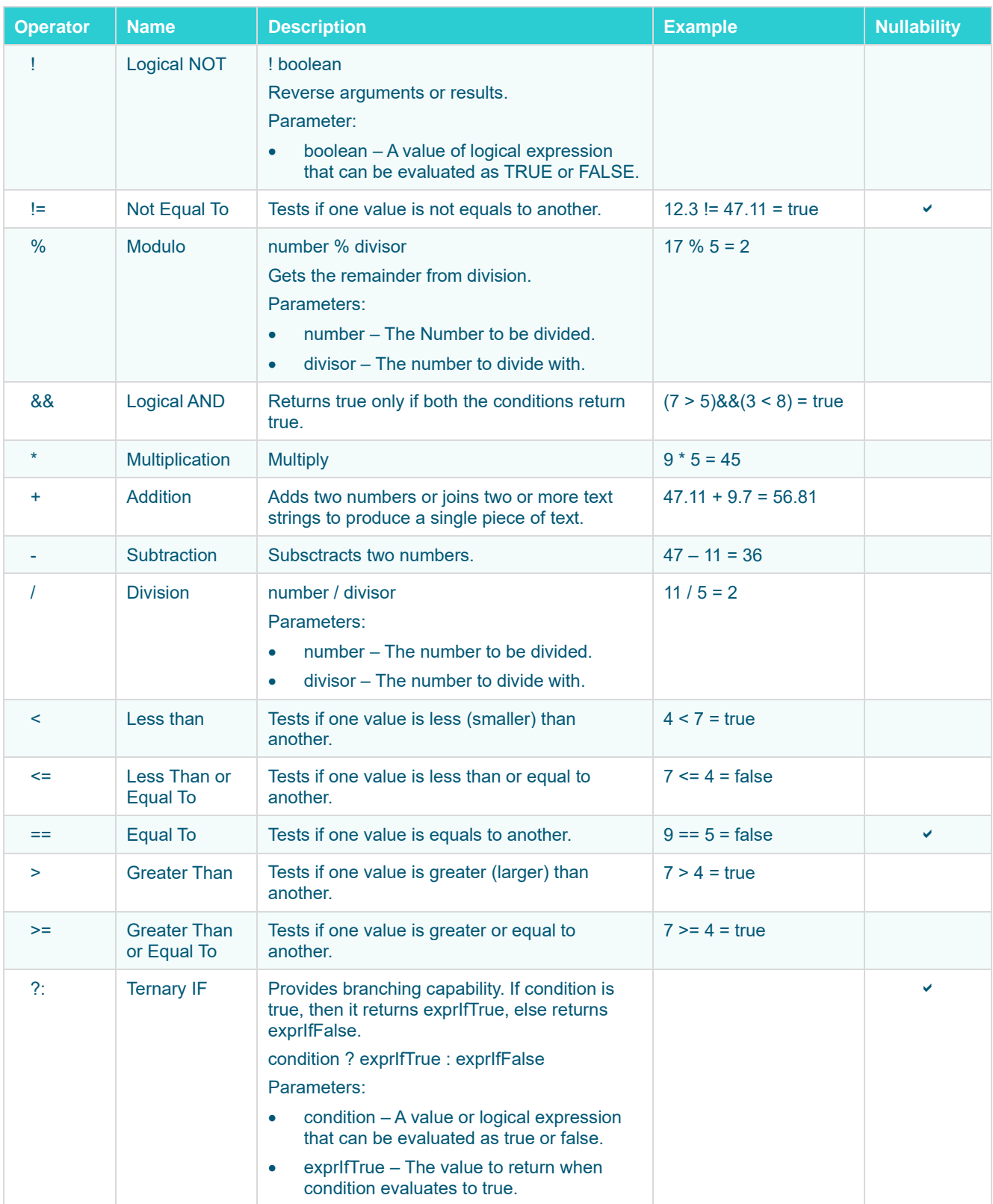

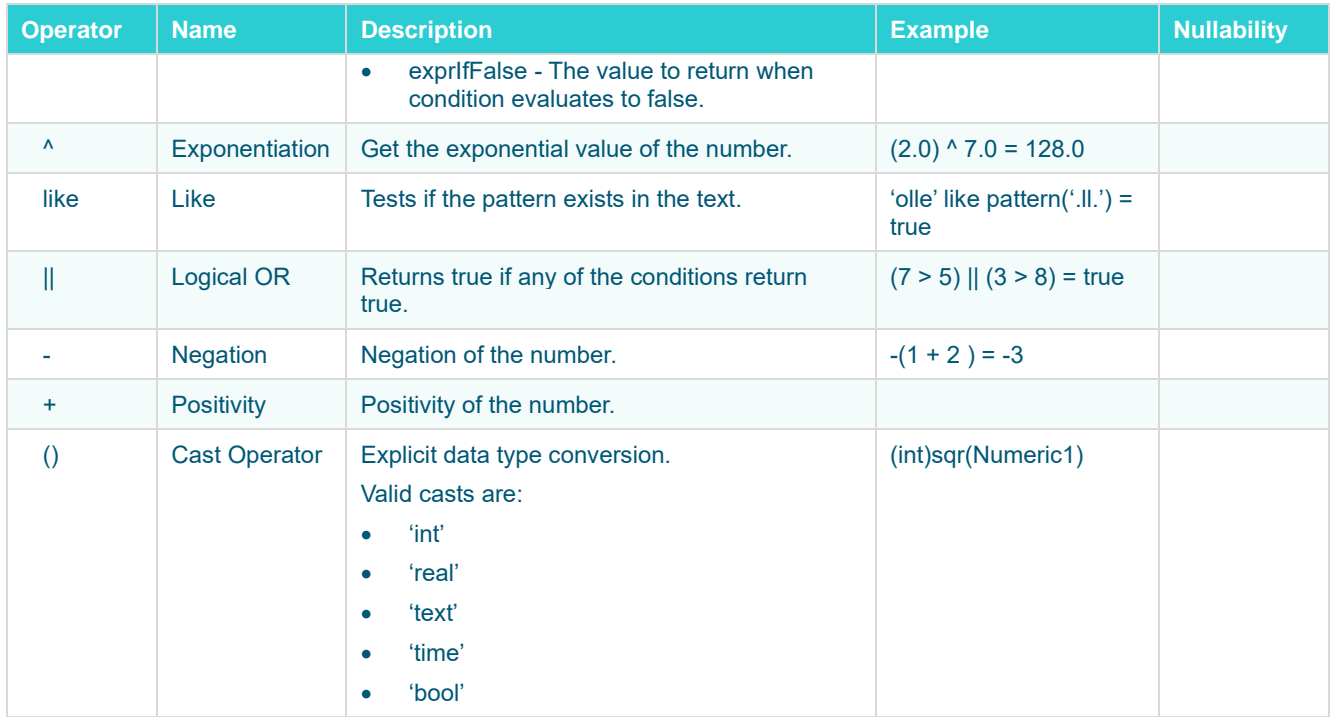

# <span id="page-125-0"></span>**Supported Calculation Functions**

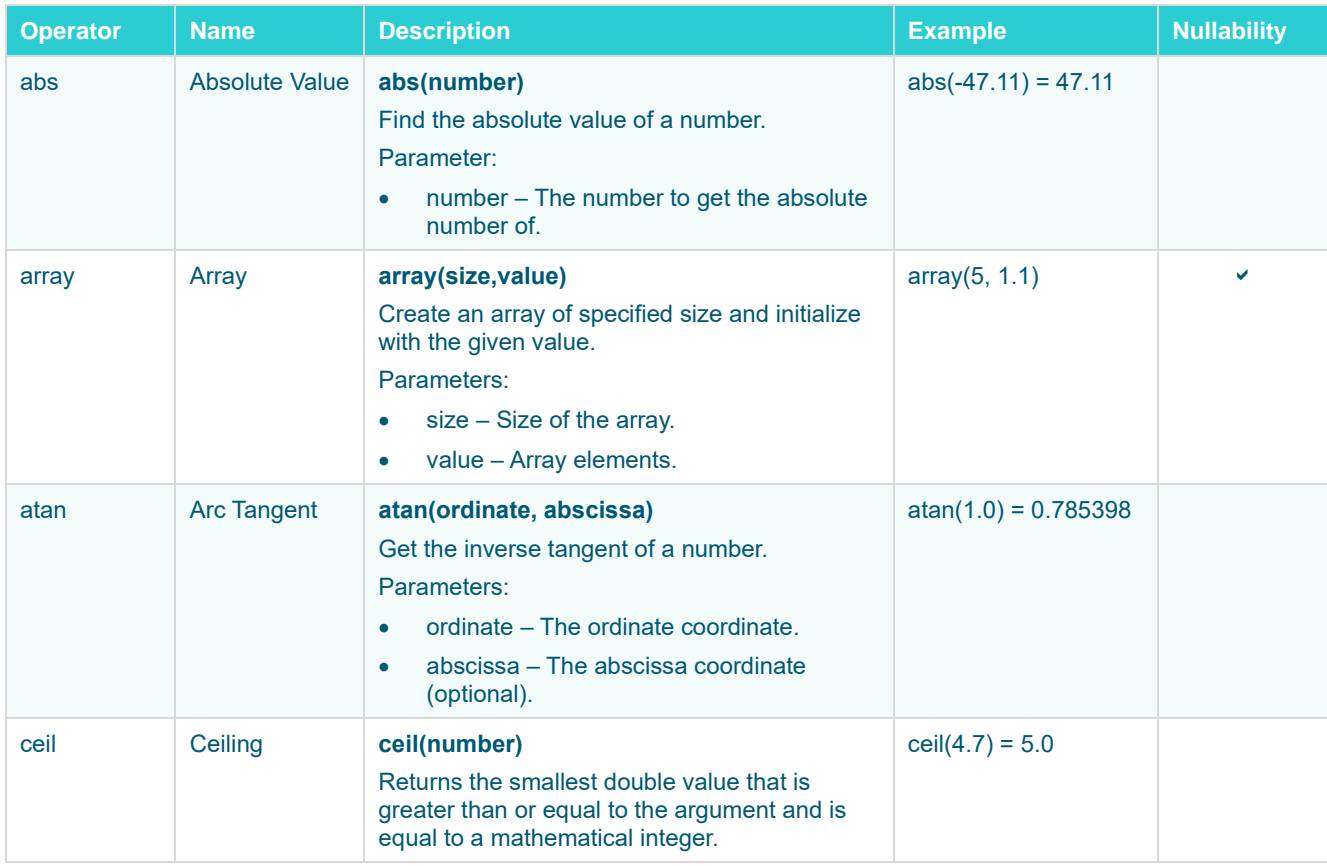

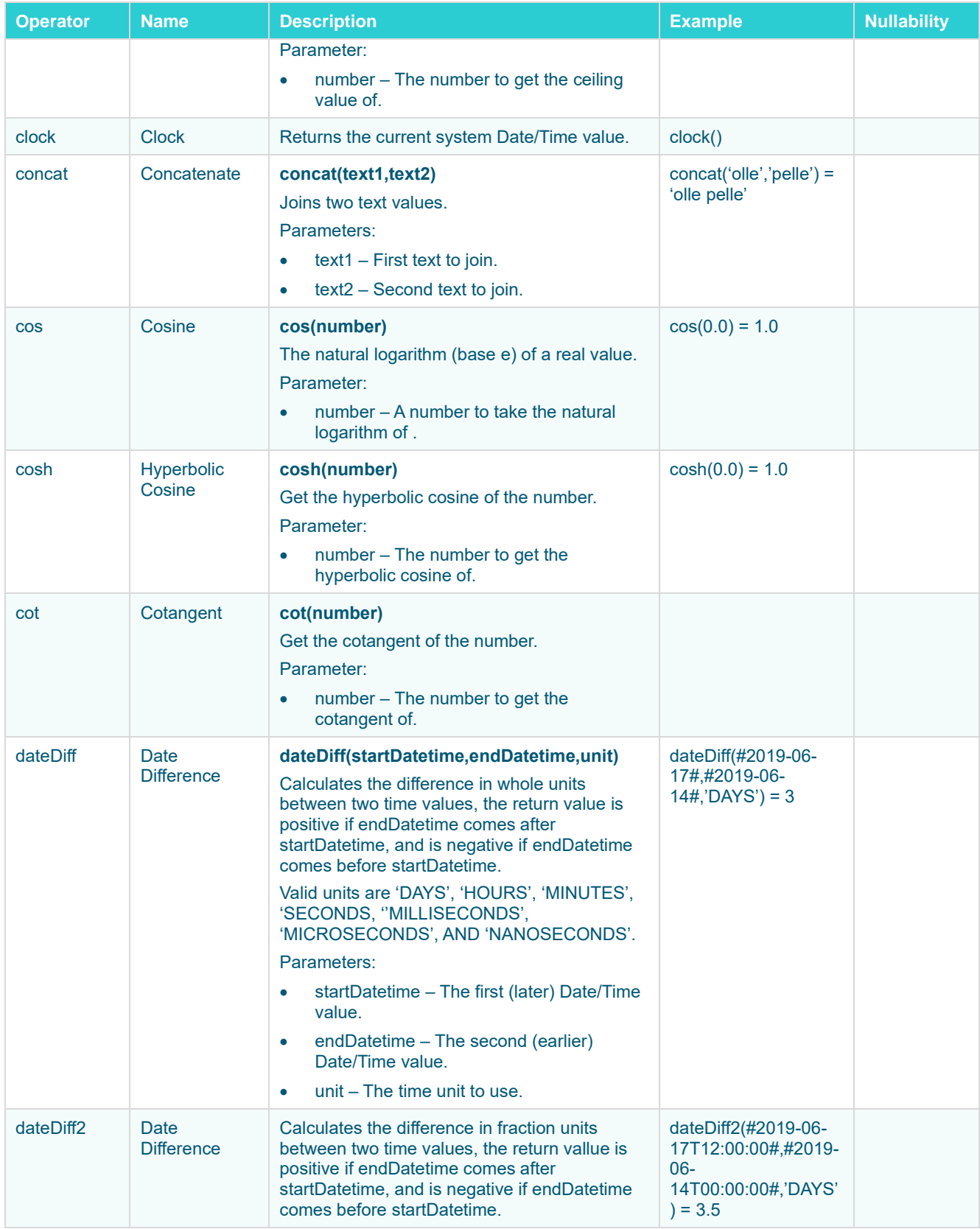

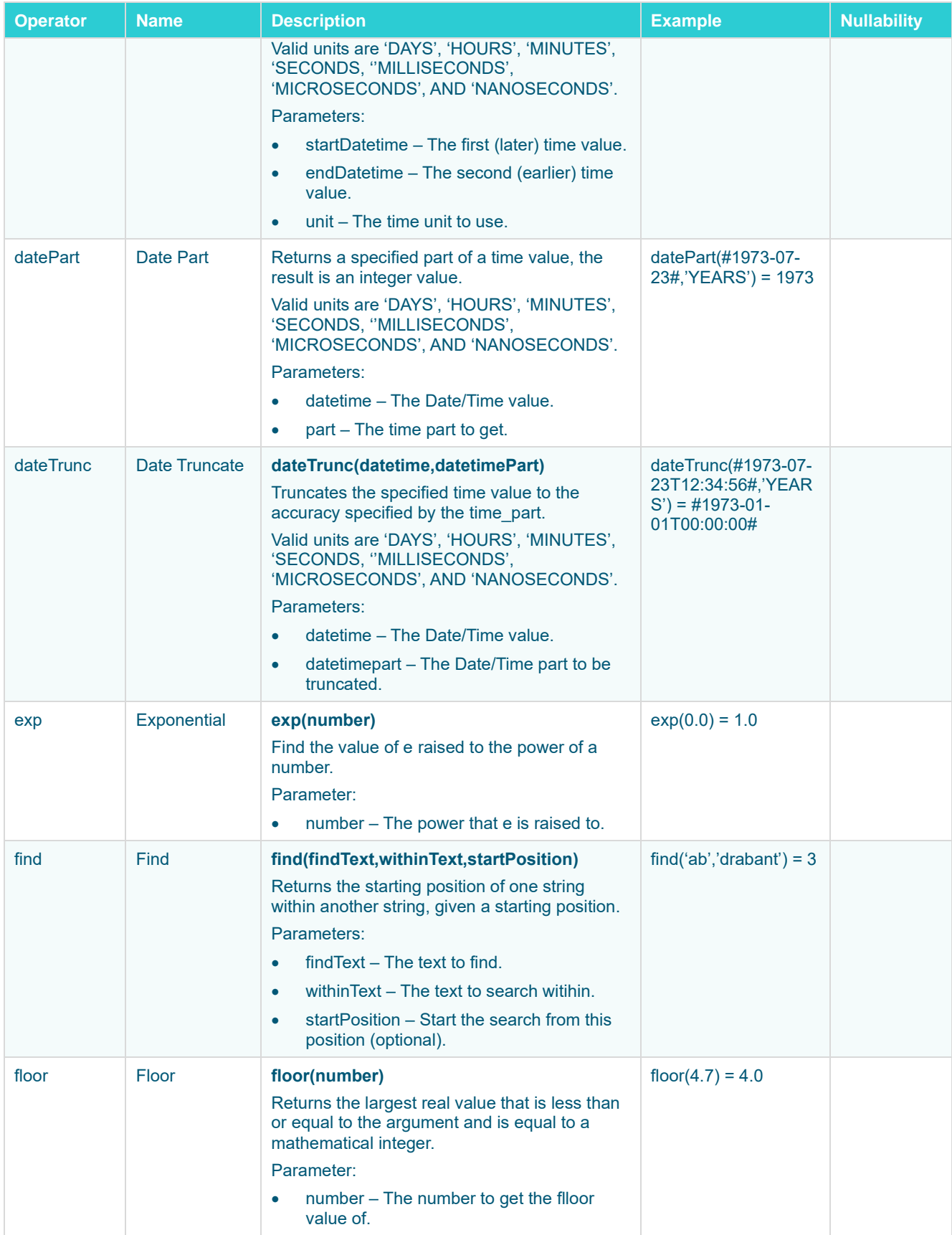

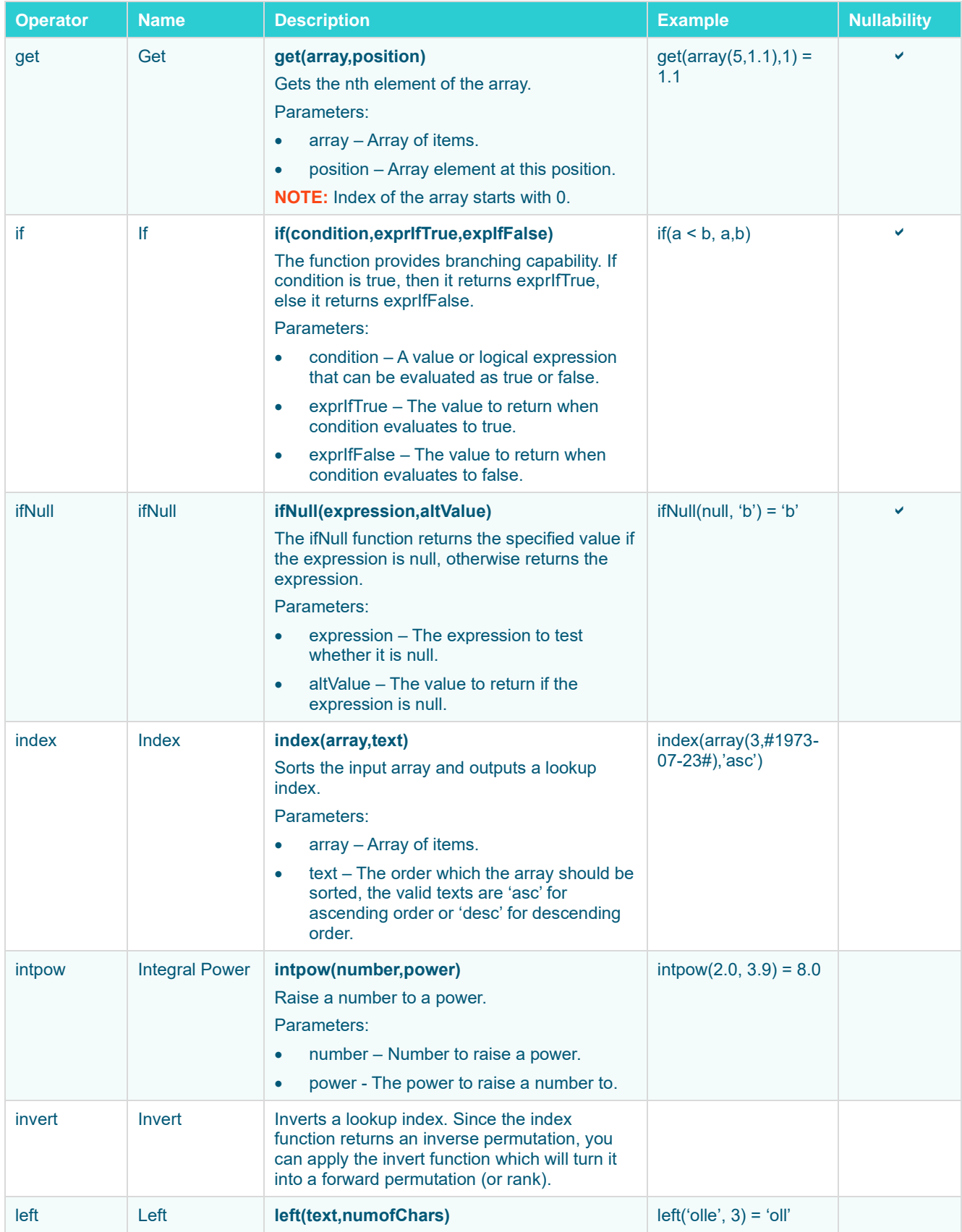

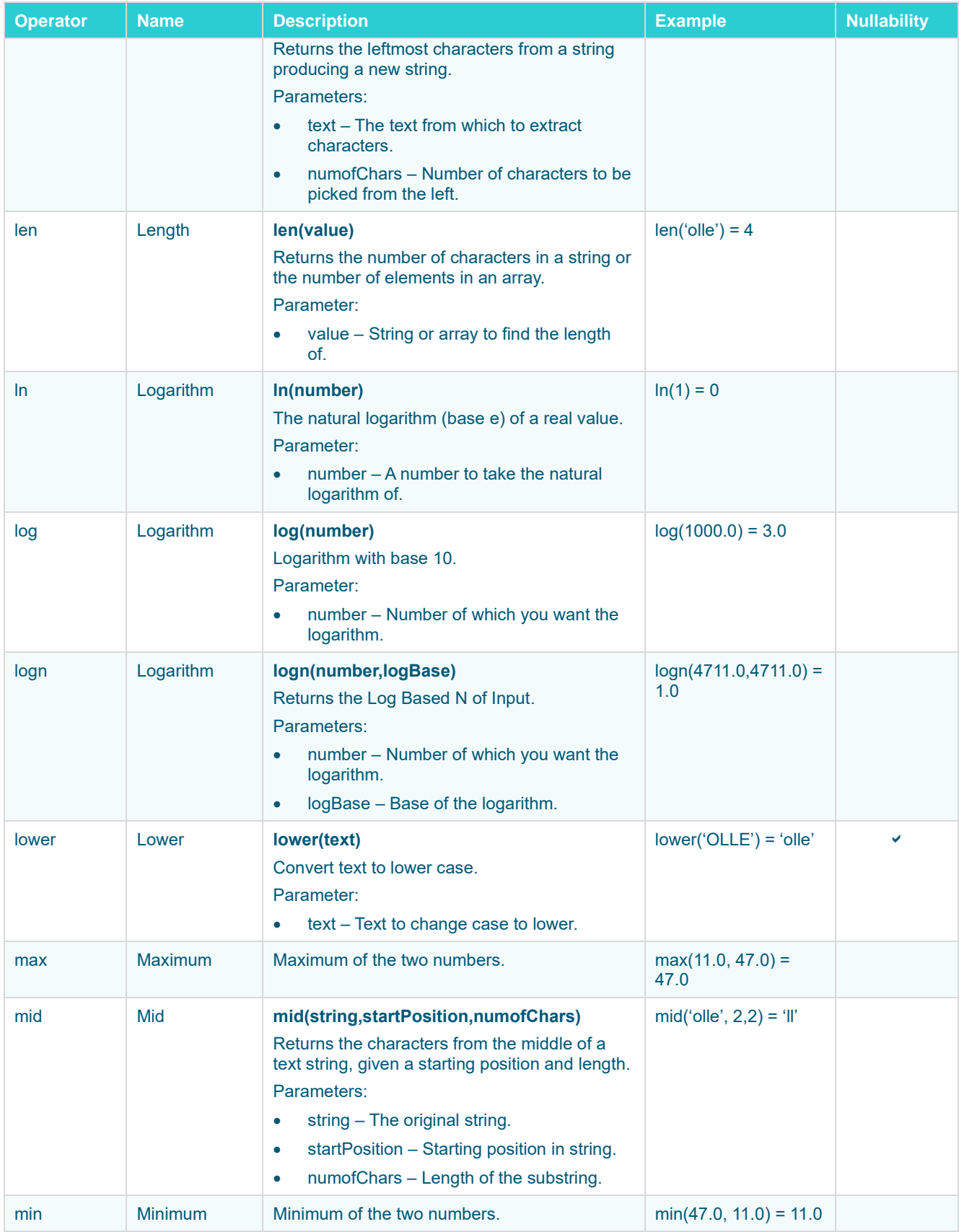

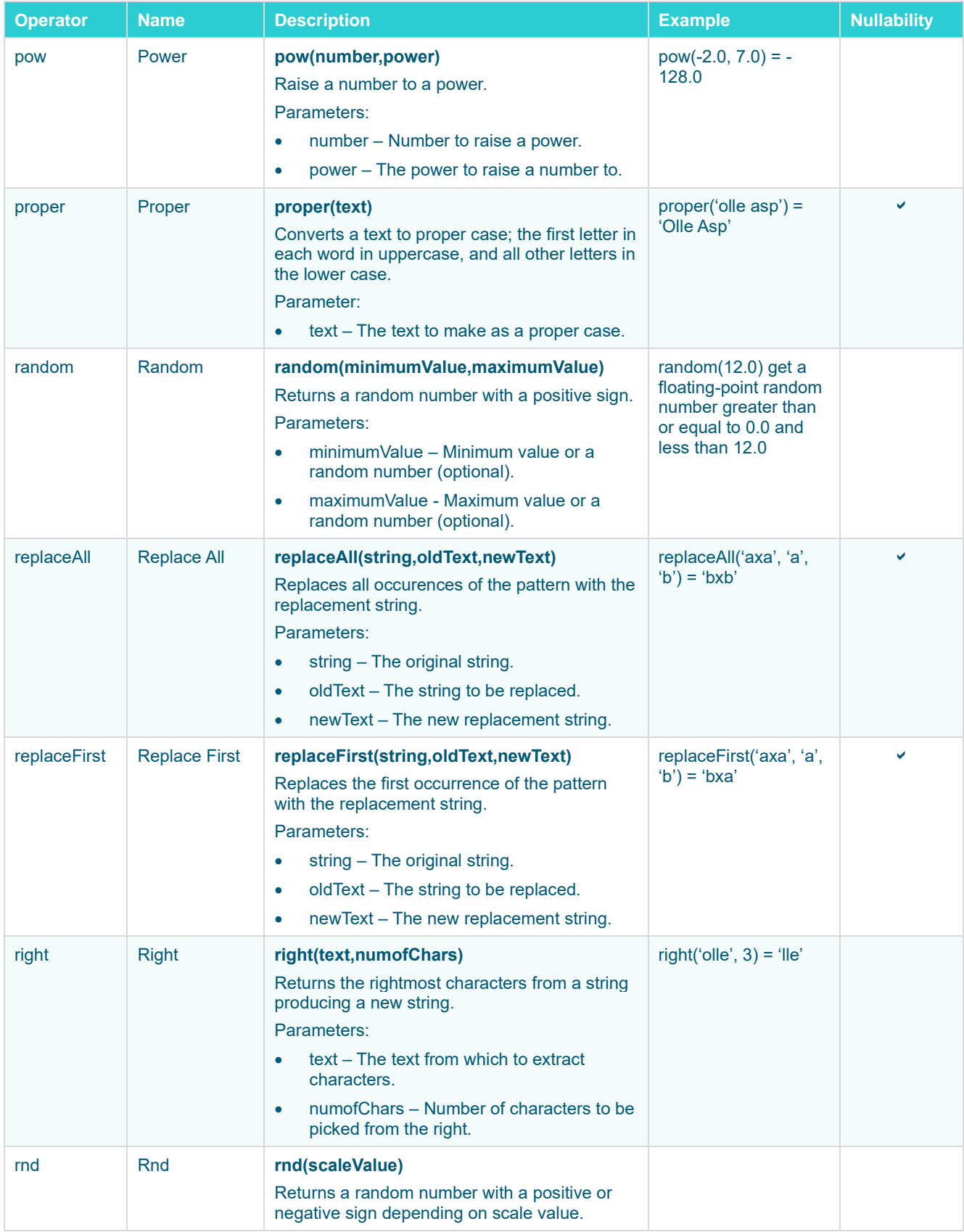

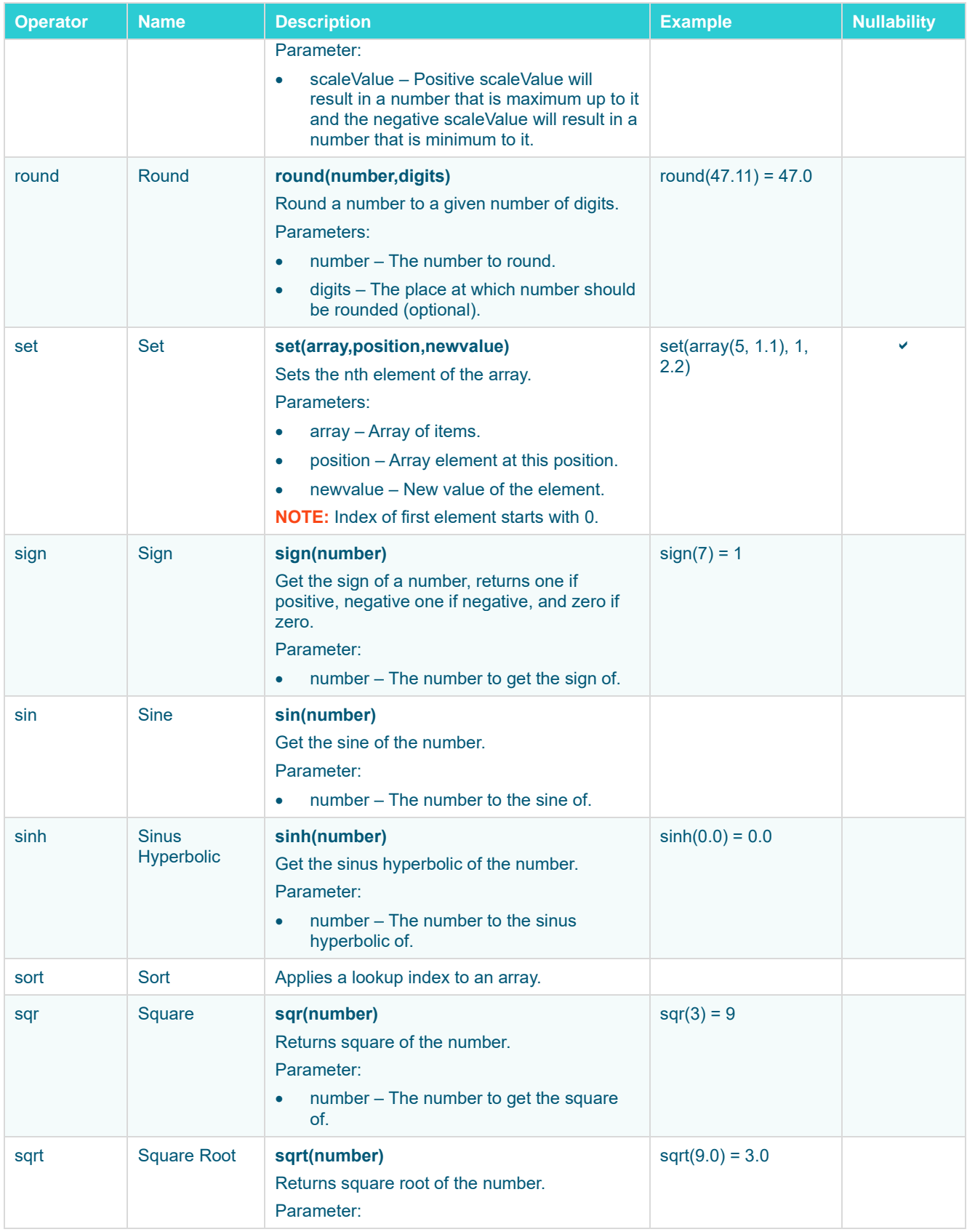

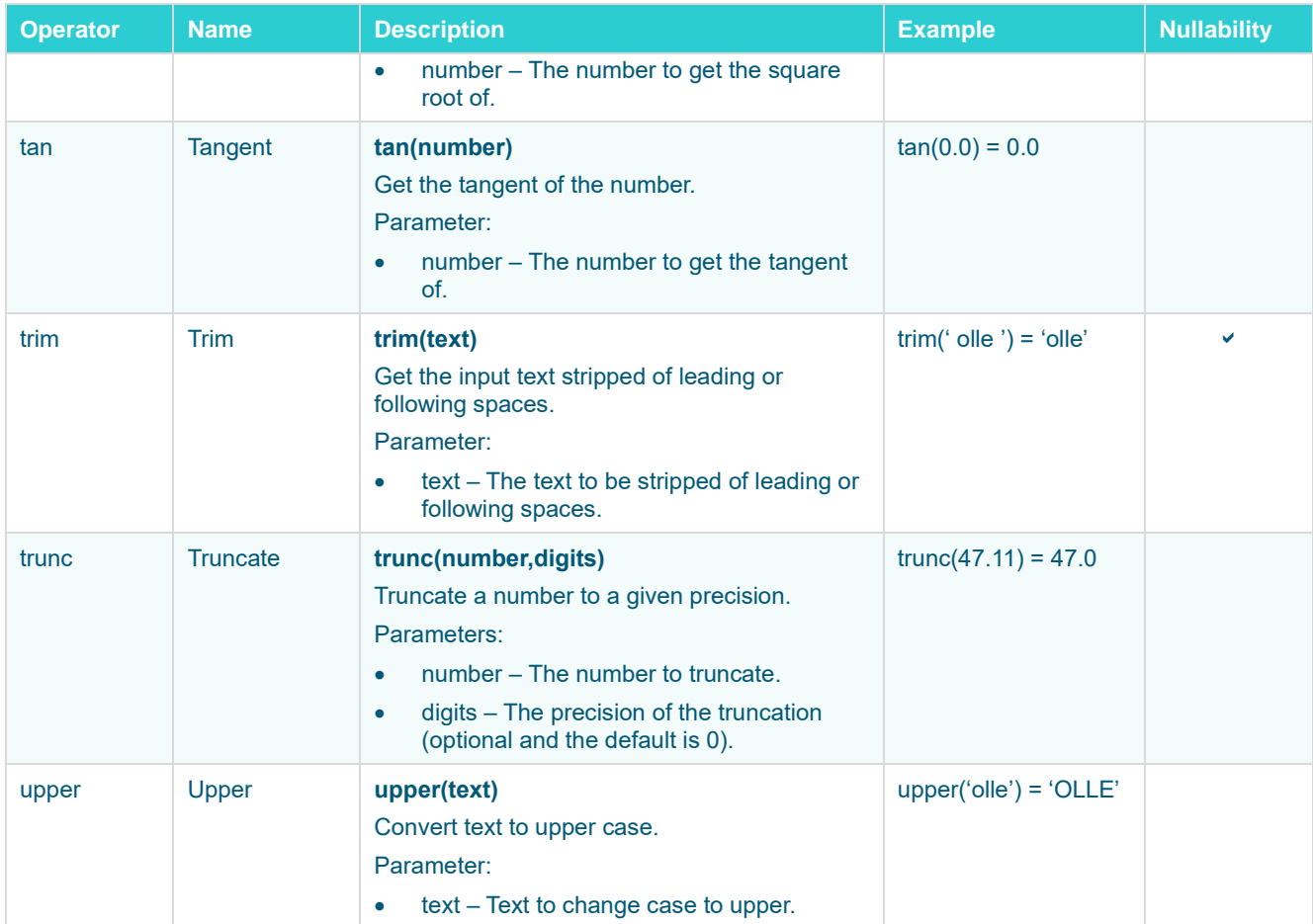

## **Example**

```
<calculation>
     <id>Calculation</id>
     <fields>
          <field>
              <id>SquareRoot_ColumnA</id>
              <action>ADD</action>
              <expression>SquareRoot(ColumnA)</expression>
         \langle / field>
    \langle / fields>
</calculation>
```
# **Adding a Conflate Operator**

The conflate operation is used to lower the frequency of updates. The conflate will retain the last records seen on the input and push them to the output stream on a fixed interval. For example, if the input is producing a high frequency data throughput, instead of processing all of these updates, a configured conflate will only push through a small set of records on a fixed interval.

**Steps:**

1. On the *Application* page, click  $\pm$  and select **Conflate** Conflate in the *Add Operator* pane.

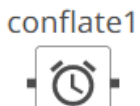

The **Conflate** node icon displays in the *Graph* pane, as well as the properties to be defined in the *Operator Settings* pane, and the preview of the data in the *Schema* pane.

衍

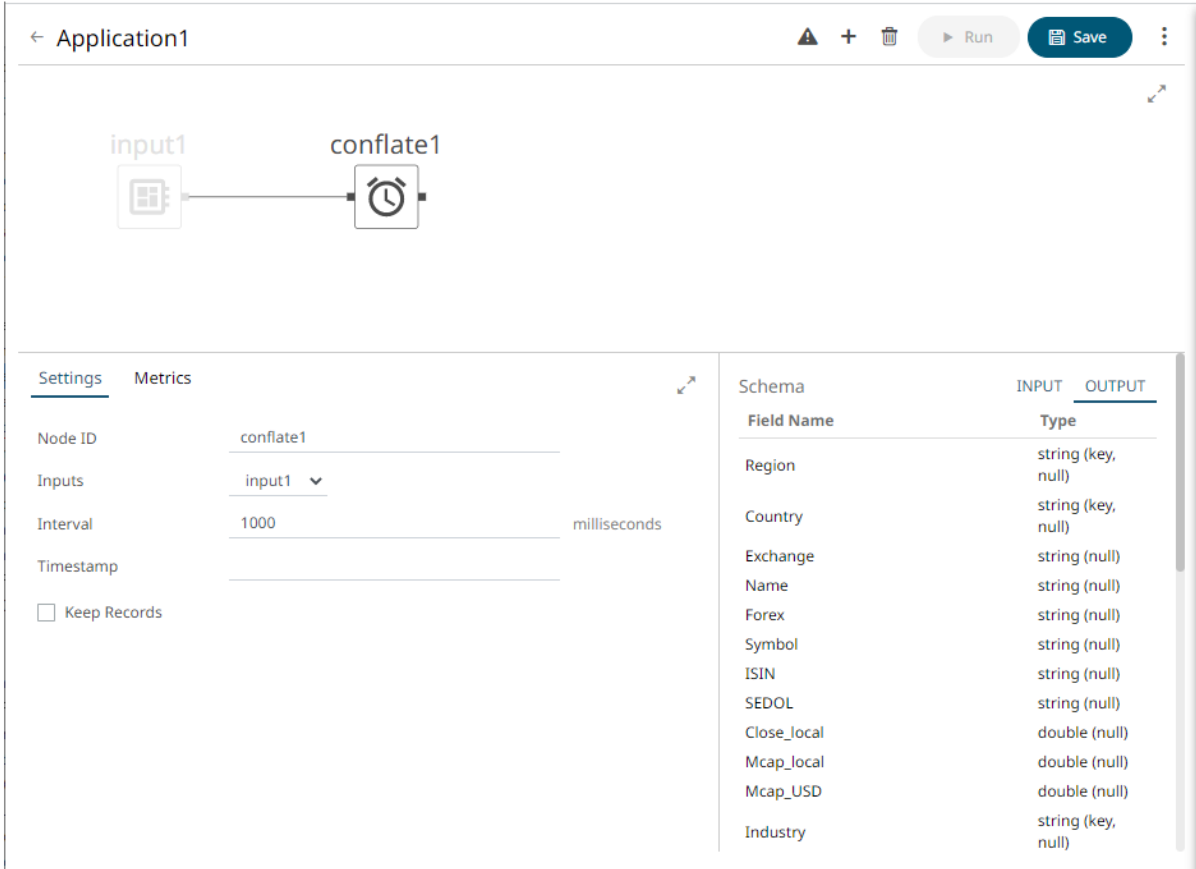

This operator has left (inbound) and right (outbound) edges that allow connection to other operators in the application.

2. In the *Operator Settings* pane, define or select the following properties:

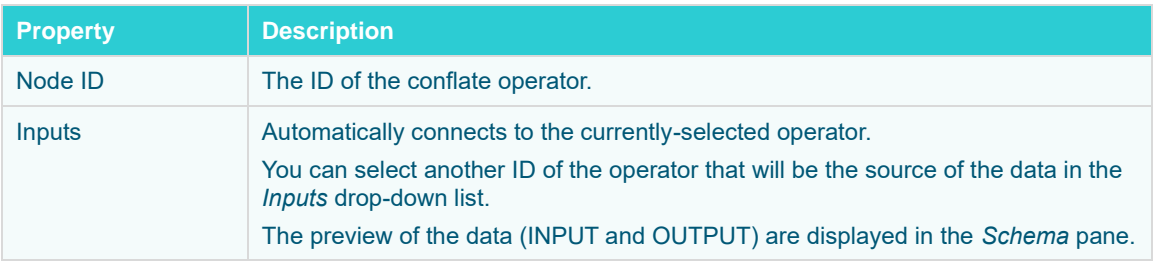

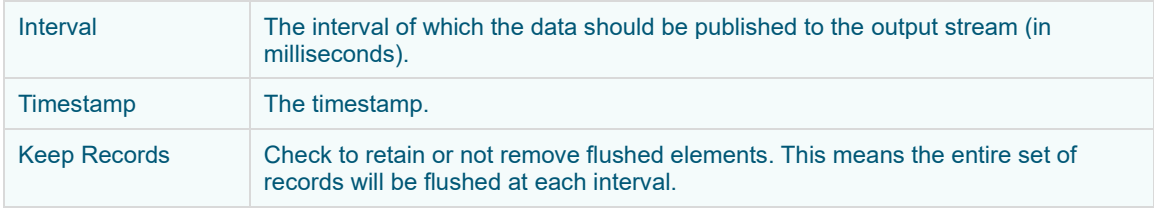

**NOTE** *Node ID, Inputs*, and *Interval* are required properties.

#### 3. [Save](#page-179-0) the changes.

#### **Example**

```
<conflate>
     <id>Conflate </id>
    <interval>10000</interval>
</conflate>
```
# **Adding an External Input**

Sources data directly from a Kafka topic.

**Steps:**

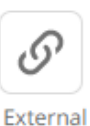

```
1. On the Application page, click + and select External_input In the Add Operator pane.
```
external\_input1

 $\mathcal{O}$ 

The **External Input** node icon displays in the *Graph* pane, as well as the properties to be defined in the *Operator Settings* pane, and the preview of the data in the *Schema* pane.

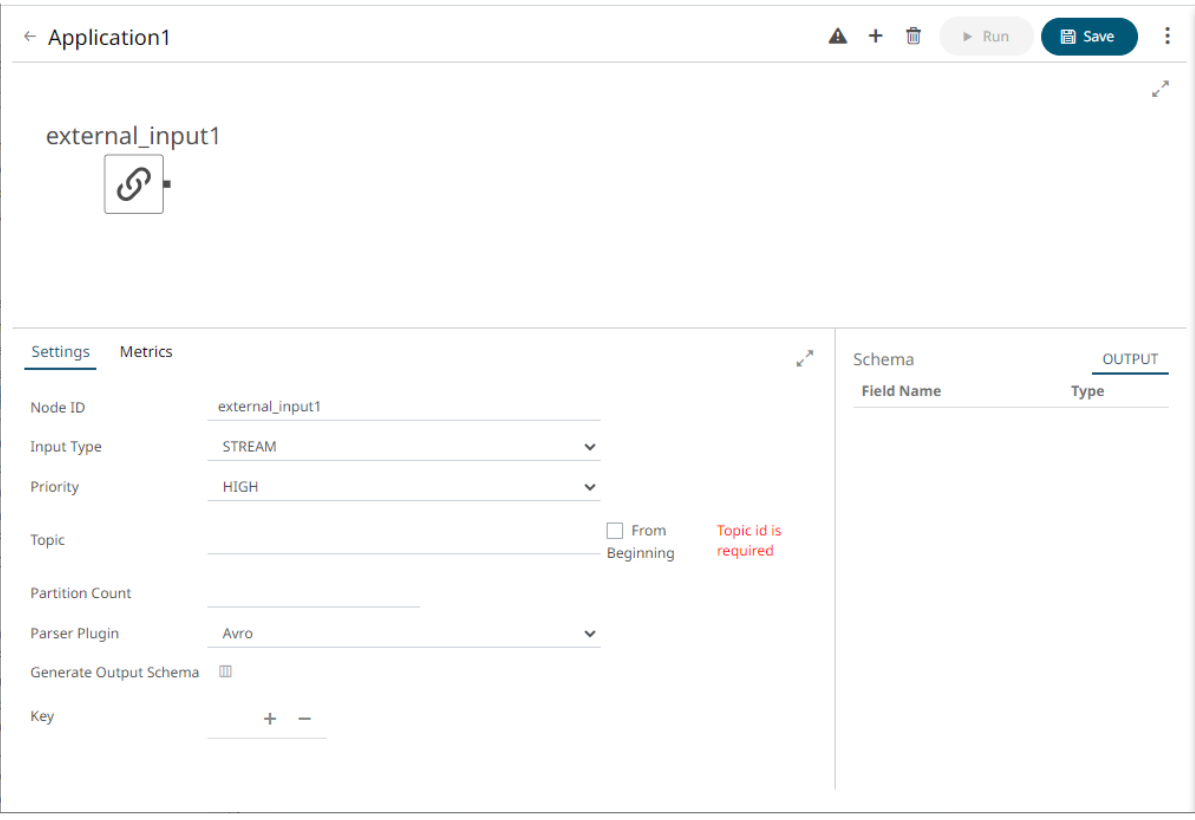

This operator serves as the initial source of the data in the application. The right (outbound) edge allows you to connect to other operators.

2. In the *Operator Settings* pane, define or select the following properties:

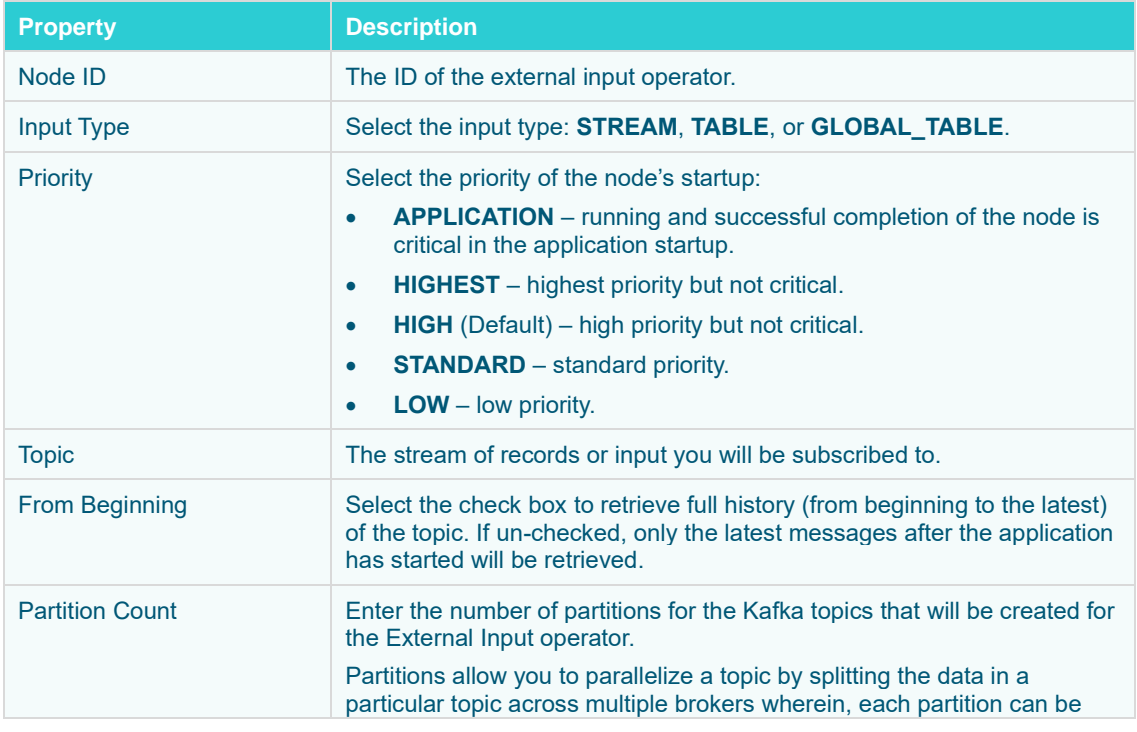

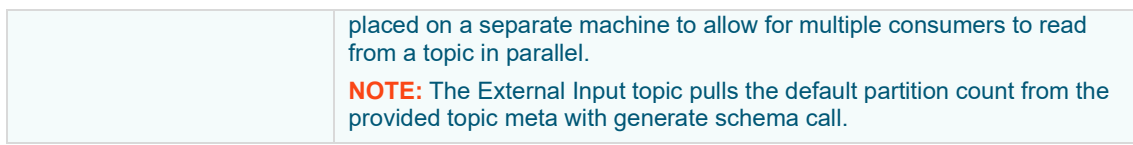

 $\bullet$ 

**NOTE** *Node ID*, *Input Type,* and *Topic* properties are required.

#### 3. Select the *Parser Plugin*:

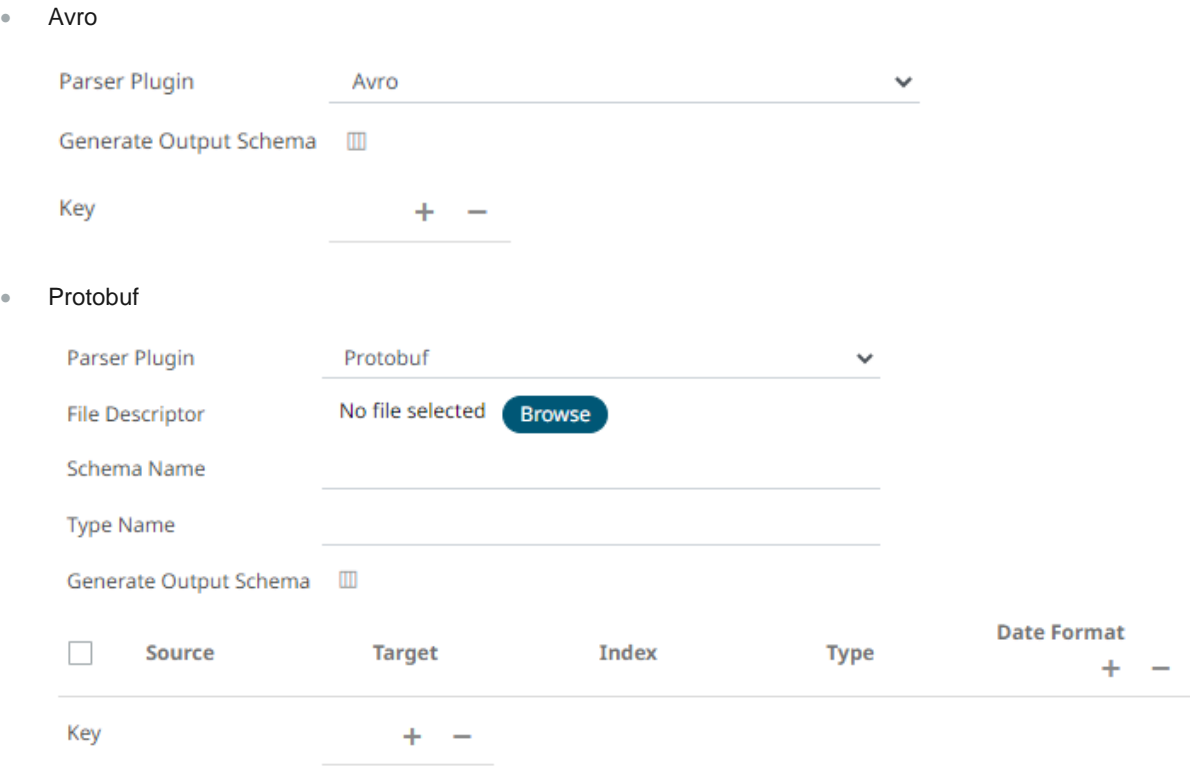

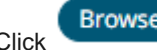

**Click Browse** to select the **File Descriptor** (.desc file) in the *Open* dialog.

Then enter the *Schema Name* and *Type Name*.

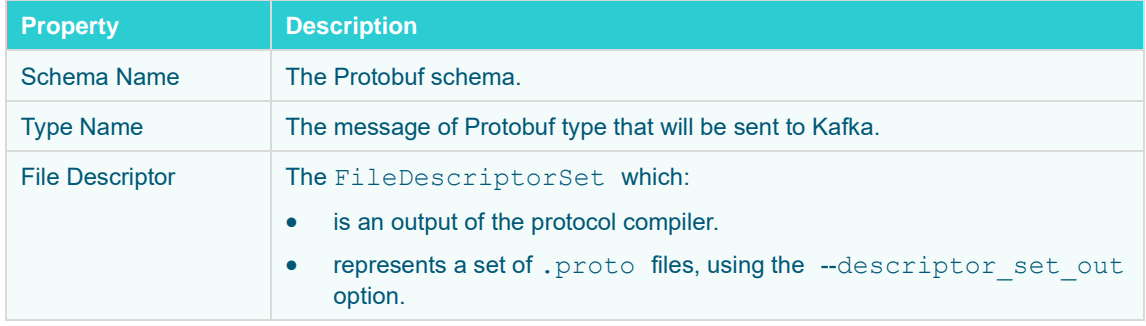

• XML

 $\bullet$ 

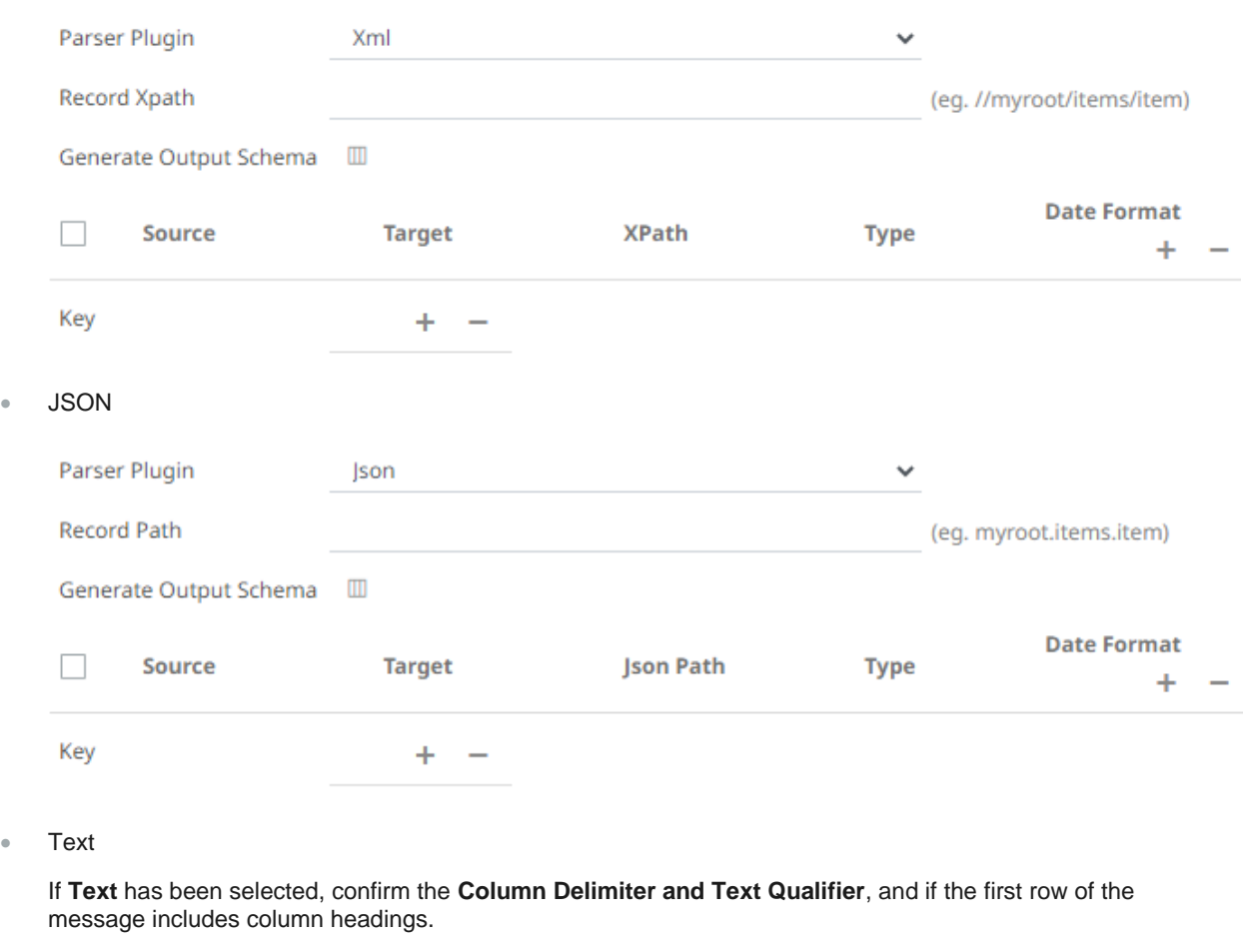

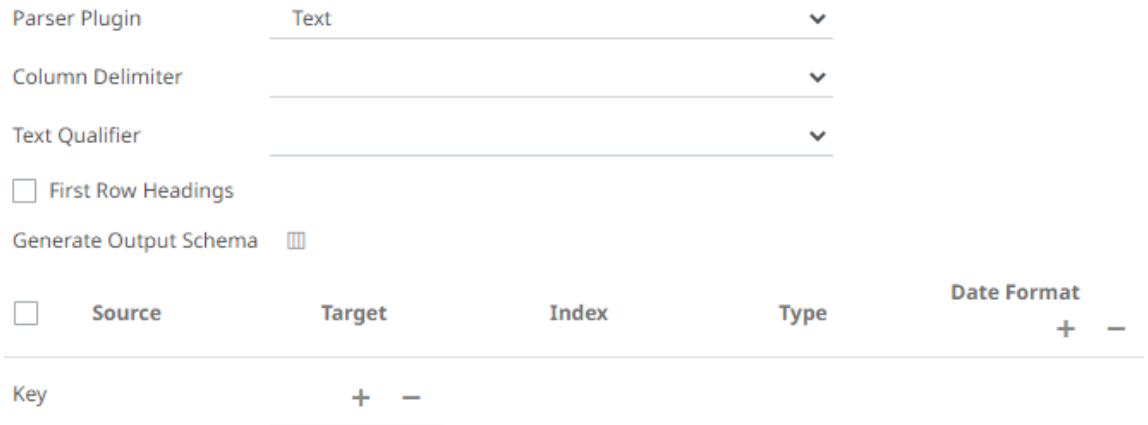

# 4. You can also click the following icons:

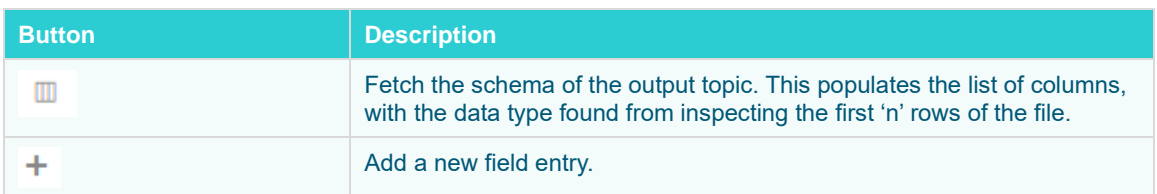

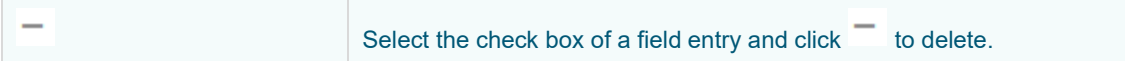

5. Enter or select the following properties:

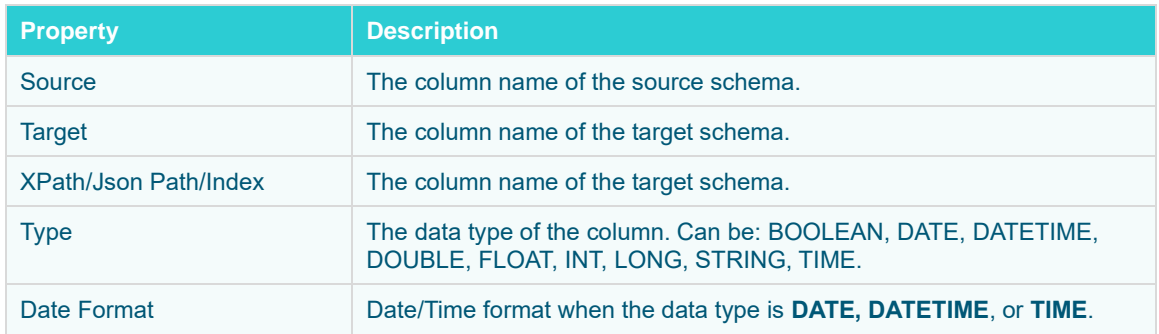

6. In the *Key* section, click to add a key column from the data source schema. Repeat to add more.

You can also delete a key column in the list by selecting its check box and clicking  $\overline{\phantom{a}}$ .

7. [Save](#page-179-0) the changes.

# **Adding a Filter Operator**

Used to filter a data source based on a predicate.

**Steps:**

⊽ 1. On the *Application* page, click **+** and select **Filter** Filter in the *Add Operator* pane.

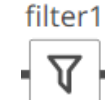

The **Filter** node in icon displays in the *Graph* pane, as well as the properties to be defined in the *Operator Settings* pane, and the preview of the data in the *Schema* pane.

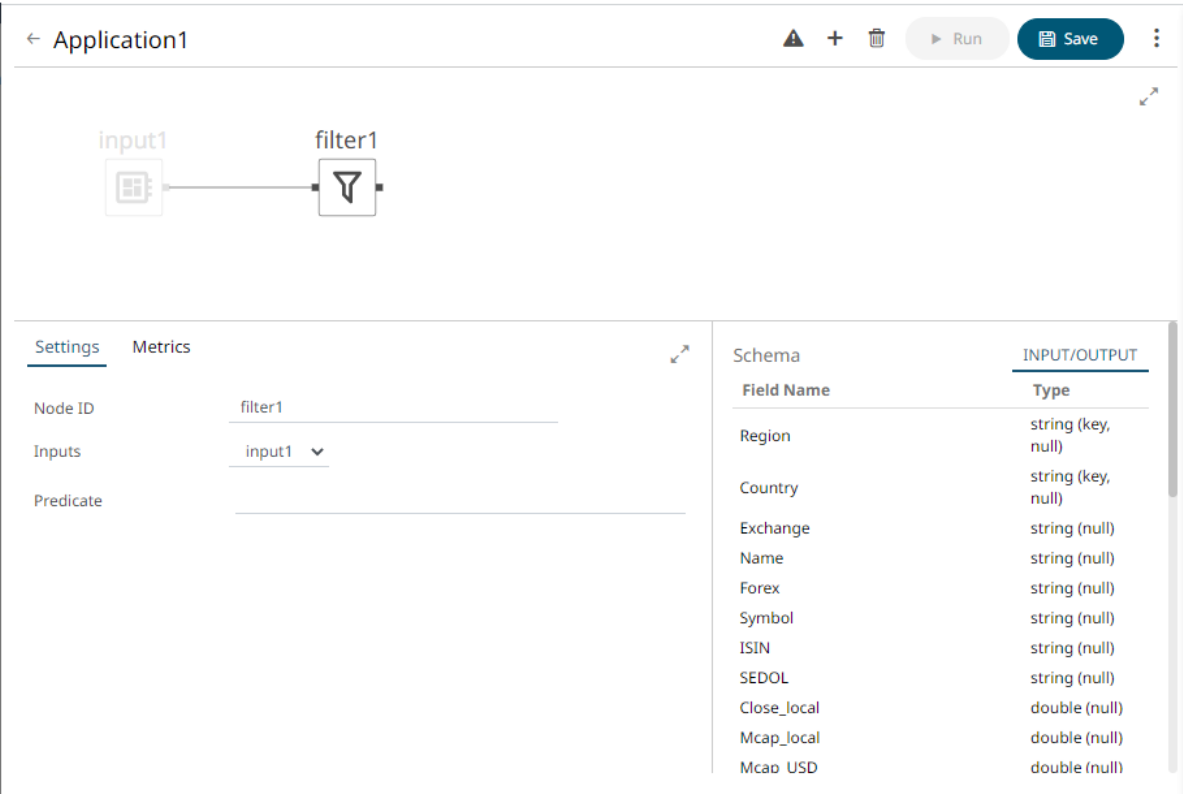

This operator has left (inbound) and right (outbound) edges that allow connection to other operators in the application.

2. In the *Operator Settings* pane, define or select the following required properties:

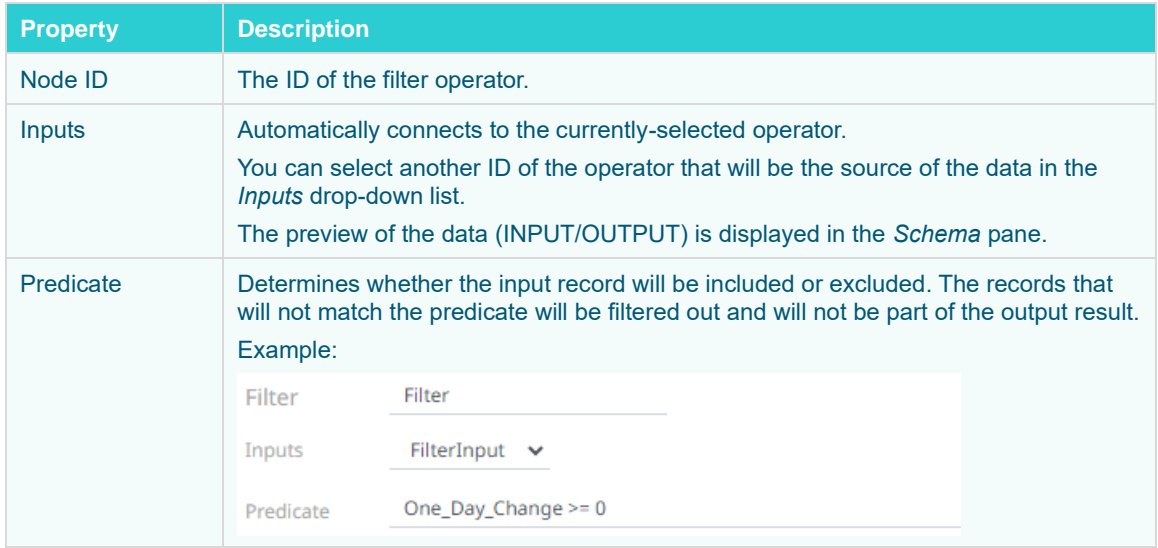

3. [Save](#page-179-0) the changes.

## **Example**

```
<filter>
     <id>Filter</id>
    \langle -- One_Day_Change >= 0 -->
     <predicate>One_Day_Change >= 0</predicate>
</filter>
```
# **Adding a Join Operator**

Used to join data sources using common keys.

**Steps:**

1. On the *Application* page, click  $\pm$  and select **Join**  $\frac{1}{\pi}$  in the *Add Operator* pane.

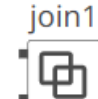

The **Join** node in its icon displays in the *Graph* pane, as well as the properties to be defined in the *Operator Settings* pane, and the preview of the data in the *Schema* pane.

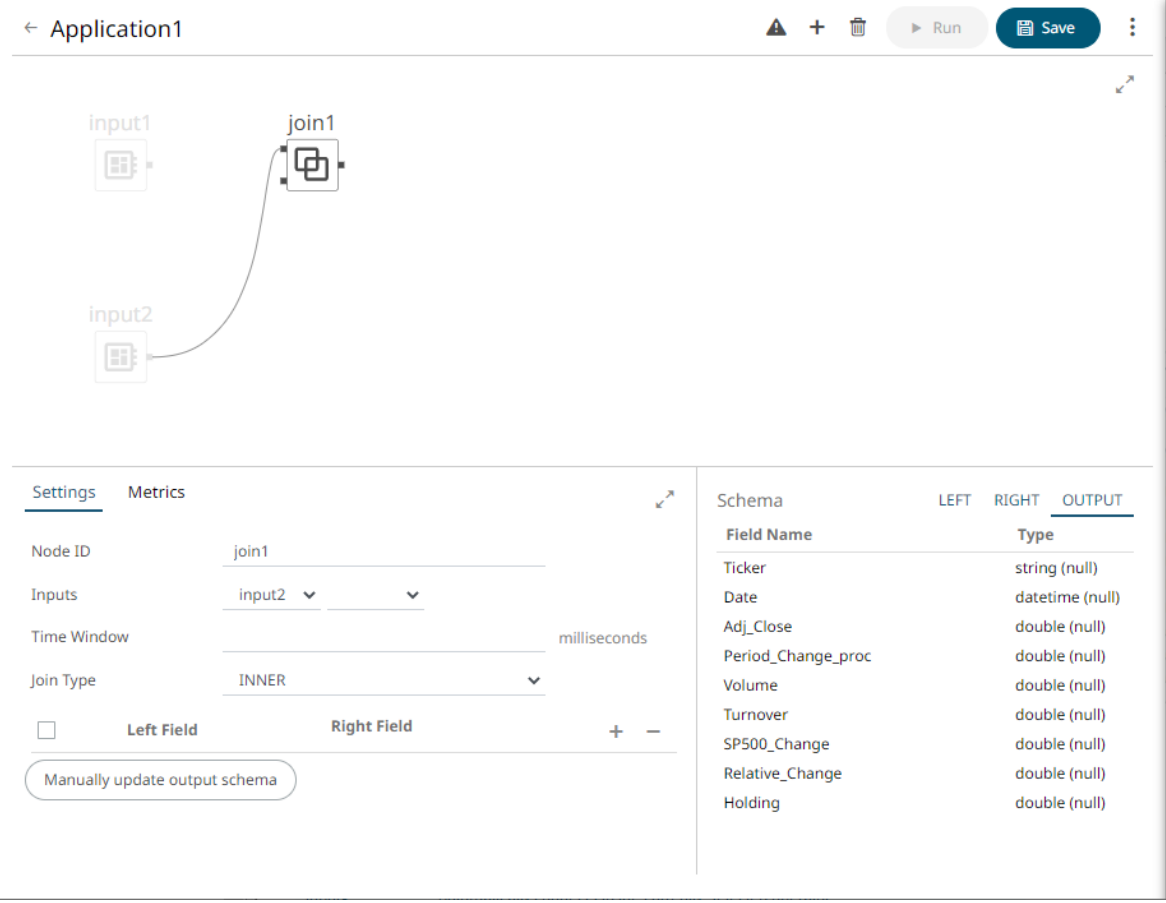

The left (inbound) edges allow you to select the input sources or operators that will be joined. The right (outbound) edge allows you to connect to other operators.

2. In the *Operator Settings* pane, define or select the following properties:

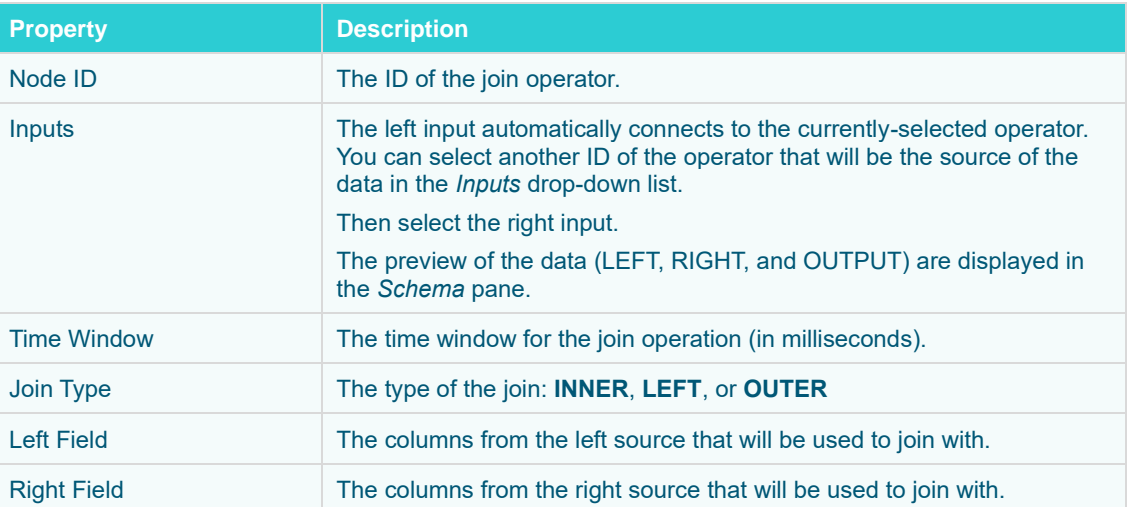

**NOTE** *Node ID, Inputs, Join Type*, and *Left Field* with *Right Field* properties are required.

3. In the Fields List section, click **.** The key columns of the left and right sources are automatically displayed.

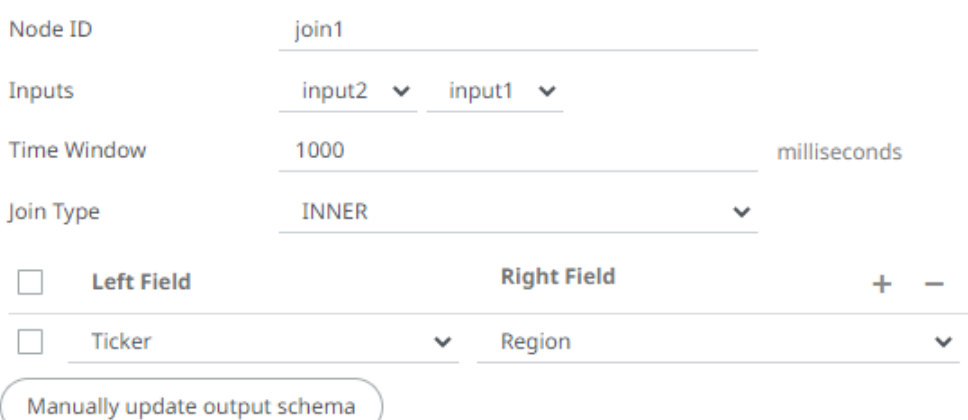

Repeat step 3 to add more columns.

You can also:

- select the topmost check box to select all of the fields
- delete a field entry in the Field List by selecting its check box and clicking

The LEFT, RIGHT, and OUTPUT schema are displayed.

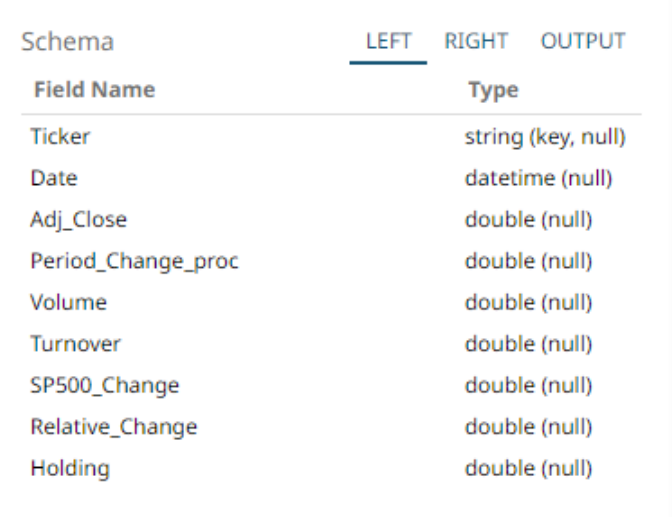

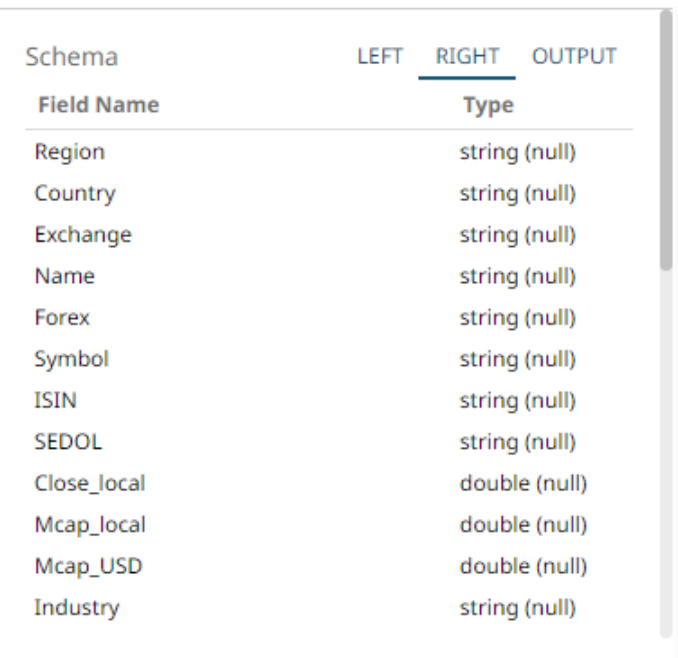

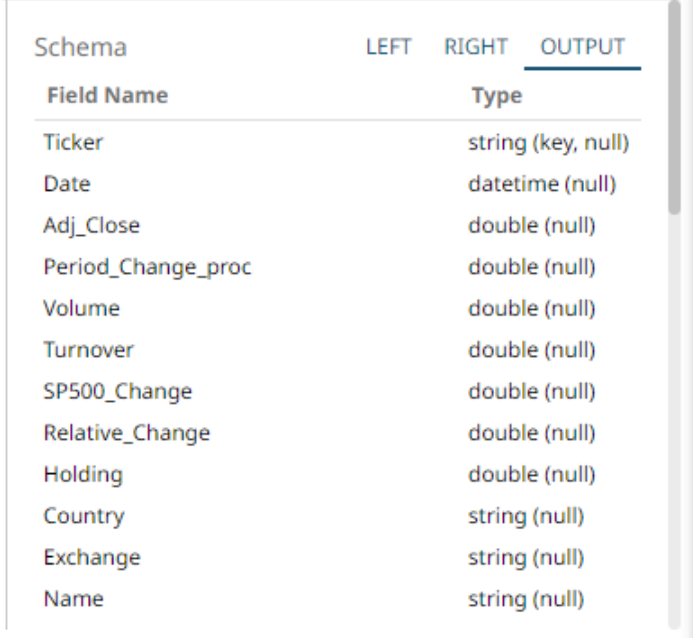

4. [Save](#page-179-0) the changes.

#### **Example**

```
\langlejoin\rangle <id>Join</id>
     <joinType>INNER</joinType>
     <left>
          <field>Ticker</field>
    \langleleft>
    <right>
          <field>Ticker</field>
    \langle/right>
     <timeWindow>1000</timeWindow>
</join>
```
#### **Fixing Broken Joins**

Changes in the input data sources may cause issues in the Join operator of an application like broken joins and output schema.
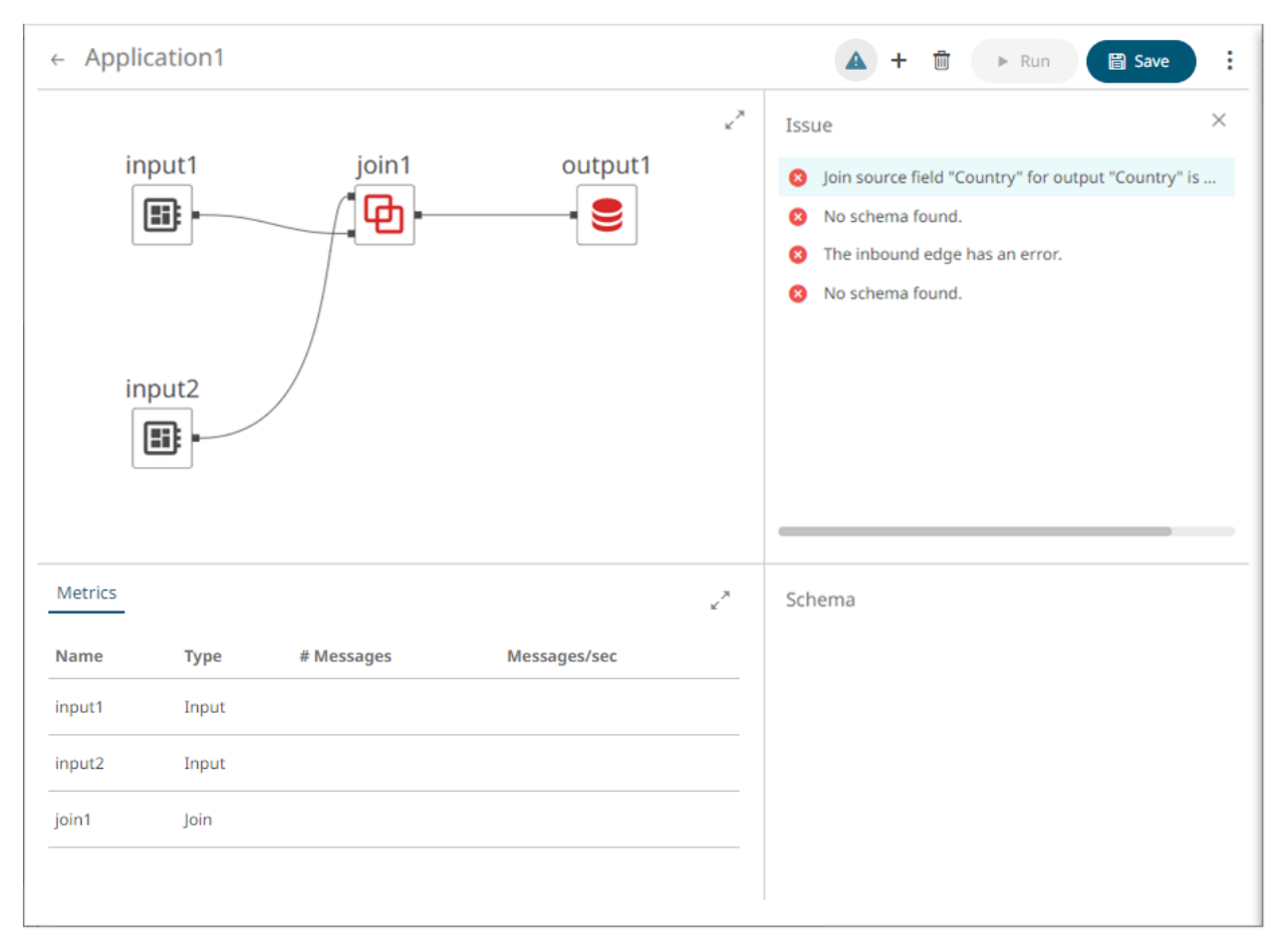

For example, if the original data source contains **Brand** and **Country** columns:

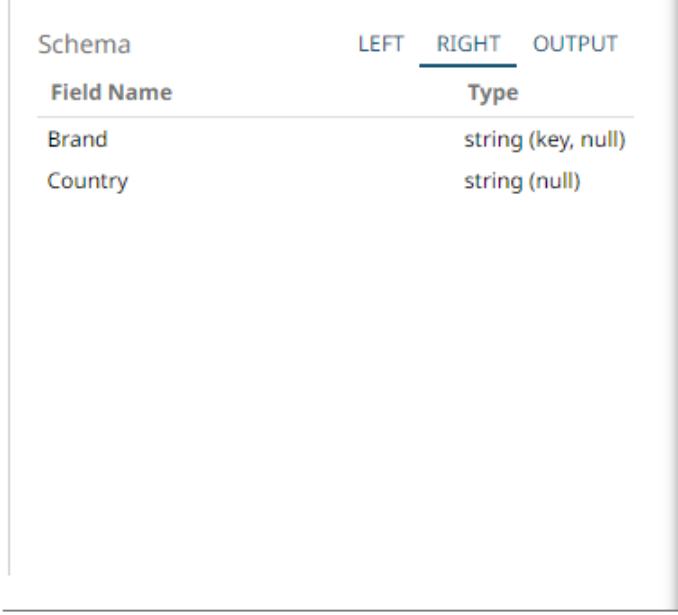

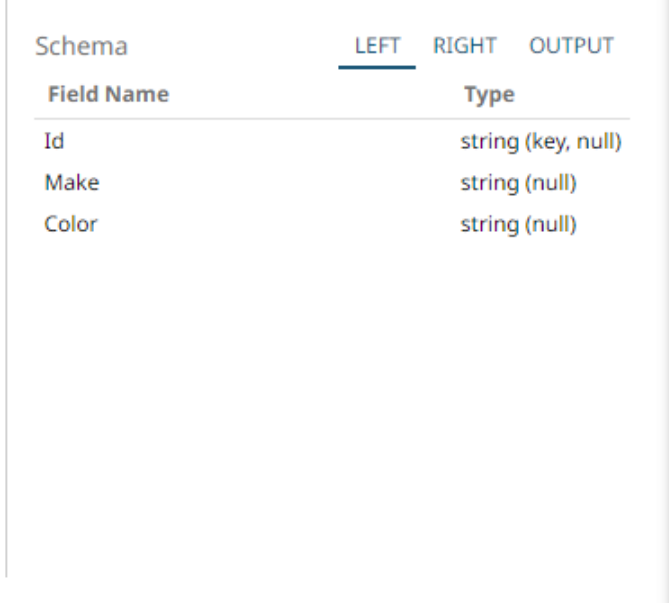

And if eventually the column **Country** is deleted in the data source, opening the application again will display:

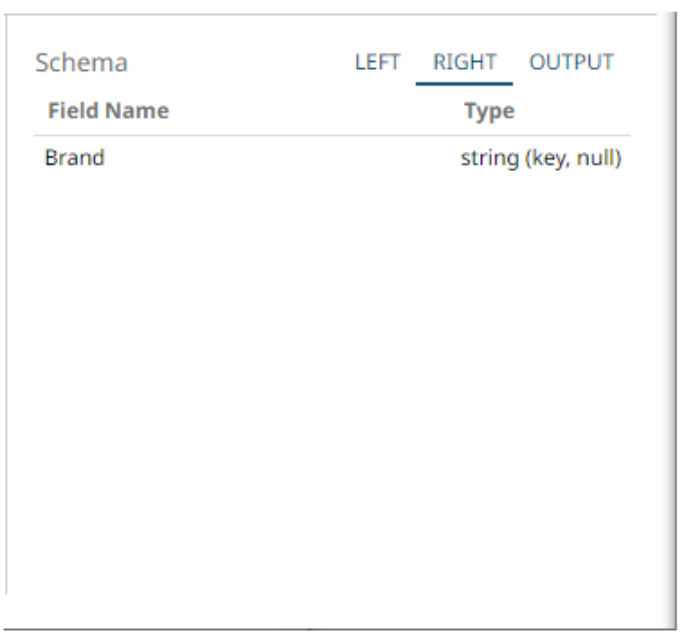

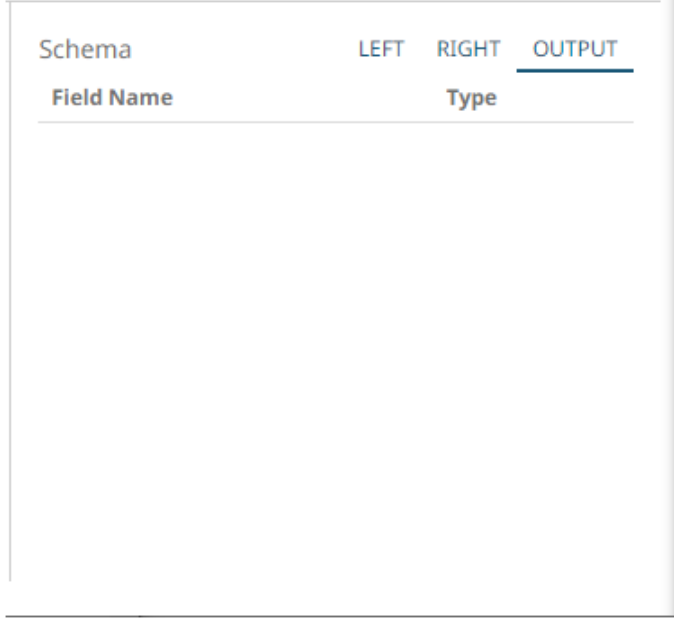

Click **Manually Update Output Schema** to fix this error. Note that Country is no longer in the list of the Output schema.

| Schema            | LEFT | RIGHT         | <b>OUTPUT</b> |  |
|-------------------|------|---------------|---------------|--|
| <b>Field Name</b> |      | <b>Type</b>   |               |  |
| Id                |      | string (null) |               |  |
| Make              |      | string (null) |               |  |
| Color             |      | string (null) |               |  |
| <b>Brand</b>      |      |               | string (null) |  |
|                   |      |               |               |  |
|                   |      |               |               |  |
|                   |      |               |               |  |
|                   |      |               |               |  |
|                   |      |               |               |  |
|                   |      |               |               |  |
|                   |      |               |               |  |
|                   |      |               |               |  |
|                   |      |               |               |  |
| <b>圖 Save</b>     |      |               |               |  |

On the other hand, if new columns are added in the data source (e.g., if the **Country** column is added in the data source again), opening the application will display:

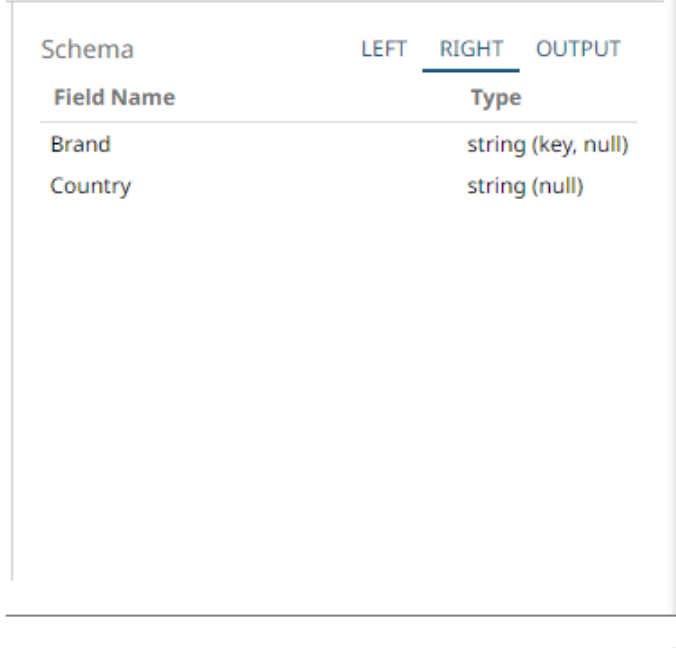

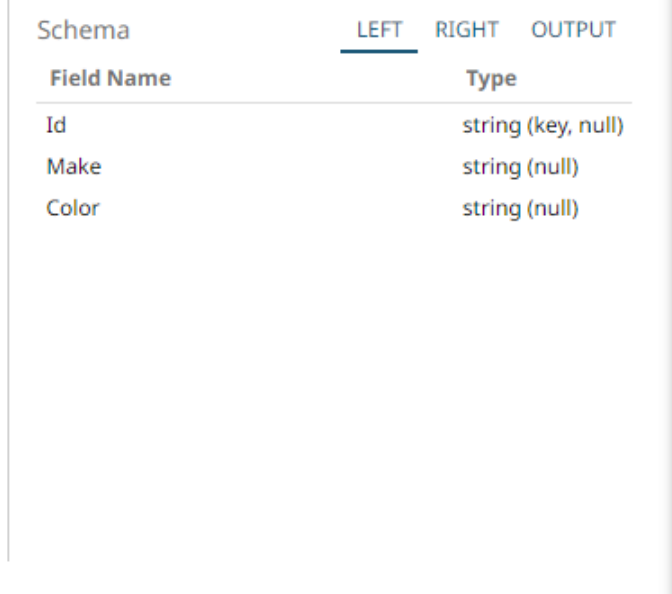

Click **Manually Update Output Schema**. Note that Country is added in the Output schema.

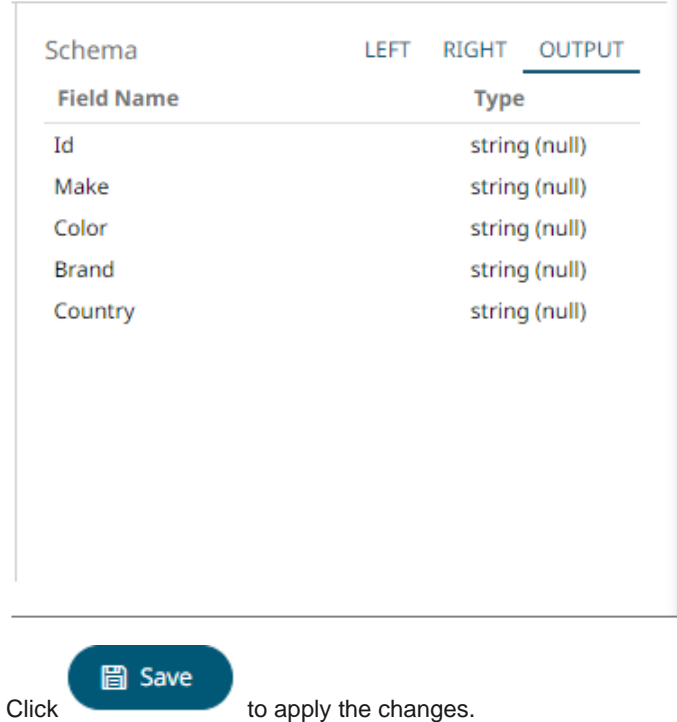

# **Adding a Metronome Input Operator**

Similar with a synthetic input, this operator acts as a single timestamp field schema generator.

**Steps:**

1. On the *Application* page, click **+** and select **Metronome** Metronome in the *Add Operator* pane.

metronome1  $\mathbb{Z} \models$ 

The **Metronome** node icon displays in the *Graph* pane, as well as the properties to be defined in the *Operator Settings* pane, and the preview of the data in the *Schema* pane.

 $\mathbb{Z}$ 

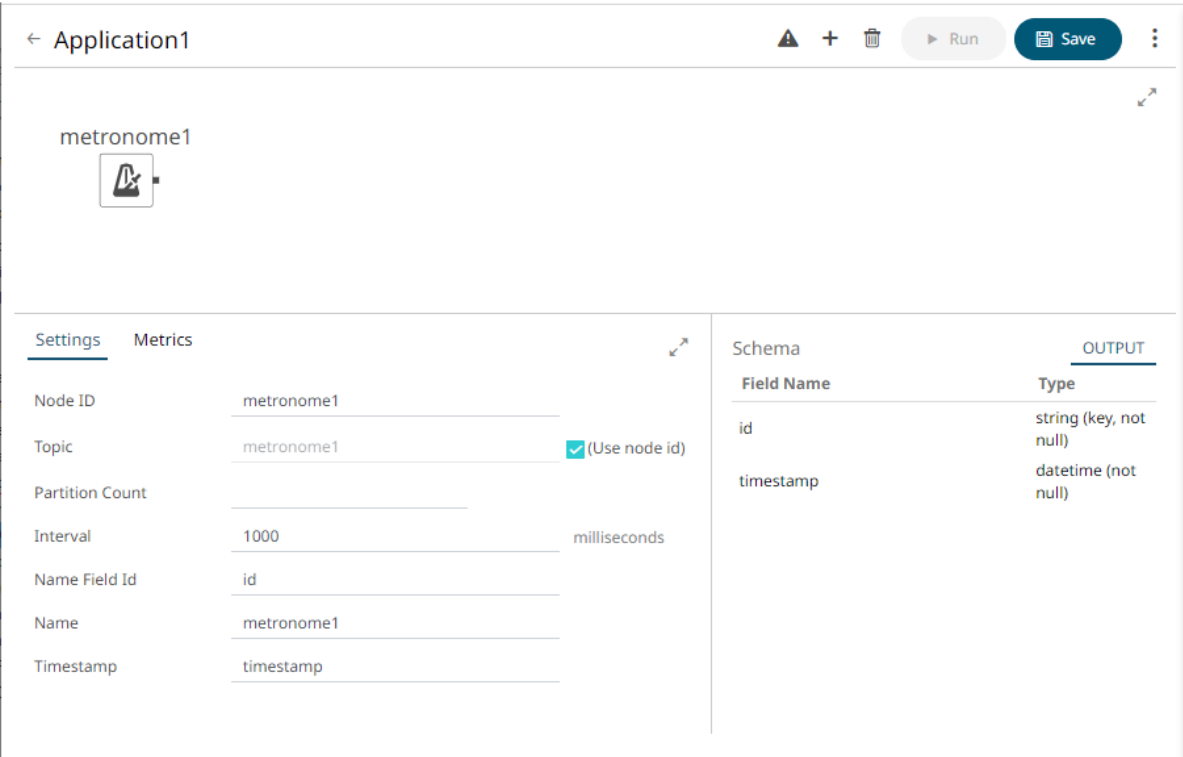

2. In the *Operator Settings* pane, define or select the following required properties:

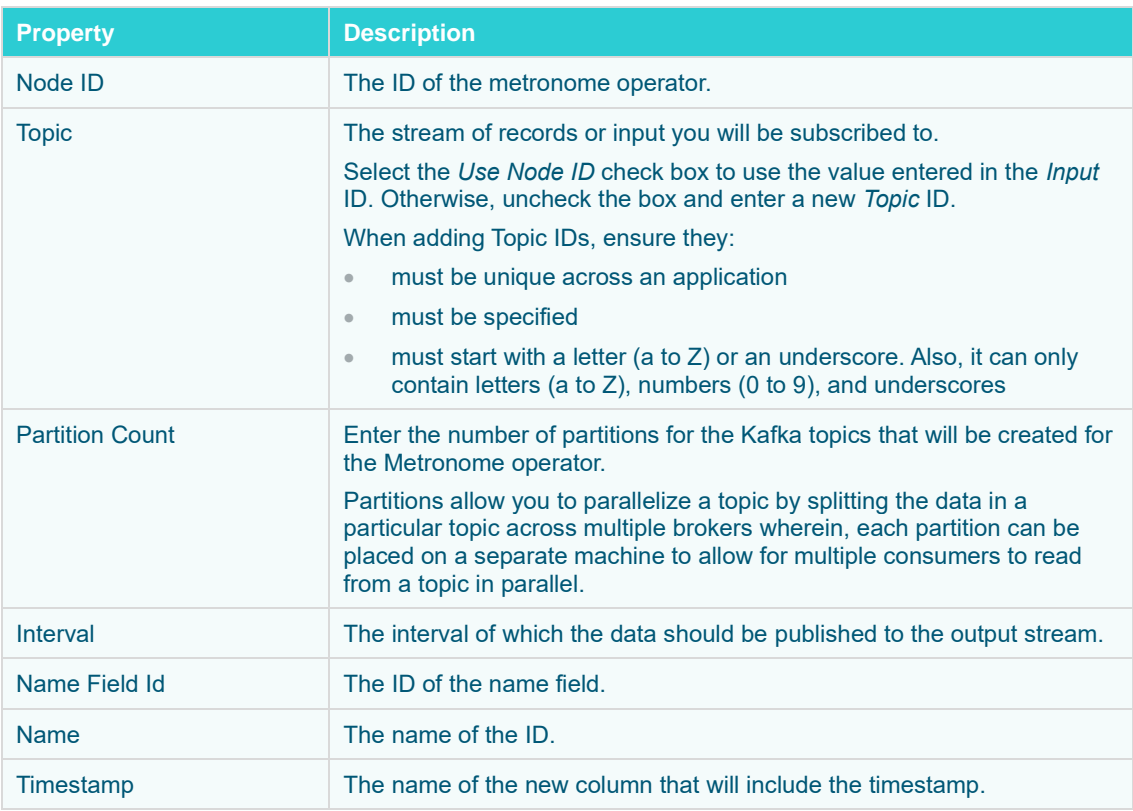

The preview of the data (OUTPUT) is displayed in the *Schema* pane.

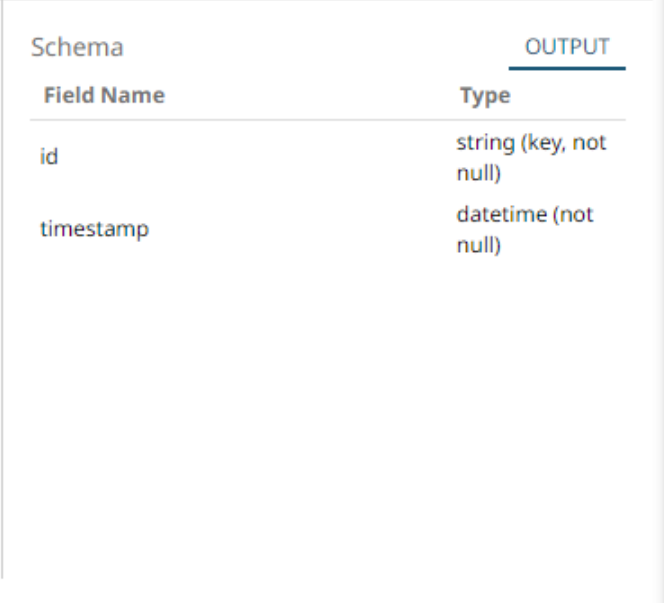

#### 3. [Save](#page-179-0) the changes.

#### **Example**

```
<metronome>
    <id>Metronome</id>
    <topic>Metronome</topic>
    <dataProducer>
         <bufferSize>0</bufferSize>
         <id>Metronome</id>
        <keyColumns/>
         <refreshPeriod>100</refreshPeriod>
    </dataProducer>
    <inputType>STREAM</inputType>
    <interval>100</interval>
   <name>Metronome</name>
    <nameFieldId>ID</nameFieldId>
    <timestampFieldId>Timestamp</timestampFieldId>
</metronome>
```
## <span id="page-150-0"></span>**Adding a Python Transform Operator**

A Python script can be executed as a data transformation step in the data pipeline.

**Steps:**

1. On the *Application* page, click **the and select Python Transform** in the *Add Operator* pane.

python\_transfor...

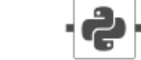

The **Python Transform** node **icon** displays in the *Graph* pane, as well as the properties to be defined in the *Operator Settings* pane, and the preview of the data in the *Schema* pane.

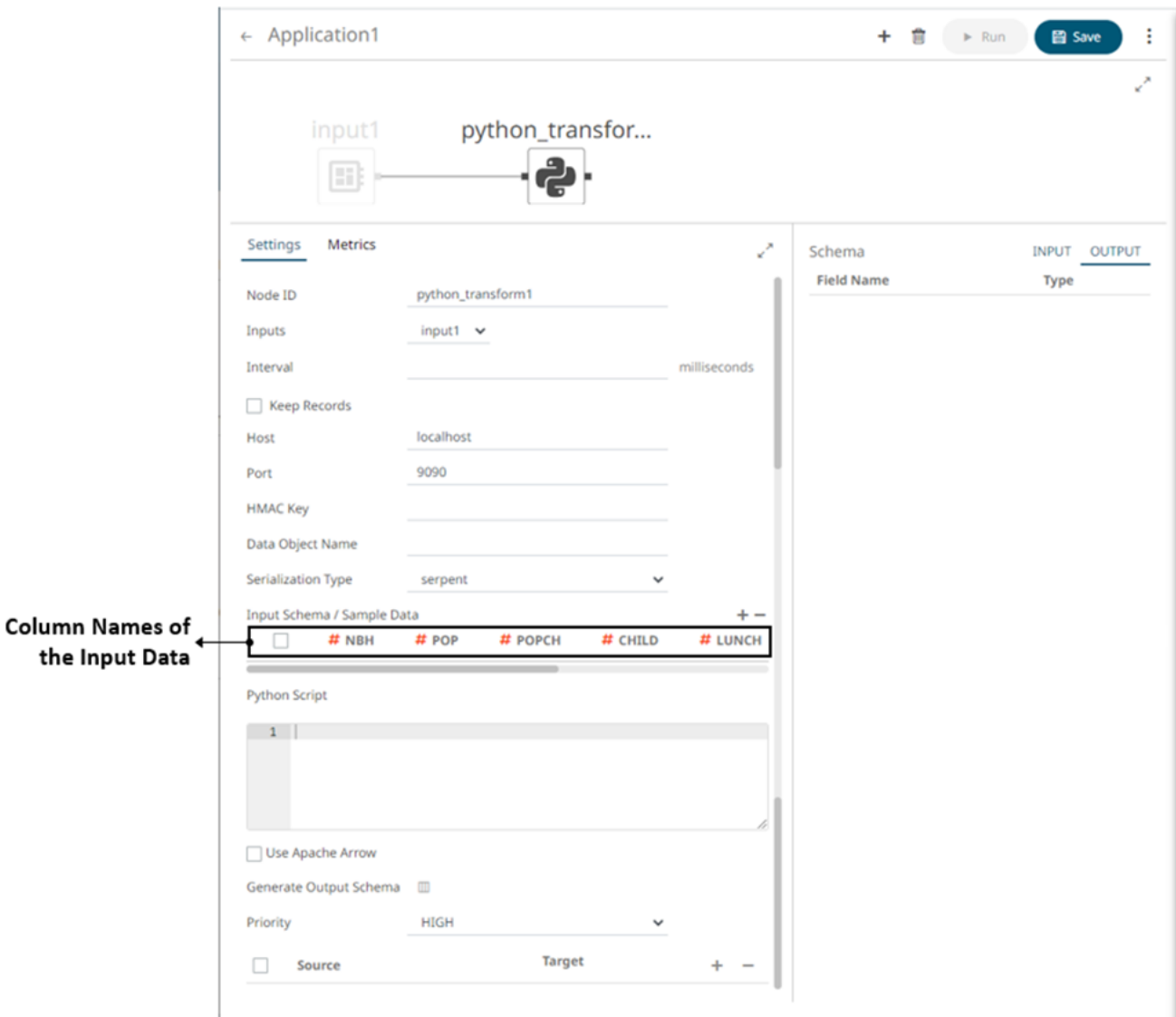

2. In the *Operator Settings* pane, define or select the following required fields:

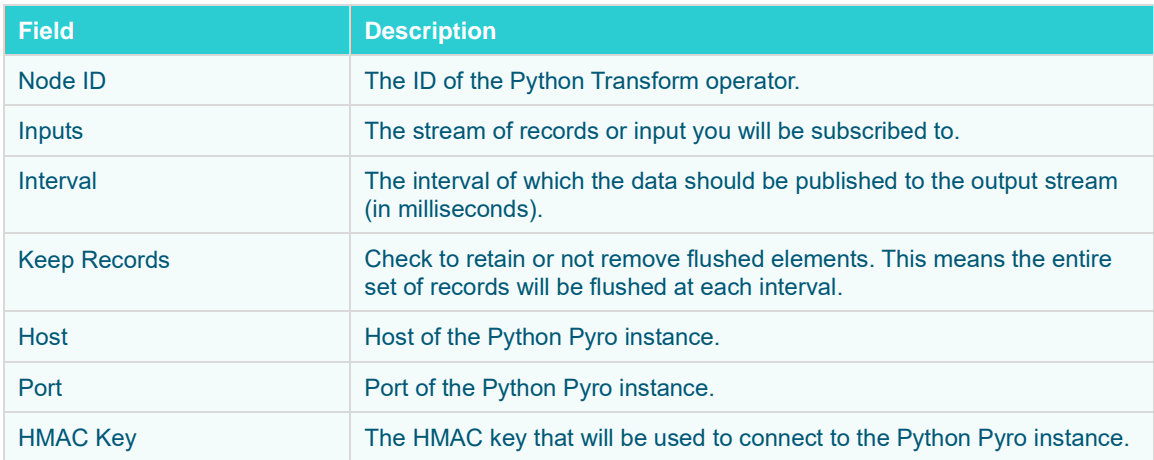

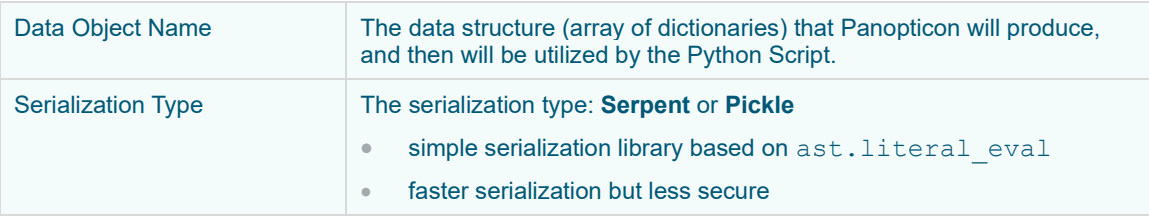

#### **NOTE** The *Host*, *Port*, *HMAC Key*, and *Serialization Type* fields will be hidden if their corresponding properties are set in the [Streams.properties](#page-361-0) file.

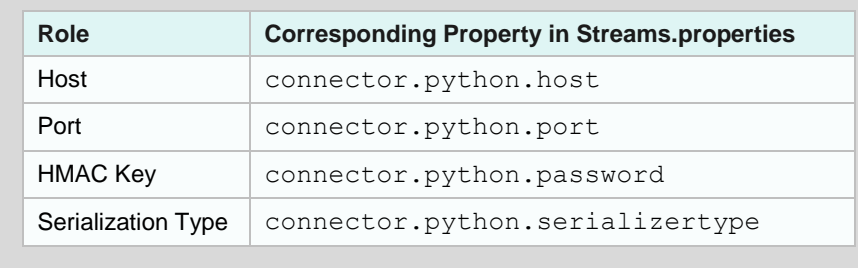

- 3. Enter the required *Python Script* to execute on the active Pyro instance.
- 4. Select the **Use Apache Arrow** check box to enable fast serialization of data frames in the Python transform.
- 5. In the *Input Schema/Sample Data* section, the column names of the [Input](#page-104-0) data source are displayed. In cases where there are no rows from the input data source and the Python script is not handling zero rows, you can add sample data to ensure transform is applied.

To add or manage the sample data, you can use the following icons:

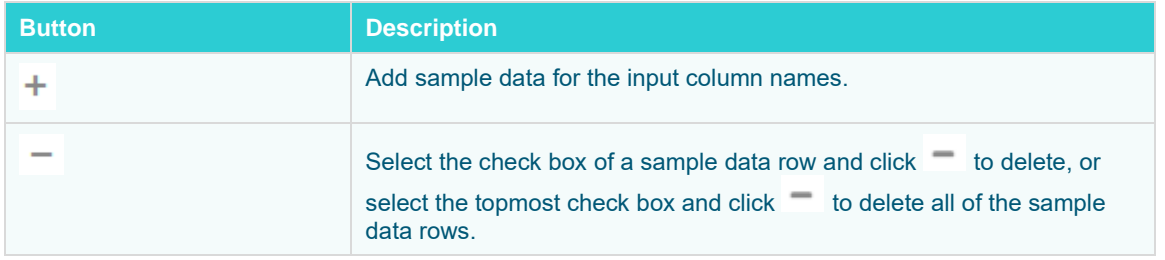

- 6. In the *Generate Output Schema* section, click **Generate Output Schema** to fetch the schema of the output topic. This populates the list of columns, with the data type found from inspecting the first 'n' rows of the file.
- 7. Select the *Priority* of the node's startup:

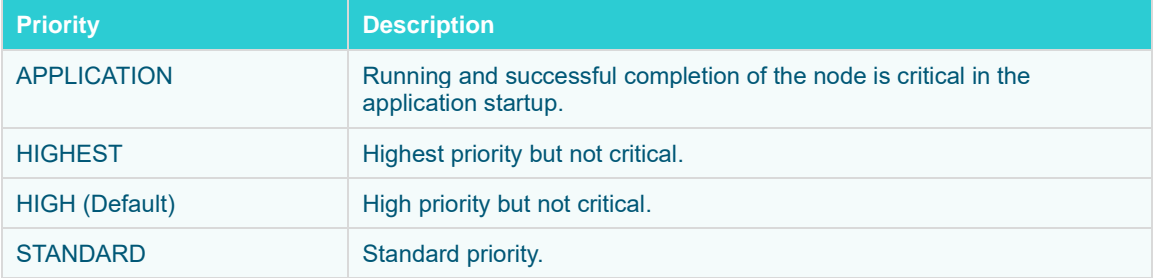

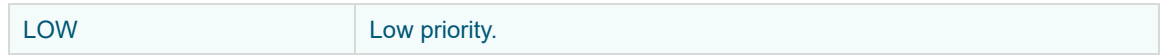

## 8. You can also click the following icons:

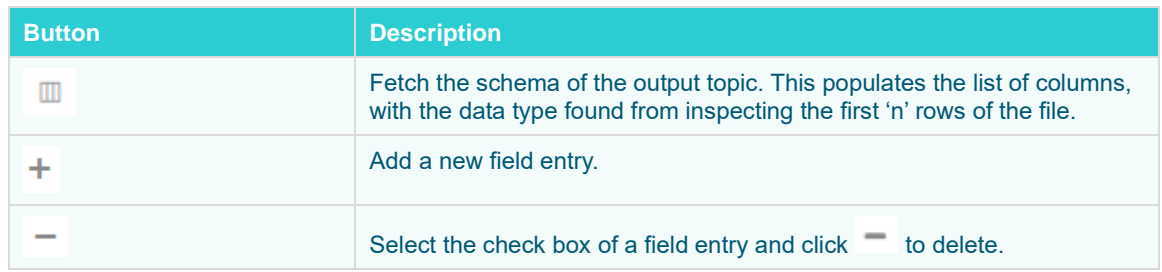

## 9. [Save](#page-179-0) the changes.

#### **Example**

```
<operators>
    <transform> <id>python_transform1</id>
         <transformPlugin>Python</transformPlugin>
         <transformPluginSettings/>
         <interval>1000</interval>
         <columns>
             <type>STRING</type>
         </columns>
         <maxRowsCount>0</maxRowsCount>
    </transform>
     <input>
         <id>input1</id>
         <topic>input1</topic>
         <globalTopic>UntitledApplication_0.input1</globalTopic>
         <dataProducer>
             <id>StreamSimulator_StocksStatic</id>
             <keyColumns>
                 <field>Region</field>
             </keyColumns>
            <refreshPeriod>0</refreshPeriod>
         </dataProducer>
         <inputType>STREAM</inputType>
     </input>
     <output>
         <id>output1</id>
         <topic>output1</topic>
         <globalTopic>UntitledApplication_0.output1</globalTopic>
         <dataConsumer>TextOutput</dataConsumer>
     </output>
</operators>
<streams>
     <stream>
         <source>python_transform1</source>
         <sink>
             <operator>output1</operator>
        \langle/sink>
     </stream>
     <stream>
         <source>input1</source>
         <sink>
             <operator>python_transform1</operator>
        \langle/sink>
     </stream>
</streams>
```
#### **Additional Best Practice Recommendations in Using Python with Panopticon**

With a [Python transform](#page-150-0) or th[e Python connector](#page-315-0) in Panopticon, it is fairly quick and easy to enter some short code snippet and use the result. However, as a project grows, and if a solution is moved into production and becomes business critical, you need more structure in your use of Python with Panopticon:

- Code should be made into functions, even if used only in one place and even if the code content is very brief. Thereby, the operations performed by each function will be contained and you avoid the risk of naming conflicts and contamination in the global environment.
- ❑ Ensure you handle exceptions in the code you write. For example, when applying a Python transform to data, you can do an initial check in your code to see if the dataset is either a zero-row or has any rows. In which case, you want to terminate and just return the empty dataset. You should also use try-except clauses, whereby in the event of an error, you could, for example, insert the error message into the designated column in your dataset

and then return it to Panopticon. As long as there is no error, the same column could contain a plain "OK" or similar as an indicator of a no-errors result.

- ❑ Functions should ideally be turned into a package. The benefit of that is mainly about the possibility of adding unit testing and automating dependency package imports.
- ❑ Your package should have unit tests that are run when building the package.
- ❑ Your package should import any other packages that you have a dependency on.
- ❑ Developing, Testing, and Debugging the package should happen in a proper IDE, where proper debugging tools and full error messages can be monitored easily. For testing and debugging, some boiler-plate code snippets and parameter input data can be prepared, to mimic the input which could come from Panopticon parameters when the code is used via Panopticon.
- ❑ In Panopticon, the code field of the transform or connector should contain an absolute mininum of code; perhaps as little as a single function call, where the function takes the necessary arguments coming from Panopticon parameters.

## **Adding a Rank Operator**

Assign a rank number to records in the same group.

**Steps:**

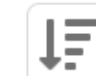

1. On the *Application* page, click **th** and select **Rank** Rank in the *Add Operator* pane.

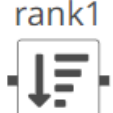

The **Rank** node icon displays in the *Graph* pane, as well as the properties to be defined in the *Operator Settings* pane, and the preview of the data in the *Schema* pane.

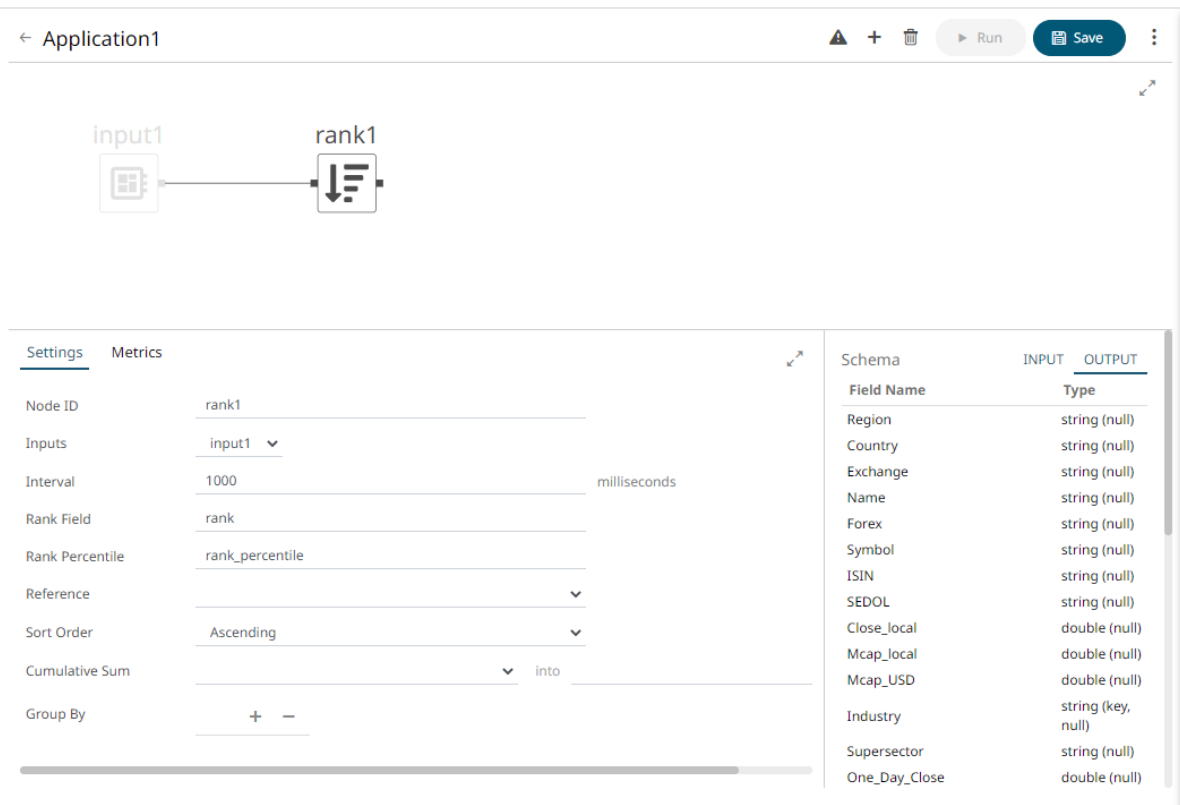

2. In the *Operator Settings* pane, define or select the following required properties:

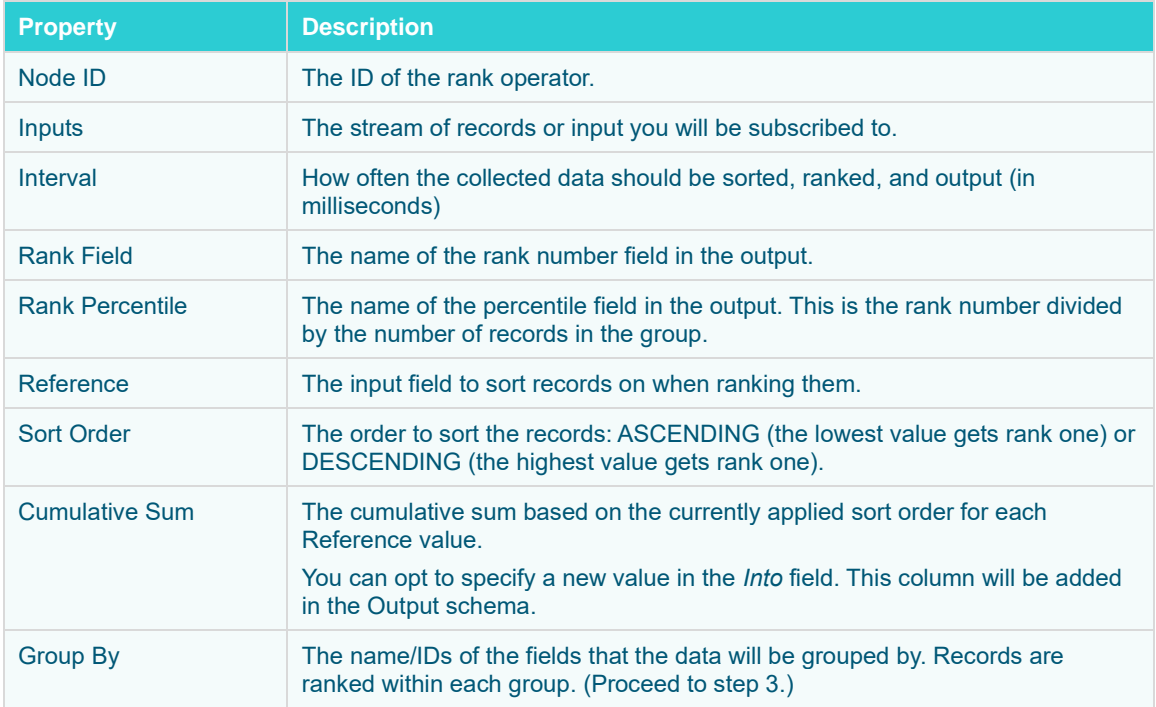

3. In the *Group By* section, click . A column is added in the list. Click the drop-down list to select the column that will be used to group the data.

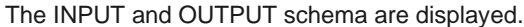

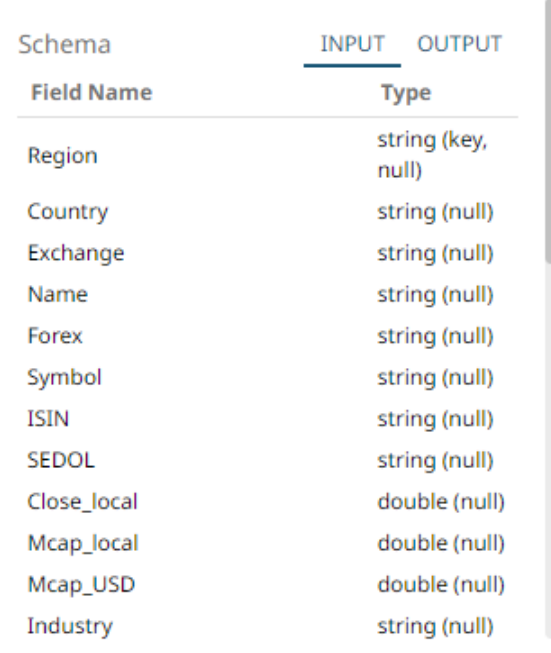

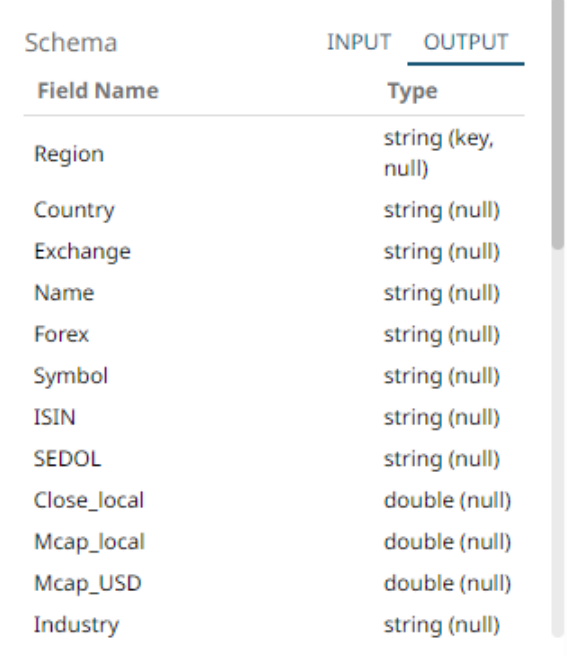

Repeat step 3 to add more.

Two columns are added in the Output schema: <Rank Field> and the <Rank Percentile>. For example:

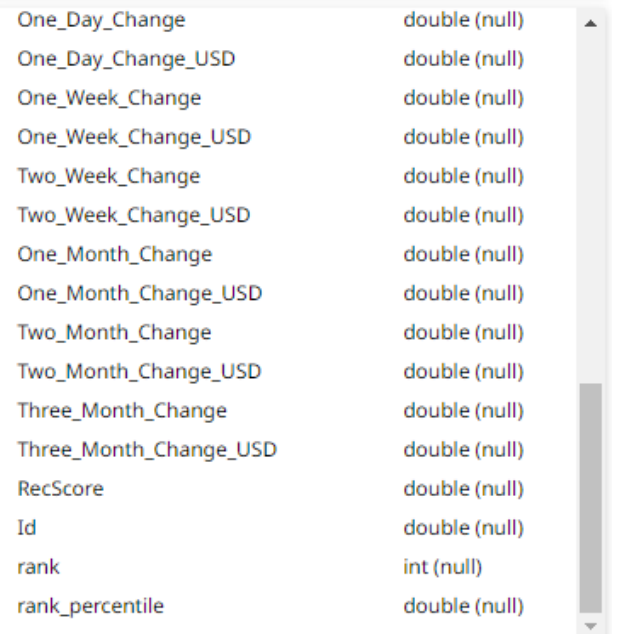

If you set a name for the *Cumulative Sum*, it will also be added in the Output schema.

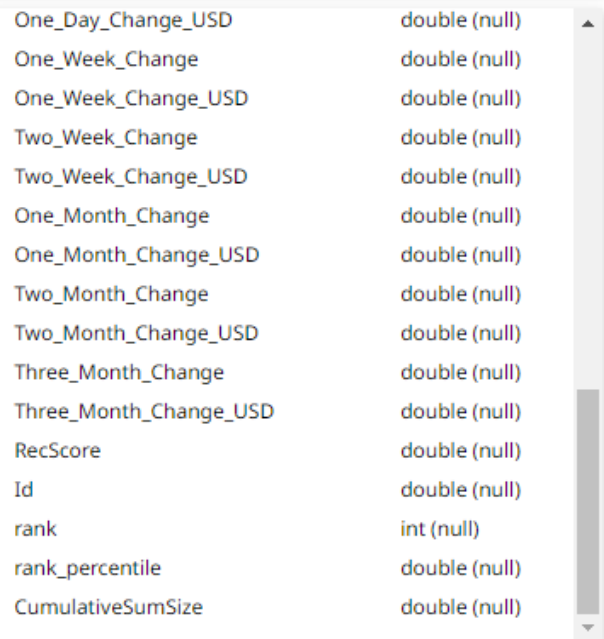

You can also delete a column in the *Group By* list by selecting its check box and clicking  $\overline{\phantom{a}}$ .

4. [Save](#page-179-0) the changes.

### **Example**

```
<rank><id>rank1</id>
     <interval>1000</interval>
     <groupBy>
         <field>Region</field>
         <field>Country</field>
     </groupBy>
    <rankField>rank</rankField>
    <tankPercentileField>rank_percentile</rankPercentileField>
    <reference>Mcap_USD</reference>
     <sortOrder>ASCENDING</sortOrder>
     <cumSumSourceField>One_Week_Change</cumSumSourceField>
\langle rank\rangle
```
## **Adding a Rekey Operator**

Takes a stream data and changes its key. The new key can be any subset of fields from the stream.

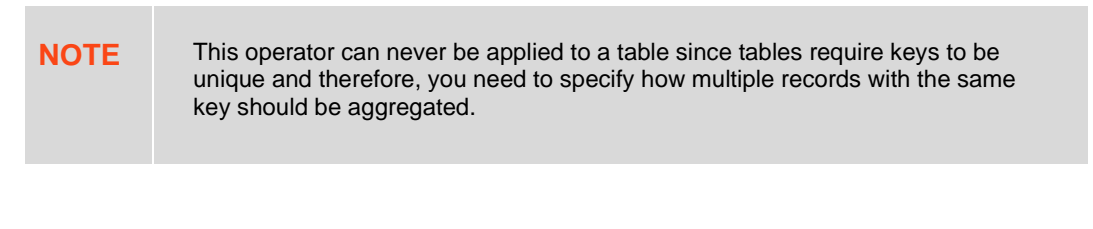

**Steps:**

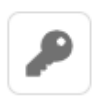

1. On the *Application* page, click  $\pm$  and select **Rekey** Rekey in the *Add Operator* pane.

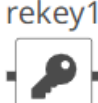

The Rekey node in the Graph pane, as well as the properties to be defined in the *Operator Settings* pane, and the preview of the data in the *Schema* pane.

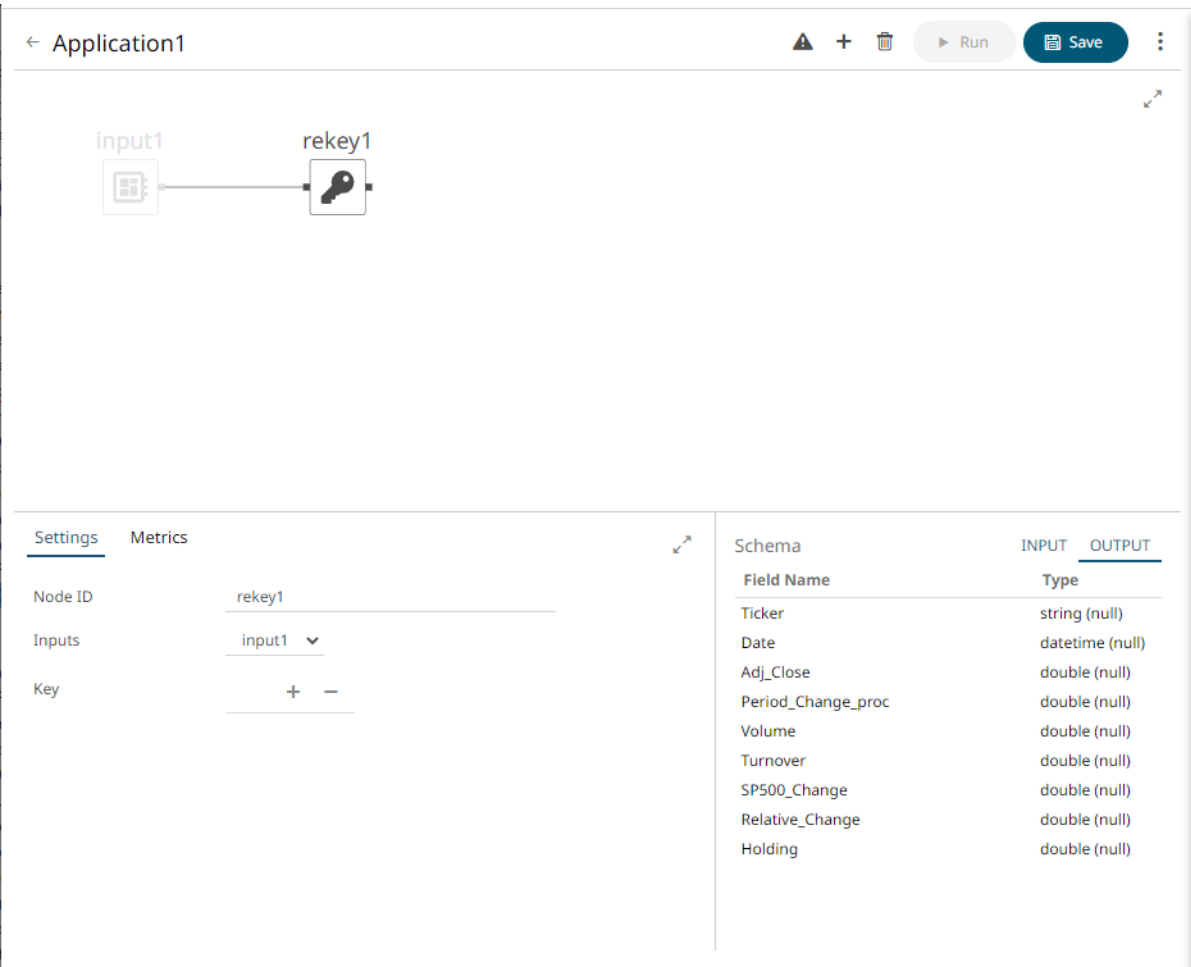

2. In the *Operator Settings* pane, define or select the following required properties:

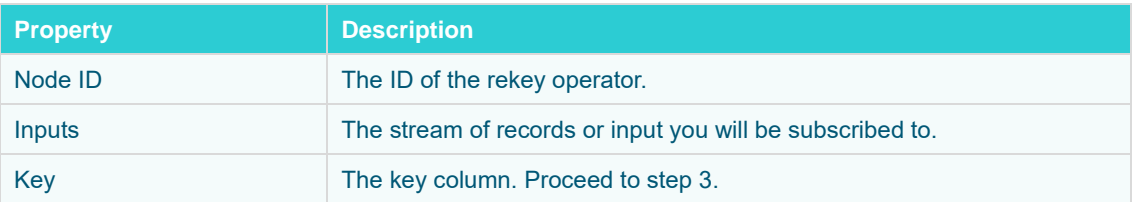

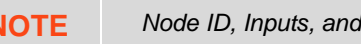

*Key properties are required.* 

3. In the *Key* section, click  $+$  to select the new key column in the drop-down list box from the data source schema. Repeat to add more.

You can also delete a key column in the list by selecting its check box and clicking  $\overline{\phantom{a}}$ .

The preview of the data (OUTPUT) is displayed in the *Schema* pane.

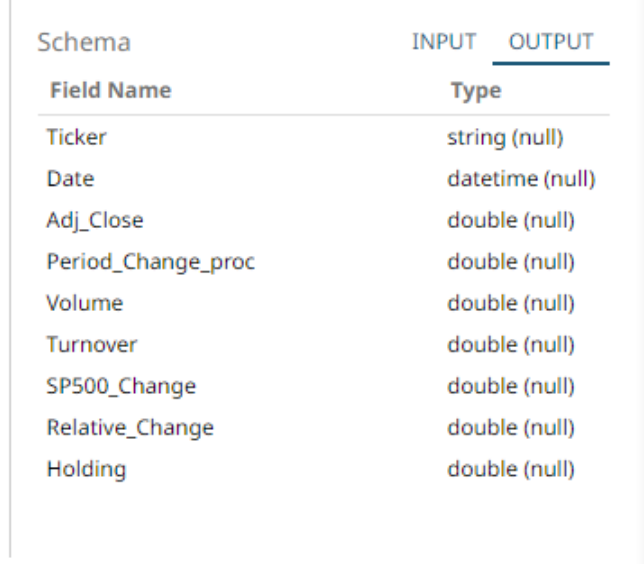

## 4. [Save](#page-179-0) the changes.

## **Example**

```
<rekey>
     <id>rekey1</id>
     <key> <field>Ticker</field>
           <field>Volume</field>
     \langle/key>
\langle/rekey>
```
## **Adding a REST Transform Operator**

Takes an input data frame, executes a REST call, and interprets the result which gets passed upstream.

**Steps:**

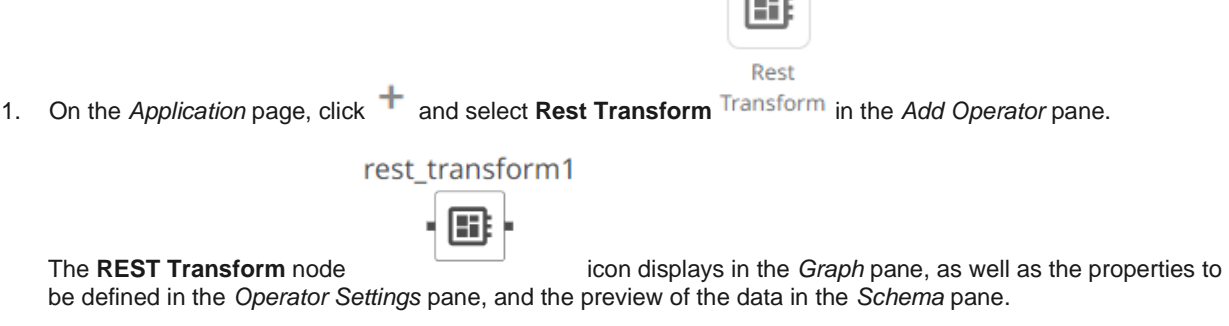

 $\sqrt{2}$ 

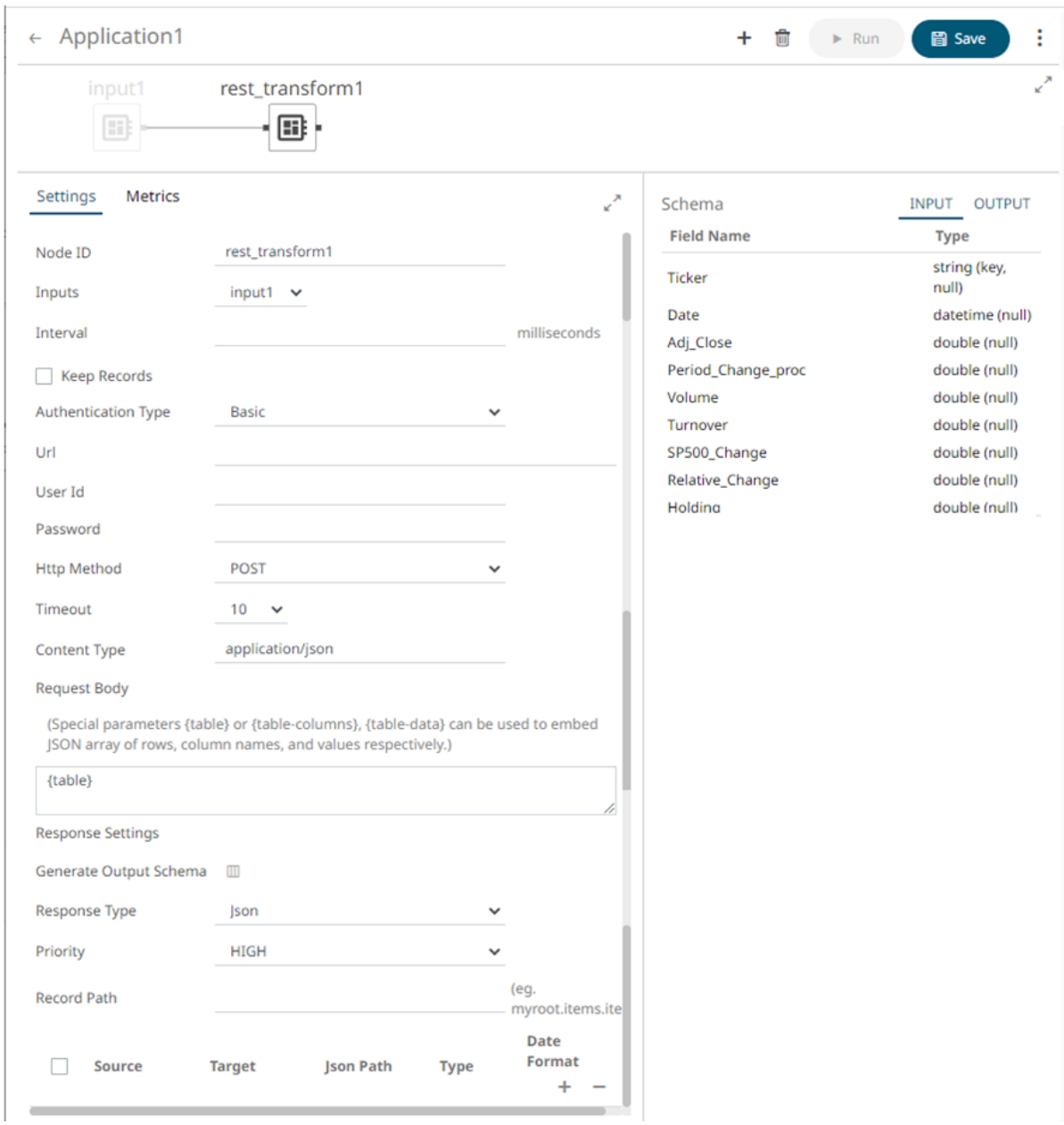

2. In the *Operator Settings* pane, define or select the following required properties:

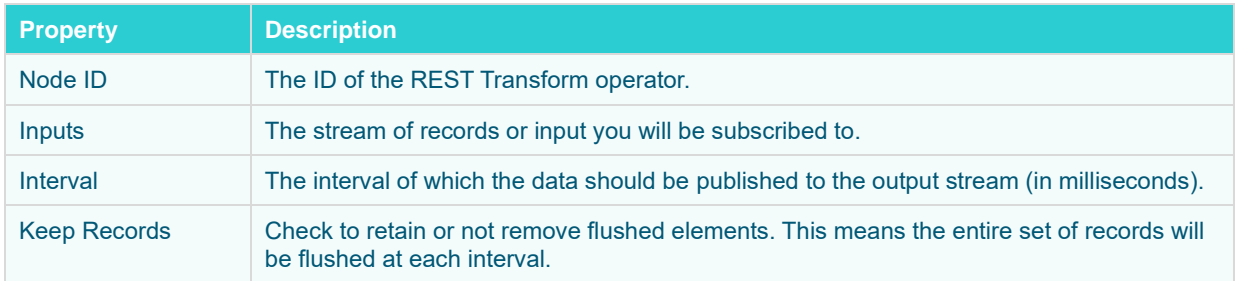

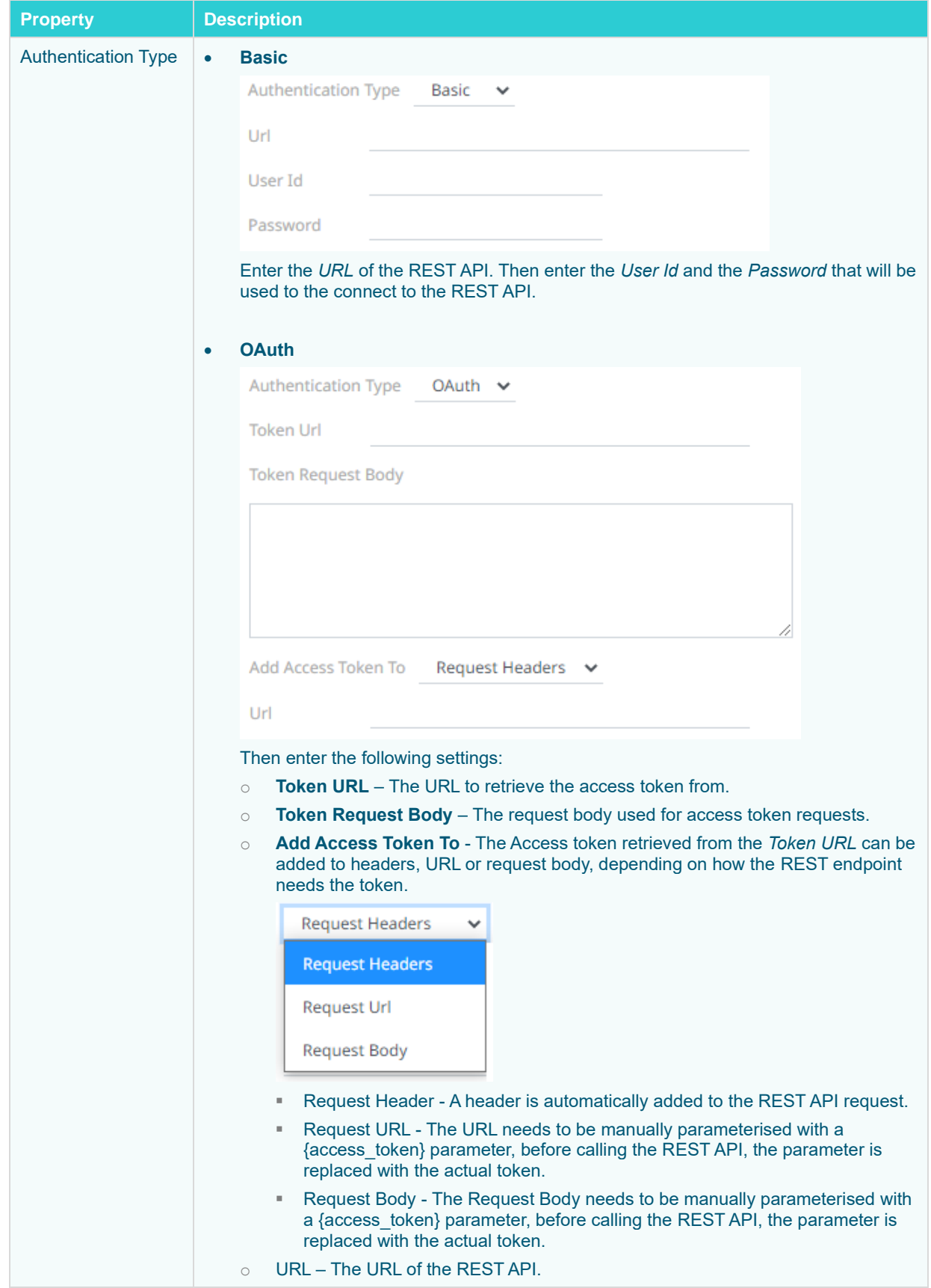

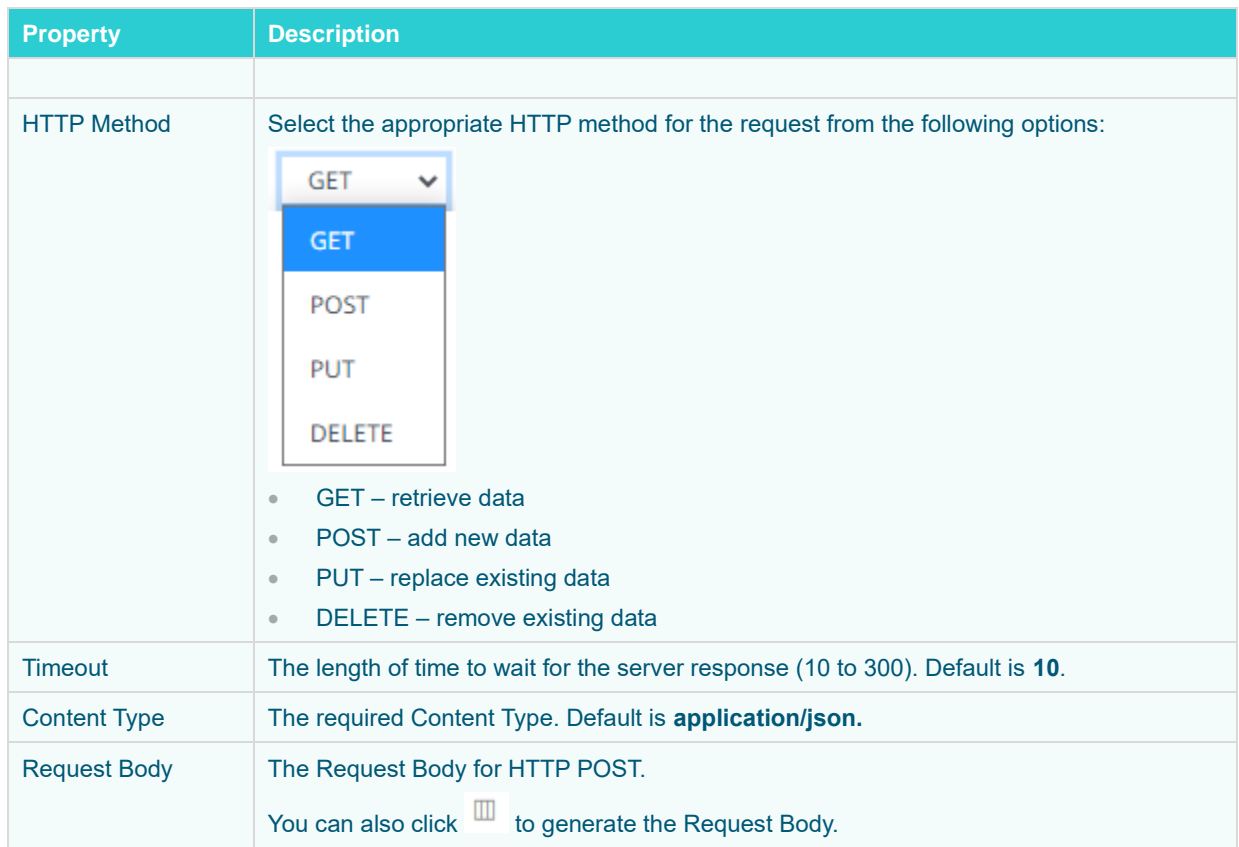

- 3. Select the **Multiple Records** check box to send unnamed array.
- 4. In the *Response Settings* section, click **Generate Output Schema** to fetch the schema of the output topic. This populates the list of columns, with the data type found from inspecting the first 'n' rows of the file.
- 5. Select the *Response Type*:
	- XML
	- JSON

If **JSON** is selected, enter the *Record Path* which allows the identification of multiple records within the JSON document.

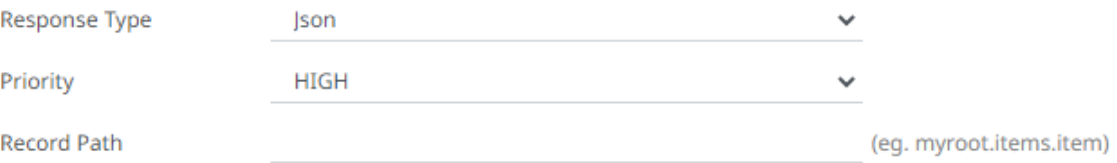

**Text** 

If **Text** is selected, confirm the **Column Delimiter**, **Text Qualifier**, and if the first row of the message includes column headings.

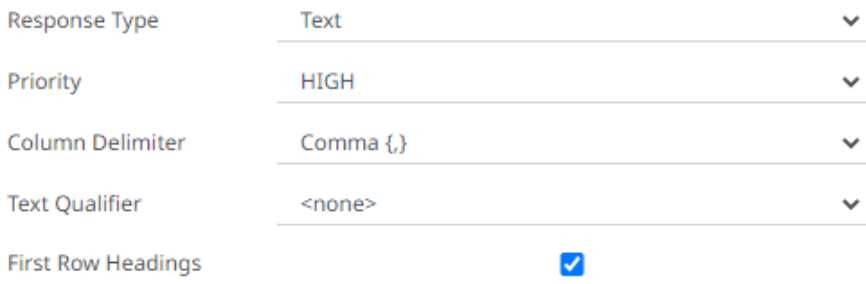

6. Select the *Priority* of the node's startup:

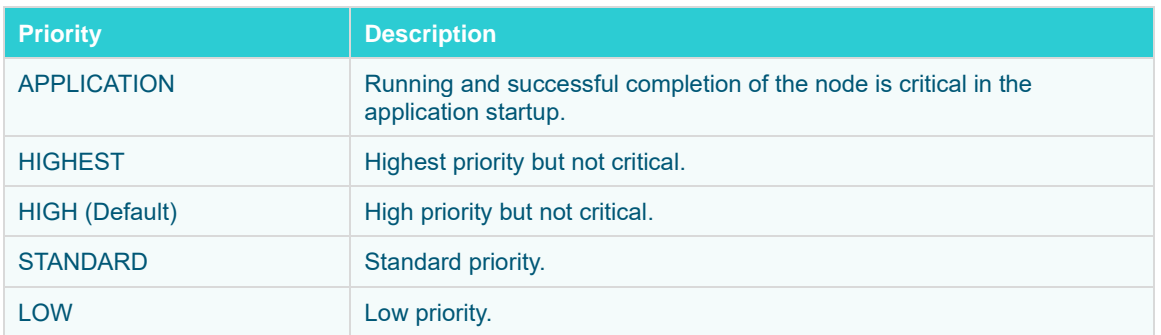

7. Enter or select the following properties:

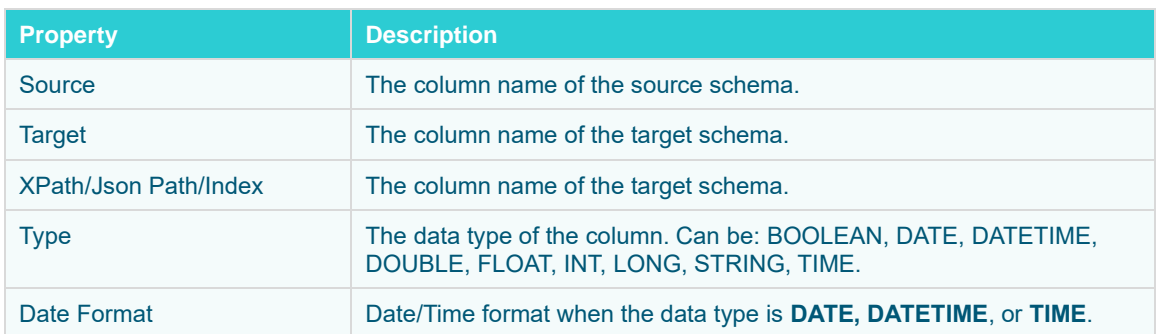

8. You can also click the following icons:

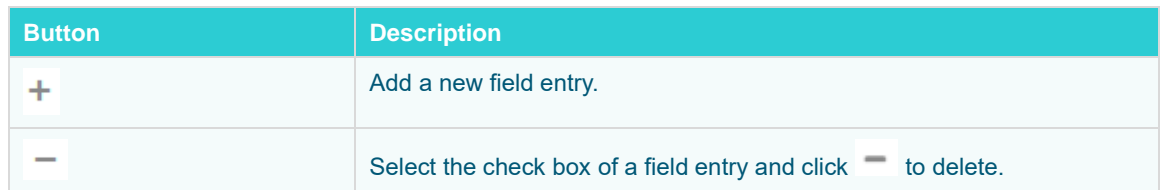

9. Save the changes.

## <span id="page-166-0"></span>**Adding an R Transform Operator**

An R script can be executed as a data transformation step in the data pipeline. Specifically:

- ❑ Data is retrieved from an underlying source.
- ❑ The returned data table is translated into an R data frame.
- ❑ The R data frame and supplied R Script are passed to an external R process running Rserve.
- ❑ The external Rserve process returns a resulting R data frame.
- ❑ The returned data frame is translated into a Panopticon table for visualization rendering.

For this to occur, both R and Rserve must be installed, and initialized.

**Steps:**

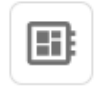

1. On the *Application* page, click  $+$  and select **R Transform** R Transform in the *Add Operator* pane.

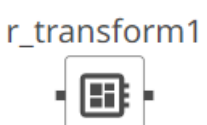

The **R Transform** node icon displays in the *Graph* pane, as well as the properties to be defined in the *Operator Settings* pane, and the preview of the data in the *Schema* pane.

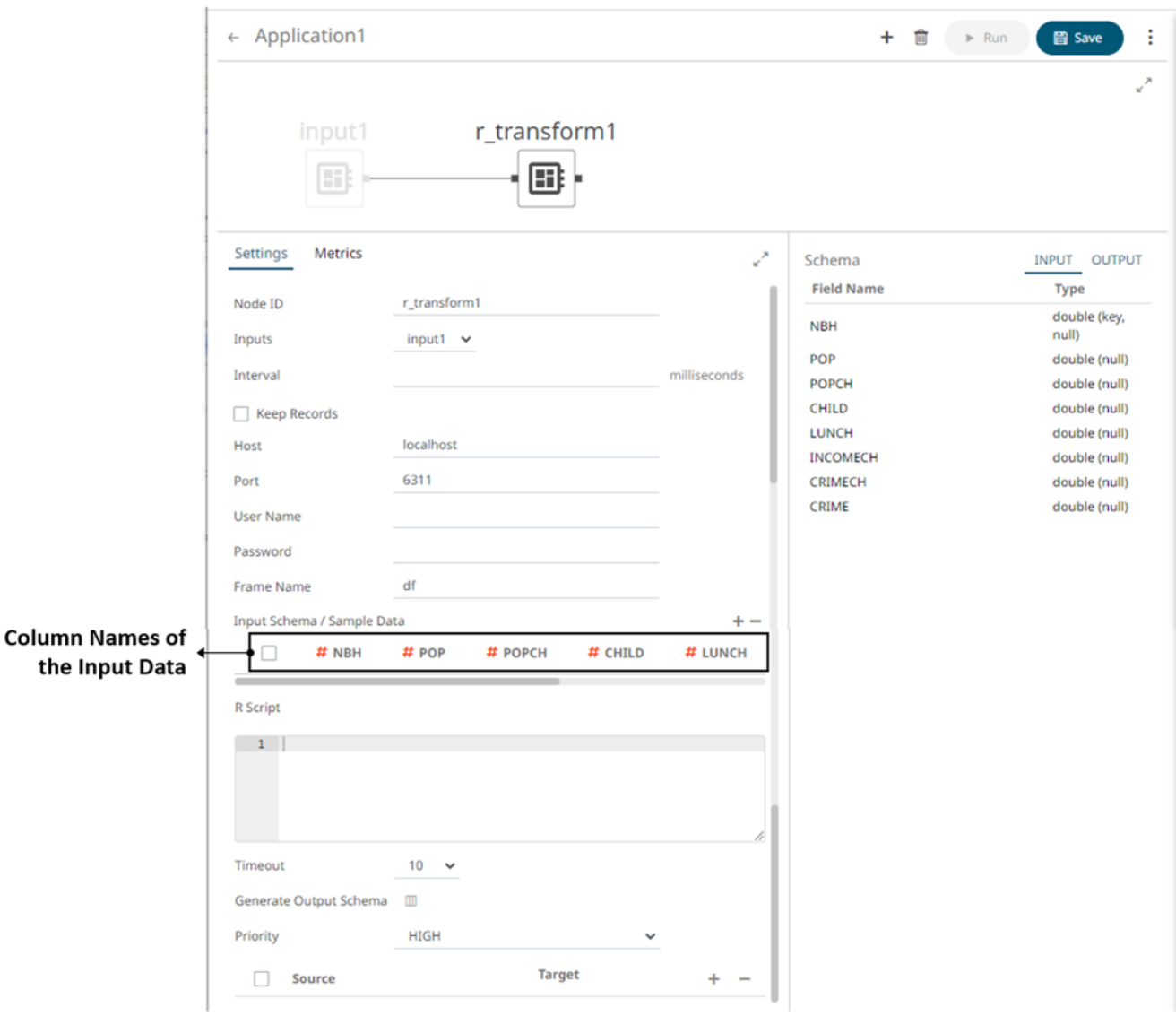

2. In the *Operator Settings* pane, define or select the following required properties:

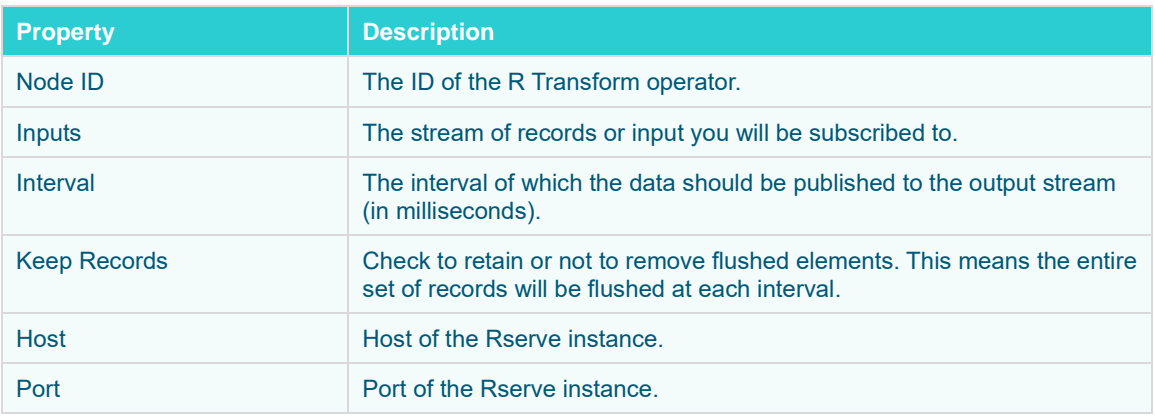

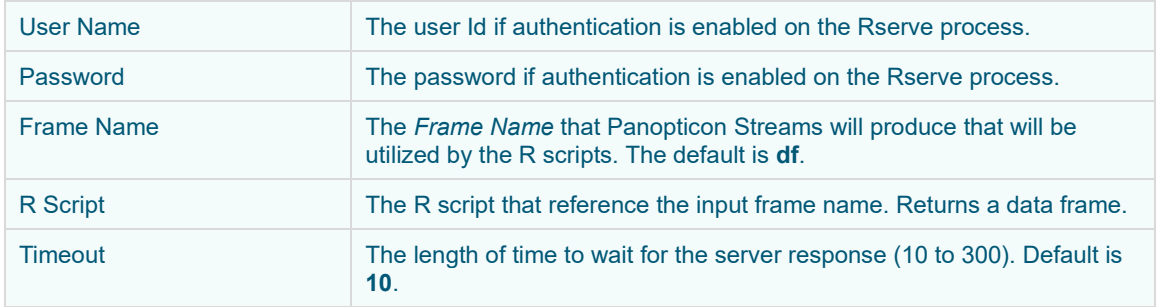

3. On the *Input Schema/Sample Data* section, the column names of th[e Input](#page-104-0) data source are displayed. In cases where there are no rows from the input data source and the R script is not handling zero rows, you can add sample data to ensure transform is applied.

To add or manage the sample data, you can use the following icons:

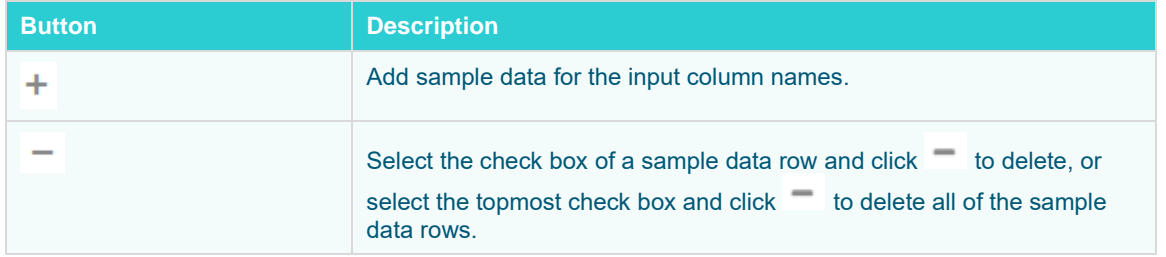

- 4. In the *Generate Output Schema* section, click **Generate Output Schema** to fetch the schema of the output topic. This populates the list of columns, with the data type found from inspecting the first 'n' rows of the file.
- 5. Select the *Priority* of the node's startup:

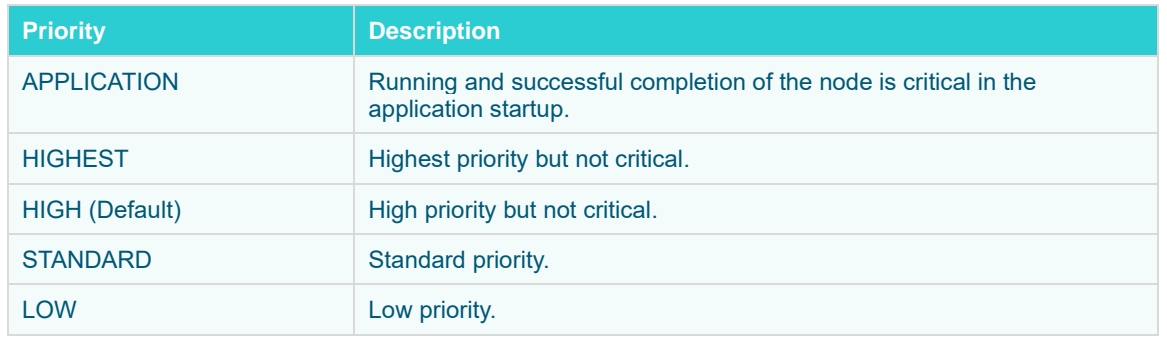

6. You can also opt to click the following icons:

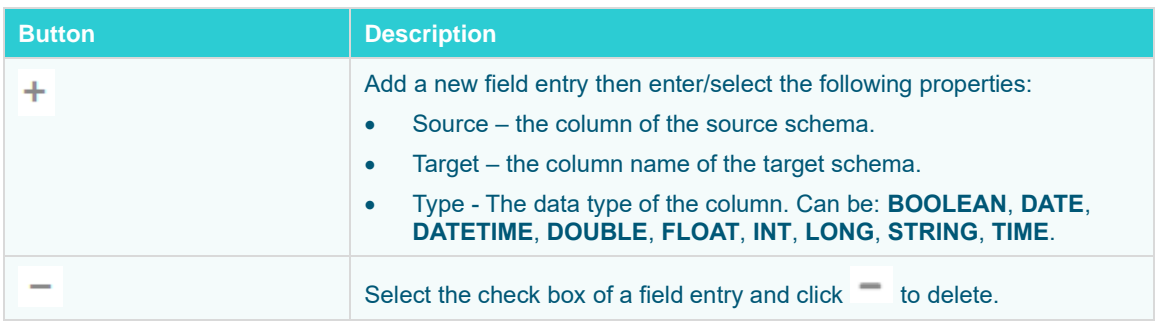

7. Continue adding the necessary operators then [save](#page-179-0) the changes in the application.

#### **Additional Best Practice Recommendations in Using R with Panopticon**

With an [R transform](#page-166-0) or the [Rserve](#page-322-0) connector in Panopticon, it is fairly quick and easy to enter some short code snippet and use the result. However, as a project grows, and if a solution is moved into production and becomes business critical, you need more structure in your use of R and Rserve with Panopticon:

- Code should be made into functions, even if used only in one place and even if the code content is very brief. Thereby, the operations performed by each function will be contained and you avoid the risk of naming conflicts and contamination in the global environment.
- ❑ Ensure you handle exceptions in the code you write. For example, when applying an R transform to data, you can do an initial check in your code to see if the dataset is either zero-row or has any rows. In which case, you want to terminate and just return the empty dataset. You should also use tryCatch clauses, whereby in the event of an error or a warning, you could, for example, insert the error/warning message into the designated column in your dataset and then return it to Panopticon. As long as there is no error, the same column could contain a plain "OK" or similar as an indicator of a no-errors result.
- ❑ Functions should ideally be turned into a package. The benefit of that is mainly about the possibility of adding unit testing and automating dependency package imports.
- ❑ Your package should have unit tests that are run when building the package.
- ❑ Your package should import any other packages that you have a dependency on.
- ❑ Developing, Testing and Debugging the package should happen in a proper IDE, where proper debugging tools and full error messages can be monitored easily. For testing and debugging, some boiler-plate code snippets and parameter input data can be prepared, to mimic the input which could come from Panopticon parameters when the code is used via Panopticon.
- ❑ In Panopticon, the code field of the transform or connector should contain an absolute mininum of code; perhaps as little as a single function call, where the function takes the necessary arguments coming from Panopticon parameters.
- ❑ With R and Rserve, it should be configured to load (import) your packages on startup, which will avoid the overhead of repeated loading of the packages upon each call.

## **Adding a Scatter Operator**

Given a record with array fields (must have the same length), the scatter operator will emit one record for each position in the array(s). This operator is similar with unpivot but on array positions instead of columns.

If the input record has an integer array field A of length N and text (non-array) field T, the operator will output N records with integer (non-array) field A and text (non-array) field T. For example, they will have values:  $\{A[0], T\}$  $}, { \{ A[1], T \}, ..., { A[N-1], T }$  (assuming zero-based indexing).

If the input has no array fields, the scatter operator is a no-op and will pass records through unchanged.

**Steps:**

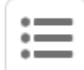

1. On the *Application* page, click **+** and select **Scatter** Scatter in the *Add Operator* pane.

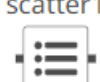

The **Scatter** node in the icon displays in the *Graph* pane, as well as the properties to be defined in the *Operator Settings* pane, and the preview of the data in the *Schema* pane.

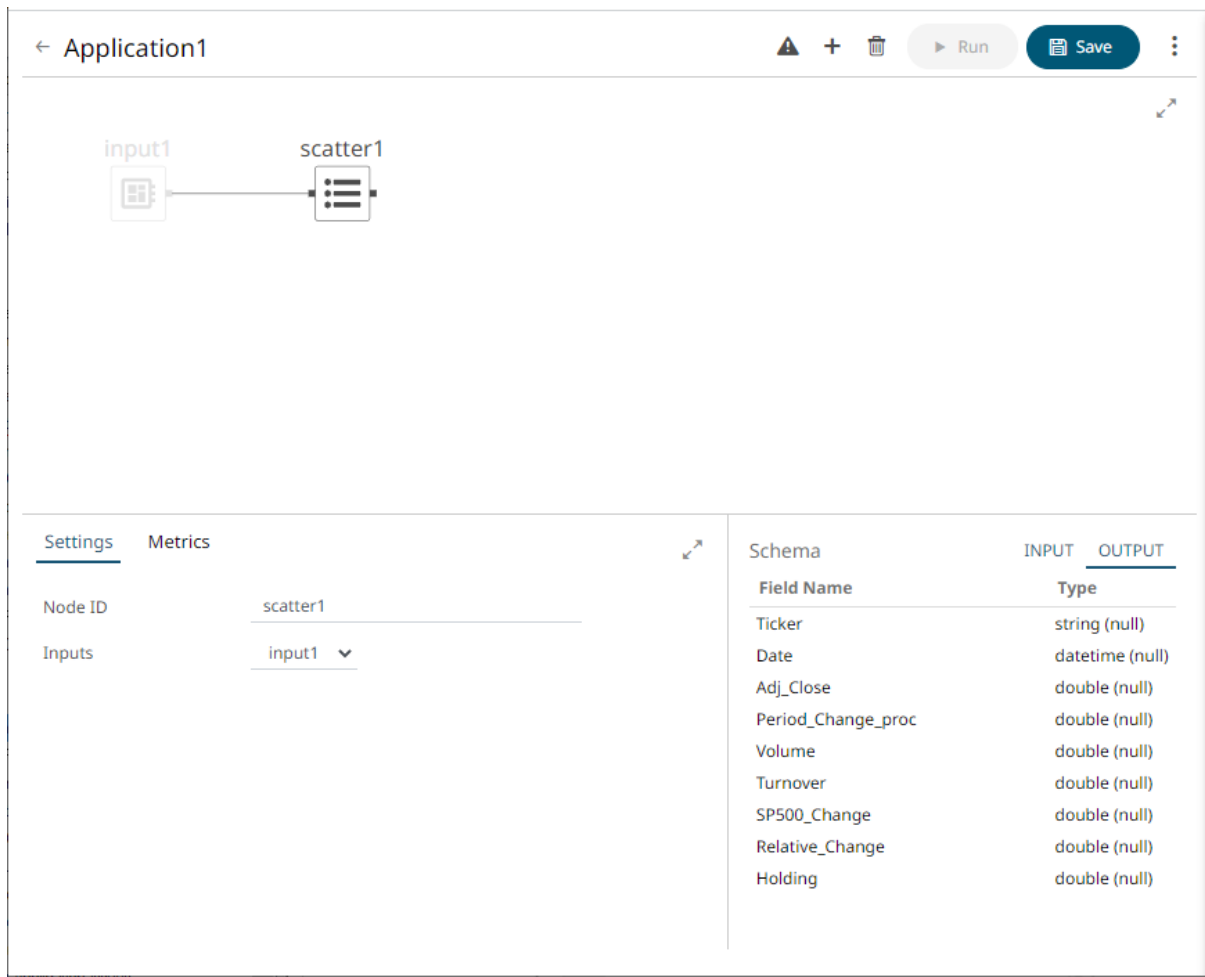

2. In the *Operator Settings* pane, define or select the following required properties:

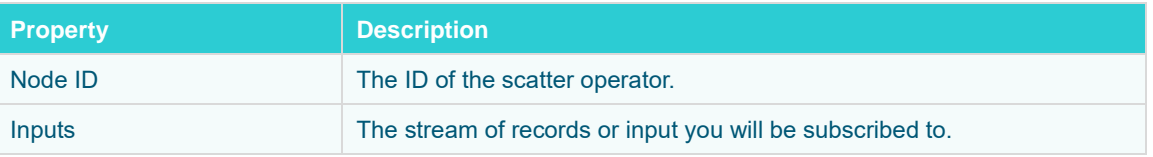

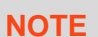

**Node ID and Inputs properties are required.** 

The preview of the data (OUTPUT) is displayed in the *Schema* pane.

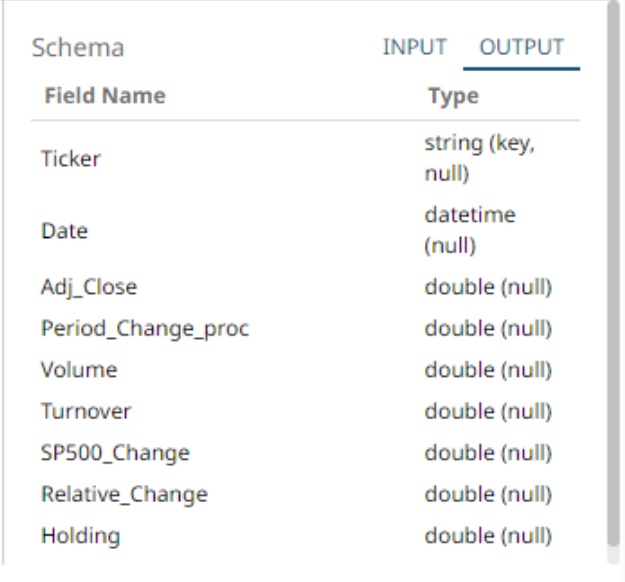

3. [Save](#page-179-0) the changes.

## **Example**

```
<scatter>
              <id>scatter1</id>
         </scatter>
     </operators>
     <streams>
          <stream>
              <source>input1</source>
              <sink>
                  <operator>scatter1</operator>
             \langle/sink>
     </stream>
</streams>
```
# **Adding a Table to Stream Operator**

Aggregating on delta as a Table causes a change log, producing a single record. The Table to Stream operator morphs the single record back into stream.

**Steps:**

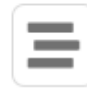

1. On the *Application* page, click  $\pm$  and select **To Stream** <sup>To Stream</sup> in the *Add Operator* pane.

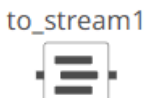

The **To\_stream** node icon displays in the *Graph* pane, as well as the properties to be defined in the *Operator Settings* pane, and the preview of the data in the *Schema* pane.

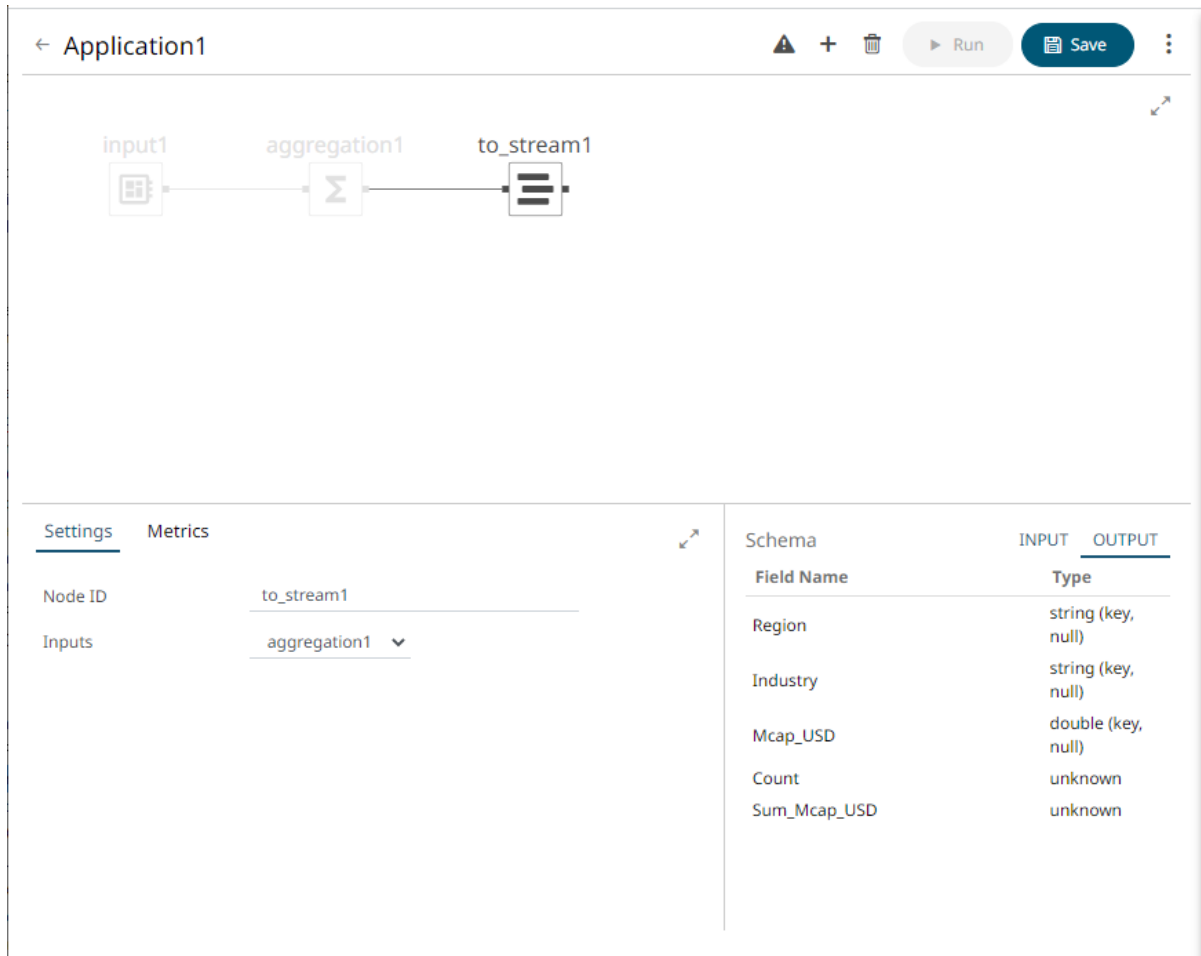

2. In the *Operator Settings* pane, define or select the following required properties:

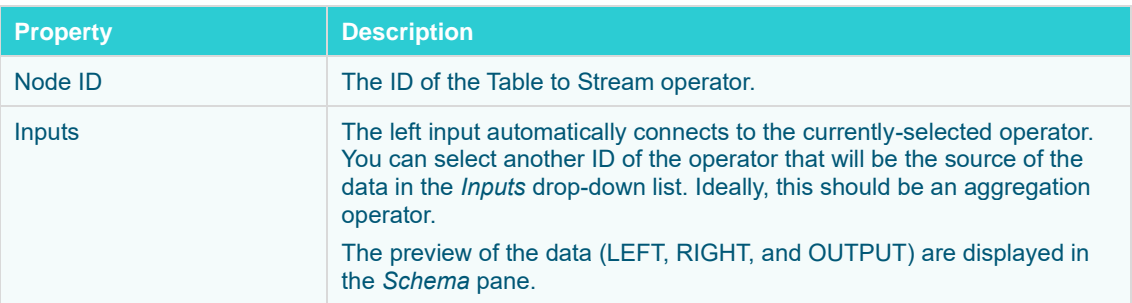

The preview of the data (OUTPUT) is displayed in the *Schema* pane.

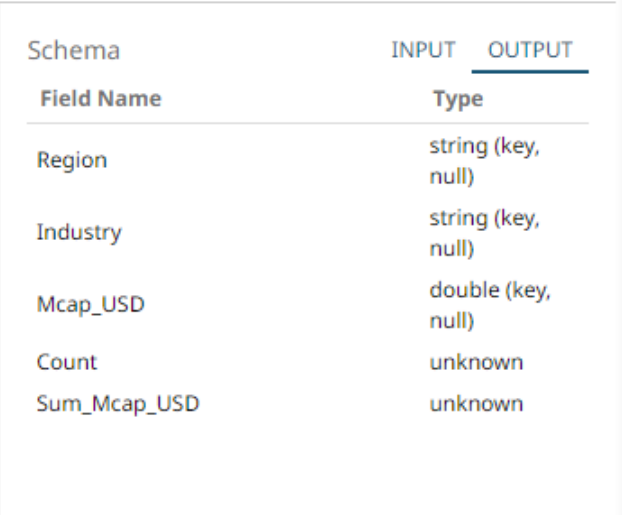

## **NOTE** The data types of the aggregated columns are still unknown. The new data type will be applied once the application is saved. For example: Schema INPUT OUTPUT **Field Name Type** string (key, Region null) string (key, Industry null) double (key, Mcap\_USD null) Count long (not null) double (not Sum\_Mcap\_USD null)

## 3. [Save](#page-179-0) the changes.

## **Example**

```
<tostream>
     <id>to_stream1</id>
</tostream>
```
# **Adding a Union Operator**

Used to perform a union of two streams. Both streams would need the same schema. Otherwise, the output would be the combination of both, with missing values returned as Null.

**Steps:**

1. On the *Application* page, click  $\pm$  and select **Union** Union in the *Add Operator* pane.

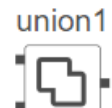

The **Union** node in the *Graph* pane, as well as the properties to be defined in the *Operator Settings* pane, and the preview of the data in the *Schema* pane.

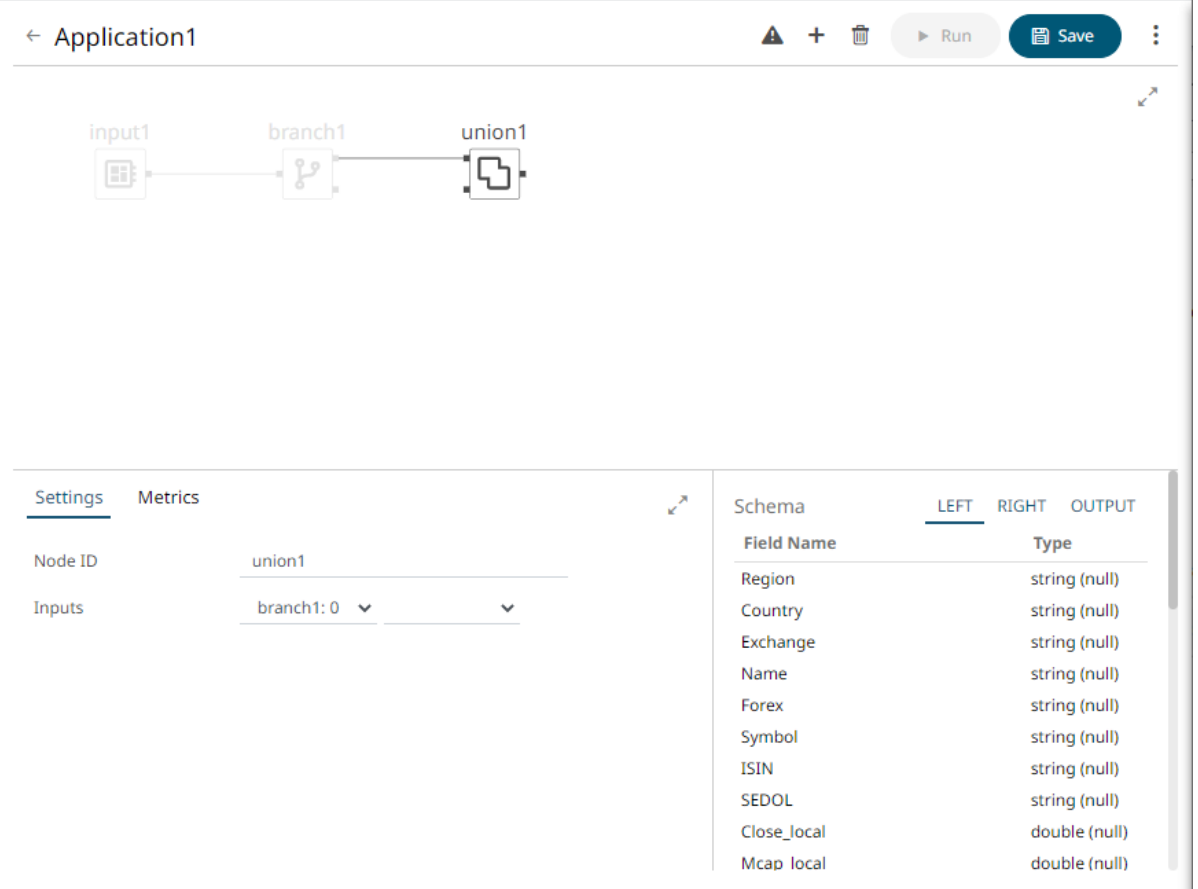

The left (inbound) edges allow you to select the input streams. The right (outbound) edge allows you to connect to the other operators.

2. In the *Operator Settings* pane, define or select the following required properties:

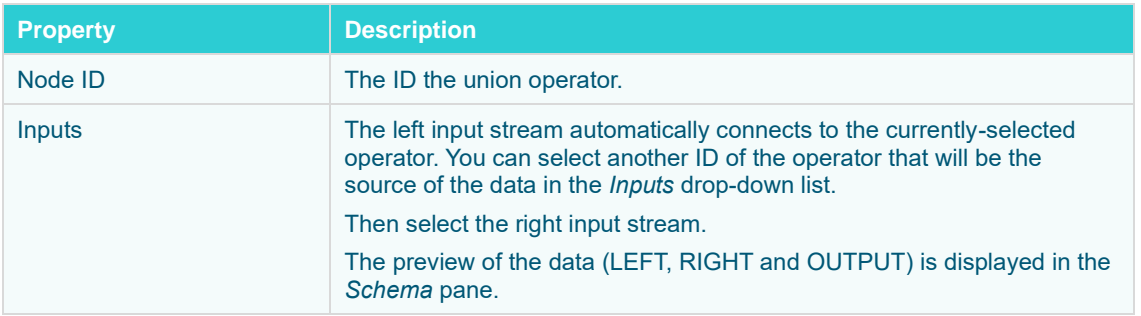

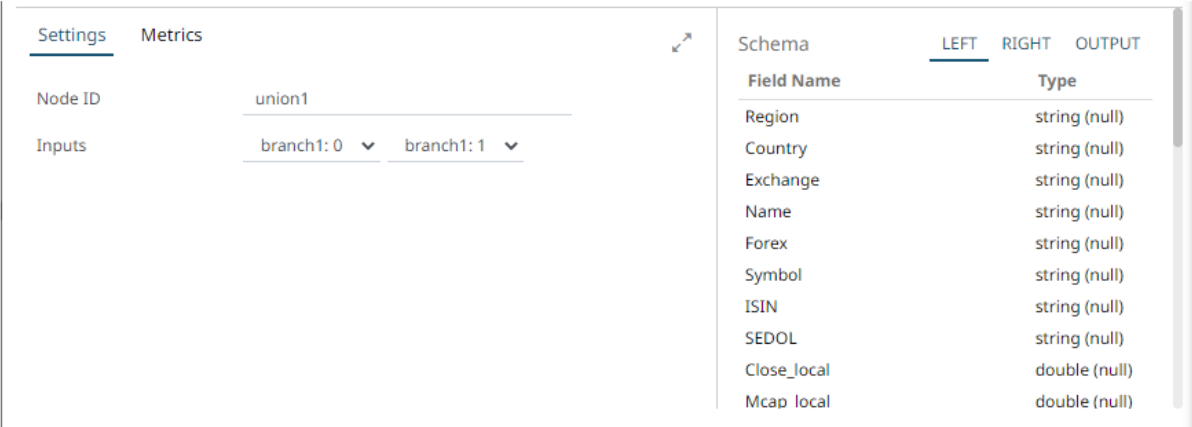

3. [Save](#page-179-0) the changes.

## **Adding an Output Operator**

An output produces and publishes streams towards a Kafka topic or a data consumer.

**Steps:**

1. On the *Application* page, click **+** and select **Output** in the *Add Operator* pane.

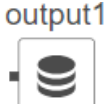

The **Output** node icon displays in the *Graph* pane, as well as the properties to be defined in the *Operator Settings* pane, and the preview of the data in the *Schema* pane.

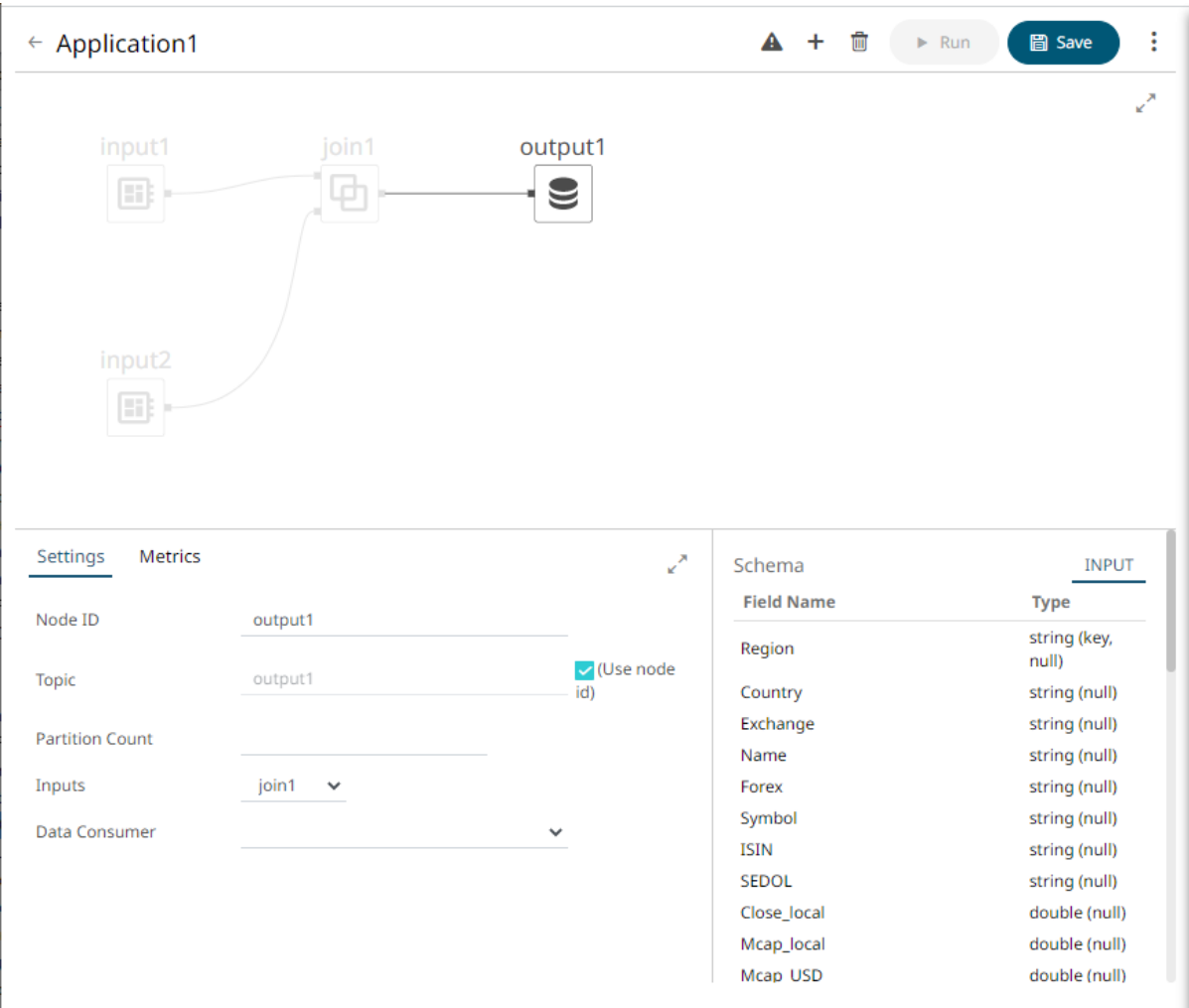

The left (inbound) edge allows you to select the input source or operator.

2. In the *Operator Settings* pane, define or select the following properties:

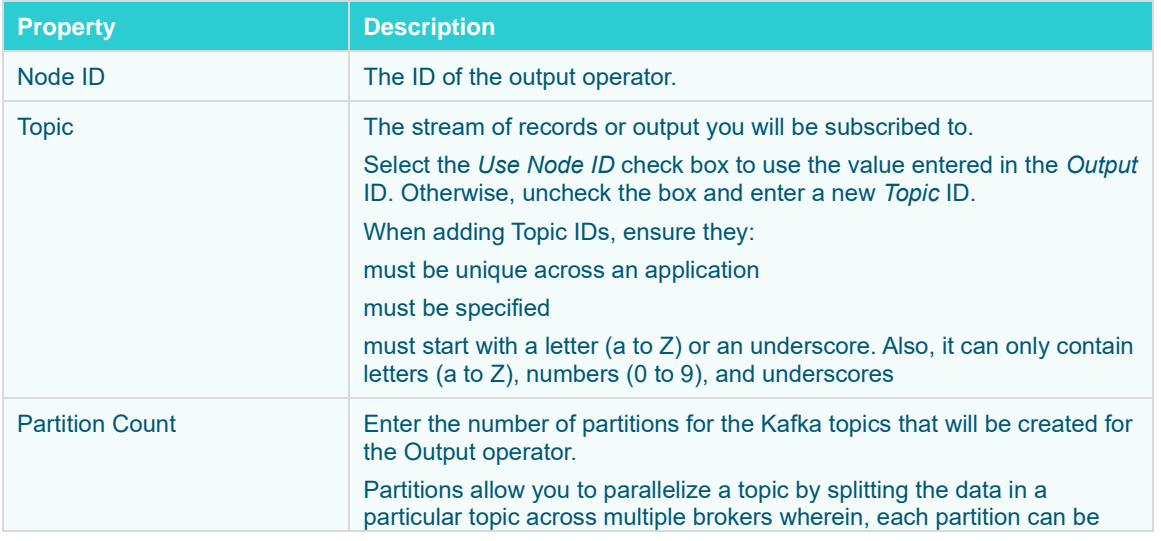

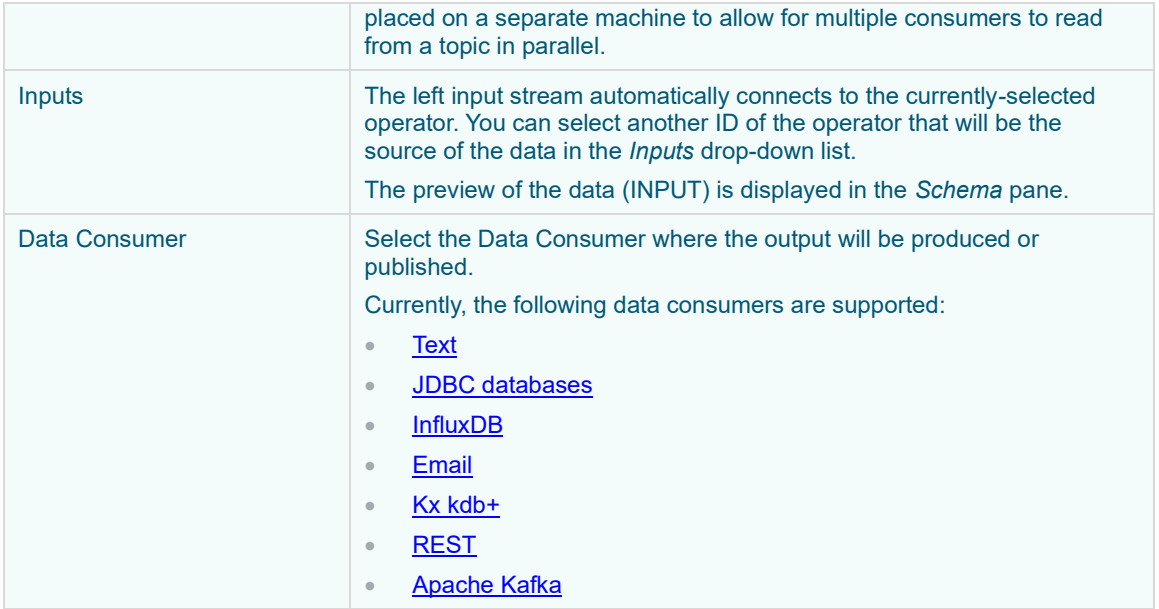

3. [Save](#page-179-0) the changes.

# **ADDING APPLICATION-SPECIFIC PROPERTIES**

Panopticon Streams properties can be viewed and configured in **[Streams.properties](#page-361-0)**. However, some of these server-wide properties can be overridden by adding and customizing them in an application.

**Steps:**

1. On the *Application* page, click then select **Properties**.

The *Application Properties* dialog displays.

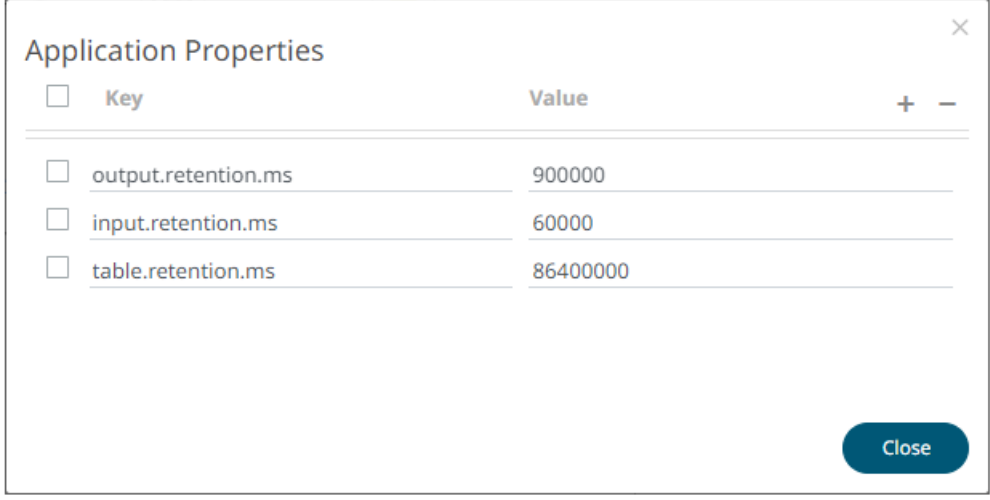

- **NOTE** Currently, the application properties are used to assign specific retention time (in milliseconds) for topic(s). • *Partition Count* values that were added in operators in the application are displayed.
- 2. To add a property, click

A new row for *Key* and *Value* entry displays.

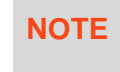

**NOTE** The *Keys* and *Values* must not be empty. Also, keys must be unique within the application property list.

- 3. Enter the *Key*. This is the application property to be configured.
- 4. Enter the corresponding *Value* of the key.

You can also opt to delete an application property entry by selecting its check box and clicking

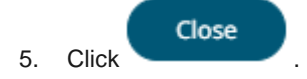

#### **Example**

```
<properties>
    <!-- Keep tables alive one day -->
     <entry>
        <key>table.retention.ms</key>
        <value>86400000</value>
     </entry>
     <!-- Keep input and output streams for 1 second -->
     <entry>
        <key>input.retention.ms</key>
         <value>1000</value>
     </entry>
     <entry>
         <key>output.retention.ms</key>
         <value>1000</value>
    </entry>
    <!-- Custom retention time for InputStream topic -->
     <entry>
         <key>TimeSeries.retention.ms</key>
        <value>1111</value>
     </entry>
</properties>
```
Refer to **RetentionTimeExample** in the [Example Applications](#page-358-0) section for more information

# <span id="page-179-0"></span>**SAVING AN APPLICATION**

Saved applications (.app) are available in the PanopticonAppdata\CEP\Applications folder (i.e., c:\streamsserverdata\CEP\Applications).

**Steps:**

- 1. On the *Application* page, you can either click:
	- the Save icon the icon. The context menu displays with three saving options:  $\begin{array}{cc} \ast & \end{array}$  Save Click to save the changes made in the application. Save as Copy Click to make a duplicate of the application. The original name is appended with \_**Copy**. To change the *Application Name*, click on it to make it editable, then enter a new one and click **V**. **NOTE** The *Name* or ID must start with a letter (a to Z) or underscore. Also, it can only contain letters (a to Z), numbers (0 to 9), and underscores.
		- Revert to Saved

Click to revert to the previously-saved application settings.

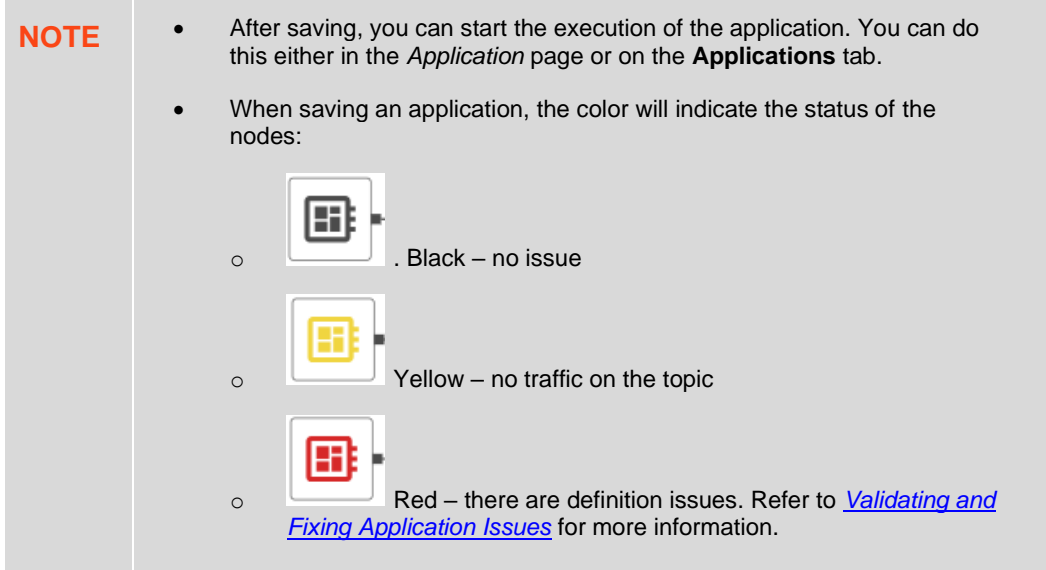
### **EDITING AN APPLICATION**

**NOTE** Applications that are started or running cannot be edited.

#### **Steps:**

1. On the **Applications** tab, click an application link to modify.

The *Application* page displays.

2. To change the *Application Name*, click on it to make it editable, then enter a new one and click  $\checkmark$ .

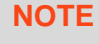

**NOTE** The *Name* or ID must start with a letter (a to Z) or underscore. Also, it can only contain letters (a to Z), numbers (0 to 9), and underscores.

- 3. You can also modify or add the following:
	- **[operators](#page-103-0)**
	- **[properties](#page-177-0)**
- 4. [Save](#page-179-0) the changes.

To go back to the **Applications** tab, click to beside the application name.

**NOTE** If there are changes that were not saved, a confirmation message displays asking if you will exit the *Application* page without saving. Click **Cancel** and then [save.](#page-179-0)

# **VALIDATING AND FIXING APPLICATION ISSUES**

Panopticon Streams provides an error validation to help fix application issues.

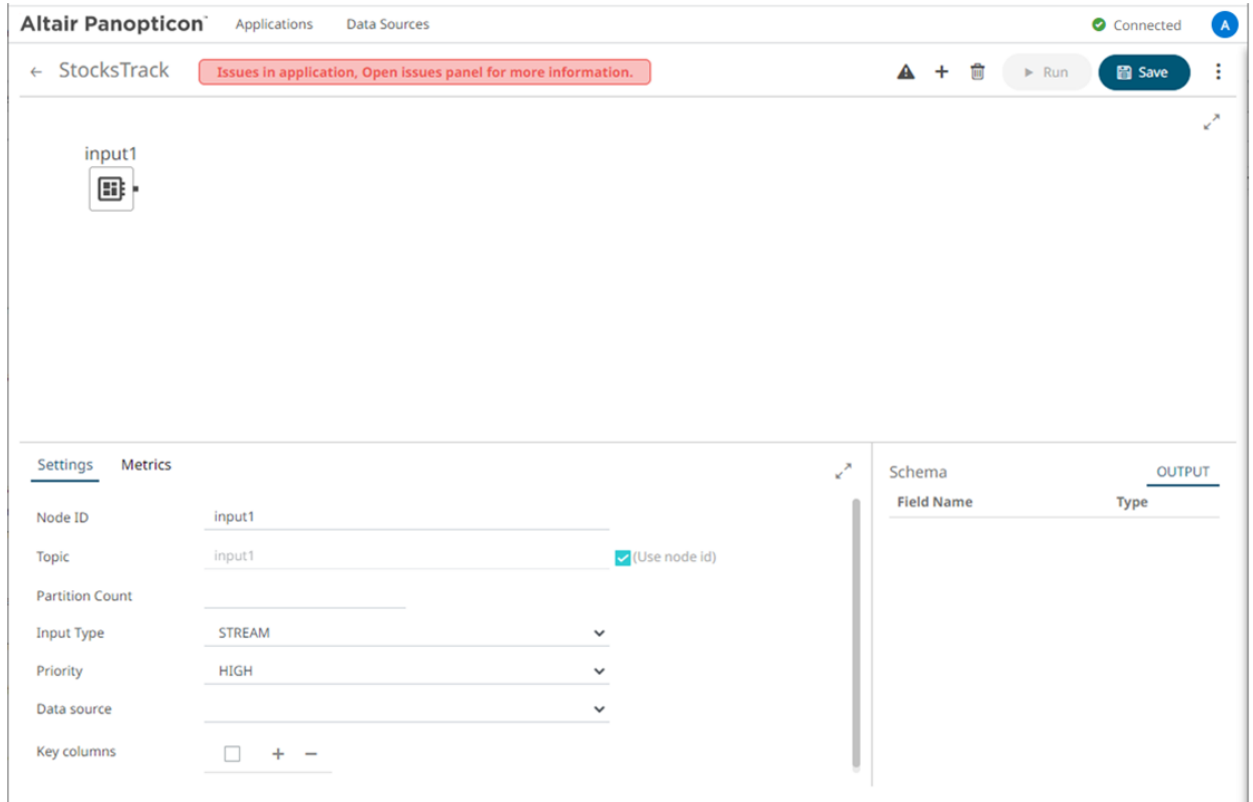

#### **Steps:**

▲ 1. Click **Show Issues** . The list of *Issues* is displayed with the *Source* or operator with an error.

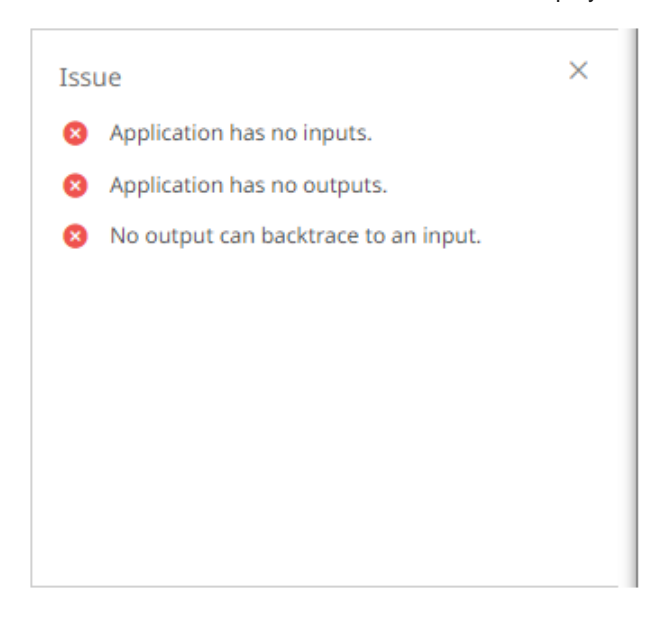

2. Click an issue to select.

Some possible issues include the following:

- for the input nodes, the data source is not available
- the application model parts are still not complete, or has invalid values
- for all nodes except inputs, there are faulty input definition or missing input connection
- for all nodes except outputs, there are faulty output definition or missing output connection
- 3. Apply the necessary changes an[d save.](#page-179-0)

### **STARTING AN APPLICATION**

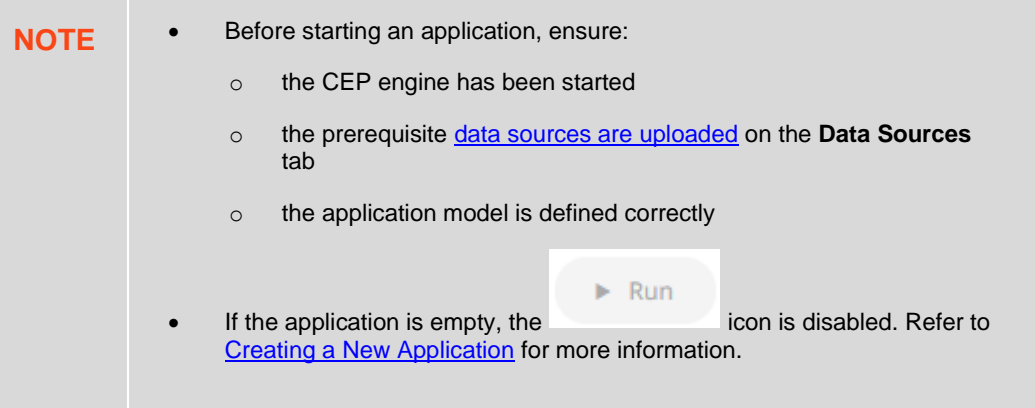

You can start an application either on the [Applications](#page-183-0) tab or on the *[Application](#page-185-0)* page.

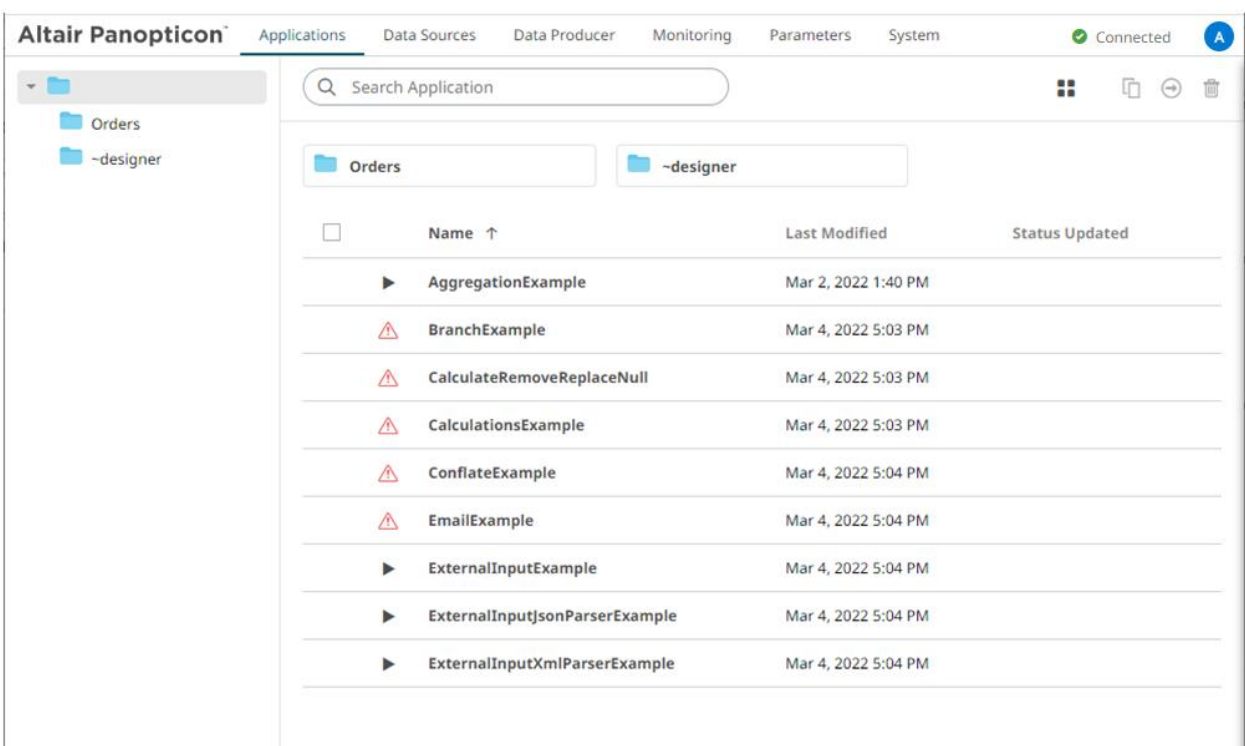

#### <span id="page-183-0"></span>**Starting an Application on the Applications Tab**

**Steps:**

1. To execute an application, ensure the icon displays before the *Name*. This means the necessary data sources are already uploaded.

However, if is displayed, right-click on the application and select **Data Source Usage** in the context menu.

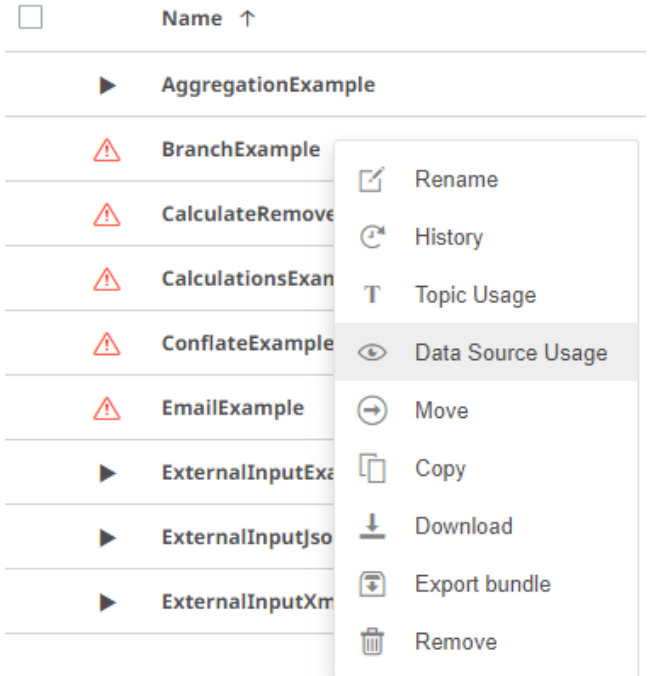

The list of data sources used by the application is displayed. For example:

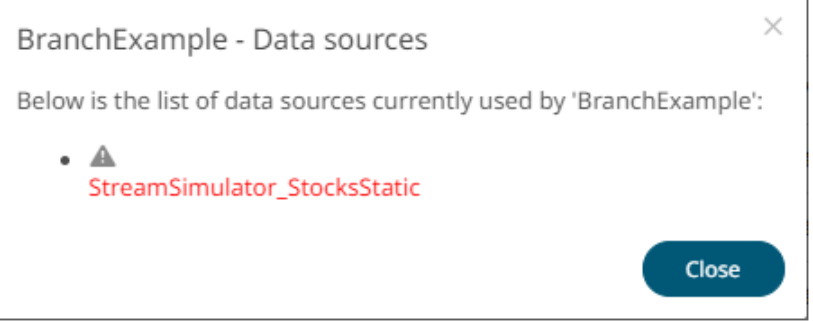

Refer to *[Uploading Data Sources](#page-193-0)* or [Creating a Data Source](#page-209-0) for more information.

2. Click **C** . The icon changes to **a**nd the timestamp is displayed under the *Status Updated* column. The stream [topics](#page-353-0) and th[e data producer](#page-349-0) are also generated.

#### <span id="page-185-0"></span>**Starting an Application on the Application Page**

Users with a Designer role have the ability to open and manage applications.

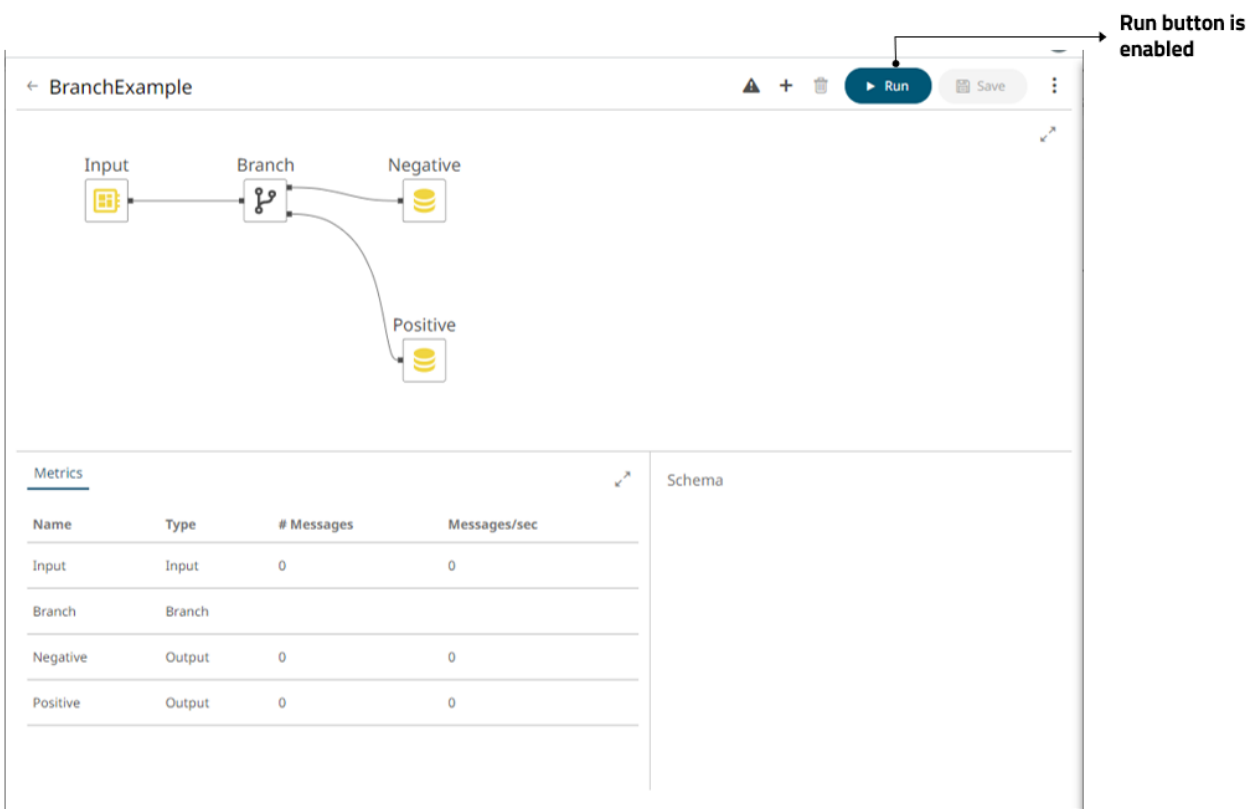

#### **Steps:**

1. On the **Applications** tab, click an application link to open and display it on the *Application* page.

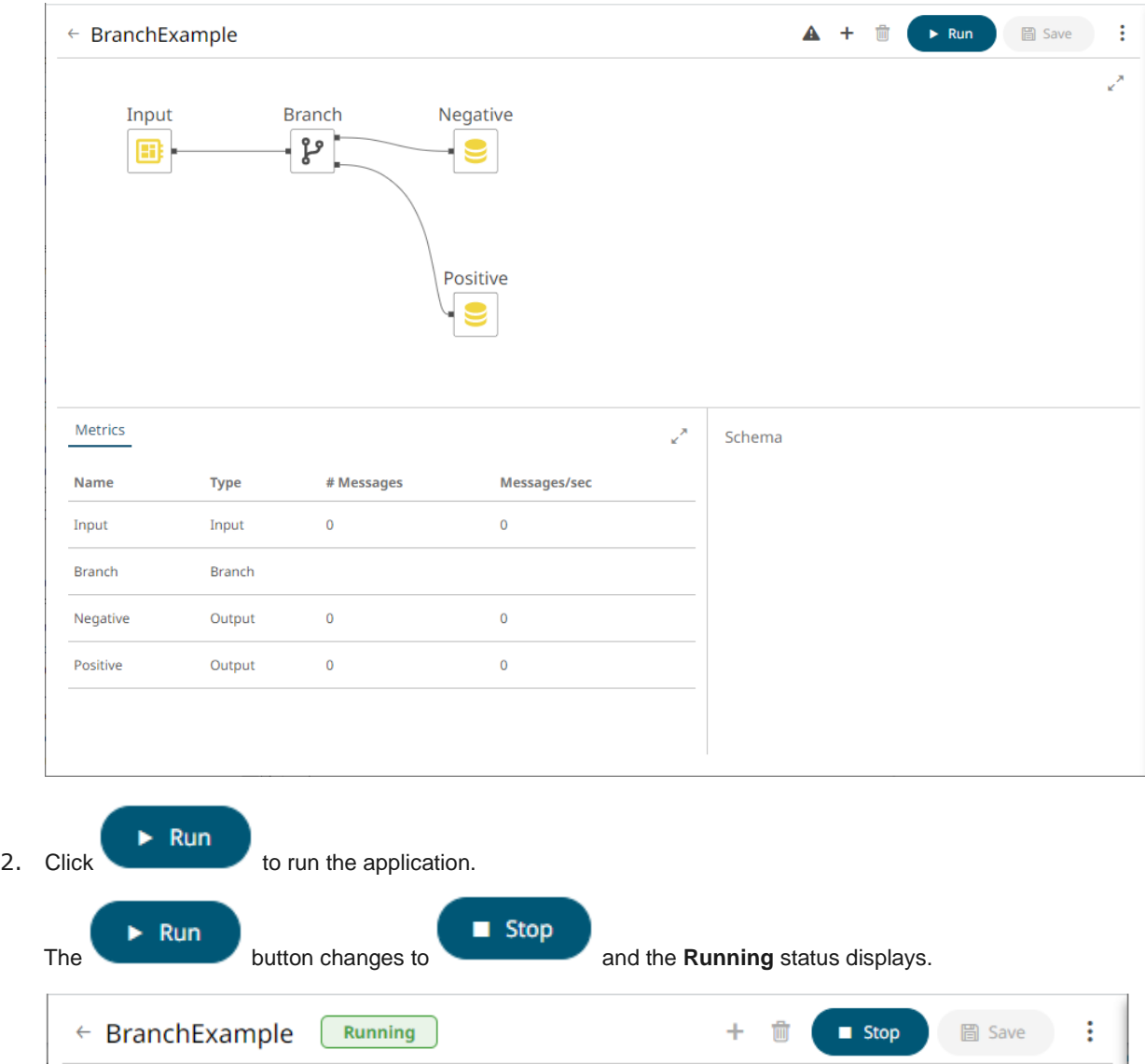

The stream **topics** and the **data producer** are generated.

- 3. You can also perform the following:
	- click on a node in the *Graph* pane to display its *Operator Settings* as well as the preview of the data (OUTPUT) in the *Schema* pane

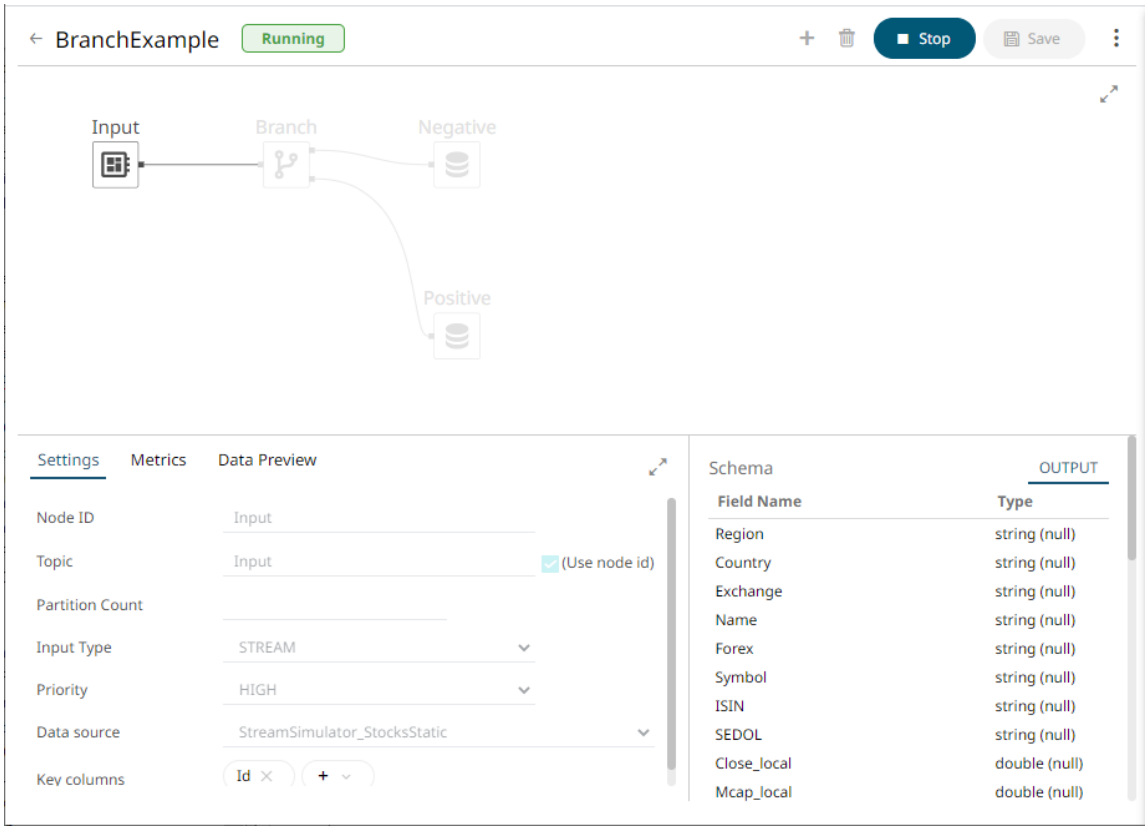

• click the **Metrics** tab to display the node's *Metrics* as well as the preview of the data (OUTPUT) in the *Schema* pane

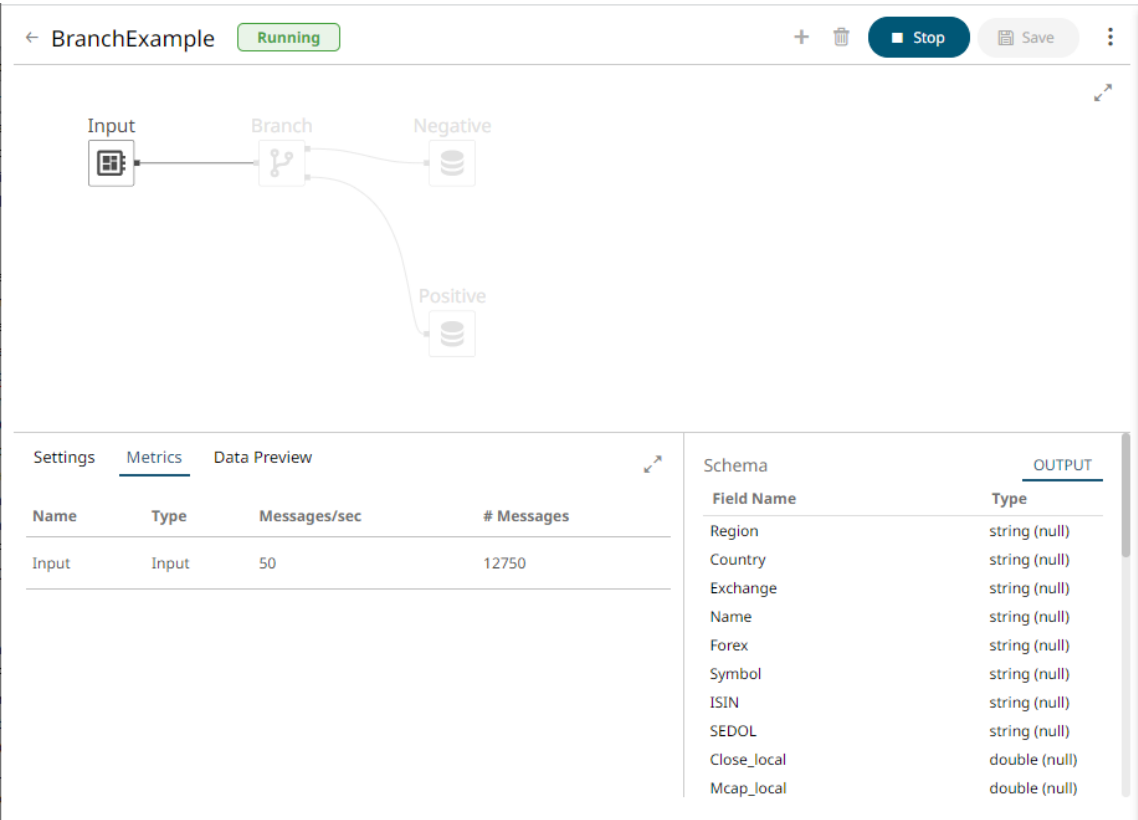

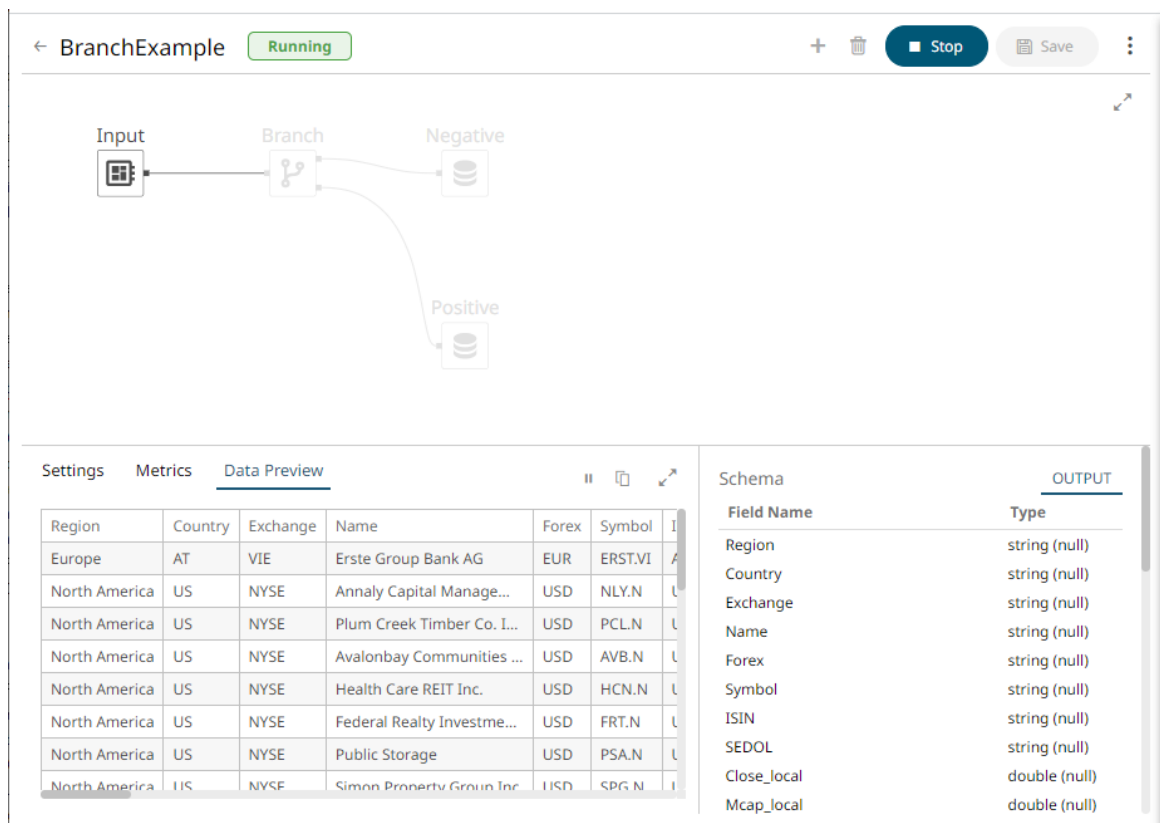

• select an input or output node and click the **Data Preview** tab to display the data preview.

You can also click:

 $\begin{array}{cc} \hline \end{array}$  to copy the data to a clipboard.

 $\begin{array}{c} \text{II} \\ \text{to pause the update. To start the update, click} \end{array}$ .

### **STOPPING AN APPLICATION**

Stopping the execution of an application can either be done on the **[Applications](#page-189-0)** tab or the *[Application](#page-190-0)* page.

#### <span id="page-189-0"></span>**Stopping an Application on the Applications Tab**

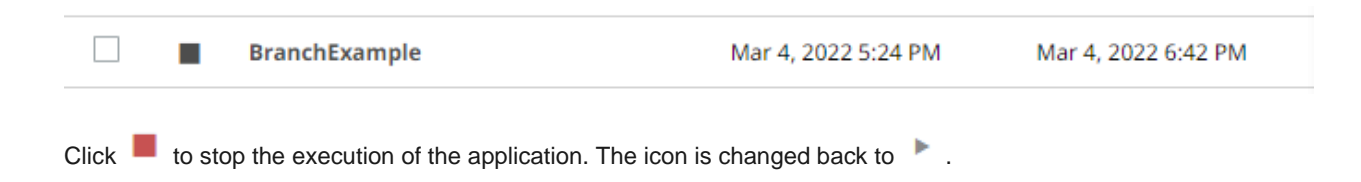

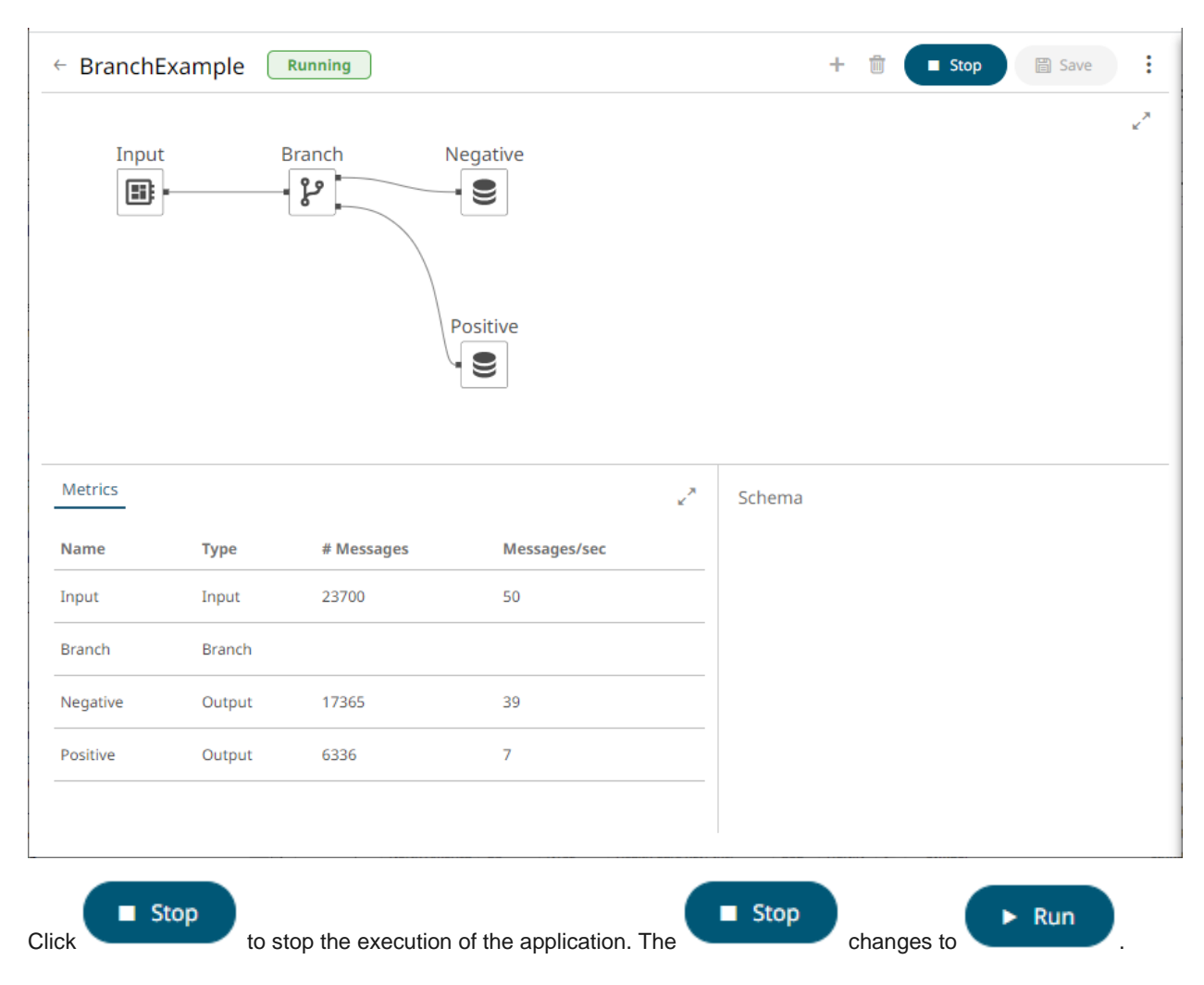

### <span id="page-190-0"></span>**Stopping an Application on the Application Page**

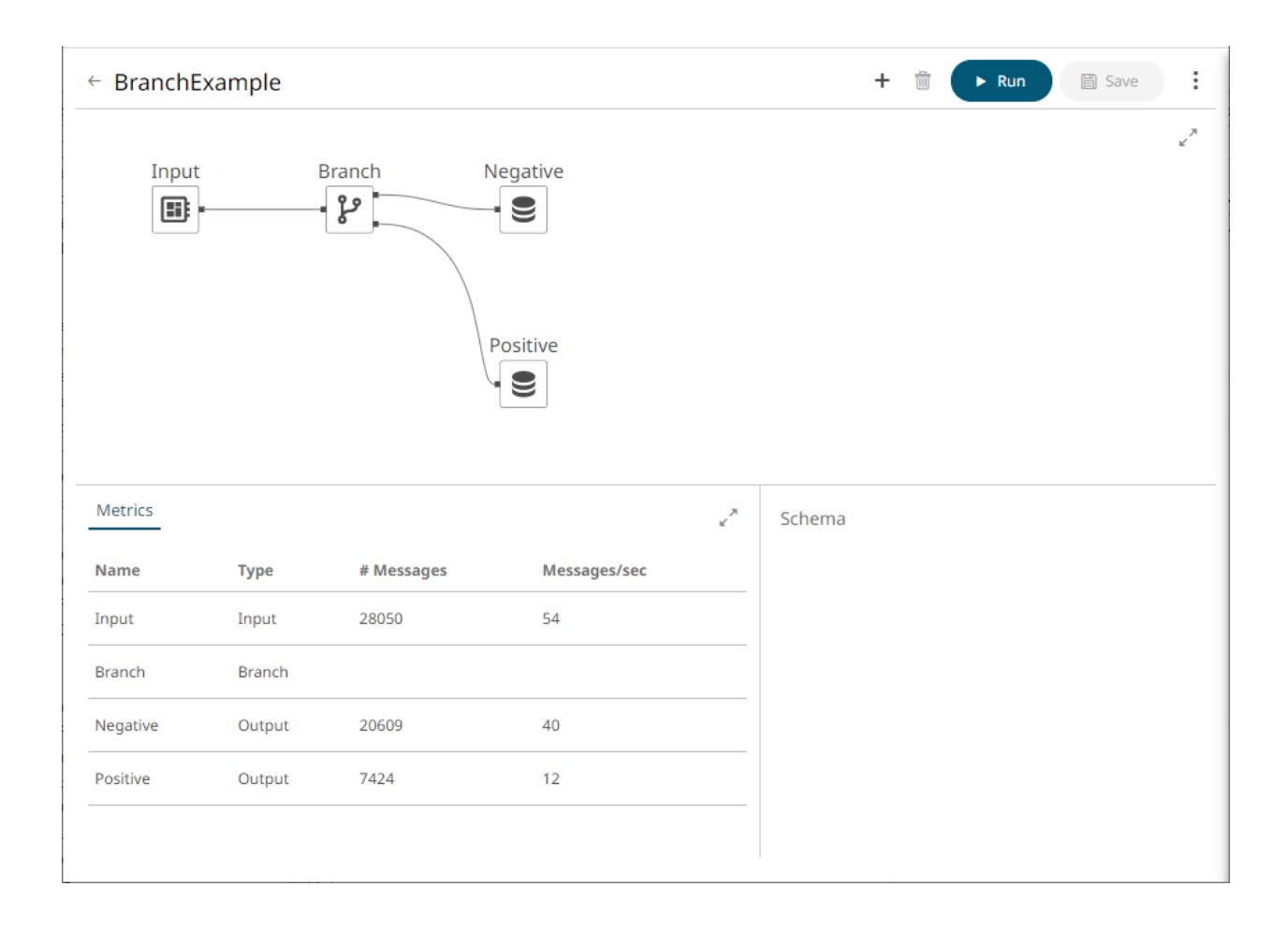

# **[9] MANAGING DATA SOURCES**

| <b>Altair Panopticon</b>        |               | Applications | <b>Data Sources</b> |                   | Data Producer         | Monitoring | Parameters | System               |        | Connected      |            | $\overline{A}$ |
|---------------------------------|---------------|--------------|---------------------|-------------------|-----------------------|------------|------------|----------------------|--------|----------------|------------|----------------|
| h Organization                  | $\mathcal{L}$ | Q            | Search Data Source  |                   |                       |            |            |                      | 8      | 咱              | $\bigodot$ | 勔              |
| Orders<br>$\blacktriangleright$ |               |              |                     |                   |                       |            |            |                      |        |                |            |                |
| <b>QQ</b> Users                 | $\sim$        |              | <b>Orders</b>       |                   |                       |            |            |                      |        |                |            |                |
| ~designer                       |               | П            |                     | Name <sup>T</sup> |                       |            |            | <b>Last Modified</b> | Plugin |                |            |                |
|                                 |               |              | త్రి                | <b>Brands</b>     |                       |            |            | May 24, 2022 6:46 PM | Text   |                |            |                |
|                                 |               |              | త్రి                | Cars              |                       |            |            | May 24, 2022 6:46 PM | Text   |                |            |                |
|                                 |               |              | త్రి                |                   | <b>EmailOutput</b>    |            |            | May 24, 2022 6:46 PM |        | EmailWriter    |            |                |
|                                 |               |              | త్రి                |                   | <b>InfluxDBOutput</b> |            |            | May 24, 2022 6:46 PM |        | InfluxDBWriter |            |                |
|                                 |               |              |                     |                   |                       |            |            |                      |        |                |            |                |

**Figure 9-1. Data Sources page for the Administrator user role**

On the **Data Sources** page, users with Administrator or Designer role can:

- □ [rename data sources](#page-202-0)
- ❑ [View application usages](#page-203-0)
- □ [move](#page-205-0) or [copy](#page-206-0) data sources to folders or subfolders to which the user has permission
- □ [download](#page-208-0) a copy
- □ [remove](#page-208-1) a data source

To [create](#page-209-0) or [upload](#page-193-0) a data source, a user must have a Designer role.

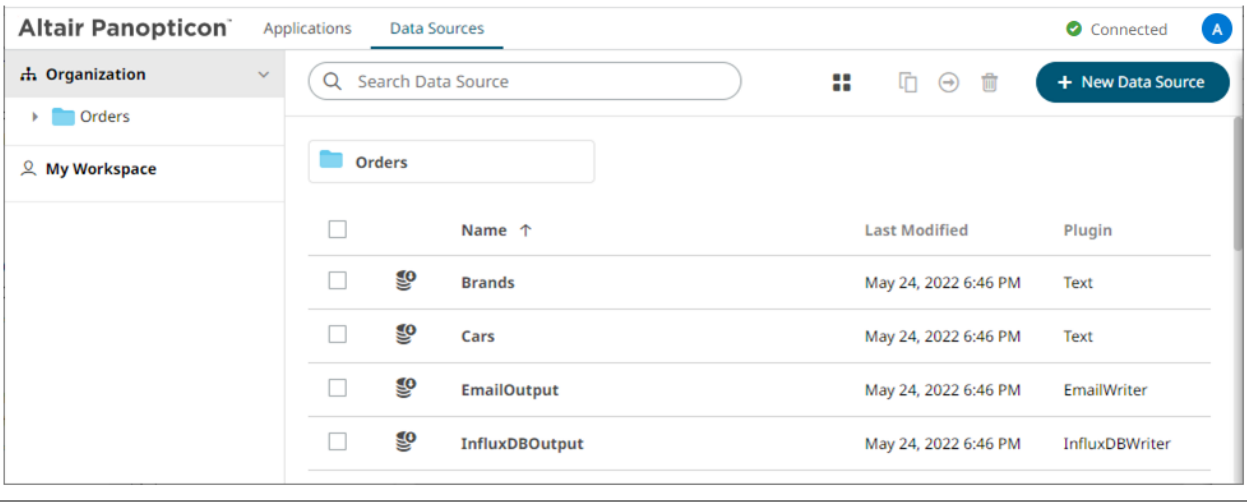

**Figure 9-2. Data Sources page for the Designer user role**

# <span id="page-193-0"></span>**UPLOADING DATA SOURCES**

Users with a Designer role can upload data sources to folder or subfolders to which they have permission.

**Steps:**

- 1. To upload data sources, you can either right-click a folder or subfolder then select **Upload Data Sources**:
	- on the expanded *Folder* hierarchy list

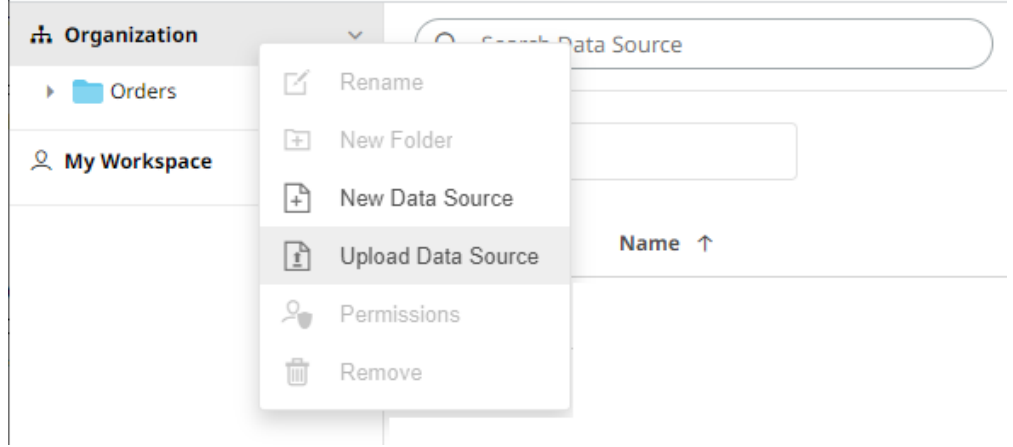

• or on the *Data Sources* pane

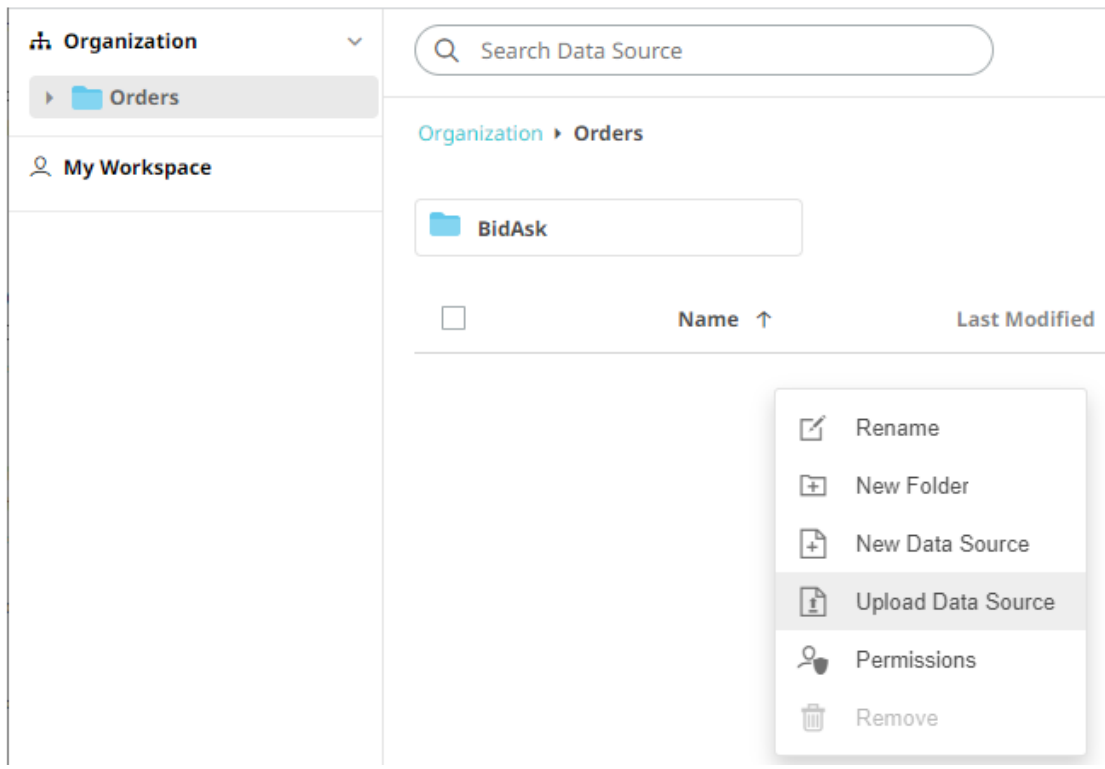

The *Upload Data Source* dialog displays.

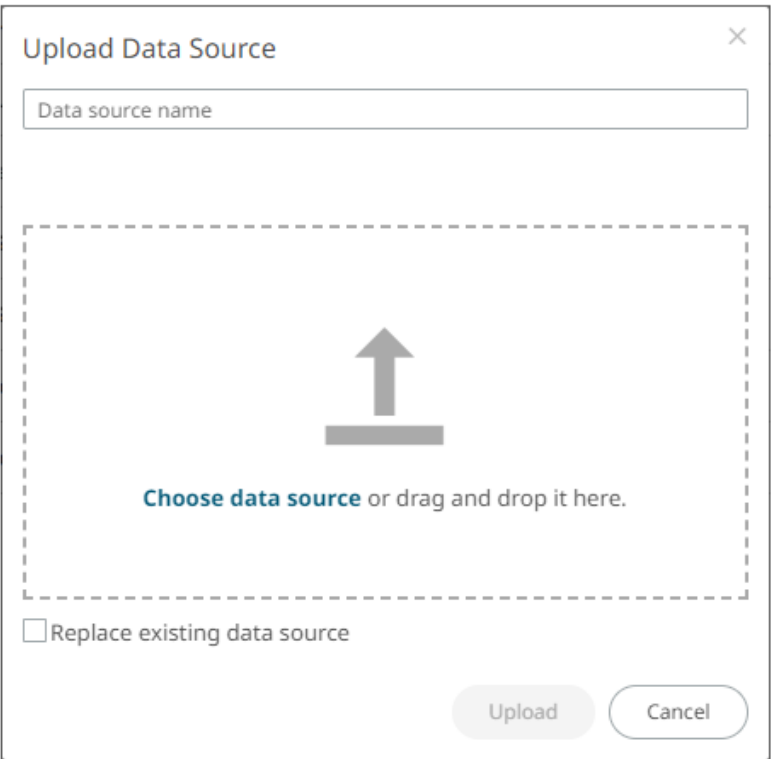

- 2. To upload a data source, you can either:
	- drag it from your desktop and drop in the dialog, or
	- click **Choose Data Source** and select one in the *Open* dialog that displays.

The name of the data source is displayed on the uploaded data source area and in the *Name* box.

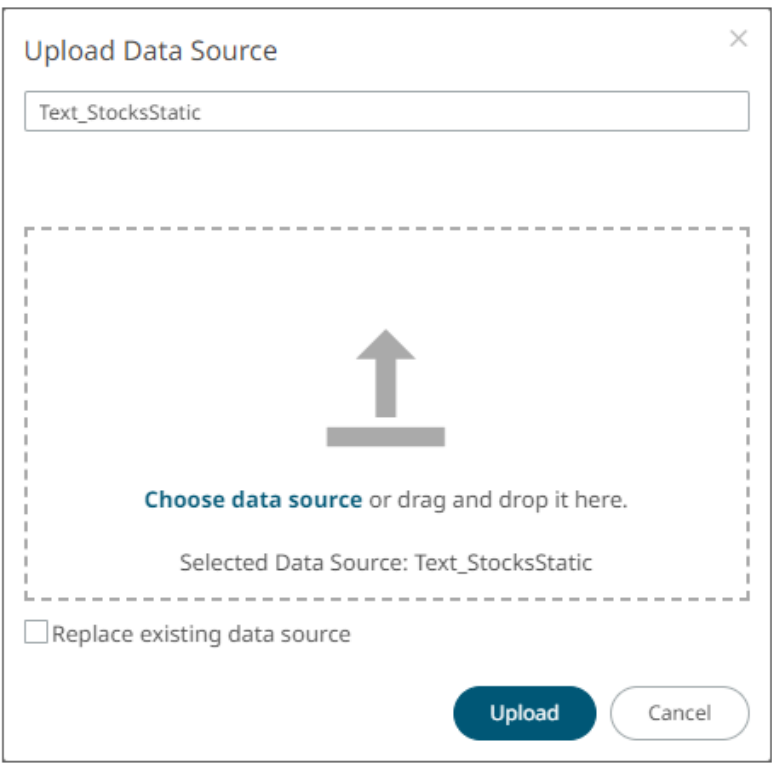

- 3. You can opt to rename the data source.
- 4. To replace an existing data source, select the *Replace existing data source* check box.

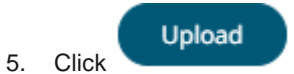

You will be notified when the data source has been uploaded.

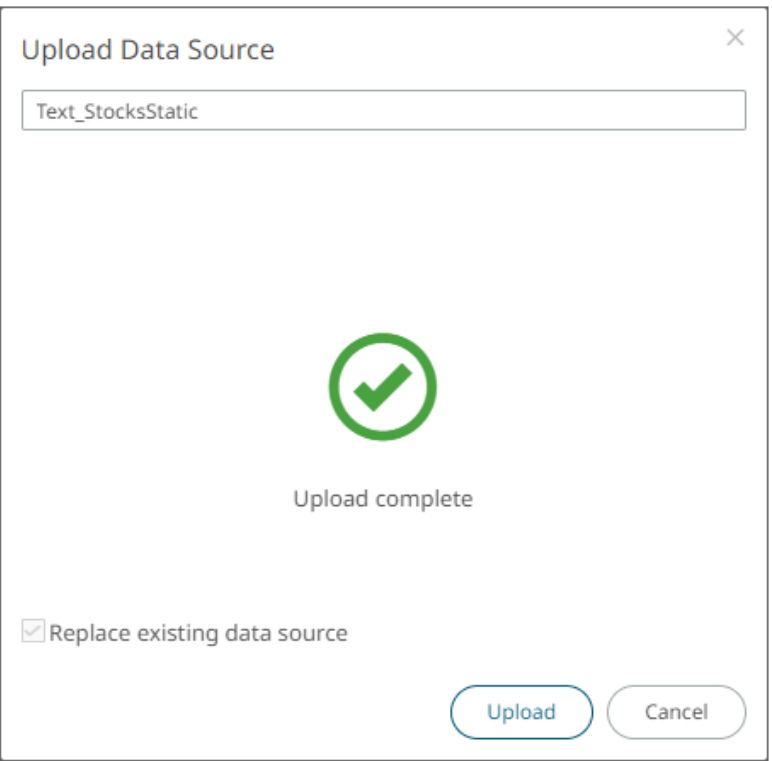

The data source is added and displayed on the **Data Sources** tab.

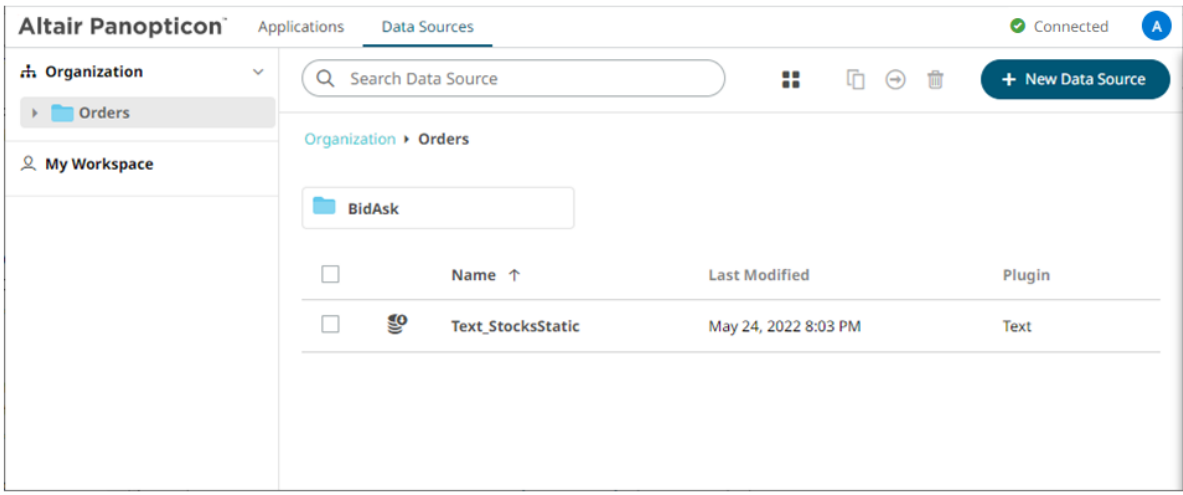

#### **Folders and Data Sources Display View**

Folders and data sources can be displayed either on a *List* or *Grid View*. By default, the folders and data sources are displayed in the *List View*.

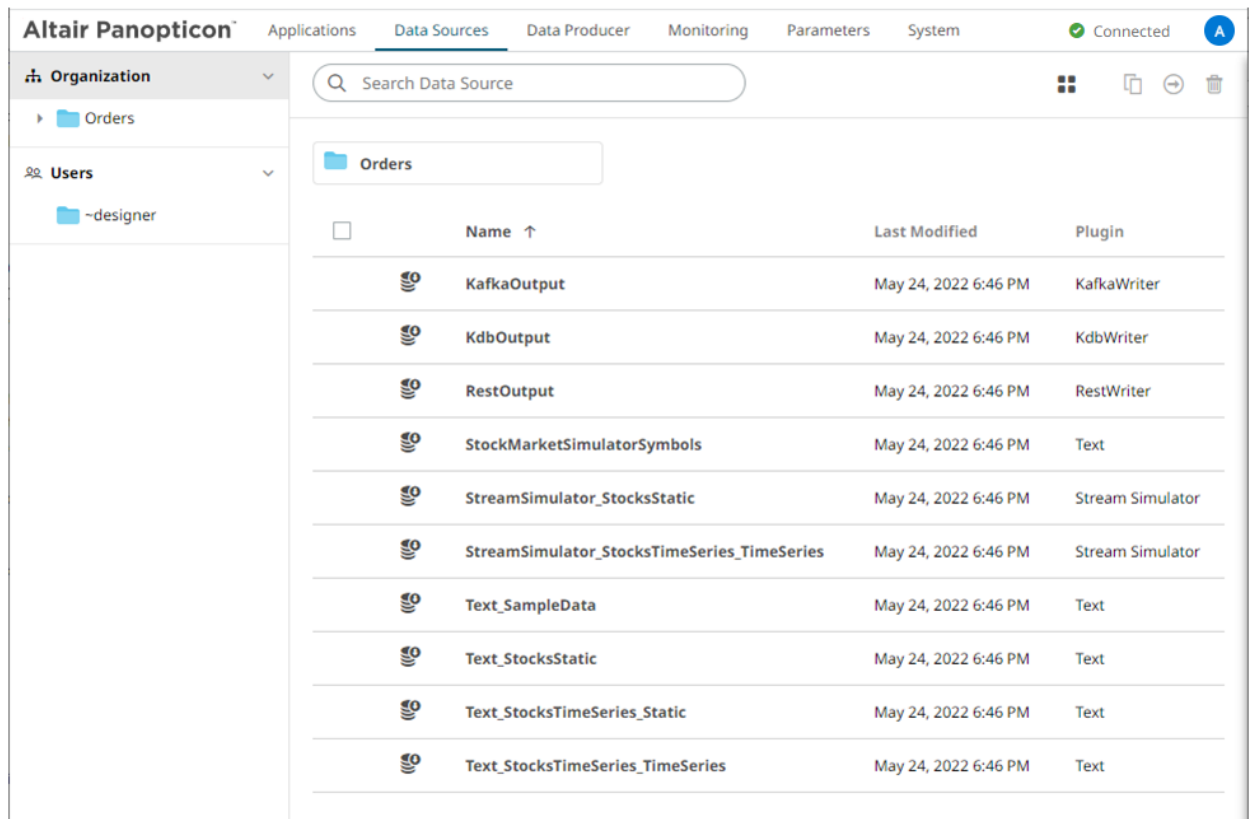

On the toolbar, click **Grid View** . The folders and data sources are displayed as thumbnails.

**NOTE** Data Sources are placed under their corresponding plugin.

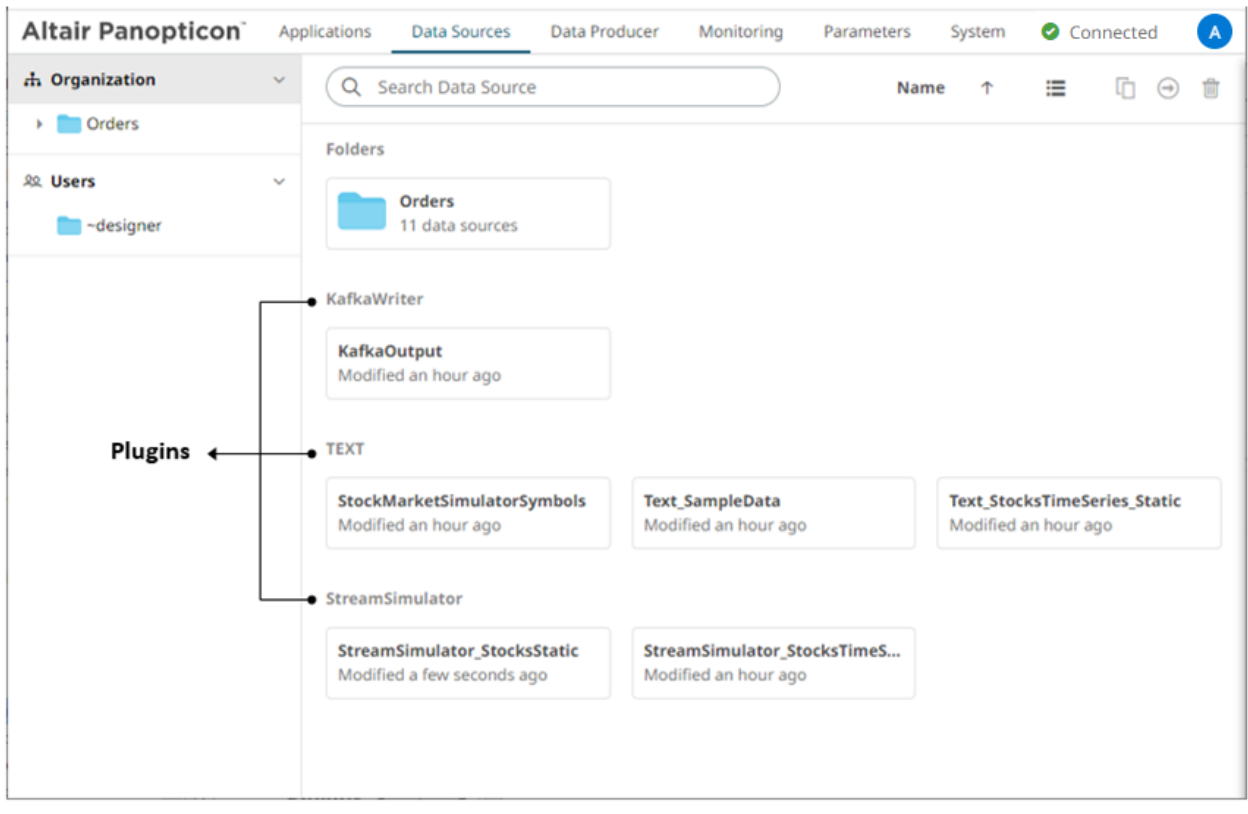

Click **List View**  $\mathbf{E}$  to return to the standard listing.

On either display view style:

- ❑ clicking on a data source title or thumbnail displays the data source
- ❑ right-clicking on a data source displays the context menu

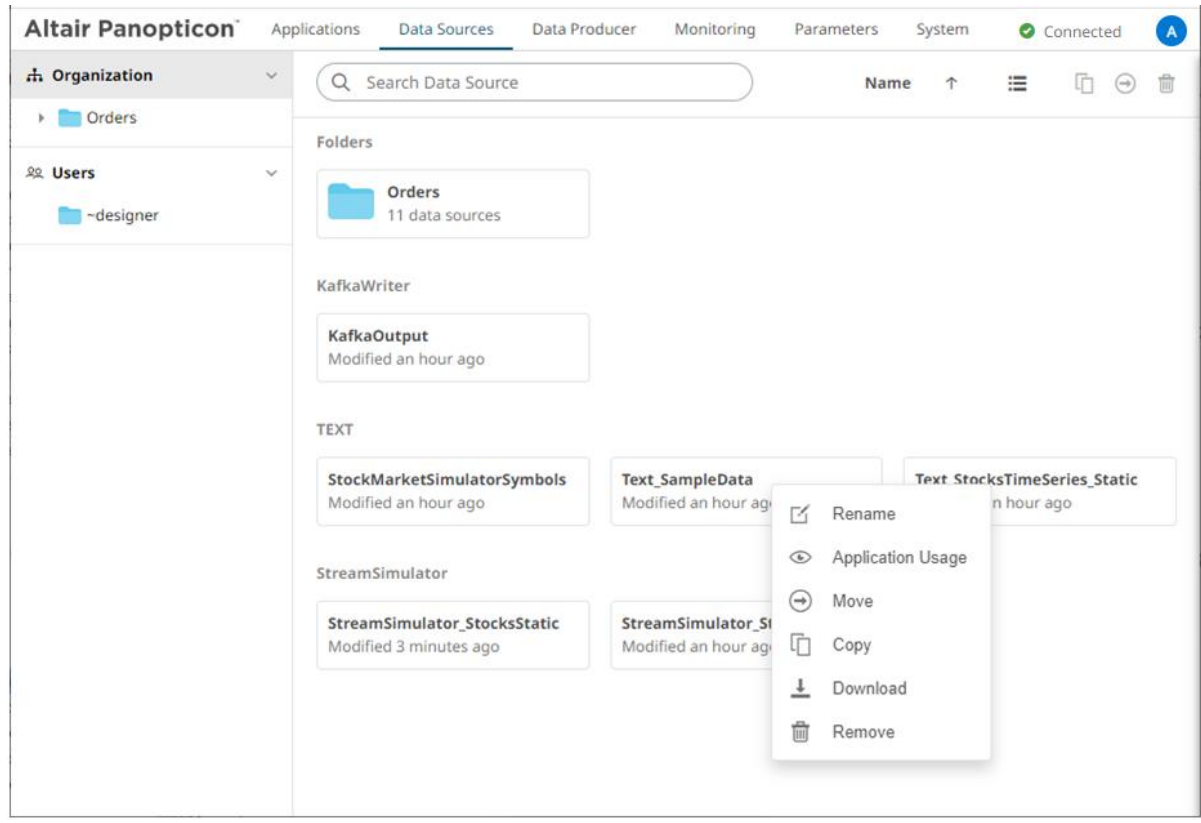

# **SORTING THE LIST OF DATA SOURCES**

Sorting data sources can be done by *Name*, *Last Modified*, or *Plugin*.

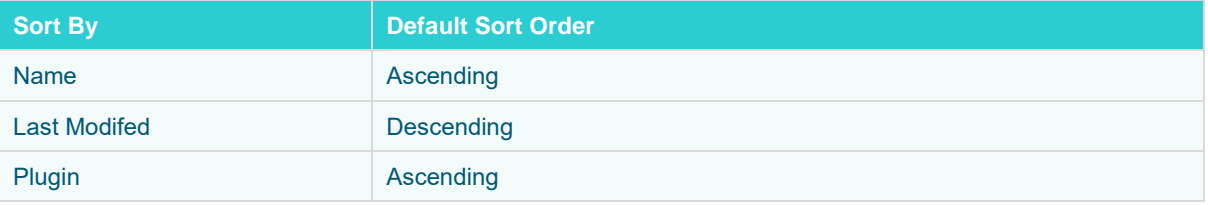

**Steps:**

On the *Folders and Data Sources Summary* layout, either:

❑ click the **Sort By** option on the *Toolbar* of the *Grid View* By default, the sorting is by **Name**.

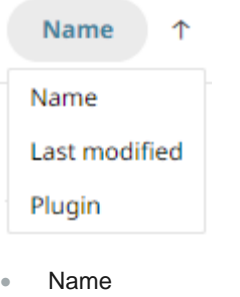

- Last Modified
- Plugin

Then click the *Sort Order*:

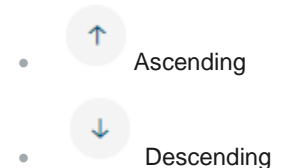

#### ❑ click on the **Name**, **Last Modified**, or **Plugin** column header of the *List View*

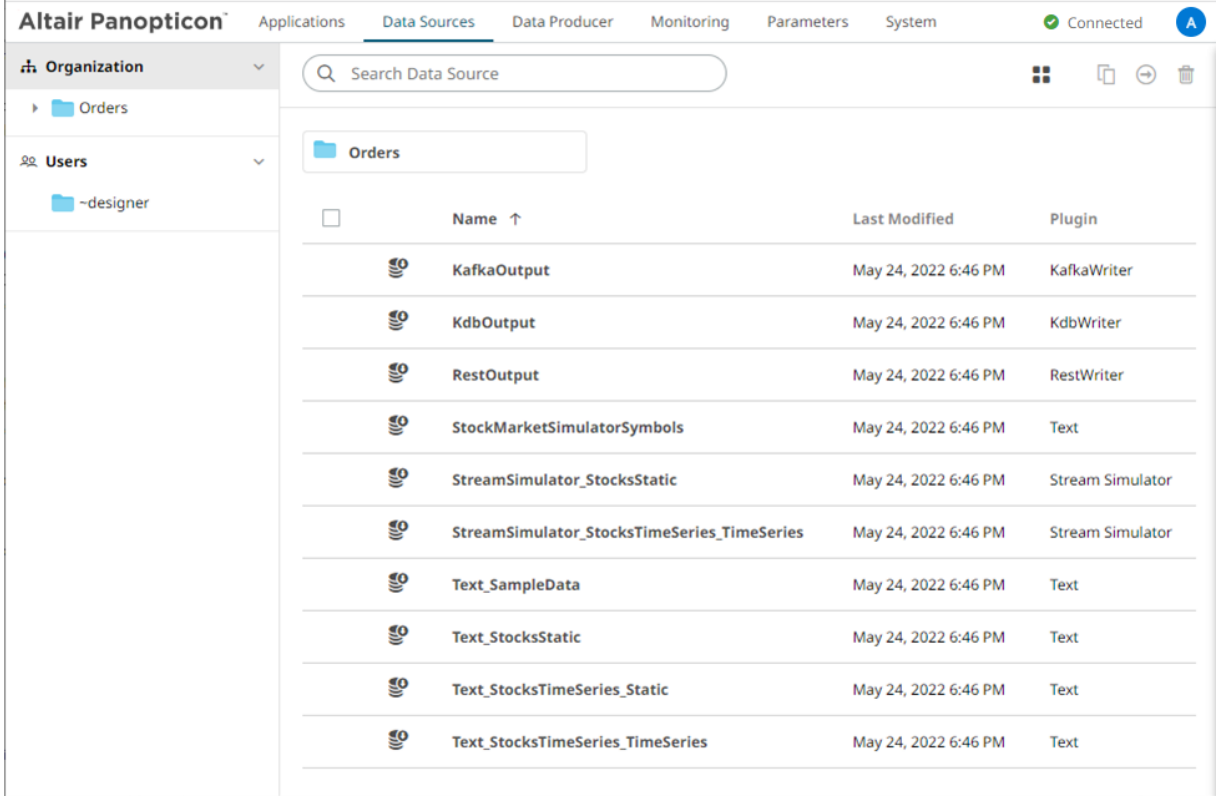

Then click the *Sort Order*:

- $\uparrow$  Ascending
- **U** Descending

# **SEARCHING FOR DATA SOURCES**

To search for a particular data source, enter it in the *Search Data Source* box.

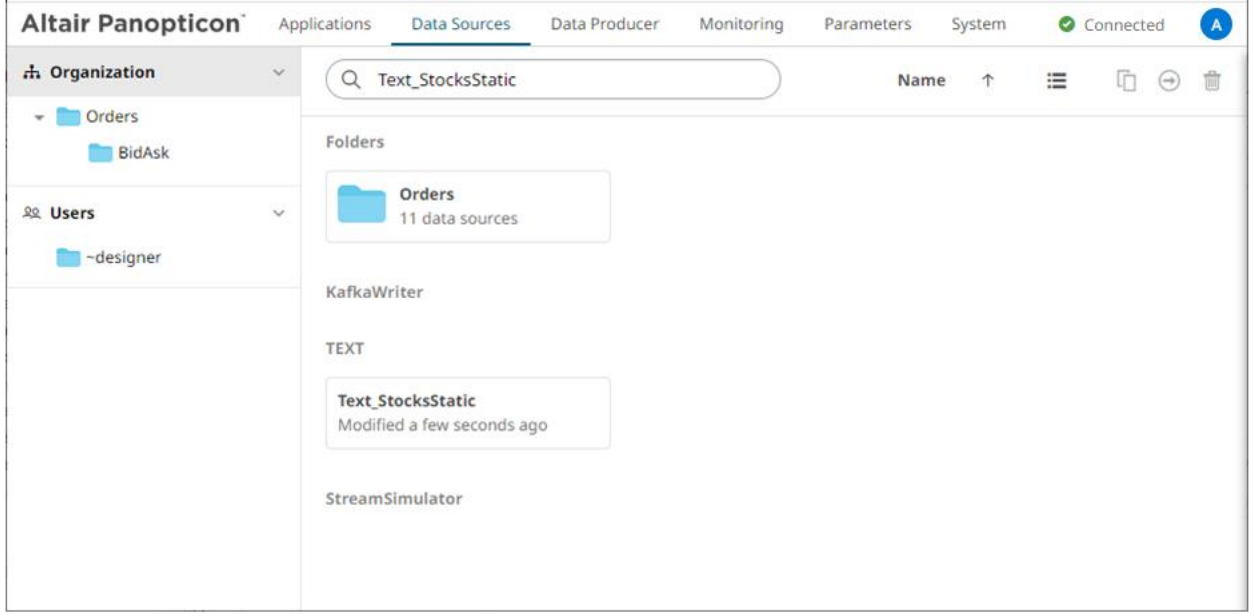

Searching data sources in the Grid View

You can also enter one of more characters into the *Search Data Source* box and the suggested list of data sources that matched the entries will be displayed.

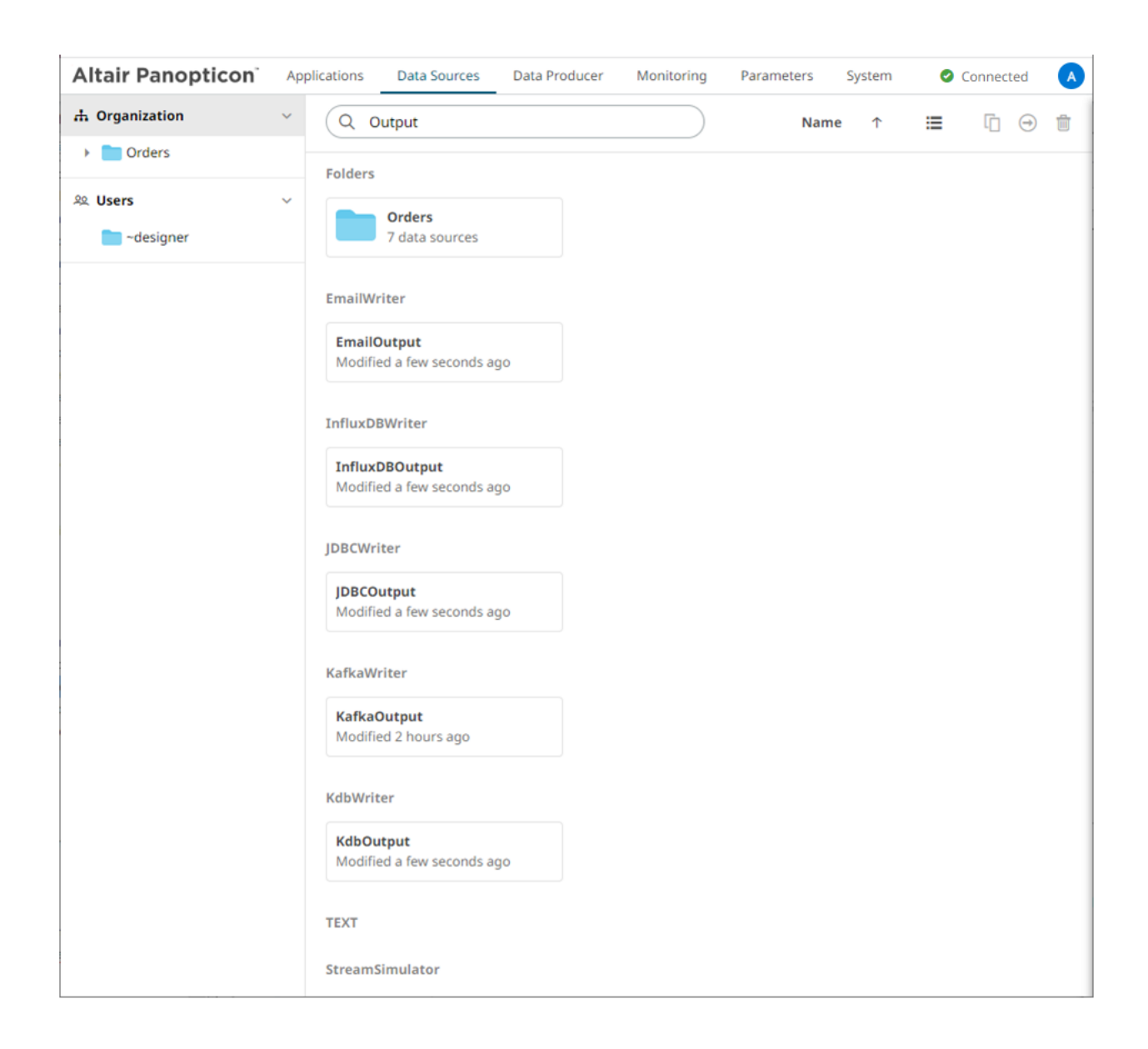

# <span id="page-202-0"></span>**RENAMING DATA SOURCES OR FOLDERS**

A user with an Administrator or Designer role can rename data sources and folders.

**Steps:**

1. Right-click on a data source or folder then select **Rename** in the context menu.

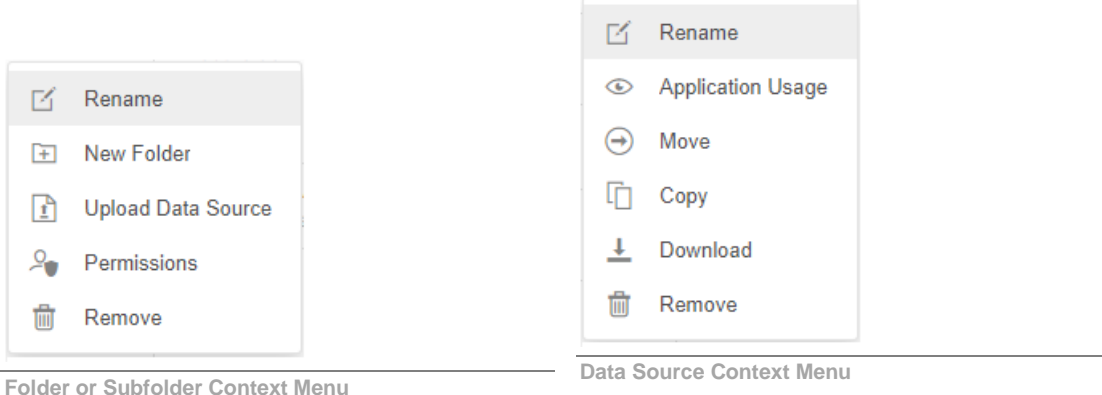

#### The *Rename Data Source* or *Rename Folder* dialog displays.

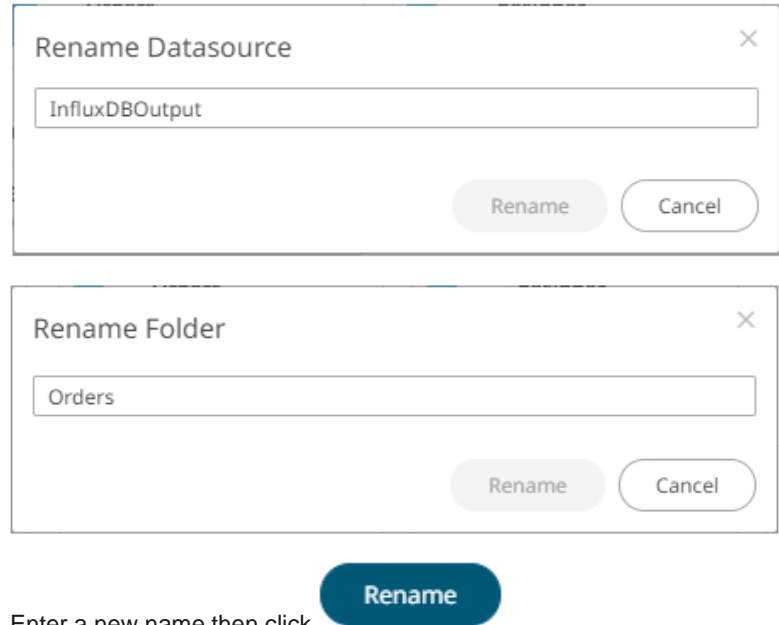

<span id="page-203-0"></span>2. Enter a new name then click

### **VIEWING APPLICATION USAGES**

On the **Data Sources** tab, you can view the applications that currently use a data source.

**Steps:**

1. On the *List* view or *Grid* view, right-click on a data source and select **Application Usage**.

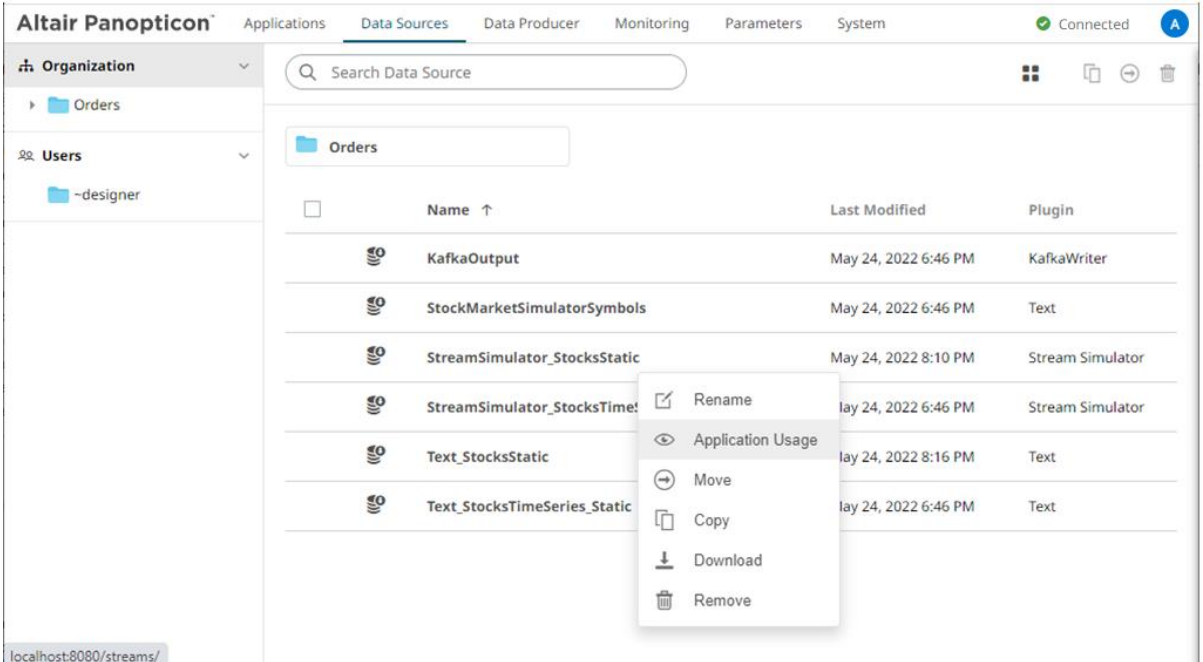

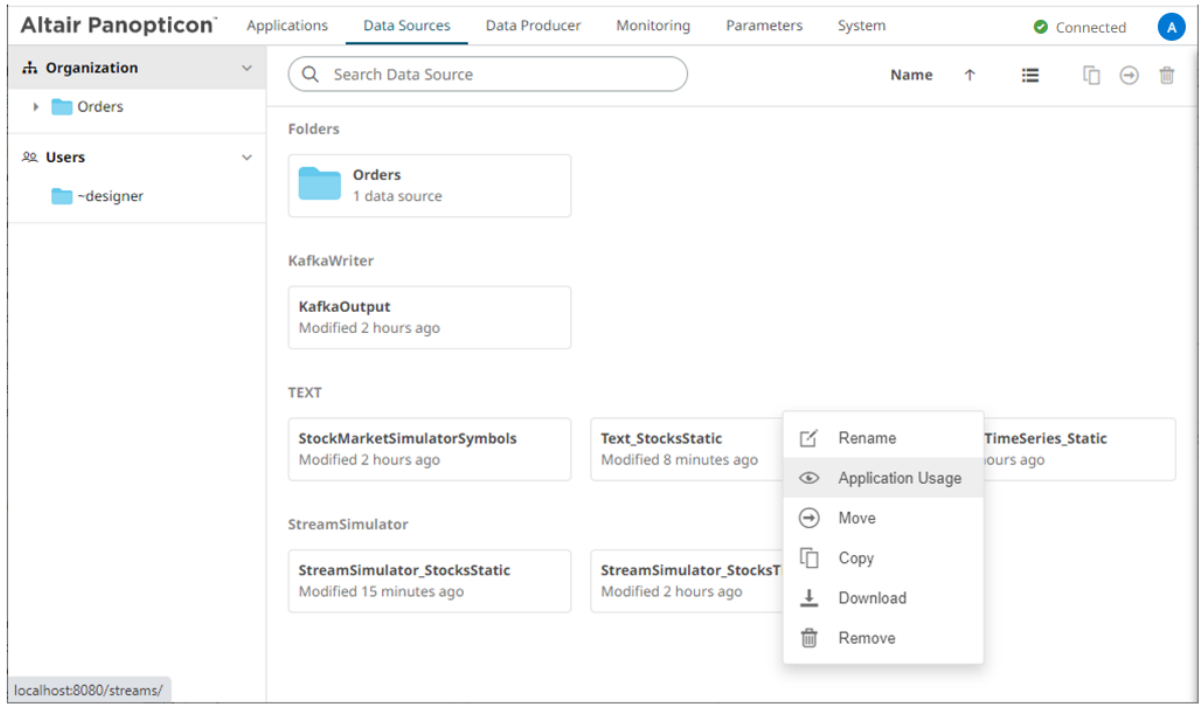

The list of applications that currently use the data source displays.

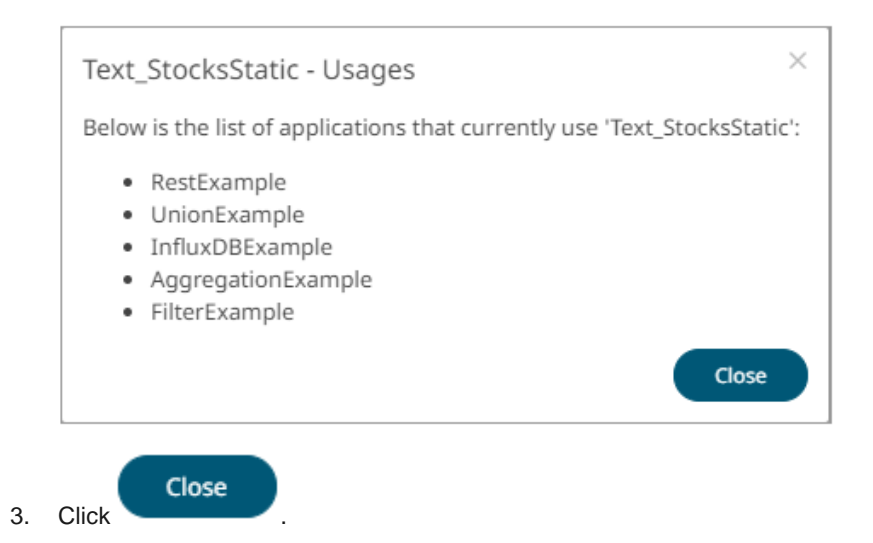

### <span id="page-205-0"></span>**MOVING DATA SOURCES**

Users with a Designer role can move data sources to folders or subfolders to which they have permission.

**Steps:**

- 1. Select the check box of multiple data sources either on the *Grid View* or the *List View*.
- 2. Then select either:
	- the **Move** icon on the toolbar
	- **Move** in the context menu

The *Move Data Source* dialog displays with the folder or subfolders to which the user has permission to move the data sources.

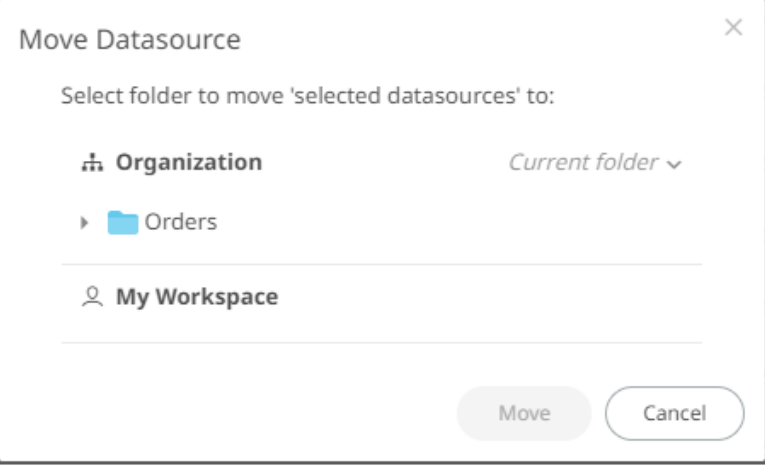

3. Select the folder or subfolder.

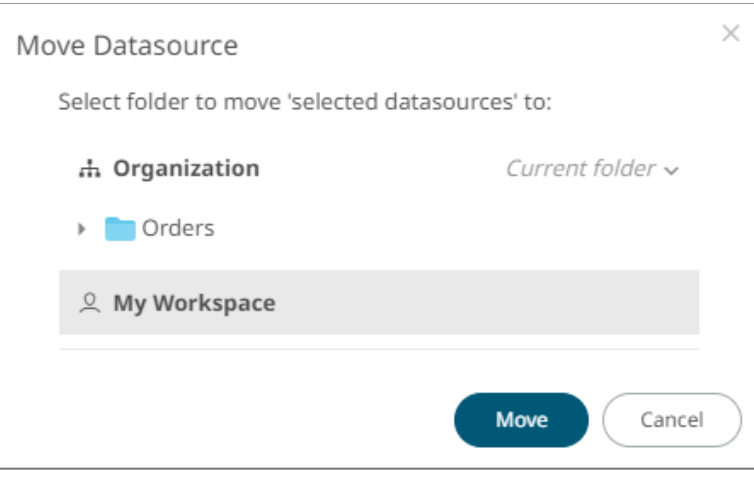

4. Click

Move

The data sources are moved and displayed on the selected folder.

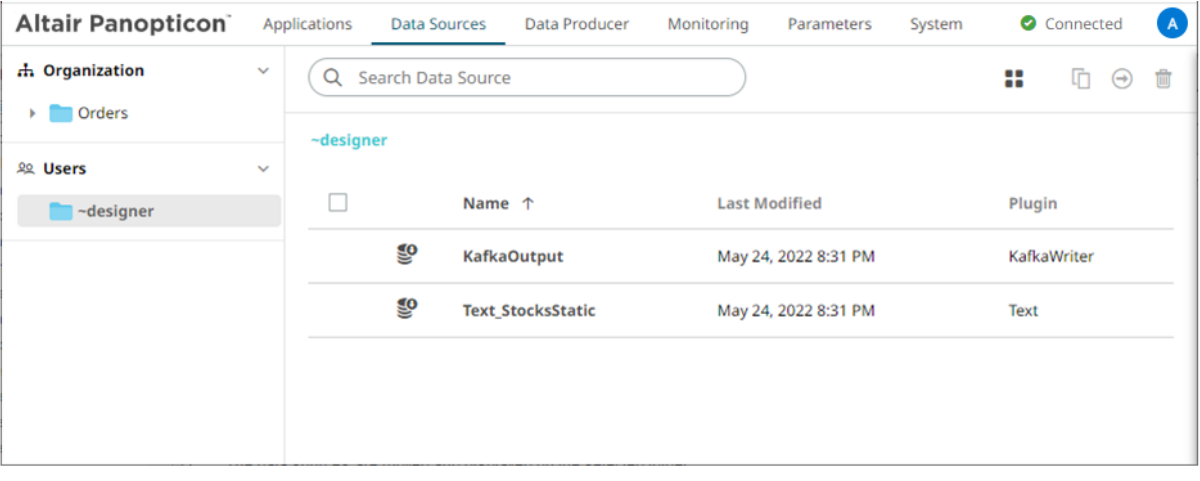

**NOTE** If data sources with the same name are already in the selected folder, a copy of them will be moved.

### <span id="page-206-0"></span>**COPYING DATA SOURCES**

Users with a Designer role can copy data sources to folders or subfolders to which they have permission.

**Steps:**

- 1. Select the check box of one or multiple data sources either on the *Grid View* or *List View*.
- 2. Then select either:

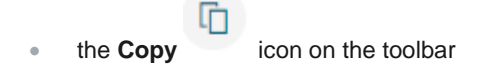

• **Copy** in the context menu

The *Copy Data Source* dialog displays with the folder or subfolders to which the user has permission to copy the data sources.

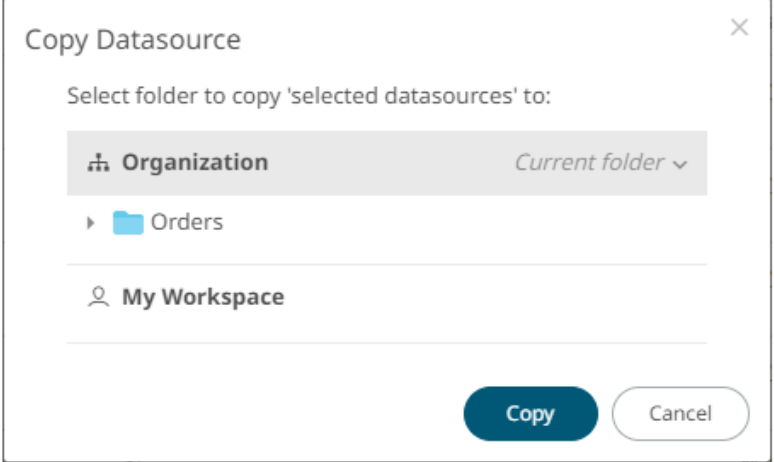

3. Select the folder or subfolder.

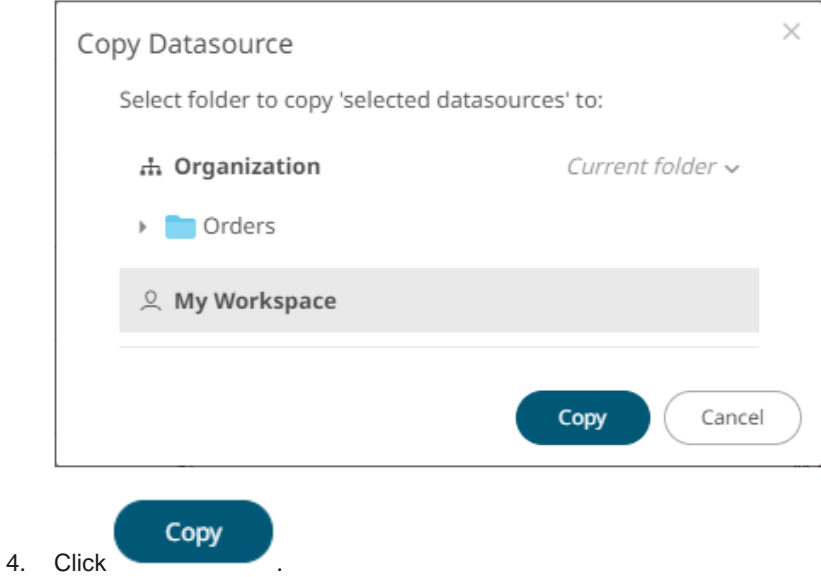

The data sources are copied and displayed on the selected folder.

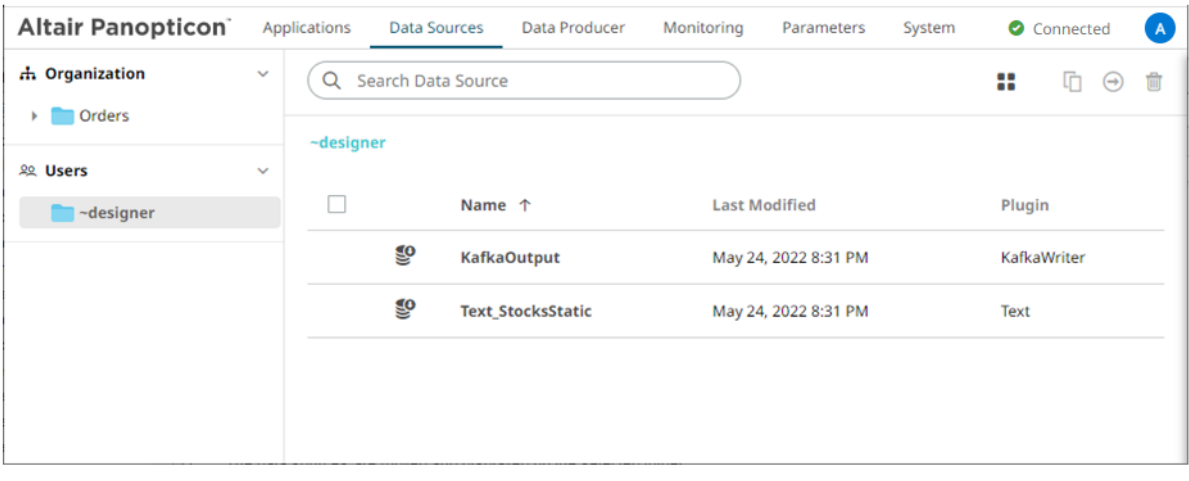

**NOTE** If data sources with the same name are already in the selected folder, it will be added as copy.

### <span id="page-208-0"></span>**DOWNLOADING A DATA SOURCE**

Users with Administrator or Designer role are allowed to download a copy of a data source by right-clicking on a data source and selecting **Download** in the context menu.

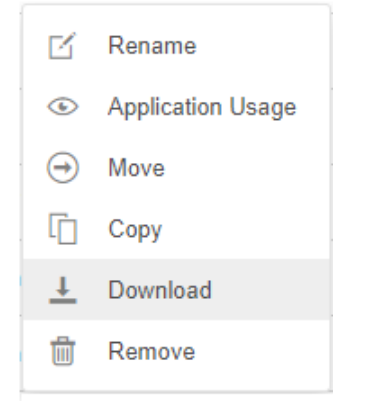

<span id="page-208-1"></span>The data source is downloaded.

### **DELETING DATA SOURCES**

Users with an Administrator or Designer role can delete data sources using the toolbar or context menu.

**Steps:**

1. Select the check box of one or several data sources either on the *Grid View* or *List View*.

- 2. Then click either:
	- the **Remove** icon on the toolbar
	- **Remove** in the context menu

A notification message displays.

For a data source, the corresponding applications that will be impacted is listed:

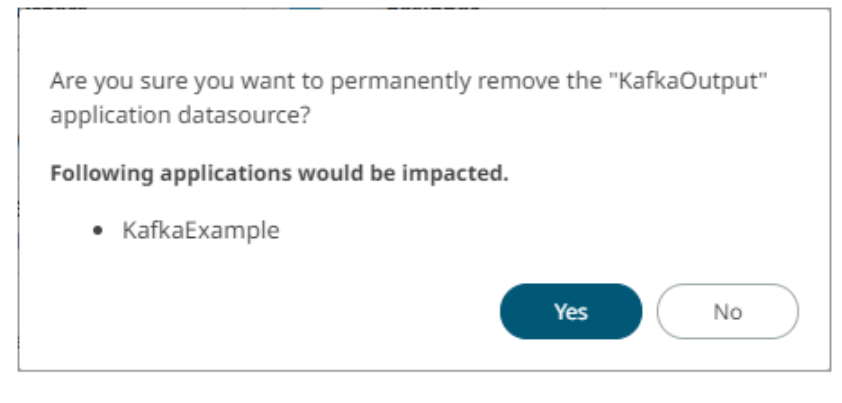

For several data sources:

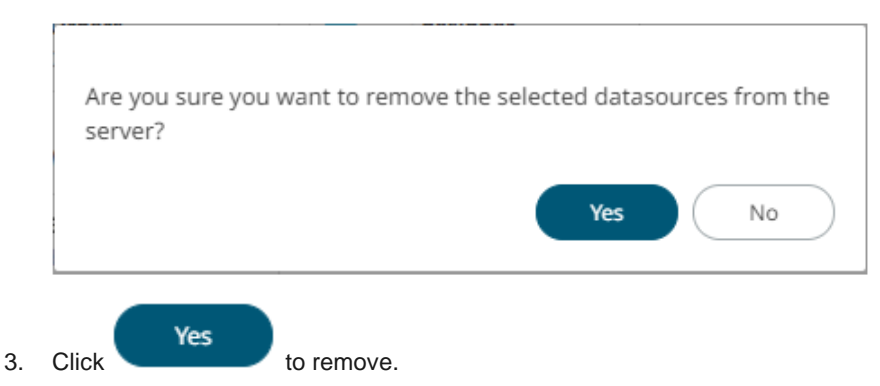

### <span id="page-209-0"></span>**CREATING A DATA SOURCE**

Panopticon Streams supports creation of data sources that can be used as inputs or outputs in the application model.

**Steps:**

1. On the **Data Sources** tab:

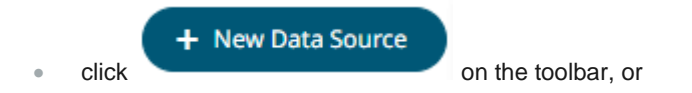

• right-click on a folder or subfolder and select **New Data Source.**

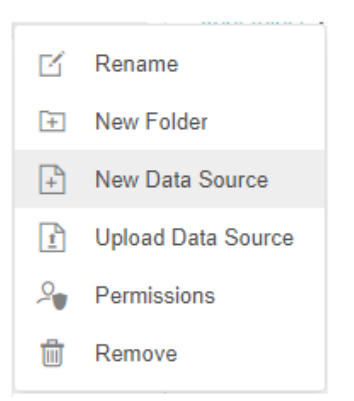

#### The *New Data Source* dialog displays.

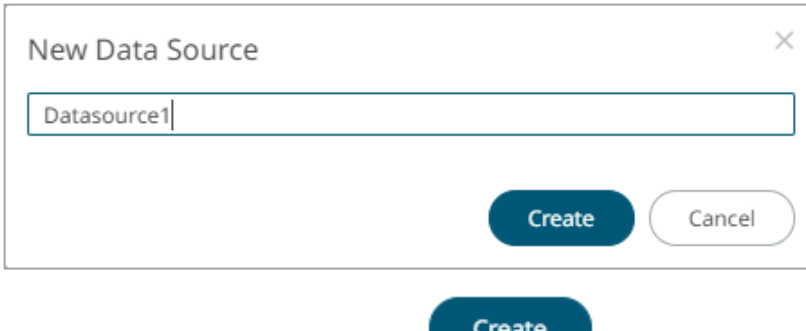

2. Enter the *Name* of the data source and click .

The **Data Source** tab displays with the following sections:

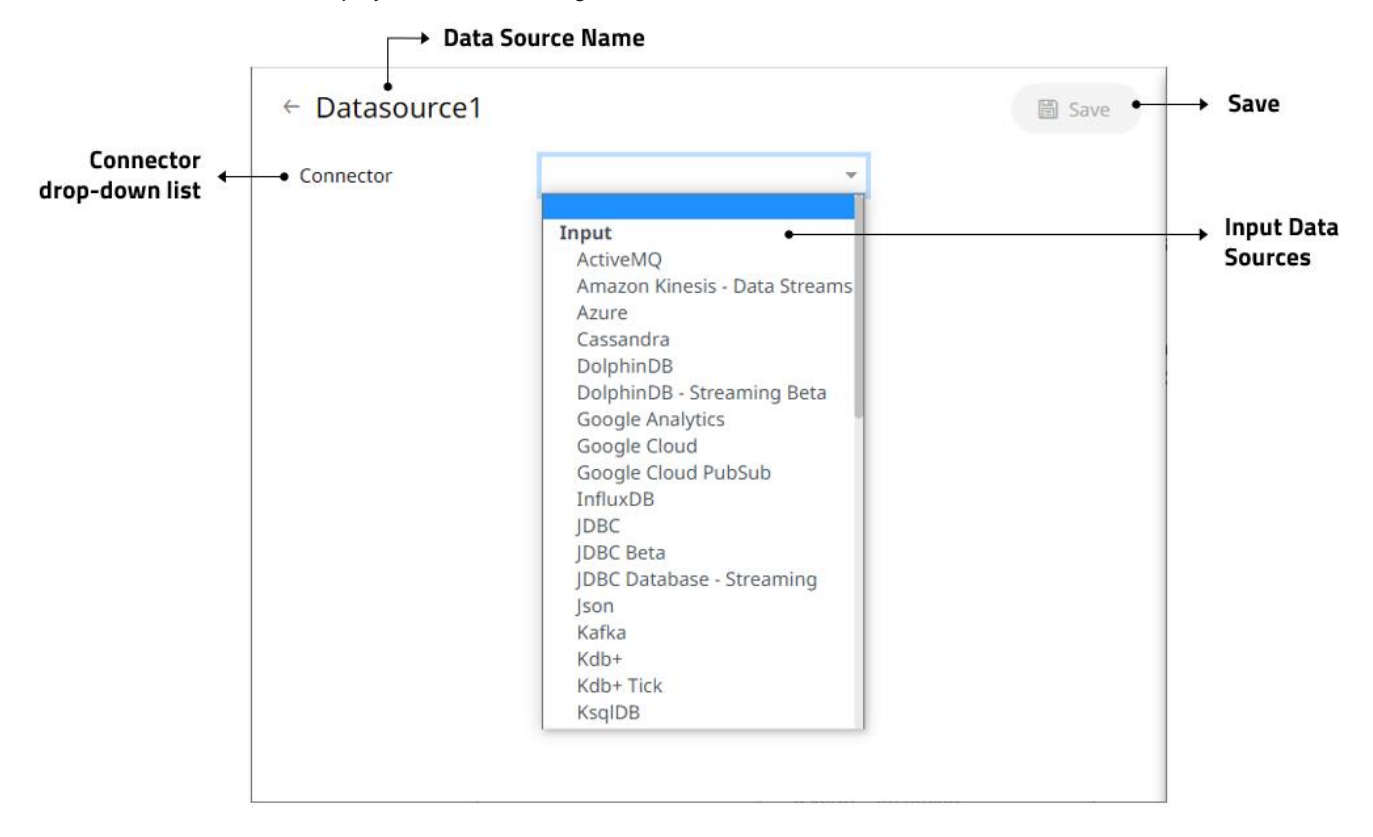

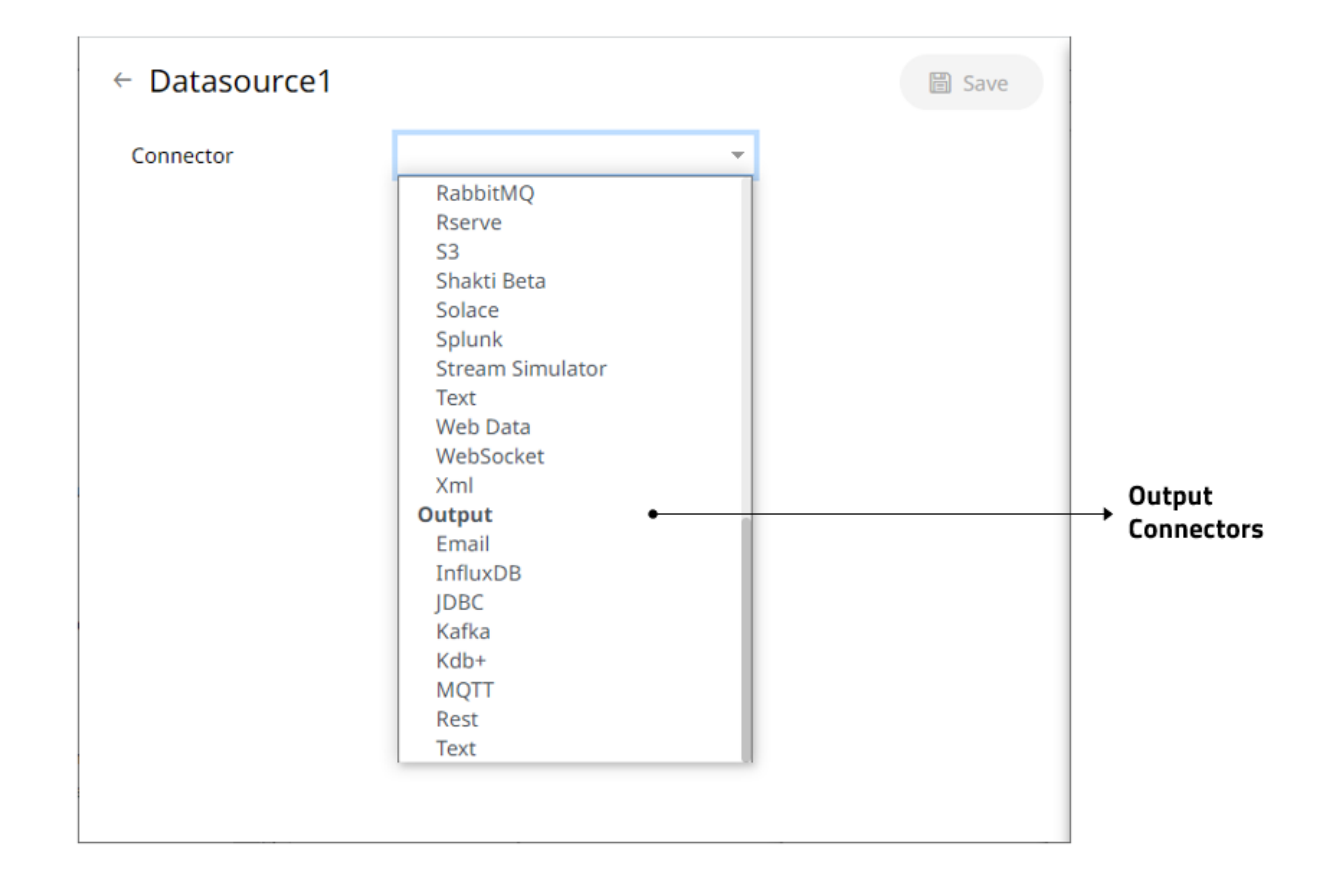

| <b>Section/Pane</b>      | <b>Description</b>                                                                           |  |  |  |  |  |
|--------------------------|----------------------------------------------------------------------------------------------|--|--|--|--|--|
| Data Source Name         | Name of the data source. Click the<br>button to go back to the Data<br>Sources listing page. |  |  |  |  |  |
| Connector drop-down list | Includes the input data sources and output connectors.                                       |  |  |  |  |  |
| Save                     | Saves the changes made on the Data Sources tab.                                              |  |  |  |  |  |

**NOTE** Inactive connectors are not displayed in the *Connector* drop-down.

- 3. Enter the *Name* of the data source. This should be unique and should only contain letters (a to Z), numbers (0 to 9), and underscores.
- 4. Click or press **Enter** to apply the name.
- 5. Select any of the following:
	- output connectors
		- ← [Email](#page-229-0)
		- ← [InfluxDB](#page-230-0)
		- [JDBC Database](#page-231-0)
- \* [Apache Kafka](#page-232-0)
- \* [Kx kdb+](#page-233-0)
- [MQTT](#page-234-0)
- ← [REST](#page-235-0)
- ← [Text](#page-238-0)
- Input data sources
	- [ActiveMQ](#page-239-0)
	- **[Amazon Kinesis –](#page-242-0) Data Streams**
	- \* [Azure](#page-245-0)
	- [Cassandra](#page-250-0)
	- DolphinDB
	- DolphinDB Streaming
	- [Elasticsearch 6.x](#page-252-0)
	- [Elasticsearch 7.x](#page-256-0)
	- **[Google Analytics](#page-258-0)**
	- [Google Cloud](#page-260-0)
	- **[Google Cloud Pub/Sub](#page-260-0)**
	- \* [InfluxDB](#page-266-0)
	- [JDBC Databases](#page-231-0)
	- [JDBC \(Beta\)](#page-272-0)
	- **[JDBC Database -](#page-277-0) Streaming**
	- [JSON](#page-280-0)
	- \* [Apache Kafka](#page-281-0)
	- + [Kx kdb+](#page-285-0)
	- \* [Kx kdb+ Tick](#page-289-0)
	- \* [ksqlDB](#page-293-0)
	- **ksqlDB [Streaming](#page-294-0)**
	- **[Livy Spark](#page-296-0)**
	- [MongoDB](#page-298-0)
	- [MQTT](#page-302-0)
	- **[MS Excel](#page-305-0) (legacy)**
	- **[MS Excel \(xlsx\)](#page-307-0)**
	- [OneTick](#page-309-0)
	- [OneTick CEP](#page-311-0)
	- [OneTick Cloud](#page-313-0)
- \* [Python](#page-315-0)
- [RabbitMQ](#page-318-0)
- [Rserve](#page-322-0)
- $\frac{8}{3}$
- [Shakti](#page-324-0) (Beta)
- ◆ [Solace](#page-325-0)
- [Splunk](#page-328-0)
- ◆ [Stream Simulator](#page-330-0)
- [StreamBase 7.1](#page-334-0)
- **[StreamBase LiveView](#page-335-0)**
- [Text](#page-337-0)
- [WebSocket](#page-339-0)
- [Web Data](#page-341-0)
- \* [XML](#page-346-0)

The tab page changes depending on the selected connector. Refer to the sections below for more information.

#### **Common Data Source Settings**

Some of the data sources share the following settings or parts:

- □ [Data Connector File Source](#page-213-0)
- ❑ [Message Type selection and definition](#page-218-0)
- □ [Saving and loading of column definitions](#page-220-0)
- ❑ [Data Souce Toolbar](#page-225-0)
- □ [Defining Real-time Settings](#page-225-1)

#### <span id="page-213-0"></span>**Selecting and Defining the Data Connector File Source**

Several connectors includin[g JSON,](#page-280-0) [MS Excel](#page-305-0) (legacy), [Text,](#page-337-0) [XML,](#page-346-0) an[d Stream Simulator,](#page-330-0) allow selection from a File, Web URL, or Text source.

**Steps:**

Select the connector file source:

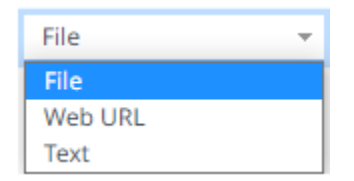

❑ File

You can either:

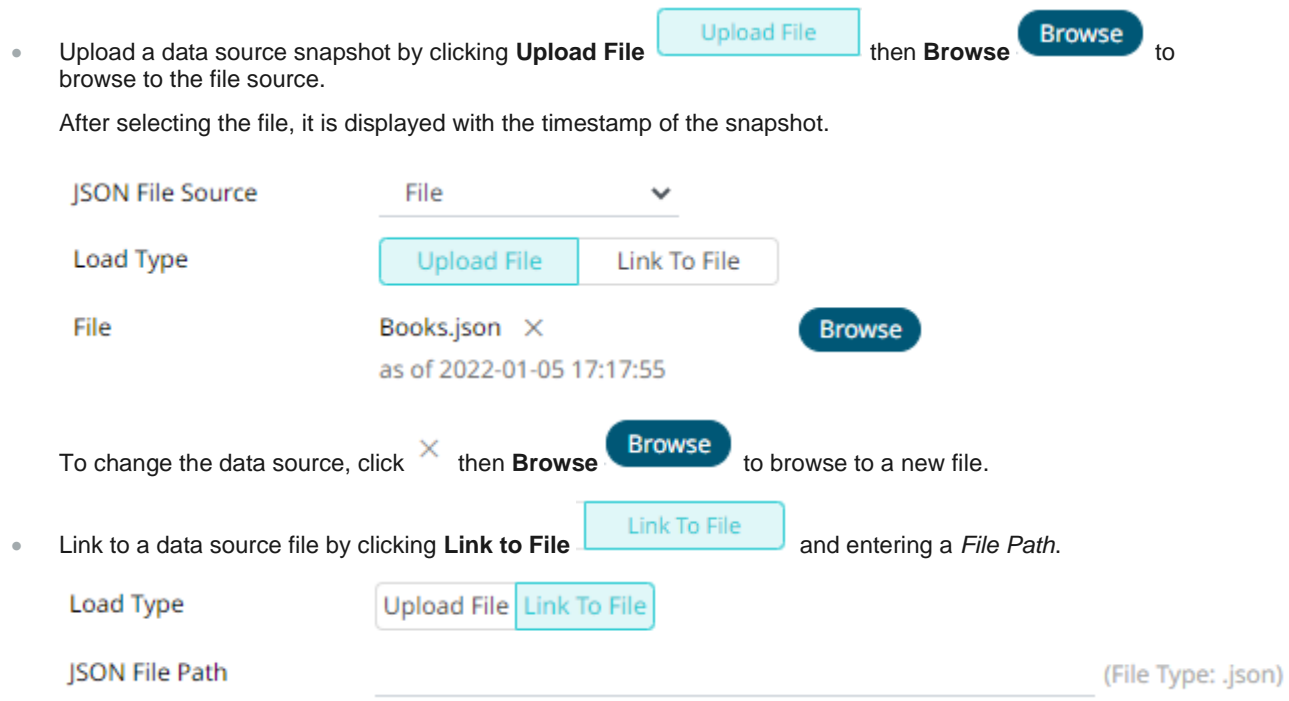

Ensure that in a cluster, you need to use a a shared path, or put it on every node and use a path that resolves on every node. You can update its contents whenever you want.

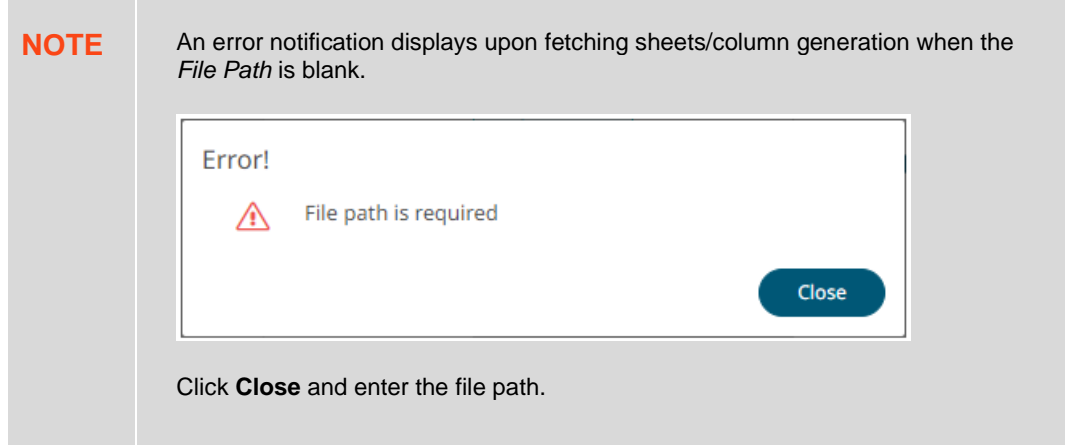

#### ❑ Text

Then enter the text block to be parsed.

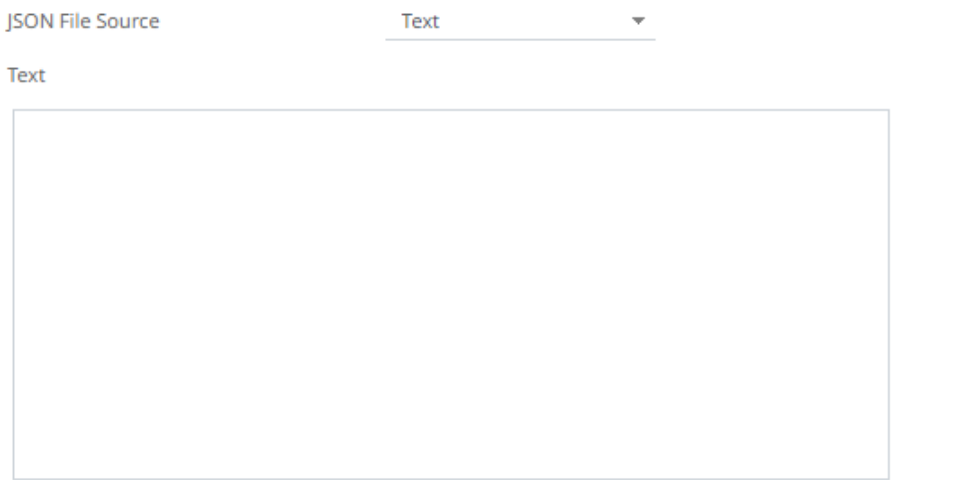

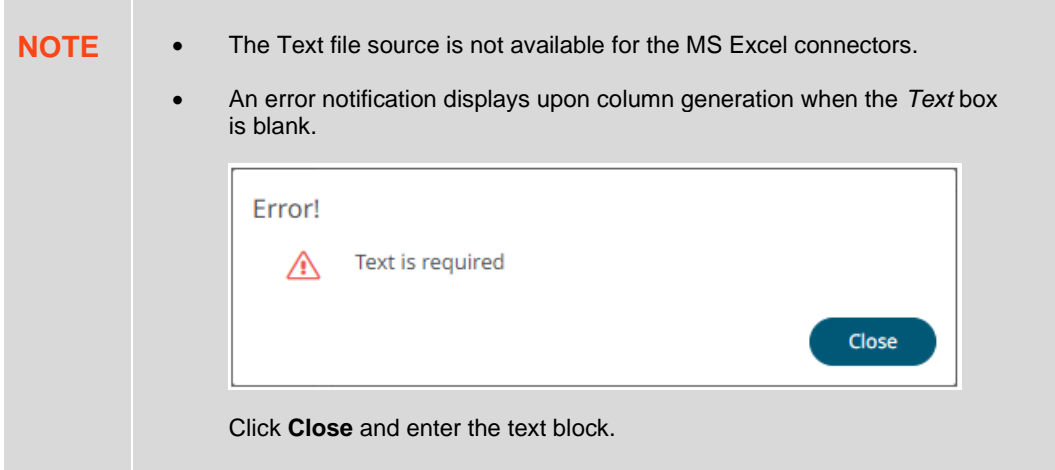

#### ❑ Web URL

The dialog changes to allow specification of the following:
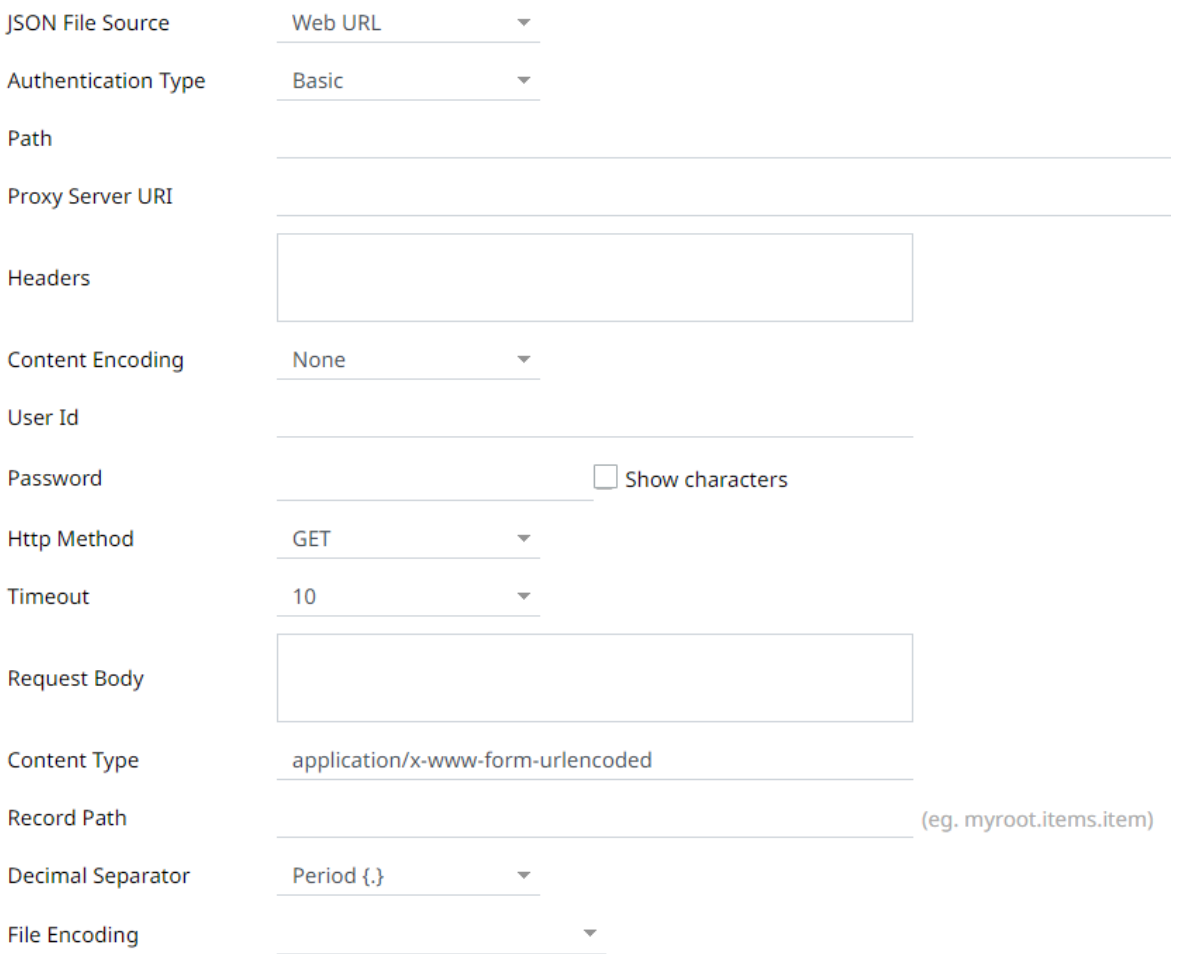

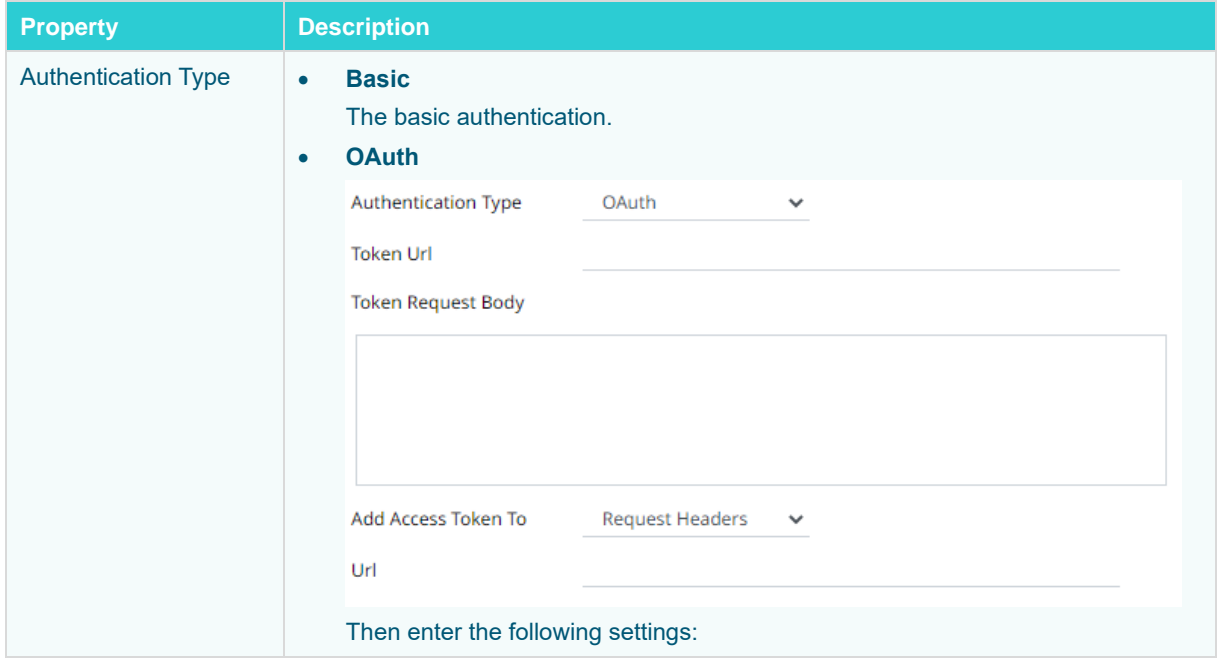

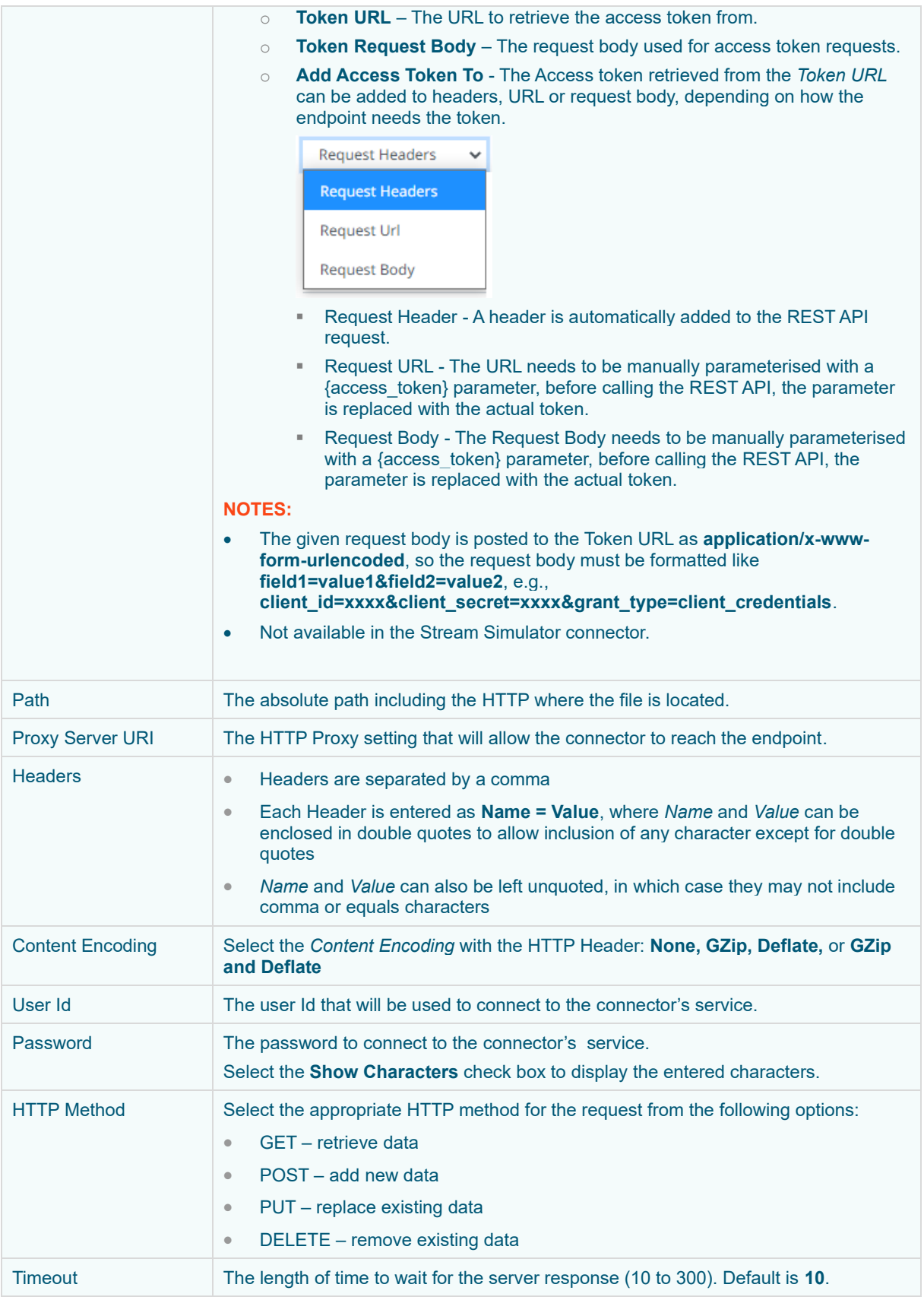

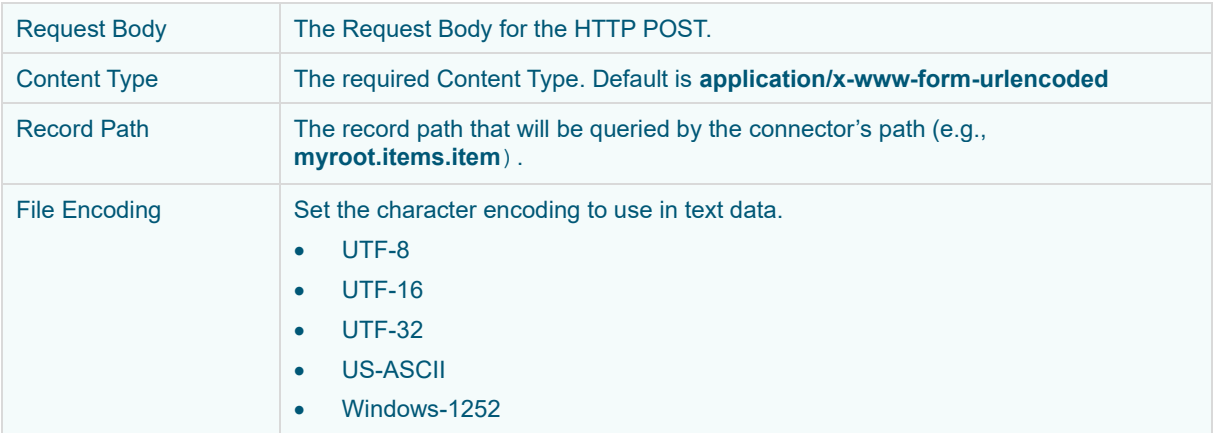

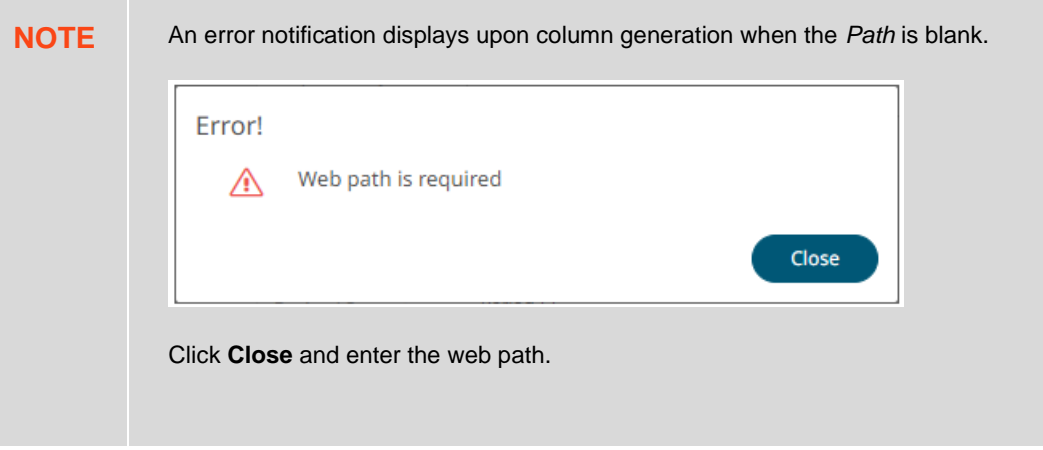

## <span id="page-218-0"></span>**Defining the Message Type in Data Sources**

Message types specify the format of the data within the message.

**Steps:**

1. Select the *Message Type*:

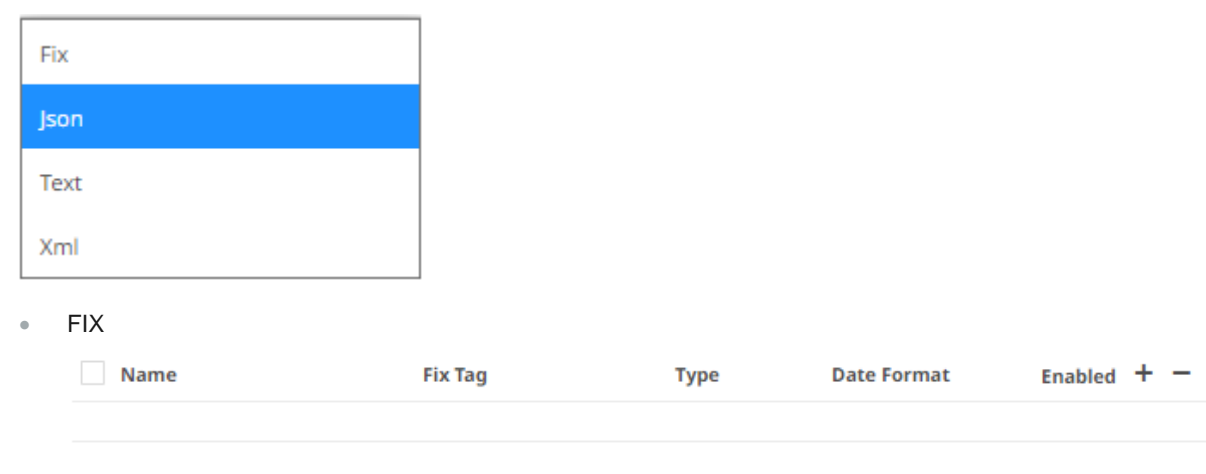

• JSON

If **JSON** is selected, enter the *Record Path* which allows the identification of multiple records within the JSON document (e.g., **myroot.items.item**).

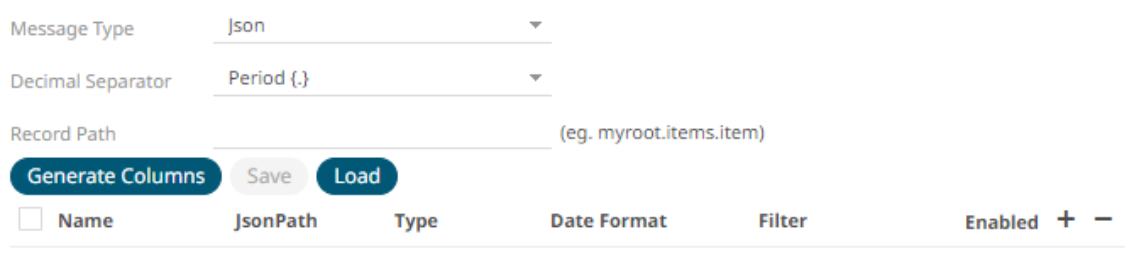

• Text

If **Text** has been selected, confirm the **Decimal Separator, Text Qualifier**, **Column Delimiter**, and if the first row of the message includes column headings.

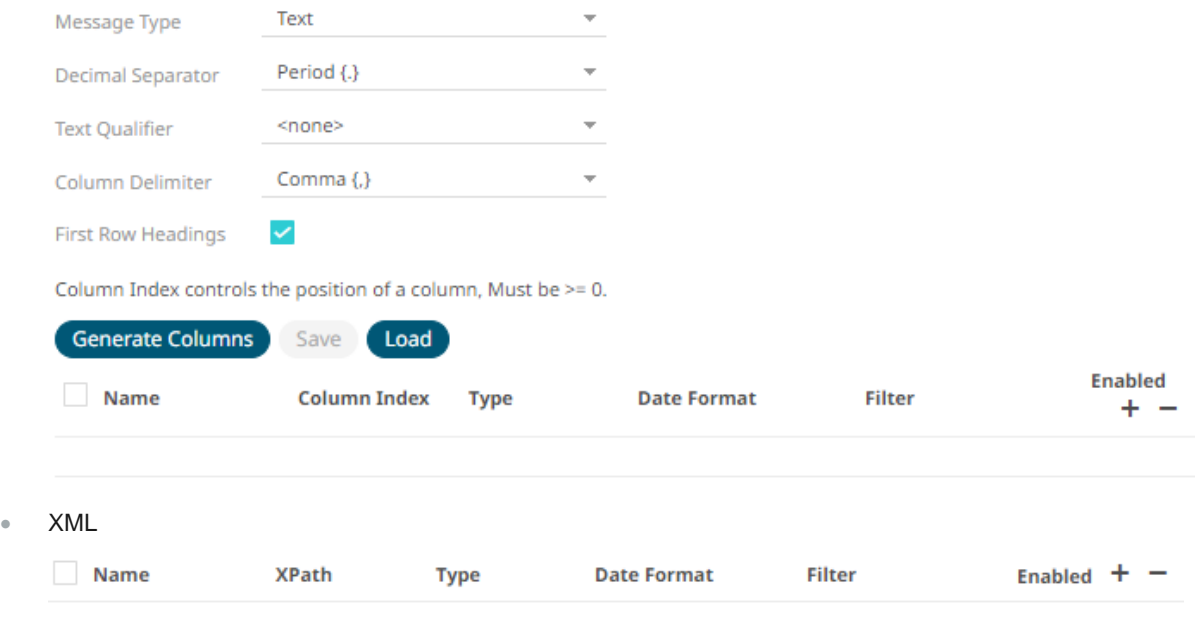

2. Define or set the columns that represent the sections of the message.

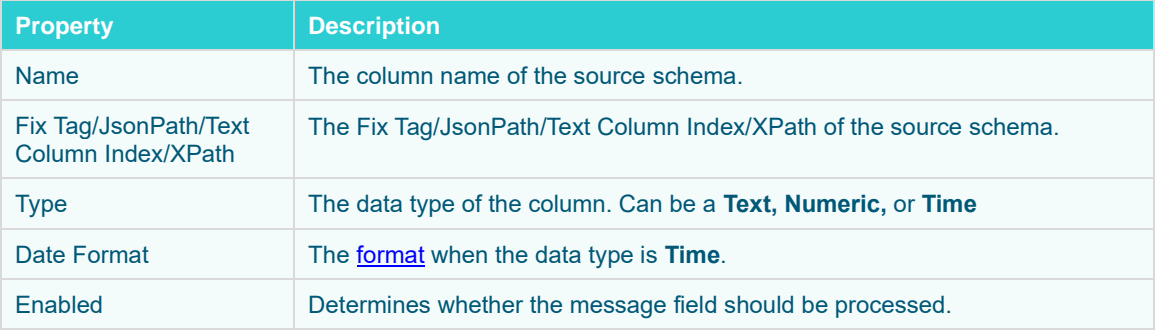

**NOTE** To parse and format times with higher than millisecond precision, the format string needs to end with a period followed by sequence of upper case S. There can be

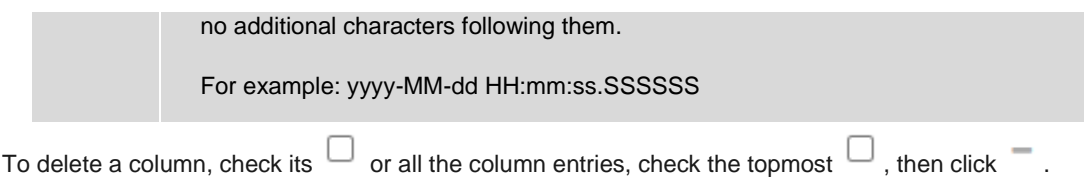

## <span id="page-220-0"></span>**Defining the Format in Data Sources**

You can select the format to use in the connector for **Azure**, [Google Cloud,](#page-260-0) and [S3](#page-322-0) data sources.

**Steps:**

1. Select the *Data Type*:

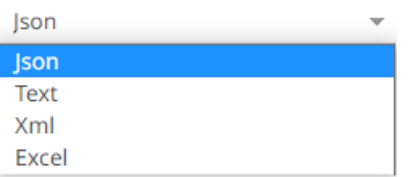

• JSON

If **JSON** is selected, enter the *Record Path* which allows the identification of multiple records within the JSON document (e.g., **myroot.items.item**).

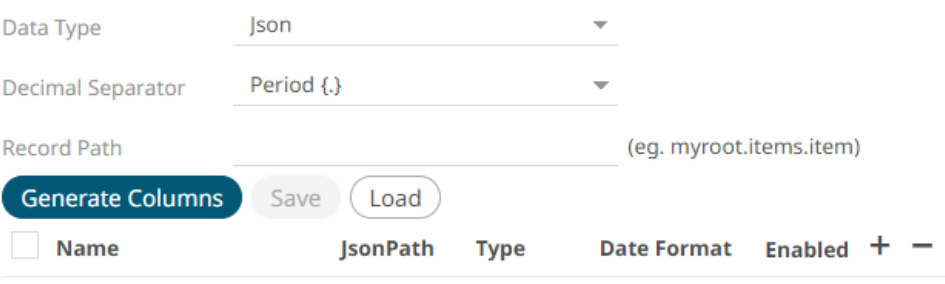

• Text

If **Text** is selected, confirm the **Decimal Separator, Text Qualifier**, **Column Delimiter**, and if the first row of the message includes column headings.

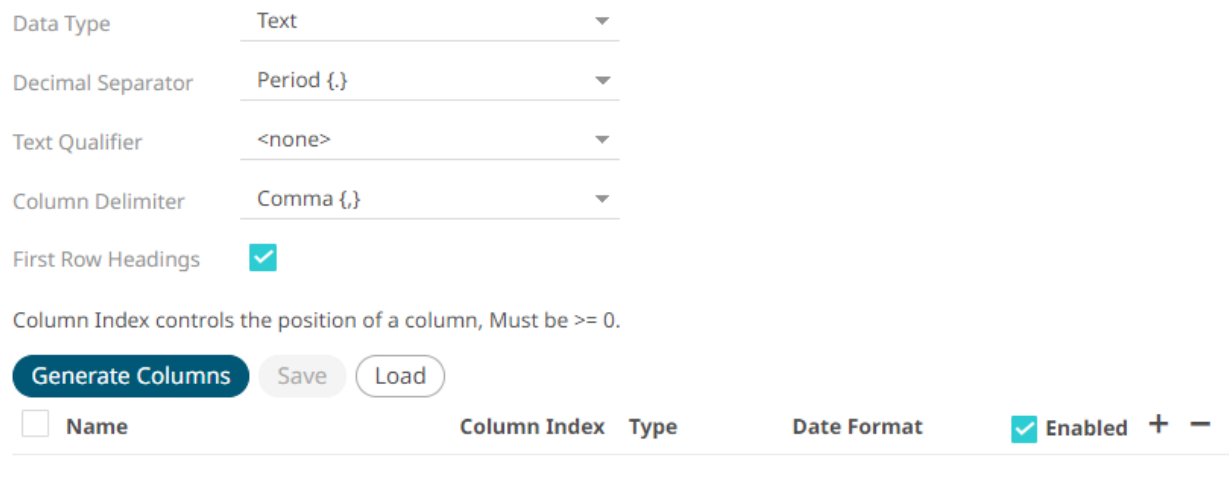

### • XML

If **XML** is selected, enter the *Record Path* which allows the identification of multiple records within the XML document (e.g., //**myroot/items/item**).

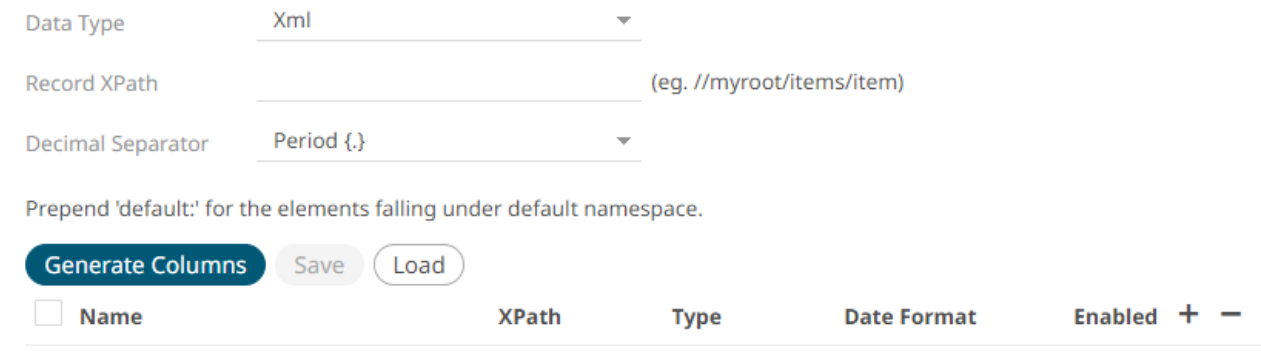

### • Excel

For **Excel** file type, select the required sheet and adjust the headers on first row, if needed.

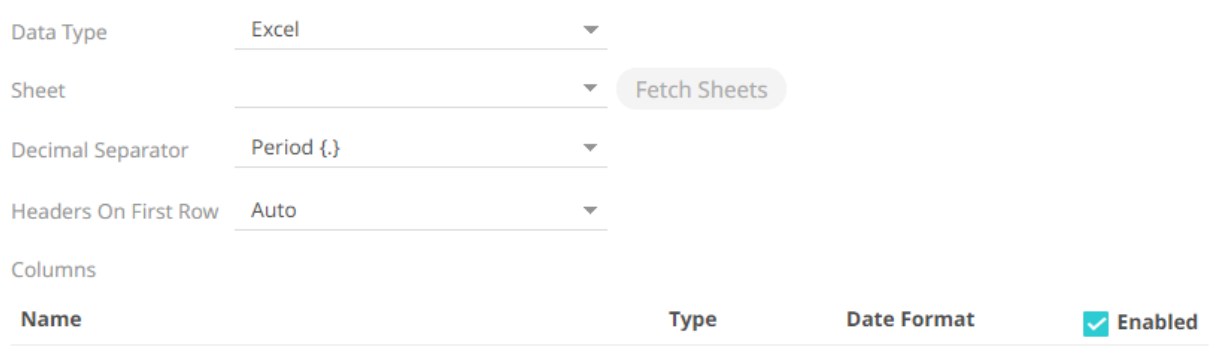

## 2. Define or set the columns that represent the sections of the file.

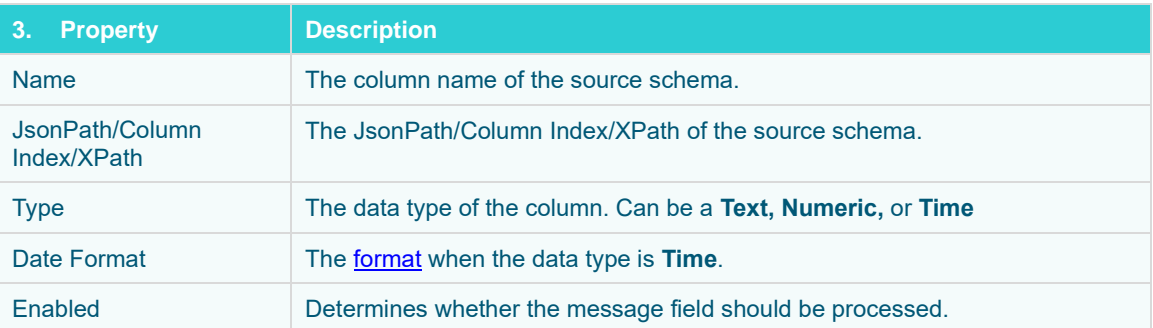

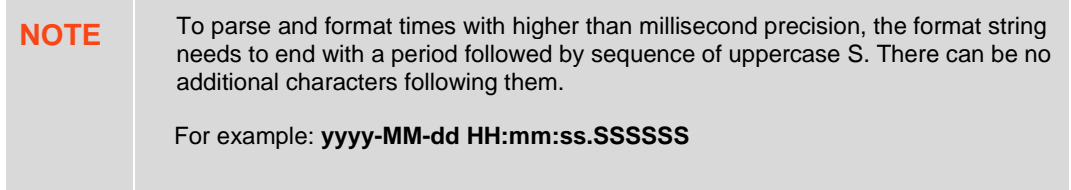

**Contract Contract** 

To delete a column, check its  $\Box$  or all the column entries, check the topmost  $\Box$ , then click  $\Box$ .

## <span id="page-223-0"></span>**Saving or Loading Column Definitions in the Data Sources**

Save or load column definitions in the data sources.

**Steps:**

1. Click **Save** to save a copy of a column definitions file (**.exs**).

2. Instead of generating columns done in step 8, click **Load** to load a column definitions (.exs) file.

The *Load Column Definitions* dialog displays.

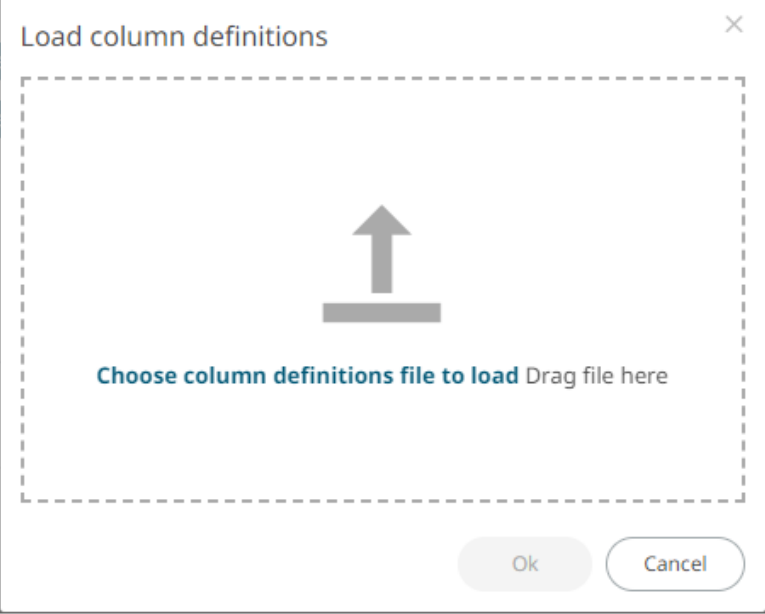

- 2.1. To load column definitions, you can either:
	- drag it from your desktop and drop in the dialog, or
	- click **Choose Column Definitions File to Load** and select one in the *Open* dialog that displays.

The name of the column definitions is displayed on the loaded column definitions area.

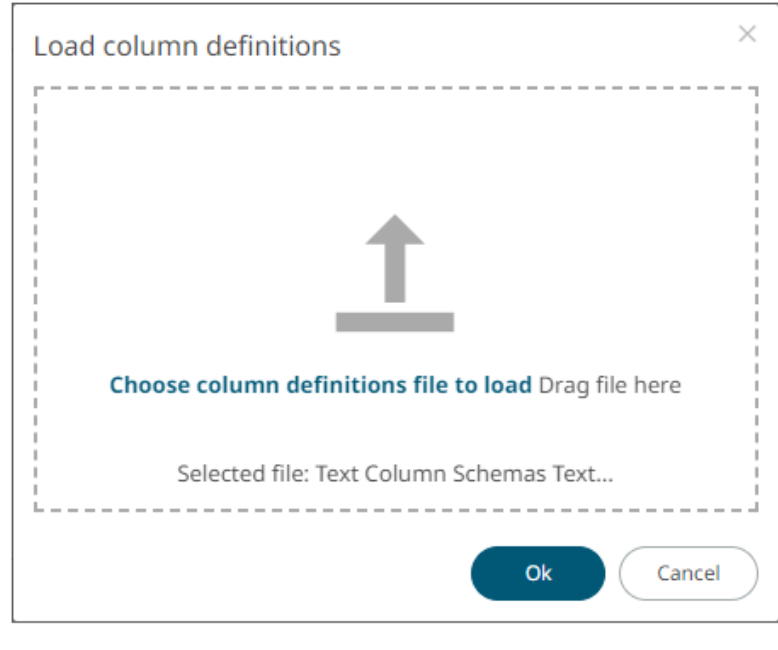

2.2. Click

A notification displays when the file is loaded.

Ok

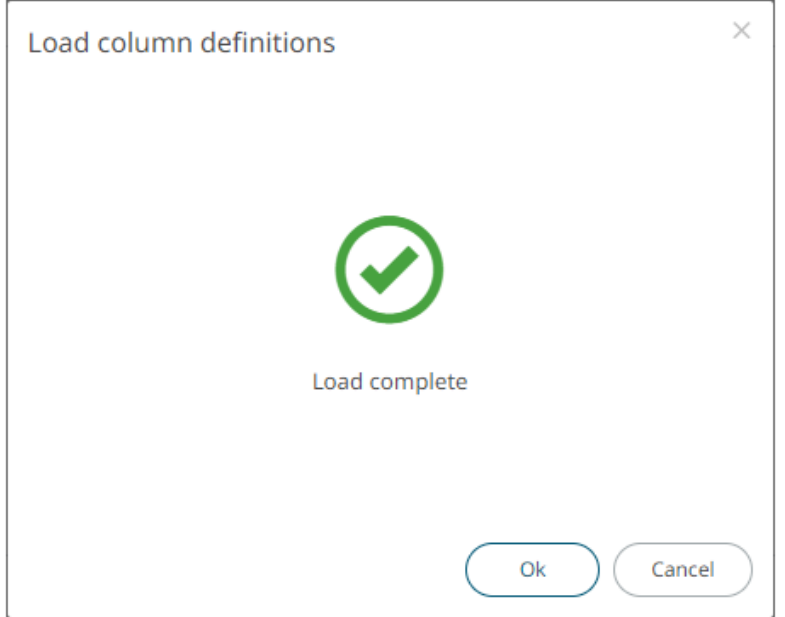

This populates the list of columns from the .exs file.

## <span id="page-225-1"></span>**Defining Real-time Settings**

Streaming connectors have a common section to specify the *Time Id Column* to generate the streaming time series window. The *Time Id Column* can be from the soure dataset, or alternatively, automatically generated.

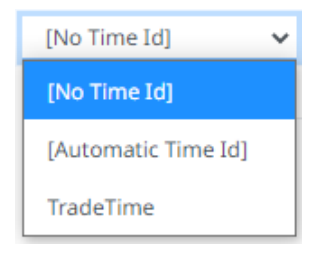

As new data arrives from the subscription, new time slices will automatically be added, and old ones will be deleted.

**Steps:**

- 1. Select either:
	- Automatic Time Id

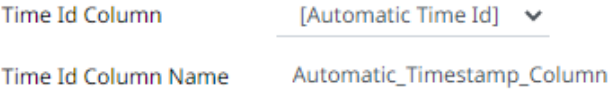

Then define the *Time Id Column Name*.

• Date/Time Id column either from the source data or automatically generated

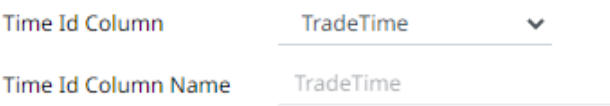

2. Select the **Reset Data on Reconnect** check box to flush out the stale data and reload data after reconnection.

#### <span id="page-225-0"></span>**Using the Data Source Toolbar**

Several data sources have a toolbar:

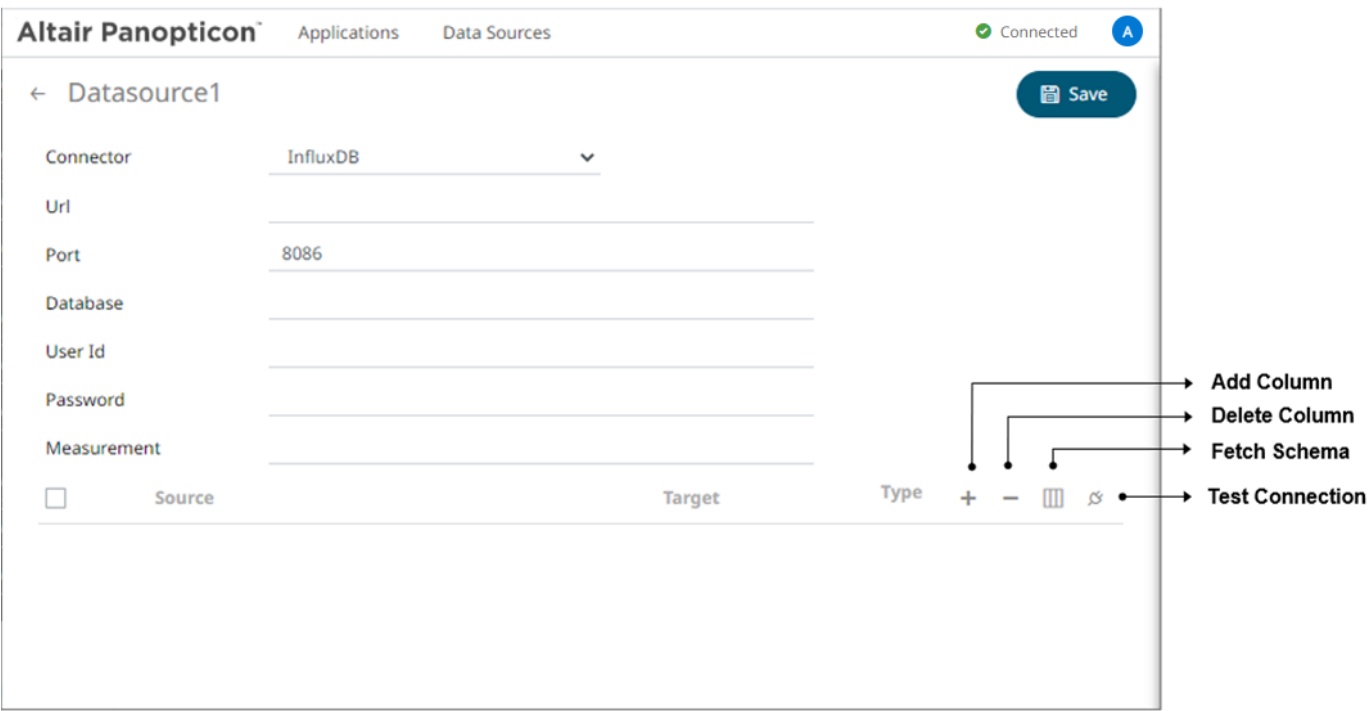

Click on any of the following icons:

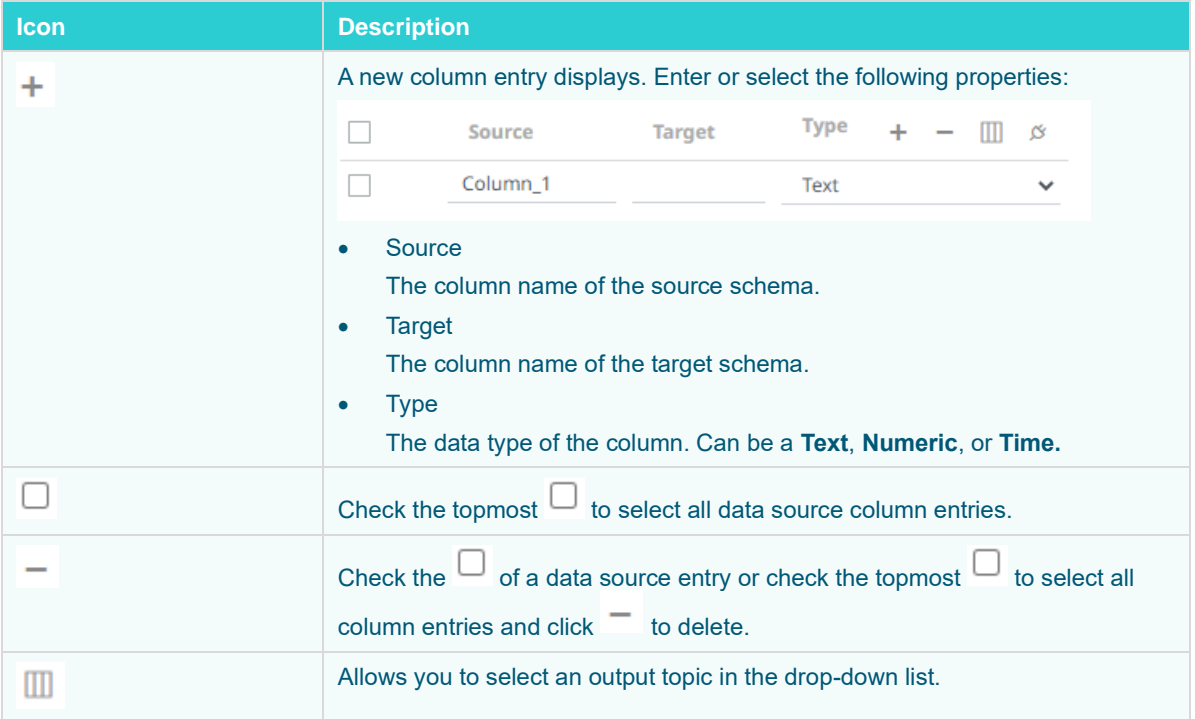

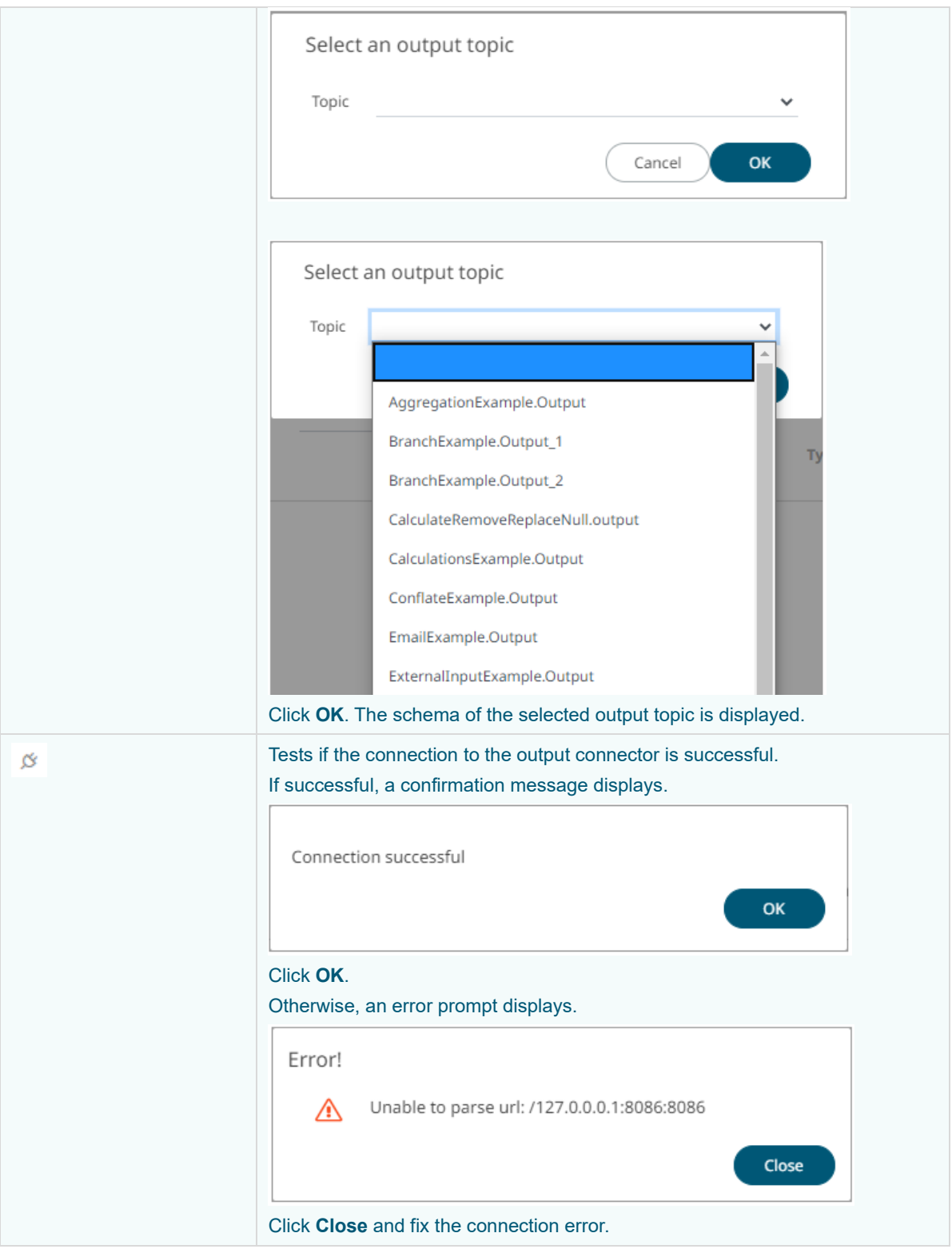

# <span id="page-228-0"></span>**Date/Time Key Elements**

The key elements of the Date/Time format include:

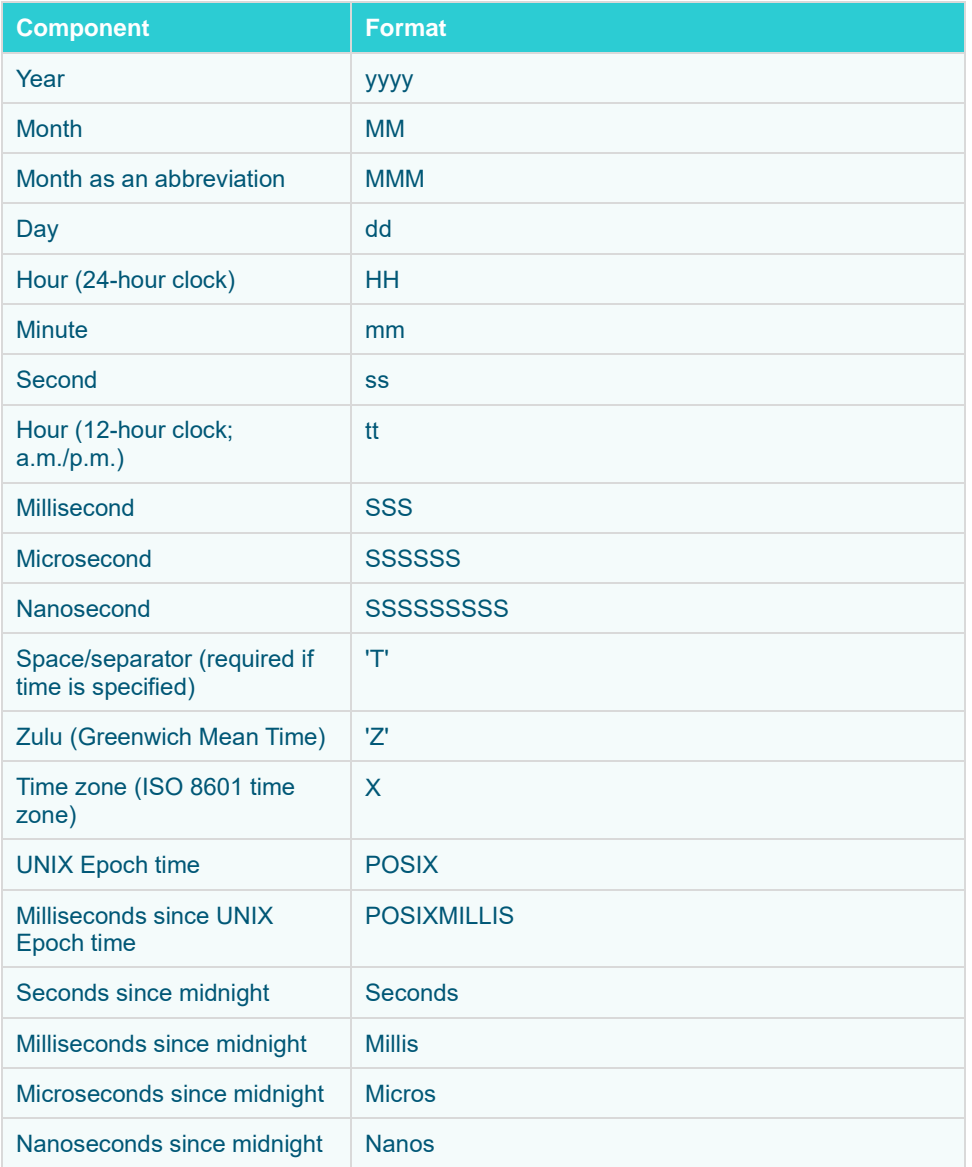

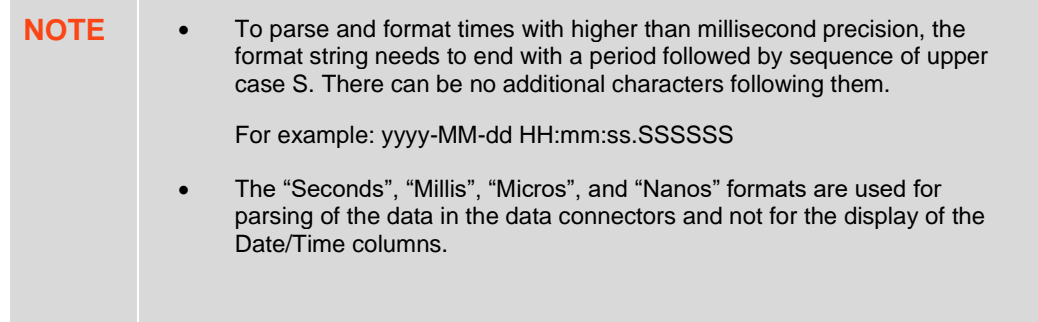

۰

# **Creating Email Output Connector**

## **Steps:**

1. On the **Data Source** tab, select **Output > Email** in the *Connector* drop-down list.

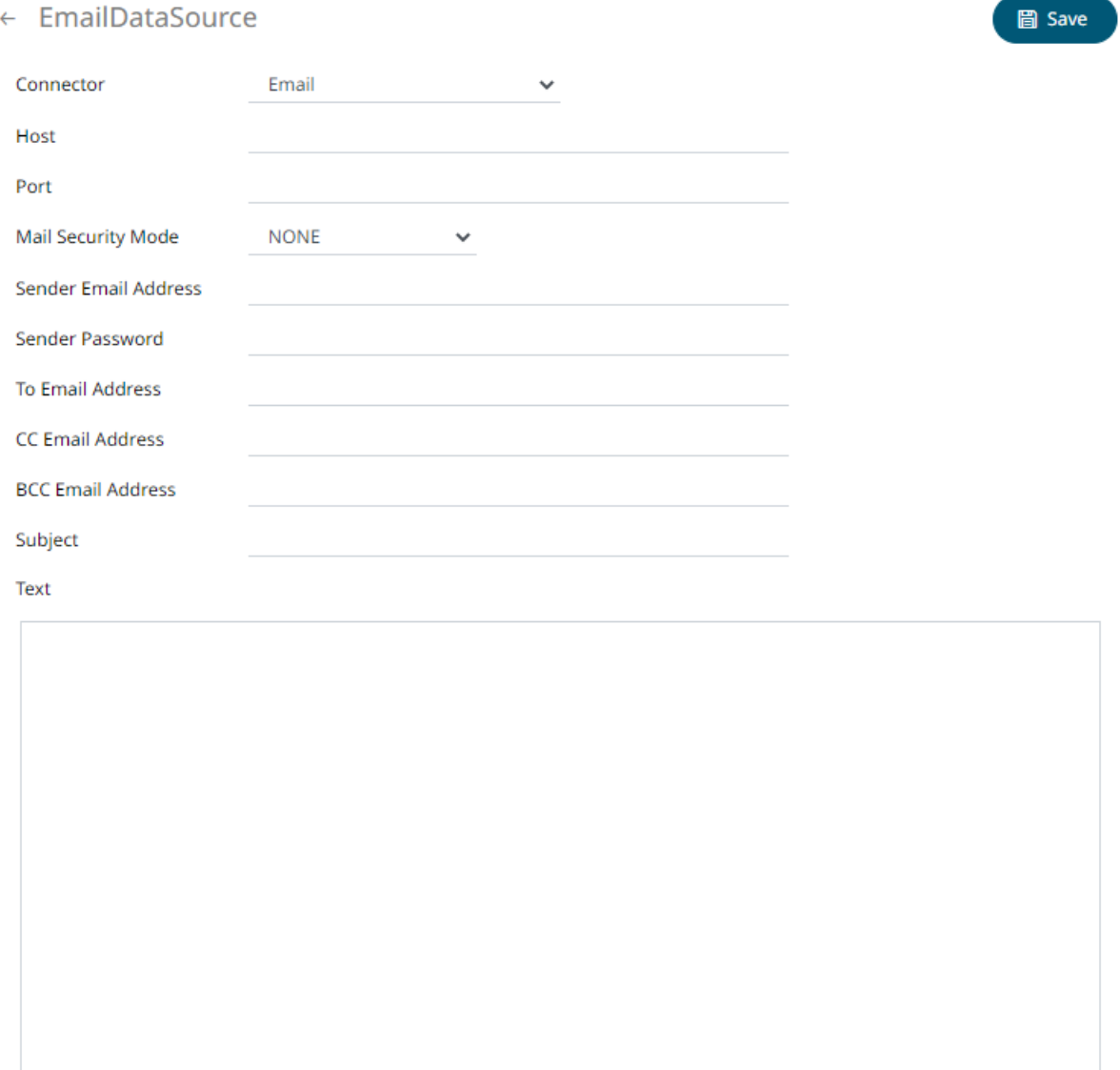

2. Define or select the following properties:

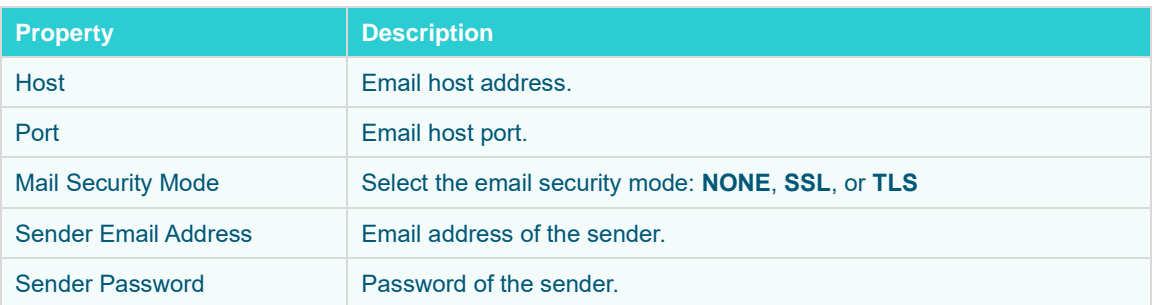

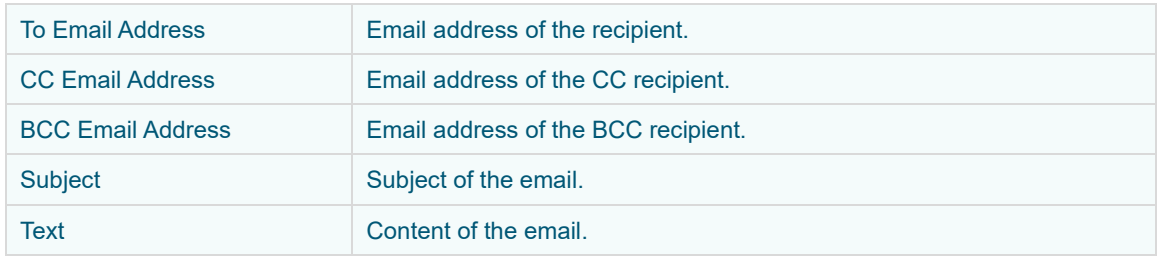

**圖** Save 3. Click . The new data source is added in the *Data Sources* list.

# **Creating InfluxDB Output Connector**

Allows periodical dumping of data from a Kafka topic into a time series database such as InfluxDB.

**Steps:**

1. On the **Data Source** tab, select **Output > InfluxDB** in the *Connector* drop-down list.

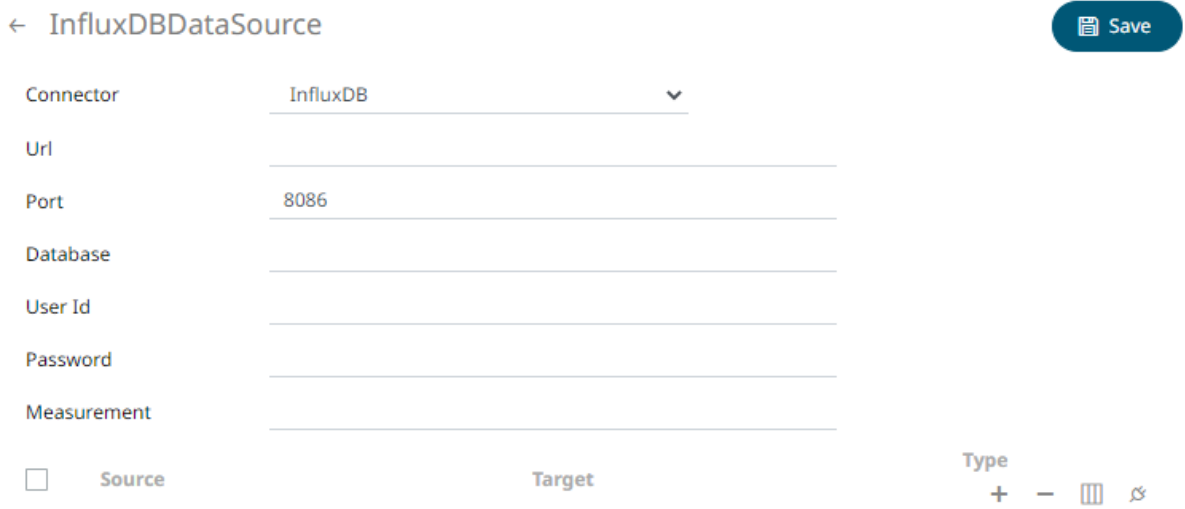

2. Define or select the following properties:

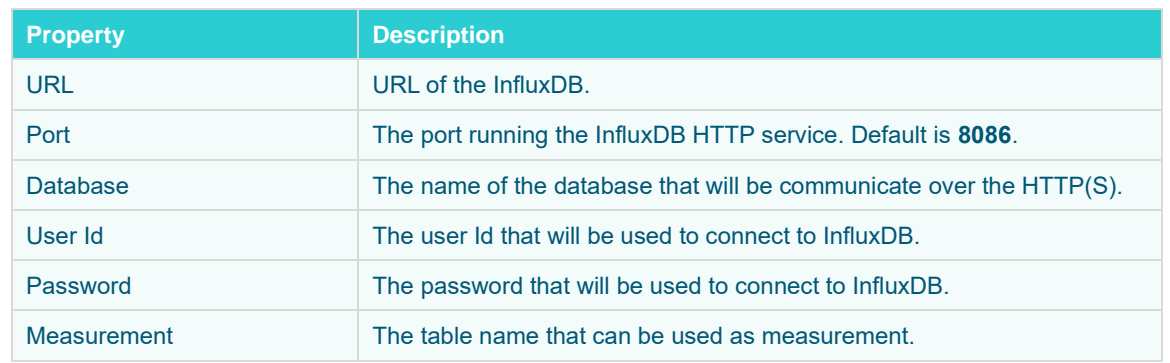

- 3. You may opt to [use the toolbar](#page-225-0) to complete the data source definition.
- **圖 Save** 4. Click . The new data source is added in the *Data Sources* list.

## **Creating JDBC Database Output Connector**

Allows periodical dumping of records from a Kafka topic into a JDBC database.

**Steps:**

1. On the **Data Source** tab, select **Output > JDBC** in the *Connector* drop-down list.

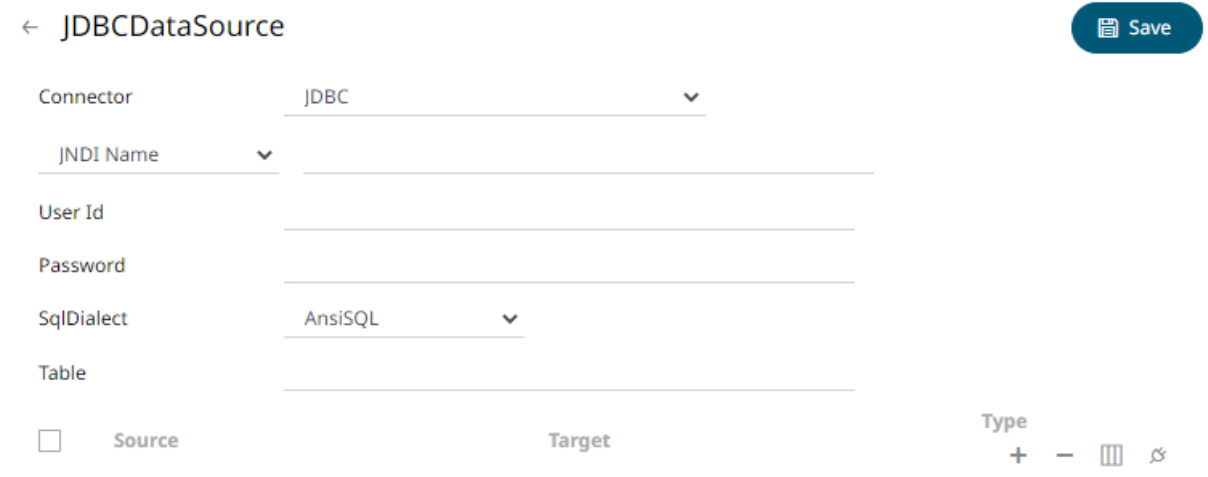

- 2. You can either select:
	- JNDI Name

Enter the *JNDI resource name* to be used.

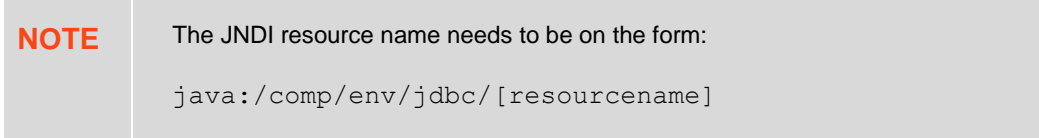

• URL

Enter the *URL* specific to the database's JDBC driver, the *Driver Class Name* specific to the driver, and the *User Id* and *Password*.

3. Select the appropriate *SQL Dialect* in the drop-down list to be able to generate the correct SQL for the required data repository.

You can select any of the following *SQL dialects*: AnsiSQL, MySQL, Oracle, SQL Server, Sybase IQ/ASA, Sybase ASE, Netezza, Vertica, SQLite, HadoopHive, DB2, PostgreSQL, Impala, Redshift, Informix, Teradata, dBase, SparkSQL.

4. Enter the source *Table* (can be parameterized).

5. You may opt to [use the toolbar](#page-225-0) to complete the data source definition.

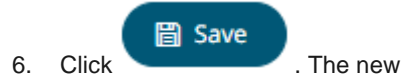

6. Click . The new data source is added in the *Data Sources* list.

## **Creating Apache Kafka Output Connector**

Allows publishing of events to an external Kafka JSON or Avro topic. For Avro, ensure to point towards the schema registry used by the external Kafka cluster.

**Steps:**

1. On the **Data Source** tab, select **Output > Kafka** in the *Connector* drop-down list.

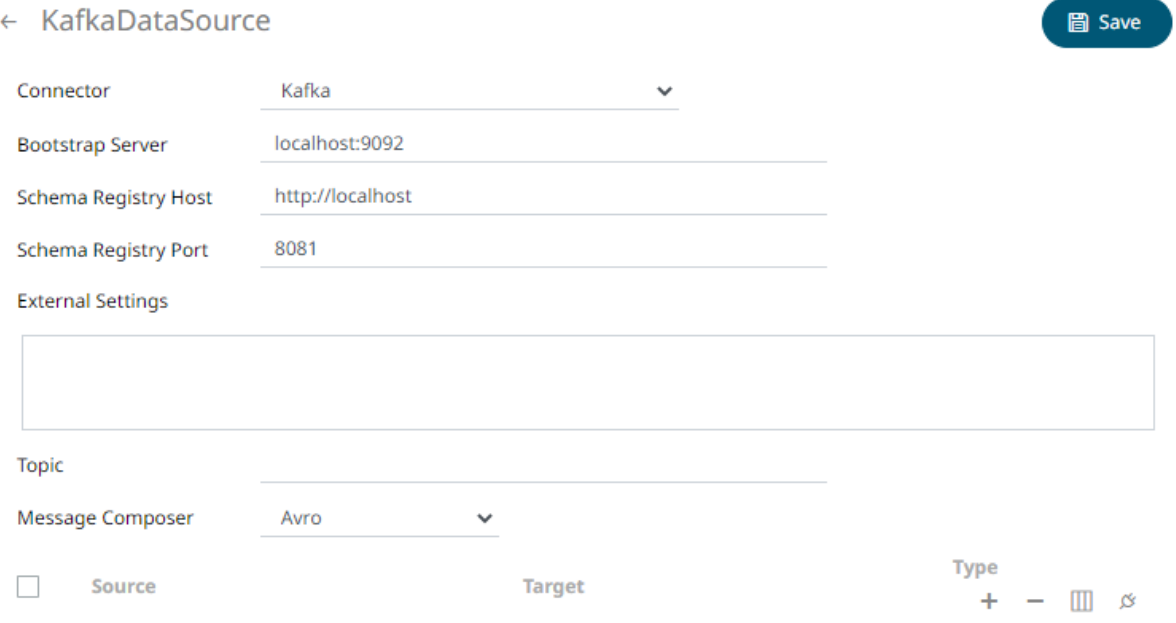

#### 2. Enter or select the following properties:

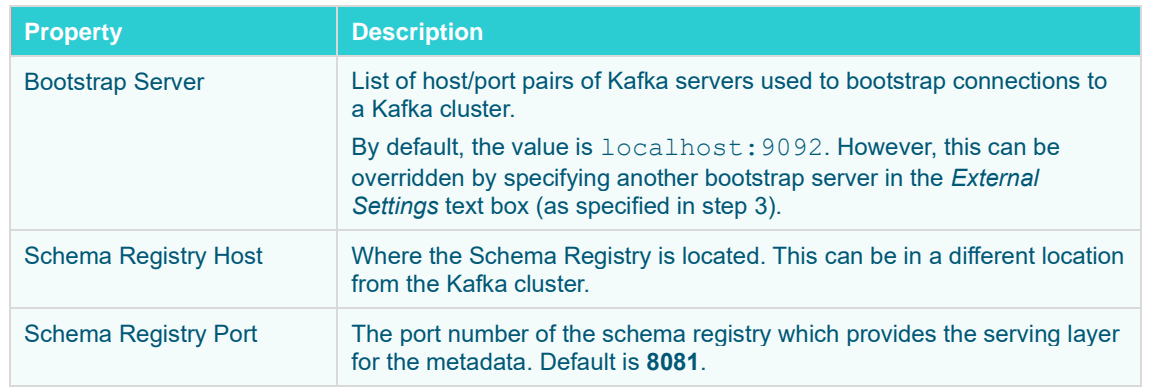

3. Enter the *External Settings* to support authentication (i.e., username and password). Note that if the bootstrap server is not secure, then there is no need to authenticate and you may leave this text box blank.

Below is an example of system settings for an SASL authentication:

```
bootstrap.servers=localhost:9093
sasl.jaas.config=\
   org.apache.kafka.common.security.plain.PlainLoginModule required \
```
- 4. Enter the *Topic* name. password="dwchpwd";
- 5. Select the Message Composer: **Avro** or **JSON.**
- 6. You may opt to [use the toolbar](#page-225-0) to complete the data source definition.

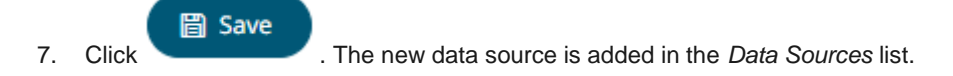

## **Creating Kx kdb+ Output Connector**

Allows periodical dumping of records from a Kafka topic into a Kx kdb+ connector.

### **Steps:**

1. On the **Data Source** tab, select **Output > Kdb+** in the *Connector* drop-down list.

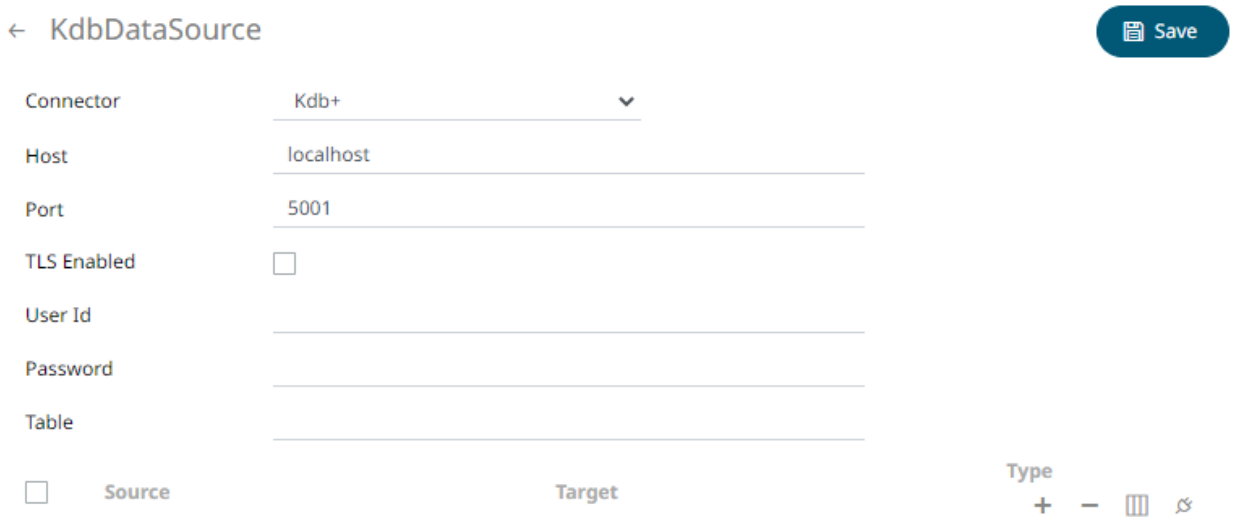

2. Define or select the following properties:

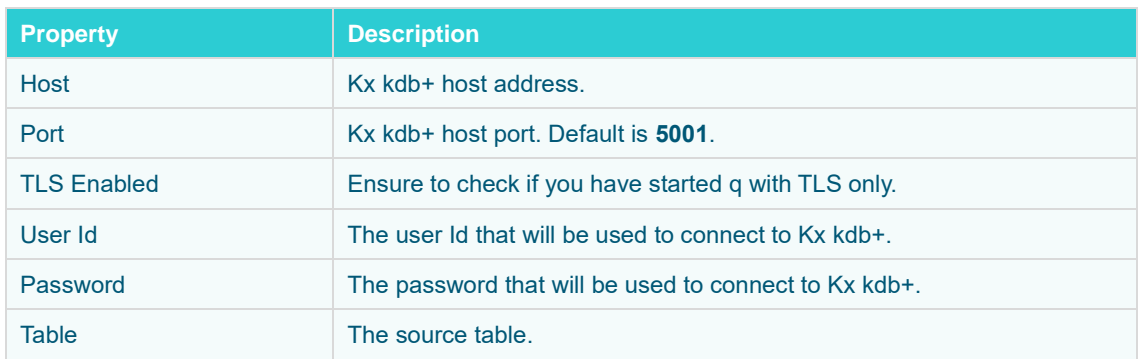

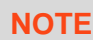

These properties can be parameterized.

3. You may opt to [use the toolbar](#page-225-0) to complete the data source definition.

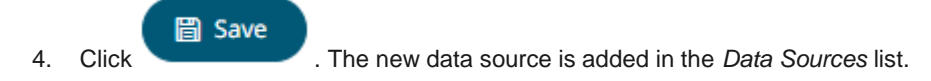

# **Creating a MQTT Output Connector**

Allows publishing of data to external MQTT topic.

#### **Steps:**

1. On the **Data Source** tab, select **Output > MQTT** in the *Connector* drop-down list.

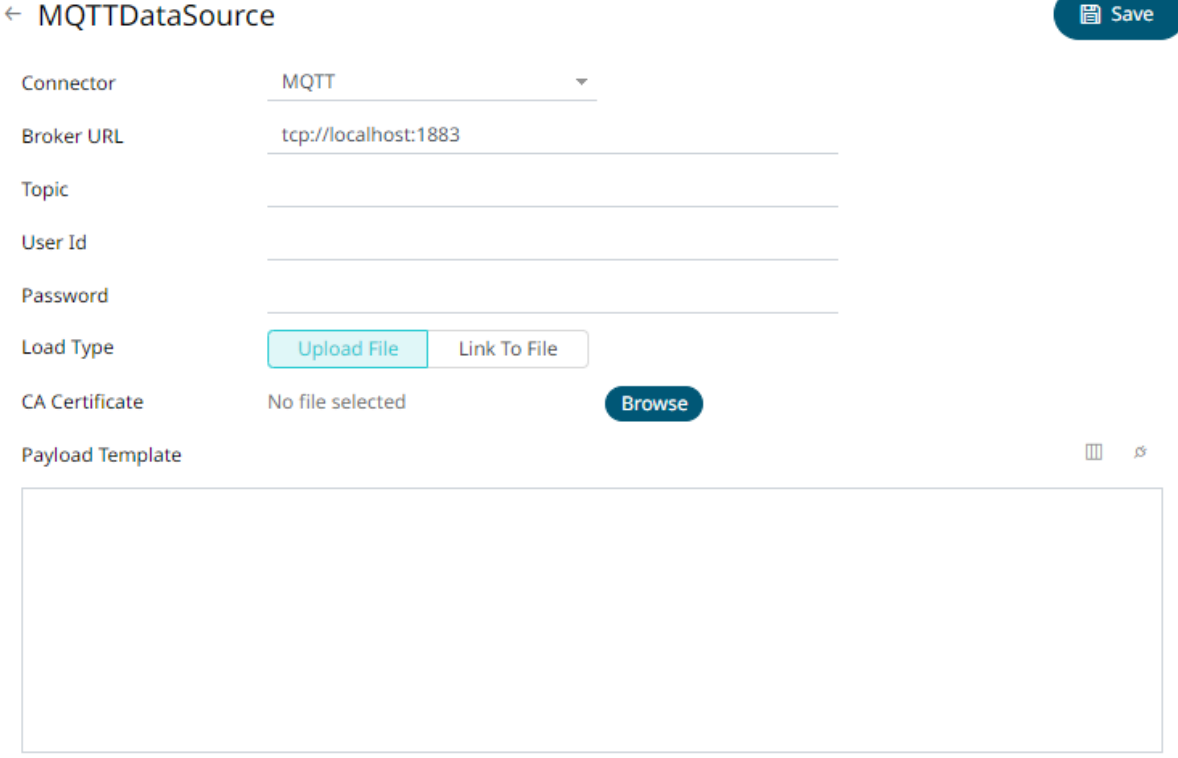

#### 2. Define the following properties:

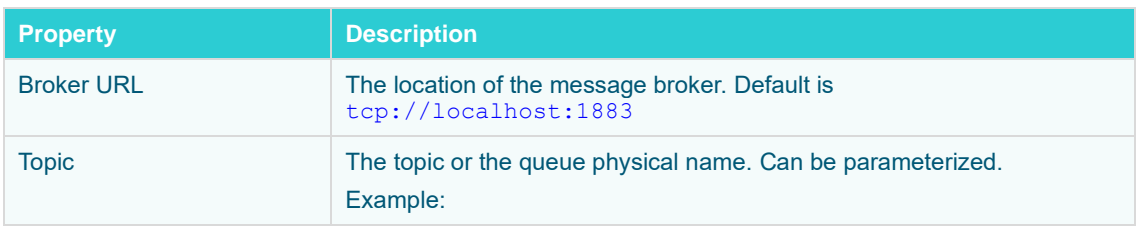

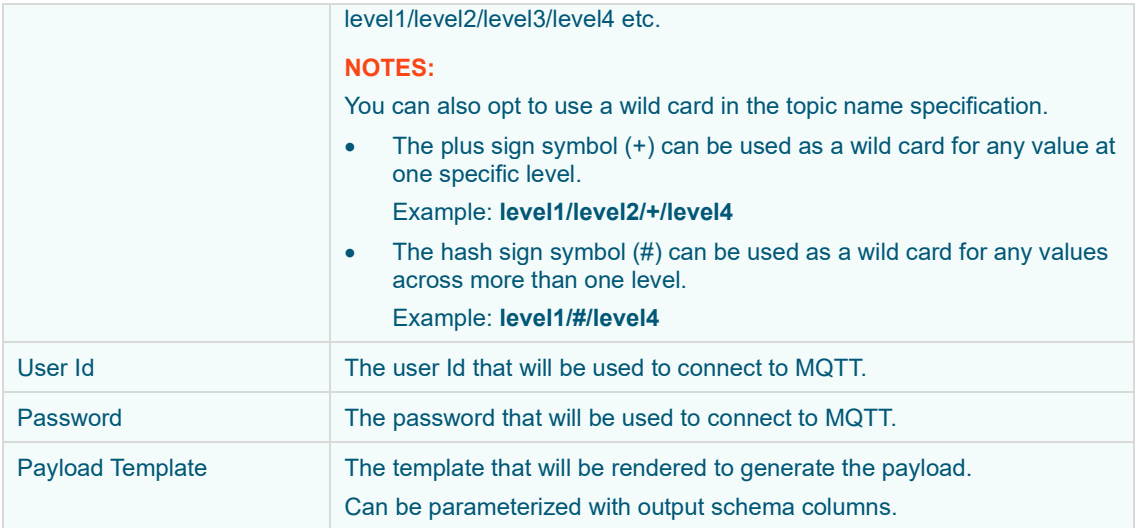

3. To allow encrypted connections, you can either:

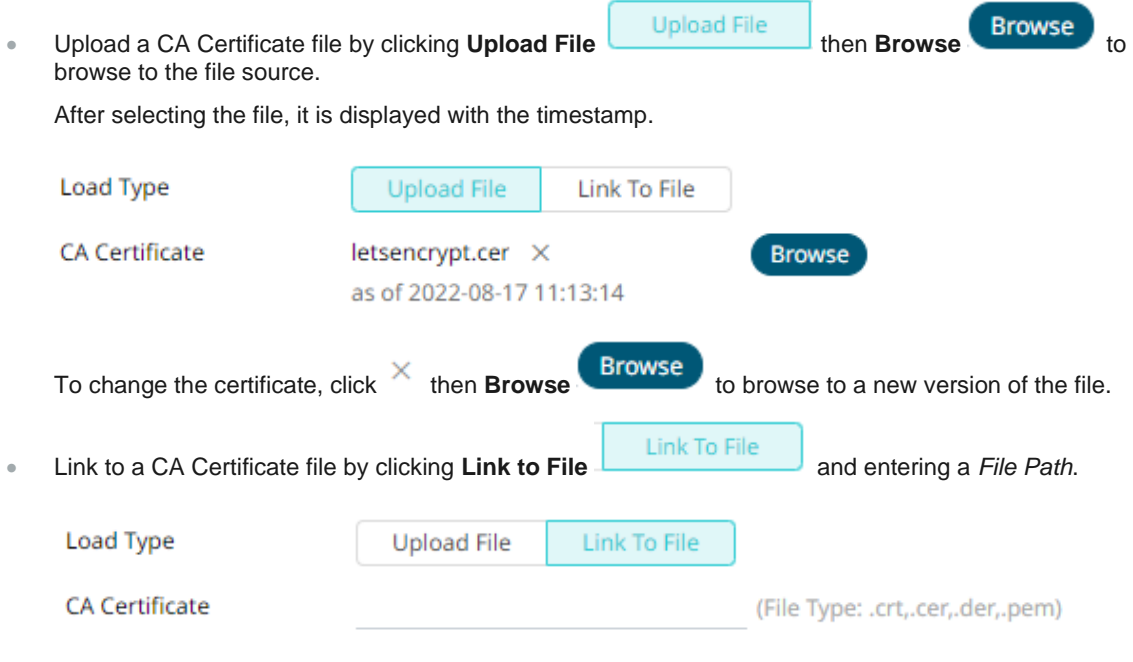

4. You may opt to [use the toolbar](#page-225-0) to complete the data source definition.

5. Click . The new data source is added in the *Data Sources* list.

# **Creating a REST Output Connector**

Outputs an event to a REST API. This output connector can also be used as an alerting system.

**Steps:**

1. On the **Data Source** tab, select **Output > Rest** in the *Connector* drop-down list.

## ← RestDataSource

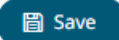

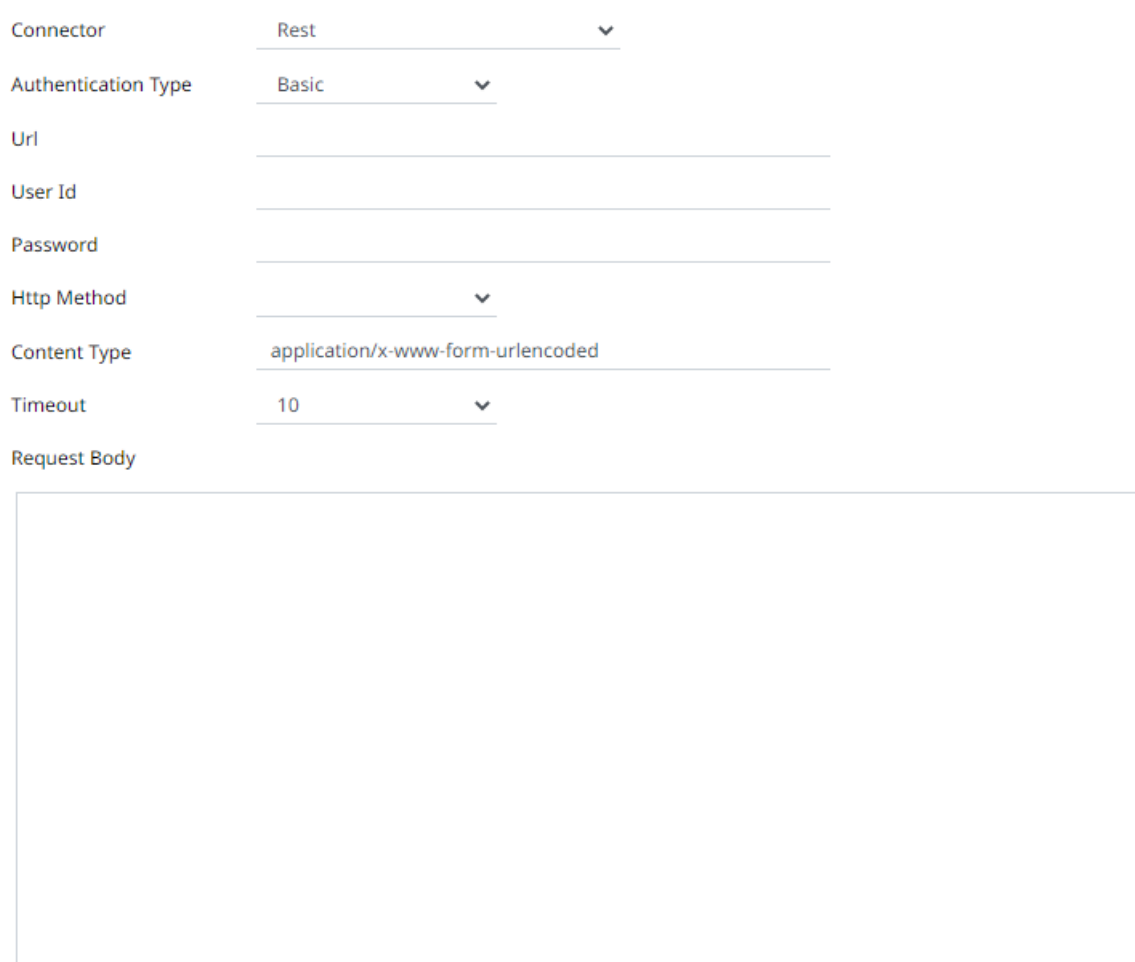

2. Define or select the following properties:

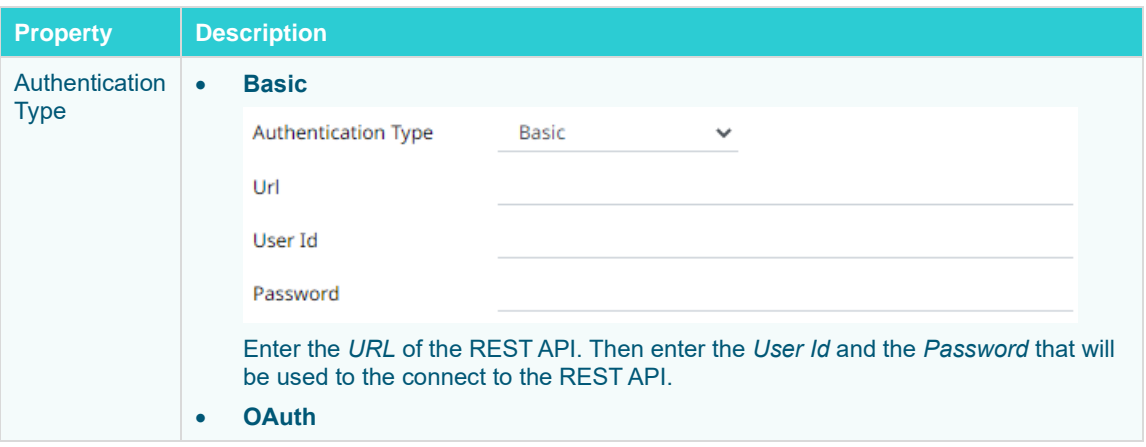

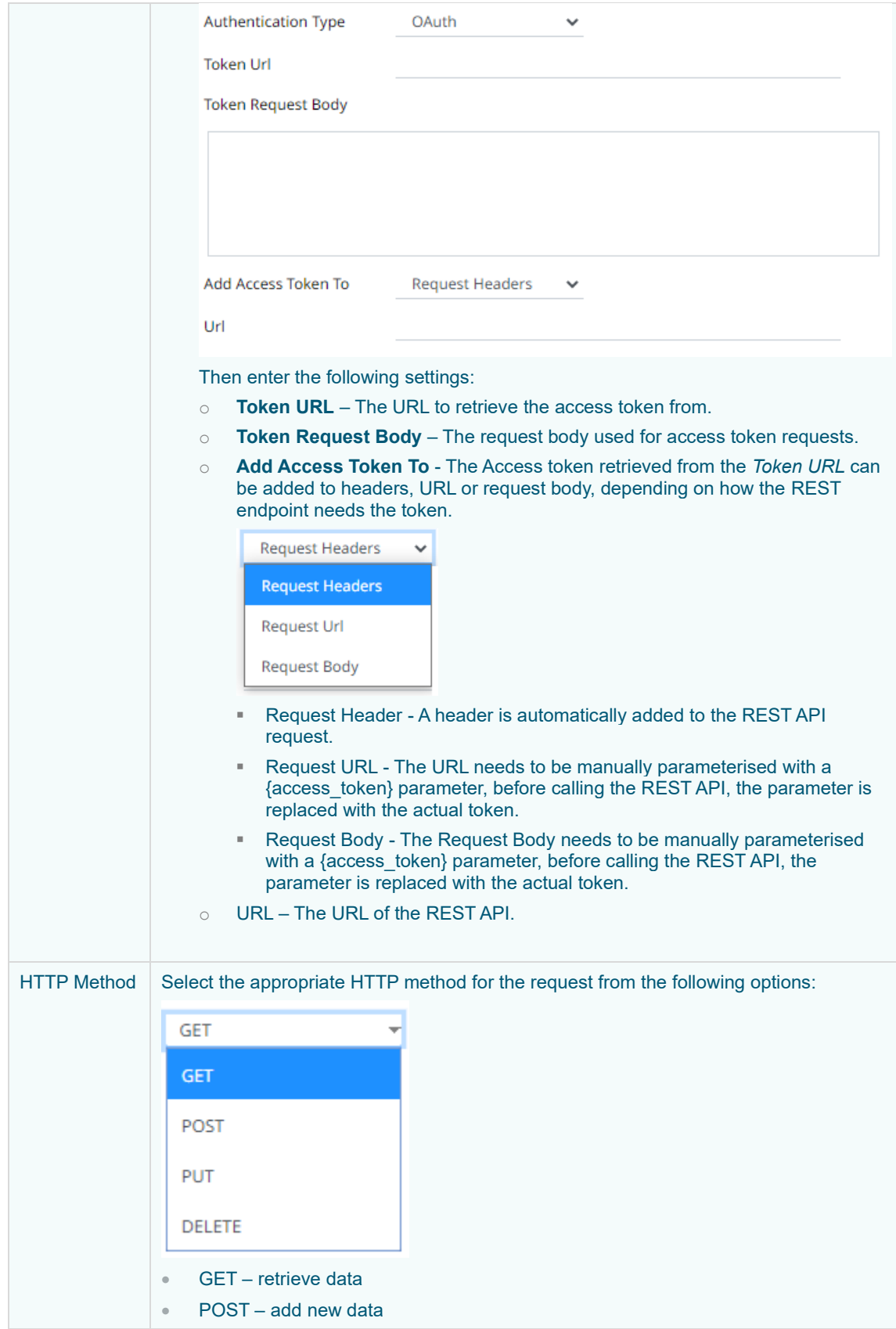

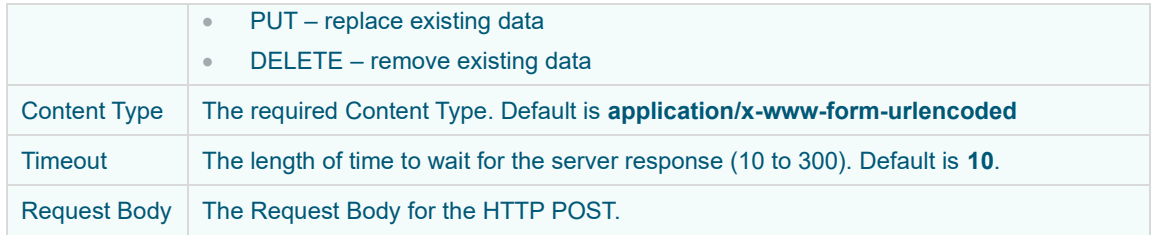

圖 Save

3. Click . The new data source is added in the *Data Sources* list.

# **Creating Text Output Connector**

Allows retrieval and processing of delimited Text files (such as CSV, TSV, etc.). The files produced can be consumed by the Text connector.

**Steps:**

1 On the **Data Source** tab, select **Output > Text** in the *Connector* drop-down list.

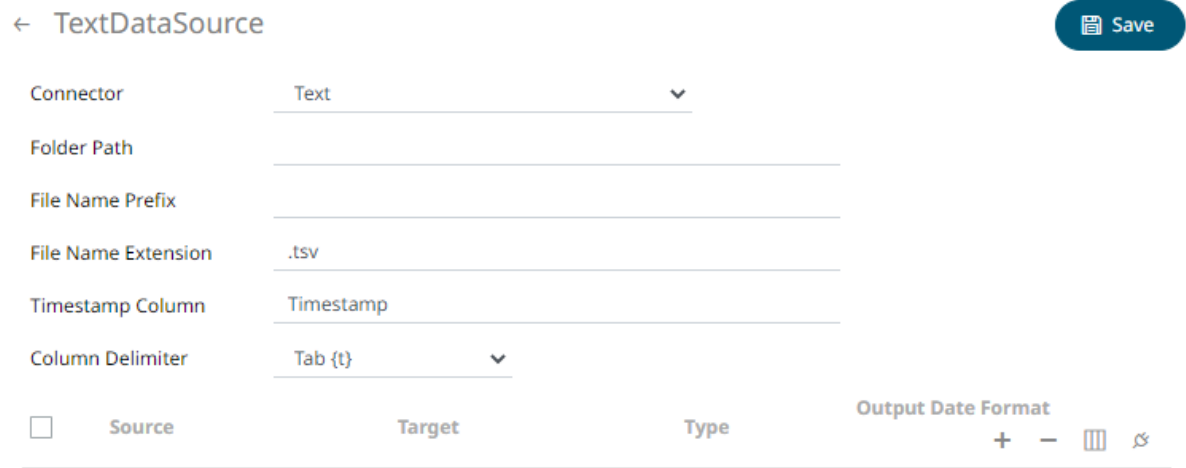

2 Define or select the following properties:

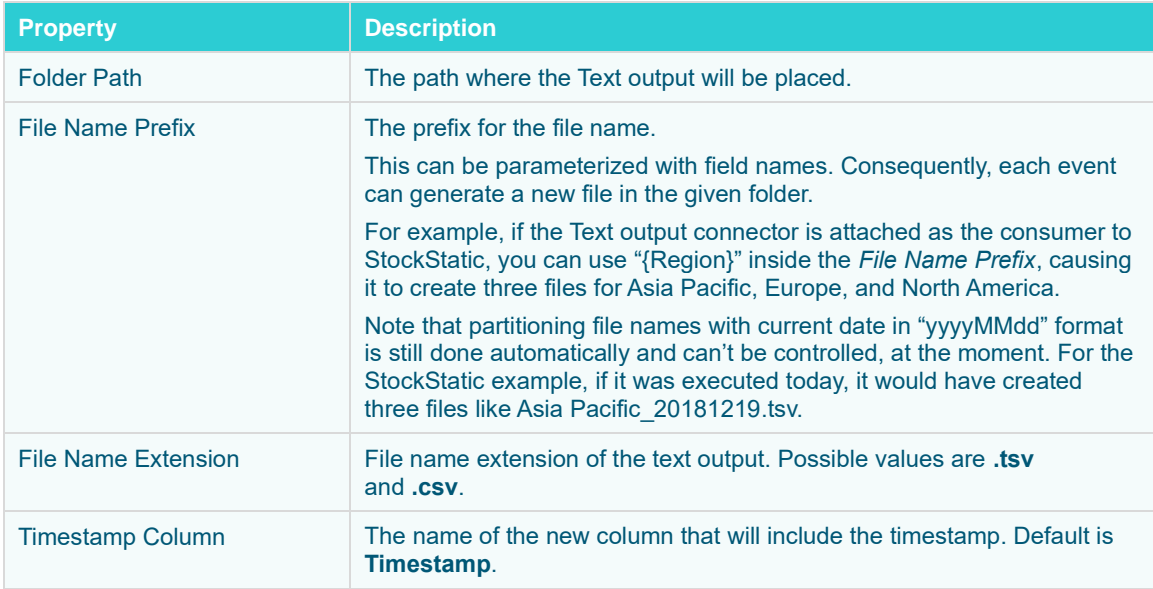

3. Select the *Column Delimiter* from the drop-down list to be used when parsing the text file.

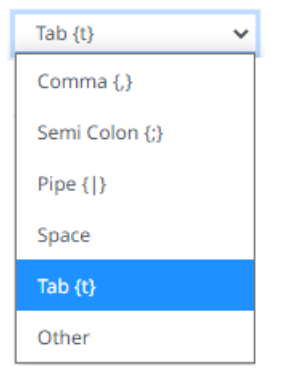

4. You may opt to [use the toolbar](#page-225-0) to complete the data source definition.

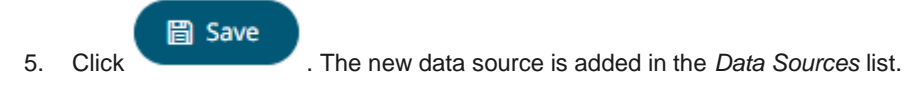

## **Creating ActiveMQ Input Data Source**

Allows connection to Apache's ActiveMQ message bus on a real-time streaming basis. Specifically, the connector allows Panopticon Streams to subscribe to XML, JSON or FIX based messages that are published on topics. The data format itself is arbitrary, and consequently, the connection includes the message definition.

**Steps:**

1. In the *New Data Source* page, select **Input > ActiveMQ** in the *Connector* drop-down list.

## ← ActiveMQInput

## 圖 Save

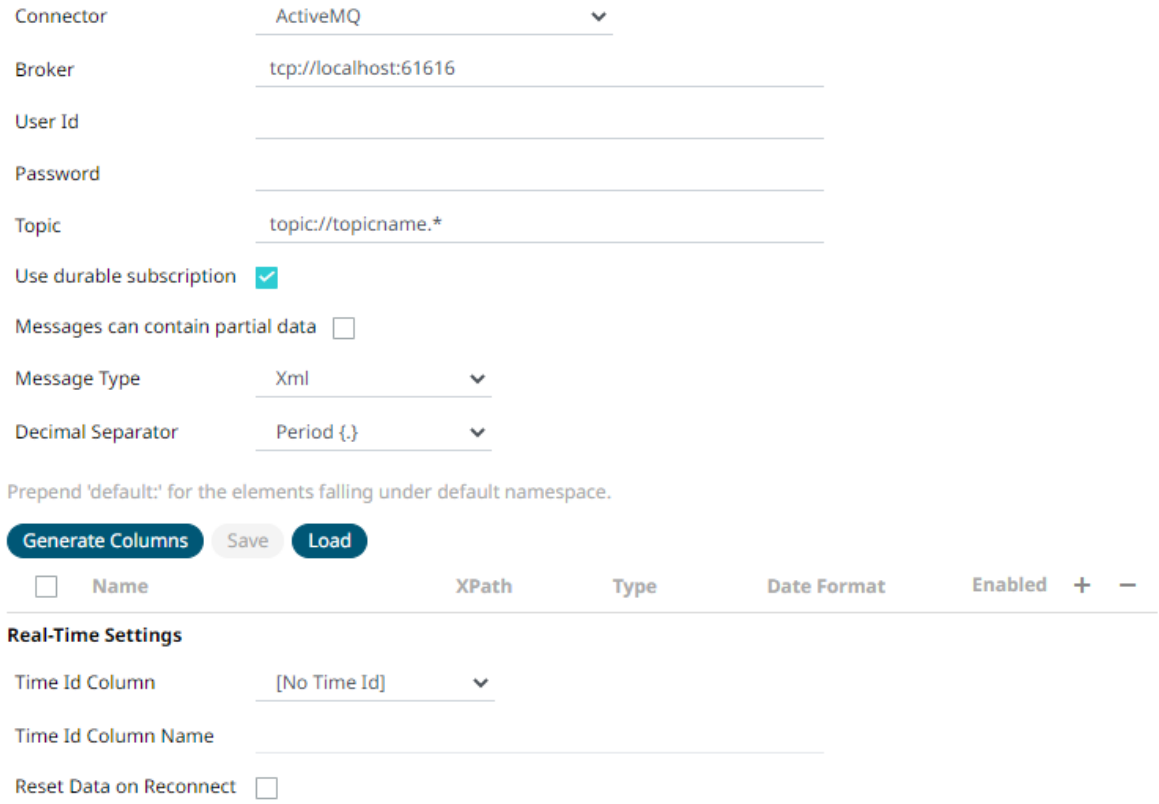

#### 2. Enter the following information:

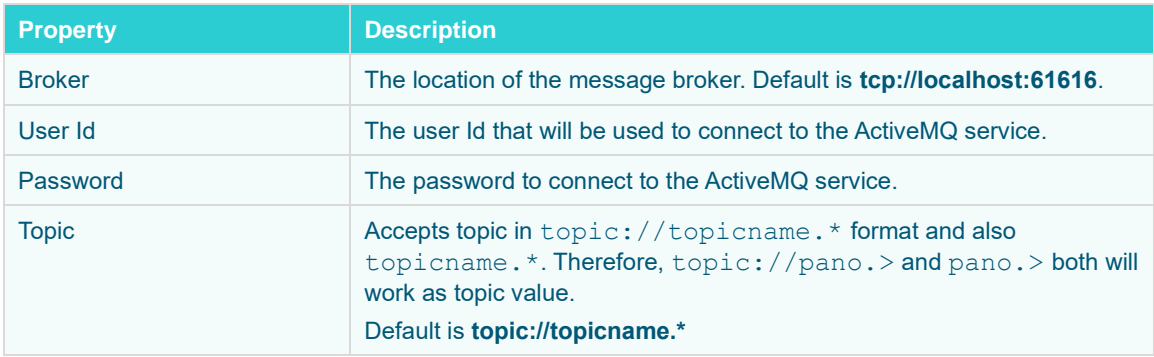

#### 3. Select/unselect the **Use durable subscription** check box.

**NOTE** When connecting to a message bus, it is recommended to disable durable messaging. When it is enabled, this puts a heavier load to the server, and slows down the start and stop of subscriptions.

- 4. Select/unselect **Messages can contain partial data** check box.
- 5. Select the *[Message Type](#page-218-0)*.

6. Select either the period (.) or comma (,) as the *Decimal Separator*.

**NOTE** Prepend 'default:' for the elements falling under default namespace.

- 7. Click Generate Columns to the fetch the schema based on the connection details. Consequently, the list of columns with the data type found from inspecting the first 'n' rows of the input data source is populated and the **Save** button is enabled.
- 8. You can also opt t[o load or save](#page-220-0) a copy of the column definition.
- 9. You can also opt to click to add columns to the MQ connection that represent sections of the message. Then enter or select:

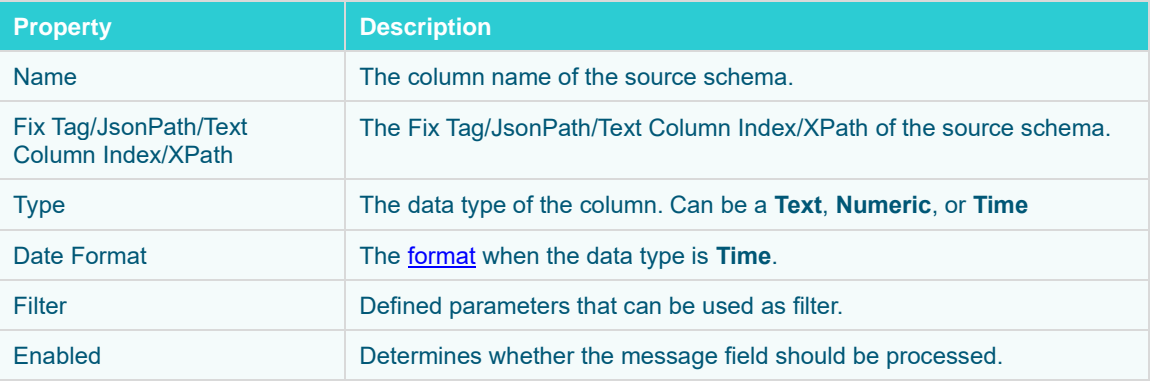

## **NOTE** To parse and format times with higher than millisecond precision, the format string needs to end with a period followed by sequence of upper case S. There can be no additional characters following them.

For example: yyyy-MM-dd HH:mm:ss.SSSSSS

#### If *Message Type* is set to **Fix**, the *Add Column* will display as:

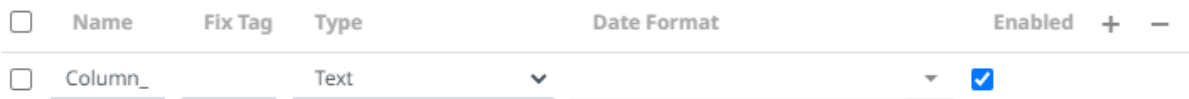

#### If *Message Type* is set to **JSON**, the *Add Column* will display as:

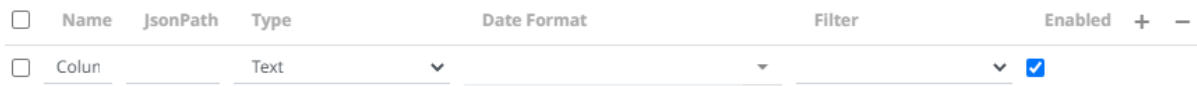

If *Message Type* is set to **Text**, the *Add column* will display as:

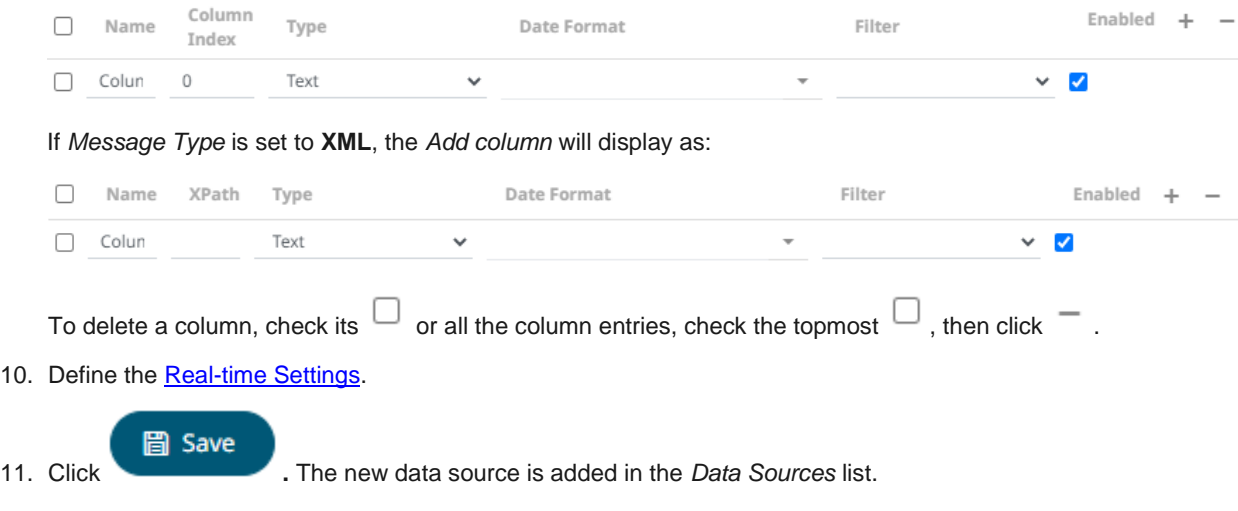

# **Creating Amazon Kinesis – Data Streams Data Source**

The Amazon Kinesis – Data Streams connector reads records from the given data stream and Shard ID.

**Steps:**

1. In the *New Data Source* page, select **Input > Amazon Kinesis – Data Streams** in the *Connector* drop-down list.

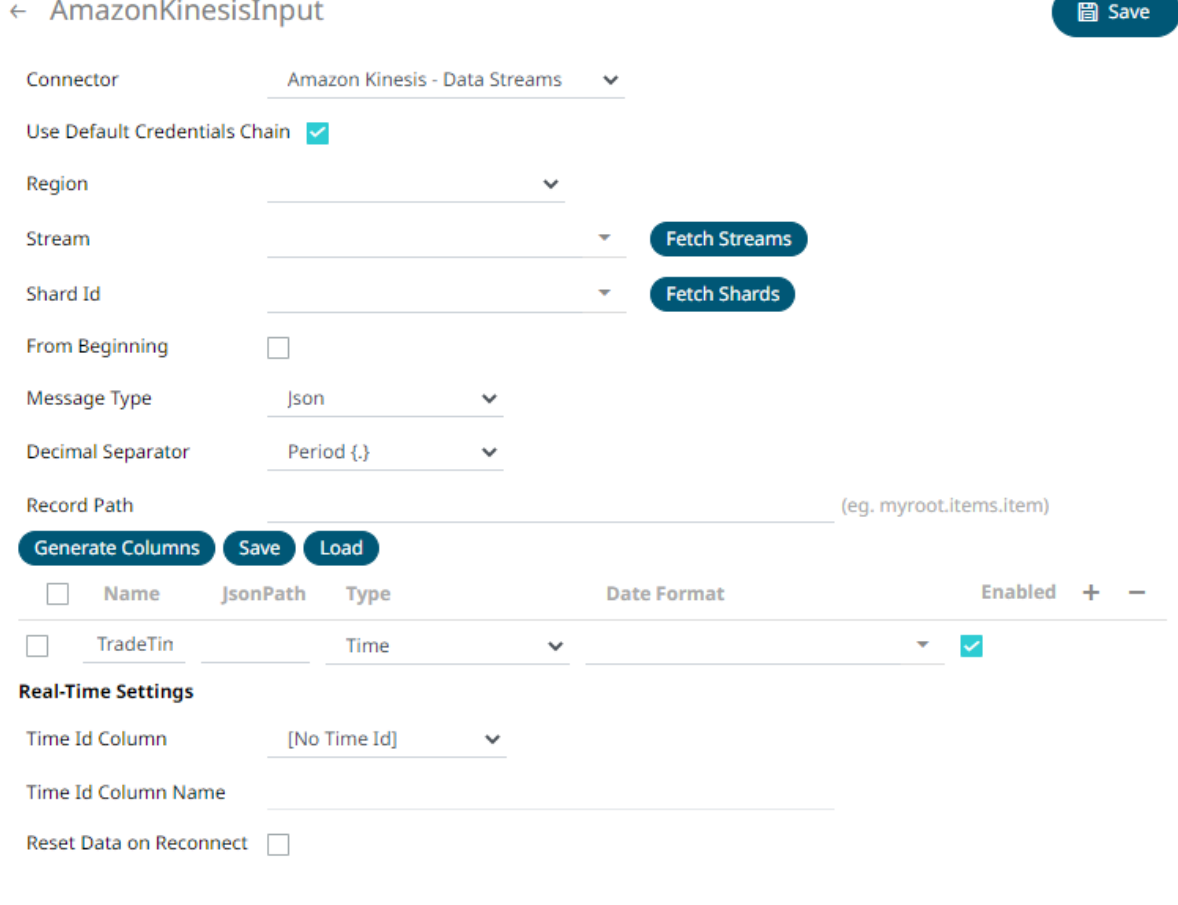

2. You can either:

- select the **Use Default Credentials Chain** check box to use the default *Access Key ID* and *Secret Key Access*, or
- unselect the **Use Default Credentials Chain** check box and enter the Access Key ID and Secret Key Access

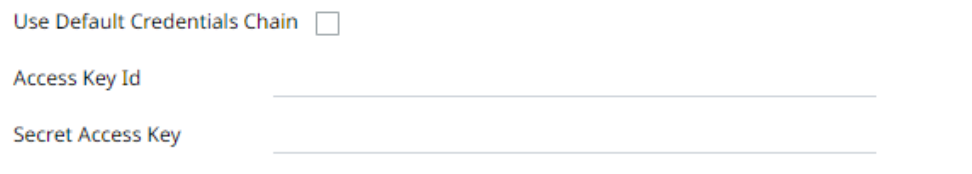

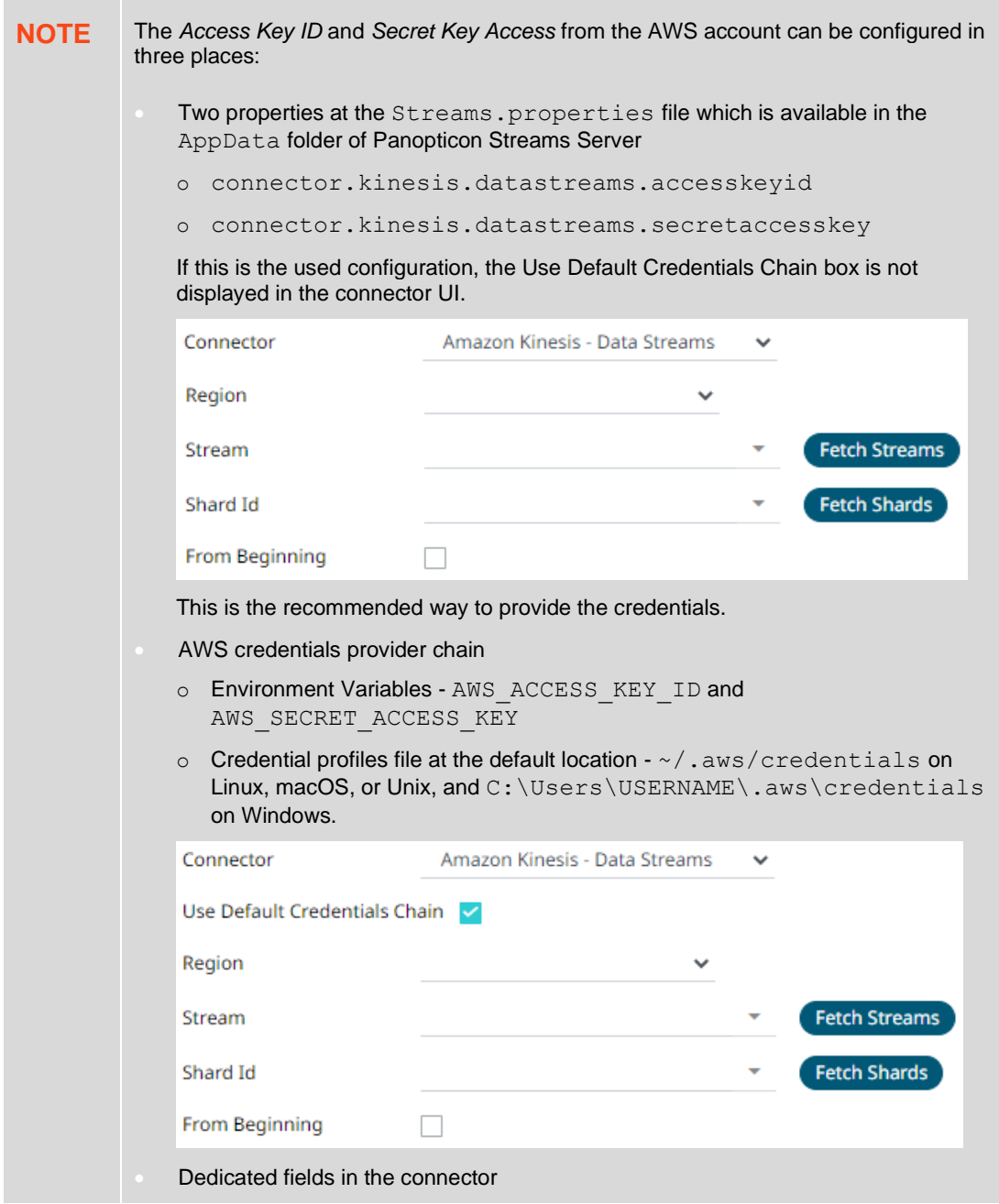

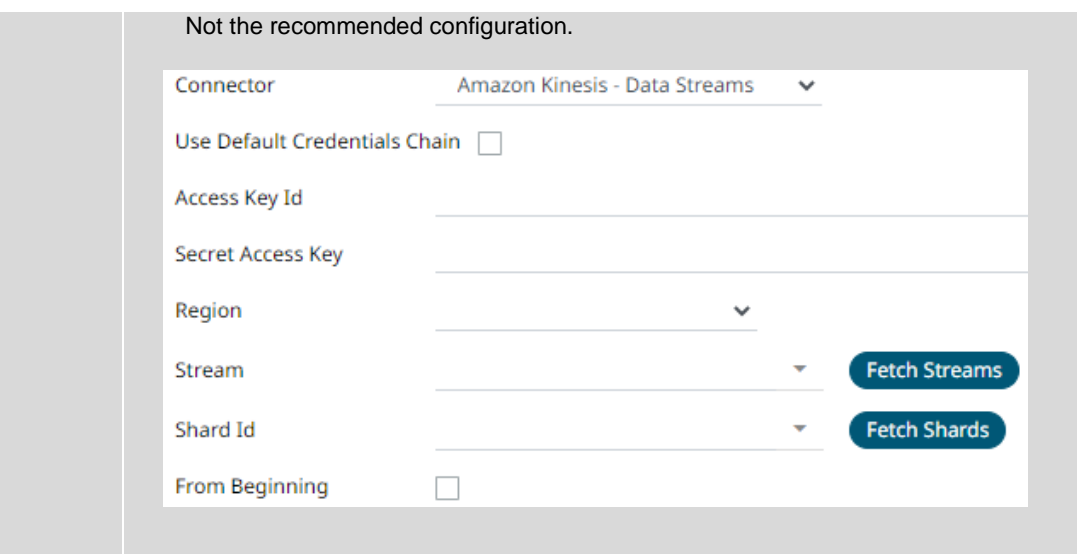

3. Select or define the following properties:

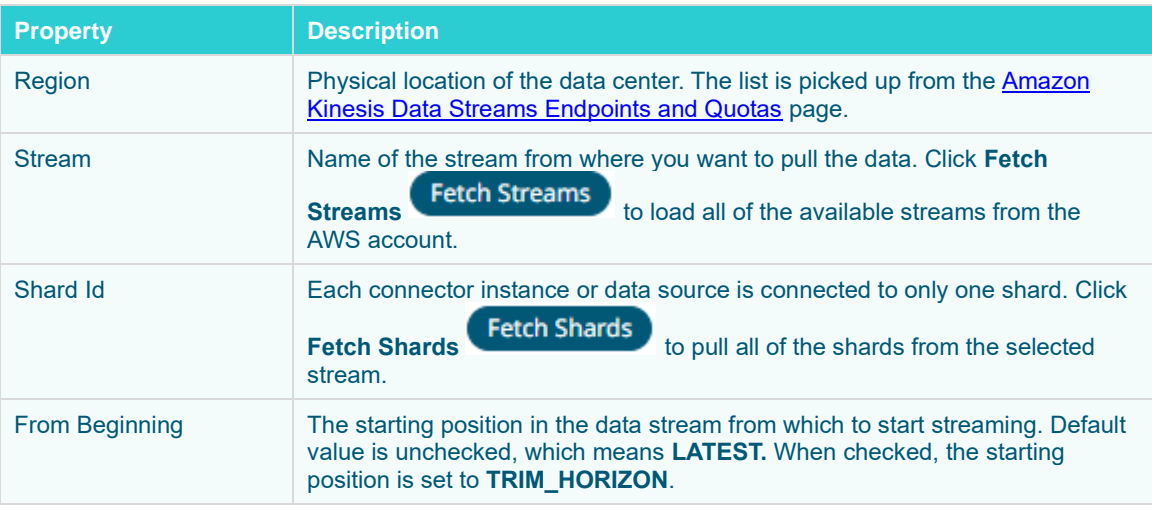

**NOTE** All of the connection settings can be parameterized.

## 4. Select the *[Message Type](#page-218-0)*.

5. Select either the dot (.) or comma (,) as the *Decimal Separator*.

**NOTE** Prepend 'default:' for the elements falling under default namespace.

6. Click **Generate Columns** to the fetch the schema based on the connection details. Consequently, the list of columns with the data type found from inspecting the first 'n' rows of the input data source is populated and the **Save** button is enabled.

This also populates the *Id column* with the set of columns, of arbitrary type, that can be concatenated to form a unique row identifier.

- 7. You can also opt t[o load or save](#page-220-0) a copy of the column definition.
	-
- 10. Click to add columns to the Amazon Kinesis Data Streams connection that represent sections of the message. Then enter or select:

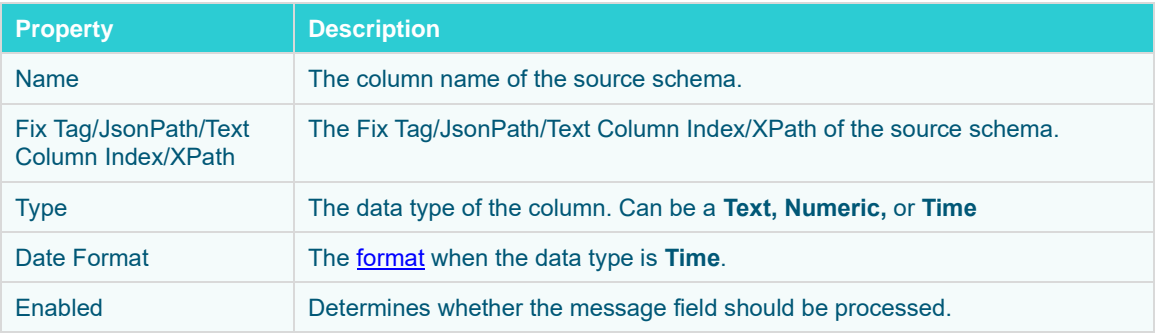

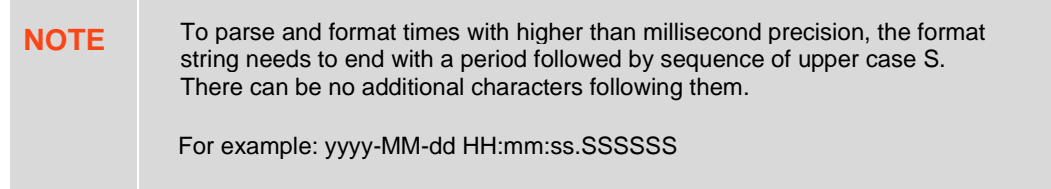

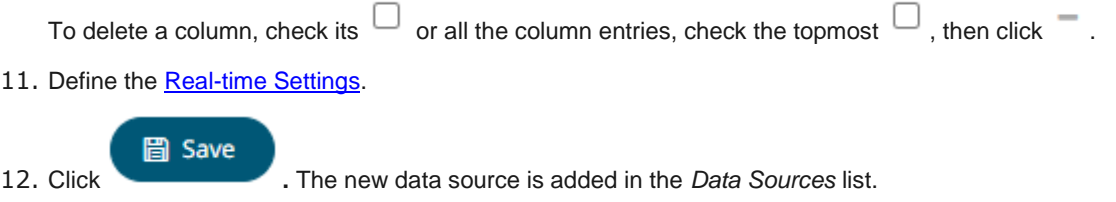

# <span id="page-245-0"></span>**Creating Azure Input Data Source**

Azure connector allows for retrieval of the file from an Azure blob storage. This connector allows JSON/XML/Text/Excel files to be read from the Azure blob storage.

**Steps:**

1. In the *New Data Source* page, select **Input > Azure** in the *Connector* drop-down list.

#### 2. Enter the following information:

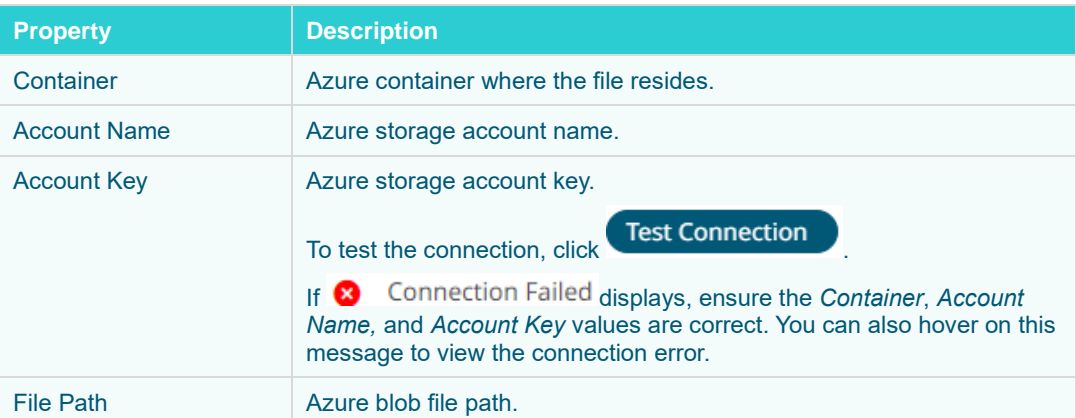

#### 3. Select the *[Data Type](#page-220-0)*.

4. Select either the period (.) or comma (,) as the *Decimal Separator*.

**NOTE** Prepend 'default:' for the elements falling under default namespace.

5. Click Generate Columns to the fetch the schema based on the connection details. Consequently, the list of columns with the data type found from inspecting the first 'n' rows of the input data source is populated and the **Save** button is enabled.

- 6. You can also opt t[o load or save](#page-223-0) a copy of the column definition.
- 7. You can also opt to click to add columns to the Azure connection that represent sections of the message. Then enter or select:

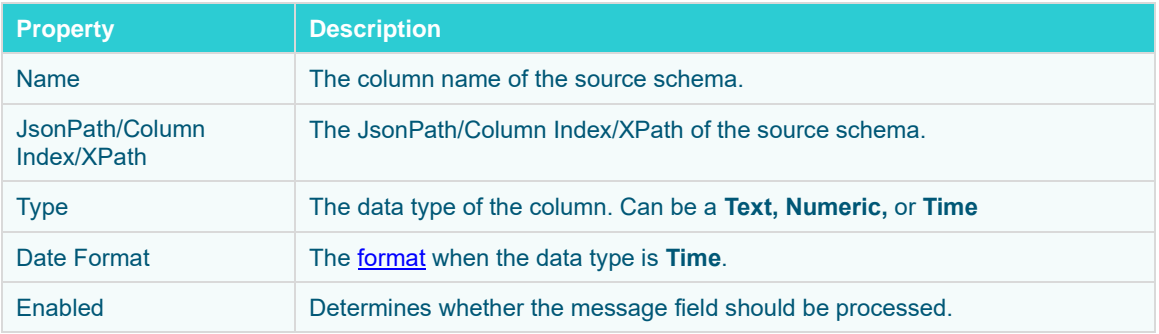

## **NOTE** To parse and format times with higher than millisecond precision, the format string needs to end with a period followed by sequence of upper case S. There can be no additional characters following them.

For example: yyyy-MM-dd HH:mm:ss.SSSSSS

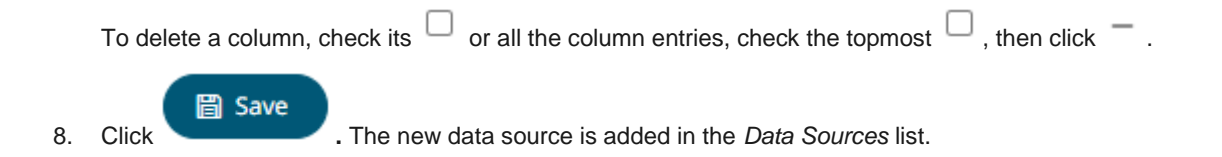

# **Creating AMPS Input Data Source**

The AMPS connector allows connection to AMPS message bus on a real-time streaming basis. The connector allows Panopticon Streams to subscribe to the Native FIX and XML message support. The data format itself is arbitrary, and in turn the connection includes the message definition.

**Steps:**

1. In the *New Data Source* page, select **Input > AMPS** in the *Connector* drop-down list.

## ← AMPSInput

## **图** Save

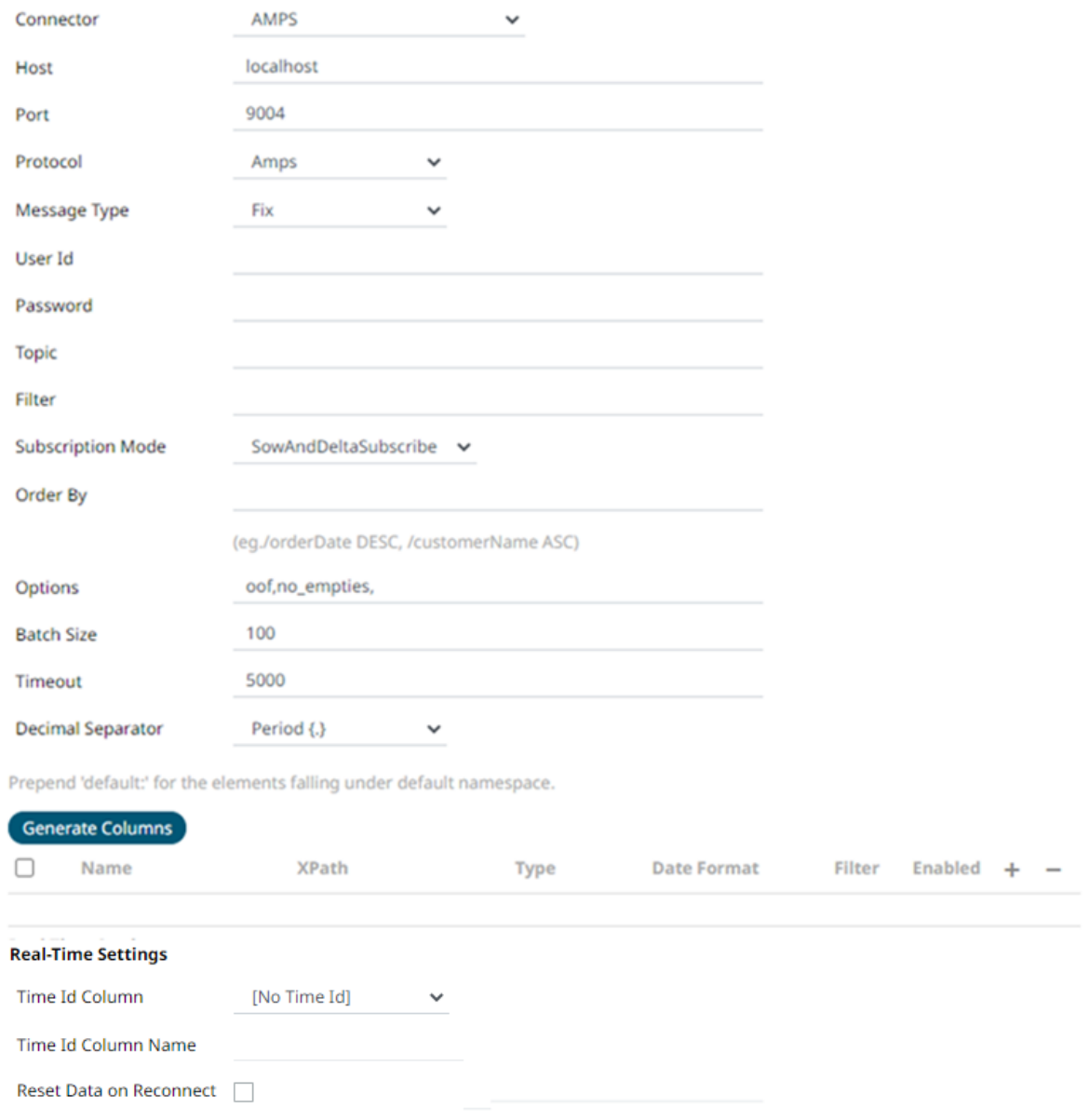

## 2. Enter the following information:

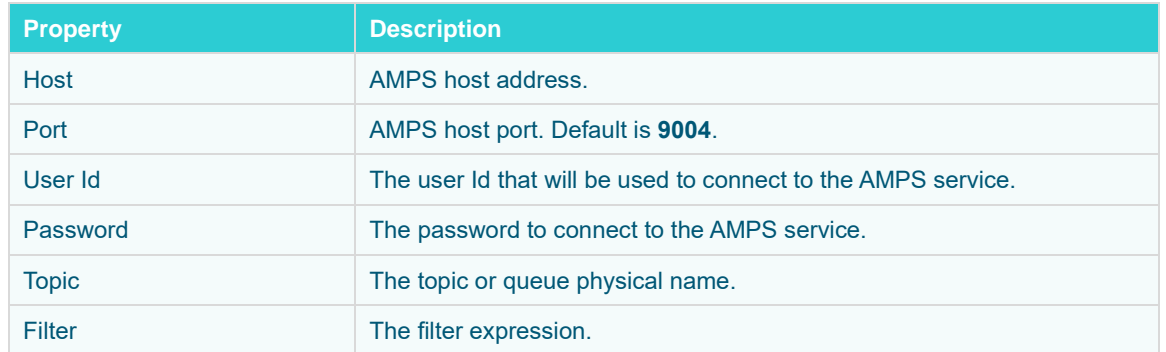

- 3. Select the *Protocol*. This will specify the format of the headers:
	- Amps (default)
	- Fix
	- NvFix
	- XML
- 4. Select the *[Message Type](#page-218-0)*. This will specify the format of the data within the message:
- 5. Select from any of the following *Subscription Modes*:
	- Sow
	- SowAndSubscribe
	- SowAndDeltaSubscribe (default)
	- Subscribe
	- DeltaSubcribe
- 6. Enter the *Order By Statement* in order to limit the returned data. For example:

/orderDate DESC

/custumerName ASC

- 7. Enter any of the following *Option/s* for the selected *Subscription Mode*:
	- cancel
	- live
	- no\_empties
	- null
	- no\_sowkey
	- oof
	- pause
	- replace
	- resume
	- send\_keys
	- timestamp

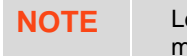

eave the *Options* box blank if you selected the **Subscribe** subscription mode.

- 8. Enter the *Batch Size*. This is the number of messages that will be sent at a time as results are returned. Default is **100**.
- 9. Enter the *Timeout* for the length of time to wait for the Server response. Default is **5000**.

10. Select either the period (.) or comma (,) as the *Decimal Separator*.

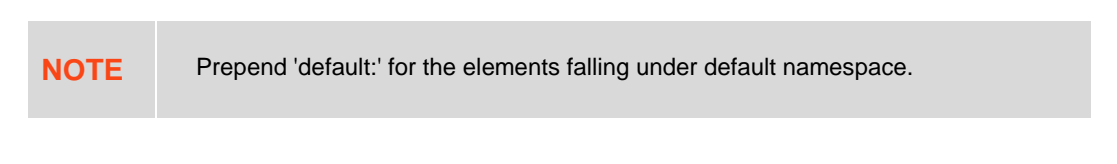

**Generate Columns** 

11. Click the fetch the schema based on the connection details. This populates the list of columns with the data type found from inspecting the first 'n' rows of the input data source.

- 12. You can also opt to click  $\overline{\phantom{a}}$ . This adds columns to the AMPS connection that will represent sections of the message.
- 13. Provide the following information:

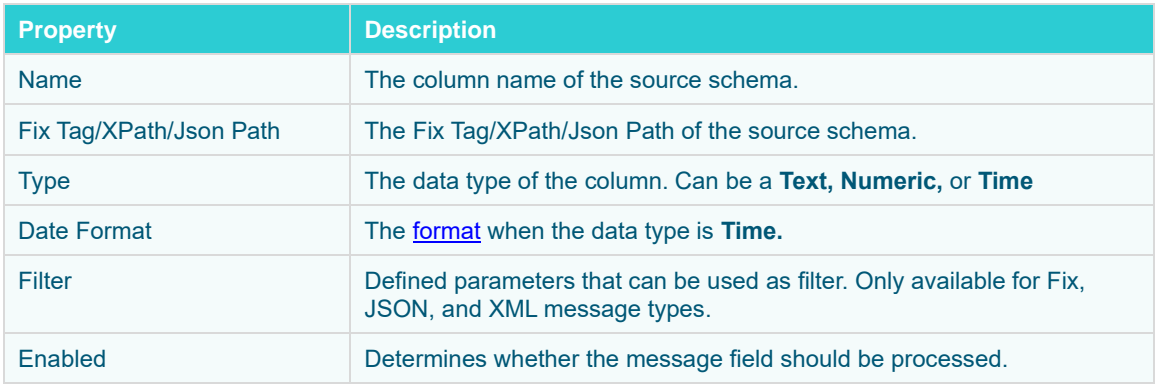

To delete a column, check its  $\Box$  or all the column entries, check the topmost  $\Box$ , then click  $-$ .

14. Define th[e Real-time Settings.](#page-225-1)

**圖 Save** 

15. Click **.** The new data source is added in the *Data Sources* list.

## **Creating Cassandra Input Data Source**

The Apache Cassandra connector allows connection to Apache and Datastax Cassandra instances, by executing a pre-defined CQL query, and retrieving the resulting data.

**Steps:**

1. On the *New Data Source* page, select **Cassandra** in the *Connector* drop-down list.

## $\leftarrow$  CassandraInput

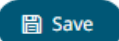

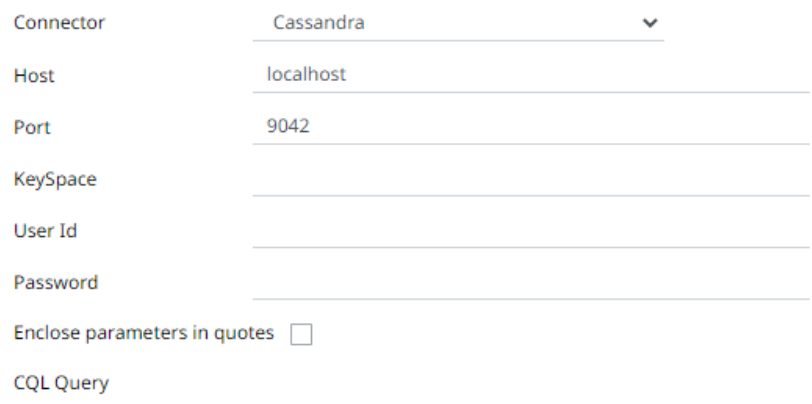

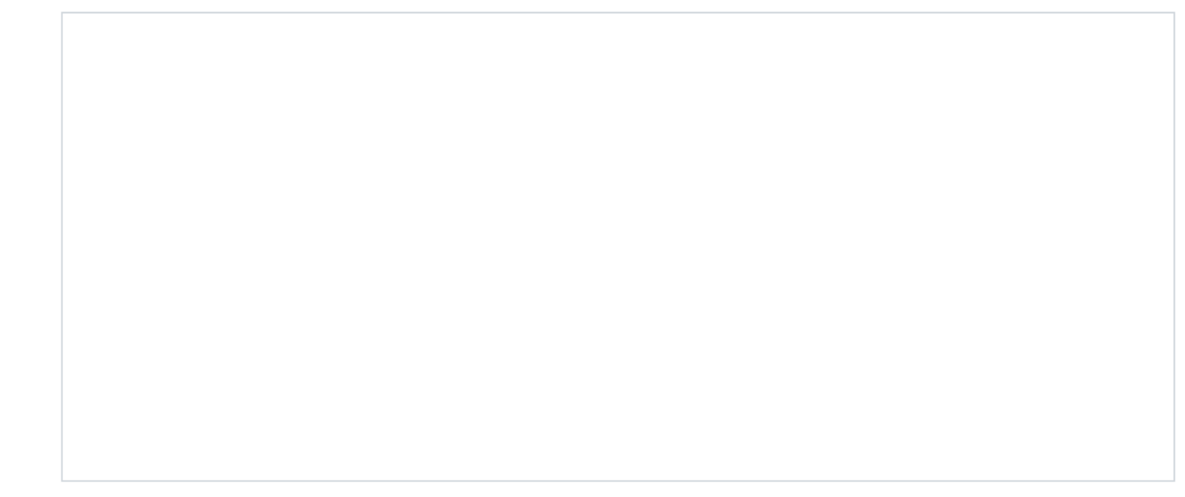

2. Enter the following information:

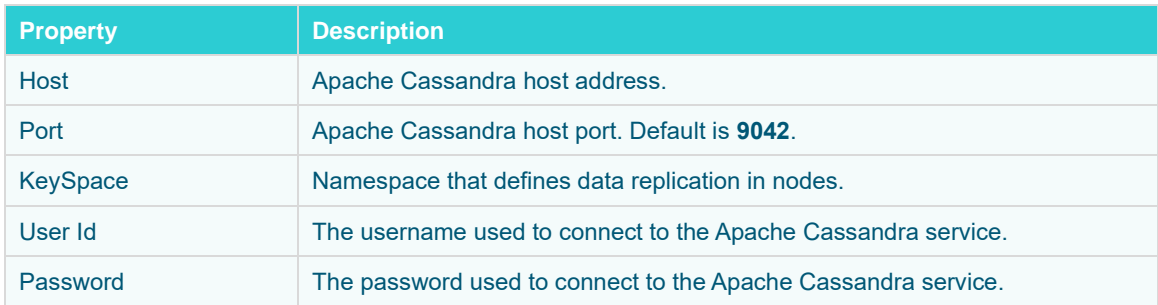

- 3. Select whether the parameters should be automatically enclosed in quotes, by selecting the **Enclose parameters in quotes** check box.
- 4. Enter the *CQL Query*, which can contain parameters in a similar manner to the database connector.
- 5. The time zone of input parameters and output data is by default, unchanged. Changing the time zone is supported by using the *Show in Timezone* drop-down list box based on the assumption that data are stored in UTC time and outputs are presented in the selected time zone.

圖 Save

6. Click . The new data source is added in the *Data Sources* pane.
## <span id="page-252-0"></span>**Creating DolphinDB Input Data Source**

The DolphinDB connector allows you to connect and query tables using DolphinDB java API.

#### **Steps:**

1. On the *New Data Source* page, select **DolphinDB** in the *Connector* drop-down list.

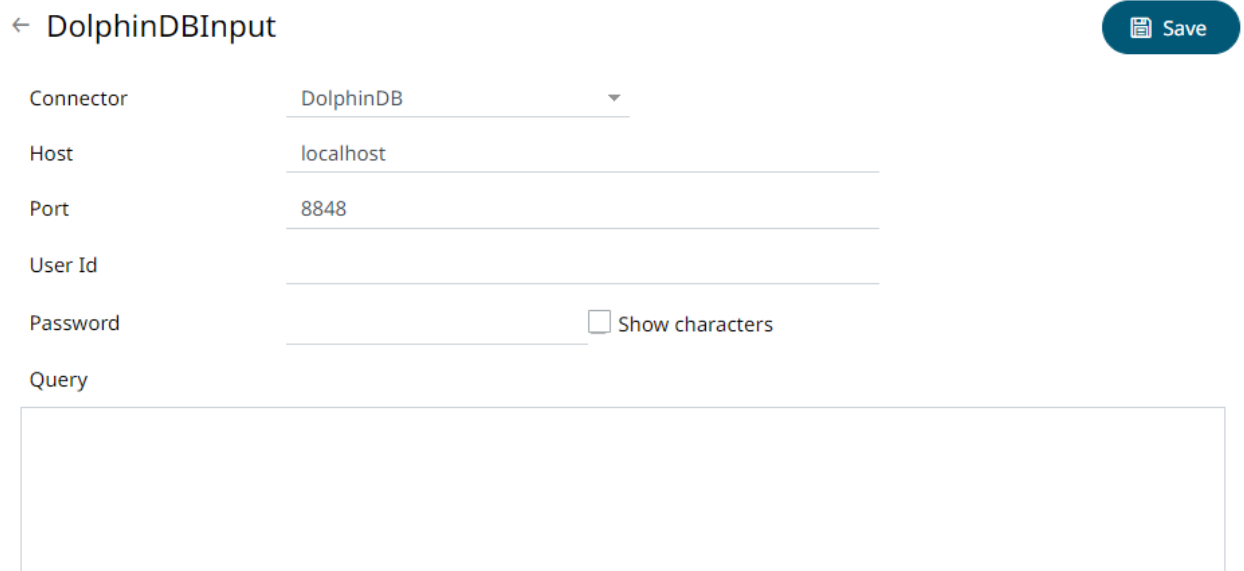

2. Enter the following information:

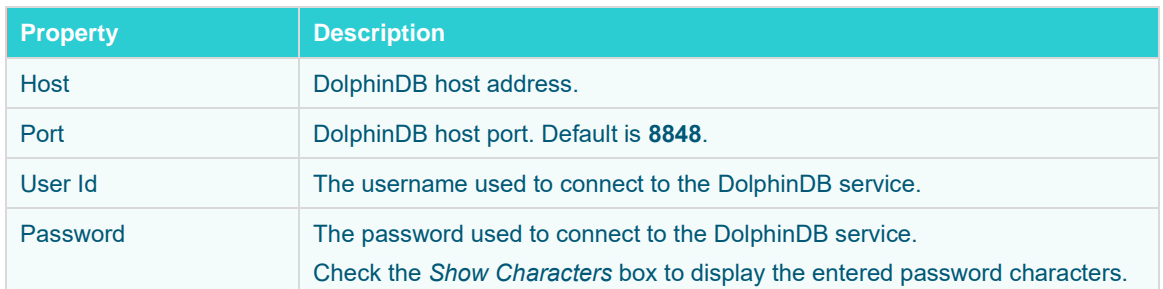

3. Enter the *Query*, which can contain parameters in a similar manner to the database connector.

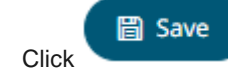

4. Click . The new data source is added in the *Data Sources* pane.

#### **Creating DolphinDB – Streaming Input Data Source**

The DolphinDB streaming connector allows you to connect and subscribe streaming data using DolphinDB Java Streaming API.

**Steps:**

1. On the *New Data Source* page, select **DolphinDB – Streaming Beta** in the *Connector* drop-down list.

#### ← DolphinDBStreamingInput

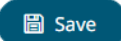

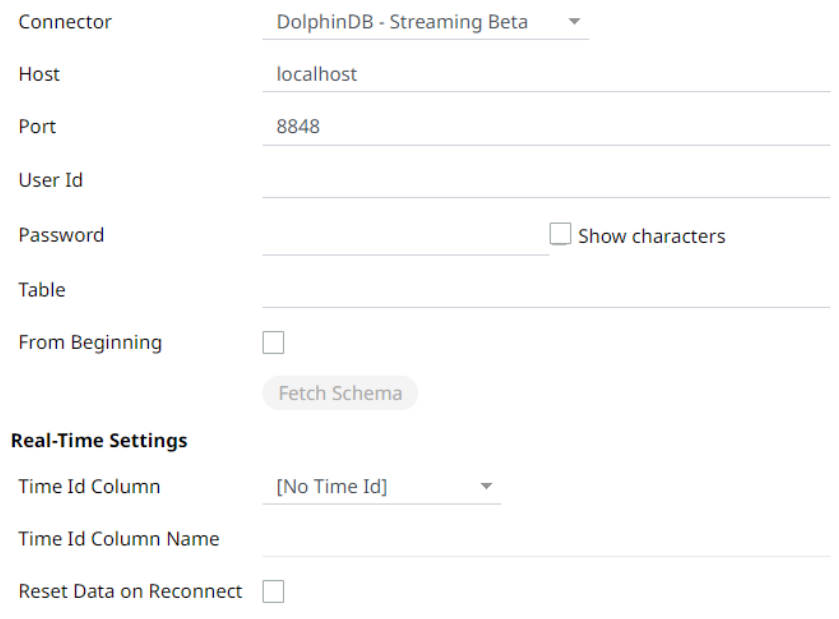

#### 2. Enter the following information:

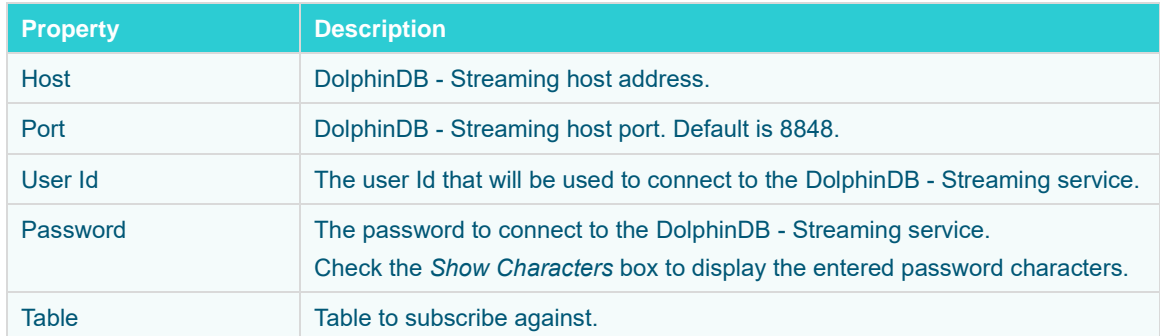

3. Check the *From Beginning* box to subscribe from the beginning to the latest messages.

From Beginning

If un-checked, you will only be subscribed to the latest messages.

 $\Box$ 

4. Click **Fetch Schema** to retrieve the schema of the configured subscription.

This populates the *Id Column* with the set of columns from the schema of type sym and the text array such as Character/Boolean/GUID, etc. The selected *Id Column* can be used to select a key column to manage data updates and inserts.

**NOTE:** Every message definition needs a text column to be defined as the Id column. By default, only the latest data will be loaded into memory.

Furthermore, a streaming time series window can be generated by creating a compound key with the *Id Column*, plus a separately specified *Time ID* column. This *Time ID* column can be from the source dataset, or alternatively automatically generated.

If the *Time Id column* is selected, then a scrolling time window can be specified.

Time Id Column

[Automatic Time Id] ▼

Time Id Column Name

Automatic\_Timestamp\_Column

#### For **Automatic Time Id**, define the *Time Id Column Name*.

As new data arrives from the subscription, new time slices will automatically be added, and old ones will be deleted.

If a new Id is received, a new row is added to the in-memory data set representing the DolphinDB - Streaming topic subscription. While if an existing ID is received, an existing row is updated.

5. Modify the [Real-time settings](#page-225-0) if further changes are required.

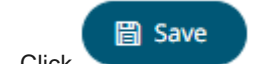

6. Click . The new data source is added in the *Data Sources* pane.

### **Creating Elasticsearch 6.x Input Data Source**

The Elasticsearch 6.x connector allows you to connect and access data from an Elasticsearch cluster using Transport Client.

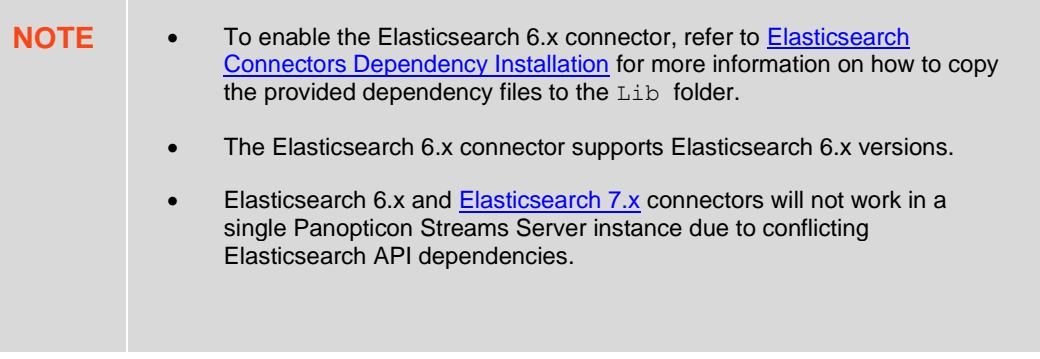

#### **Steps:**

1. In the *New Data Source* page, select **Input > Elasticsearch 6.x** in the *Connector* drop-down list.

### ← Elasticsearch6xInput

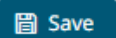

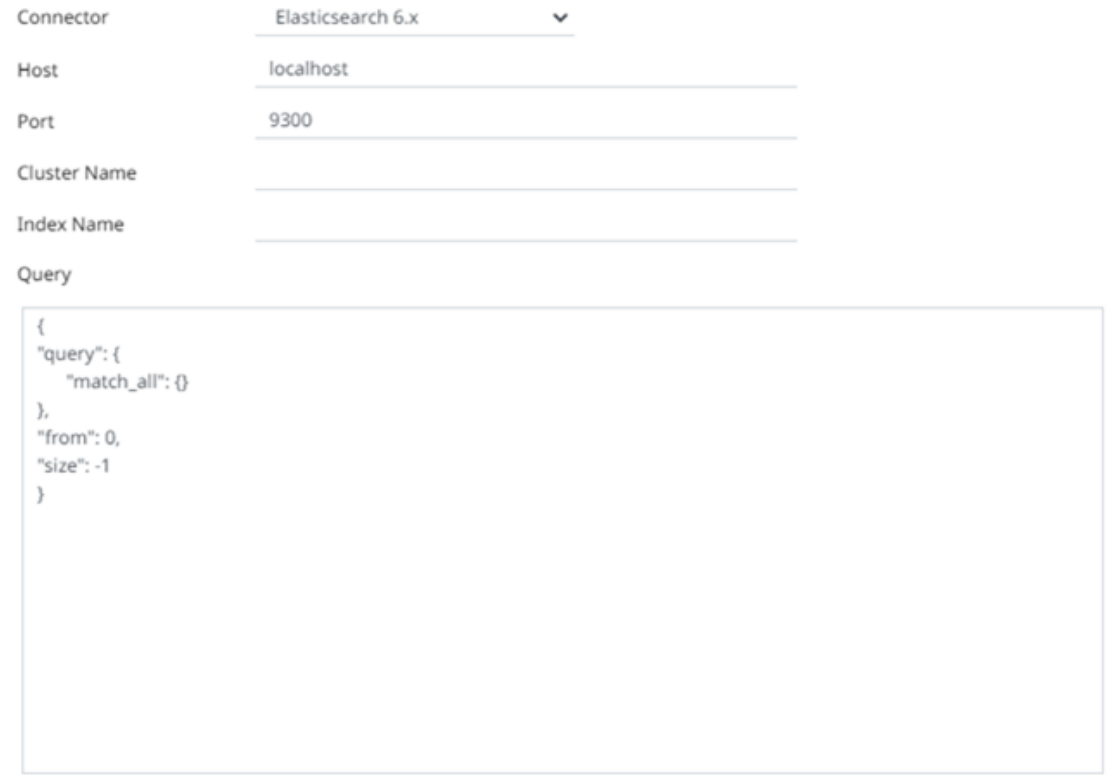

2. Enter the following information:

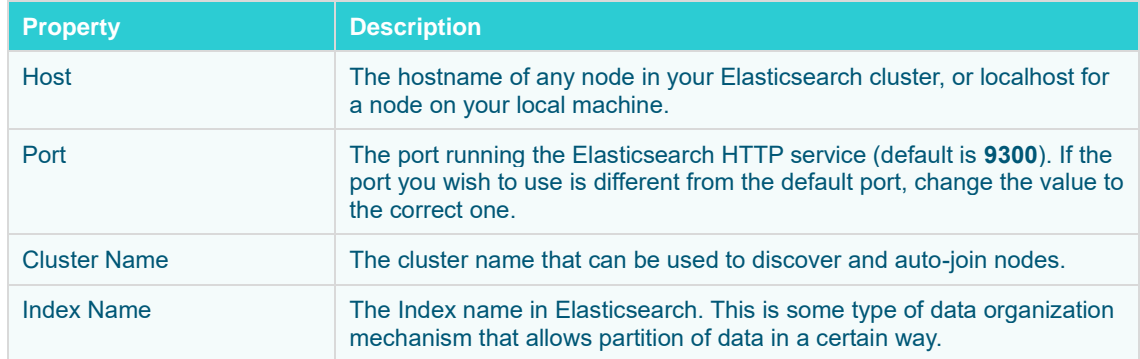

3. Enter an optional JSON-encoded request body in the *Query* box.

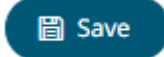

4. Click . The new data source is added in the *Data Sources* pane.

## <span id="page-256-0"></span>**Creating Elasticsearch 7.x Input Data Source**

The Elasticsearch 7.x connector allows you to connect and access data from an Elasticsearch cluster using Java High Level REST Client.

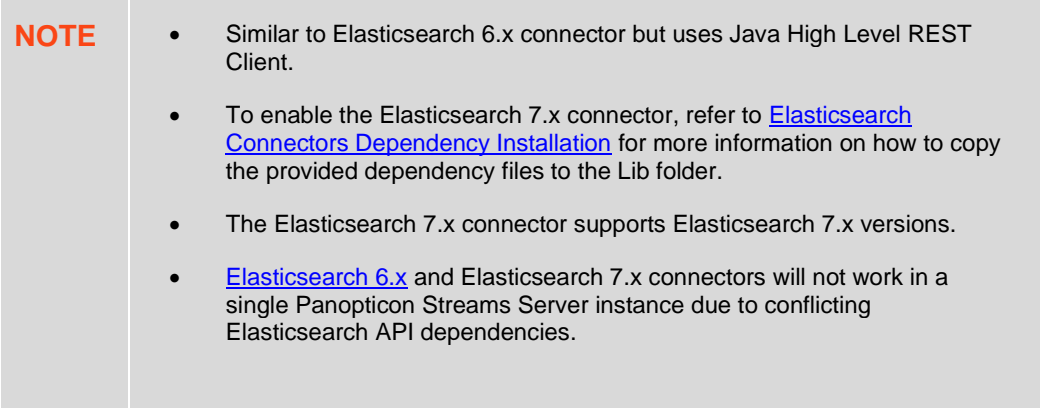

**Steps:**

1. In the *New Data Source* page, select **Input > Elasticsearch 7.x** in the *Connector* drop-down list.

#### ← Elasticsearch7xInput

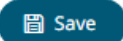

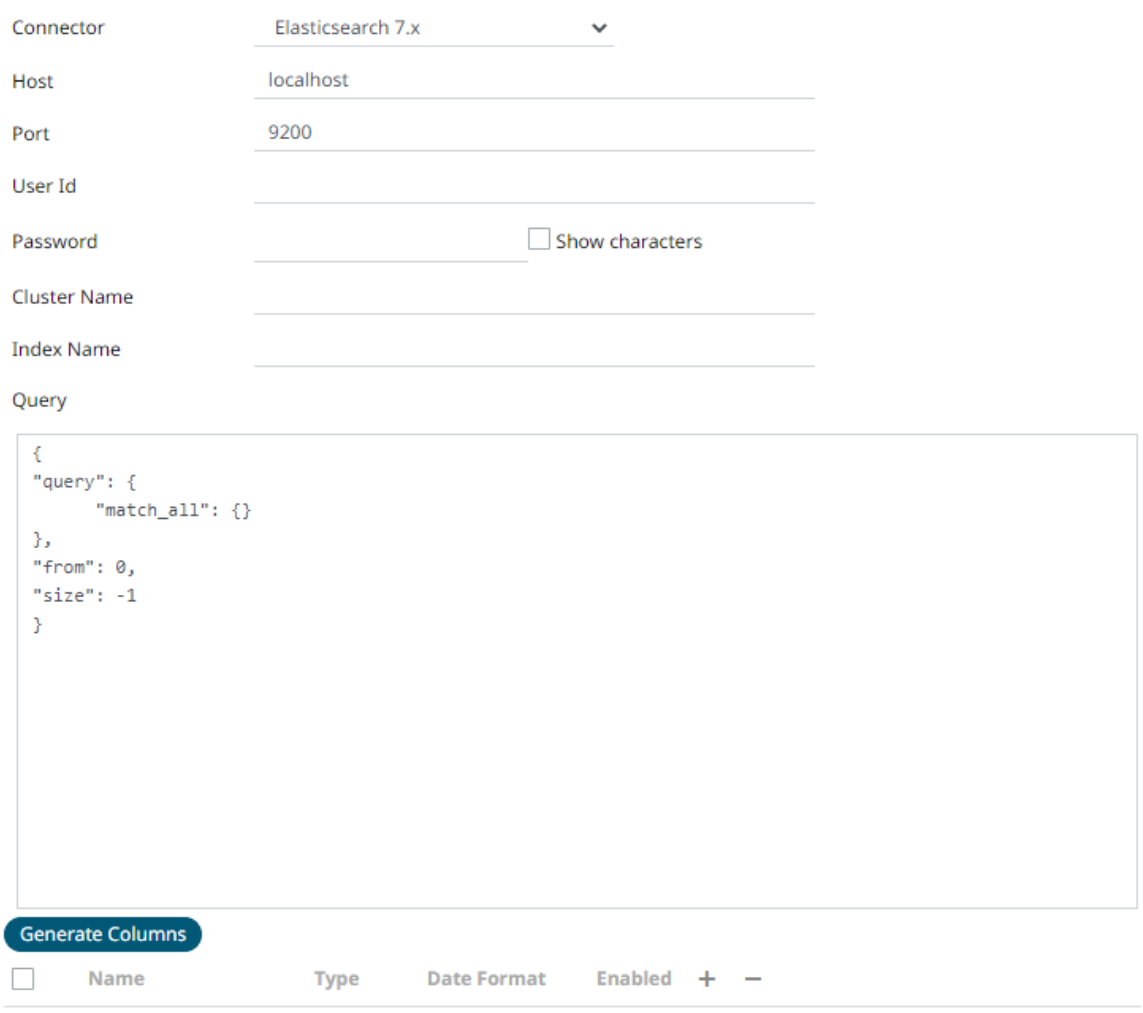

2. Enter the following information:

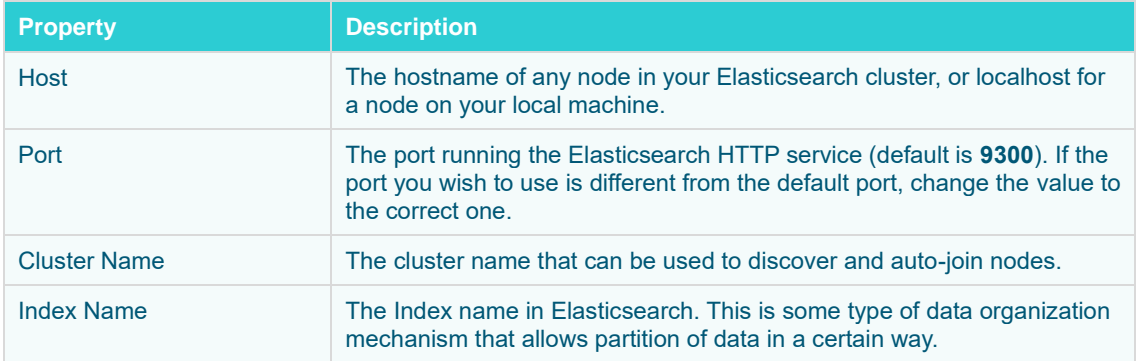

- 3. Enter an optional JSON-encoded request body in the *Query* box.
- 

4. Click . The columns populate the *Output Column* section.

5. Click to add columns and specify their properties:

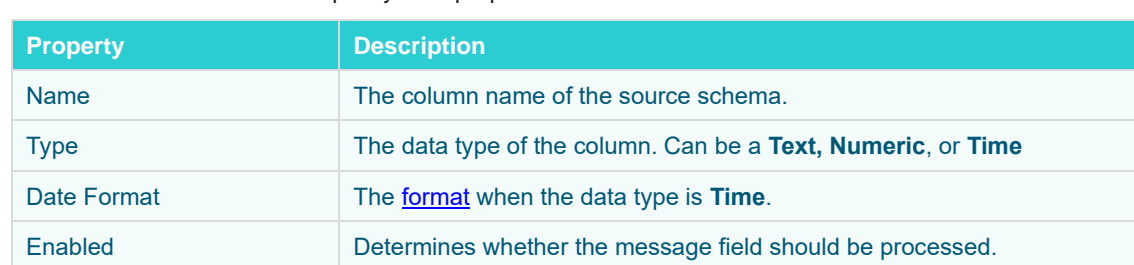

To delete a column, check its  $\Box$  or all the column entries, check the topmost  $\Box$ , then click  $\Box$ . **圖 Save** 6. Click . The new data source is added in the *Data Sources* pane.

## <span id="page-258-0"></span>**Elasticsearch Connectors Dependency Installation**

Dependencies for each supported Elasticsearch version are included in the Panopticon Streams Server zip as individual zip archive files:

- ❑ Elastic\_6X\_Dependencies.zip
- ❑ Elastic\_7X\_Dependencies.zip.

**Steps:**

- 1. Select the target Elasticsearch version and unzip the contents of the appropriate dependency zip into the tomcat/webapps/streams/WEB-INF/lib folder to enable connectivity for a specific server instance.
- 2. Restart Tomcat.

## **Creating Google Analytics Input Data Source**

The Google Analytics connector allows you to track and report website traffic using the Google Analytics service. You will need the following to fetch Google Analytics data:

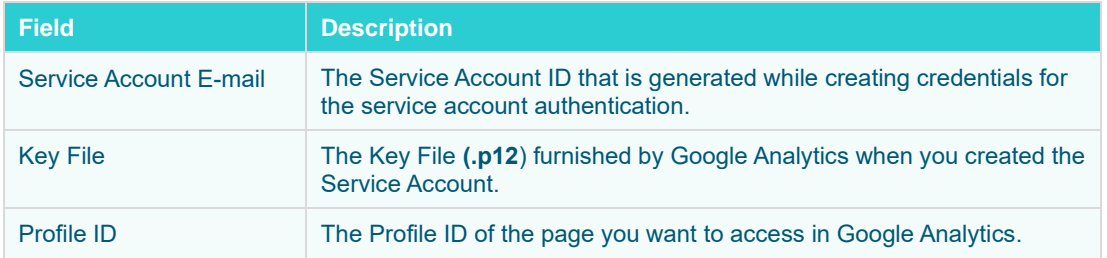

**Steps:**

1. In the *New Data Source* page, select **Input > Google Analytics** in the *Connector* drop-down list.

### ← GoogleAnalyticsInput

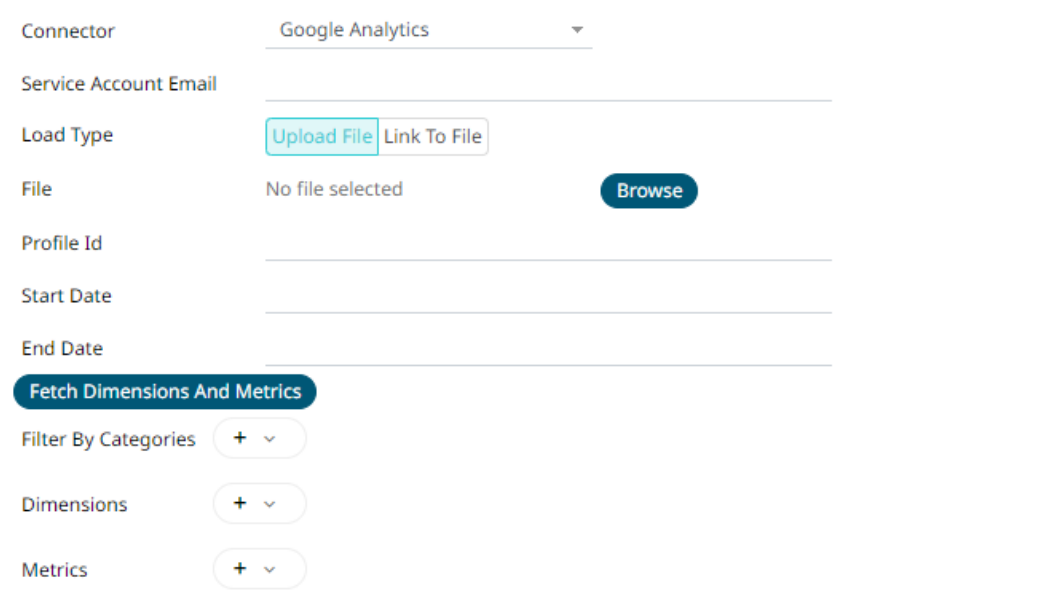

- 2. Enter the *Service Account Email* that was generated while creating credentials to the service account authentication.
- 3. Set the *Key File* that will be used to connect to Google Analytics in Panopticon. Do one of the following:

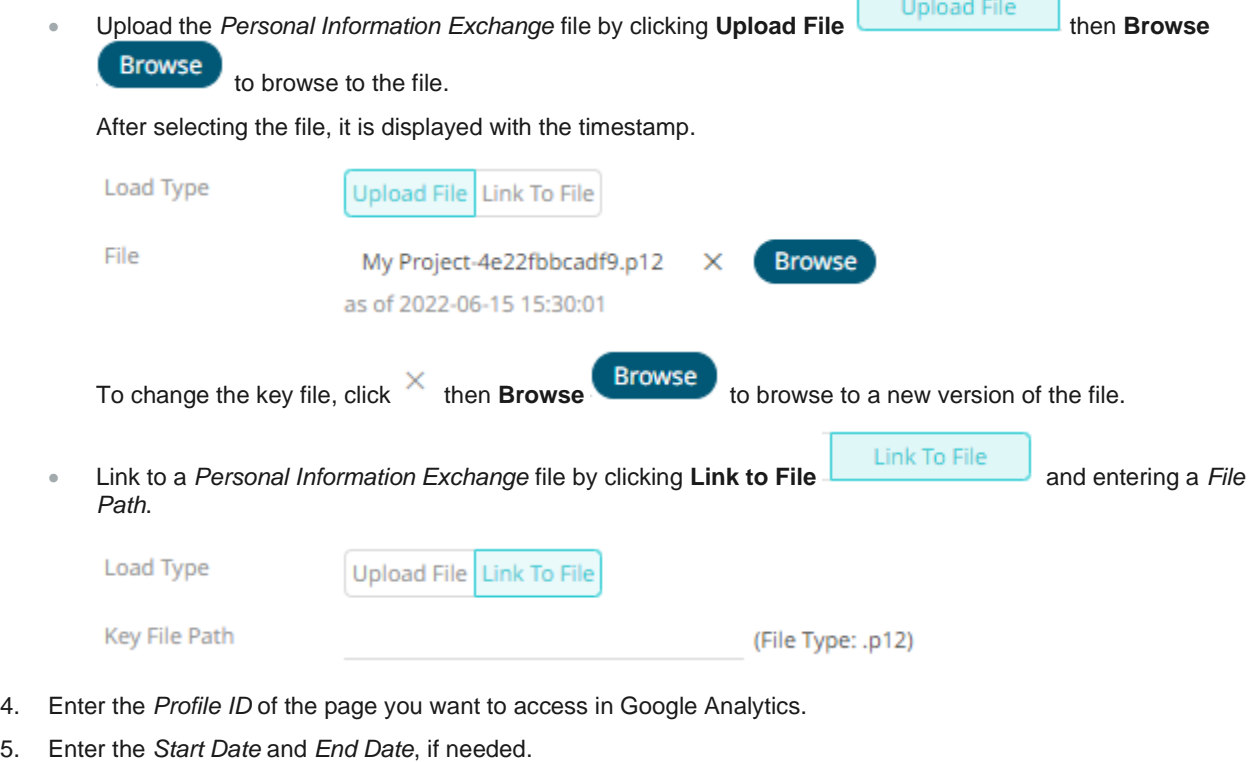

6. Click . This populates the *Filter By Categories*, *Dimensions*, and *Metrics* list boxes.

圖 Save

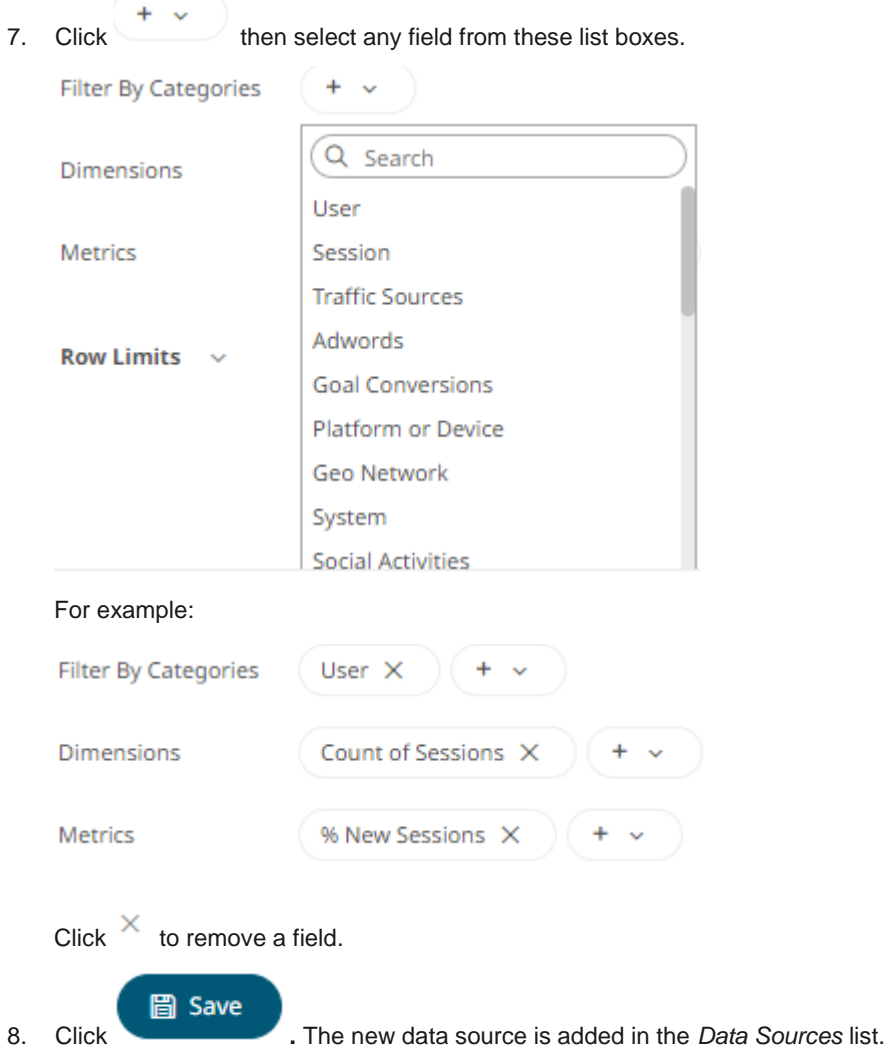

## **Creating Google Cloud Input Data Source**

Google Cloud connector allows for retrieval of the file from Google Cloud storage. This connector allows JSON/XML/Text/Excel files to be read from the Google Cloud storage.

**Steps:**

1. In the *New Data Source* page, select **Input > Google Cloud** in the *Connector* drop-down list.

#### 2. Enter the following information:

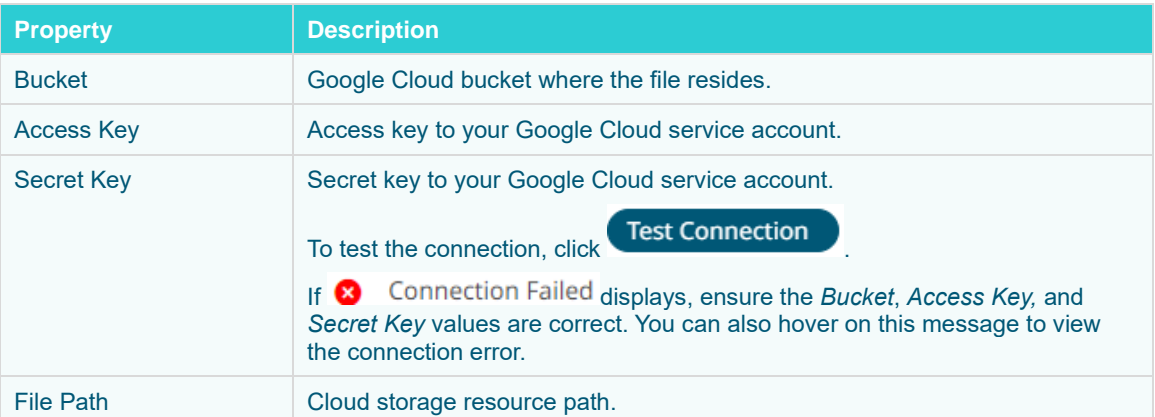

#### 3. Select the *[Data Type](#page-220-0)*.

4. Select either the period (.) or comma (,) as the *Decimal Separator*.

**NOTE** Prepend 'default:' for the elements falling under default namespace.

5. Click Generate Columns to the fetch the schema based on the connection details. Consequently, the list of columns with the data type found from inspecting the first 'n' rows of the input data source is populated and the **Save** button is enabled.

- 6. You can also opt t[o load or save](#page-223-0) a copy of the column definition.
- 7. You can also opt to click to add columns to the Google Cloud connection that represent sections of the message. Then enter or select:

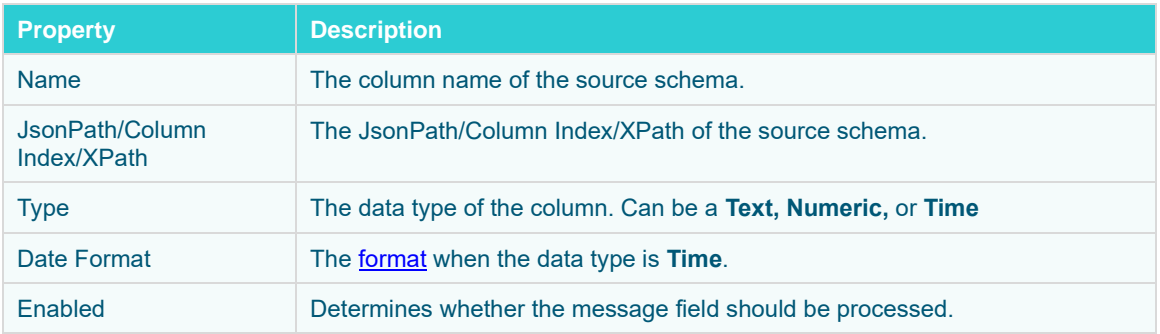

## **NOTE** To parse and format times with higher than millisecond precision, the format string needs to end with a period followed by sequence of upper case S. There can be no additional characters following them.

For example: yyyy-MM-dd HH:mm:ss.SSSSSS

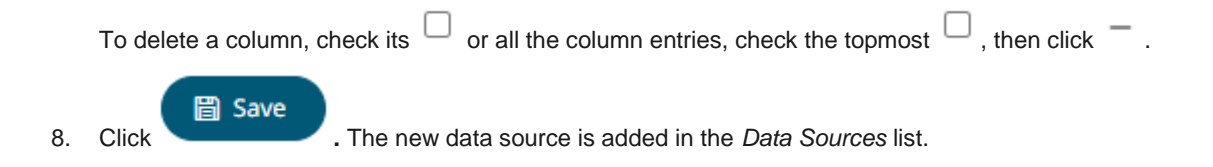

# **Creating Google Cloud Pub/Sub Input Data Source**

The Google Cloud Pub/Sub connector allows connection to Google Cloud Pub/Sub's message bus on a real-time streaming basis. Specifically, the connector allows Panopticon Streams to subscribe to XML, JSON, TEXT or FIX based messages that are published on particular topics. The data format itself is arbitrary, and consequently, the connection includes the message definition.

**Steps:**

1. In the *New Data Source* page, select **Input > Google Cloud PubSub** in the *Connector* drop-down list.

# $\leftarrow$  GoogleCloudPubSubInput

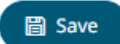

#### Google Cloud PubSub Connector  $\checkmark$

Service Account Credential Json Text

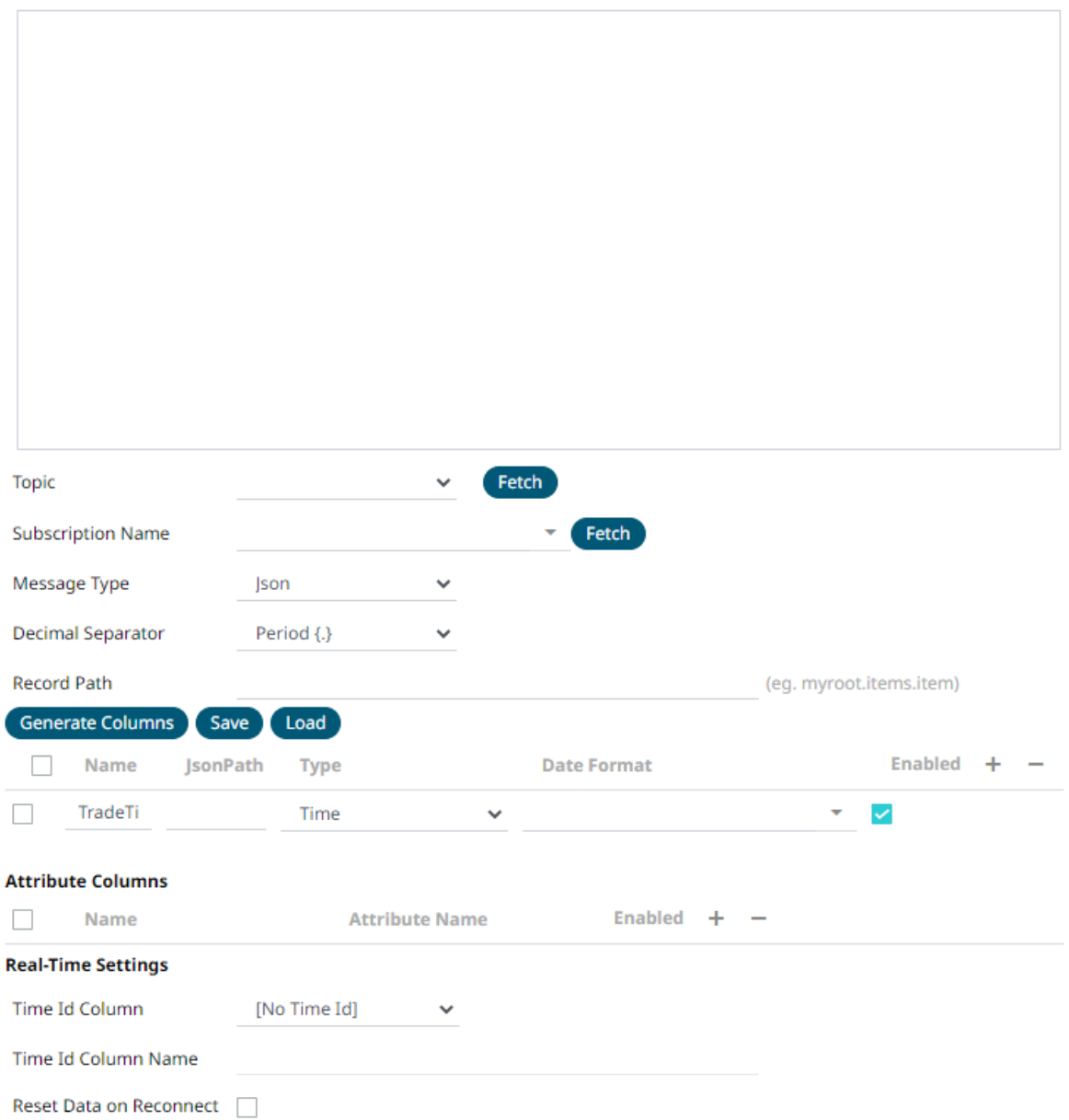

2. Enter the *Service Accoun*t *Credential JSON Text* with the generated JSON key (contains the private key) in the following format:

```
{
  "type": "service account",
   "project_id": "project-id",
  "private key id": "some number",
  "private key": "-----BEGIN PRIVATE KEY-----\n....
  =\n\n\begin{bmatrix}\n-----END & PRIVATE & KEY---\n\end{bmatrix}"client email": "<api-name>api@project-id.iam.gserviceaccount.com",
  "client id": "...",
  "auth uri": "https://accounts.google.com/o/oauth2/auth",
  "token uri": "https://accounts.google.com/o/oauth2/token",
  "auth provider x509 cert url":
"https://www.googleapis.com/oauth2/v1/certs",
  "client x509 cert url": "https://www.googleapis.com/...<api-
name>api%40project-id.iam.gserviceaccount.com"
}
```
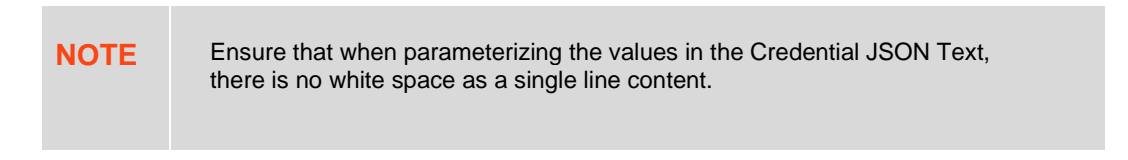

**Fetch** 3. Click to populate the *Topic* drop-down list. Initially, the first topic in the list is displayed in the *Topic* drop-down box.

Select a topic.

**Example 19 Tetch to populate the Subscription Name drop-down list and select a subscription name.** 

You can also opt to create a subscription by manually entering the value into the *Subscription Name* list box.

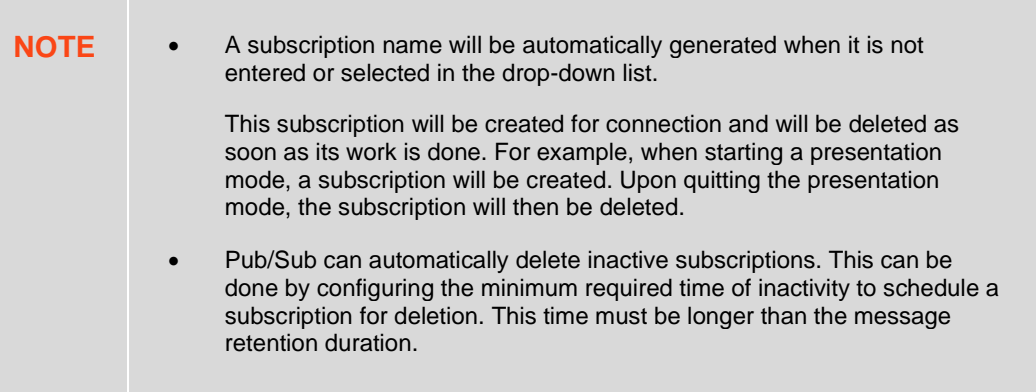

5. Select the *[Message Type](#page-218-0)*.

6. elect either the period (.) or comma (,) as the *Decimal Separator*.

NOTE Prepend 'default:' for the elements falling under default namespace.

#### **Generate Columns**

- 7. Click to the fetch the schema based on the connection details. Consequently, the list of columns with the data type found from inspecting the first 'n' rows of the input data source is populated and the Save button is enabled.
- 8. You can also opt t[o load or save](#page-220-0) a copy of the column definition.
- 9. Click **T**. This adds columns to the Google Cloud Pub/Sub connection that will represent sections of the message.
- 10. Provide the following information:

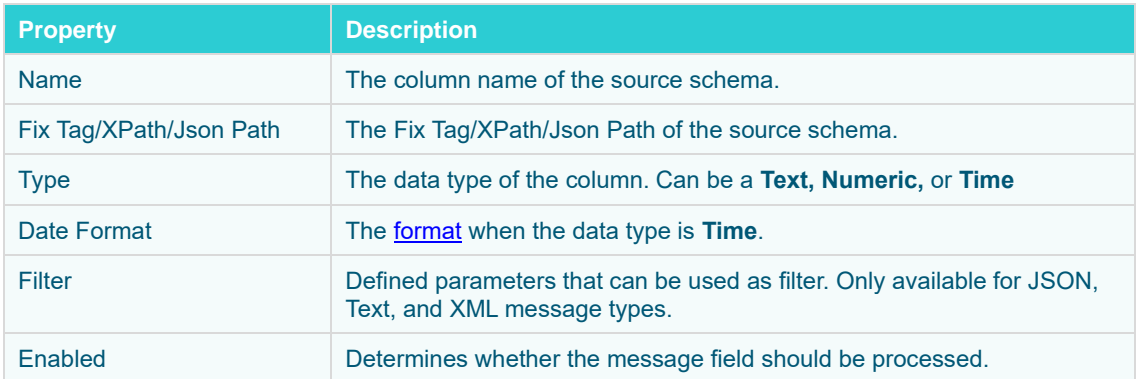

To delete a column, check its  $\Box$  or all the column entries, check the topmost  $\Box$ , then click  $-$ .

11. Google Cloud Pub/Sub messages can have additional metadata as custom attributes.

Panopticon Google Cloud Pub/Sub connector supports reading these attributes as column values. The generate column logic automatically checks and generates attribute columns if messages received contain attributes.

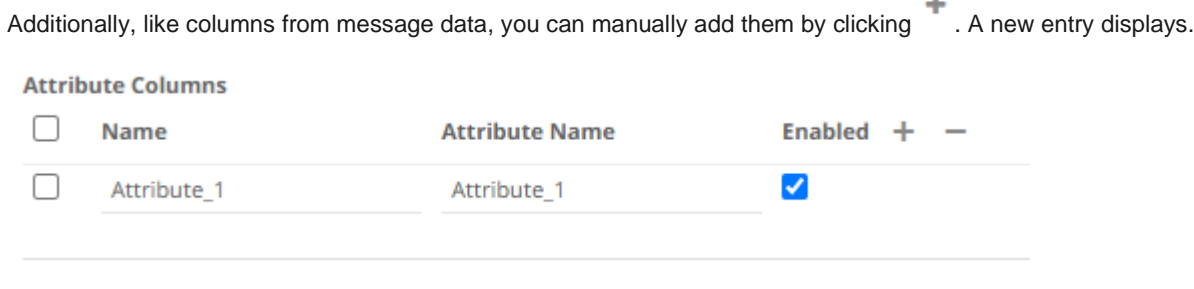

Name can be any unique column name within the data source. The attribute name must match to an attribute name in message otherwise it will be treated as null value. Currently all attribute columns are treated as Text columns, we can't change column type.

Select the *Enabled* check box to enable an attribute column.

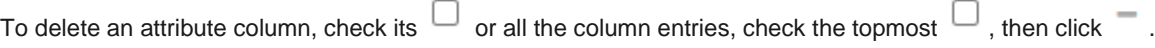

12. Define th[e Real-time Settings.](#page-225-0)

圖 Save 13. Click **.** The new data source is added in the *Data Sources* list.

## **Creating an InfluxDB Input Data Source**

The InfluxDB connector allows for the retrieval of a JSON data set from the InfluxDB. The database communicates over HTTP(S) where you can define a query in the URL to return the desired data.

**Steps:**

1. In the New Data Source page, select **Input > InfluxDB** in the *Connector* drop-down list.

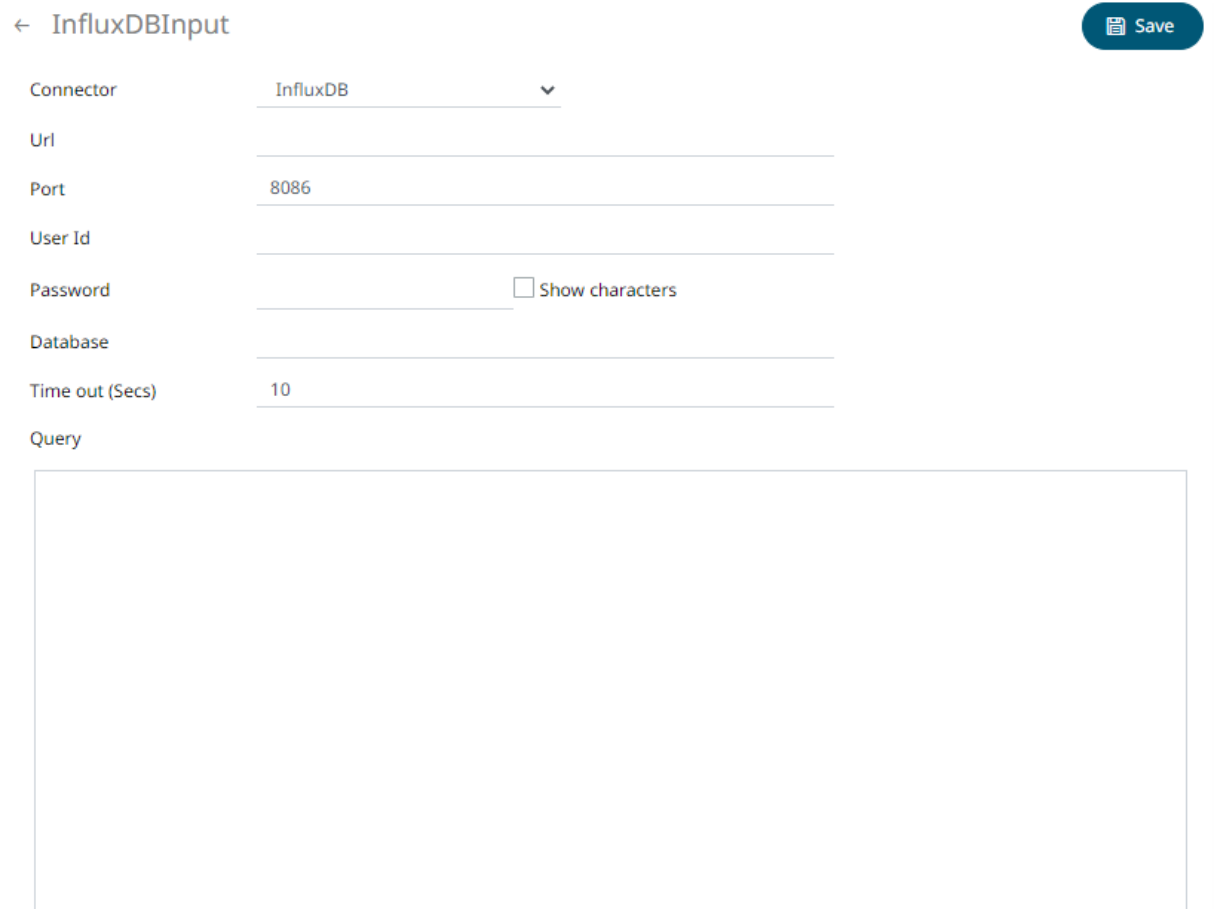

#### 2. Enter the following information:

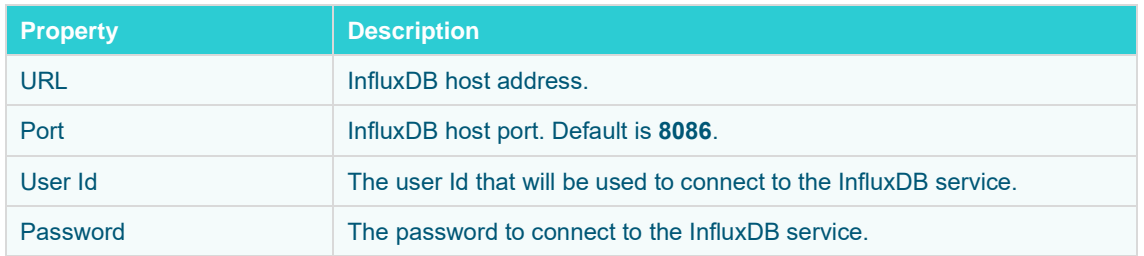

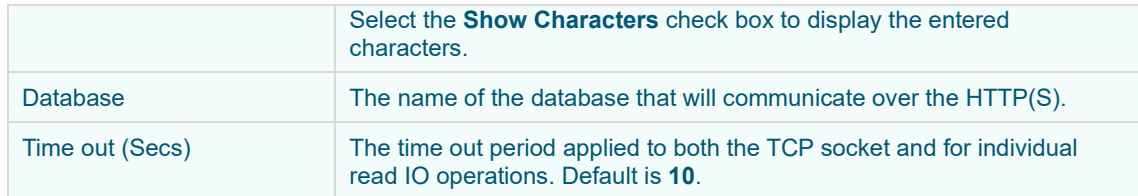

3. Enter an SQL-like query language into the *Query* box.

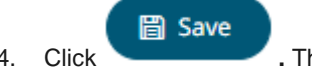

4. Click **.** The new data source is added in the *Data Sources* list.

## **Creating JDBC Database Input Data Source**

The JDBC connector allows the retrieval and processing of data from virtually any database, that has a JDBC driver.

**IMPORTANT** For DolphinDB, the query builder is not supported, only the query mode.

**Steps:**

1. In the *New Data Source* page, select **Input > JDBC** in the *Connector* drop-down list.

### $\leftarrow$  JDBCInput

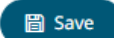

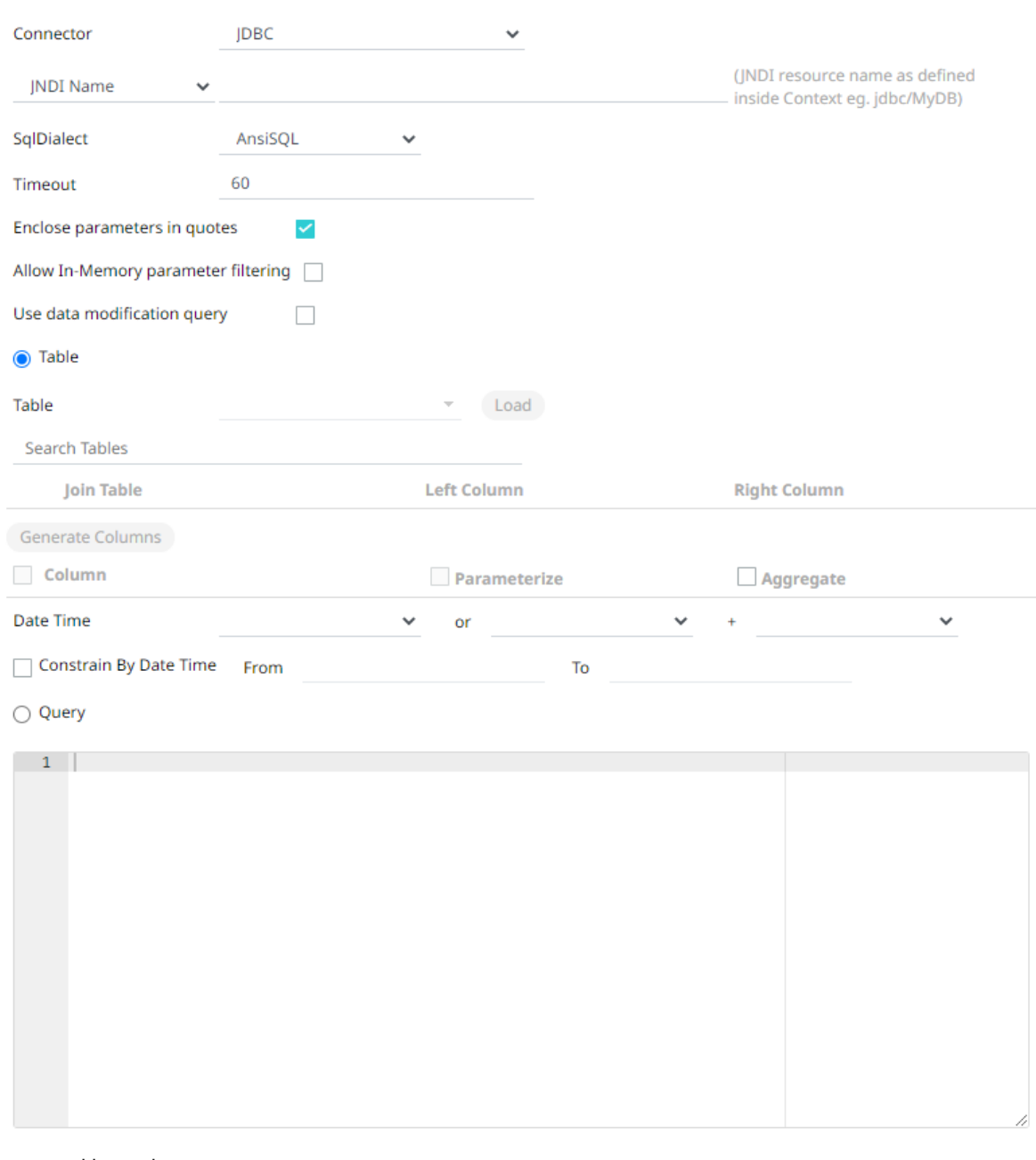

#### 2. You can either select:

• JNDI Name

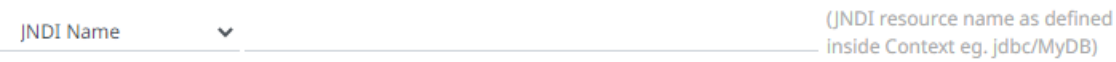

Enter the *JNDI resource name* to be used.

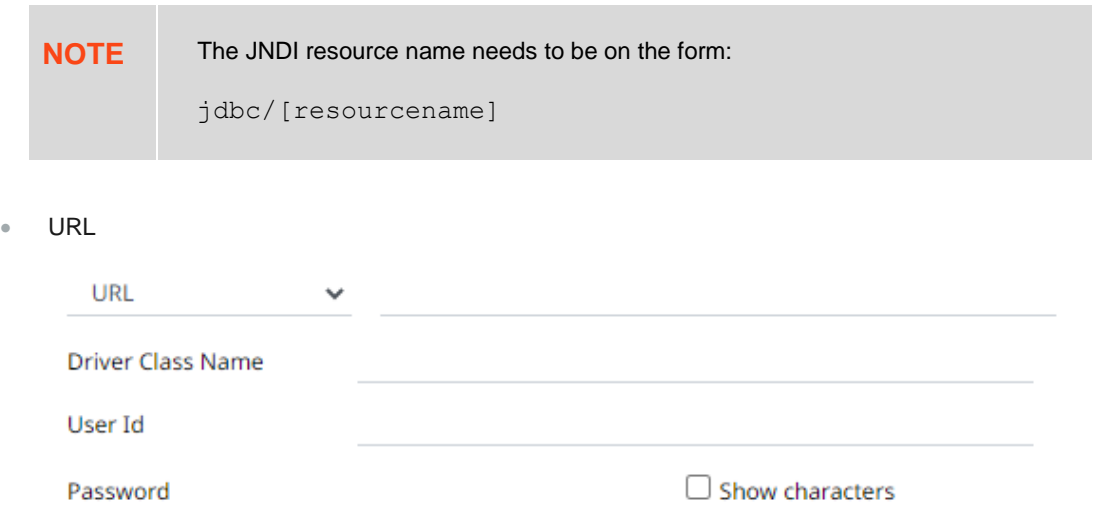

Enter the *URL* specific to the database's JDBC driver, the *Driver Class Name* specific to the driver, and the *User Id* and *Password*.

Select the **Show Characters** check box to display the entered characters.

3. Select the appropriate *SQL Dialect* in the drop-down list to be able to generate the correct SQL for the required data repository.

You can select any of the following *SQL dialects*: AnsiSQL, MySQL, Oracle, SQL Server, Sybase IQ/ASA, Sybase ASE, Netezza, Vertica, SQLite, HadoopHive, DB2, PostgreSQL, Impala, Redshift, Informix, Teradata, dBase, SparkSQL.

#### Default is **AnsiSQL.**

- 4. Enter the *Timeout*. This is the length of time to wait for the server response. Default is **60**.
- 5. Check any of the following options when building the query:
	- Enclose parameters in quotes

By default, this option is checked, as the common use case for parameters is a filter WHERE clause.

• Allow in-memory parameter filtering

Allows the whole dataset to be returned, and then filtered in memory. This process is much less efficient than adding the parameter as a WHERE clause of the SQL query; however, it may be efficient in cases where small sets of records are returned on a very frequent basis.

Use data modification query

Signals that the table is created for writing data. This property is also used for filtering out target data tables for further data update action configuration

6. When **Table** is selected, the section below is enabled:

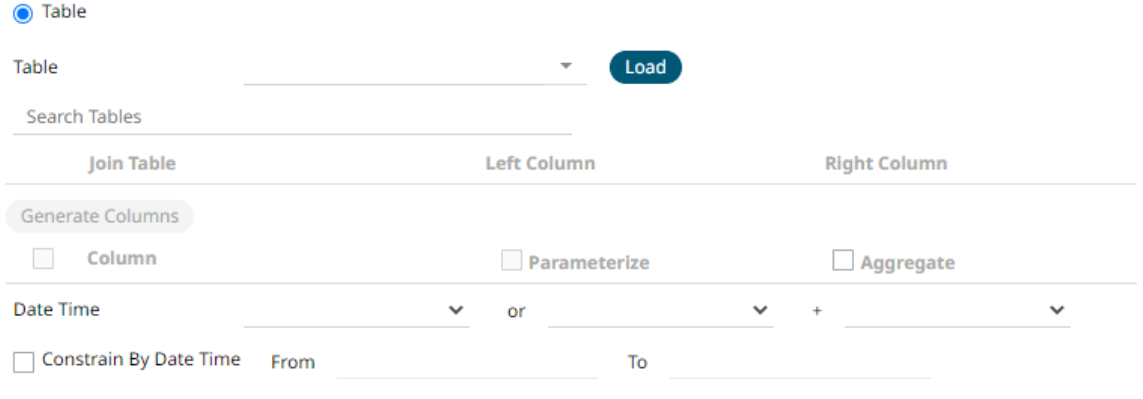

7. On the *Table* field, click **Load** to populate the drop-down list with tables. Select a table.

The list of tables that you can join is displayed. Also, the SQL query is generated and displayed in the *Query* text box.

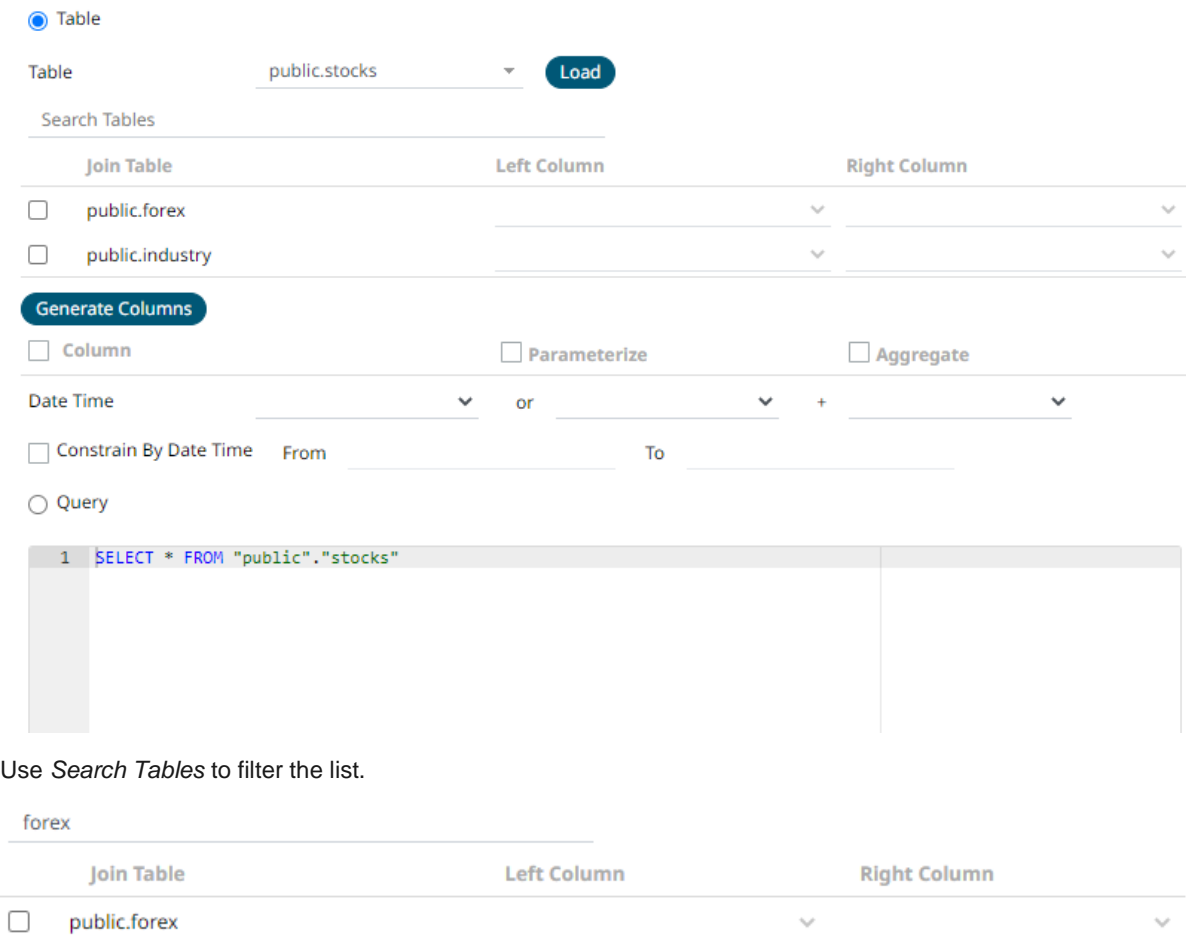

8. Perform a join by checking one or more tables in the list.

The *Left Column* and *Right Column* fields are automatically filled out with the common fields.

**●** Table public.stocks Table Load  $\overline{\phantom{a}}$ Search Tables **Join Table Left Column Right Column** id id ø public.forex  $\checkmark$  $\checkmark$ public.industry  $\downarrow$ U  $\Box$ 

You can also opt to select other common fields.

The SQL query is generated and displayed in the *Query* text box.

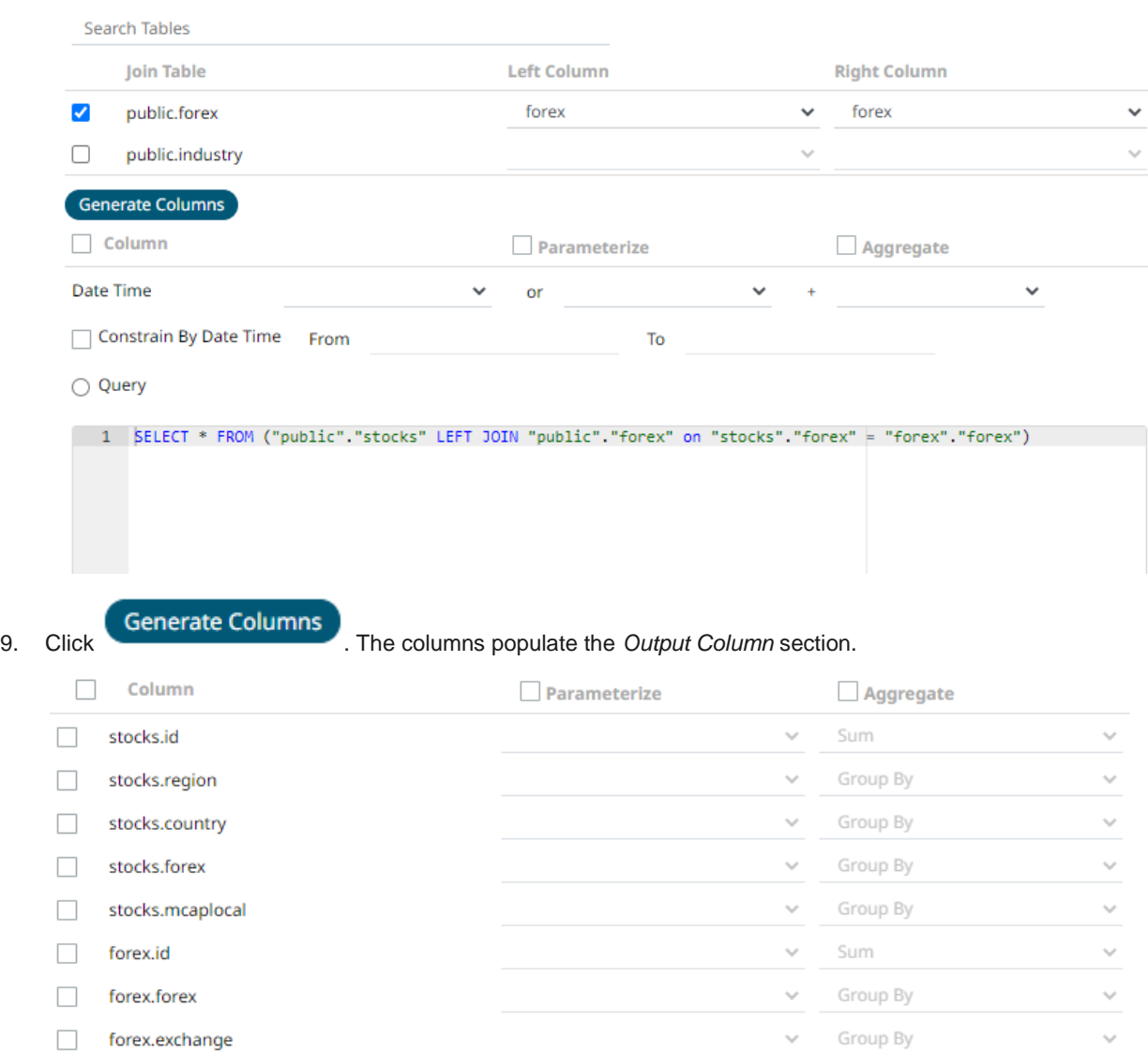

10. Individual columns can be added by selecting the corresponding *Column* check box in the *Output Column* listing. To select all of the columns, select the topmost check box.

The SQL query is generated and displayed in the *Query* text box.

- 11. If the data returned is to be aggregated, then the **Aggregate** box should be checked. For each selected column, the possible aggregation methods are listed including:
	- Text Columns: Last, First, Count, Group By
	- Date Columns: Count, Min, Max, Group By
	- Numeric Columns: Last, First, Sum, Count, Min, Max, Mean, Group By

The SQL query is generated and displayed on the *Query* text box.

12. Select the **Parameterize** check box and match the parameter to the appropriate column. By default, they will be matched by name.

The appropriate SQL Query is updated in the *Query* text box. This shows the default parameter value for the preview, and at run time the SQL will be updated to whatever the parameter value is.

13. If the data is to be filtered or aggregated on Date/Times, then a valid *Date Time* field needs to be selected from either a single Date/Time field, or a compound column created from a selected *Date* and a selected *Time* column.

Date Time or  $\checkmark$ 

- 14. Select the **Constrain by Date Time** check box and enter *From* and *To* Date/Time constraints.
- 15. Click the **Query** radio button to enable the text box and modify the SQL-like query language.

**圖 Save** 16. Click . The new data source is added in the *Data Sources* list.

## **Creating JDBC (Beta) Input Data Source**

JDBC Beta connector is the new version of JDBC connector and is the recommended connector for any new JDBC connectivity for better performance and configuration UI. Just like JDBC connector, it also allows the retrieval and processing of data from virtually any database, that has a JDBC driver.

**Steps:**

1. In the *New Data Source* page, select **Input > JDBC Beta** in the *Connector* drop-down list.

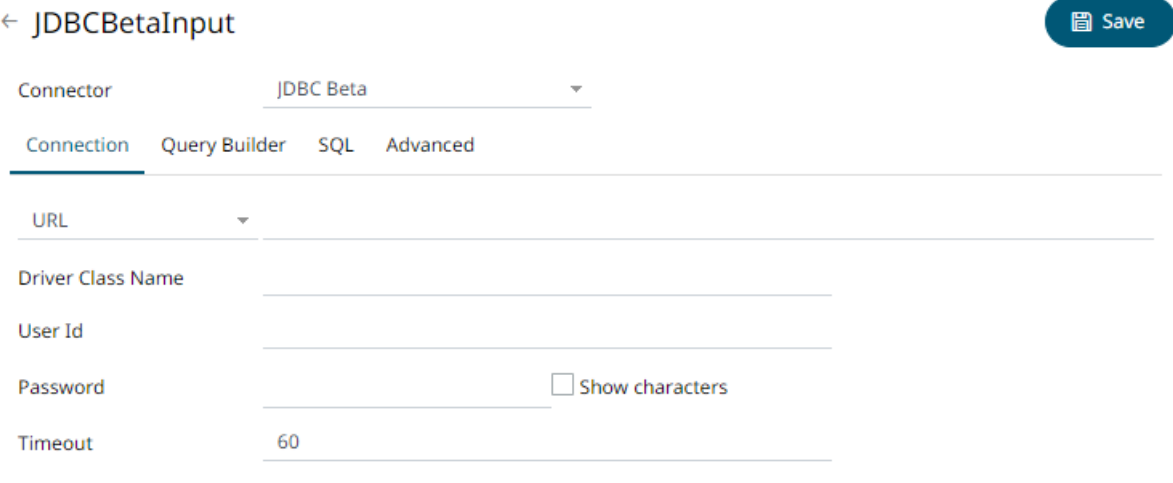

- 2. On the **Connection** tab, set either of the following connection settings:
	- URL

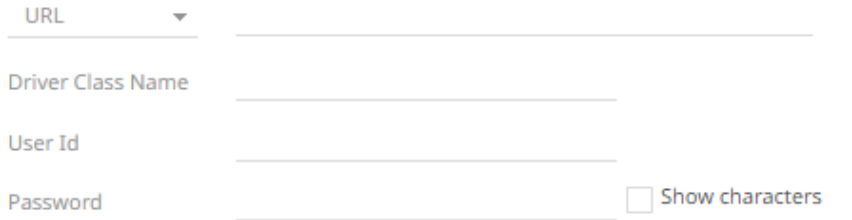

Enter the *URL* specific to the database's JDBC driver, the *Driver Class Name* specific to the driver, and the *User Id* and *Password*.

Select the **Show Characters** check box to display the entered characters.

• JNDI Name

**JNDI Name** (JNDI resource name as defined inside Context eg. jdbc/MyDB)  $\rightarrow$ 

Enter the *JNDI resource name* to be used.

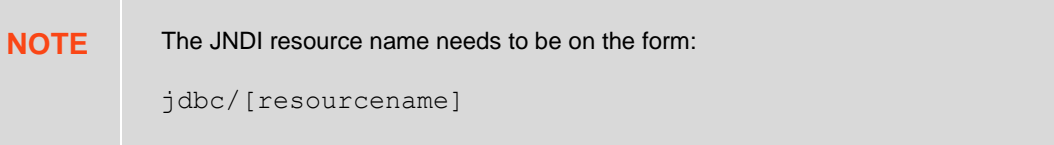

- 3. Adjust the *Timeout,* if needed. Default is **60**.
- 4. Query definition and execution can be done, using either the query builder or freeform SQL. To use the query builder, select the **Query Builder** tab. Otherwise, proceed to step 5.

The **Use Query Builder** option is turned on by default.

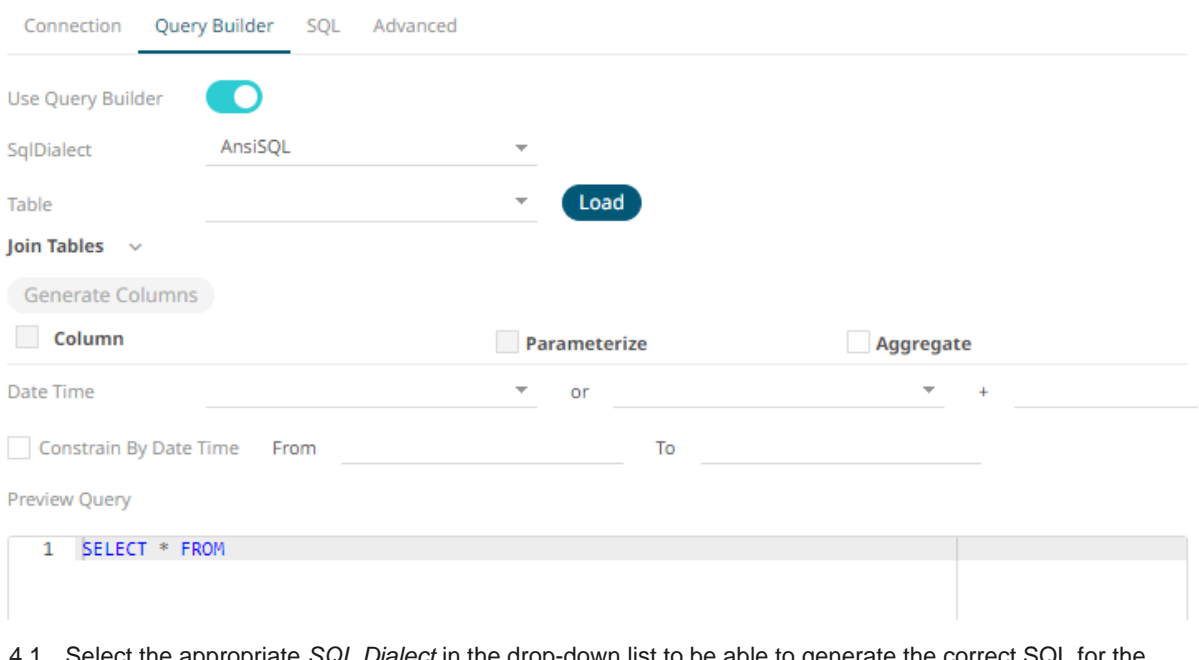

Select the appropriate *SQL Dialect* in the drop-down list to be able to generate the correct SQL for the required data repository.

4.2. In the *Table* field, click **Load** to populate the drop-down list with tables. Select a table.

The SQL query is generated and displayed in the *Preview Query* text box.

Also, expanding the *Join Tables* displays the list of tables that you can join.

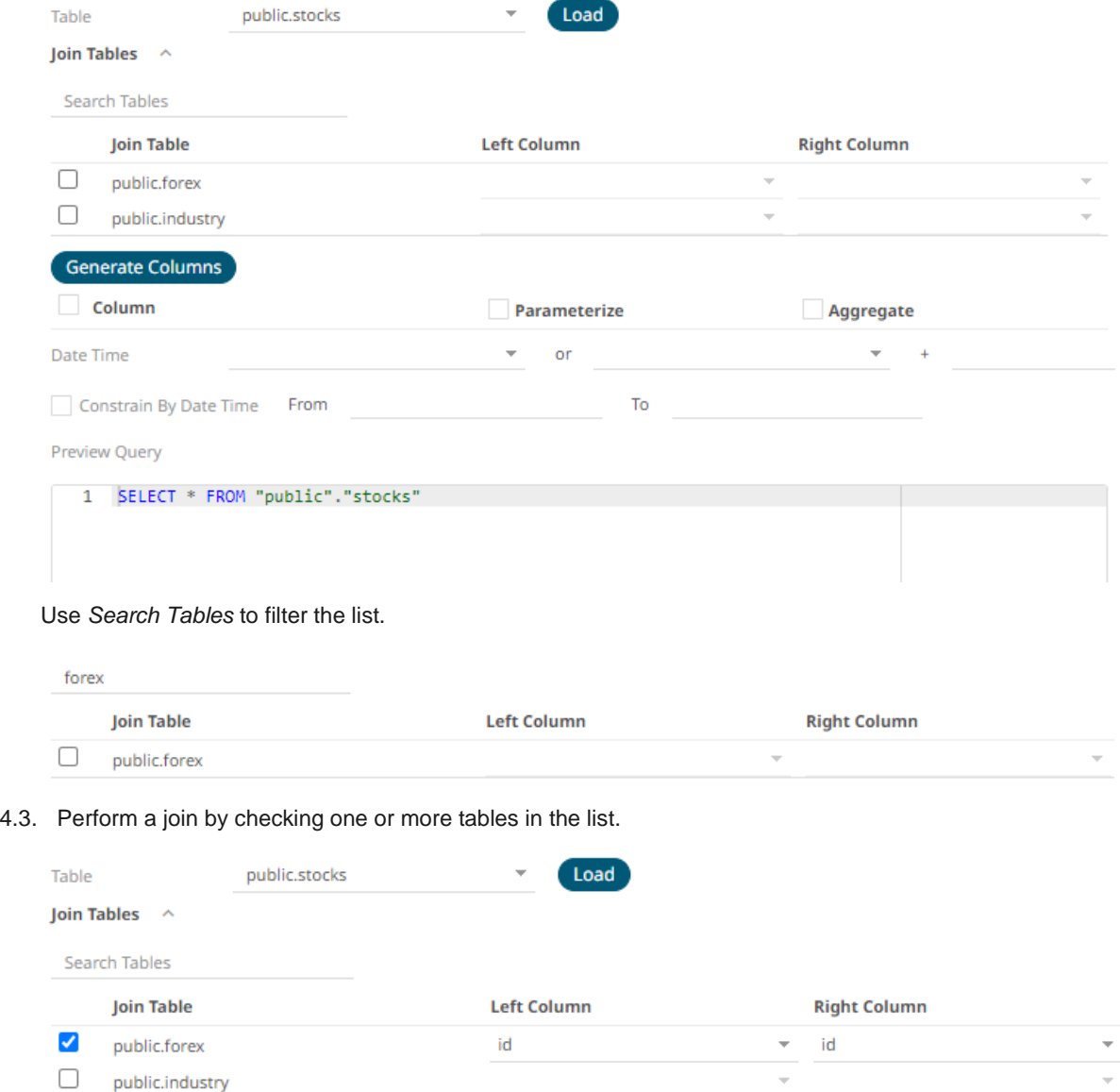

You can also opt to select other common fields.

The SQL query is generated and displayed in the *Preview Query* text box.

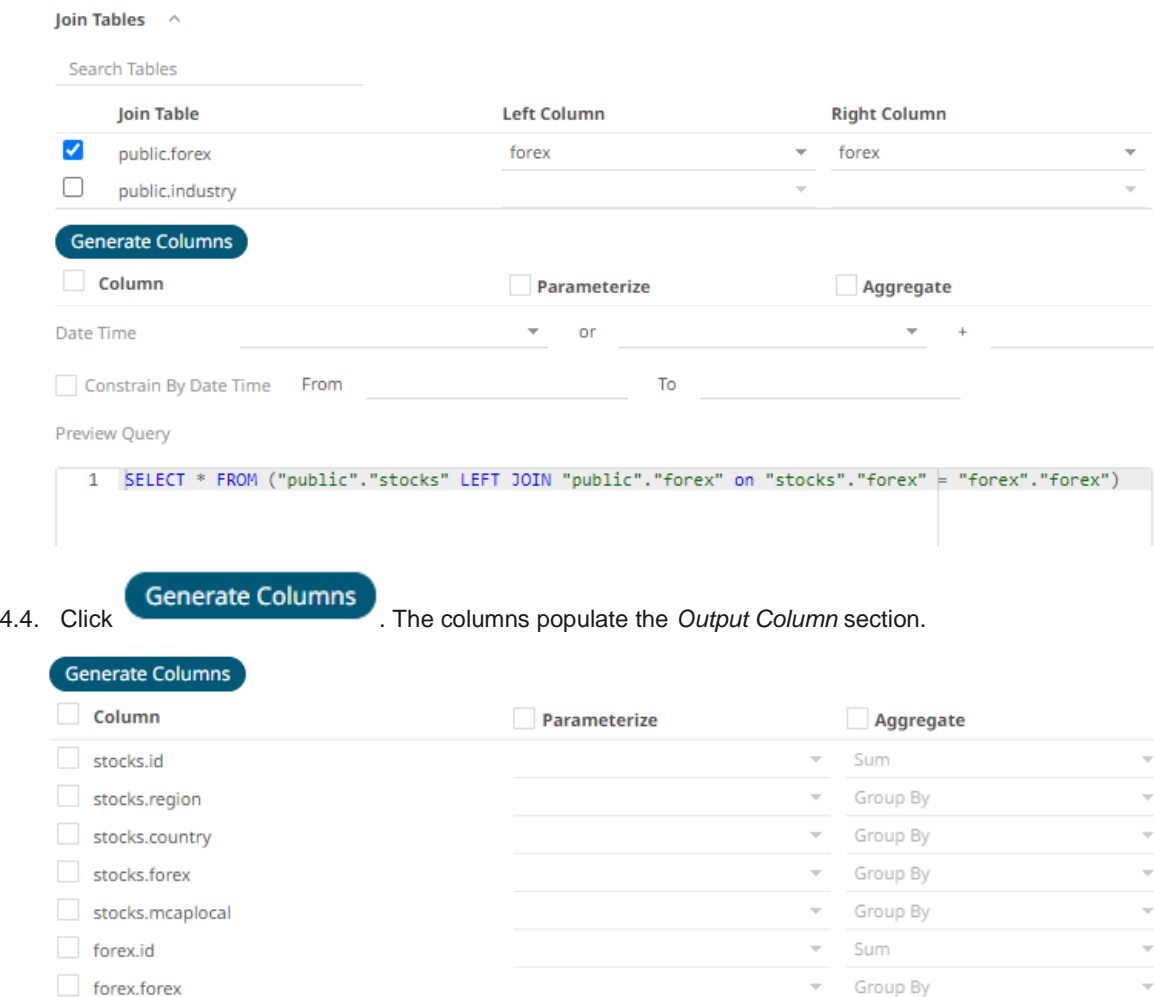

4.5. Individual columns can be added by selecting the corresponding *Column* check box in the *Output Column* listing. To select all of the columns, select the topmost check box.

v Group By

The SQL query is generated and displayed in the *Preview Query* text box.

- 4.6. If the data returned is to be aggregated, then the **Aggregate** box should be checked. For each selected column, the possible aggregation methods are listed including:
	- **Text Columns: Count, Group By**

forex.exchange

- Date Columns: Count, Group By
- ◆ Numeric Columns: Sum, Count, Min, Max, Group By
- 4.7. Select the **Parameterize** check box and match the parameter to the appropriate column. By default, they will be matched by name.

The appropriate SQL Query is updated in the *Preview Query* text box.

4.8. If the data is to be filtered or aggregated on Date/Times, then a valid *Date Time* field needs to be selected from either a single Date/Time field, or a compound column created from a selected *Date* and a selected *Time* column.

 $\psi$  . Date Time or

 $\bar{\phantom{a}}$ 

4.9. Select the **Constrain by Date Time** check box, and enter *From* and *To* Date/Time constraints that are assumed to be in this time zone for incorporation into the query.

If the query is to filter/constrain the results on Date/Time, the constrain sections are completed.

5. To use freeform SQL, select the **SQL** tab and turn on **Use SQL** toggle button.

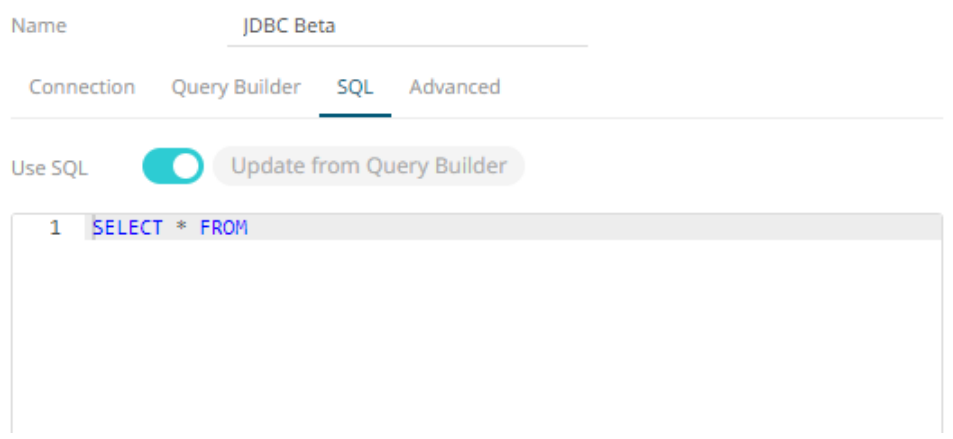

5.1. Modify the SQL-like query language in the *User Query* text box.

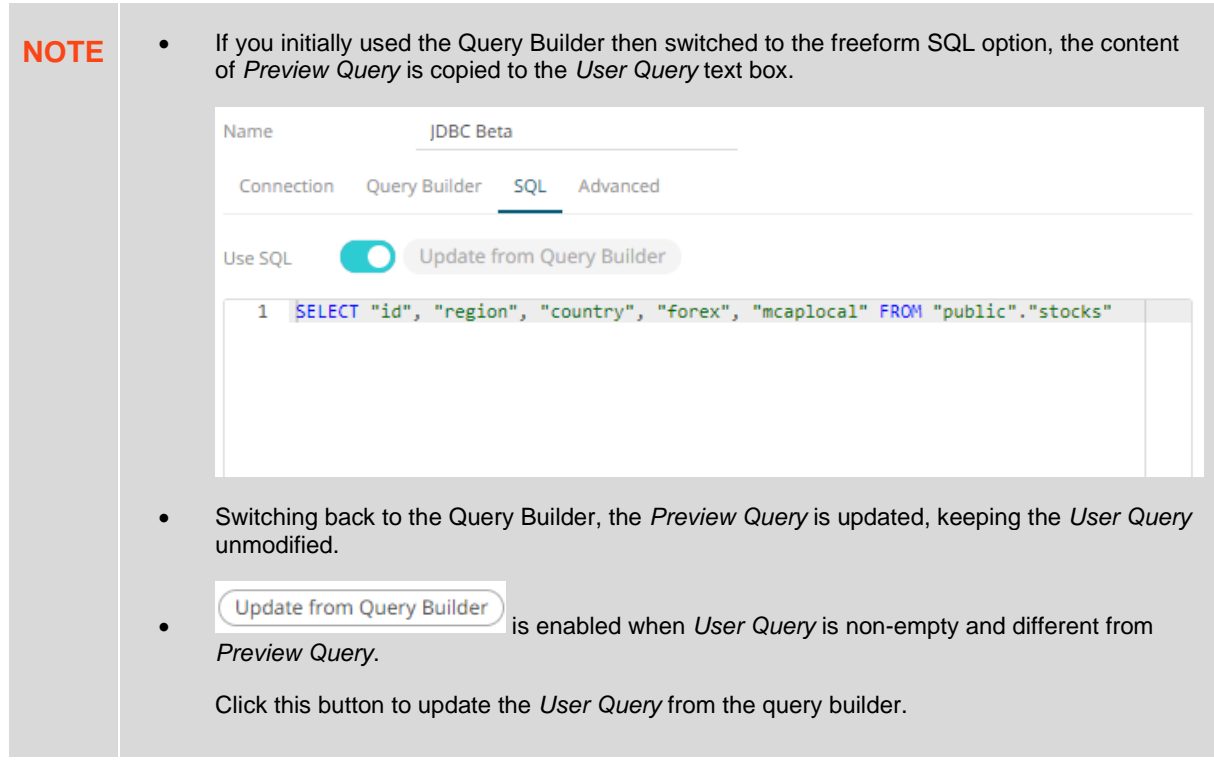

6. Select the **Advanced** tab.

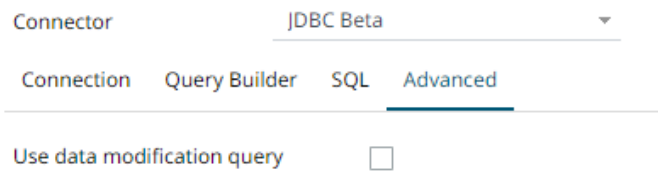

#### Set the following property, if needed:

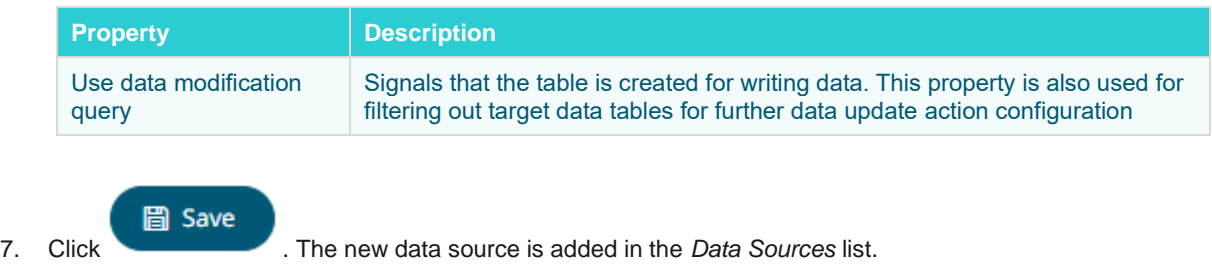

## **Creating JDBC Database – Streaming Input Data Source**

The JDBC Database -Streaming connector allows subscription to a set of data, upserting existing received values in a JDBC SQL Database, by running micro batched queries.

The database must have the appropriate JDBC driver .jar files and JNDI connections.

**Steps:**

1. In the *New Data Source* page, select **Input > JDBC Database – Streaming** in the *Connector* drop-down list.

## $\leftarrow$  JDBCStreamingInput

 $2.$ 

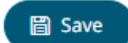

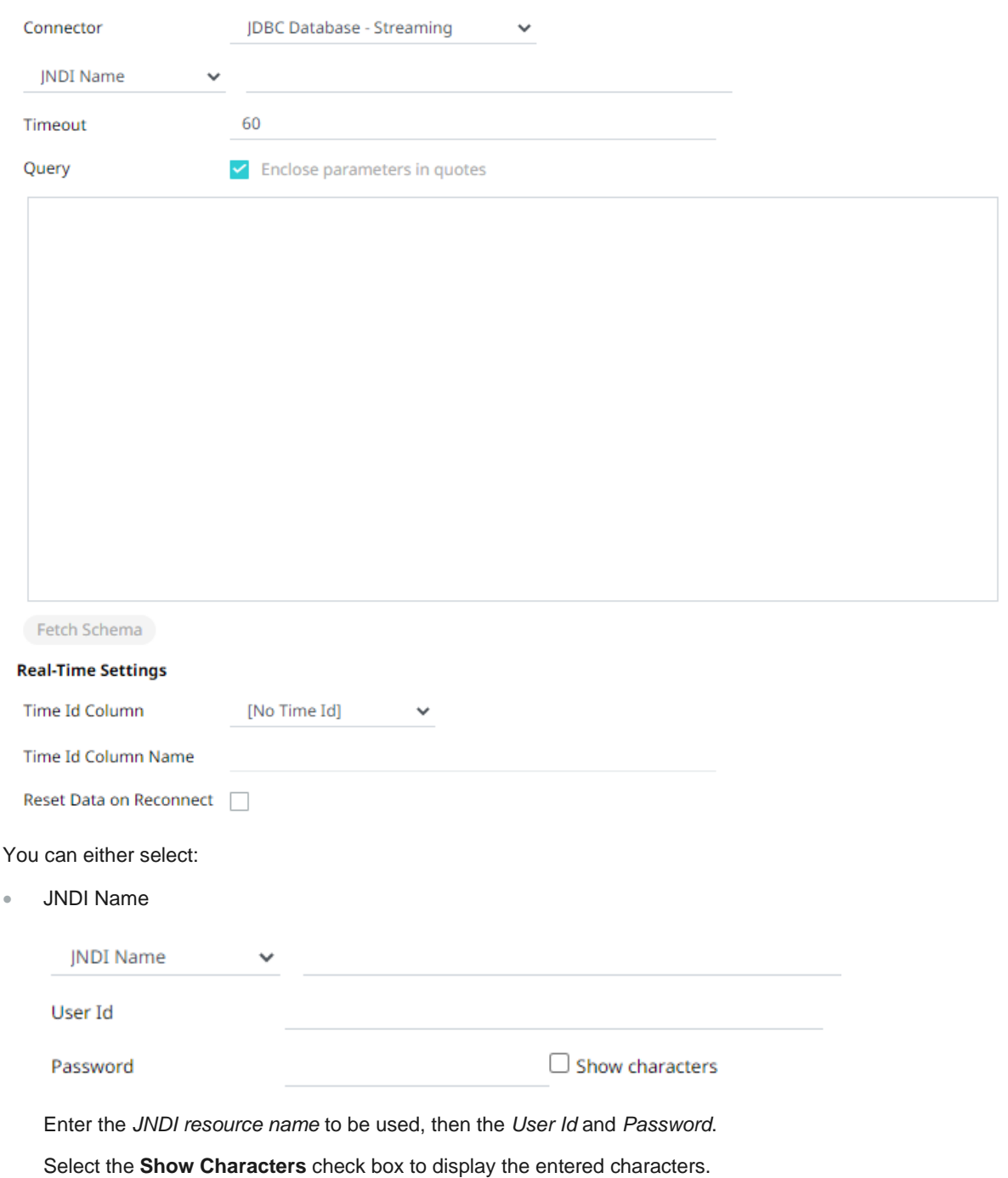

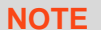

The JNDI resource name needs to be on the form:

java:/comp/env/jdbc/[resourcename]

• URL

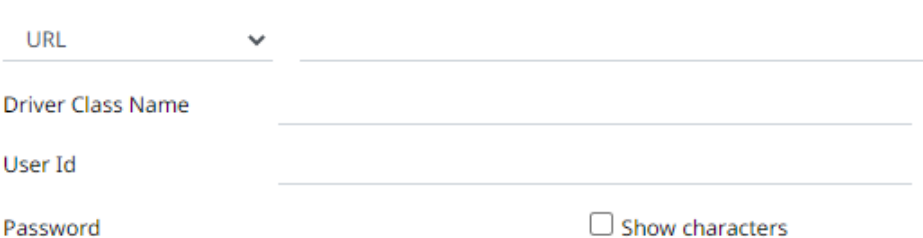

Enter the *URL* specific to the database's JDBC driver, the *Driver Class Name* specific to the driver, and the *User Id* and *Password*.

Check the **Show Characters** box to display the entered characters.

- 3. Enter the *Timeout* or the length of time to wait for the server response. Default is **60**.
- 4. Enter the *Query*, which can contain parameters in a similar manner to the database connector.
- 5. Select whether the parameters should be automatically enclosed in quotes, by checking the **Enclose parameters in quotes** box.

**Fetch Schema** 

6. Click the schema of the configured subscription.

This populates the *Id Column* with the set of columns from the schema of type sym and the text array such as Character/Boolean/GUID, etc. The selected *Id Column* can be used to select a key column to manage data updates and inserts.

**NOTE:** Every message definition needs a text column to be defined as the Id column. By default, only the latest data will be loaded into memory.

Furthermore, a streaming time series window can be generated by creating a compound key with the *Id Column*, plus a separately specified *Time ID* column. This *Time ID* column can be from the source dataset, or alternatively automatically generated.

If the *Time Id column* is selected, then a scrolling time window can be specified.

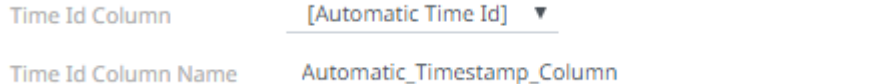

#### For **Automatic Time Id**, define the *Time Id Column Name*.

As new data arrives from the subscription, new time slices will automatically be added, and old ones will be deleted.

If a new Id is received, a new row is added to the in-memory data set representing the JDBC Database - Streaming topic subscription. While if an existing ID is received, an existing row is updated.

7. The time zone of input parameters and output data is by default unchanged. Changing the time zone is supported through the *Show in Timezone* list box, based on the assumption that the data is stored in UTC time and outputs are presented in the selected time zone.

- 8. Define the **Real-time Settings**.
- **圖 Save** 9. Click . The new data source is added in the *Data Sources* list.

### **Creating a JSON Input Data Source**

The JSON connector allows the retrieval and processing of JSON files, either from a disk, a Text, or from a defined URL.

**Steps:**

1. In the *New Data Source* page, select **Input > Json** in the *Connector* drop-down list.

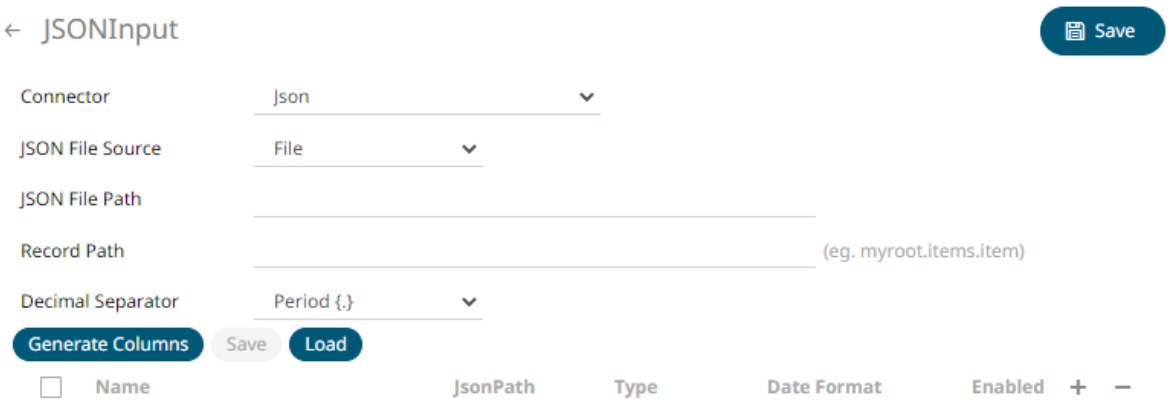

- 2. Select the JSON *[File Source](#page-213-0)*.
- 3. Select either the period (.) or comma (,) as the *Decimal Separator*.

- 4. Click Generate Columns to the fetch the schema based on the connection details. Consequently, the list of columns with the data type found from inspecting the first 'n' rows of the input data source is populated and the Save button is enabled.
- 6. You can also opt t[o load or save](#page-220-0) a copy of the column definition.
- 7. Click to add columns and specify their properties:

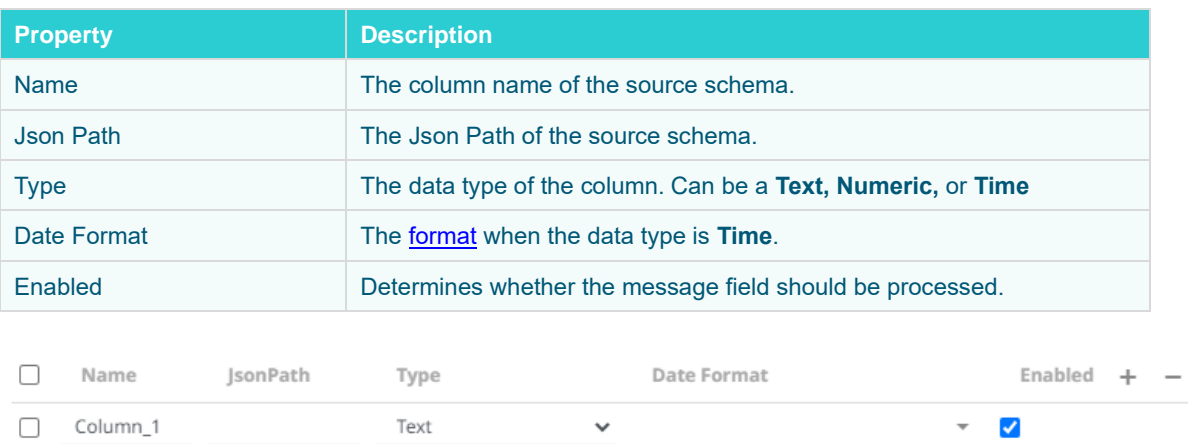

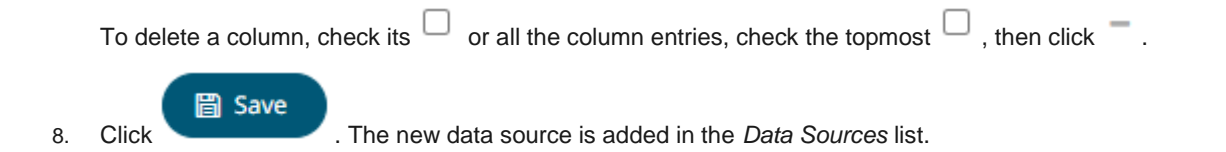

## **Creating Apache Kafka Input Data Source**

Allows Panopticon Streams to subscribe to Kafka topics on an external cluster.

**Steps:**

1. In the *New Data Source* page, select **Input > Kafka** in the *Connector* drop-down list.

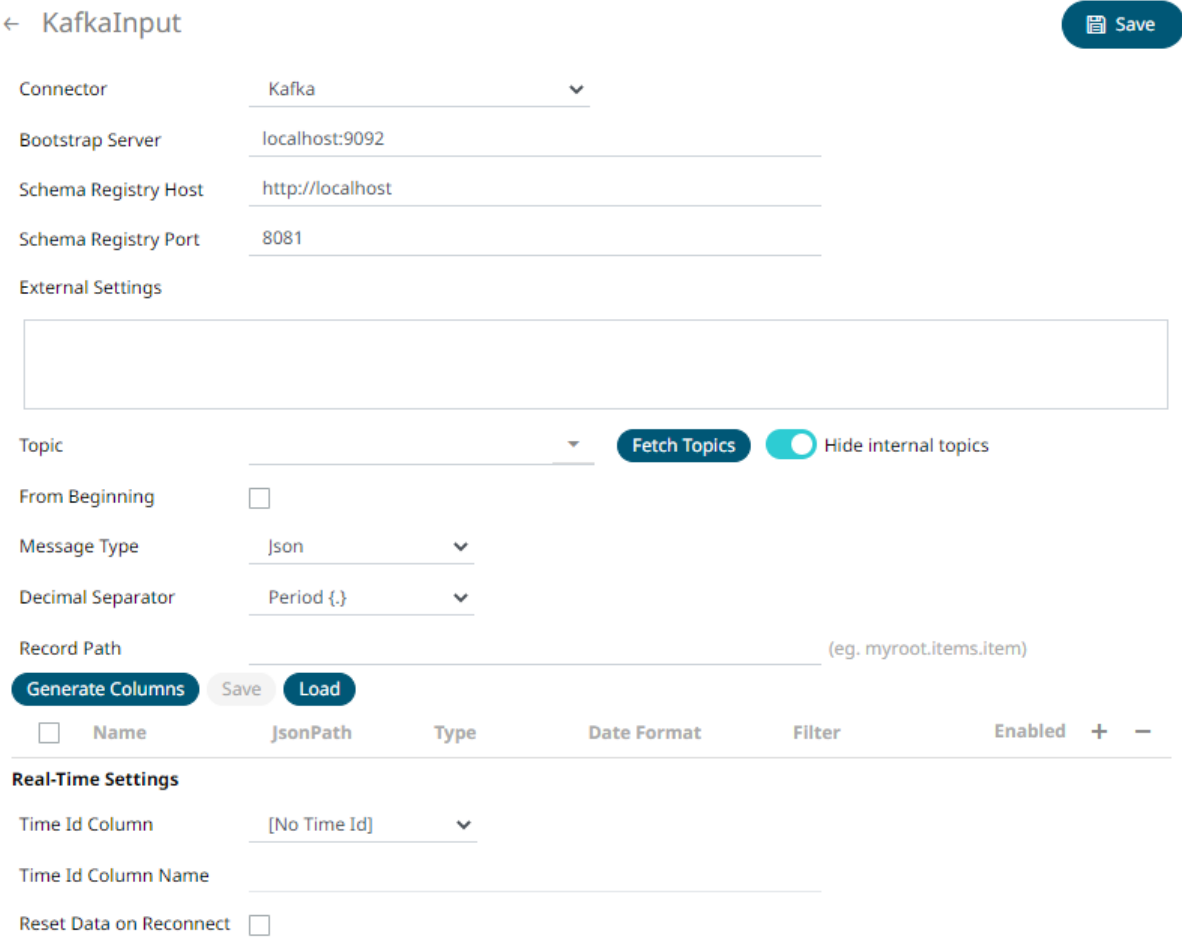

#### 2. Enter the connection details:

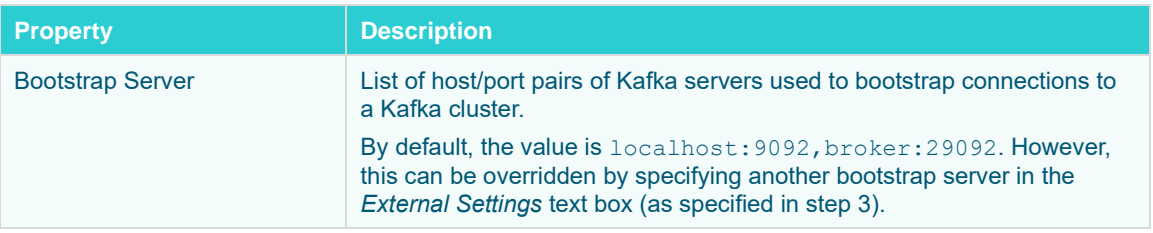

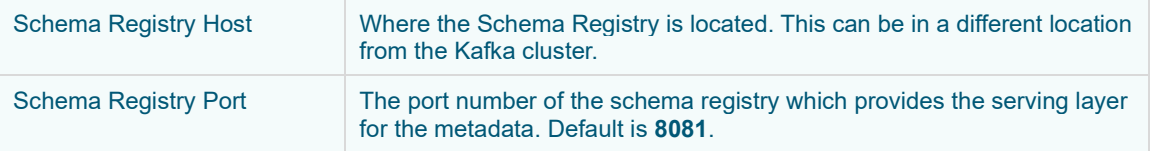

3. Enter the *External Settings* to support authentication (i.e., username and password). Note that if the bootstrap server is not secure, then there is no need to authenticate and you may leave this text box blank.

Below is an example of system settings for an SASL authentication:

```
bootstrap.servers=localhost:9093
sasl.jaas.config=\
  org.apache.kafka.common.security.plain.PlainLoginModule 
required \
     username="dwchuser" \
     password="dwchpwd";
```
4. Click **Fetch Topics.** The first topic in the *Topic* drop-down list is selected and the schema is displayed.

By default, the **Hide Internal Topics** toggle button is enabled and the **Avro** message type is selected.

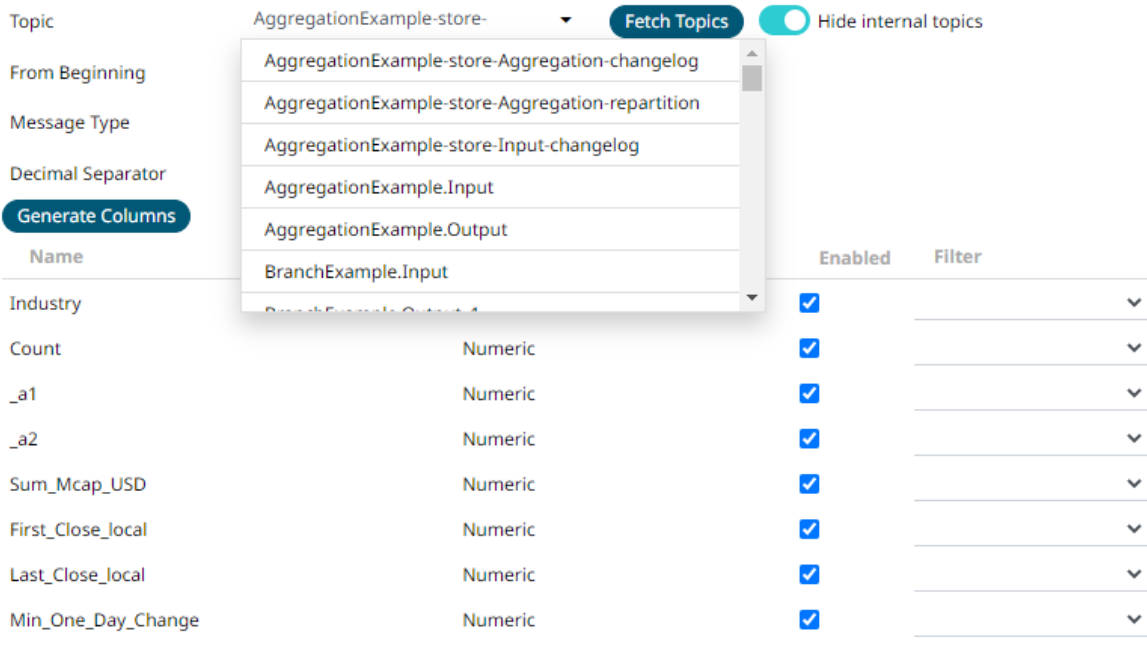

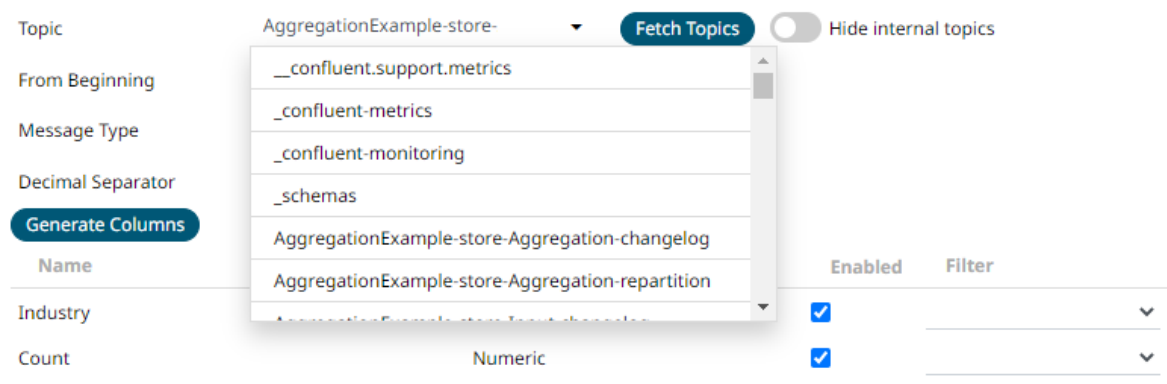

Tap the slider to turn it off. The internal Kafka topics are also displayed in the drop-down list.

Click the drop-down list to search and select the desired topic.

For non-Avro topics, select the *Message Type*: **Fix**, **JSON**, **Text**, **XML,** or **Protobuf**.

• If **Text** is selected, confirm the **Text Qualifier**, **Column Delimiter**, and if the first row of the message includes column headings.

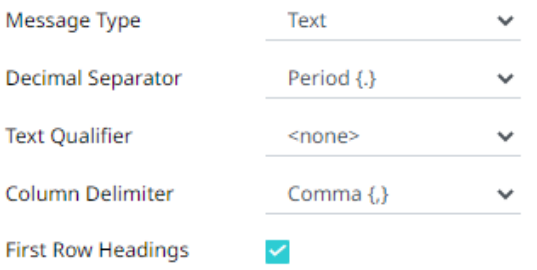

Column Index controls the position of a column, Must be >= 0.

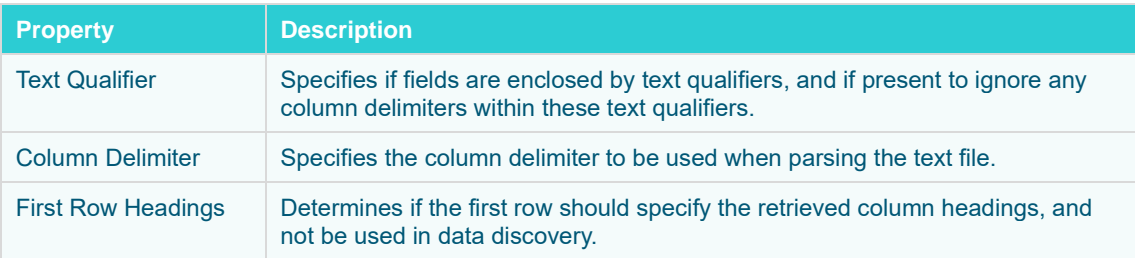

• If **JSON** is selected, enter *the Record Path* which allows the identification of multiple records within the JSON document (e.g., **myroot.items.item**).

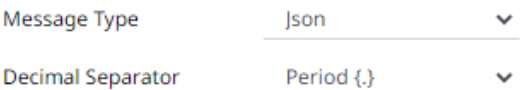

**Record Path** 

(eg. myroot.items.item)

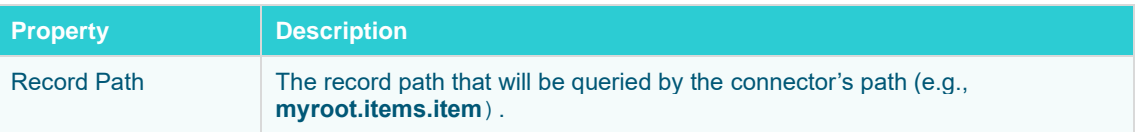

• If **Protobuf** is selected, confirm the **Decimal Separator,** and enter the *Schema Name* and *Type Name*.

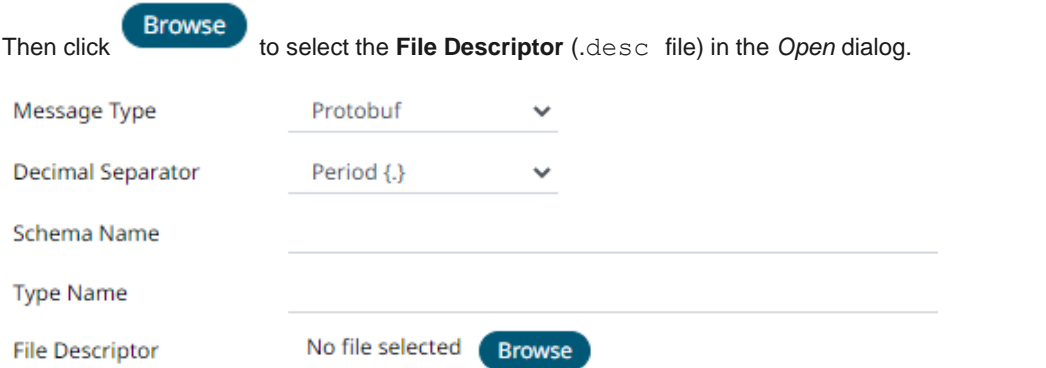

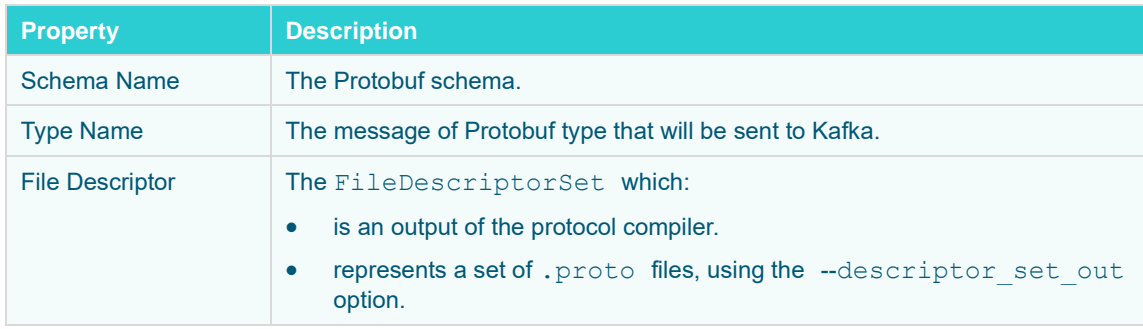

5. Select the **From Beginning** check box to subscribe from the beginning to the latest messages.

If un-checked, you will only be subscribed to the latest messages.

- 6. Select either the period (.) or comma (,) as the *Decimal Separator*.
	-

**NOTE** Prepend 'default:' for the elements falling under default namespace.

<sup>7</sup>. Click **Generate Columns** to fetch the schema based on the connection details. Consequently, the list of columns with the data type found from inspecting the first 'n' rows of the input data source is populated and the **Save** button is enabled.

8. For non-Avro message types, except **Protobuf**, click to add columns to the Kafka connection that represent sections of the message. Then enter or select:

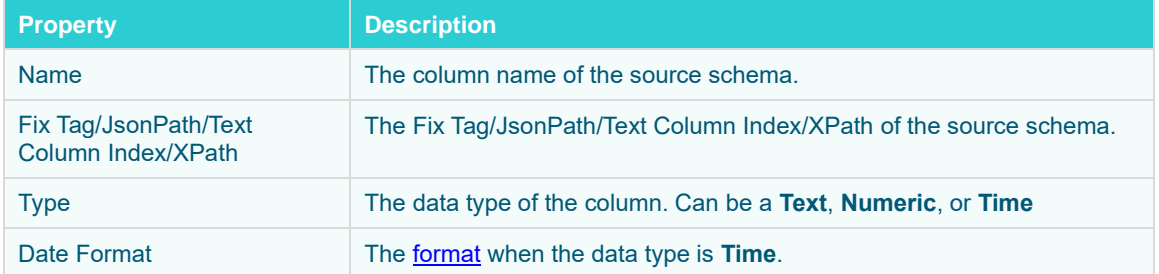

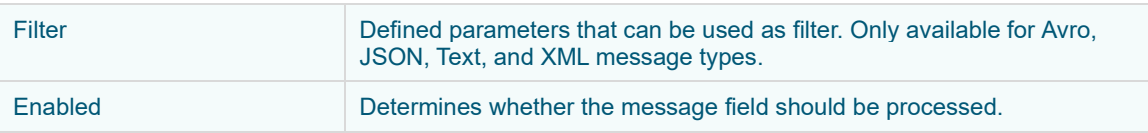

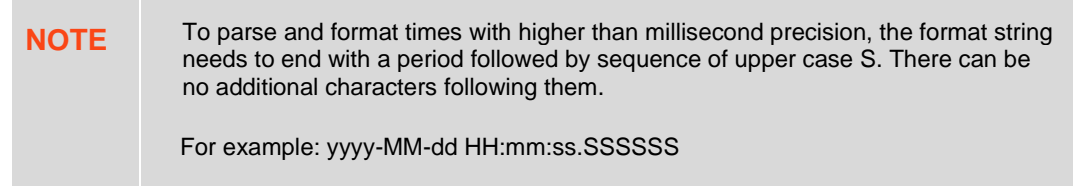

- 9. You can also opt t[o load or save](#page-220-0) a copy of the column definition.
- 10. Define th[e Real-time Settings.](#page-225-0)

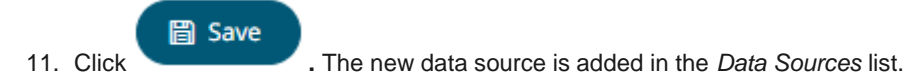

## **Creating Kx kdb+ Input Data Source**

The Kx kdb+ input data source allows connection to the Kx kdb+ databases on a polled basis.

**Steps:**

1. In the *New Data Source* page, select **Input > Kdb+** in the *Connector* drop-down list.

## ← KdbInput

#### 。<br>圖 Save

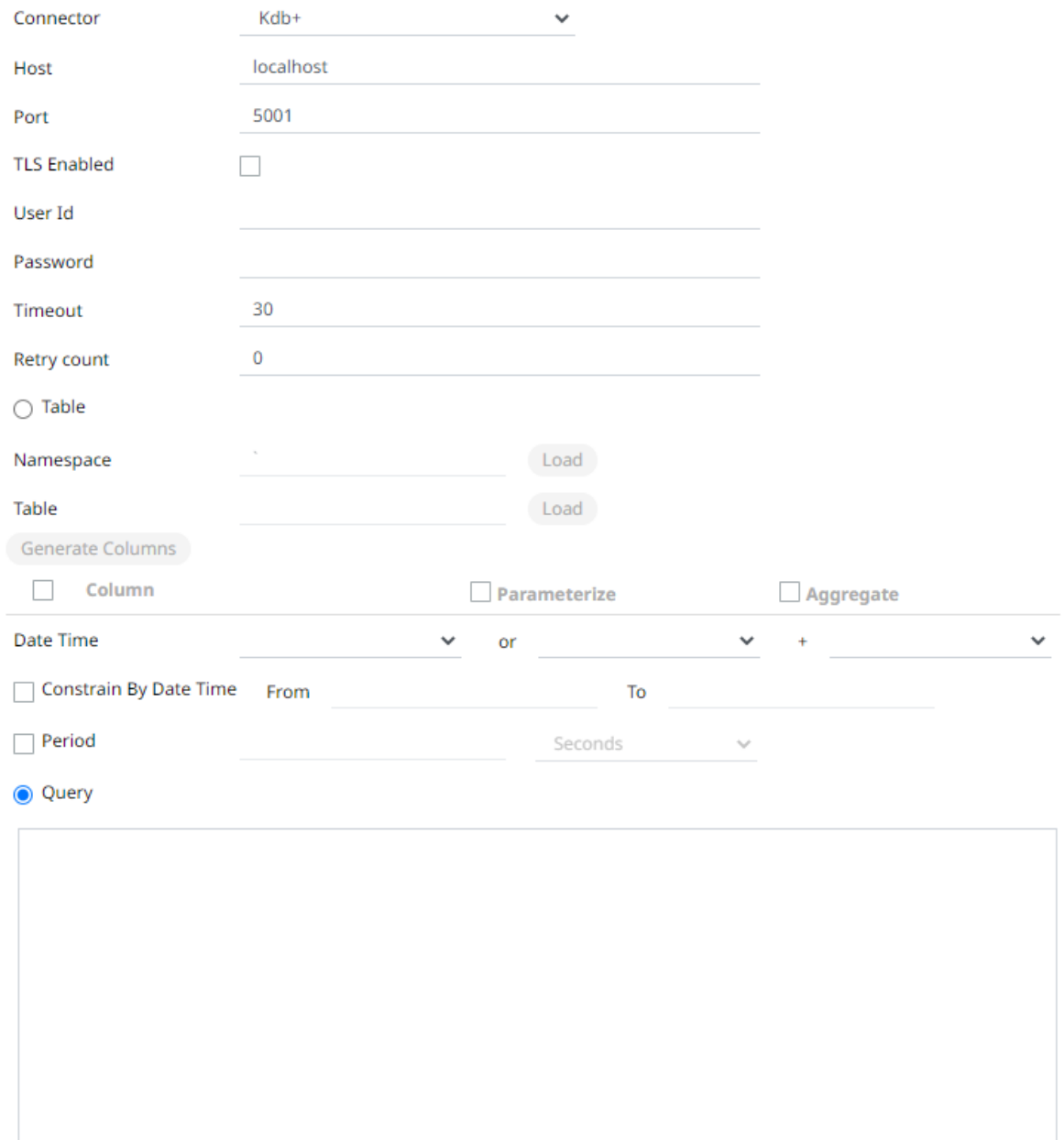

### 2. Enter the following properties:

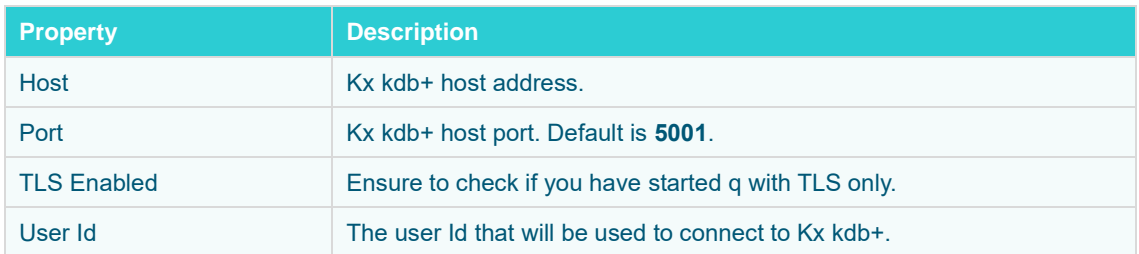

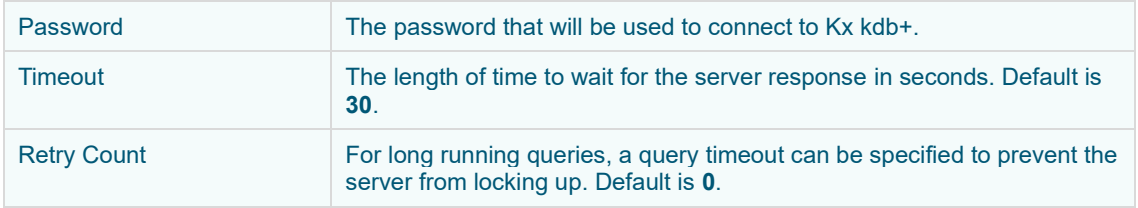

3. When **Table** is selected, the section below is enabled:

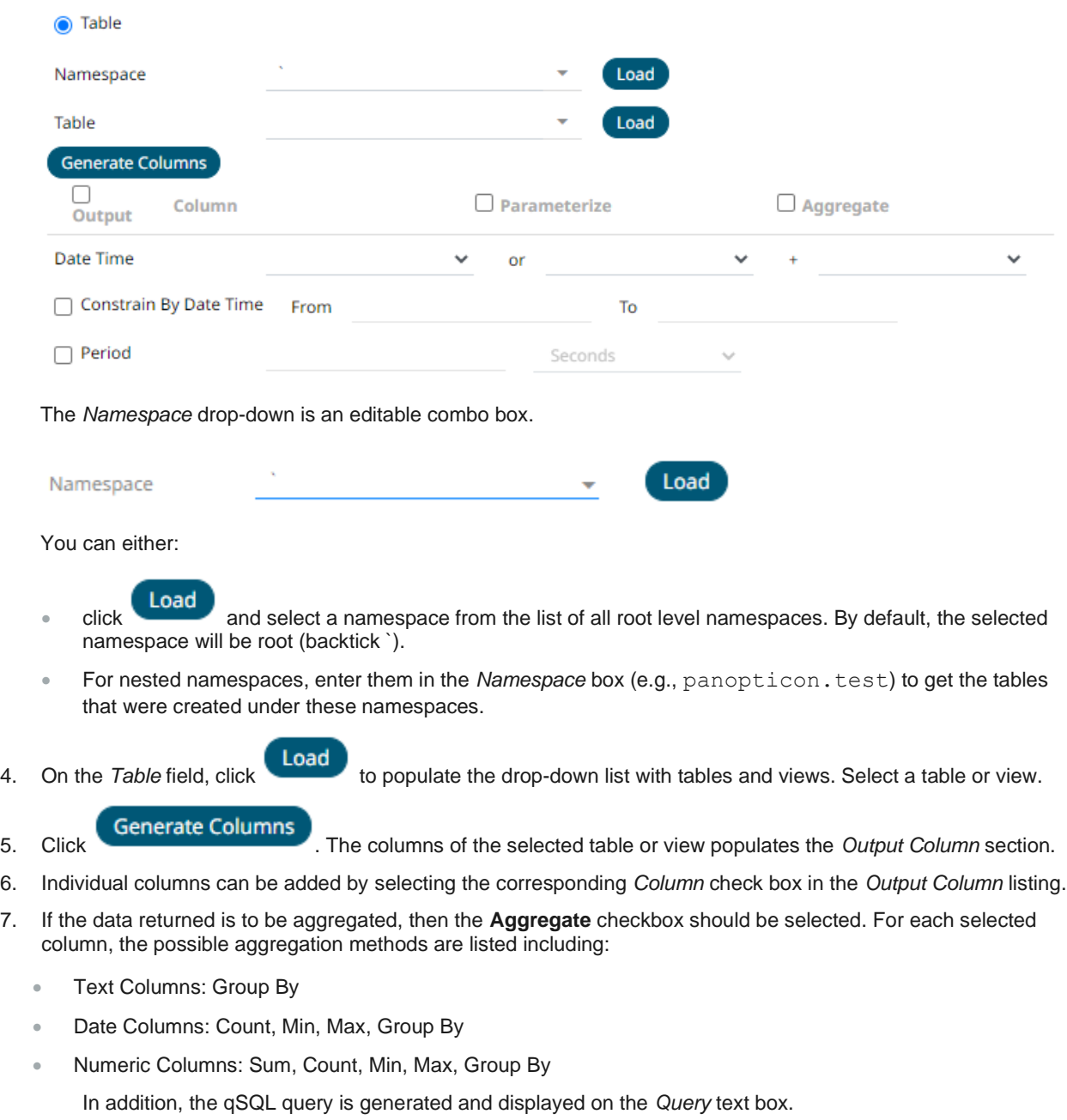

8. Select the **Parameterize** check box and match the parameter to the appropriate column. By default, they will be matched by name.
The appropriate qSQL query is updated on the *Query* text box. This shows the default parameter value for the preview, and at run time the qSQL will be updated to whatever the parameter value is.

9. If the data is to be filtered or aggregated on Date/Times, then a valid *Date Time* field needs to be selected from either a single Date/Time field, or a compound column created from a selected *Date* and a selected *Time* column.

Date Time or  $\checkmark$ 

- 10. Select the **Constrain by Date Time** check box and enter *From* and *To* Date/Time constraints.
- 11. In Kx kdb+, you can modify the query to regroup the aggregated data per time units (i.e., Seconds, Minutes,

Hours, Date, Week, Month). Select the **Period** check box, enter the time duration and click then select the time unit.

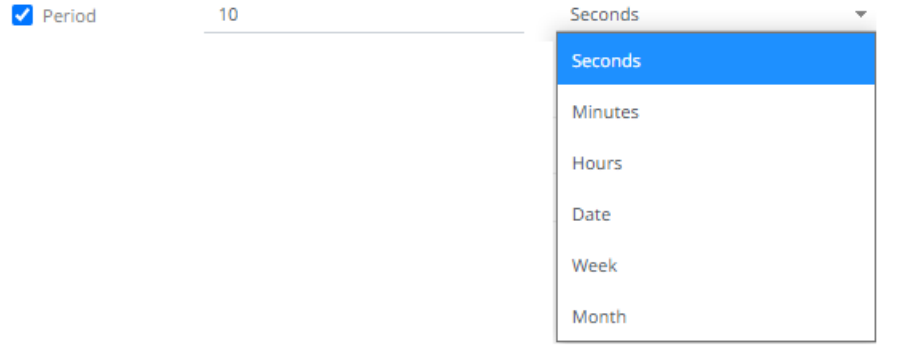

- 12. Click the **Query** radio button to enable the text box and modify the qSQL query language.
- 13. Select the *Flatten List Limit*.

This allows retrieval of the first 'n' items in the list and produce new columns in the output schema with a dot notation.

For example, if there are two nested fields (BidPrices and OfferPrices) and the flatten list limit selected is five, then the output schema will be:

BidPrices.1, BidPrices.2, BidPrices.3, BidPrices.4, BidPrices.5, OfferPrices.1, OfferPrices.2, OfferPrices.3, OfferPrices.4, OfferPrices.5

If there are less than five items in the list, then the values will be null.

**NOTE** Currently, this feature works for the **Service** subscription type. Also, it only flattens numeric columns.

- 14. Select **Pass to function** check box to activate a connection to a server using a proxy. Enter the value.
- 15. You may also define a **Deferred Sync Query**.

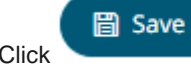

16. Click . The new data source is added in the *Data Sources* list.

## <span id="page-289-0"></span>**Kx kdb+ - Deferred Sync Query**

The Deferred Sync Query feature allows the Kx kdb+ connector to support synchronous and asynchronous reads. The advantage of using this option is that there is no queue on the Kx kdb+ server side, queries are farmed out to slaves and returned to asynchronous instead.

□ Deferred Sync Query (use {Query} parameter here as a place holder for the target query)

{@[neg .z.w;@[value;x;'\$"failed to run query"];'\$"failed to post back"]}["{Query}"]

Selecting the *Deferred Sync Query* check box would enable the query box:

√ Deferred Sync Query (use {Query} parameter here as a place holder for the target query)

{@[neg .z.w;@[value;x;`\$"failed to run query"];`\$"failed to post back"]}["{Query}"]

The {Query} parameter is used as a place holder for the target query that is defined in the *Query* builder.

## **Creating Kx kdb+Tick Input Data Source**

The Kx kdb+tick input data source allows connection to a Kx kdb+ ticker plant on a real-time streaming basis.

Specifically, it allows Panopticon Streams to subscribe to Kx kdb+tick through the definition of *Service*, *Table*, *Symbol*, or directly through *Functional Subscription*.

**Steps:**

1. In the *New Data Source* page, select **Input > KDB+ Tick** in the *Connector* drop-down list.

# ← KdbTickInput

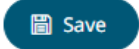

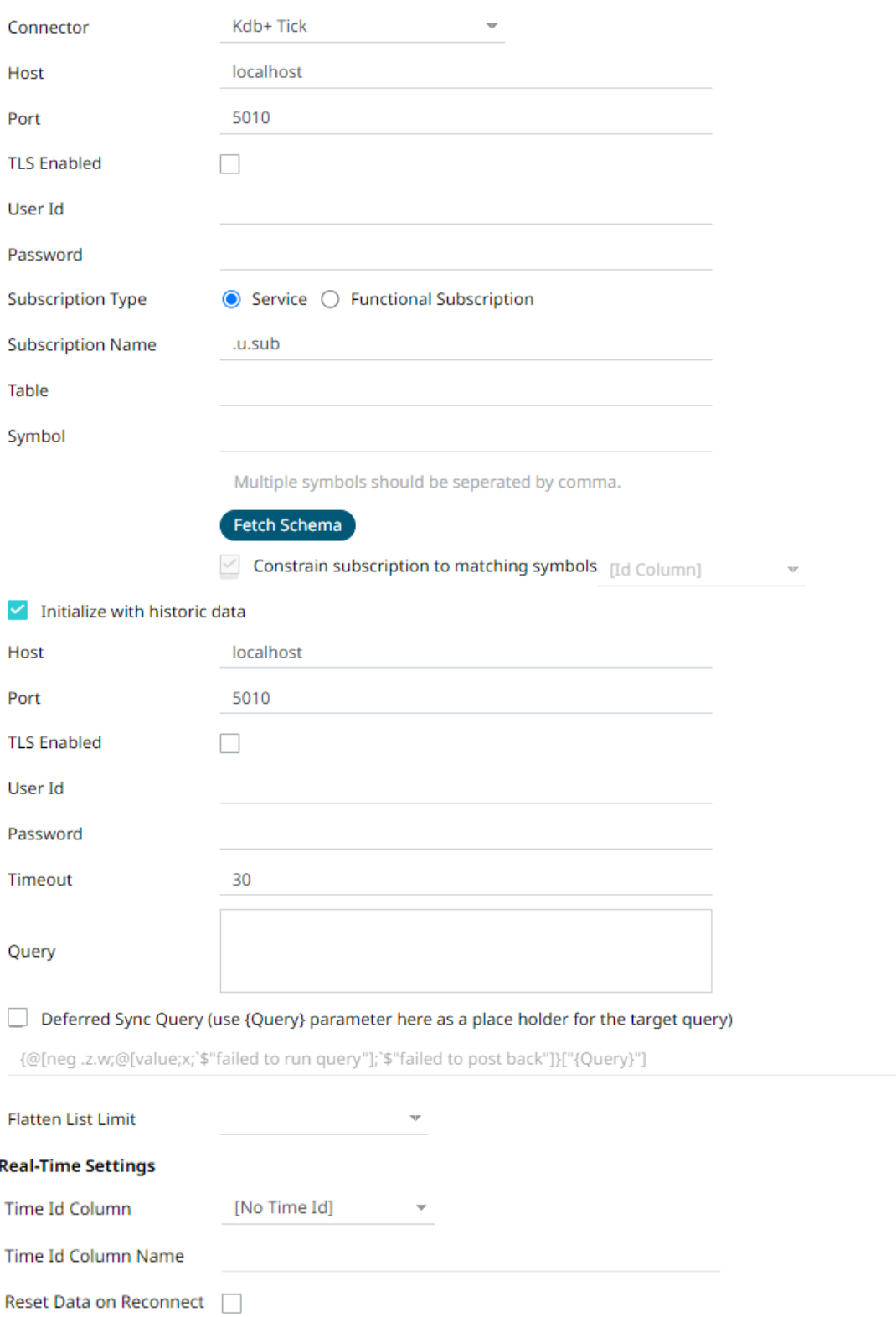

## 2. Enter the following properties:

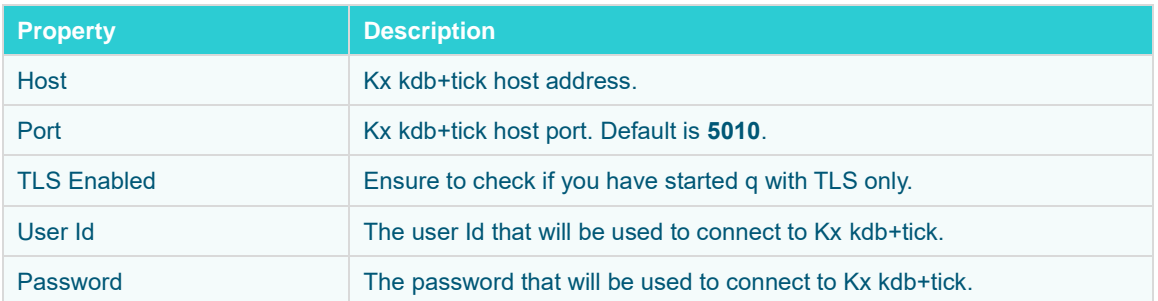

**NOTE** These properties can be parameterized.

- 3. Select either Subscription Type:
	- **Service**

Enter the following properties:

Subscription Name (e.g., **.u.sub**)

**NOTE** Instead of entering the table and symbol to subscribe against in the Table and Symbol text boxes, you can specify the full subscription syntax in the Subscription Name text box. For example: .u.sub[`table;`symbol] To subscribe to the trade table and AAPL, AIG, and DOW symbols, enter this in the Subscription Name text box: .u.sub[`trade;`AAPL`AIG`DOW]

Table to subscribe against (e.g., **trade**)

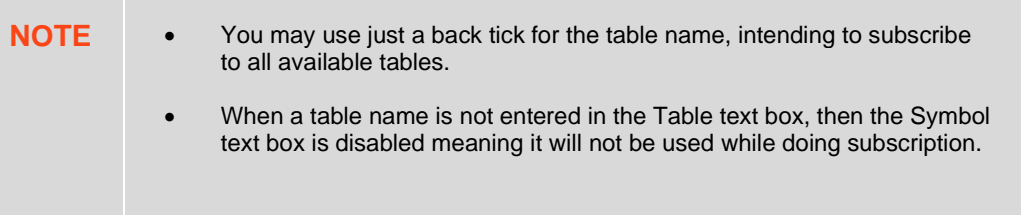

Symbol to subscribe against (e.g., **AAPL**)

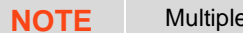

**Symbols should be separated by a comma.** 

• Functional Subscription

Enter the functional subscription that needs to be issued (e.g., .**u.sub[`trade;`**])

4. Click **Fetch Schema** to retrieve the schema of the configured subscription.

This populates the *Id Column* with the set of columns from the schema of type sym and the text array such as Character/Boolean/GUID, etc.

5. Check *Constrain subscription to matching symbols* to select the column which contains specific symbols. Otherwise, the filtering against these symbols will not take place.

### **NOTE** The *Constrain subscription to matching symbols* only lists sym fields. Therefore, if you select a non sym type in the *Id Column,* it is not recommended to select the default value [Id Column] in the *Constrain subscription to matching symbols* drop-down list.

- 6. Activate or deactivate *Initialize with historic data*. If unchecked, the data source will only be populated with streaming updates that are subscribed against. If checked, the data source is first initialized against a store of data, after which subscribed streaming updates are then applied.
- 7. Enter the following information:
	- Host
	- Port
	- User Id
	- Password
	- **Timeout**
	- Query

These entries can be parameterized.

8. Select *Deferred Sync Query* check box to allow the Kxkdb+tick data source to support synchronous and asynchronous reads. The advantage of using this option is that there is no queue on the Kx kdb+tick server side, queries are farmed out to slaves and returned to asynchronous instead.

The {Query} parameter is used as a place holder for the target query that is defined in the Query builder.

9. Select the *Flatten List Limit*.

This allows retrieval of the first 'n' items in the list and produce new columns in the output schema with a dot notation.

For example, if there are two nested fields (BidPrices and OfferPrices) and the flatten list limit selected is five, then the output schema will be:

BidPrices.1, BidPrices.2, BidPrices.3, BidPrices.4, BidPrices.5, OfferPrices.1, OfferPrices.2, OfferPrices.3, OfferPrices.4, OfferPrices.5

If there are less than five items in the list, then the values will be null.

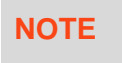

**NOTE** Currently, this feature works for the Service subscription type. Also, it only flattens numeric columns.

10. Define th[e Real-time Settings.](#page-225-0)

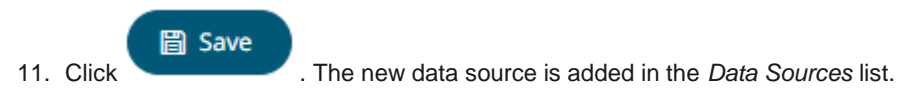

# **Creating ksqlDB Input Data Source**

The ksqlDB connector allows executing ksqlDB pull queries and terminating push queries.

**NOTE** Pull queries fetch the current state of a materialized view which is incrementally updated as new events arrive.

### **Steps:**

1. In the *New Data Source* page, select **Input > ksqlDB** in the *Connector* drop-down list.

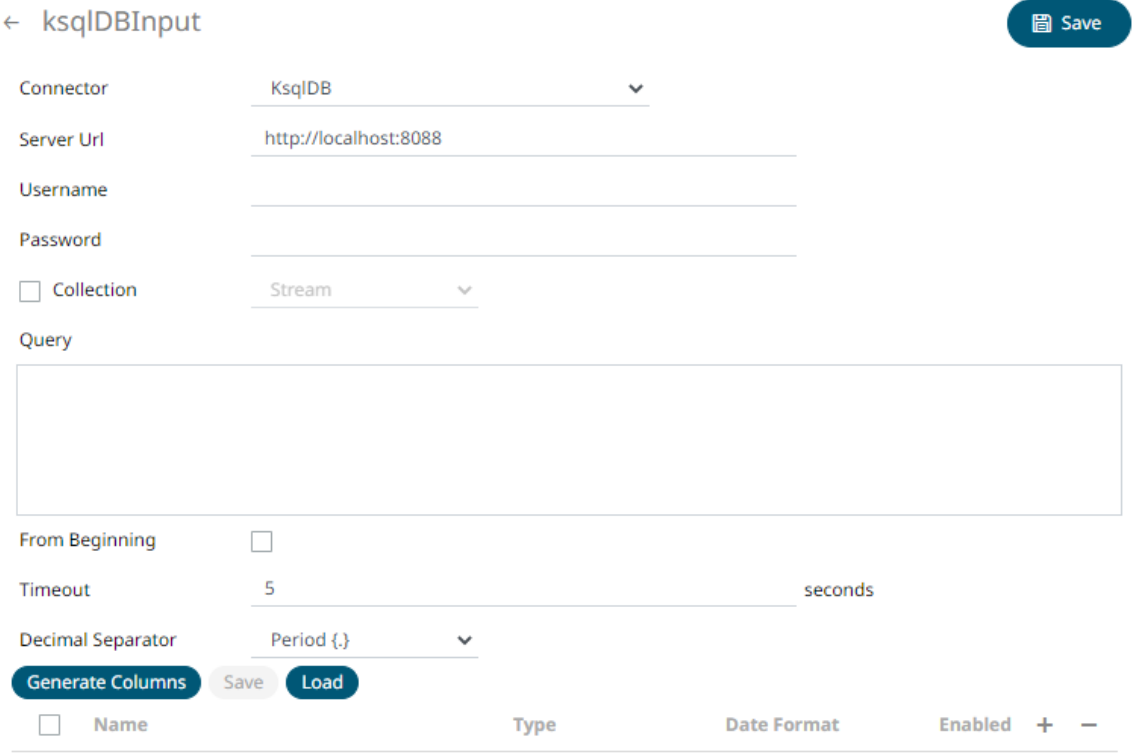

2. Enter the following properties:

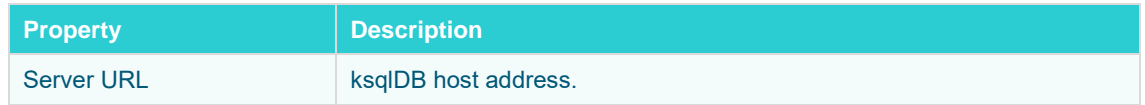

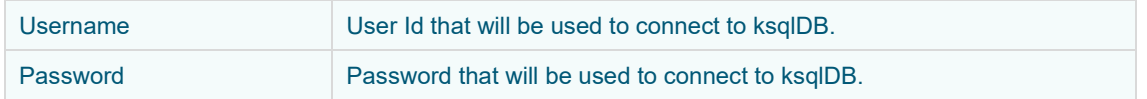

- 3. Select the **Collection** check box to enable and select either:
	- **[Stream](https://docs.ksqldb.io/en/latest/concepts/collections/)**

Immutable and append-only collections which are useful for representing a series of historical facts. Adding multiple events with the same key allows these events to be appended to the end of the stream.

**[Table](https://docs.ksqldb.io/en/latest/concepts/collections/)** 

Mutable collections. Adding multiple events with the same key allows the table to only keep the value for the last key. This collection is helpful in modeling change over time and often used to represent aggregations.

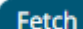

4. Click **Fetch** to populate the drop-down list. Select the collection.

- 5. Enter an SQL-like query language into the *Query* box.
- 6. Select the *From Beginning* check box to subscribe from the beginning to the latest messages.

```
From Beginning
```
If un-checked, you will only be subscribed to the latest messages.

- 7. Enter the *Timeout*. Default is **5** (in seconds).
- 8. Select either the dot (.) or comma (,) as the *Decimal Separator*.

- 9. Click **Generate Columns** to the fetch the schema based on the connection details. Consequently, the list of columns with the data type found from inspecting the first 'n' rows of the input data source is populated and the **Save** button is enabled.
- 10. You can also opt t[o load or save](#page-220-0) a copy of the column definition.
- 11. Click . A new column entry displays. Enter or select the following properties:

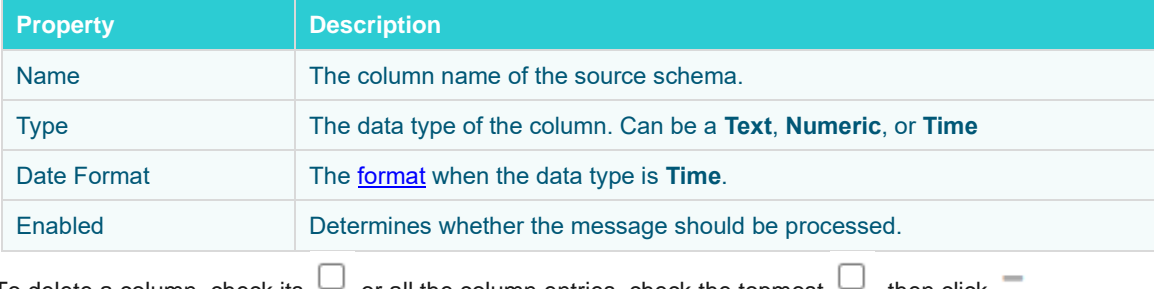

To delete a column, check its  $\cup$  or all the column entries, check the topmost  $\cup$ , then click

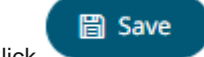

12. Click . The new data source is added in the *Data Sources* list.

## **Creating ksqlDB - Streaming Input Data Source**

The ksqlDB - Streaming connector allows executing ksqlDB push queries.

**Steps:**

1. In the *New Data Source* page, select **Input > ksqlDB - Streaming** in the *Connector* drop-down list.

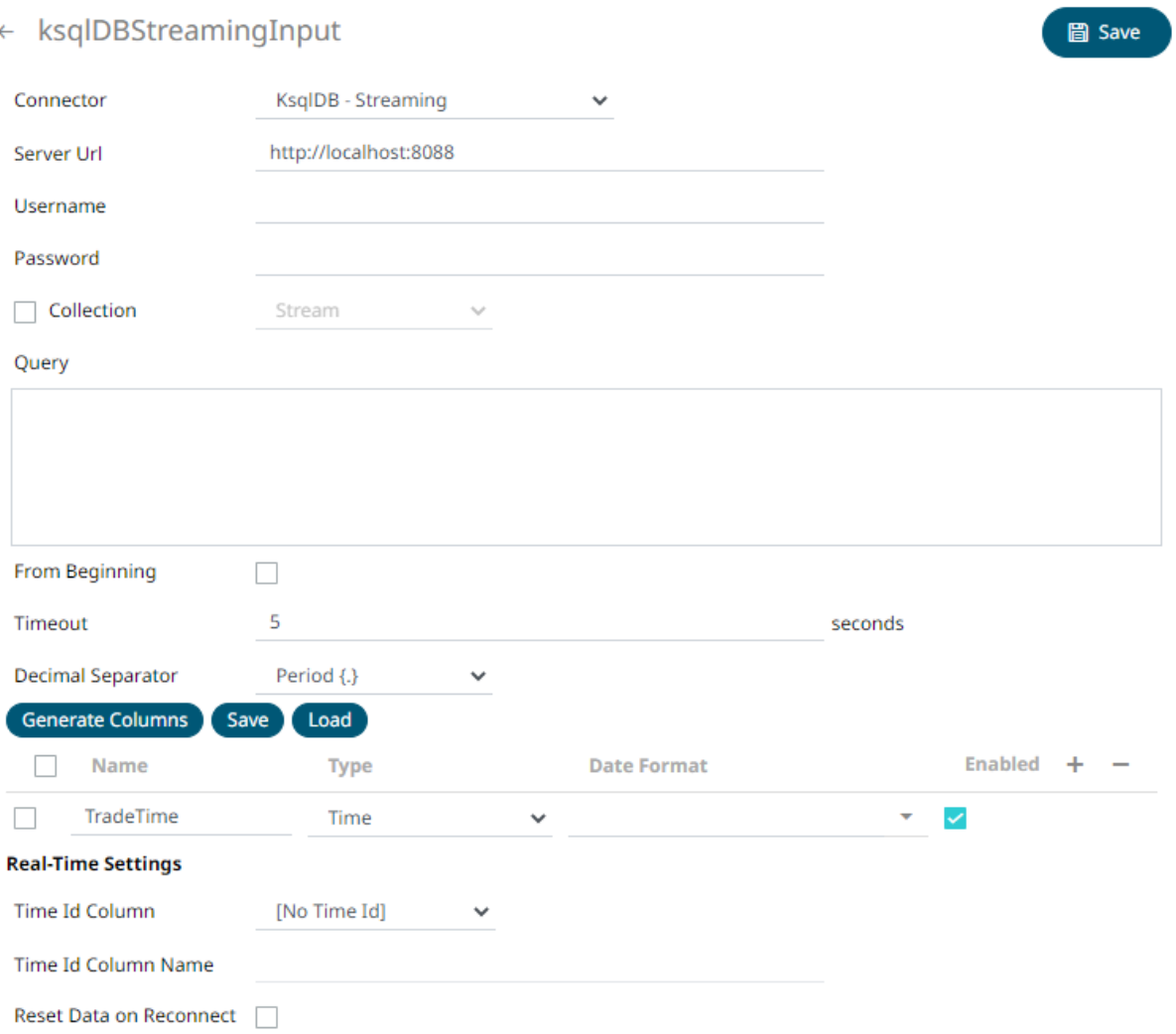

### 2. Enter the following properties:

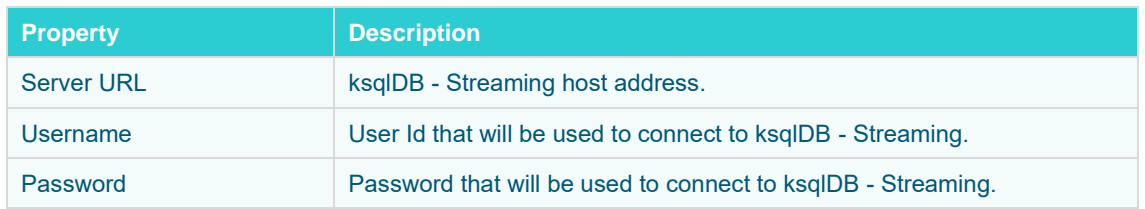

- 3. Select the **Collection** check box to enable and select either:
	- [Stream](https://docs.ksqldb.io/en/latest/concepts/collections/)

Immutable and append-only collections which are useful for representing a series of historical facts. Adding multiple events with the same key allows these events to be appended to the end of the stream.

• [Table](https://docs.ksqldb.io/en/latest/concepts/collections/)

Mutable collections. Adding multiple events with the same key allows the table to only keep the value for the last key. This collection is helpful in modeling change over time and often used to represent aggregations.

- 4. Click **Fetch** to populate the drop-down list. Select the collection.
- 5. Enter an SQL-like query language into the *Query* box.
- 6. Select the *From Beginning* check box to subscribe from the beginning to the latest messages.

From Beginning

If un-checked, you will only be subscribed to the latest messages.

- 7. Enter the *Timeout*. Default is **5** (in seconds).
- 8. Select either the dot (.) or comma (,) as the *Decimal Separator*.

- 9. Click **Generate Columns** to the fetch the schema based on the connection details. Consequently, the list of columns with the data type found from inspecting the first 'n' rows of the input data source is populated and the **Save** button is enabled.
- 10. You can also opt t[o load or save](#page-220-0) a copy of the column definition.
- 11. Click . A new column entry displays. Enter or select the following properties:

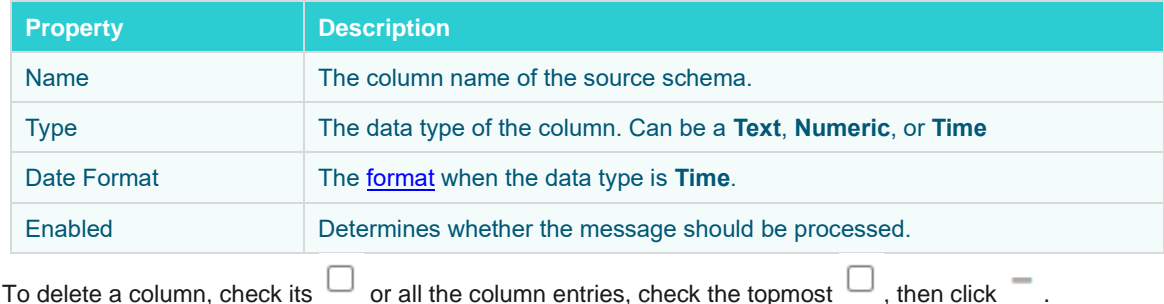

12. Define th[e Real-time Settings.](#page-225-0)

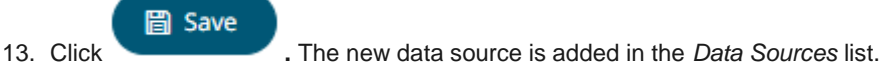

## **Creating Livy Spark Input Data Source**

Livy is an open source REST interface for interacting with Apache Stark. It supports executing snippets of code or programs such as Scala, Python, Java, and R in a Spark context that runs locally or in Apache Hadoop YARN.

The Livy Spark connector allows you to run these codes and fetch the data in Panopticon Streams Server.

**Steps:**

1. In the *New Data Source* page, select **Input > LivySpark** in the *Connector* drop-down list.

# ← LivySparkInput

圖 Save

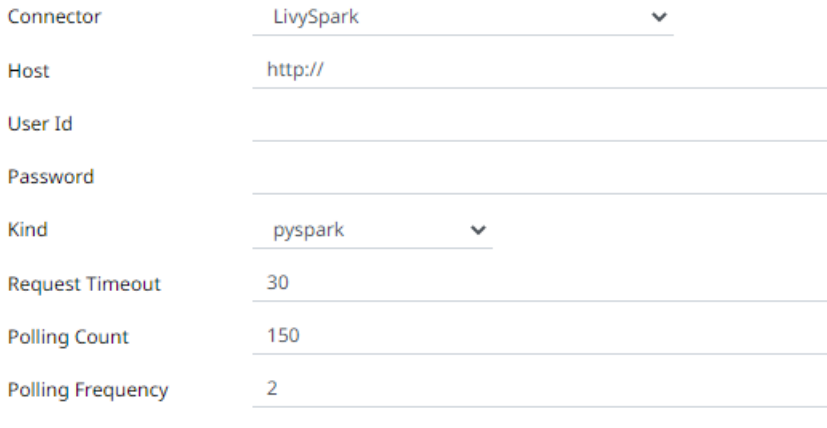

Script

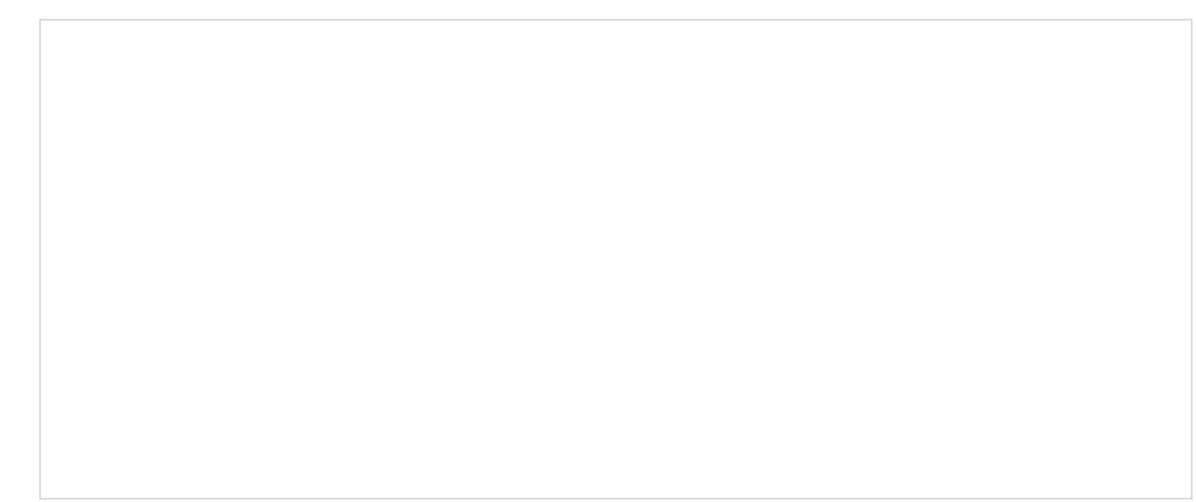

2. Enter or select the following properties:

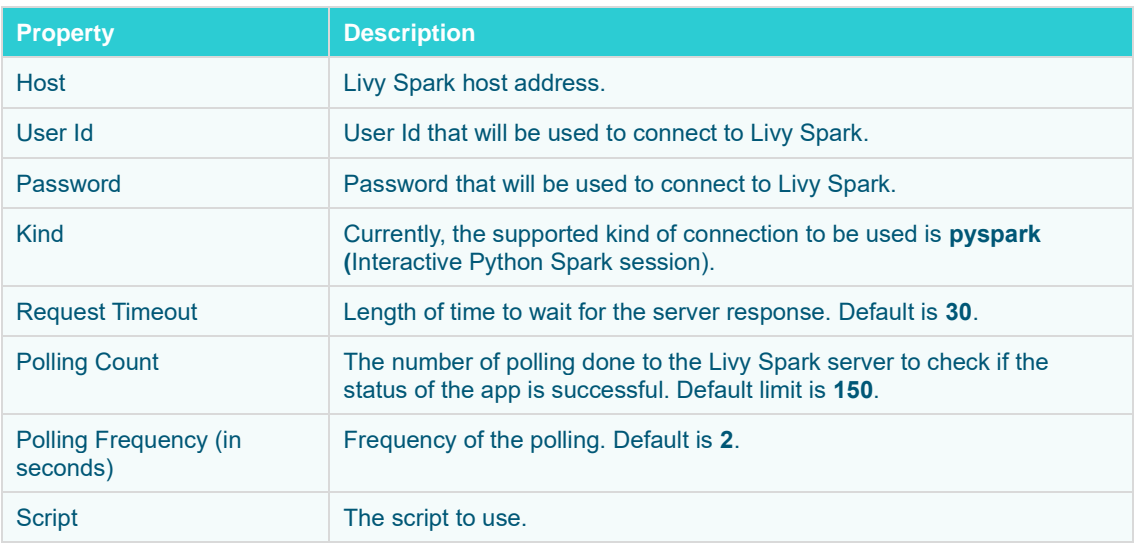

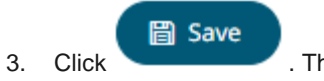

3. Click . The new data source is added in the *Data Sources* list.

# **Creating MongoDB Input Data Source**

The MongoDB connector is an interface used to import MongoDB's schema-less BSON documents into a table schema that Panopticon Streams can interpret and analyze. It uses many BSON structure types and MongoDB query features.

**Steps:**

1. In the *New Data Source* page, select **Input > MongoDB** in the *Connector* drop-down list.

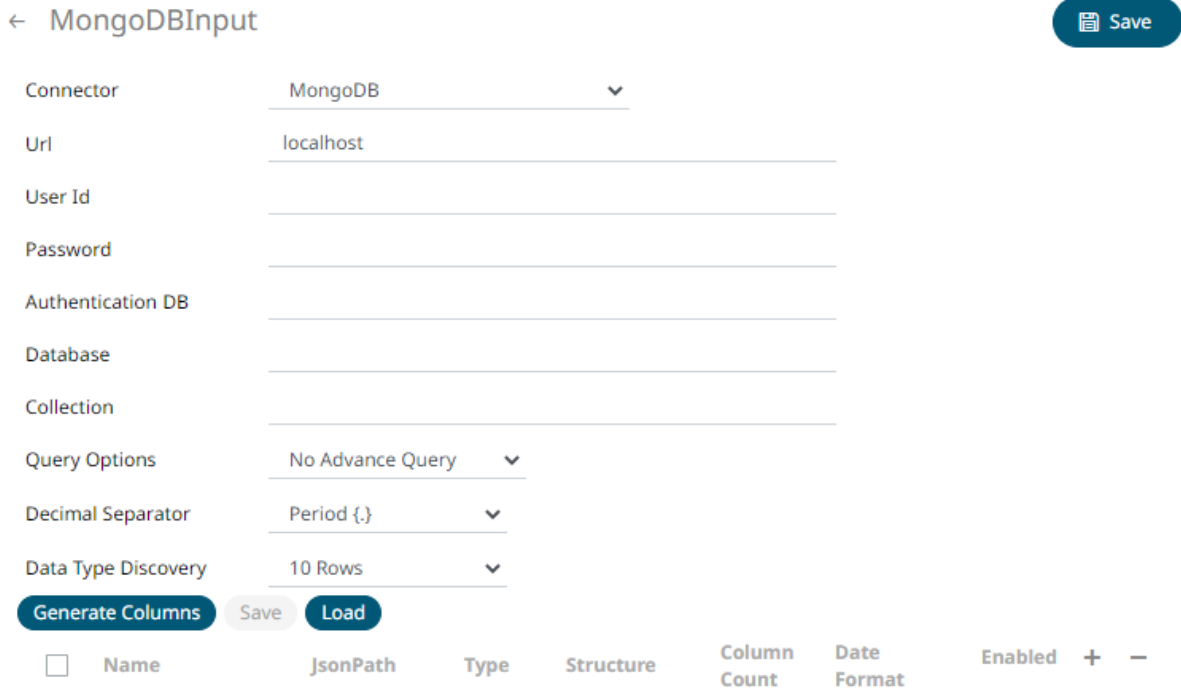

2. Enter the following properties:

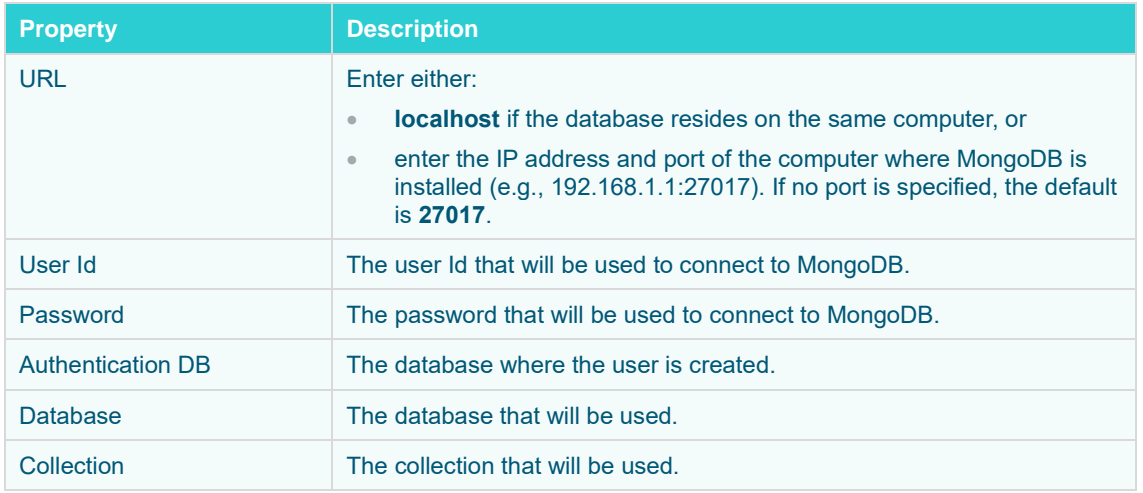

3. To make the Query Document feature of MongoDB available in Panopticon, select **Use Query Document**.

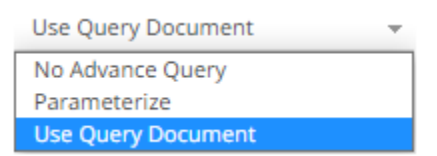

The *Plugin Settings* pane updates to display the settings of this query option.

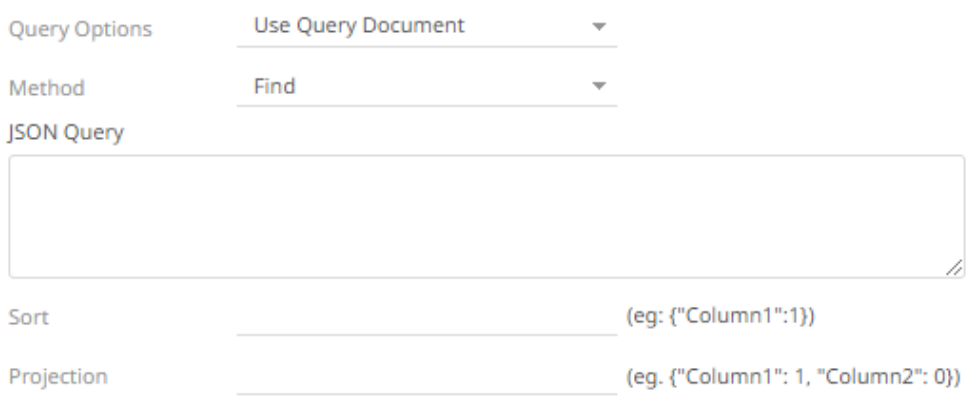

For the *Method* option, select any of the following values:

• **Find** (Default)

Allows you to fetch a document from a MongoDB collection.

Two more configurable settings are available:

**Sort**

Provide a JSON object that defines the sort criteria, then set the order to either **1** for ascending or **-1** for descending (e.g., **{"address.building":1}**).

**Projection**

Provide a JSON object to include or exclude from the result of the **Find** query.

For example, if a document has 9 documents and you only need to display 5, you can either:

o select 5 JSON objects, then set the limit value to **1** to display

{"cuisine":1, "grades":1, "restaurant\_id":1, "name":1, "borough":1}

o select 4 JSON objects then set the limit value to **0** to hide

{"address.zipcode":0, "address.coord":0, "address.street":0, "address.building":0}

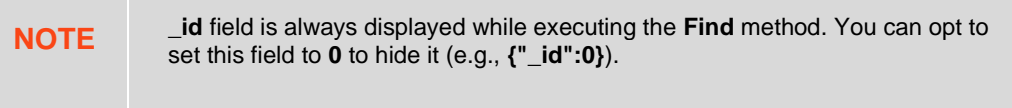

### • **Aggregate**

Allows you to add all the columns generated by aggregation into the schema.

In addition, the MongoDB command line interface displays query operations with a JSON style syntax.

Enter your JSON query document. Se[e http://docs.mongodb.org/manual/tutorial/query-documents/](http://docs.mongodb.org/manual/tutorial/query-documents/) for more information on the Query Documents feature on MongoDB.

For example, queries from the document look like this: db.inventory.find ( {type: "snacks"} ). The database and collection are already defined in the UI and the *Find* operation is handled in the code. You only need to enter the JSON query:

{"type":"snacks"}

For more advanced query, it must include surrounding curly braces as well as matching internal braces.

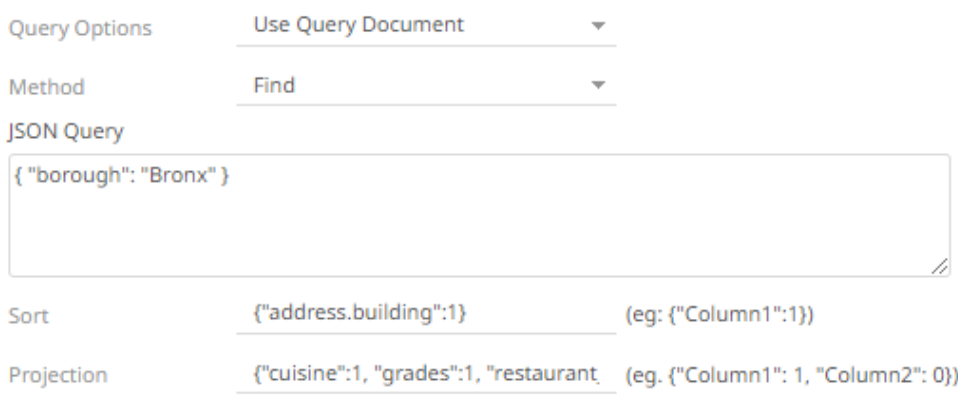

### 4. Instead of using **Use Query Document**, select the **Parameterize** query option.

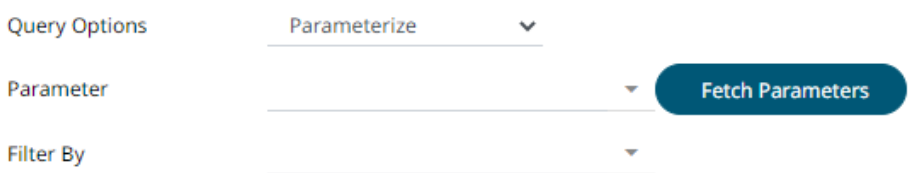

Click **Fetch Parameters** to populate the *Parameter* drop-down and select a value. Then select what column to filter on in the *Filter By* drop-down.

5. Select either the period (.) or comma (,) as the *Decimal Separator*.

**NOTE** Prepend 'default:' for the elements falling under default namespace.

6. Select the *Data Type Discovery*. This property specifies how many rows to fetch from the input data source,

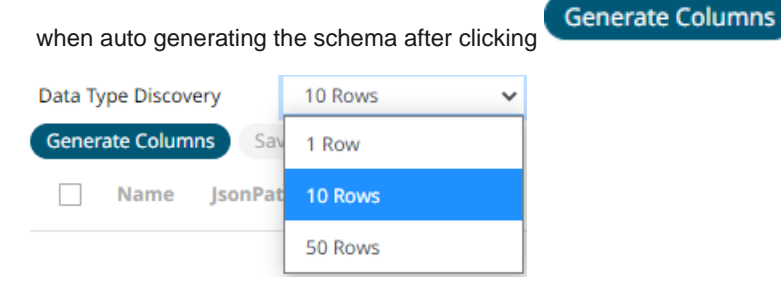

7. You can also opt t[o load or save](#page-220-0) a copy of the column definition.

8. You can also opt to click . A new row displays in the JSON list box. Enter the necessary information for each column.

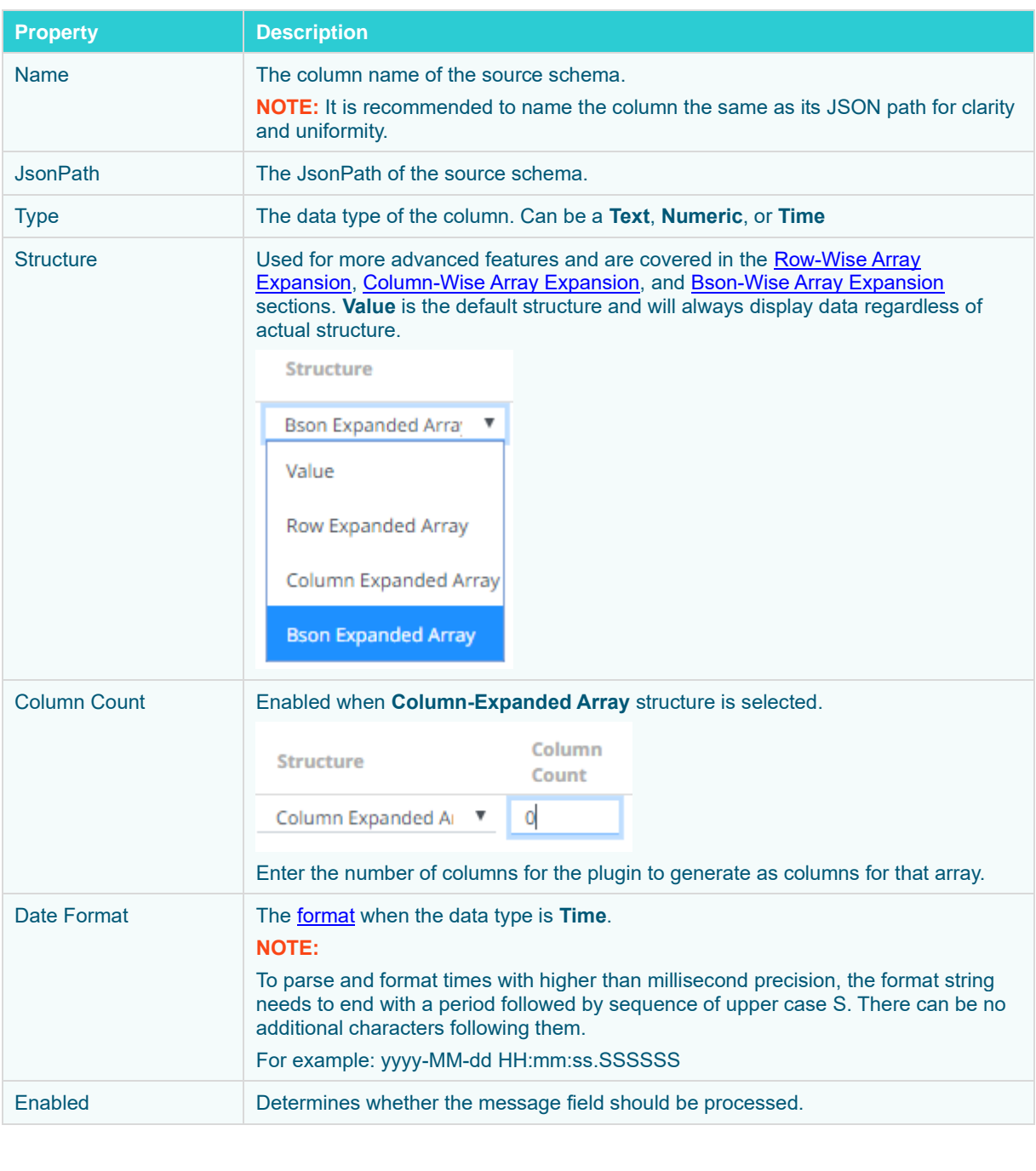

To delete a column, check its  $\Box$  or all the column entries, check the topmost  $\Box$ , then click  $-$  . **圖 Save** 9. Click **. The new data source is added in the** *Data Sources* **list.** 

### <span id="page-302-0"></span>**Row-Wise Array Expansion**

MongoDB's BSON document structure can store array data types. In order to interpret that data, the user has to decide how they want those multi-value fields to be displayed.

Row-wise array expansion takes an array of values and expands them in a single column creating a new row for each value in the array. If there are multiple row-expanded arrays in the same document, then the number of rows generated is equal to the largest array size. Additionally, an *Automatic x-axis* column is automatically generated for use as an x-axis value for visualizations using array data.

To use the row-wise array expansion feature, select **Row-Expanded Array** from the *Structure* drop-down box.

This feature will only work for an array data type. If the actual data type in MongoDB is not array or the array is empty, the column will not populate.

### <span id="page-302-1"></span>**Column-Wise Array Expansion**

MongoDB's BSON document structure can store array data types. In order to interpret that data, the user has to decide how they want those multi-value fields to be displayed.

Column-wise array expansion takes an array of values and expands them into multiple table columns creating a number of columns equal to an array specific number set by the user. If there are multiple column-expanded arrays in the same document, the combined number of new columns is appended to the end of the table with their respective array indices and the original columns are removed.

To use the column-wise expansion feature, select **Column-Expanded Array** in the *Structure* drop-down box.

The corresponding *Column Count* text box will be enabled and the user can enter the number of columns for the plugin to generate as columns for that array.

## <span id="page-302-2"></span>**Bson-Wise Array Expansion**

MongoDB's BSON document structure can store array data types. In order to interpret that data, the user has to decide how they want those multi-value fields to be displayed.

Bson-wise array expansion allows parsing of all the fields of a nested hierarchy in a sub document of a JSON array. During data retrieval, the column value is converted to JSON, and nested columns are flattened based on a JSON parser logic.

To use the Bson-wise expansion feature, select **Bson-Expanded Array** in the *Structure* drop-down box.

## **Creating MQTT Input Data Source**

The MQTT connector allows:

- ❑ connection to MQTT's message bus on a real-time streaming basis.
- ❑ Panopticon Streams server to subscribe to FIX, JSON, Text or XML based messages that are published on particular topics. The data format itself is arbitrary, and consequently, the connection includes the message definition.
- ❑ encrypted/SSL connections using a generated CA certificate file.

### **Steps:**

1. In the *New Data Source* page, select **Input > MQTT** in the *Connector* drop-down list.

## $\leftarrow$  MQTTInput

## 。<br>圖 Save

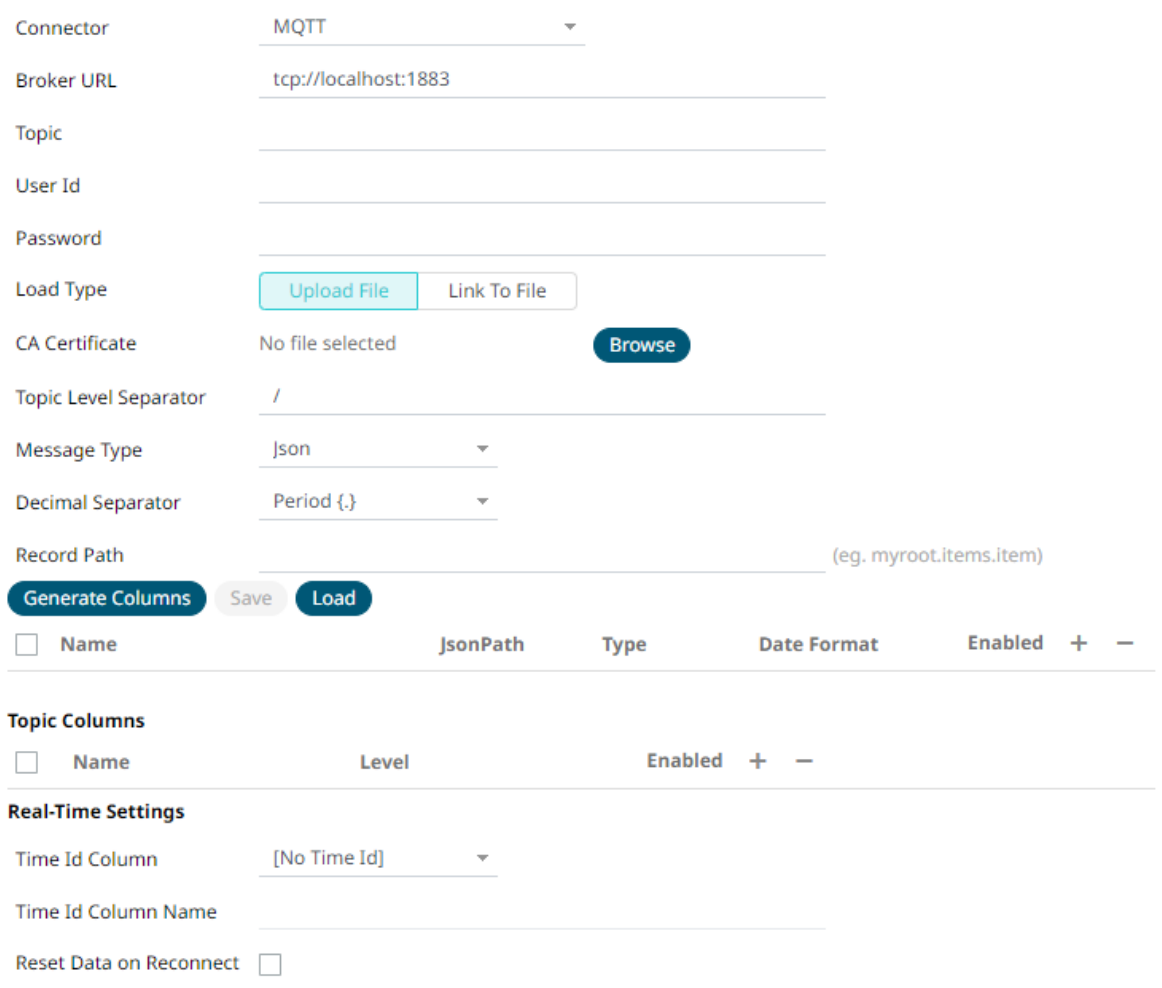

## 2. Enter the following properties:

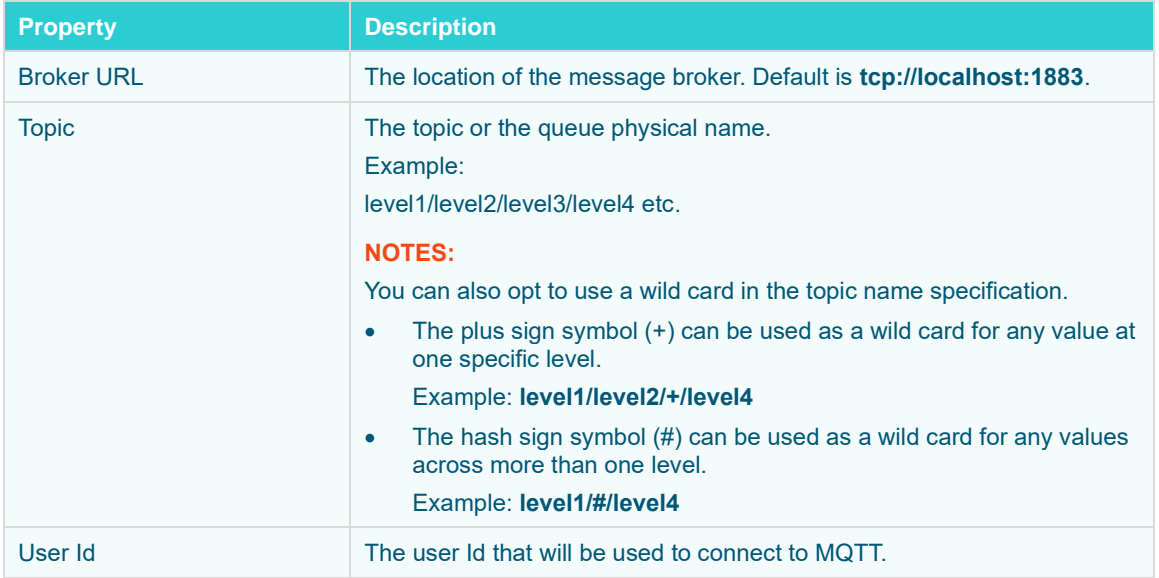

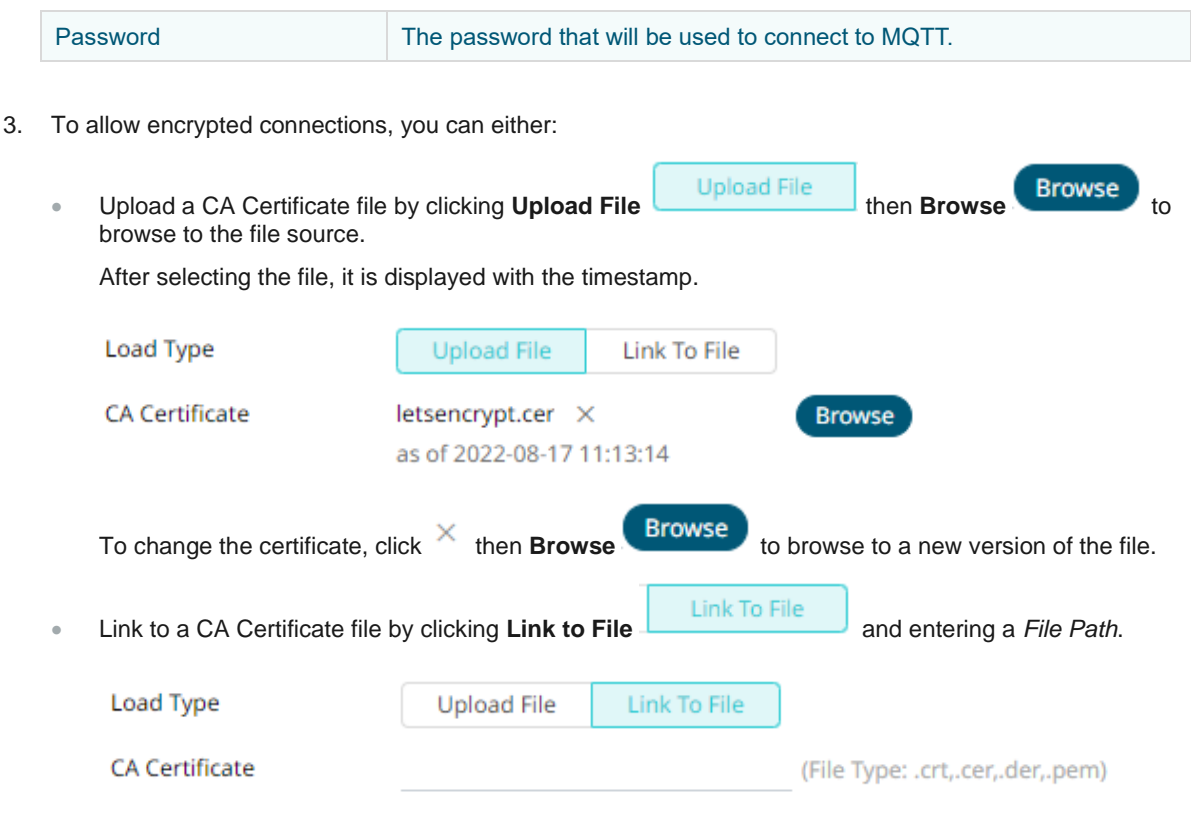

- 4. In MQTT, a topic consists of one or more topic levels. Enter the *Topic Level Separator* to use. Default is */* (forward slash).
- 5. Select the *[Message Type](#page-218-0)*.
- 6. Select either the period (.) or comma (,) as the *Decimal Separator*.

NOTE Prepend 'default:' for the elements falling under default namespace.

- **7.** Click **Generate Columns** to the fetch the schema based on the connection details. Consequently, the list of columns with the data type found from inspecting the first 'n' rows of the input data source is populated and the Save button is enabled.
- 8. You can also opt t[o load or save](#page-220-0) a copy of the column definition.
- 9. You can opt to click  $\ddot{\phantom{a}}$  to add columns to the MQTT connection that represent sections of the message. Then enter or select:

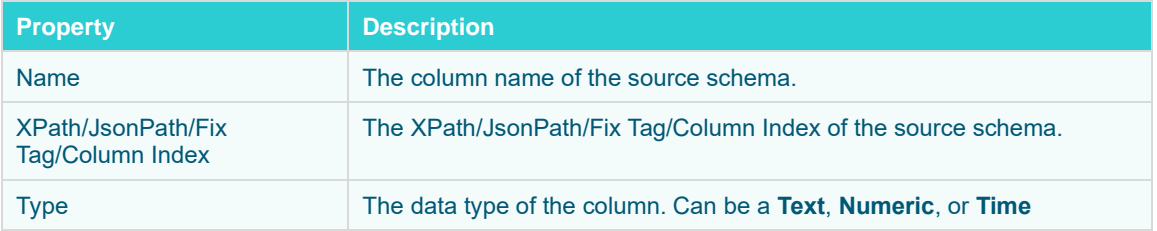

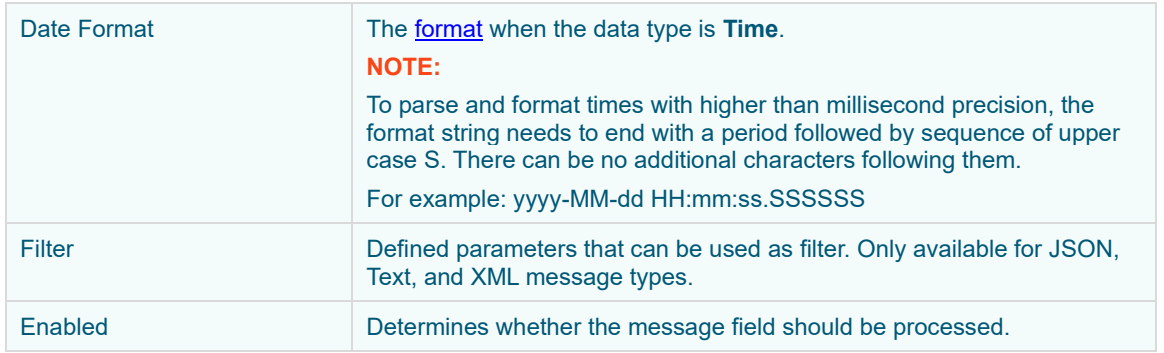

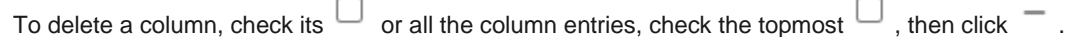

10. Text for topic levels can be consumed as additional columns into the data table.

The *Topic Columns* section shows and allows defining data table columns and mapping them to topic hierarchy levels (index based from left, 0 based).

Like columns from message data, manually add them by clicking  $\blacksquare$ . A new entry displays.

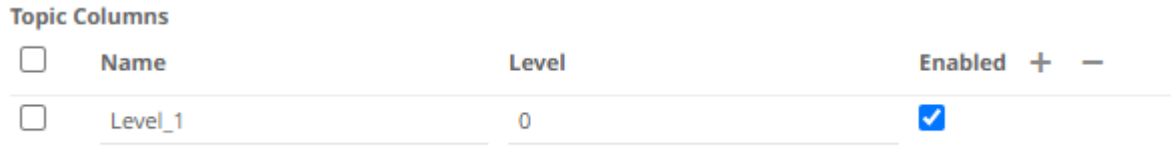

*Name* can be any unique topic level within the topic name. The *Level* is the hierarchy level of the topic column. Select the *Enabled* check box to enable a topic column.

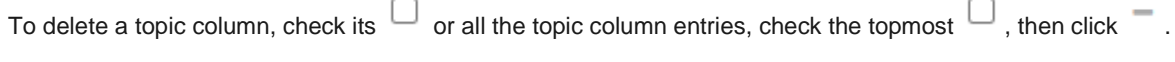

11. Define the *[Real-time Settings](#page-225-0)*.

**圖 Save** 

12. Click **. The new data source is added in the** *Data Sources* **list.** 

# **Creating MS Excel (Legacy) Input Data Source**

This is the most commonly used data connector when prototyping and is used for retrieving data from MS Excel workbooks or spreadsheets, where for each selected sheet, the first row contains the field/column names, and subsequent rows contain the data.

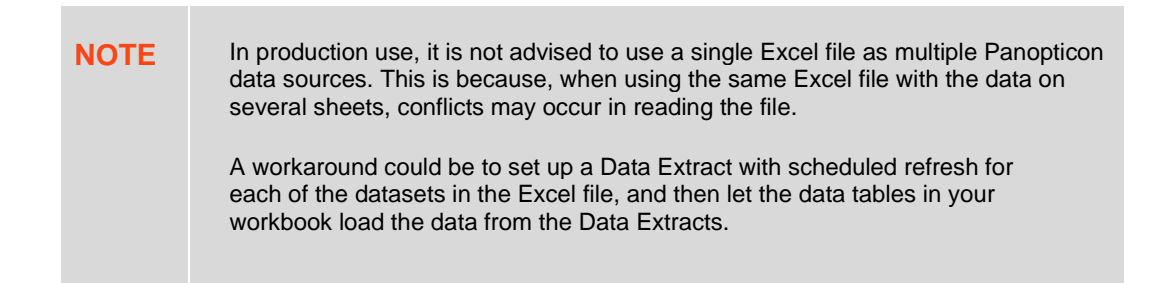

### **Steps:**

1. In the *New Data Source* page, select **Input > MS Excel (legacy)** in the *Connector* drop-down list.

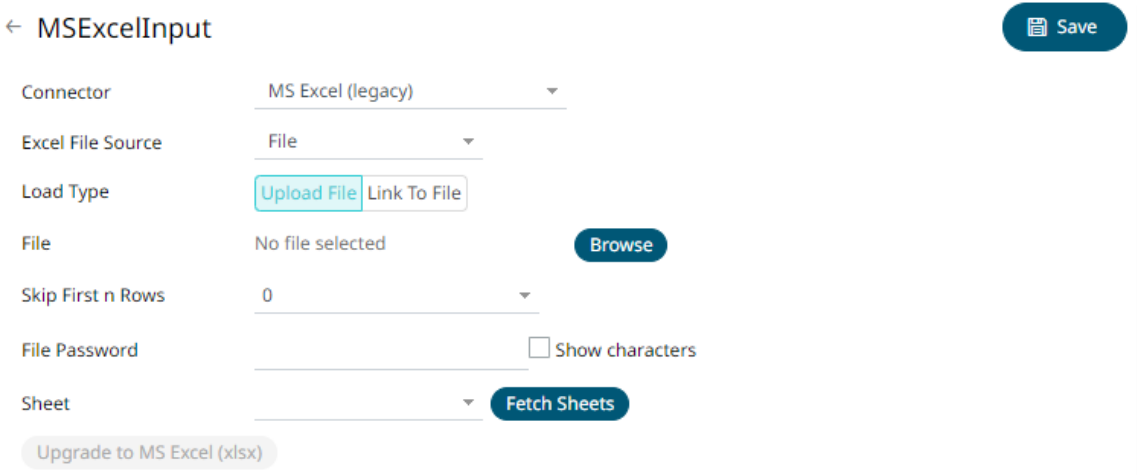

- 2. Select the MS Excel (legacy) *[File Source](#page-213-0)*.
- 3. Select the number of rows that will be skipped in the Excel file from the *Skip First n Rows* drop-down list.
- 4. If the MS Excel file is password-protected, enter the *File Password*.

Select the **Show Characters** check box to display the entered password characters.

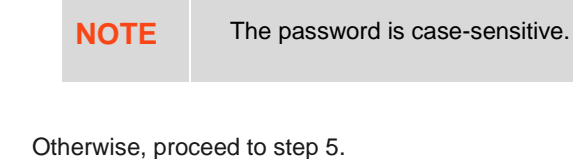

- 5. Click . This updates the *Sheet* drop-down list box and the **Upgrade to MS Excel (xlsx)** Upgrade to MS Excel (xlsx) button is enabled if the selected file is **XLSX**.
- 6. You can either:
	- select the required sheet then proceed to step 7, or
		-

click Upgrade to MS Excel (xlsx) to upgrade the XLSX data source to MS Excel (xlsx).

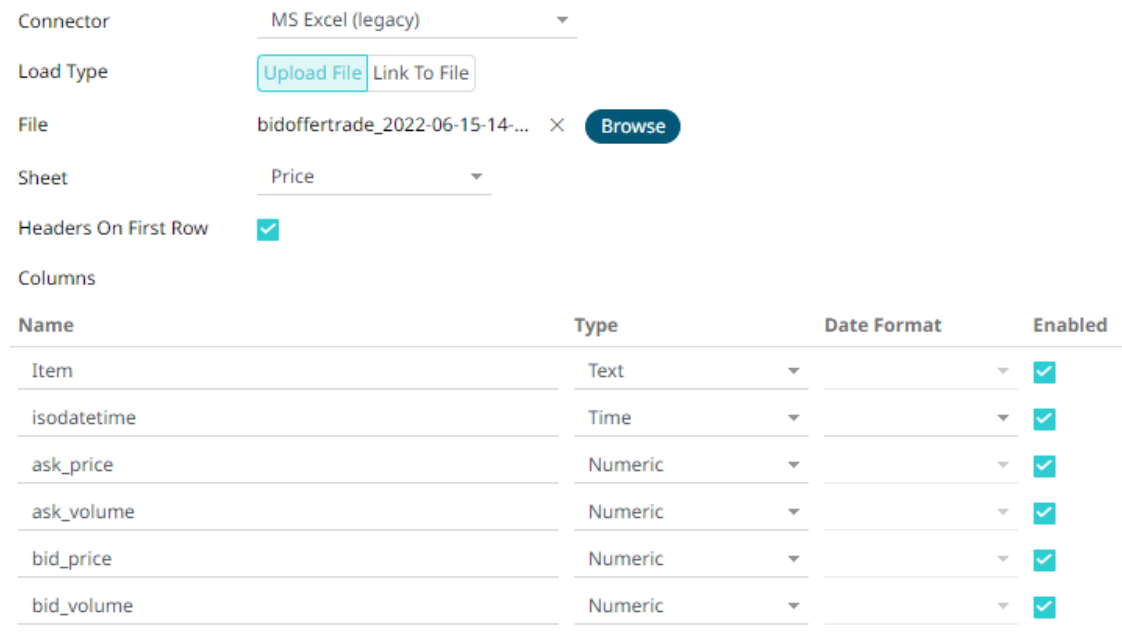

Once upgraded, the first available sheet will be automatically selected and columns will be populated.

Se[e Creating MS Excel \(xlsx\) Input Data Source](#page-307-0) for more information.

**圖 Save** 

7. Click **.** The new data source is added in the *Data Sources* list.

## <span id="page-307-0"></span>**Creating MS Excel (xlsx) Input Data Source**

The MS Excel (xlsx) connector allows for retrieval and processing of MS Excel workbook data stored using the XLSX file format. The MS Excel (xlsx) connector processes data on a row-by-row basis, allowing for better performance and less memory consumption compared to the MS Excel (legacy) connector.

### **Steps:**

1. On the *New Data Source* page, select **MS Excel (xlsx)** in the *Connector* drop-down list.

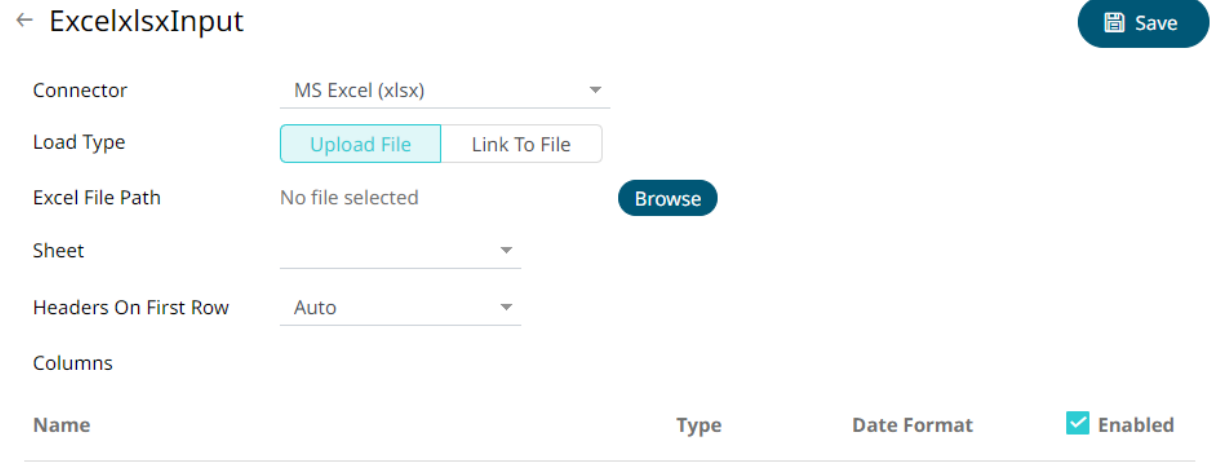

2. Select the MS Excel (xlsx) file source. Do one of the following:

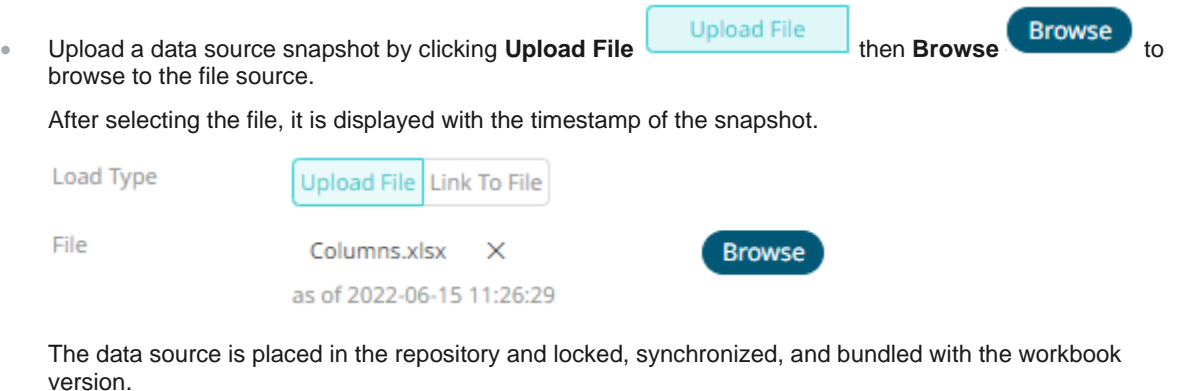

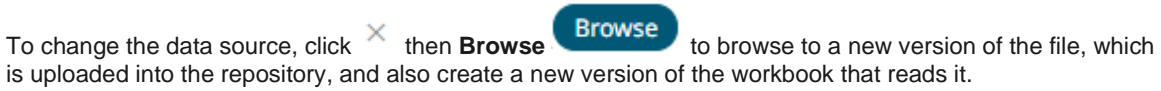

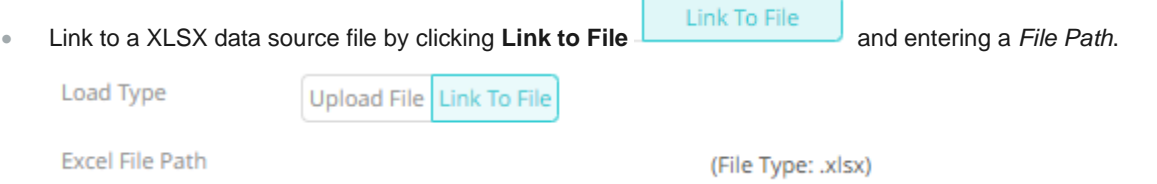

Ensure that in a cluster, you need to use a shared path, or put it on every node and use a path that resolves on every node. You can update its contents whenever you want.

When a file is selected, the MS Excel (xlsx) connector will automatically select the first available sheet, set the first row as headers, and populate available columns.

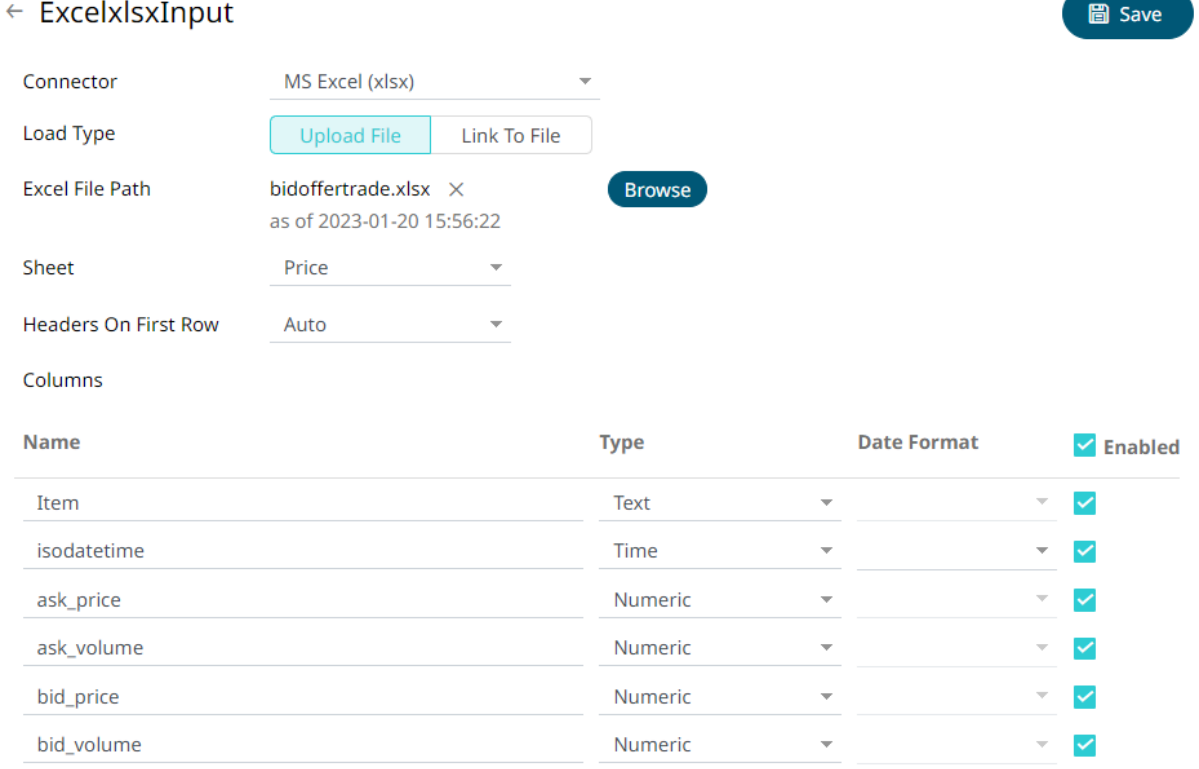

By default, all the generated columns are enabled. You can uncheck the **Select All** box, then check the boxes of the columns that will be enabled.

- 3. Adjust *Sheet* selection, if required. Selecting a new sheet will re-populate the *Columns* list.
- 4. Adjust the **Headers On First Row** if needed. By default, the connector will pick up headers from the first row if all cells on the first row contain text data.

You can opt to select one of the following:

- Leave headers on first row as **Auto** if you want the connector to automatically pick up column names from sheet.
- Select Yes to force picking first row as headers.
- Select **No** to force not picking first row as headers. This will auto generate all column names.

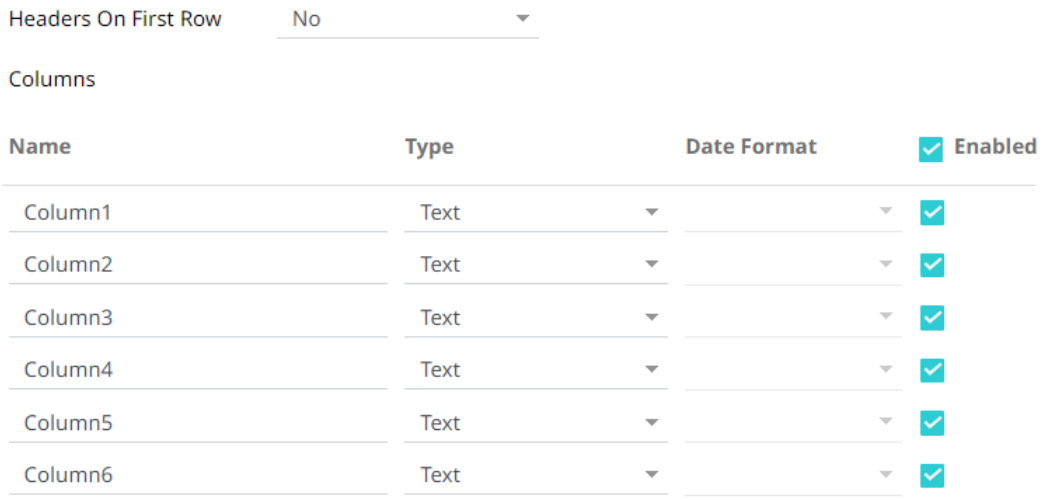

- 5. Adjust column *Type* or *Date Format* to adjust data interpretation.
- **圖 Save** 6. Click . The new data source is added in the *Data Sources* pane.

## **Creating OneTick Input Data Source**

The OneTick connector allows connection to OneMarketData OneTick tick history databases on a polled basis. In general, it is used to retrieve conflated time series data sets. The connector supports either:

- ❑ Execution of a specified OTQ
- ❑ Execution of a specified parameterized OTQ
- ❑ Execution of a custom SQL Query

### **Steps:**

1. In the *New Data Source* page, select **Input > OneTick** in the *Connector* drop-down list.

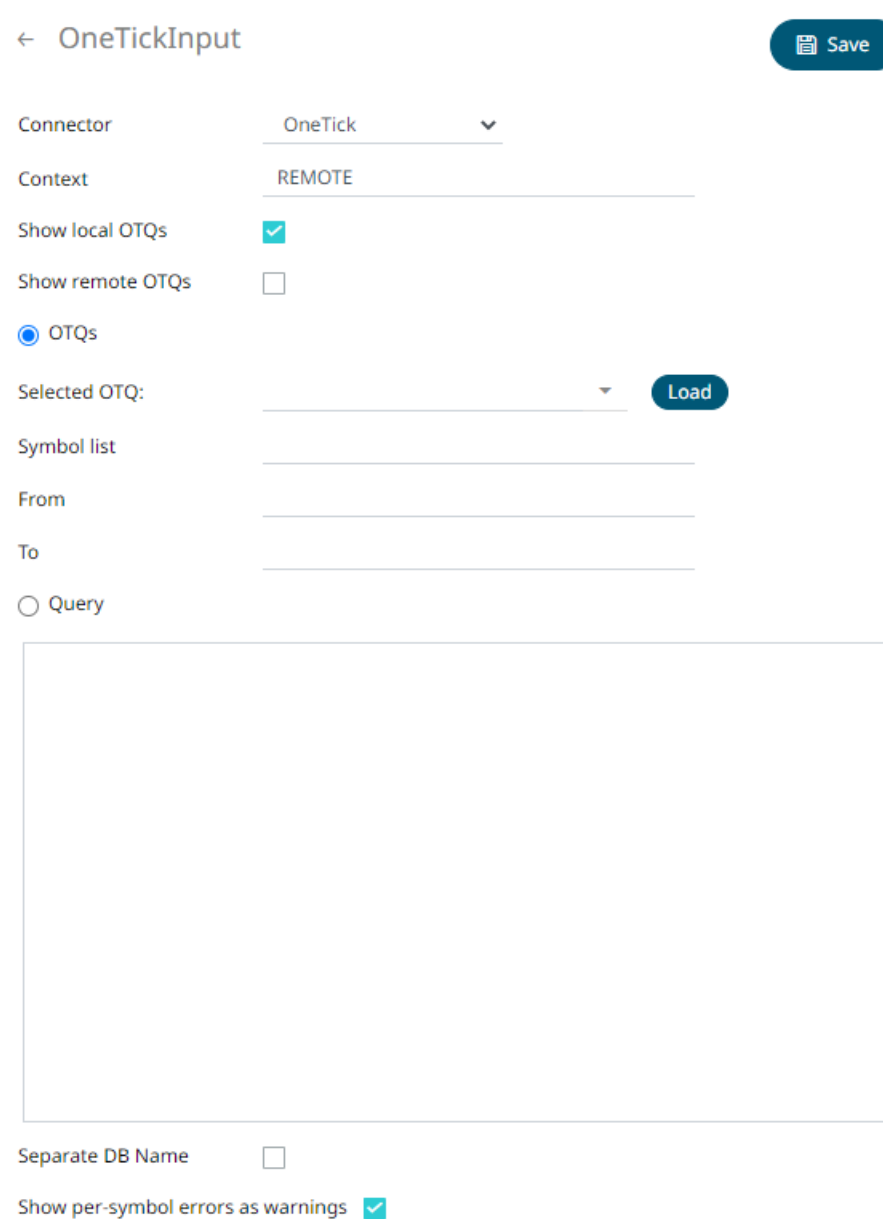

- 2. Enter the *Context* (for example, **REMOTE**).
- 3. You can either check:
	- **Show Local OTQs** box to display the local OTQs in the *Selected OTQ* drop-down list.
	- **Show Remote OTQs** box to display the remote OTQs in the *Selected OTQ* drop-down list.

An OTQ can be specified for execution, or a custom SQL query can be executed, through selection of the appropriate radio button:

- OTQs
- Query

4. Click **Load** to populate the *Selected OTQ* drop-down list. Select an OTQ.

The list of input parameters that the OTQ expects is displayed. In addition, the basic SQL query is generated allowing the OTQ to be executed and the input parameters specific to the selected OTQ. The following are generic to all OTQs:

Symbol List

**NOTE** This property will accept comma-separated values either hardwired or parameterized.

- From
- To

These add additional filter criteria such as symbol, and time window onto the basic OTQ.

- 5. Check the **Separate DB Name** box to generate a separate field for the database name.
- 6. Check the **Show per symbol errors as warnings** box to proceed with warnings in the log if symbol errors are returned.

The result is a fully generated OneTick SQL query. This can be edited as required.

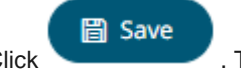

7. Click . The new data source is added in the *Data Sources* list.

## **Creating OneTick CEP Input Data Source**

The OneTick CEP connector allows connection to OneMarketData OneTick tick history databases on a streaming subscription basis. The connector supports either:

- ❑ Execution of a specified OTQ
- ❑ Execution of a specified parameterized OTQ
- ❑ To use the OneTick CEP connector, it requires a JAR file to be added and some configurations to be performed. Further details are provided in the Panopticon Real Time [Installation and Troubleshooting Guide.](https://help.altair.com/2023/panopticon/AltairPanopticon_Server_Install_Guide.pdf)

### **Steps:**

1. In the *New Data Source* page, select **Input > OneTick CEP** in the *Connector* drop-down list.

## ← OneTickCEPInput

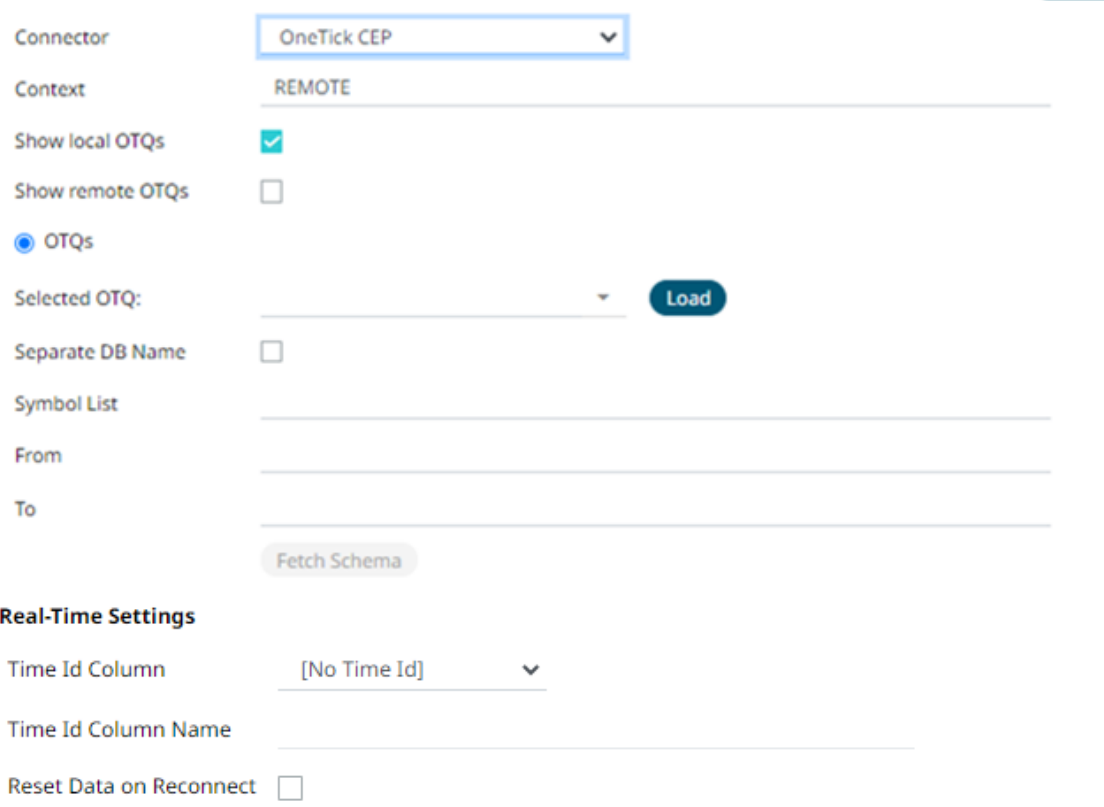

- 2. Enter the *Context* (for example, **REMOTE**).
- 3. You can either check:
	- **Show Local OTQs** box to display the local OTQs in the *Selected OTQs* drop-down list.
	- **Show Remote OTQs** box to display the remote OTQs in the *Selected OTQs* drop-down list.
- 4. Click **Load** to populate the *Selected OTQ* drop-down list. Select an OTQ.

The *OTQ Parameters* section displays with the list of input parameters based on the selected OTQ.

![](_page_312_Picture_119.jpeg)

5. Select/unselect the *Separate DB Name* box.

## Fetch Schema

- 6. Click to populate the *Id Column* list box.
- 7. From this list box select the field which will define a unique data record to subscribe against. The following are generic to all OTQs
	- Symbol List
	- From

**圖** Save

• To

These add additional filter criteria such as symbol, and time window onto the basic OTQ.

8. Define *[Real-time Settings](#page-225-0)*.

![](_page_313_Figure_3.jpeg)

## **Creating OneTick Cloud Input Data Source**

The OneTick Cloud connector allows access to historic market data with no software dependencies by using the OneTick Cloud and their web API.

**Steps:**

1. In the *New Data Source* page, select **Input > OneTick Cloud** in the *Connector* drop-down list.

![](_page_313_Picture_69.jpeg)

2. Enter the OneTick Cloud WebAPI URL into the *WebAPI URL* box with the following form:

```
http://<host>/omdwebapi/rest/?params={"context":"DEFAULT","query_type":"otq",
"otq":"1/12/otq/71b50459-8431-48dc-829f 
"s":"20150305130802", 
"e":"20150305140805", 
"timezone":"America/New_York", "response":"csv", 
"compression":"gzip"}
```
Where:

- s, e, timezone the start and end time of the query YYYYMMDDhhmmss form. The timezone used to interpret this value is taken from the timezone parameter.
- response the supported response format is csv.
- compression if available, this option enables gzip compression of the results stream. Large data should always be pulled with compression on.
- 3. Enter the *User Id* (email) and *Password* to execute the query and retrieve the data. Note that the *User Id* is case sensitive.
- 4. Enter the time window *Start Date* and *End Date*.
- 5. Enter the *Symbol List.* This value filters the query output with matching symbols.

To make it work, ensure to include Symbol in the *Query URL*. Consequently, the data will be filtered out for the input (Symbols) provided in the *Symbol List* field.

6. Enter the *Symbol Pattern*. This value filters the query output with the data for all the symbols with matching pattern.

To make it work, ensure to include Symbol\_Pattern in the *Query URL*. Consequently, the data will be filtered (for all the Symbols) with matching pattern provided in the *Symbol Pattern* field.

7. Select either the period (.) or comma (,) as the *Decimal Separator*.

**NOTE** Prepend 'default:' for the elements falling under default namespace.

### **Generate Columns**

8. Click to the fetch the schema based on the connection details. Consequently, the list of columns with the data type found from inspecting the first 'n' rows of the input data source is populated and the Save button is enabled.

- 9. You can also opt t[o load or save](#page-220-0) a copy of the column definition.
- 10. You can opt to click . A new column entry displays. Enter or select the following properties:

![](_page_314_Picture_240.jpeg)

![](_page_315_Picture_88.jpeg)

# **Creating Python Input Data Source**

The Python connector allows the retrieval of output data from a Python Pyro (Python Remote Objects) process.

For Python connectivity, Python must be first installed, together with the latest version of [Pyro4.](https://pypi.org/project/Pyro4/) In addition, Pyro must be initiated manually or through using the batch file **start\_Python\_connectivity.bat**.

If the scripts utilize additional modules such as Numpy & Scipy in the shipped example, these also need to be installed into the existing Python installation.

**Steps:**

1. In the *New Data Source* page, select **Input > Python** in the *Connector* drop-down list.

![](_page_315_Picture_89.jpeg)

Enclose Parameters in Quotes

2. Enter the following fields:

![](_page_316_Picture_78.jpeg)

- 3. Select the *Serialization Type*: **Serpent** or **Pickle.**
	- $\bullet$  Serpent simple serialization library based on  $\texttt{ast.literal\_eval}$
	- Pickle faster serialization but less secure

Modify the configuration.py file located in .. \Anaconda3\Lib\site-packages\Pyro4 to specify the serialization to be used.

```
self.SERIALIZERS_ACCEPTED value should be changed to include pickle:
def reset(self, useenvironment=True):
        "" ""
         Set default config items.
         If useenvironment is False, won't read environment variables 
settings (useful if you can't trust your env).
         """
         self.HOST = "localhost" # don't expose us to the outside world 
by default
         self.NS_HOST = self.HOST
        self.NS PORT = 9090 # tcp
        self.NS BCPORT = 9091 # udp
         self.NS_BCHOST = None
         self.NATHOST = None
        self.NATPORT = 0 self.COMPRESSION = False
         self.SERVERTYPE = "thread"
         self.COMMTIMEOUT = 0.0
         self.POLLTIMEOUT = 2.0 # seconds
        self. SOCK_REUSE = True # so_reuseaddr on server sockets?
        self. SOCK NODELAY = False # tcp nodelay on socket?
        self.THREADING2 = False # use threading2 if available?
       self. ONEWAY THREADED = True # oneway calls run in their own
thread
        self.DETAILED TRACEBACK = False
        self.THREADPOOL SIZE = 16
         self.AUTOPROXY = True
        self.MAX MESSAGE SIZE = 0 # 0 = unlimited
        self.BROADCAST_ADDRS = "<br/>broadcast>, 0.0.0.0" # comma
separated list of broadcast addresses
        self.FLAME_ENABLED = False
        self.PREFER IP VERSION = 4 # 4, 6 or 0 (let OS choose
according to RFC 3484)
        self.SERIALIZER = "pickle"
         self.SERIALIZERS_ACCEPTED = "pickle,marshal,json" # these are 
the 'safe' serializers
         self.LOGWIRE = False # log wire-level messages
        self.PICKLE_PROTOCOL_VERSION = pickle.HIGHEST_PROTOCOL
         self.METADATA = True # get metadata from server on proxy 
connect
      self.REQUIRE EXPOSE = False # require @expose to make members
remotely accessible (if False, everything is accessible)
        self. USE MSG WAITALL = hasattr(socket, "MSG WAITALL") and
platform.system() != "Windows" # not reliable on windows even 
though it is defined
        self.JSON MODULE = "json"
        self.MAX RETRIES = 0
```
For example, if **Pickle** is selected, self.SERIALIZER value should be changed to **pickle** and

![](_page_318_Picture_124.jpeg)

- 4. Enter the required *Python script* to execute on the active Pyro instance.
- 5. Select the **Use Apache Arrow** check box to enable fast serialization of data frames.
- 6. Select whether the parameters should be automatically enclosed in quotes by selecting the **Enclose Parameters in Quotes** check box.
- **圖 Save** 7. Click **Click <b>2.** The new data source is added in the *Data Sources* list.

## **Creating RabbitMQ Input Data Source**

The RabbitMQ connector allows connection to RabbitMQ's message bus on a real-time streaming basis. Specifically, the connector allows Panopticon Streams to subscribe to XML, JSON, Text or FIX based messages that are published on particular topics.

**Steps:**

1. In the *New Data Source* page, select **Input > RabbitMQ** in the *Connector* drop-down list.

# ← RabbitMQInput

## 。<br>圖 Save

![](_page_319_Picture_41.jpeg)

2. Enter the connection details including:

![](_page_319_Picture_42.jpeg)

## 3. Select any of the following *Exchange Types*:

![](_page_320_Picture_159.jpeg)

4. Depending on the selected *Exchange Type*, select or define the following:

![](_page_320_Picture_160.jpeg)

5. Select the *Explicit Queue* check box and enter the custom queue name. Then enter or enable the following properties:

![](_page_321_Picture_202.jpeg)

- 6. Select the *[Message Type](#page-218-0)*.
- 7. Select either the period (.) or comma (,) as the *Decimal Separator*.
	-

NOTE Prepend 'default:' for the elements falling under default namespace.

- 8. Click **Generate Columns** to the fetch the schema based on the connection details. Consequently, the list of columns with the data type found from inspecting the first 'n' rows of the input data source is populated and the Save button is enabled.
- 9. You can also opt t[o load or save](#page-220-0) a copy of the column definition.
- 10. You can opt to click to add columns to the RabbitMQ connection that represent sections of the message. Then enter or select:

![](_page_321_Picture_203.jpeg)

To delete a column, check its  $\Box$  or all the column entries, check the topmost  $\Box$  , then click  $-$  .

11. Define the *[Real-time Settings](#page-225-0)*.

**圖 Save** 

12. Click **. The new data source is added in the** *Data Sources* **list.** 

# **Creating Amazon S3 Input Data Source**

The S3 connector allows for retrieval of the file from an S3 storage location. This connector allows JSON/XML/Text/Excel files to be read from the S3 storage. This connector will work with any S3 compliant storage providers.

**Steps:**

- 1. In the *New Data Source* page, select **Input > S3** in the *Connector* drop-down list.
- 2. Enter the following information:

![](_page_322_Picture_158.jpeg)

- 3. Select the *[Data Type](#page-220-0)*.
- 4. Select either the period (.) or comma (,) as the *Decimal Separator*.

NOTE Prepend 'default:' for the elements falling under default namespace.

- 5. Click **Generate Columns** to the fetch the schema based on the connection details. Consequently, the list of columns with the data type found from inspecting the first 'n' rows of the input data source is populated and the **Save** button is enabled.
- 6. You can also opt t[o load or save](#page-223-0) a copy of the column definition.

7. You can also opt to click to add columns to the S3 connection that represent sections of the message. Then enter or select:

![](_page_323_Picture_136.jpeg)

![](_page_323_Picture_2.jpeg)

![](_page_323_Picture_137.jpeg)

# **Creating Rserve Input Data Source**

The Rserve connector allows the retrieval of an output data frame from a running Rserve process.

For R connectivity, R must be first installed, together with the Rserve library. In addition, R must be open, and the Rserve library must be loaded and initialized.

**Steps:**

1. In the *New Data Source* page, select **Input > Rserve** in the *Connector* drop-down list.
#### ← RserveInput

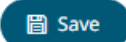

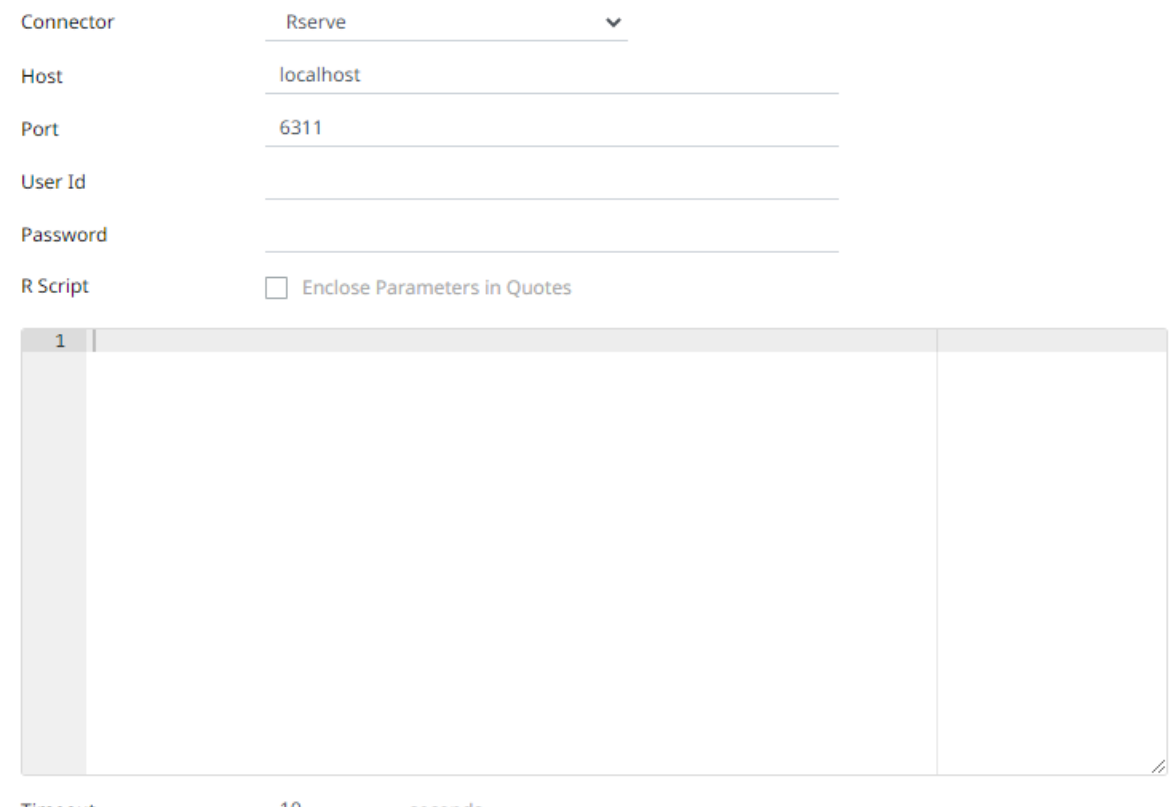

Timeout 10 seconds

2. Enter the following properties:

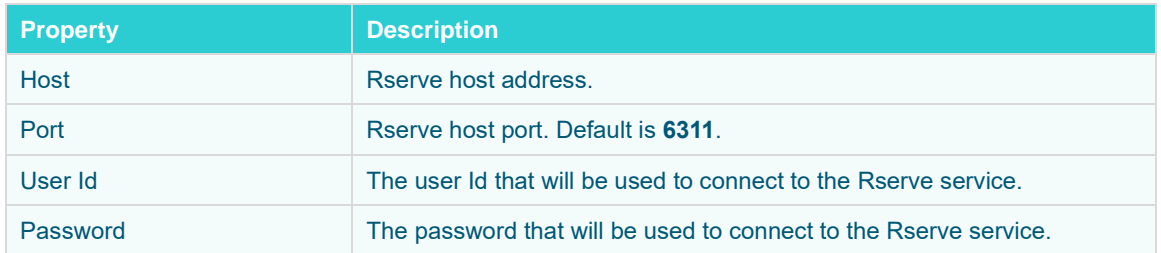

- 3. Enter the required *R script* to execute on the active Rserve instance.
- 4. The Timeout is set to **10** seconds by default to ensure that slow running R scripts do not impact other areas of the product. You can opt to enter a new value.
- 5. Select whether the parameters should be automatically enclosed in quotes by selecting the *Enclose parameters in quotes* check box.

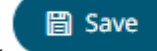

6. Click **.** The new data source is added in the *Data Sources* list.

#### **Creating Shakti Beta Input Data Source**

The Shakti connector allows connecting to Shakti databases on a polled basis.

#### **Steps:**

1. In the *New Data Source* page, select **Input > Shakti Beta** in the *Connector* drop-down list.

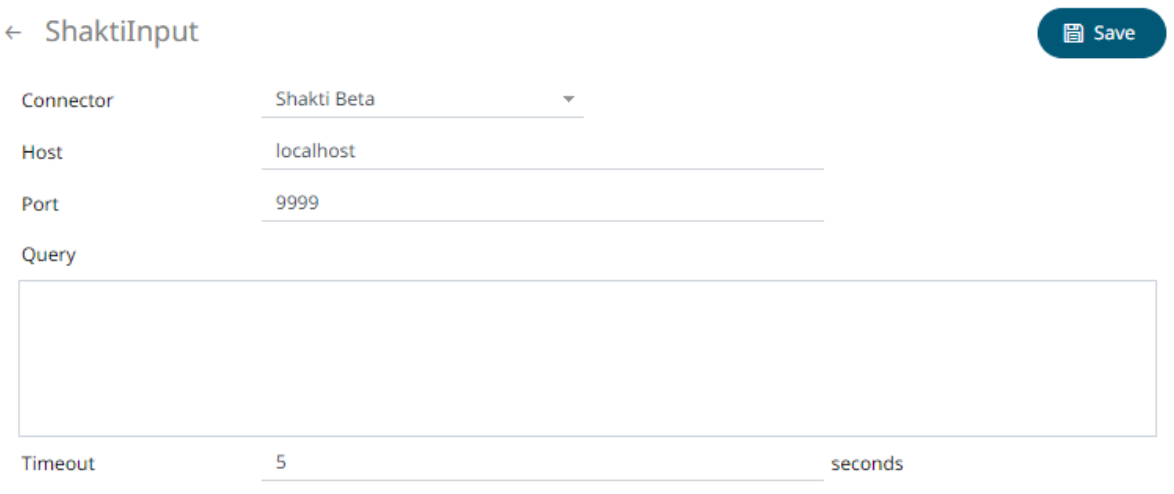

#### 2. Enter the following properties:

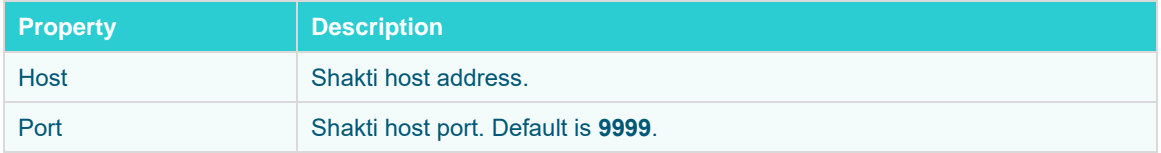

- 3. Enter a free text *Query*.
- 4. Adjust the *Timeout,* if needed. Default is **5** (in seconds).

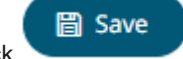

5. Click **.** The new data source is added in the *Data Sources* list.

#### **Creating Solace Input Data Source**

The Solace connector allows connection to Solace's message bus on a real time streaming basis. Specifically, the connector allows Panopticon Streams to subscribe to messages that are published in particular topics in Solace and consequently, perform operational analytics.

#### **Steps:**

#### 1. In the *New Data Source* page, select **Input > Solace** in the *Connector* drop-down list.

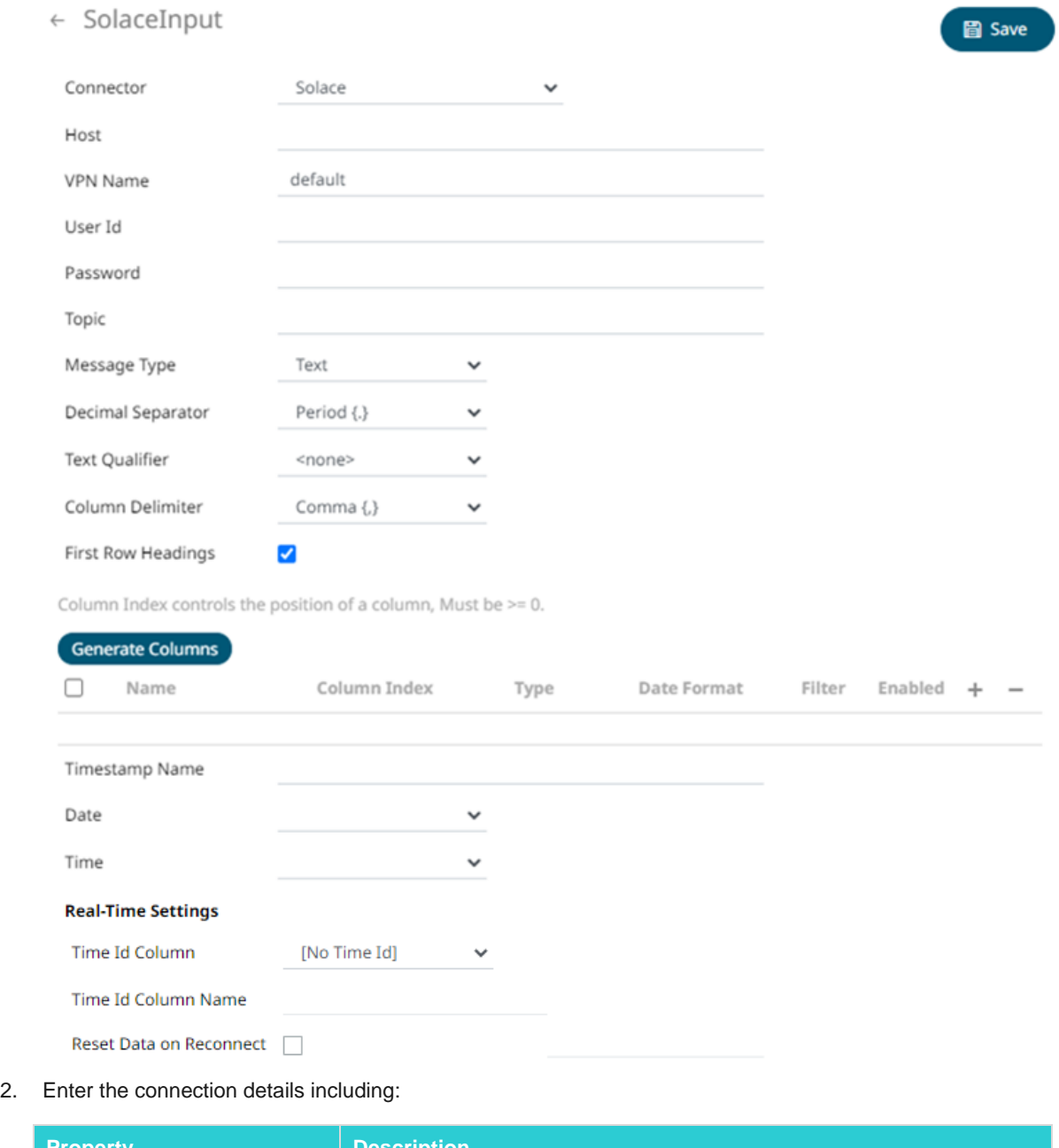

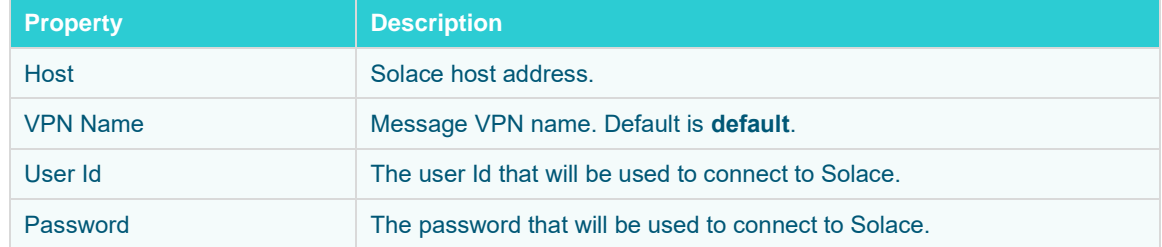

3. Enter the *Topic* or the queue physical name.

4. Select the *[Message Type](#page-218-0)*. This will specify the format of the data within the message.

Aside from the **Fix**, **Json**, **Text**, and **XML** message types, **Protobuf** is also supported in Solace. If **Protobuf** is selected, confirm the **Decimal Separator,** and enter the *Schema Name* and *Type Name*.

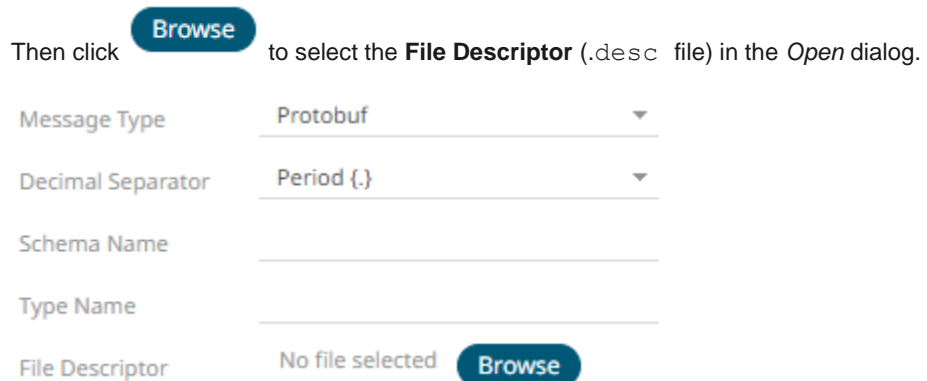

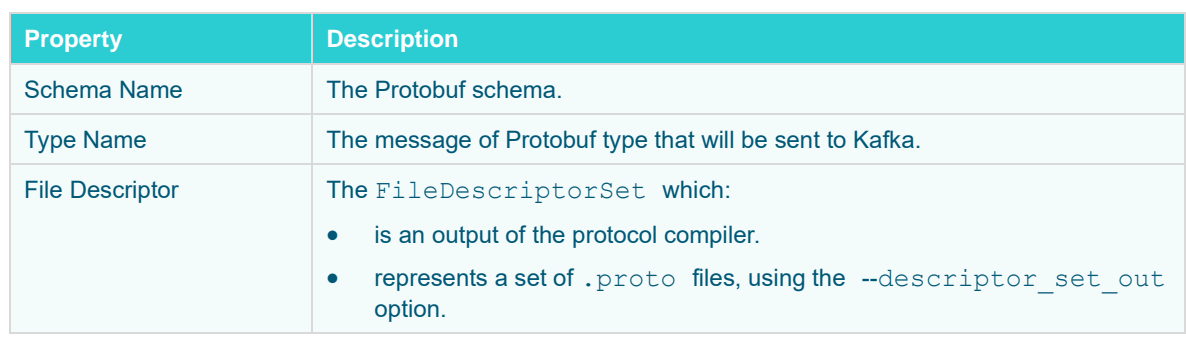

5. Select either the period (.) or comma (,) as the *Decimal Separator*.

**NOTE** Prepend 'default:' for the elements falling under default namespace.

- 6. Click **Generate Columns** to the fetch the schema based on the connection details. This populates the list of columns with the data type found from inspecting the first 'n' rows of the input data source.
- 7. You can opt to click to add columns to the Solace connection that represent sections of the message. Then enter or select:

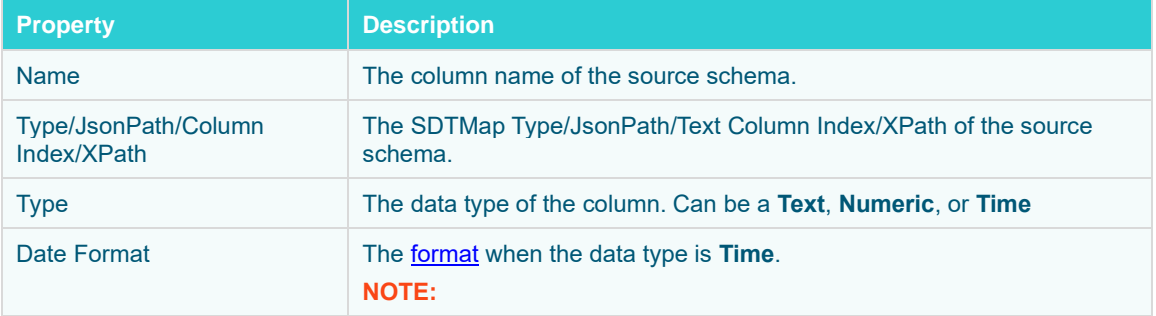

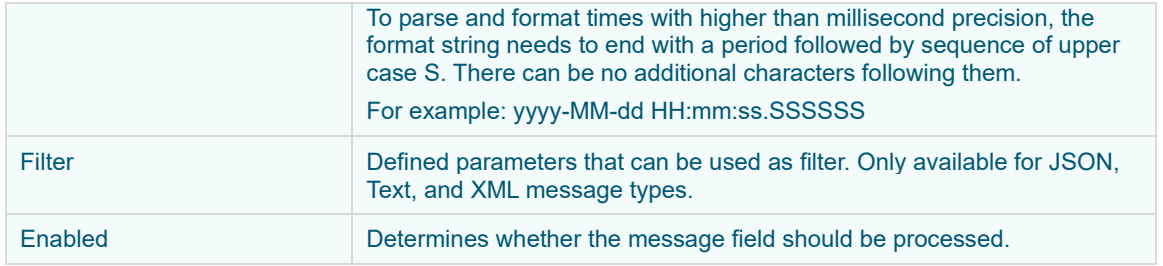

To delete a column, check its  $\Box$  or all the column entries, check the topmost  $\Box$ , then click  $\Box$ .

- 8. To create a new Timestamp field, enter a new *Timestamp Name* and then select the valid Date/Time from either a single *Date* or *Time* field, or a compound column created from *Date* and *Time* fields.
- 9. Define the *[Real-time Settings](#page-225-0)*.

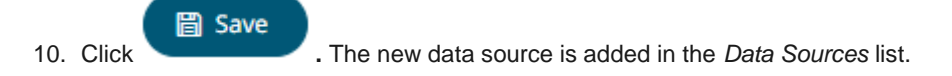

#### **Creating Splunk Input Data Source**

The Splunk connector allows the retrieval of data from a Splunk instance.

**Steps:**

1. In the *New Data Source* page, select **Input > Splunk** in the *Connector* drop-down list.

#### ← SplunkInput

#### 圖 Save

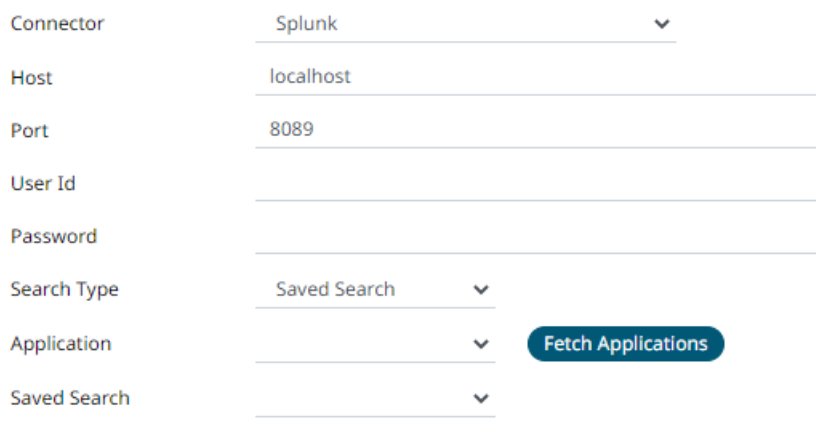

Enclose parameters in quotes |

Search Query

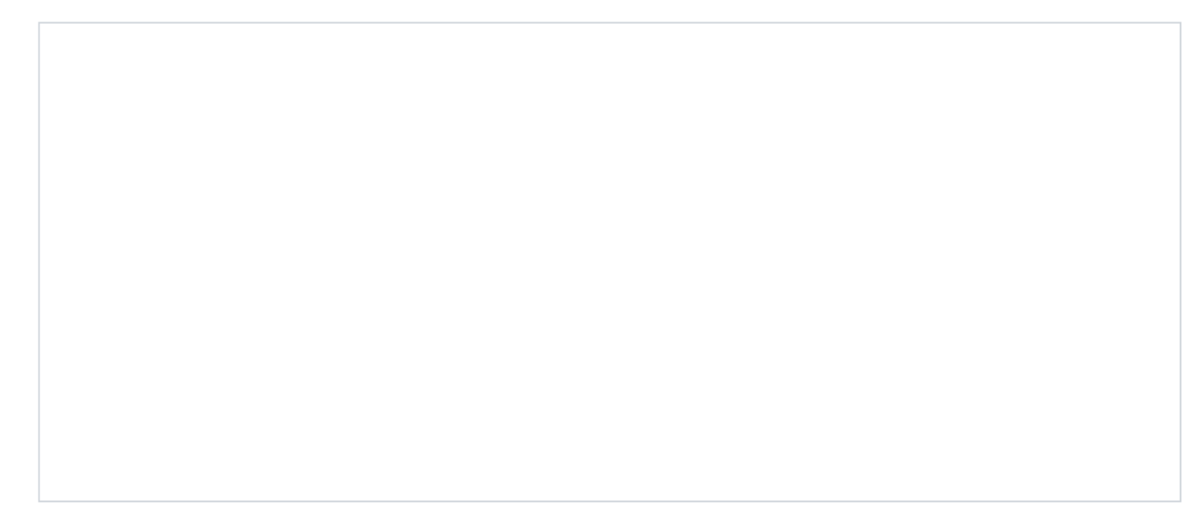

2. Enter the connection details including:

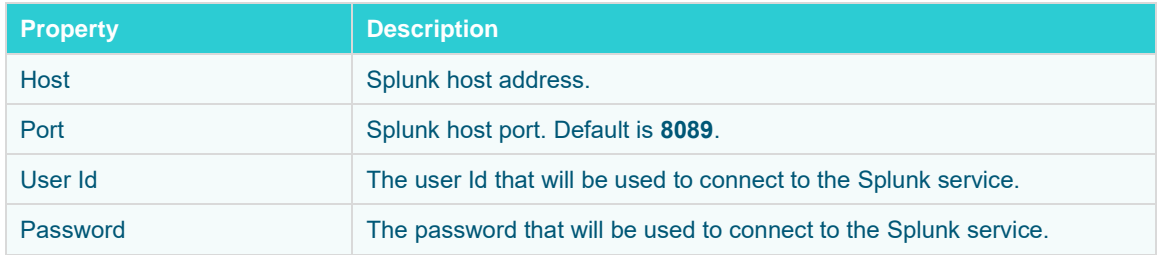

- 3. Select the *Search Type*:
	- Manual

Proceed to step 6 to define a new search query.

• Saved Search

Allows you to select in the *Saved Search* drop-down list.

4. Click **Fetch Applications** to populate the *Application* drop-down list and select one.

- 5. Select whether the parameters should be automatically enclosed in quotes by selecting the **Enclose parameters in quotes** check box.
- 6. Enter a *Search Query*.

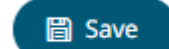

7. Click **CLICK <b>2.** The new data source is added in the *Data Sources* list.

#### **Creating Stream Simulator Input Data Source**

The Stream Simulator connector is very similar to the Text connector with the addition of the time windowing of message queue connectors.

Creating the Stream Simulator input data source includes setting for how fast and how many messages are pushed through in each batch.

**Steps:**

1. In the *New Data Source* page, select **Input > Stream Simulator** in the *Connector* drop-down list.

#### ← StreamSimulatorInput

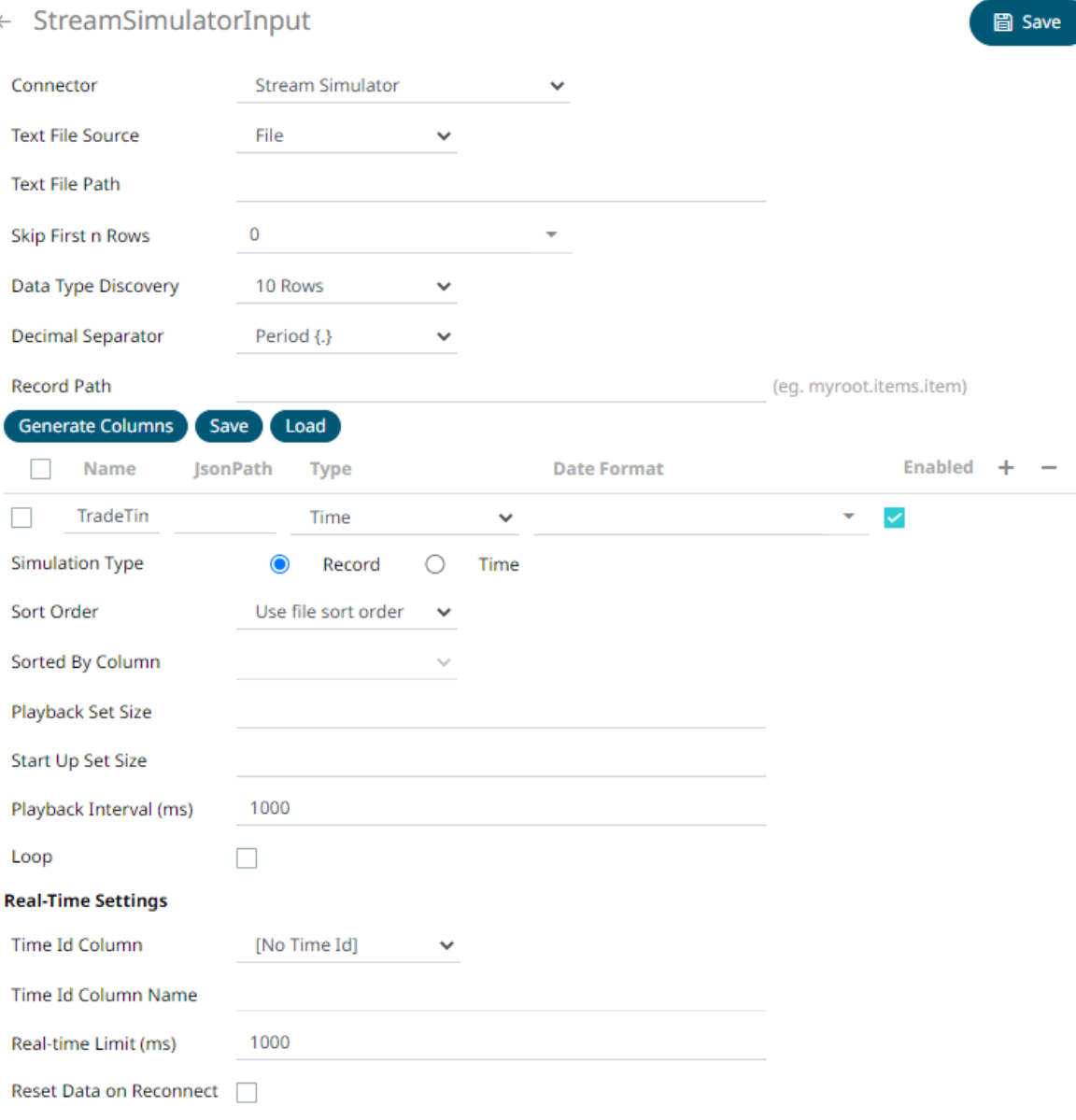

#### 2. Select the Text *[File Source](#page-213-0)*.

The standard settings controlling how the text file is parsed, is listed.

These include:

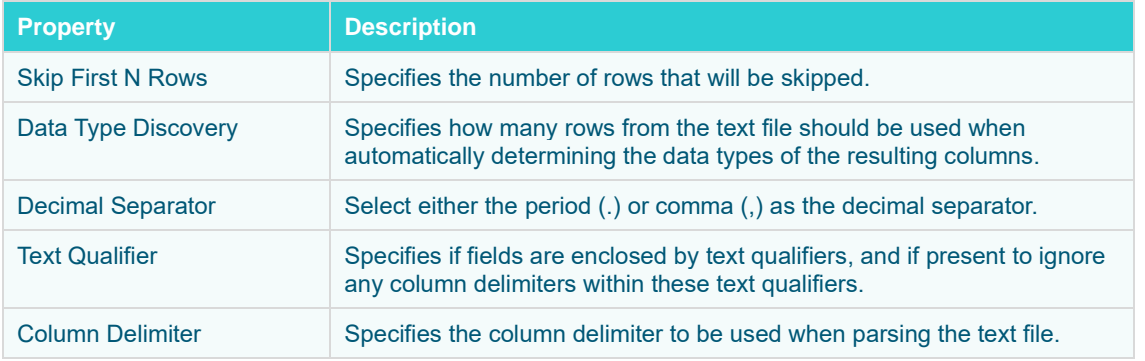

First Row Headings Determines if the first row should specify the retrieved column headings, and not be used in data discovery.

- 
- 3. Click Generate Columns to the fetch the schema based on the connection details. Consequently, the list of columns with the data type found from inspecting the first 'n' rows of the input data source is populated and the **Save** button is enabled.
- 4. You can also opt t[o load or save](#page-220-0) a copy of the column definition.
- 5. You can opt to click . A new column entry displays. Enter or select the following properties:

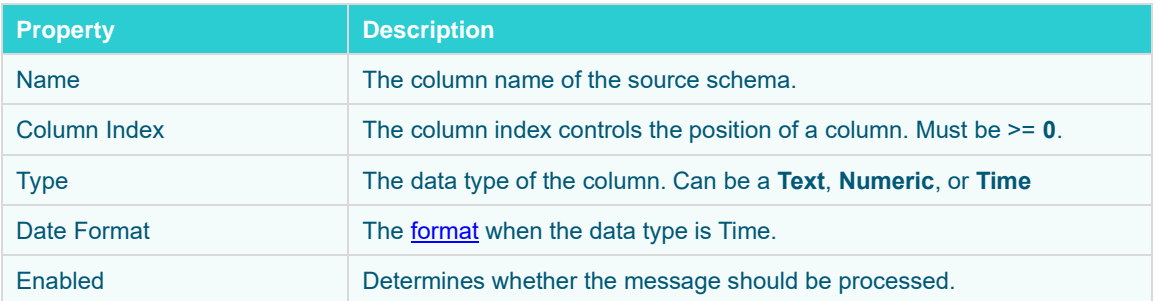

To delete a column, check its  $\Box$  or all the column entries, check the topmost  $\Box$ , then click  $\Box$ .

- 6. Select the *Simulation Type*:
	- Record

Sends the number of records for each interval of time. By default, records are sent in the same order of the source.

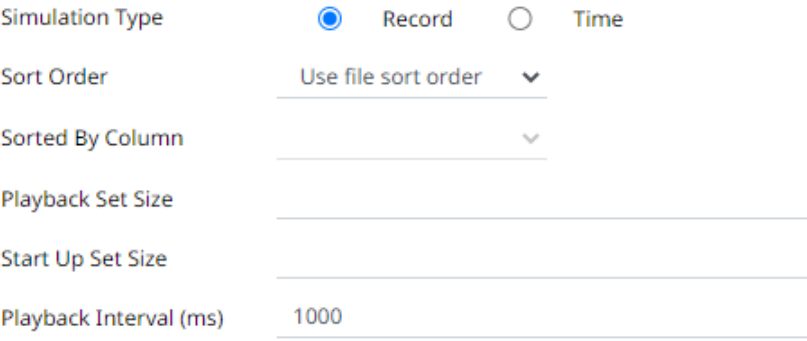

This simulation type allows the specification of the following:

Sort Order

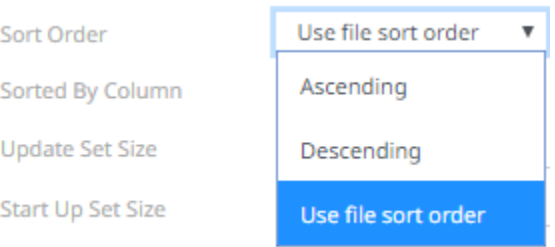

When you select the **Use file sort order**, it will use the default sorting order of the file.

When you either select **Ascending** or **Descending** as the Sort Order, this enables the *Sorted by Column* drop down list.

Select the column that will be used for the sorting.

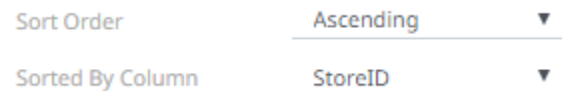

◆ Playback Set Size

The number of records set to be updated during simulate/playback.

Start Up Set Size

The number of records set to be published initially (on start-up).

Playback Interval (ms)

The update interval period for the record-based playback. Default is **1000 (ms)**.

• Time

Simulates records as they occur in real-time.

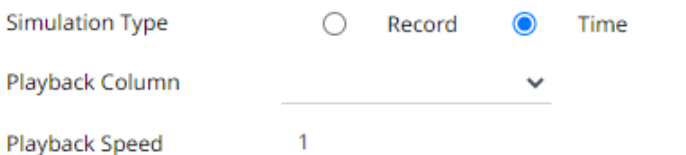

This simulation type allows the specification of the following:

Playback Column

The playback column which is a Date/Time type.

Playback Speed

A multiplier which to either speed up or slow down the playback. Default is **1**.

- $\circ$  If 0 < value < 1 slow down
- $\circ$  If value = 1 records will be published as they occur
- $\circ$  if value > 1 speed up

#### **NOTE** For time-based simulation, if the Date/Time column have improper dates, it will fail and stop.

- 7. Select the **Loop** check box to enable looping through the file.
- 8. Define the *[Real-time Settings](#page-225-0)*.
- 9. Modify the *Real-time Limit* to vary the data throttling. This defaults to **1000** milliseconds.

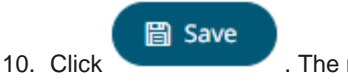

10. Click . The new data source is added in the *Data Sources* list.

#### **Creating StreamBase Input Data Source**

The StreamBase 7.1 connector allows connection to the StreamBase CEP engine instance on a real-time streaming basis.

To use the StreamBase connector, Streambase 7.1 redistributable must be installed.

Refer to <http://www.streambase.com/products/streambasecep/download-streambase/> for more information in downloading StreamBase products.

**Steps:**

1. In the *New Data Source* page, select **Input > StreamBase 7.1** in the *Connector* drop-down list.

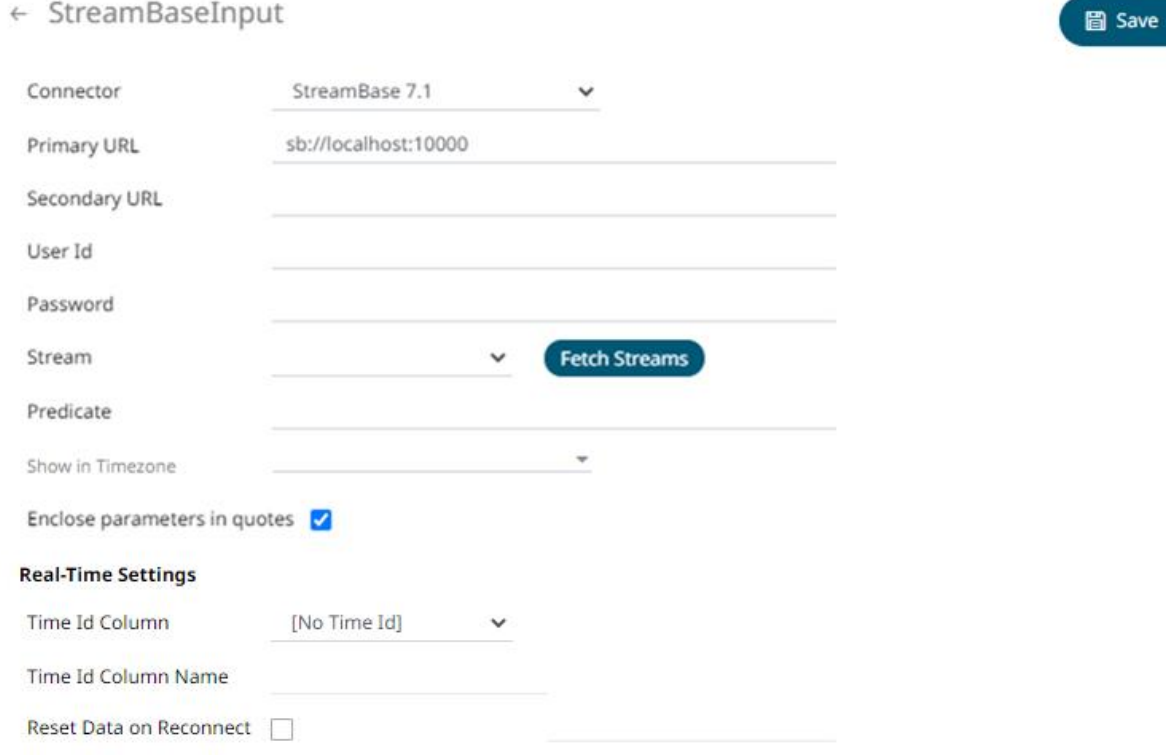

2. Enter the following properties:

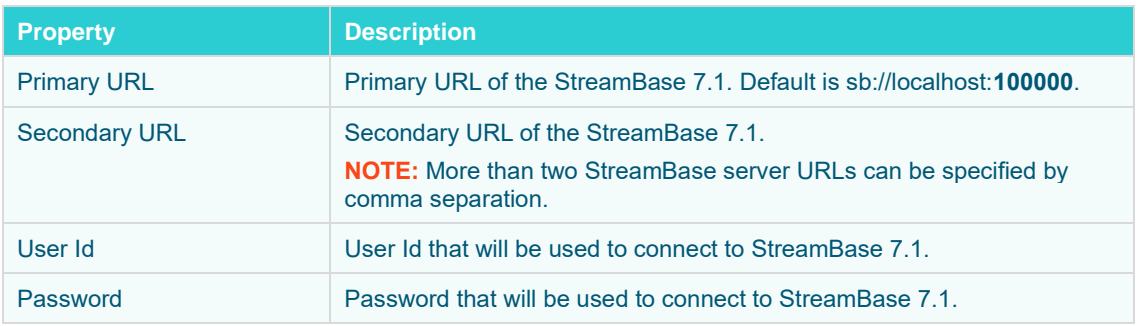

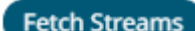

3. Click **Fetch Streams** to return a list of updated streams. Selection of a stream returns a list of available Id columns for the stream.

This populates the *Id Column* with the set of columns from the schema of type sym and the text array such as Character/Boolean/GUID, etc. The selected *Id Column* can be used to select a key column to manage data updates and inserts.

**NOTE:** Every message definition needs a text column to be defined as the *Id column*. By default, only the latest data will be loaded into memory.

Furthermore, a streaming time series window can be generated by creating a compound key with the Id Column, plus a separately specified *Time Id* column. This *Time Id* column can be from the source dataset, or alternatively automatically generated.

If the *Time Id* column is selected, then a scrolling time window can be specified.

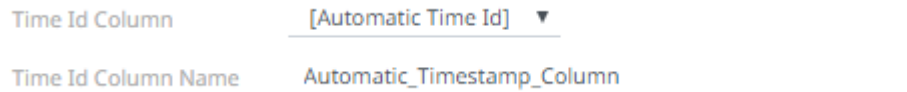

#### For *Automatic Time Id*, define the *Time Id Column Name*.

As new data arrives from the subscription, new time slices will automatically be added, and old ones will be deleted.

If a new ID is received, a new row is added to the in-memory data set representing the StreamBase topic subscription. While if an existing ID is received, an existing row is updated.

- 4. Enter the *Predicate* expression to force emission.
- 5. The time zone of input parameters and output data is by default unchanged. Changing the time zone is supported through the *Show in Timezone* list box, based on the assumption that data is stored in UTC time and outputs are presented in the selected time zone.
- 6. Select whether the parameters should be automatically enclosed in quotes, by selecting the **Enclose parameters in quotes** box.
- 7. Select the **Reset Data on Reconnect** check box to flush out the stale data and reload data after reconnection.

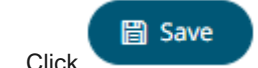

8. Click **Click . The new data source is added in the** *Data Sources* **list.** 

#### **Creating StreamBase LiveView Input Data Source**

The StreamBase LiveView connector allows connection to the StreamBase LiveView instance on a real-time streaming basis.

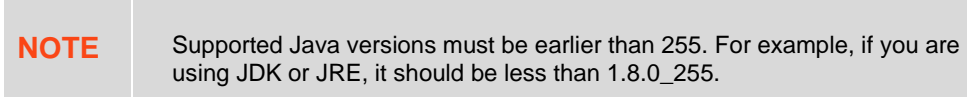

#### **Steps:**

1. In the *New Data Source* page, select **Input > StreamBase LiveView** in the *Connector* drop-down list.

#### ← StreamBaseLiveViewInput

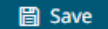

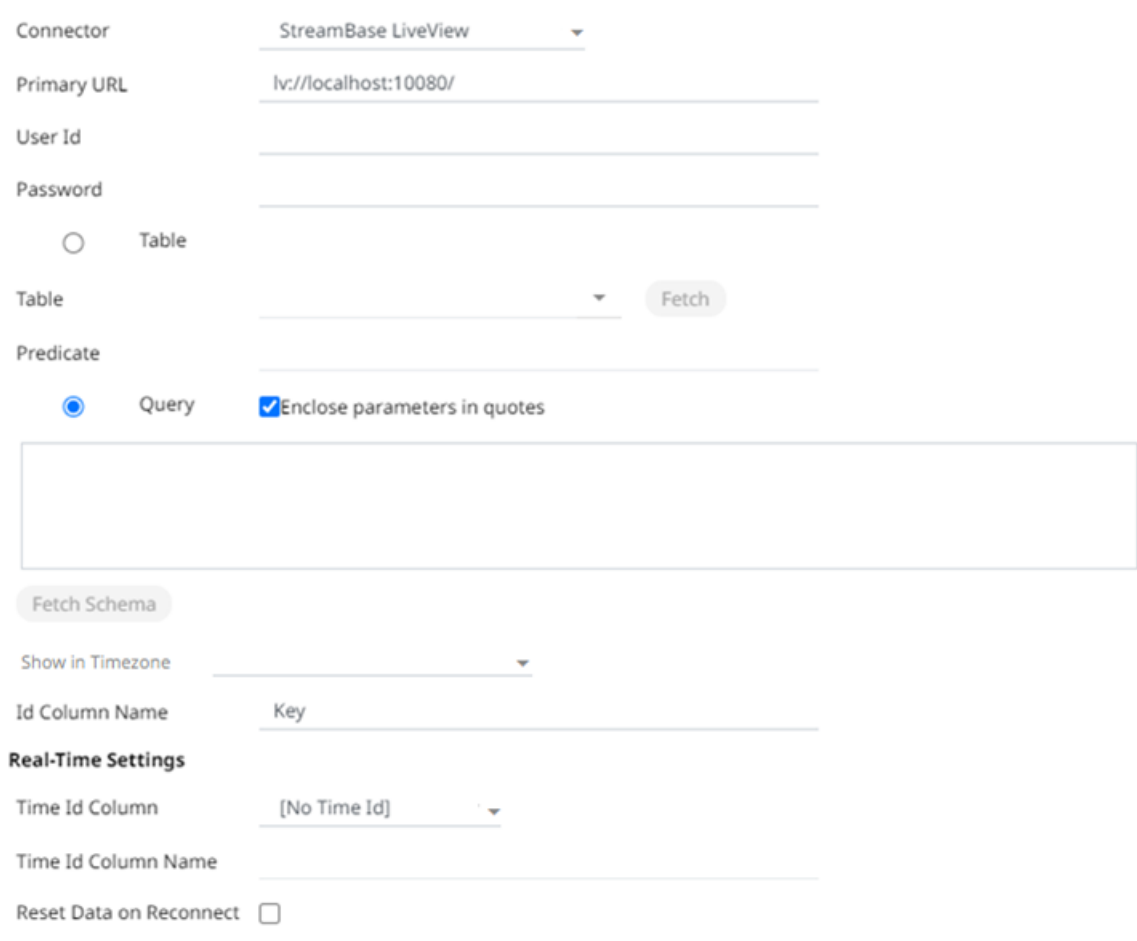

#### 2. Enter the following properties:

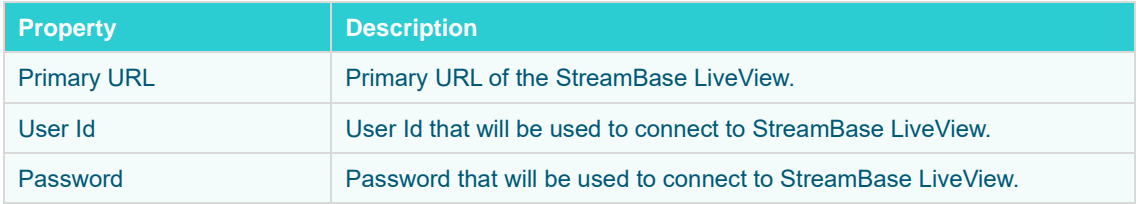

#### 3. You can either:

• select the **Table** radio button then click **Fetch** to return a list of updated *Tables*.

Select the required table.

By default, the whole table will be subscribed against. To subscribe against a subset, enter a predicate.

The IN syntax is recommended for use of parameters to support multiple values. The square bracket notation should be used for the IN clause.

```
Example: color IN [{color}]
```
select the **Query** radio button, enter a full query, then click **Fetch Schema** 

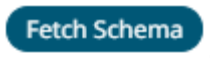

- 4. The time zone of input parameters and output data is by default unchanged. Changing the time zone is supported through the *Show in Timezone* list box, based on the assumption that data is stored in UTC time and outputs are presented in the selected time zone.
- 5. Enter the *ID Column Name*.

LiveView supplies a unique Id for each row. This Id field is by default given a title of **Key**.

**Id Column Name** Key

Furthermore, a streaming time series window can be generated by creating a compound key with the *Id Column*, plus a separately specified *Time Id* column. This *Time Id* column can be from the source dataset, or alternatively automatically generated.

If the *Time Id* column is selected, then a scrolling time window can be specified.

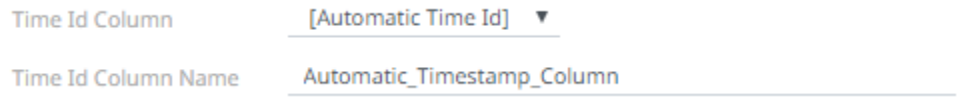

For *Automatic Time Id*, define the *Time Id Column Name*.

As new data arrives from the subscription, new time slices will automatically be added, and old ones will be deleted.

If a new Id is received, a new row is added to the in-memory data set representing the StreamBase LiveView topic subscription. While if an existing ID is received, an existing row is updated.

6. Select the **Reset Data on Reconnect** check box to flush out the stale data and reload data after reconnection.

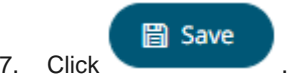

7. Click . The new data source is added in the *Data Sources* list.

## **Creating Text Input Data Source**

The Text connector allows the retrieval and processing of delimited Text files (such as CSV, TSV, and so on), either from a disk or from a defined URL.

**Steps:**

1. In the *New Data Source* page, select **Input > Text** in the *Connector* drop-down list.

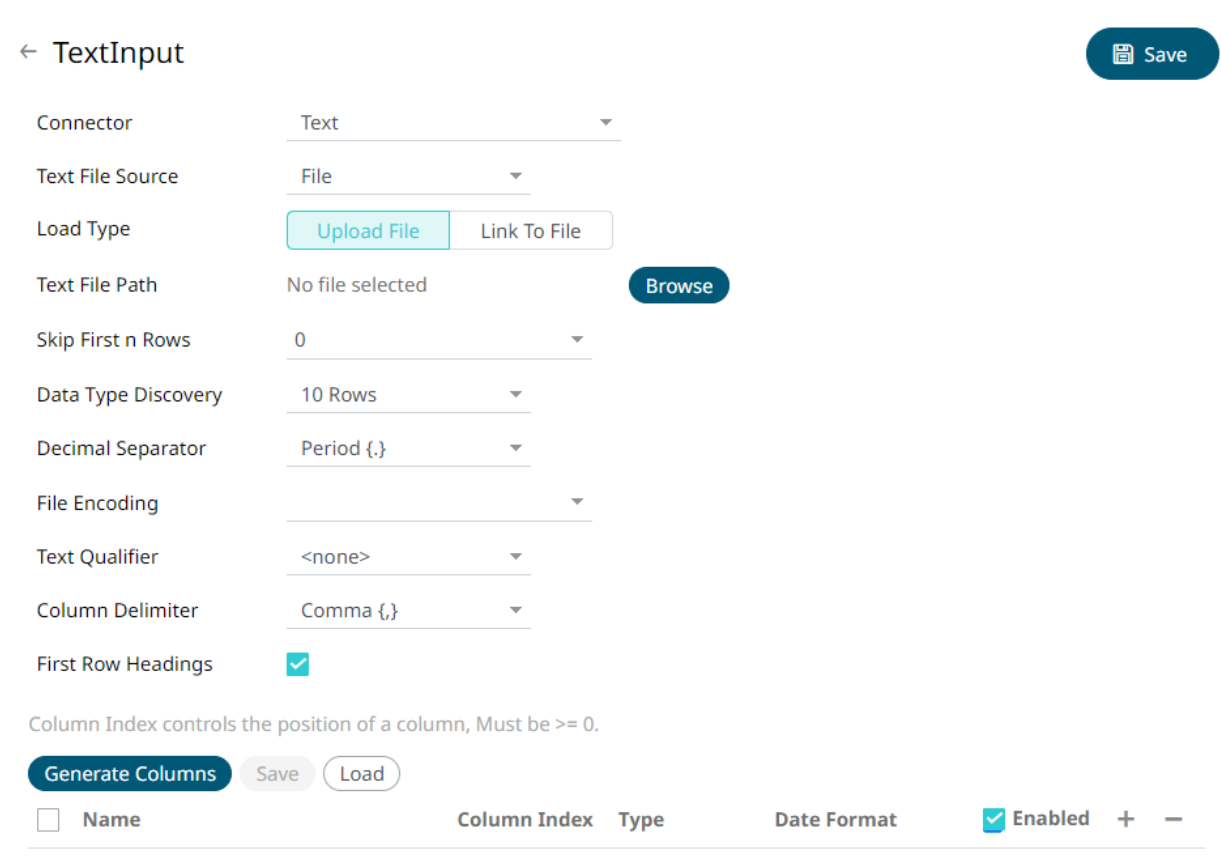

2. Select the Text *[File Source](#page-213-0)*.

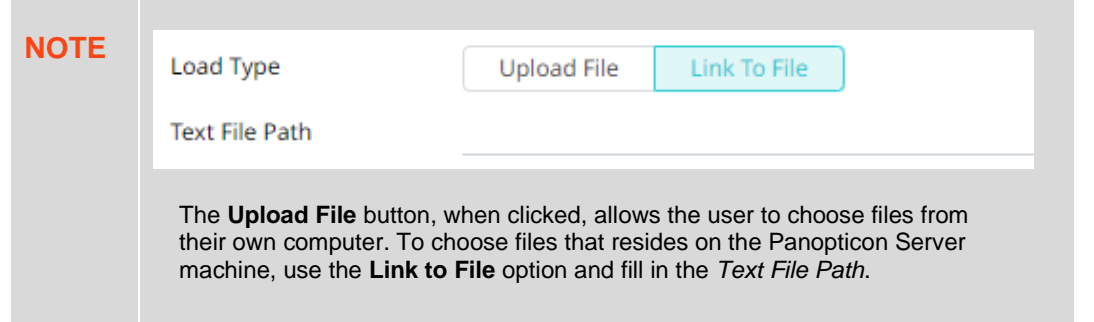

The standard settings controlling how the text file is parsed are listed.

These include:

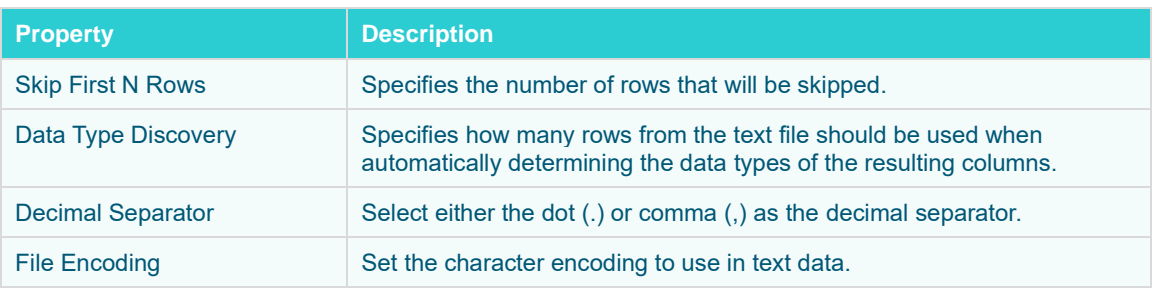

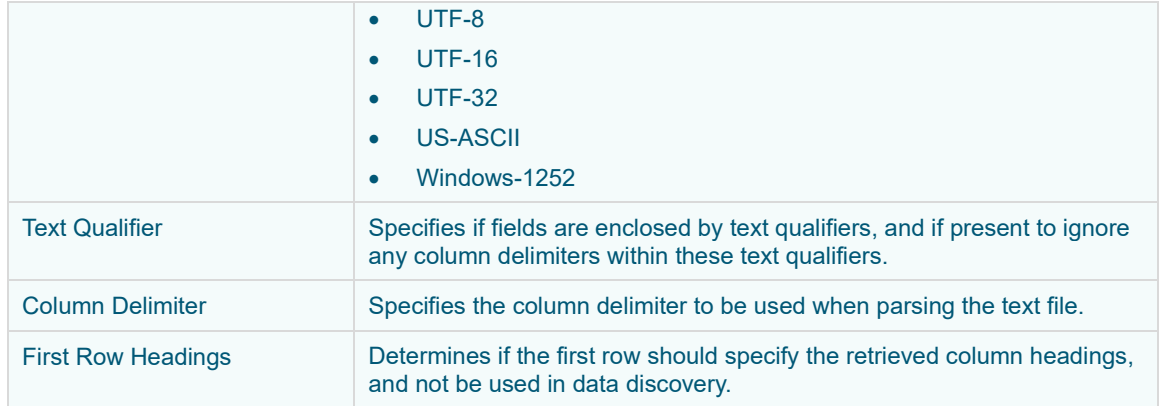

**3.** Click **Generate Columns** to the fetch the schema based on the connection details. Consequently, the list of columns with the data type found from inspecting the first 'n' rows of the input data source is populated and the Save button is enabled.

By default, all the generated columns are enabled. You can uncheck the **Select All** box, then check the boxes of the columns that will be enabled.

- 4. You can also opt t[o load or save](#page-220-0) a copy of the column definition.
- 5. You can opt to click . A new column entry displays. Enter or select the following properties:

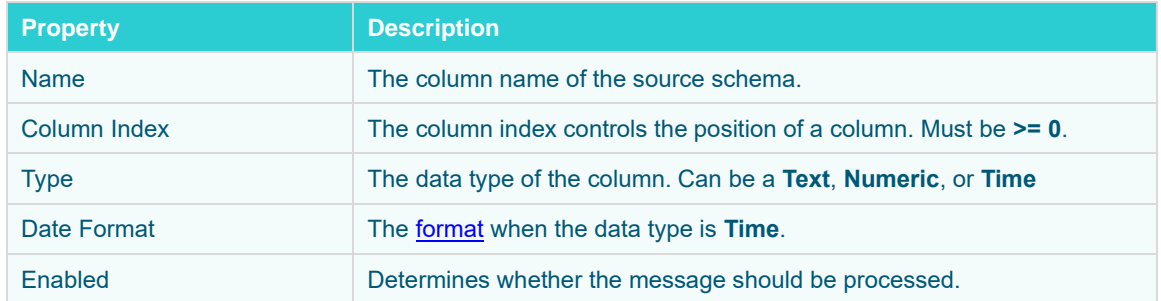

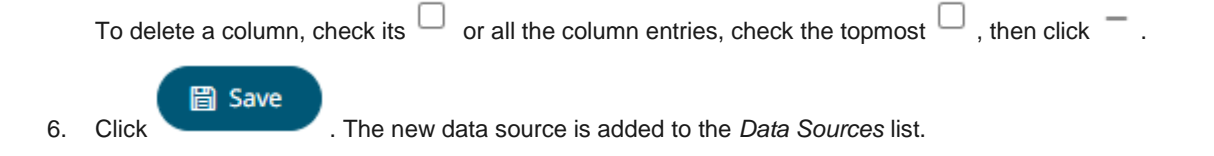

#### **Creating WebSocket Input Data Source**

The WebSocket connector is very similar to the Stream Simulator connector, except that rather than looping through a file, it would either connect through web sockets, long polling, or repeatedly poll an external URL for new records to process.

**Steps:**

1. In the *New Data Source* page, select **Input > WebSocket** in the *Connector* drop-down list.

#### ← WebSocketInput

#### 圖 Save

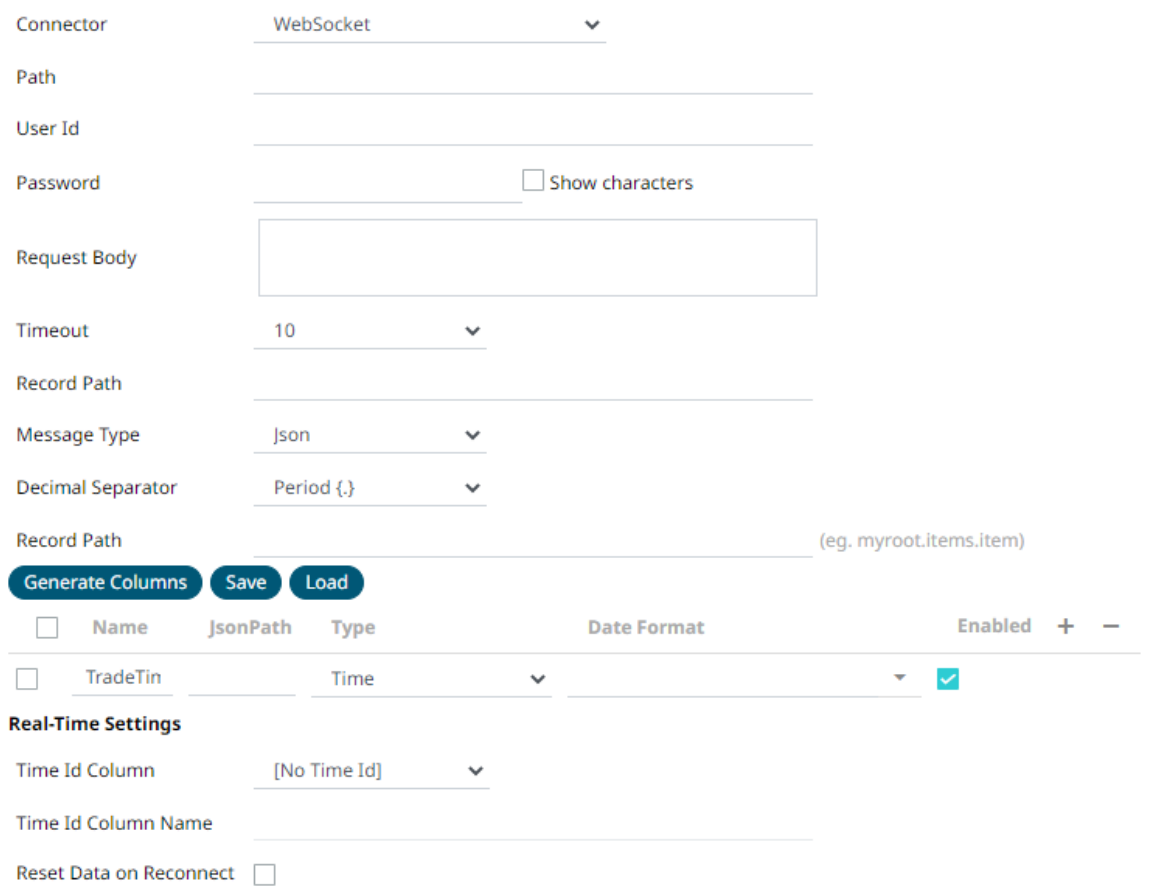

2. Enter the connection details:

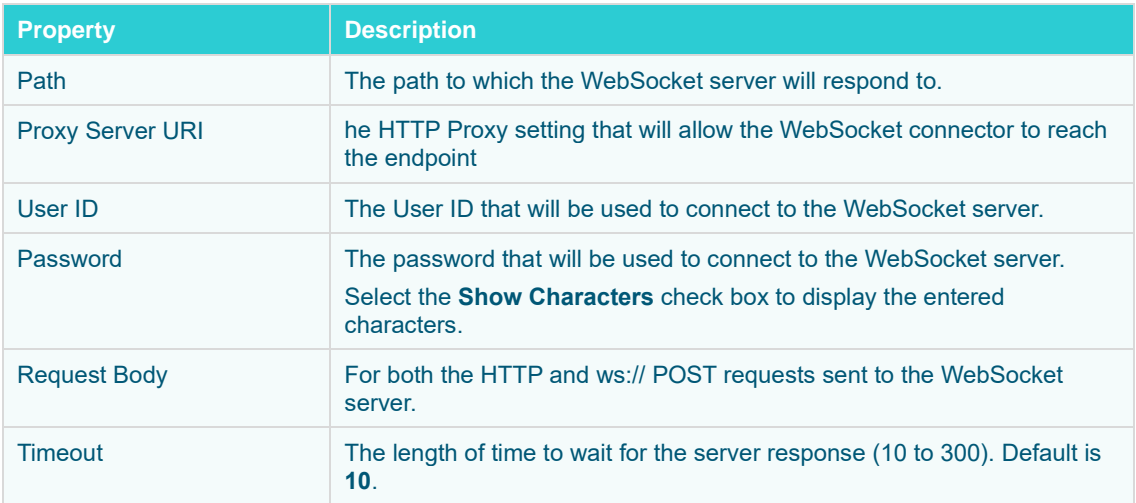

- 3. Select the *[Message Type](#page-218-0)*.
- 4. Select either the period (.) or comma (,) as the *Decimal Separator*.

**NOTE** Prepend 'default:' for the elements falling under default namespace.

5. Click **Generate Columns** to the fetch the schema based on the connection details. Consequently, the list of columns with the data type found from inspecting the first 'n' rows of the input data source is populated and the Save button is enabled.

- 6. You can also opt t[o load or save](#page-220-0) a copy of the column definition.
- 7. You can opt to click to add columns to the WebSocket connection that represent sections of the message. Then enter or select:

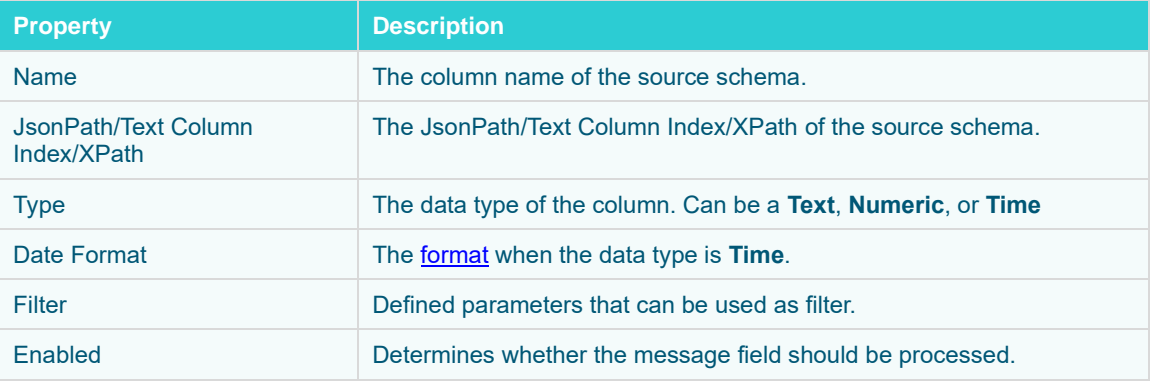

**NOTE** To parse and format times with higher than millisecond precision, the format string needs to end with a period followed by sequence of upper case S. There can be no additional characters following them.

For example: yyyy-MM-dd HH:mm:ss.SSSSSS

8. Define the *[Real-time Settings](#page-225-0)*.

## **圖 Save**

9. Click **Click <b>.** The new data source is added in the *Data Sources* list.

#### **Creating Web Data Input Data Source**

The Web Data connector allows the retrieval and processing of JSON, delimited Text (such as CSV, TSV), and XML data that is accessible over HTTP/HTTPS.

#### **Steps:**

1. In the *New Data Source* page, select **Input > Web Data** in the *Connector* drop-down list.

#### $\leftarrow$  WebDataInput

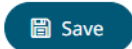

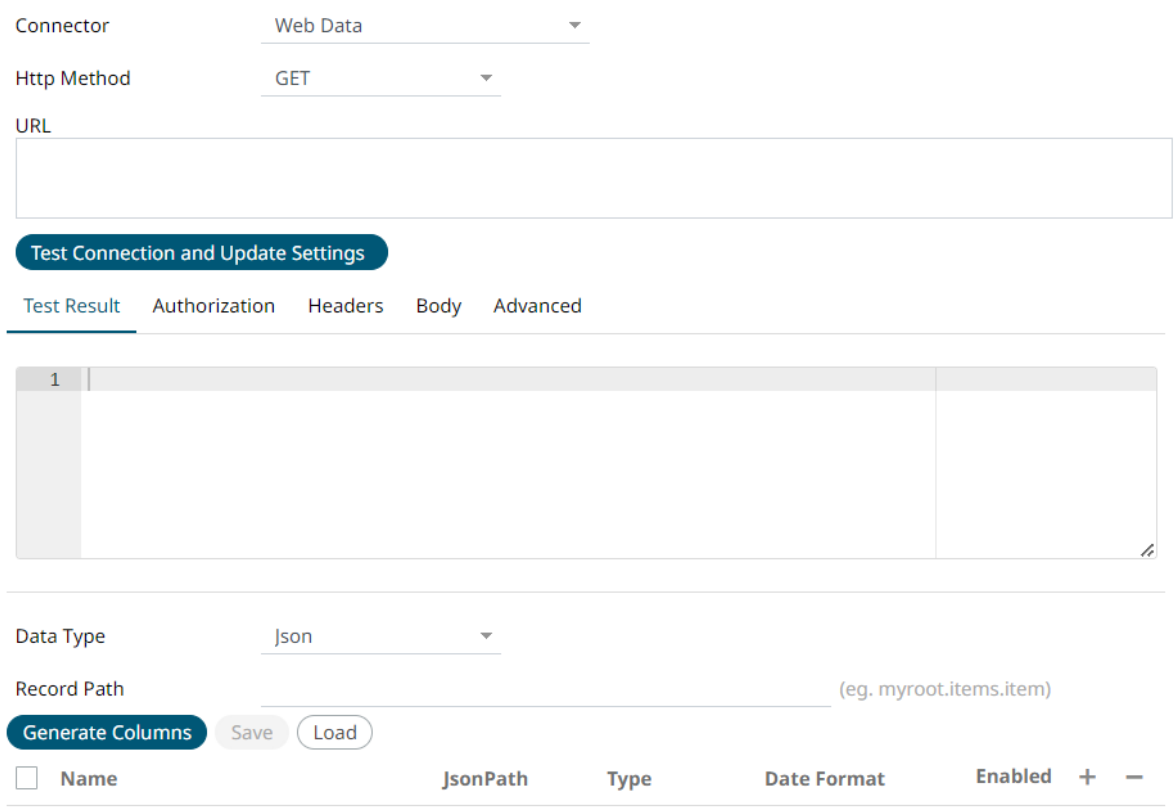

- 2. Select the appropriate *HTTP Method* for the request from the following options:
	- GET retrieve data
	- POST add new data
	- PUT replace existing data
- 3. Enter the absolute URL of the web data including scheme (HTTP/HTTPS) into the *URL* field.
- 4. Click **Test Connection and Update Settings** . A successful connection will result to the following:
	- **The Connection Successful** status is displayed along with some raw data returned by the server.

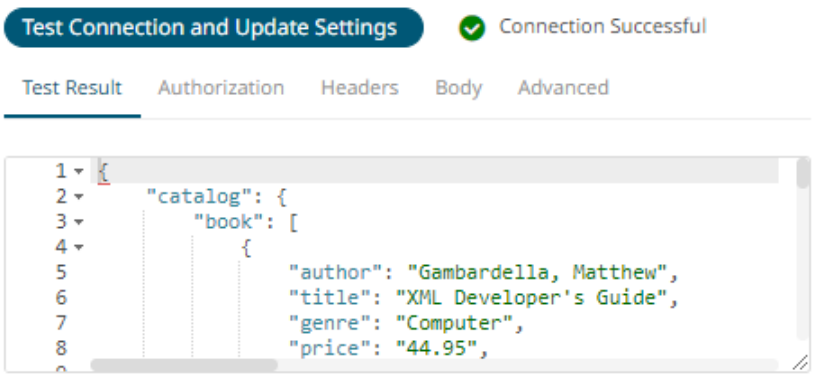

- Connector tries auto discovery of the *Data Type*.
- Panopticon 2023.1 Streams Installation and Reference Guide **335**

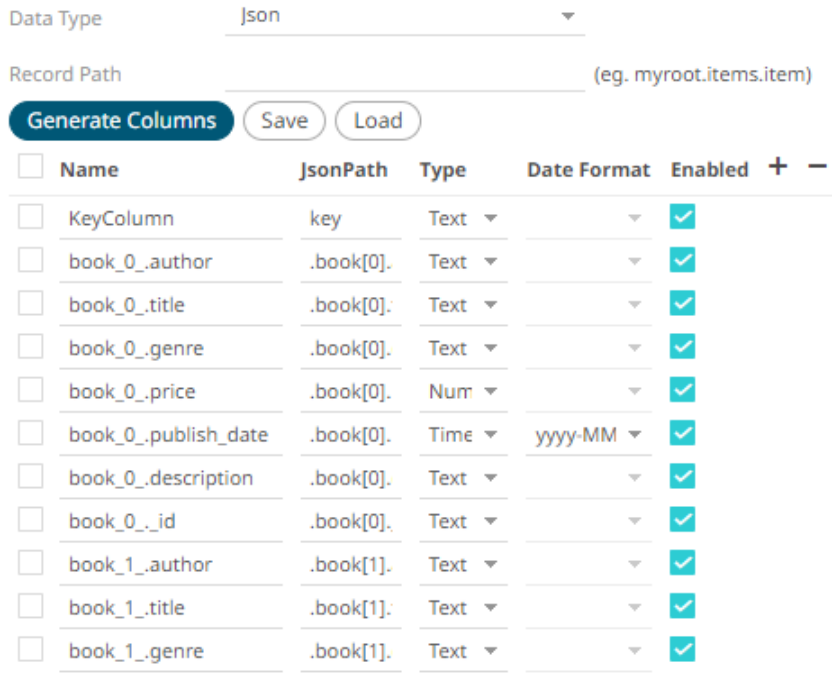

You can also opt to **load or save** a copy of the column definition.

#### 5. Adjust the *Authentication Type*, if required.

#### 5.1 Select the **Authorization** tab.

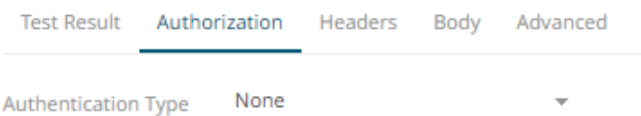

#### 5.2. Set the required settings:

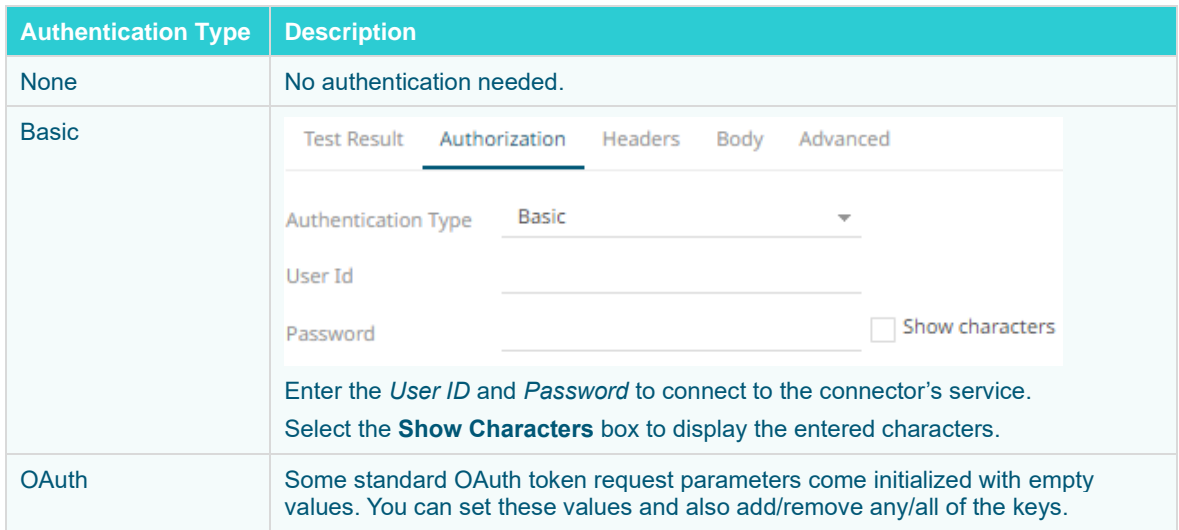

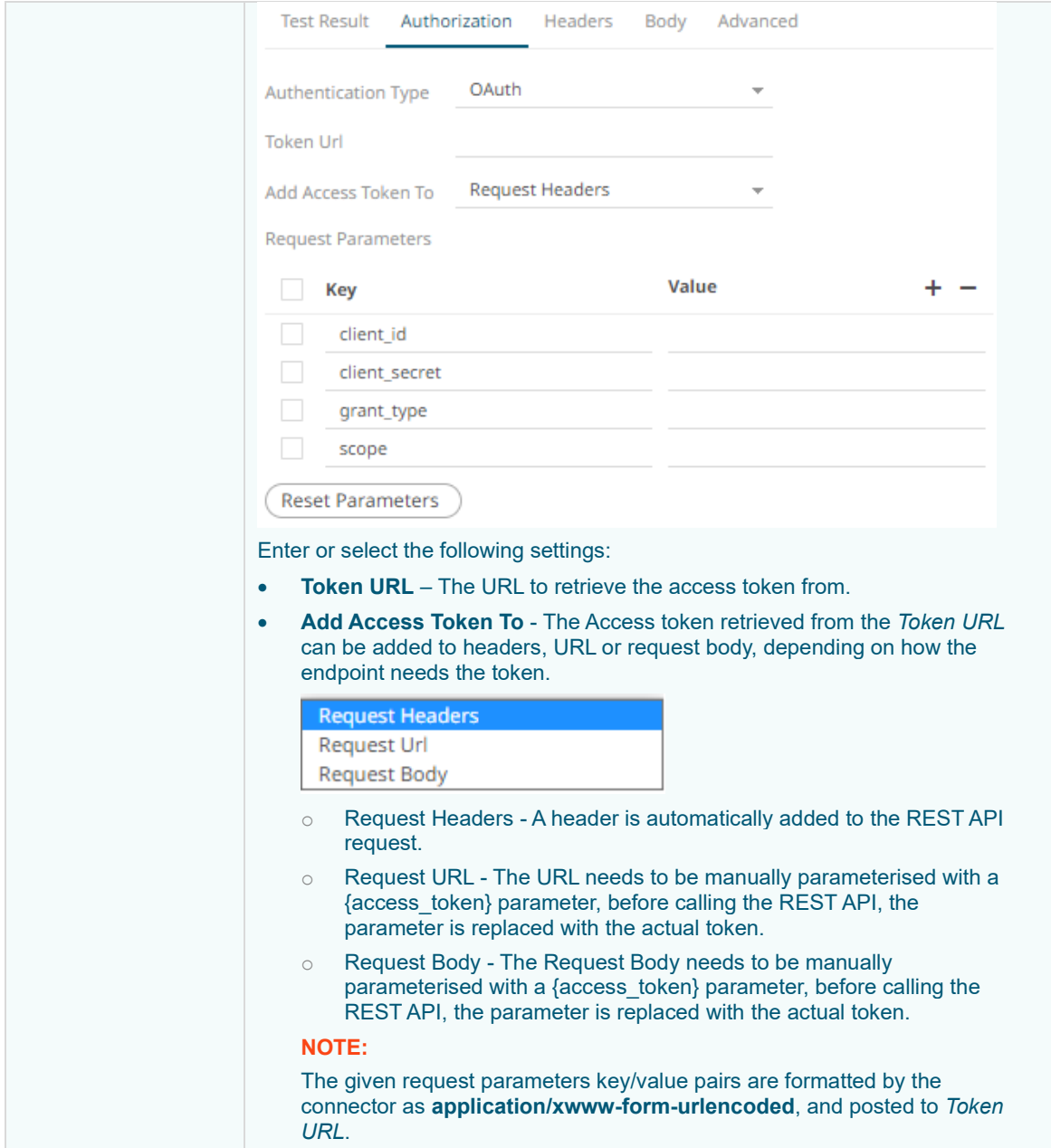

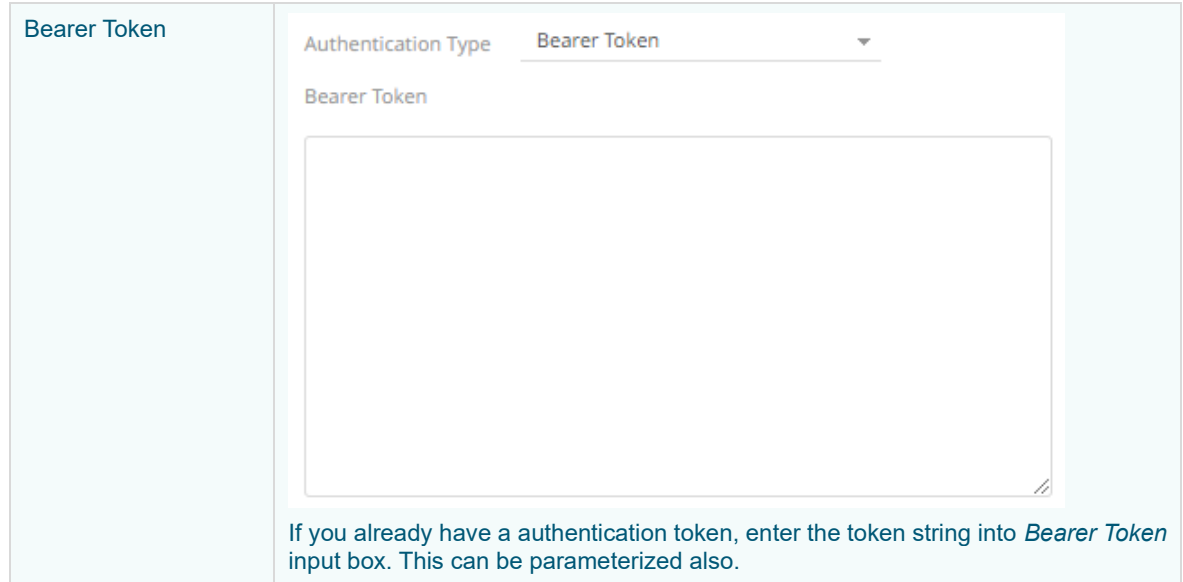

6. The **Headers** tab allows you to enter any custom headers required to be passed to the URL endpoint, typically to provide additional metadata. Enter any key/value pairs you need, and the connector will send them along with request.

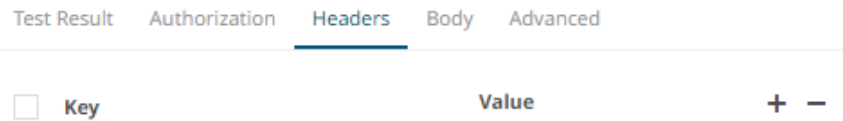

- 7. Set the *Body* if a POST/PUT request is required.
	- 7.1. Select the **Body** tab.

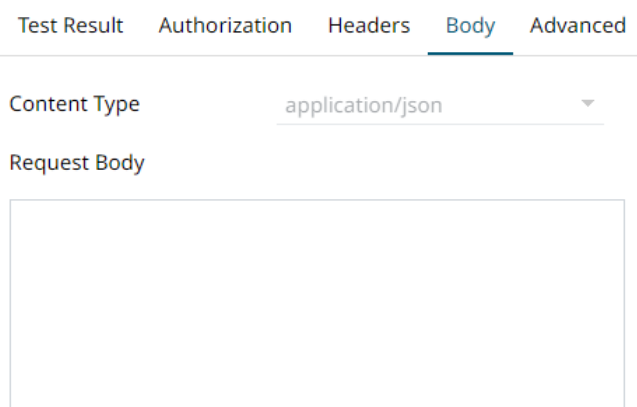

#### 7.2. Set the required settings:

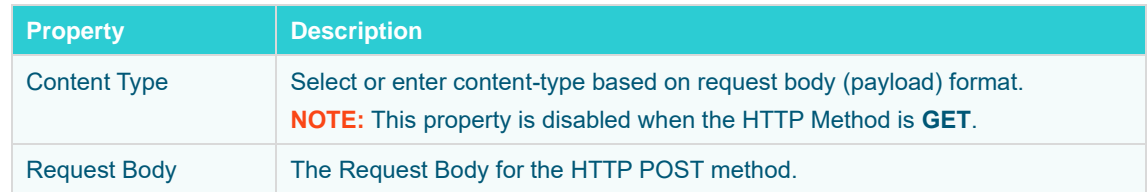

#### 8. Set the *Advanced* settings, if needed.

#### 8.1. Select the **Advanced** tab.

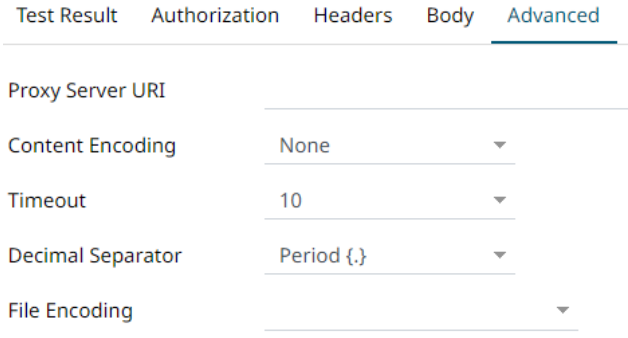

#### 8.2. Set the required settings:

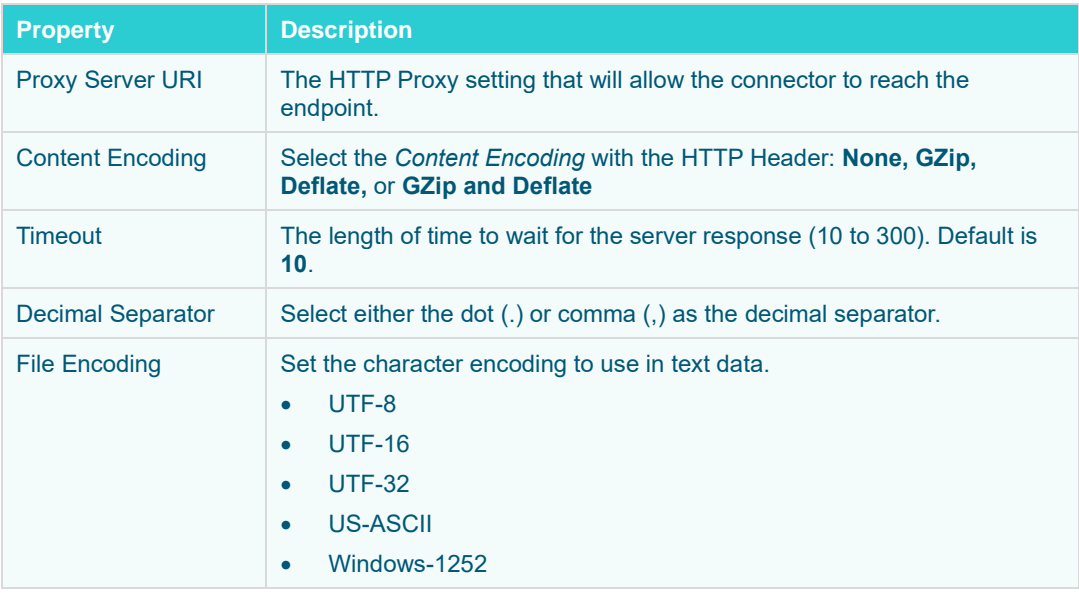

9. Click . The new data source is added to the *Data Sources* list.

## **Creating XML Input Data Source**

圖 Save

The XML connector allows the retrieval and processing of XML files, either from a disk, a Text, or from a defined URL.

**Steps:**

1. In the *New Data Source* page, select **Input > Xml** in the *Connector* drop-down list.

#### ← XMLInput

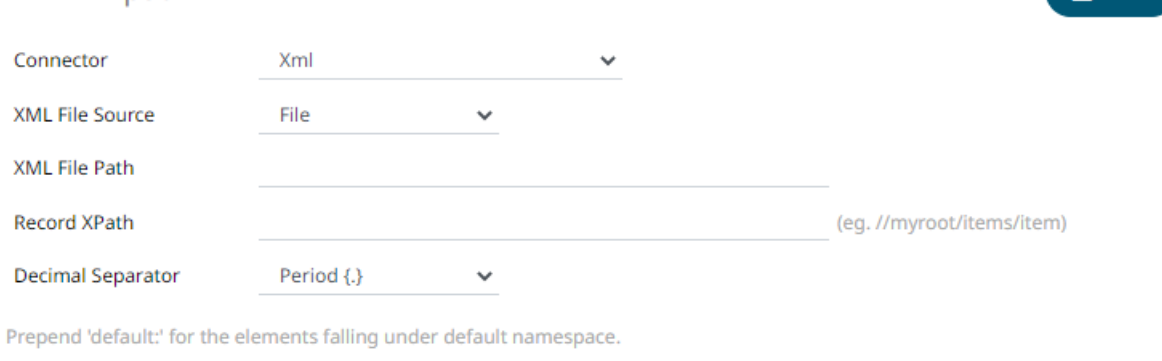

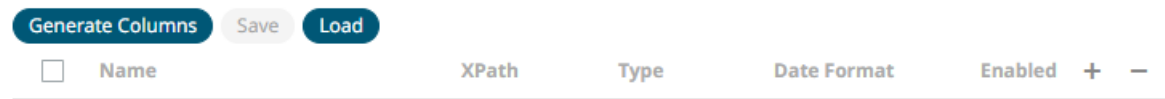

- 2. Select the XML *[File Source](#page-213-0)*.
- 3. Enter the Record XPath (e.g., //myroot/items/item).
- 4. Select either the period (.) or comma (,) as the *Decimal Separator*.

- 5. Click Generate Columns to the fetch the schema based on the connection details. Consequently, the list of columns with the data type found from inspecting the first 'n' rows of the input data source is populated and the Save button is enabled.
- 6. You can also opt t[o load or save](#page-220-0) a copy of the column definition.
- 7. You can opt to click . A new column entry displays. Enter or select the following properties:

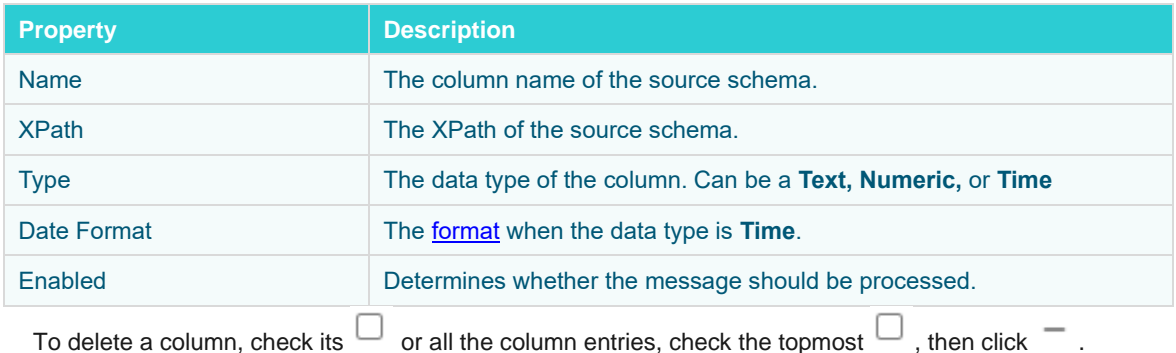

**圖 Save** 

8. Click . The new data source is added in the *Data Sources* list.

**圖 Save** 

## <span id="page-348-0"></span>**MODIFYING DATA SOURCES**

**Steps:**

1. On the **Data Sources** tab, click the link of a data source you want to modify.

The corresponding data source page is displayed.

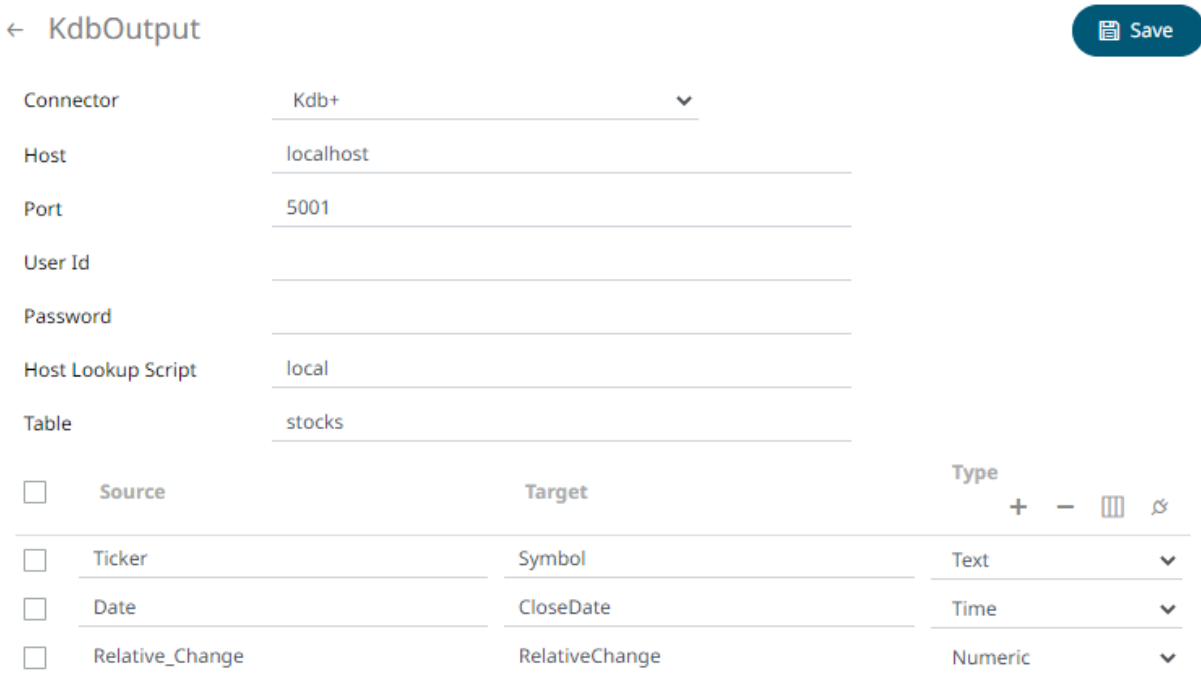

All of the controls that are editable can be [modified.](#page-348-0)

- 圖 Save 2. Make the necessary changes then click **in Save** or the icon. The context menu displays with two saving options:
	- 圖 Save

•

Click to save the changes made in the data source.

<sup>[</sup> Save As Copy... •

Click to make a duplicate of the data source. The original name is appended with \_**Copy**.

To change the *Data Source Name*, click on it to make it editable, then enter a new one and click  $\checkmark$ .

# **[10] MANAGING DATA PRODUCERS**

When an application has been started, the data producers used to generate data from the data sources will be displayed on the **Data Producer** tab where you can:

- ❑ Refresh data producers
- ❑ Start or Stop data producers

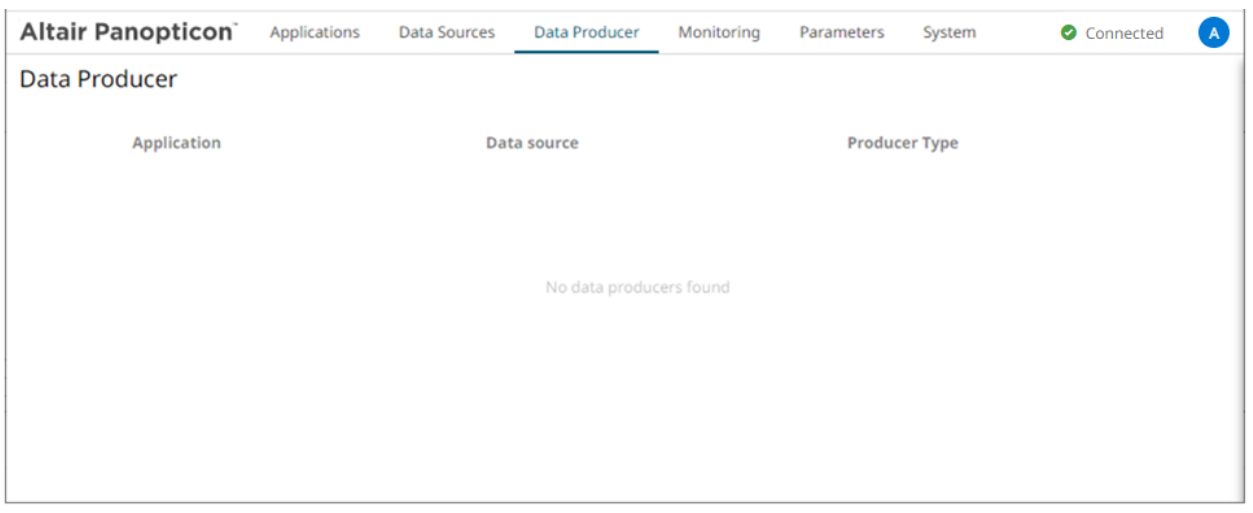

**Data Producer tab. Initially, no records are displayed when there are no running applications or the applications that are running have no data producers**

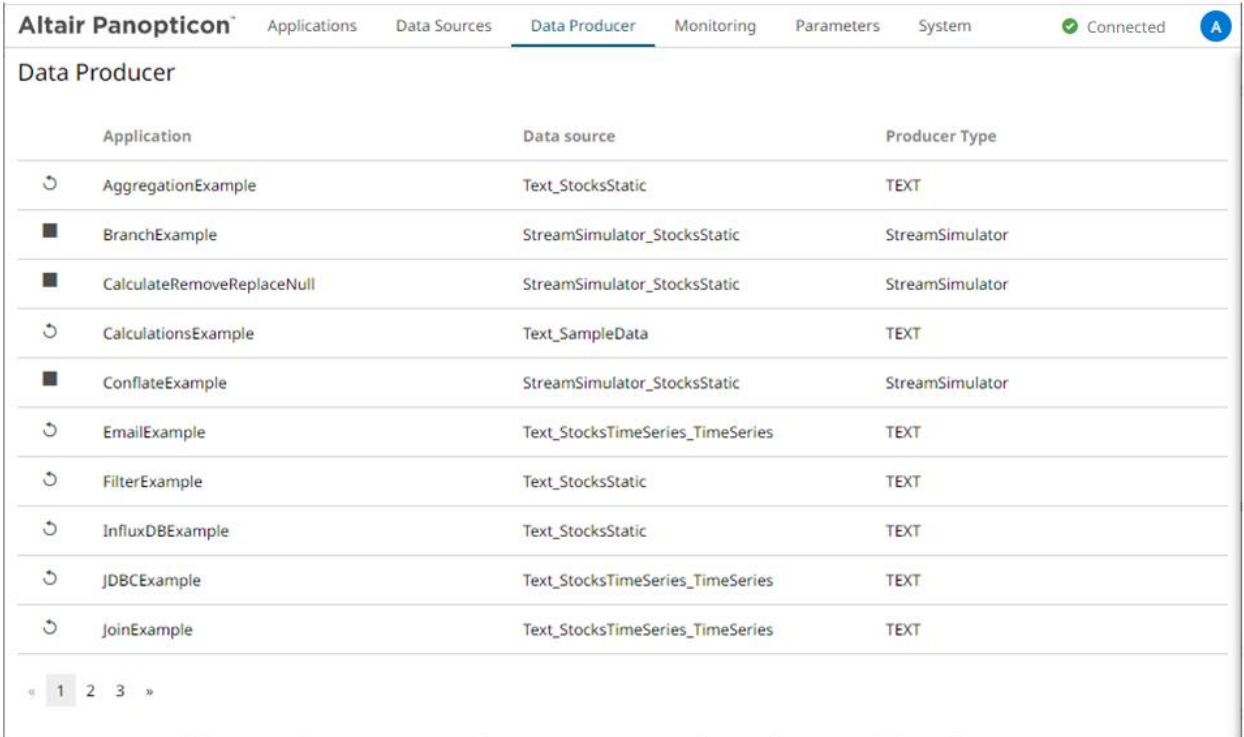

**Data Producer tab with data producers currently started**

### **Refresh Data Producers**

**Steps:**

1. On the **Data Producers** tab, click the Refresh **in the one of a data producer.** 

A confirmation message displays.

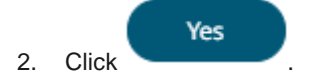

### **Starting or Stopping Data Producers**

**To start a Data Producer:**

- 1. Click **A** confirmation message displays.
- 2. Click **Yes**. The icon changes to

**To stop the Data Producer:**

- 1. Click  $\blacksquare$ . A confirmation message displays.
- 2. Click **Yes**. The icon changes to

# **[11] MONITORING ENGINE METRICS AND APPLICATION TOPICS**

The **Monitoring** tab provides the ability to monitor the engine metrics that can help determine which part of the application is causing data bottlenecks, among others.

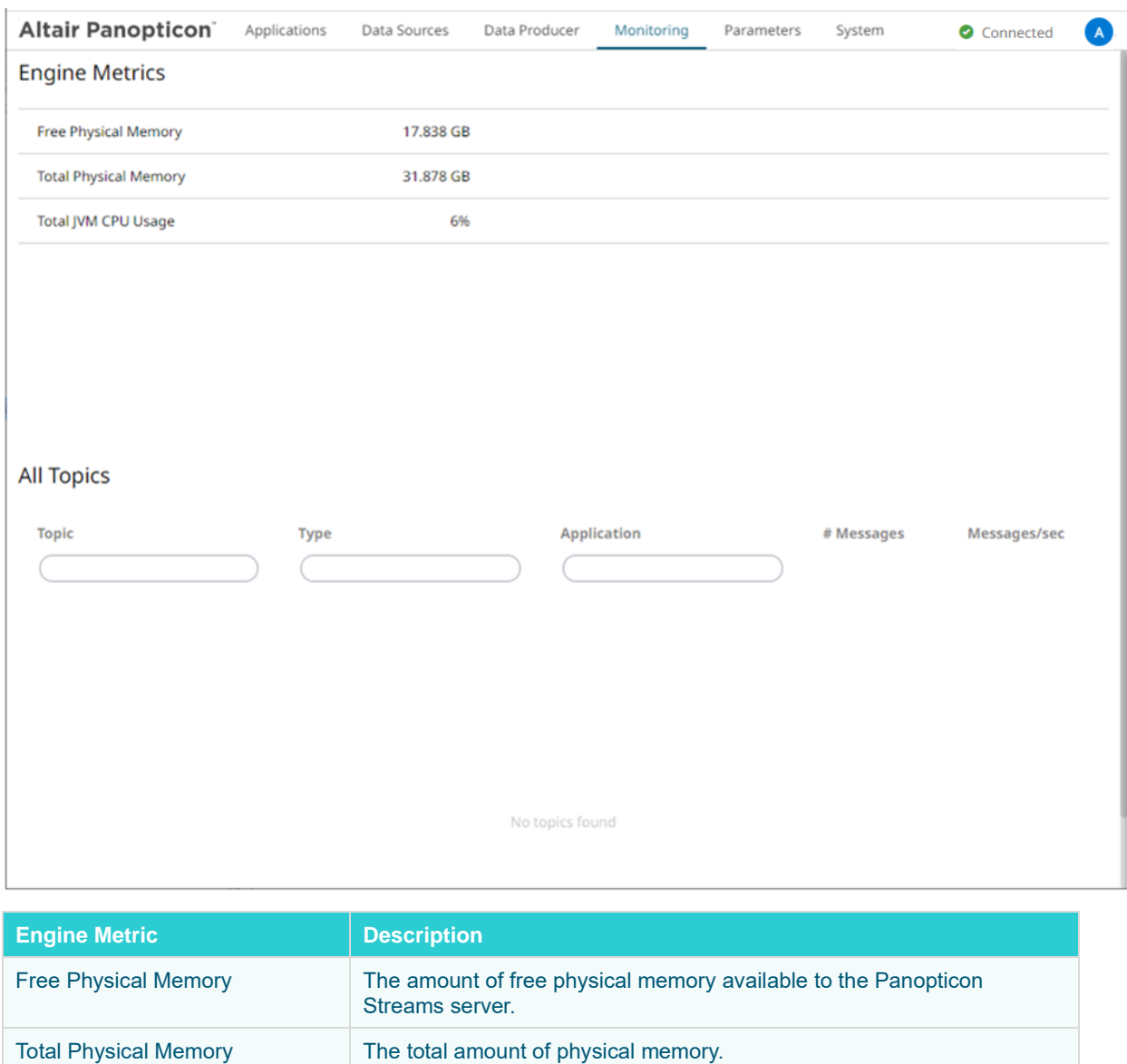

Total JVM CPU Usage The recent CPU usage for the Java Virtual Machine process.

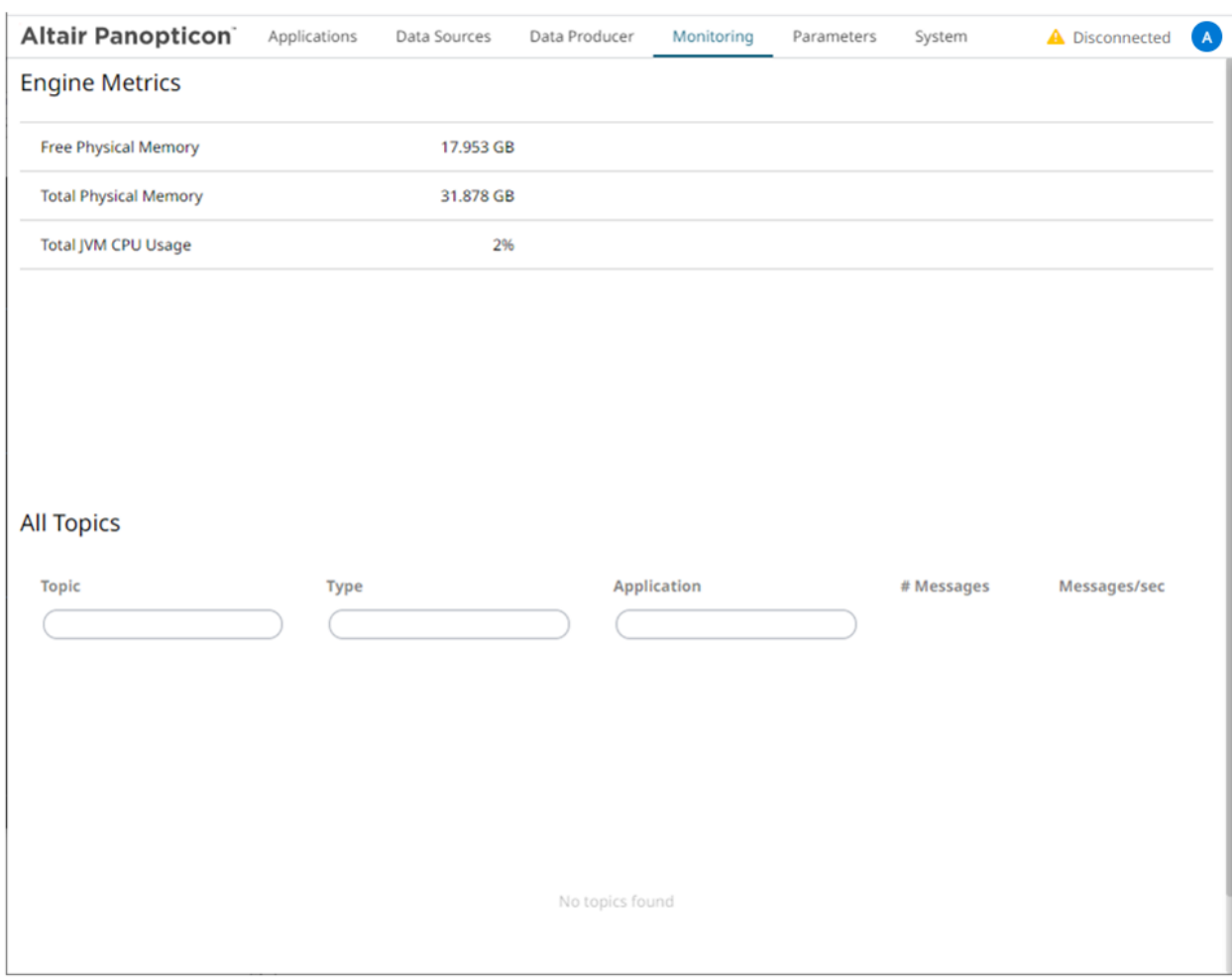

**Monitoring tab when disconnected to the engine**

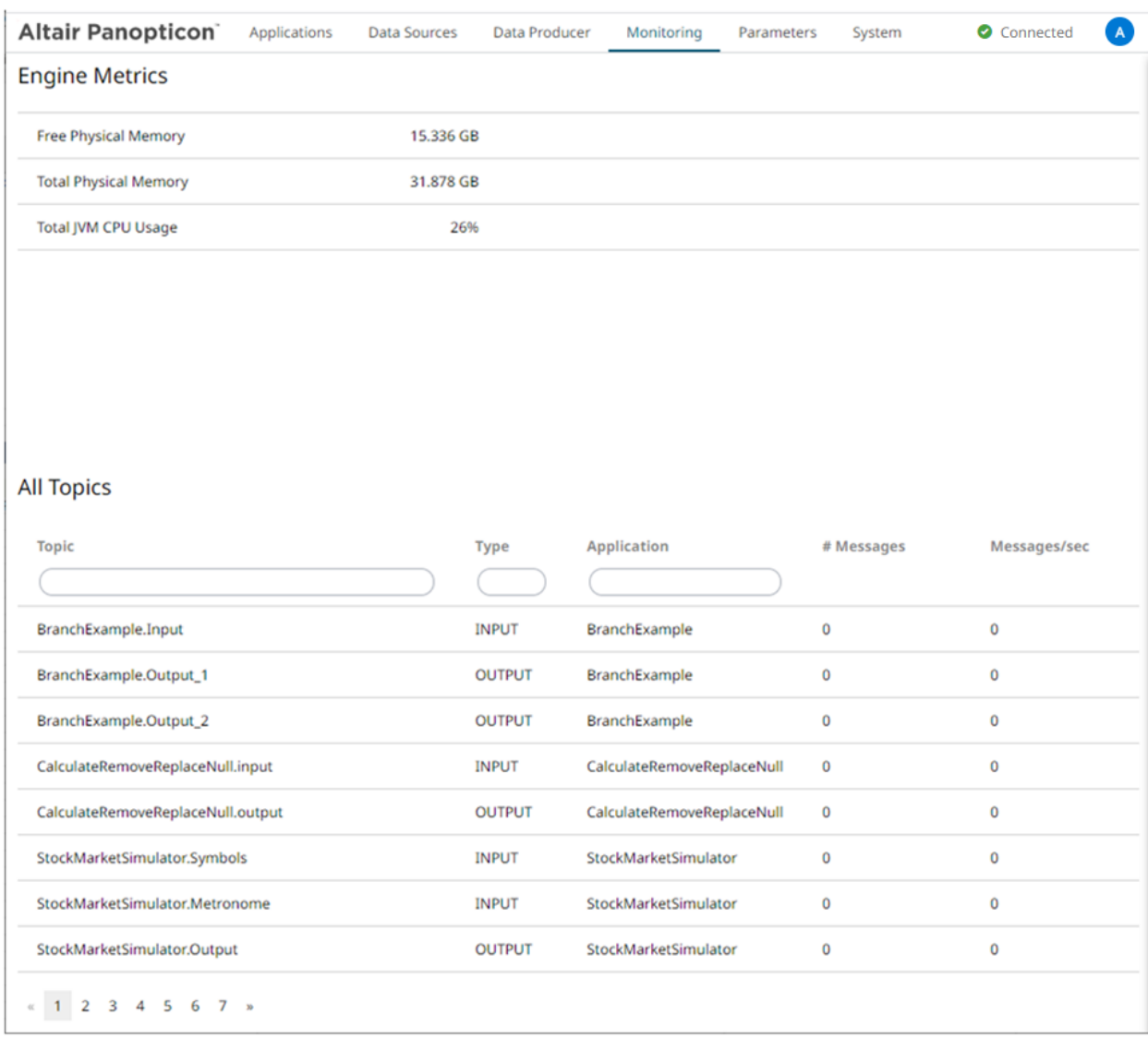

It also displays the list of input and output topics currently running.

**Monitoring tab when the engine has been started along with some applications. The list of input and output topics is displayed.**

## **MANAGING TOPICS**

While [running or executing an application,](#page-182-0) input and output topics are retrieved and displayed on the **Monitoring** tab.

You can perform the following:

- ❑ View and monitor the number of retrieved messages and the number of retrieved messages per second
- □ Define a [filter](#page-354-0) among the topics
- □ [Sort](#page-354-1) the list of topics

#### <span id="page-354-0"></span>**Filter Topics**

The topics can be filtered by entering letters, numbers, or underscores in the *Topic* or *Application* text box. For the *Type* of application, enter a text (either **Output** or **Input**) into the text box above the listing.

#### <span id="page-354-1"></span>**Sorting the List of Topics**

Modify the sorting of the list by clicking the  $*$  or button of the *Topic*, *Type*, *Application*, *#Messages*, or *#Messages/sec* column. The icon beside the column that was used for the sorting will indicate if it was in an ascending or descending order.

#### **Moving to Other Topics List Pages**

Go to the other topics pages by clicking:

- ❑ any link of a page number
- ❑ . This displays the previous page
- □ <sup>»</sup> . This displays the next page

# **[12] MANAGING PARAMETERS**

The **Parameters** tab supports adding, modifying, and deleting global parameters that will pull and enter specific data into the different components of an application model.

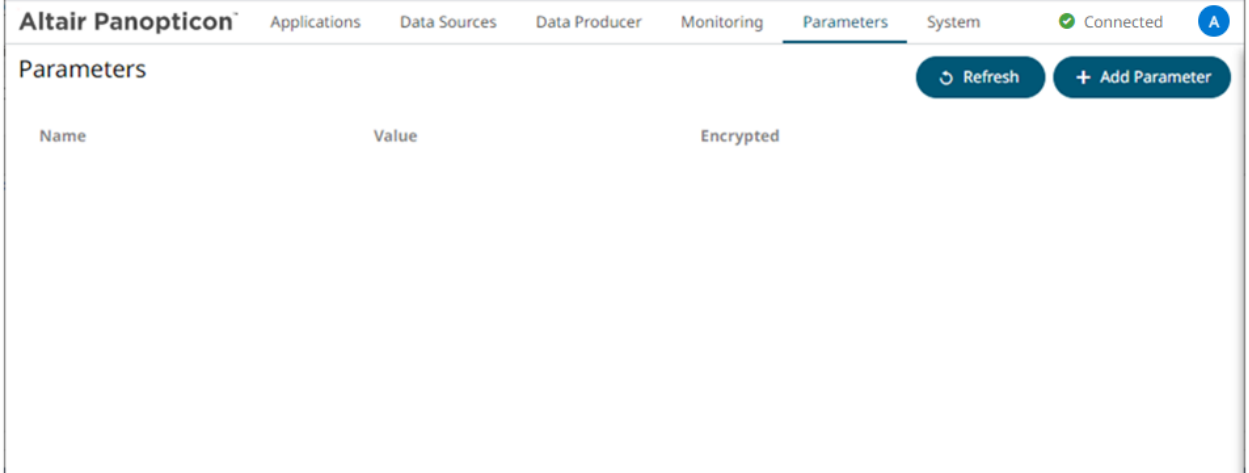

## **ADDING PARAMETERS**

**Steps:**

+ Add Parameter

A new parameter entry displays.

1. On the Parameters tab, click

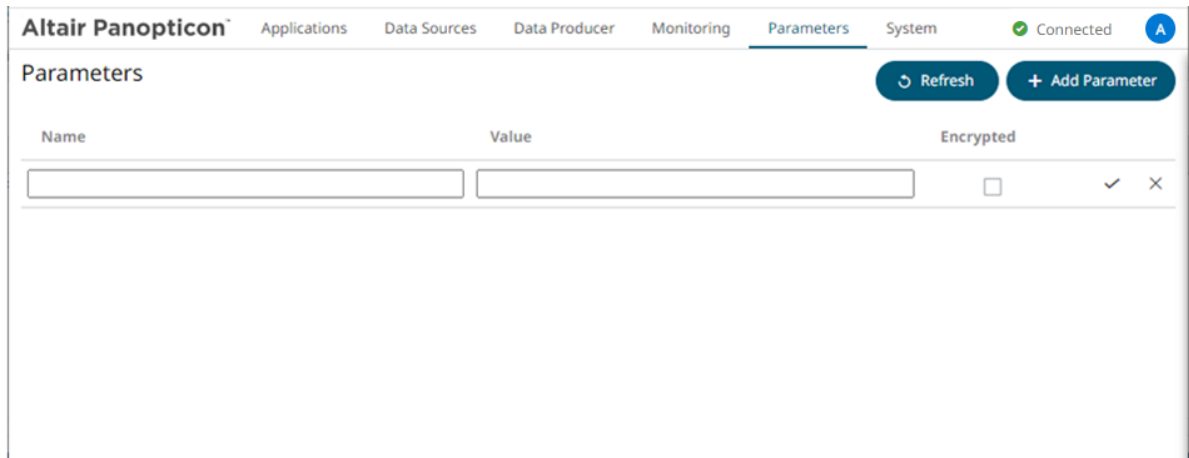

- 2. Enter a *Name* for the new parameter and the *Value*.
- 3. Select the *Encrypted* check box to encrypt the value.
- 4. Click  $\checkmark$  . The new parameter is added in the list.

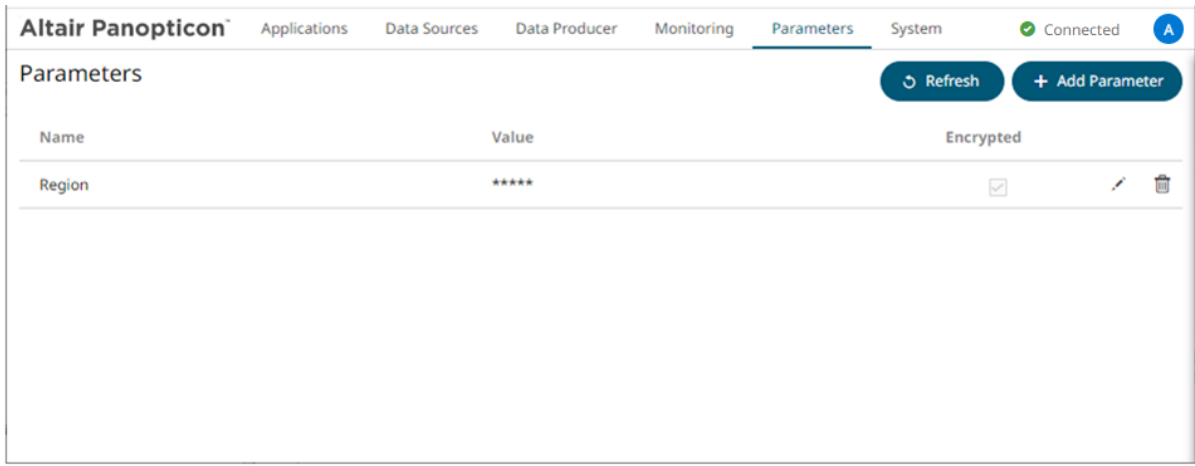

New parameters are added in the Parameters.json file located in the AppData folder (i.e., c:\streamsseverdata).

## **Modifying Parameters**

**Steps:**

1. On the **Parameters** tab, click the **Edit** icon of a parameter you want to modify.

The *Name, Value, and Encrypted* controls are enabled.

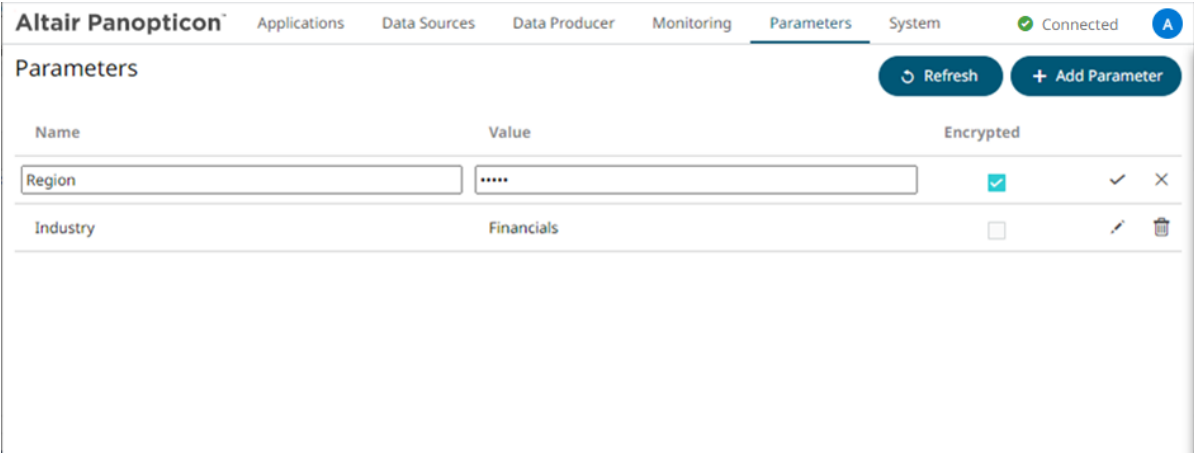

1. Make the necessary changes then click  $\checkmark$ .

### **Deleting Parameters**

**Steps:**

1. On the **Parameters** tab, click **o** of a parameter you want to delete.

A confirmation message displays.

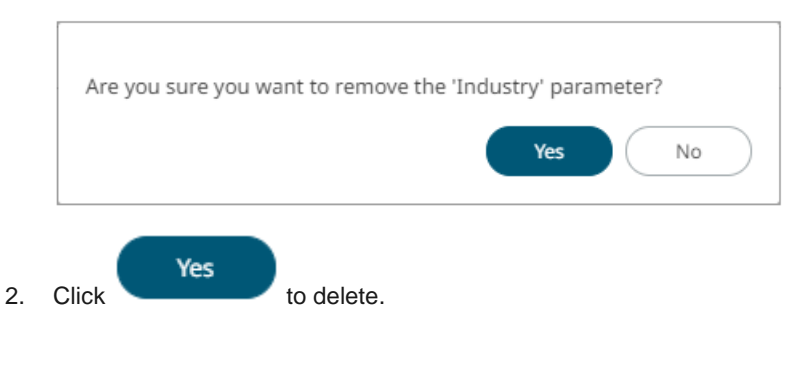

#### **Refresh Parameters**

**う Refresh** Click to refresh the values that are being pulled by the application models.

### **Sorting the List of Parameters**

By default, the parameters are listed based on the sequence that they were added. Modify the sorting of the list by

clicking the or button of the *Name, Value,* or *Encrypted* columns. The icon beside the column that was used for the sorting will indicate if it was in an ascending or descending order.

# **[13] EXAMPLE APPLICATIONS**

Panopticon Streams is installed with a series of example applications:

❑ AggregationExample – Demonstrates how to aggregate data based on a grouping key and a set of aggregated fields.

Includes simpl[e aggregations](#page-115-0) such as avg, count, first, last, max, min, samples, sum, sdevp, sdevs, Sum, varp, and vars.

- ❑ BranchExample Demonstrates how to split a stream into one or more branches.
- ❑ CalculateRemoveReplaceNull Demonstrates how to:
	- remove and replace fields from output schemas
	- set a field value to null
	- set a field value to the current timestamp
- ❑ CalculationExample Includes the SquareRoot calculation.
- ❑ CalculationsExample Includes the following calculations:
	- Numeric calculations such as Abs, SquareRoot, Subtract, Multiply, Divide, Truncate, IF
	- Text calculations such as Upper, Lower, Proper, Left, Right, Mid, Concat, Find
	- Time Period calculations such as DateDiff

In addition, data type casting between Text, Number, and Date/Time

- ❑ ConflateExample Demonstrates how to lower the frequency of updates by setting a fixed interval.
- ❑ EmailExample Shows how to send an email via SMTP where the SMPT and email settings can be parameterized. Each record passed to the connector results in an email which can be primarily used as an output for alerting, having a conditional expression that would need to be fulfilled for a record to be forwarded to the output.

Requires the EmailWriter plugin.

- ❑ ExternalInputExample Demonstrates how to directly source data from a Kafka topic (defined in the schema registry with the message format set to Avro).
- ❑ ExternalInputJsonParserExample Demonstrates how to directly use a parsed input Json data.
- ❑ ExternalInputXMLParserExample Demonstrates how to directly use a parsed input XML data.
- ❑ FilterExample Demonstrates how to filter a data source based on a predicate.
- ❑ InfluxDBExample Allows periodical dumping of records from a Kafka topic into an InfluxDB output connector. Requires the InfluxDBWriter plugin.
- ❑ JDBCExample Allows periodical dumping of records from a Kafka topic into a JDBC database output connector. Requires the JDBCWriter plugin.
- ❑ JoinExample Demonstrates how to join a stream to a global table.
- ❑ KdbExample Allows periodical dumping of records from a Kafka topic into a Kx kdb+ output connector. Requires the KdbWriter plugin.
- ❑ MetronomeExample Demonstrates how the metronome operator works in generating a timestamp field schema. A static metronome has a defined frequency while a dynamic metronome takes frequency as an input which determines the speed of the simulation.
- ❑ RetentionTimeExample Demonstrates how to define the different retention time periods set for tables, input streams, output streams, and topics in an application.

This helps minimize memory utilization and the amount of data retrieved when subscribing from the beginning to the latest messages.

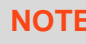

**NOTE** Setting these properties in the application level overrides the defaults set in the [Streams.properties](#page-361-0) file.

For example, if the following properties are defined in the streams.properties file:

```
cep.kafka.table.retention.ms=86400000
cep.kafka.input.retention.ms=60000
cep.kafka.output.retention.ms=900000
```
In the application level, the input retention period will be 1,000 milliseconds instead of 60,000 and the output retention period will be 1,000 milliseconds instead of 900,000. Also, a custom topic retention period has been added using the following pattern: TopicName.retention.ms (i.e., TimeSeries.retention.ms).

```
<properties>
     <!-- Keep tables alive one day -->
     <entry>
        <key>table.retention.ms</key>
        \langle \text{value}\rangle86400000\langle \text{value}\rangle </entry>
     <!-- Keep input and output streams for 1 second -->
     <entry>
         <key>input.retention.ms</key>
          <value>1000</value>
     </entry>
     <entry>
         <key>output.retention.ms</key>
         <value>1000</value>
     </entry>
     <!-- Custom retention time for InputStream topic -->
     <entry>
         <key>TimeSeries.retention.ms</key>
        <value>1111</value>
     </entry>
</properties>
```
- ❑ StockMarketSimulator Shows a stock market simulation using a streaming data with join, calculations, and metronome operators.
- ❑ StockStaticTimeSeriesApp Joins a static and a time series data sources using common keys. Also demonstrates adding a sum aggregation.
- ❑ StreamtoGlobalTableJoinExample Joins stream and global table inputs using common keys.
- ❑ StreamToTableJoinExample Joins stream and table inputs using common keys.
- ❑ TextExample Allows periodical dumping of records from a stream Kafka topic into a Text connector. Requires the TextWriter plugin.
- ❑ UnionExample- Unioning of two streams.
- ❑ WindowedStreamExample Demonstrates aggregation across a windowed stream.
## **[14] PANOPTICON RESOURCES**

Clicking on the top right section of the toolbar displays the available Panopticon online resources.

**Data Producer** 

Monitoring

Parameters

System

Connected

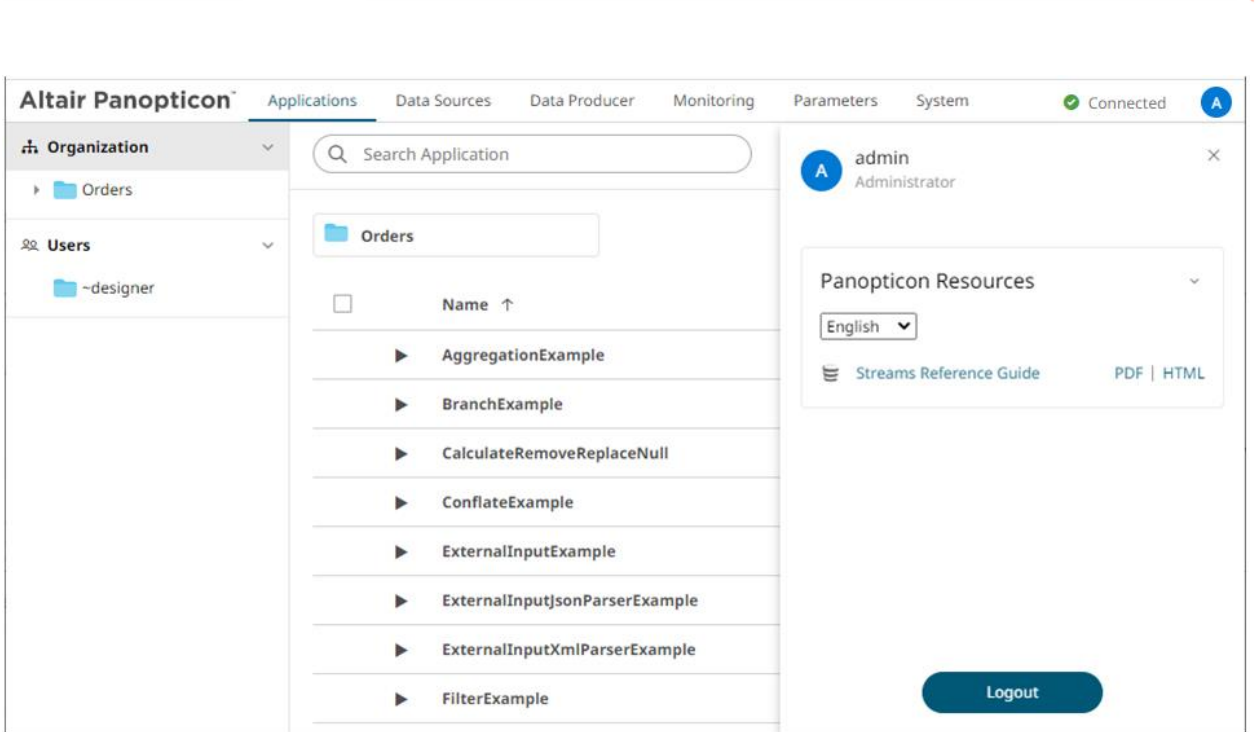

Select the *Language* on the drop-down list: **English** or **Japanese**.

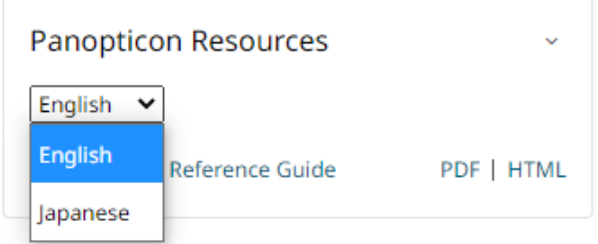

Altair Panopticon<sup>\*</sup> Applications Data Sources

Then click *Panopticon Streams Reference Guide* either on a PDF or HTML Help format. This guide is also available upon installation.

## **[APPENDIX]**

## **PROPERTIES: STREAMS**

The majority of configuration options for the server are set in the Streams.properties file in the <appdata> directory (e.g., C: \streamsserverdata\). If this file does not exist when the server starts, it will create it with all default values. When the server starts after an upgrade, it may add new properties and remove deprecated ones.

You can optionally move sensitive properties like passwords and URLs from this file, where they are stored in clear text, into a file named Secret.properties in the same directory. The Secret.properties file stores values encrypted, and you can manage it with **PCLI**. A property can only be defined in one of these files at a time.

The following properties can be set in the property files:

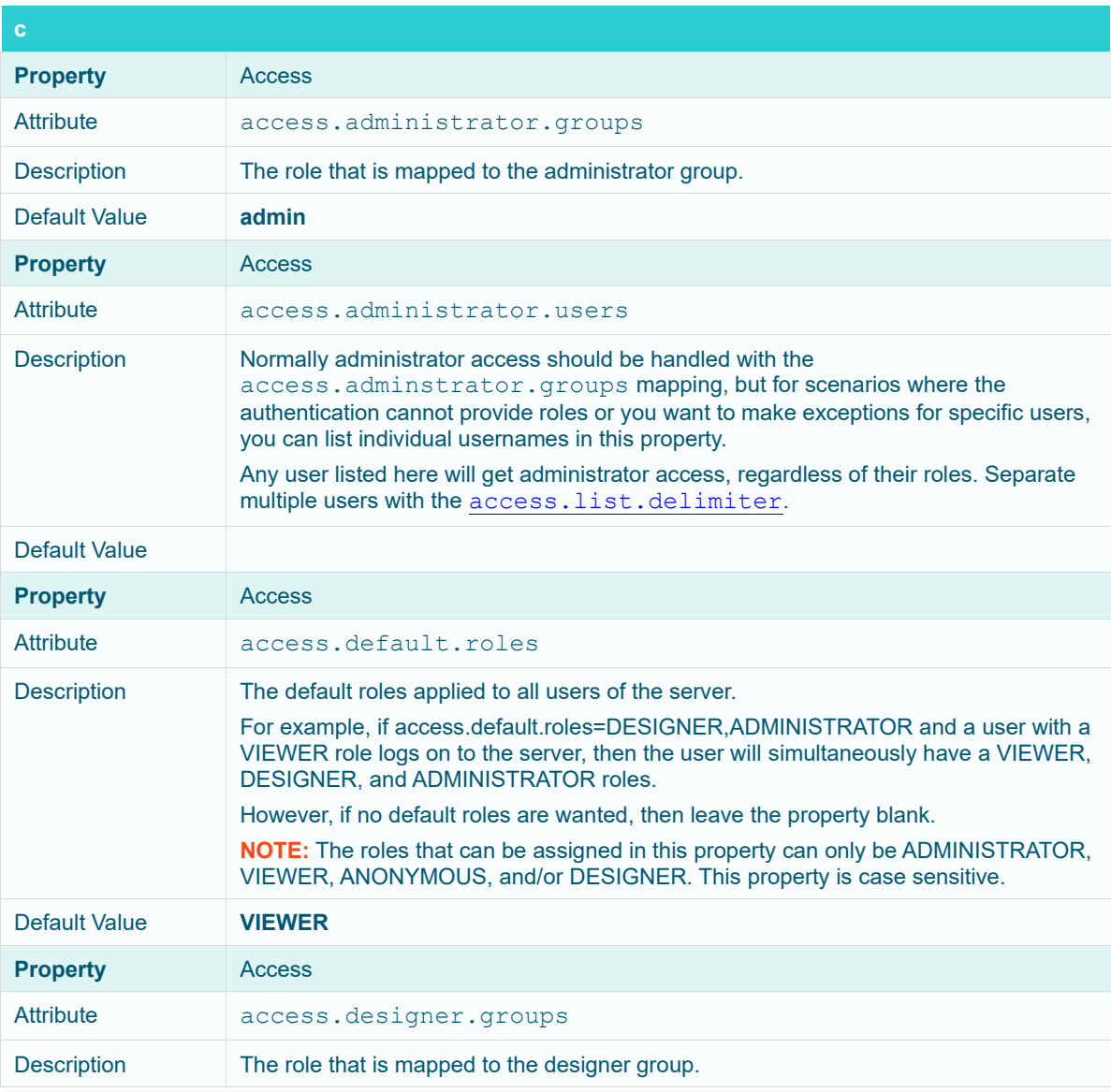

<span id="page-362-0"></span>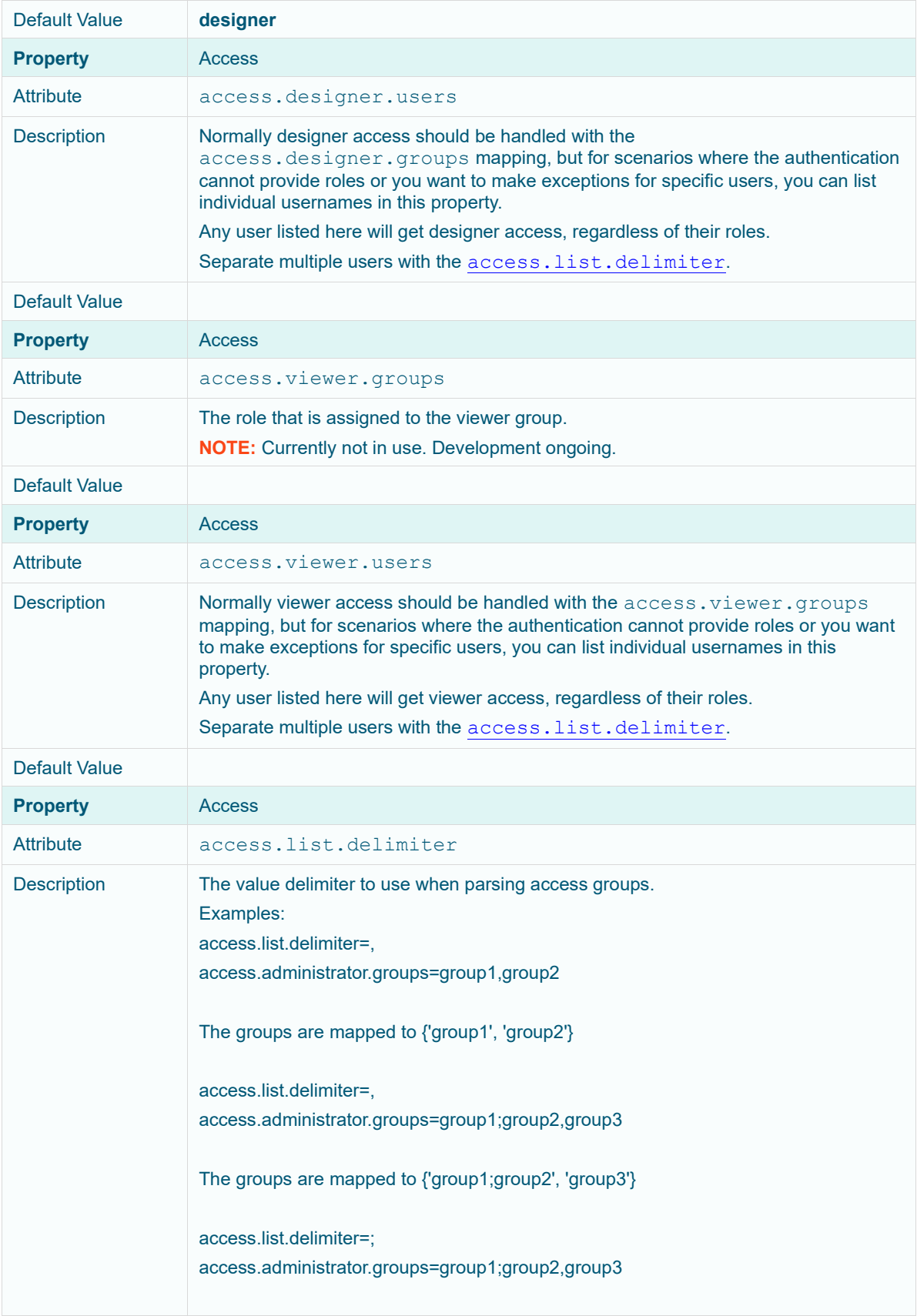

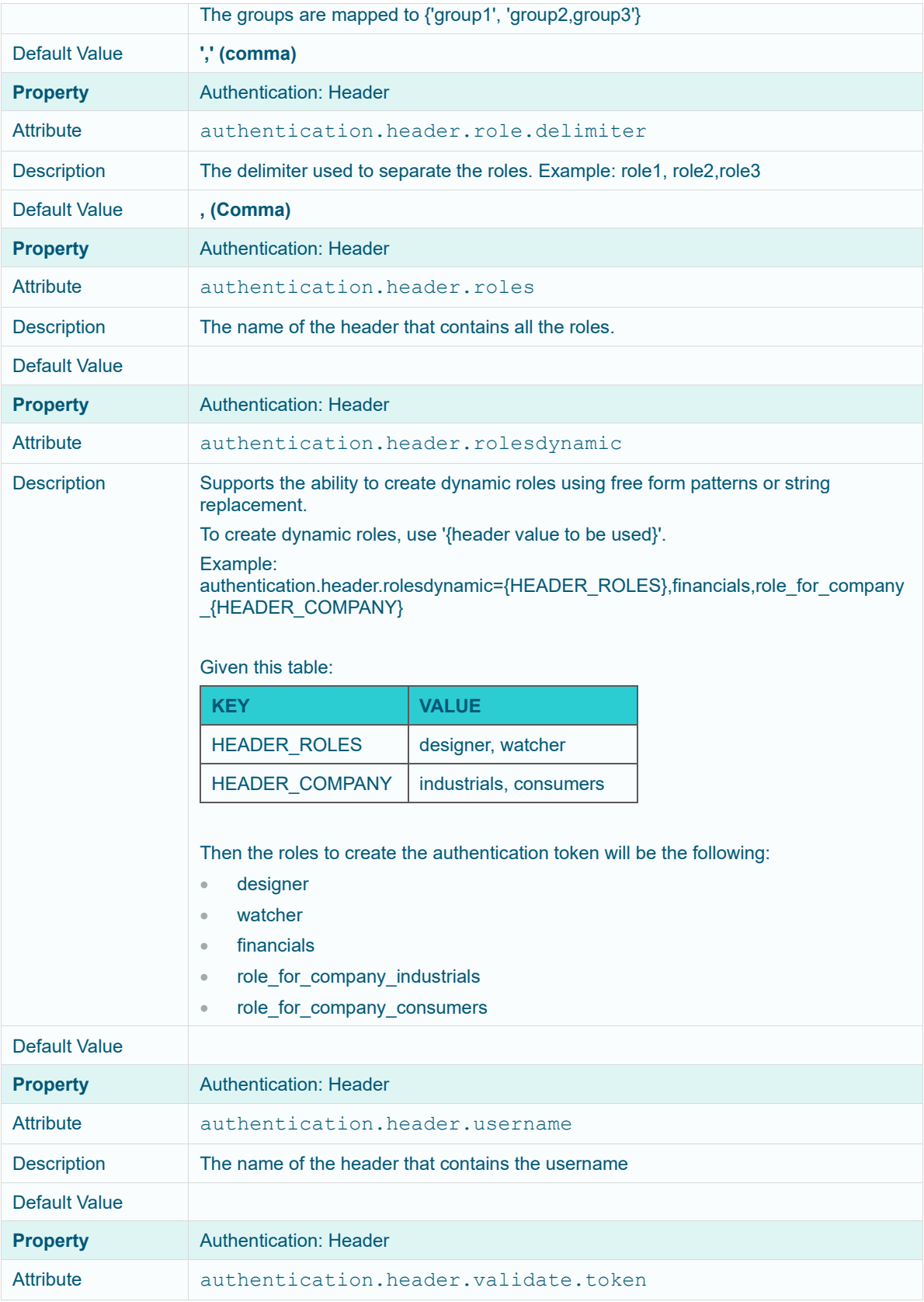

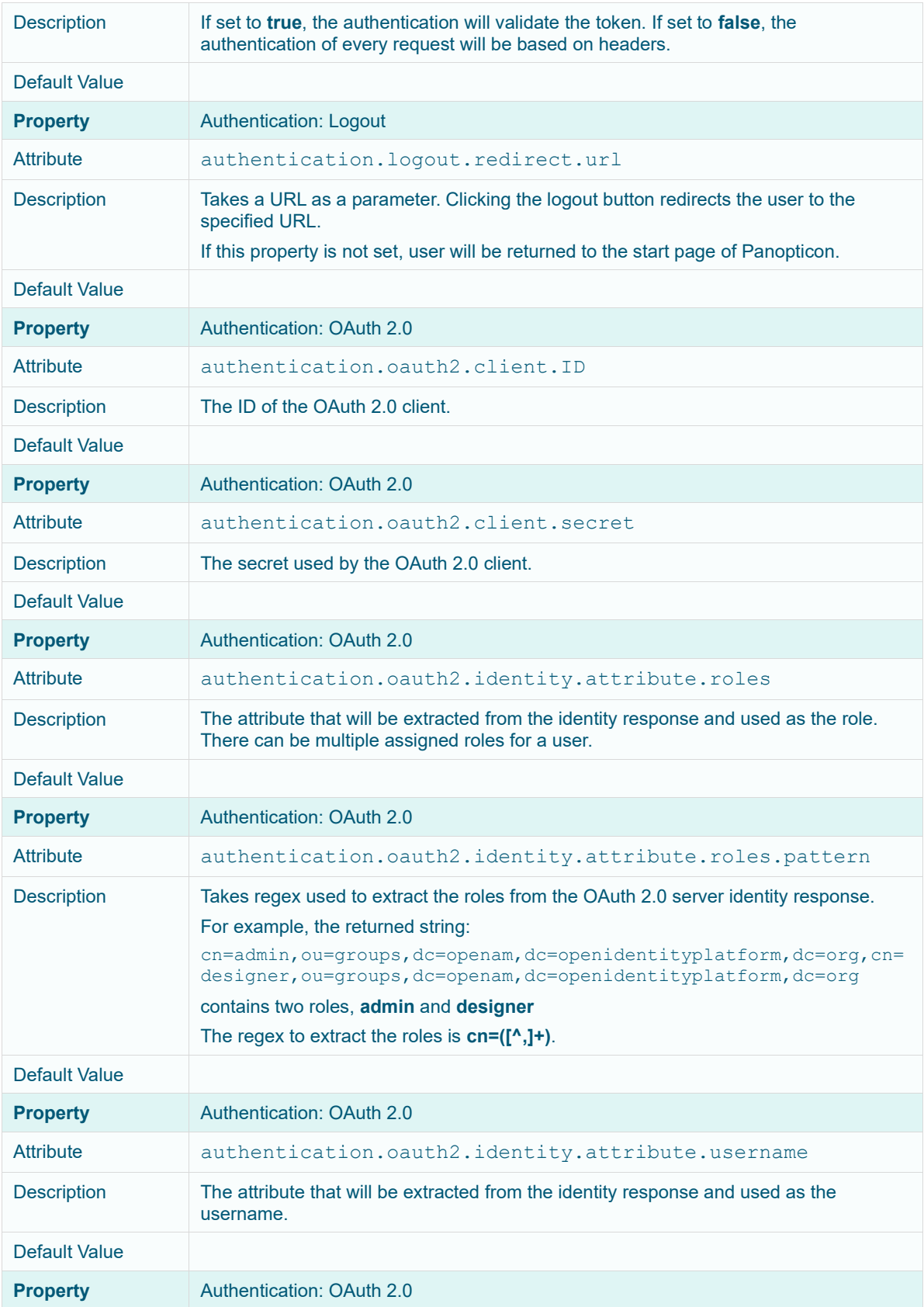

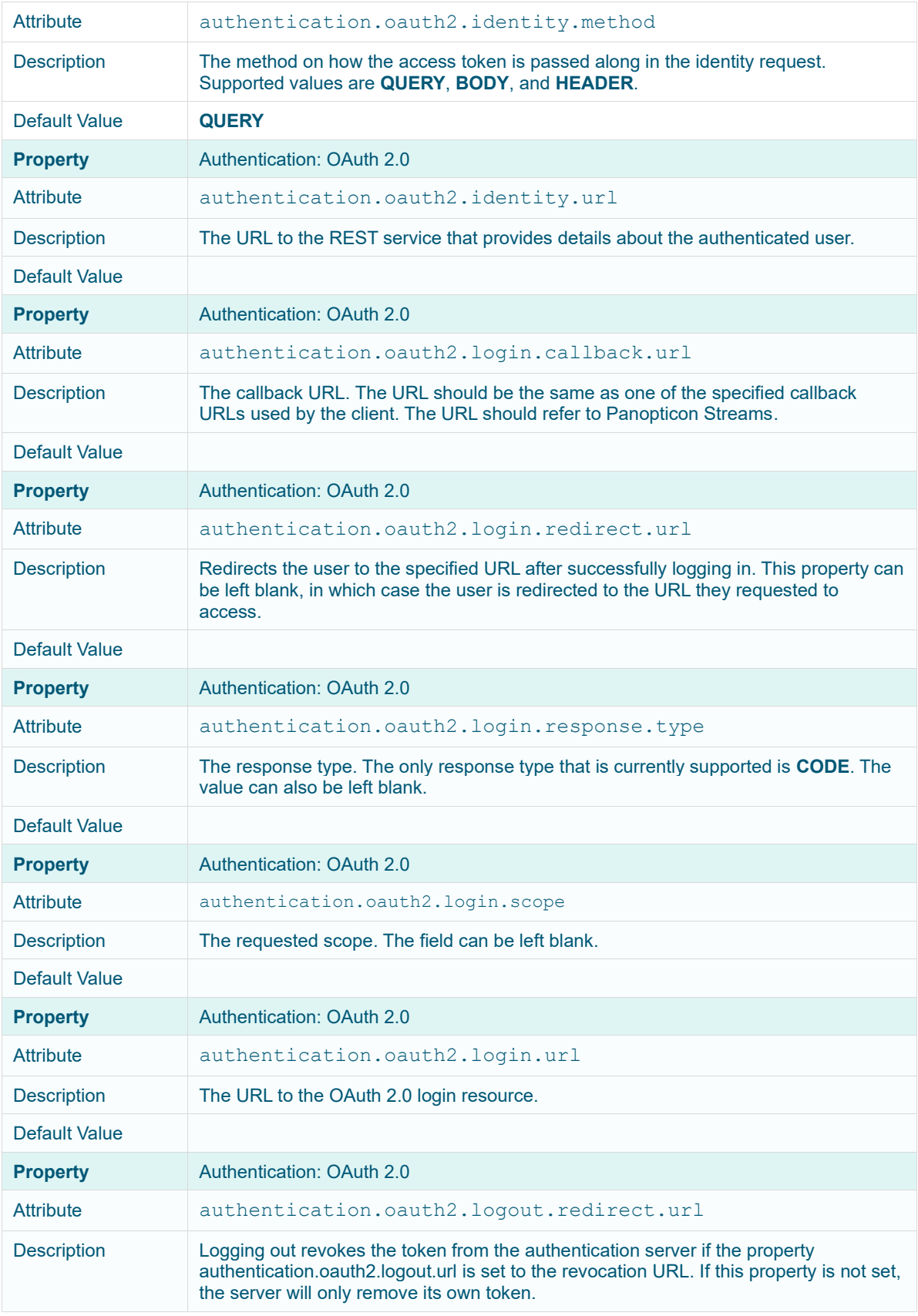

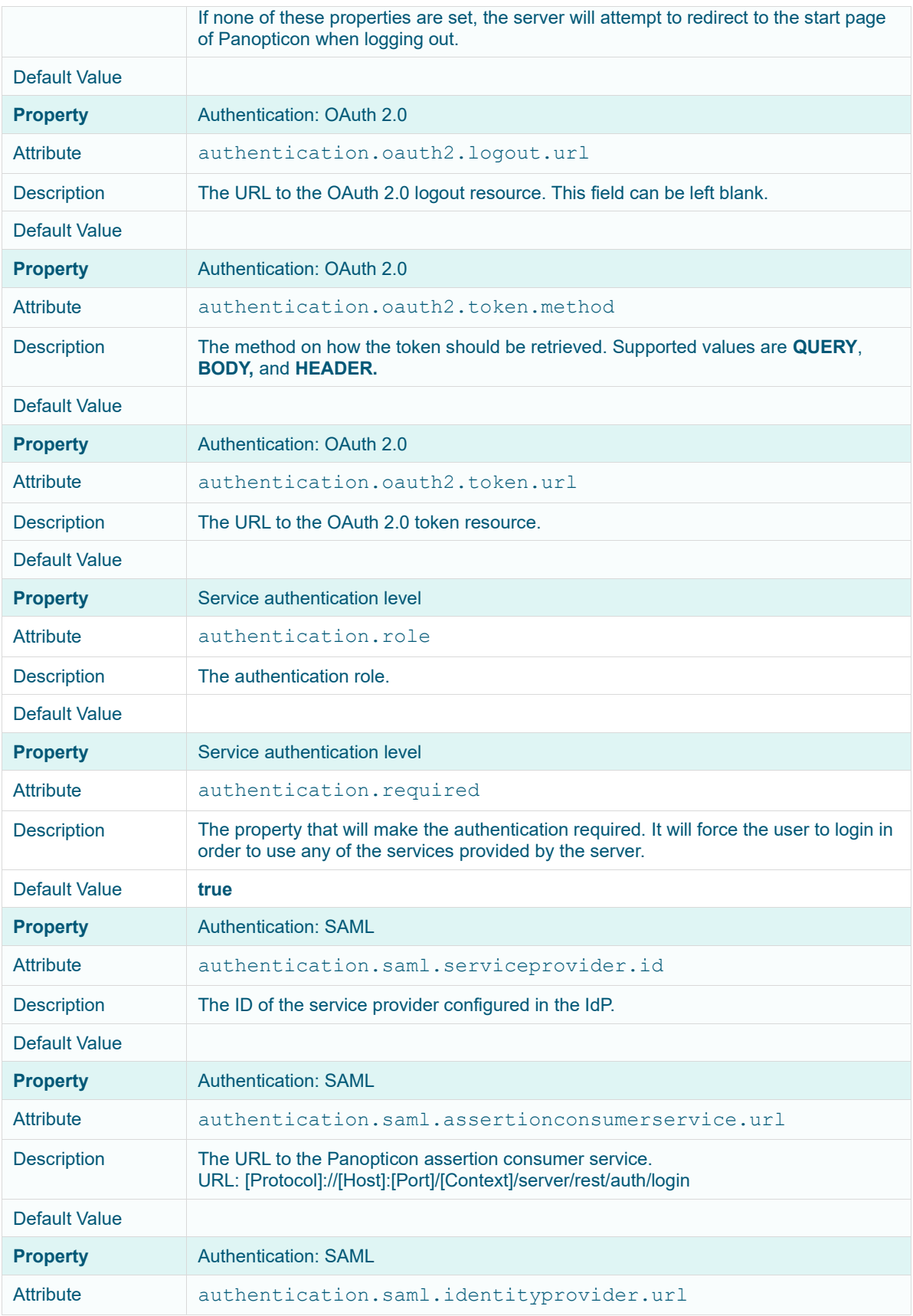

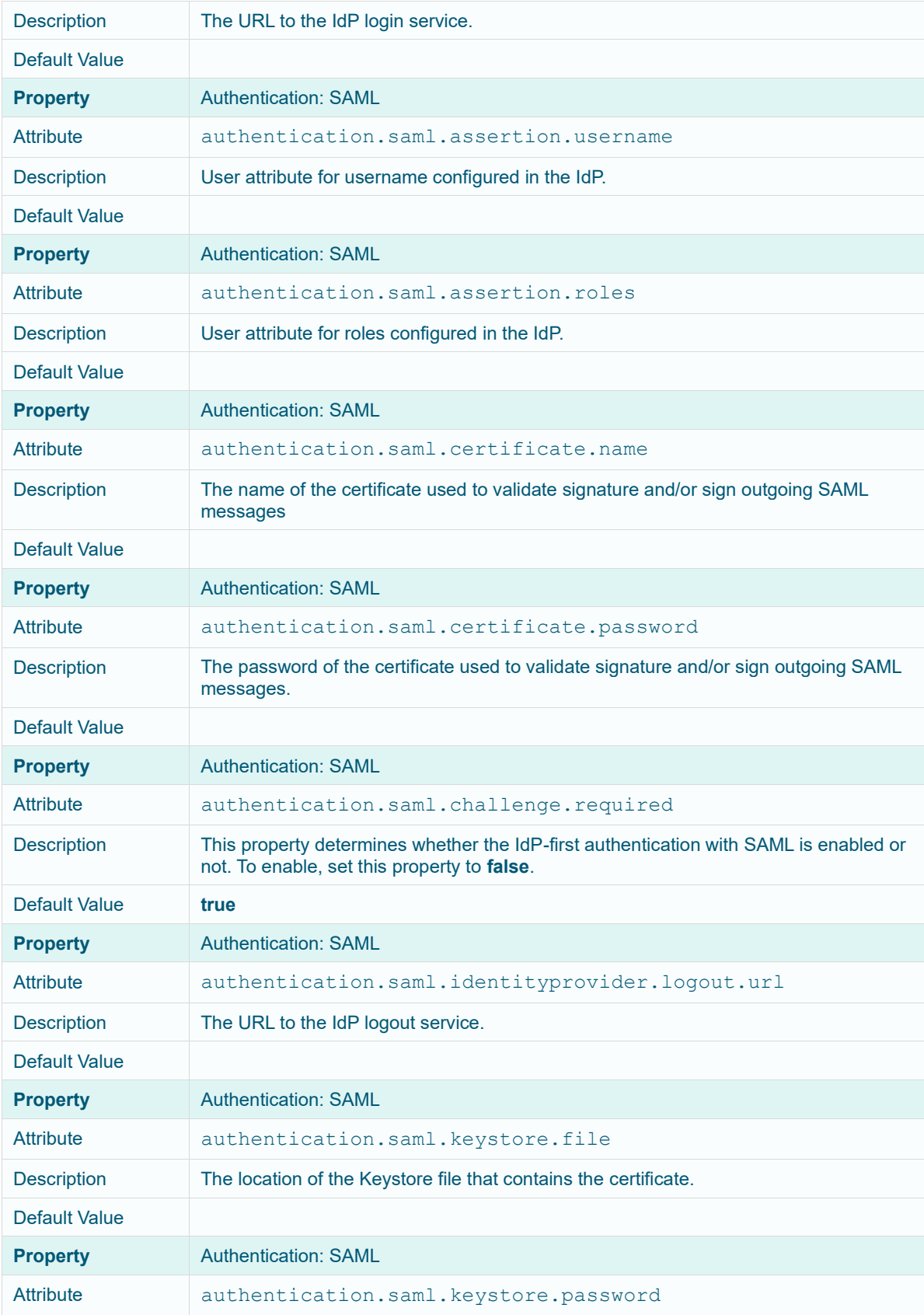

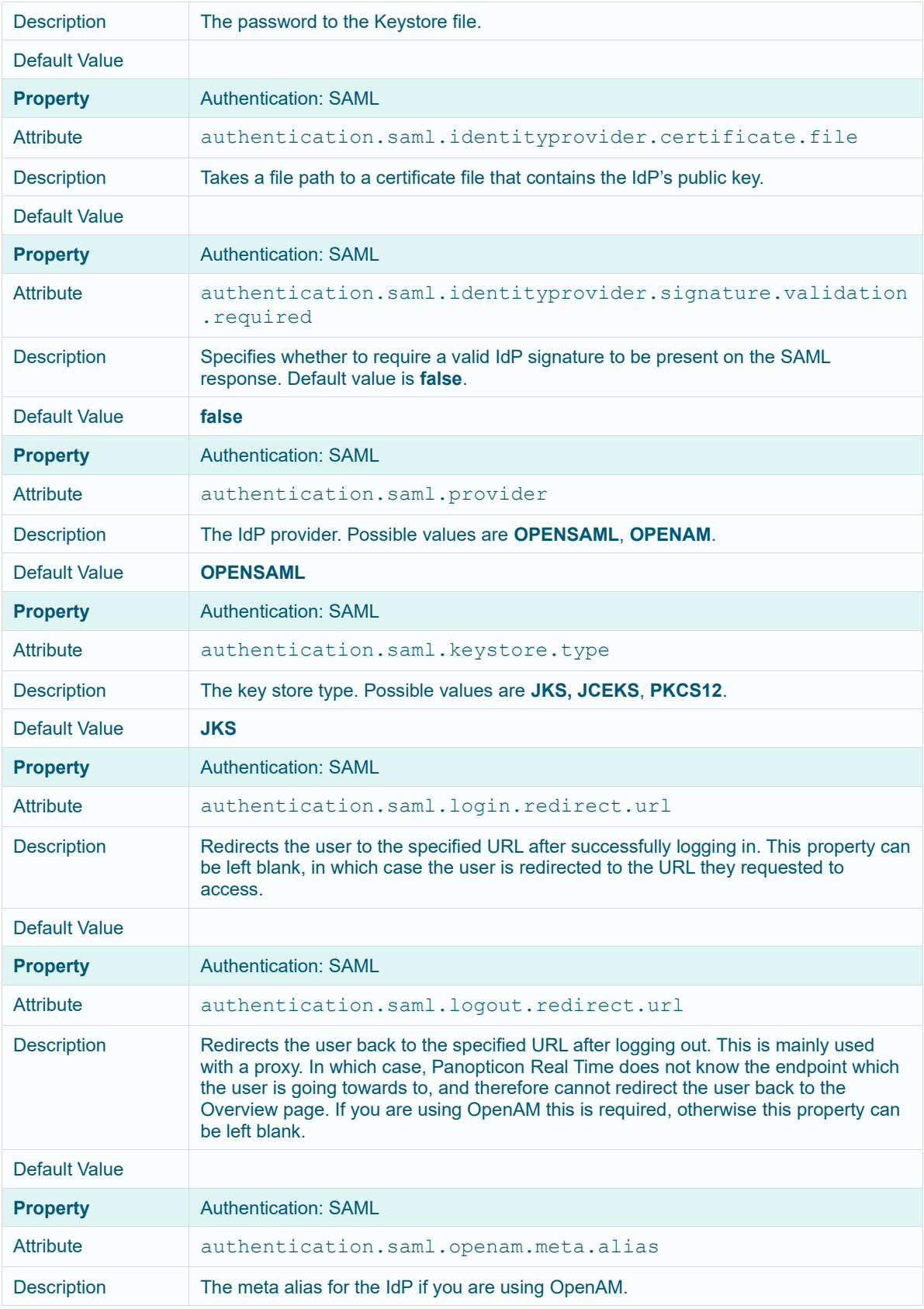

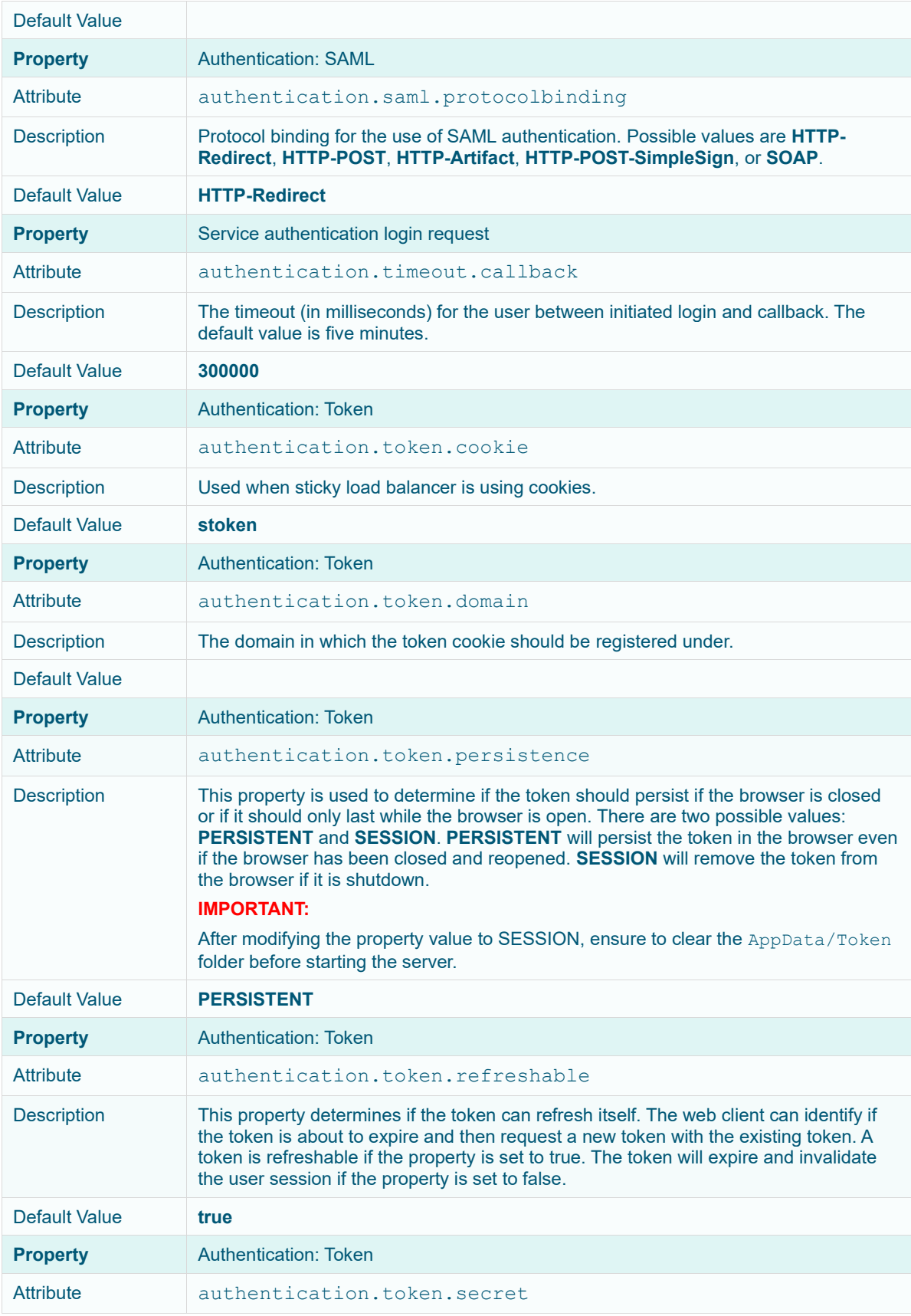

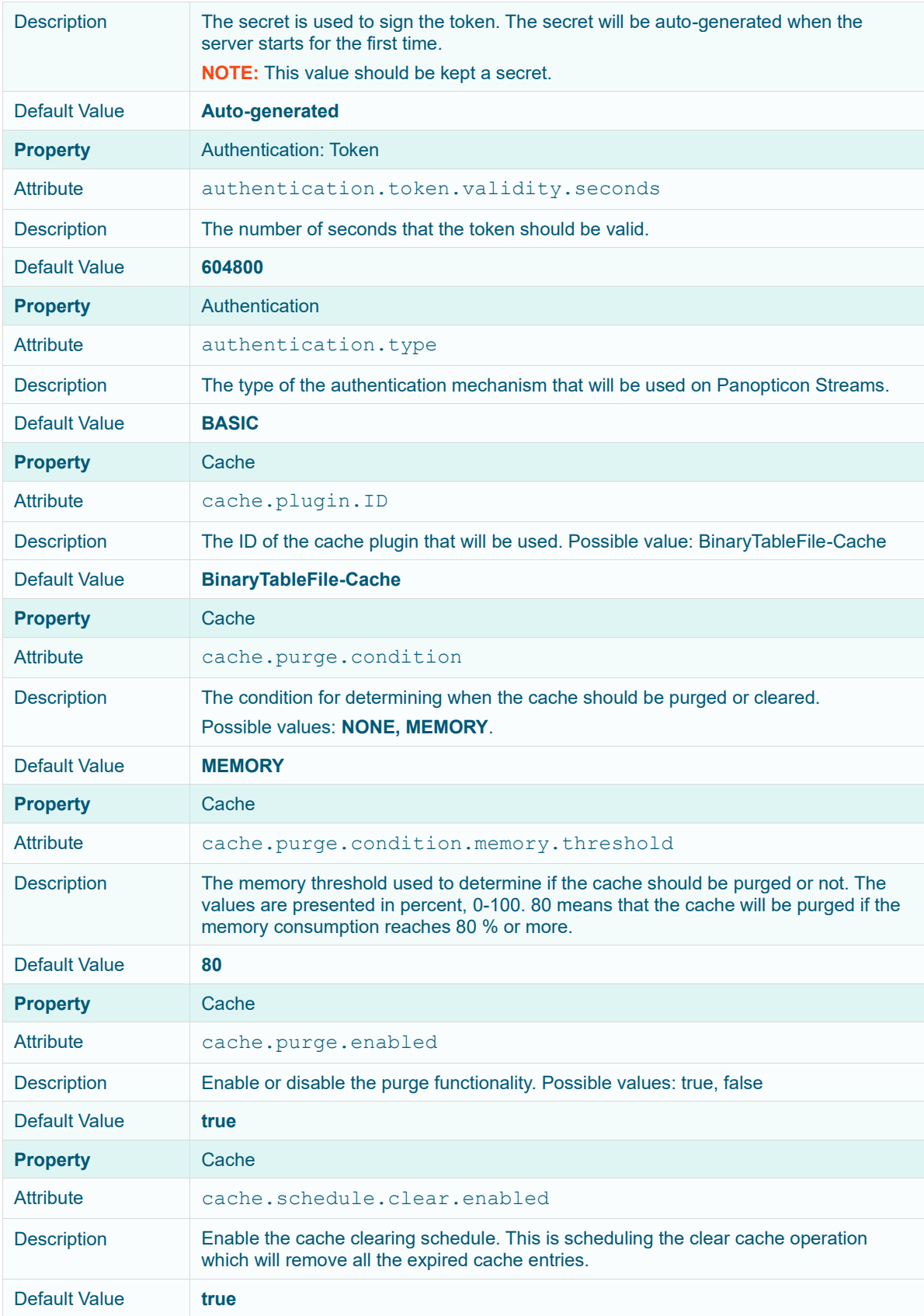

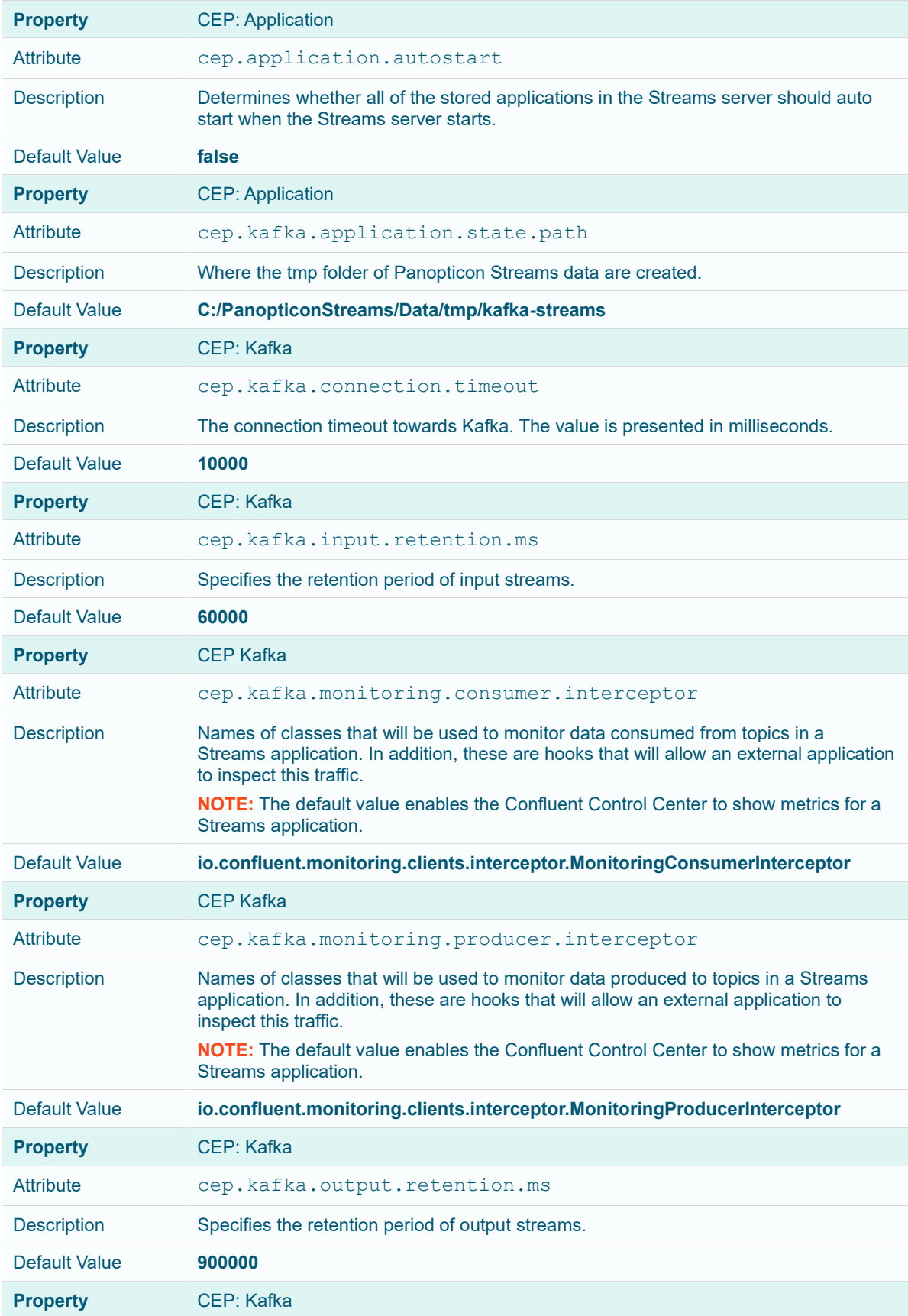

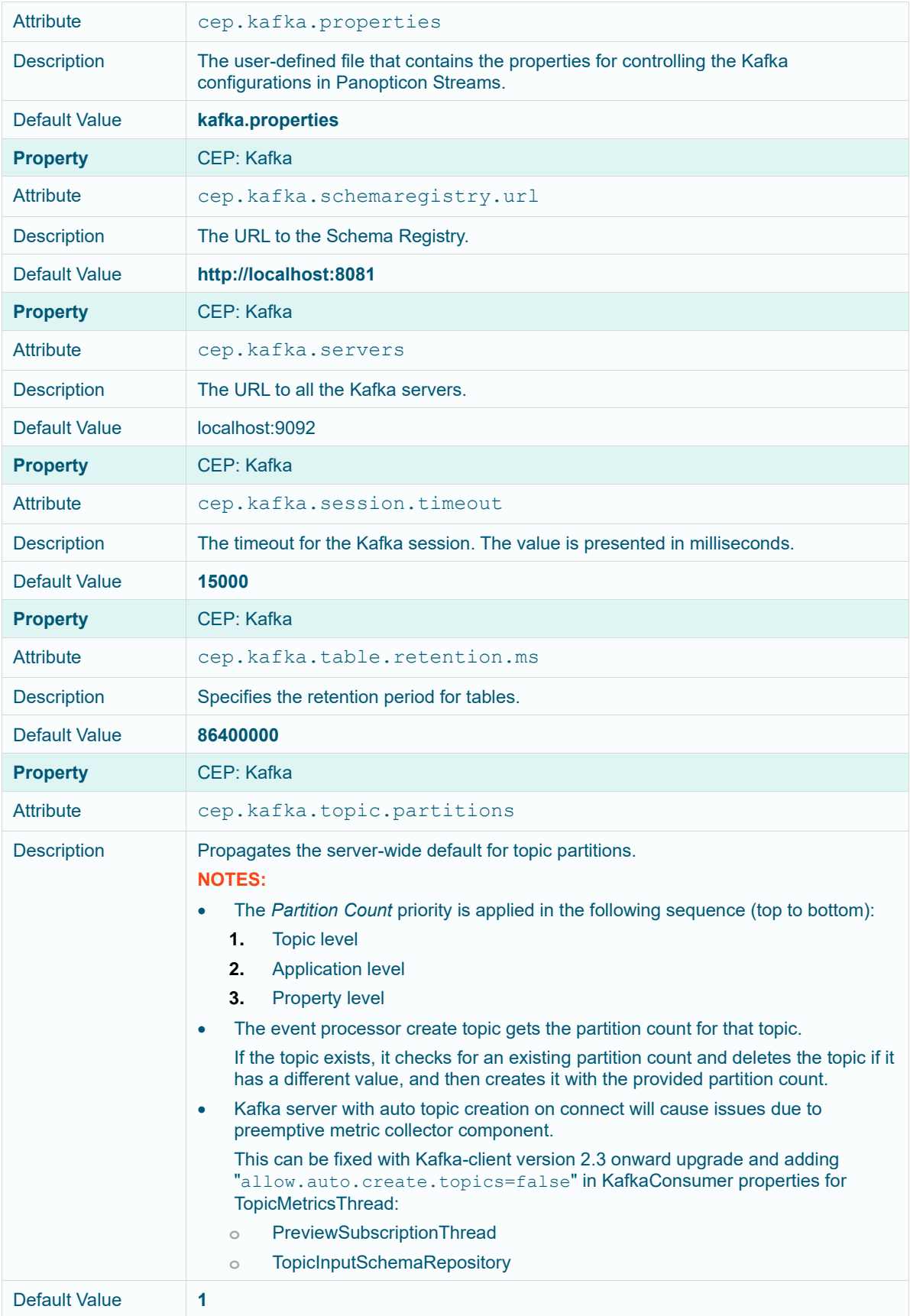

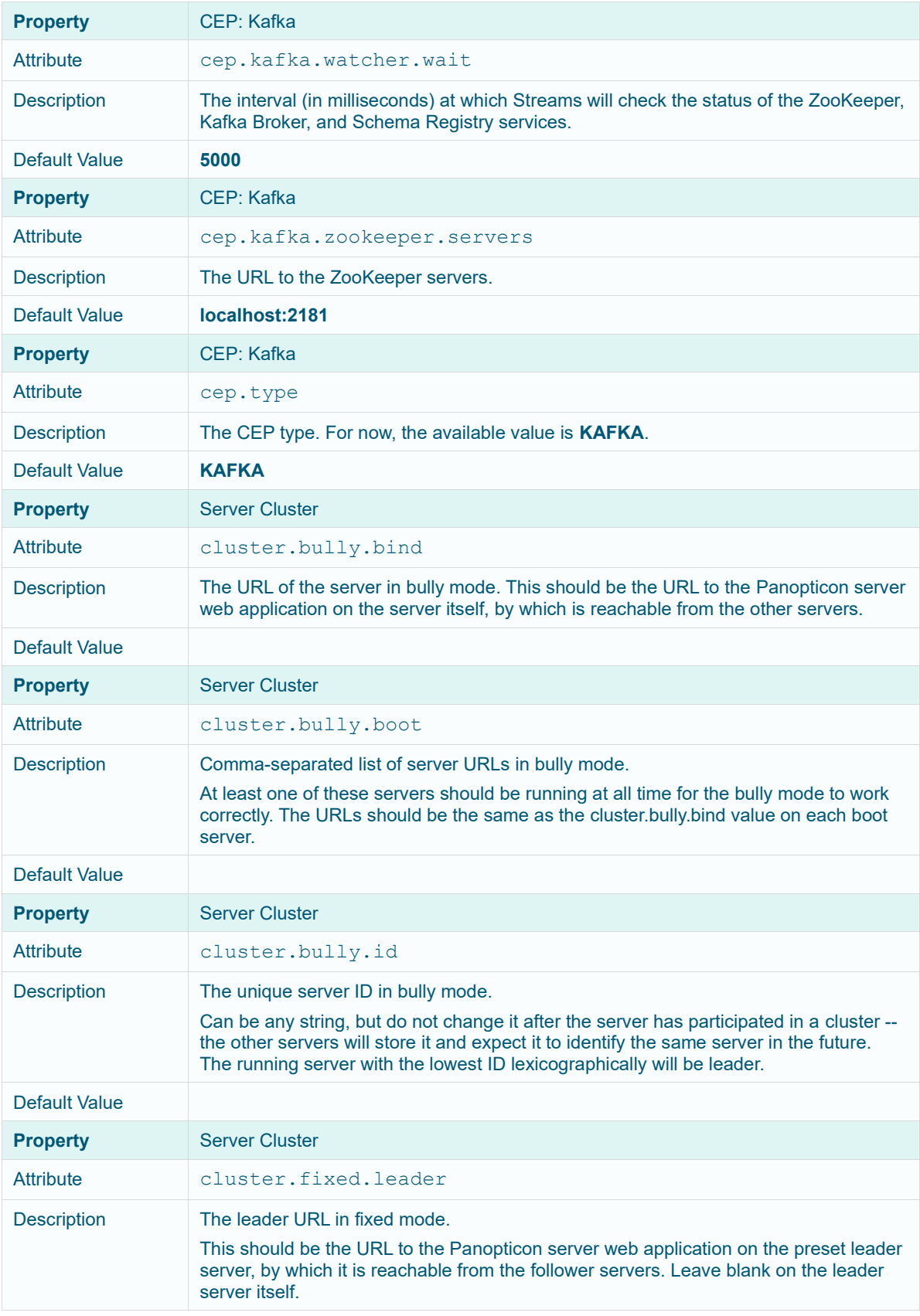

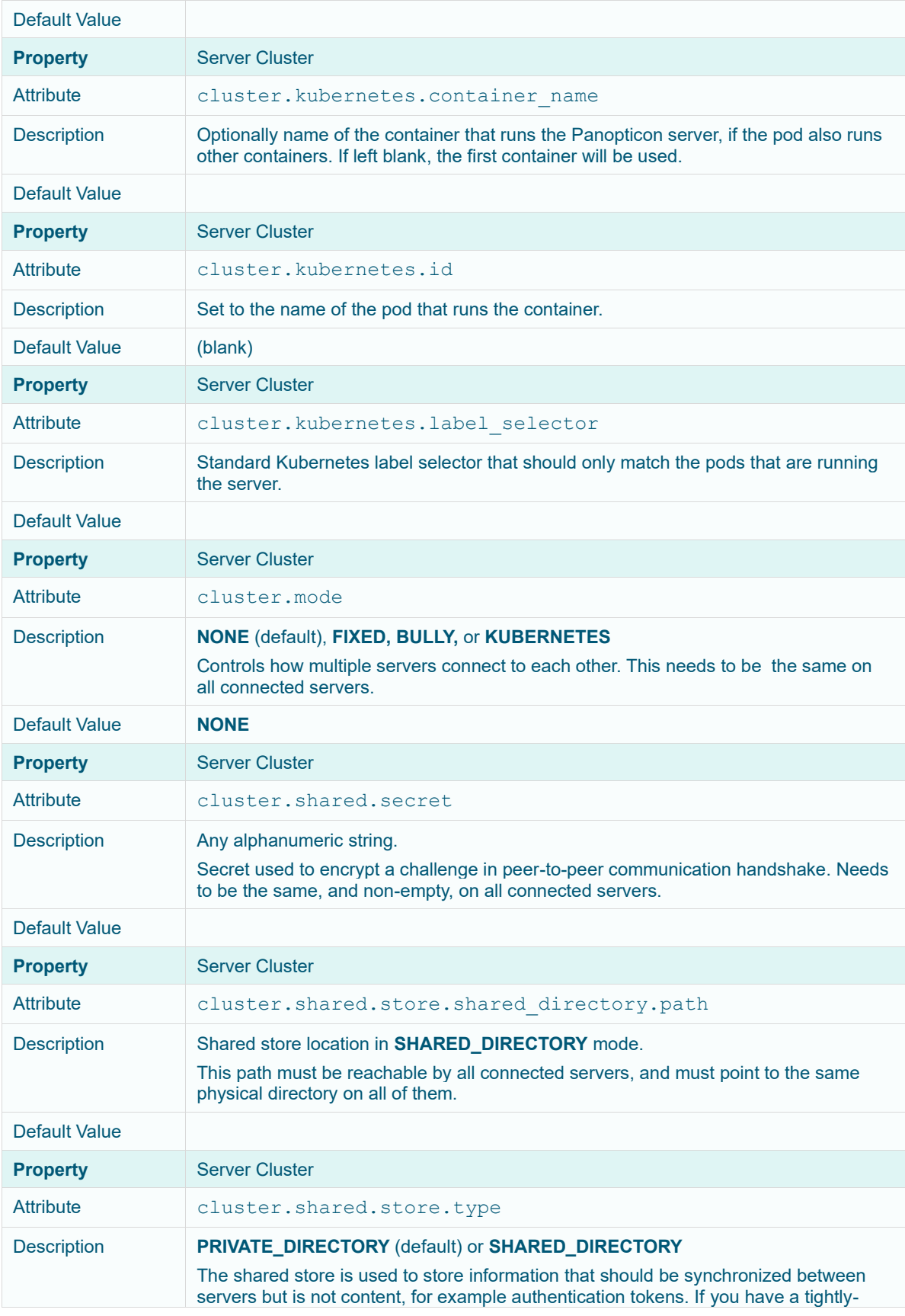

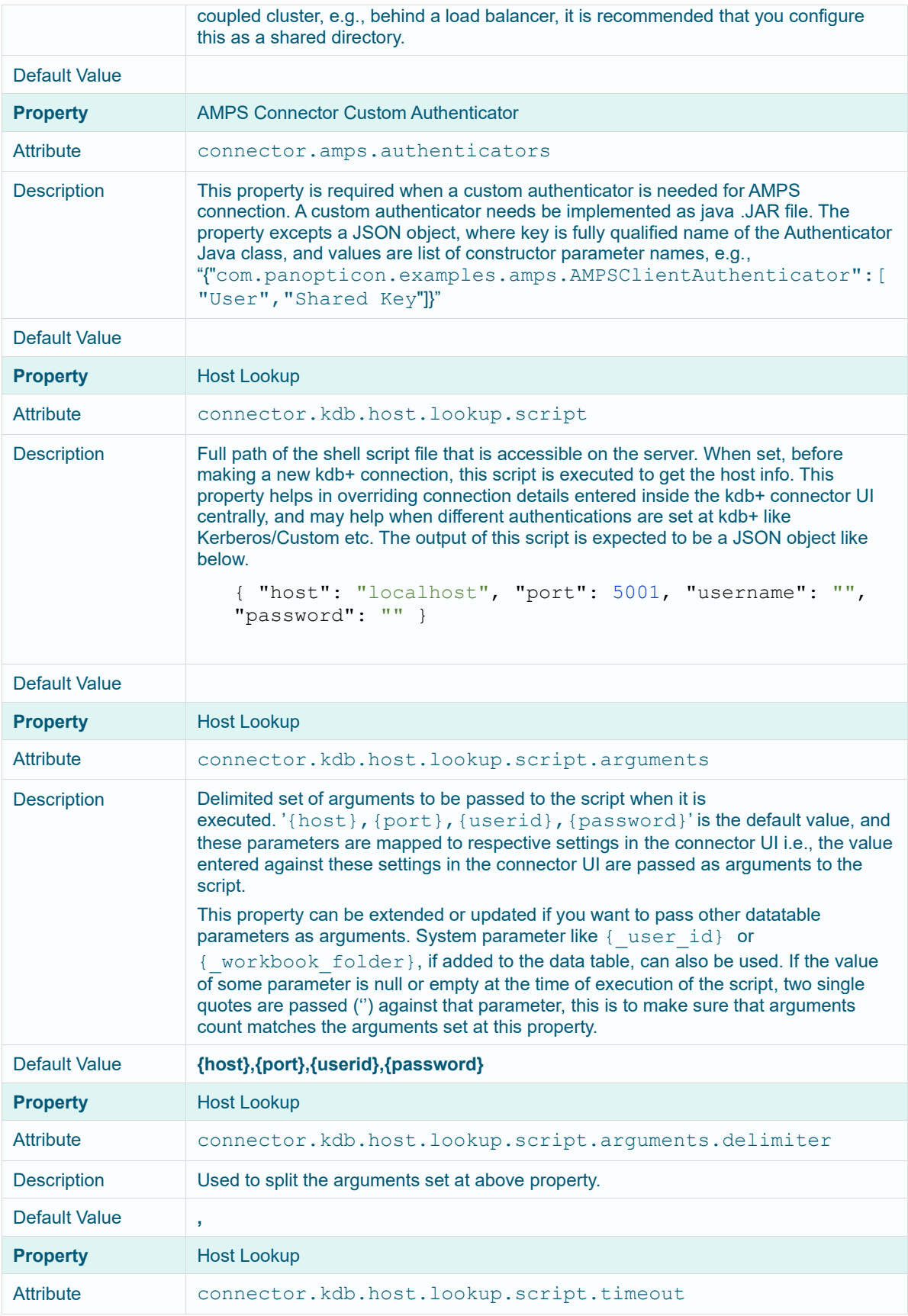

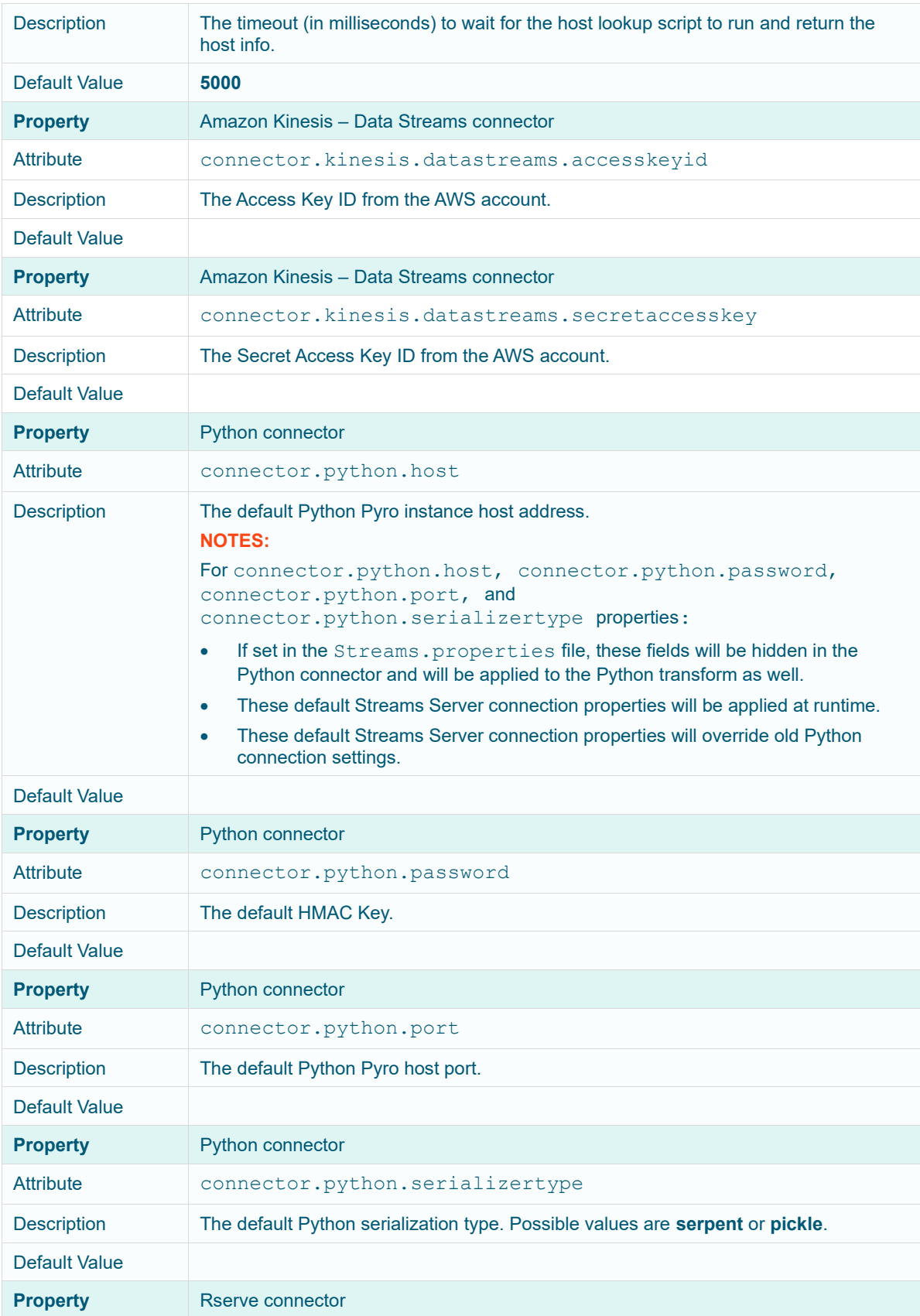

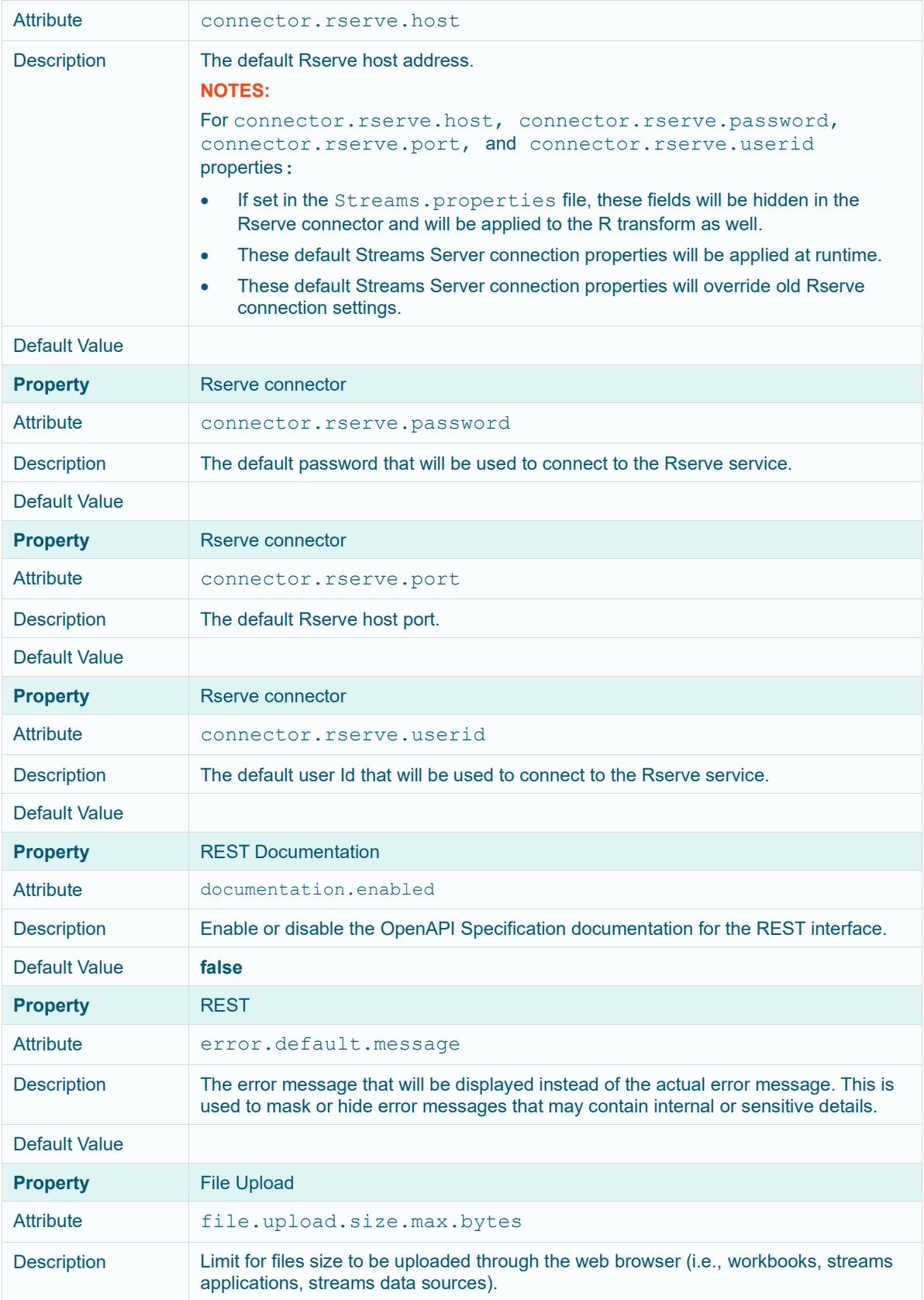

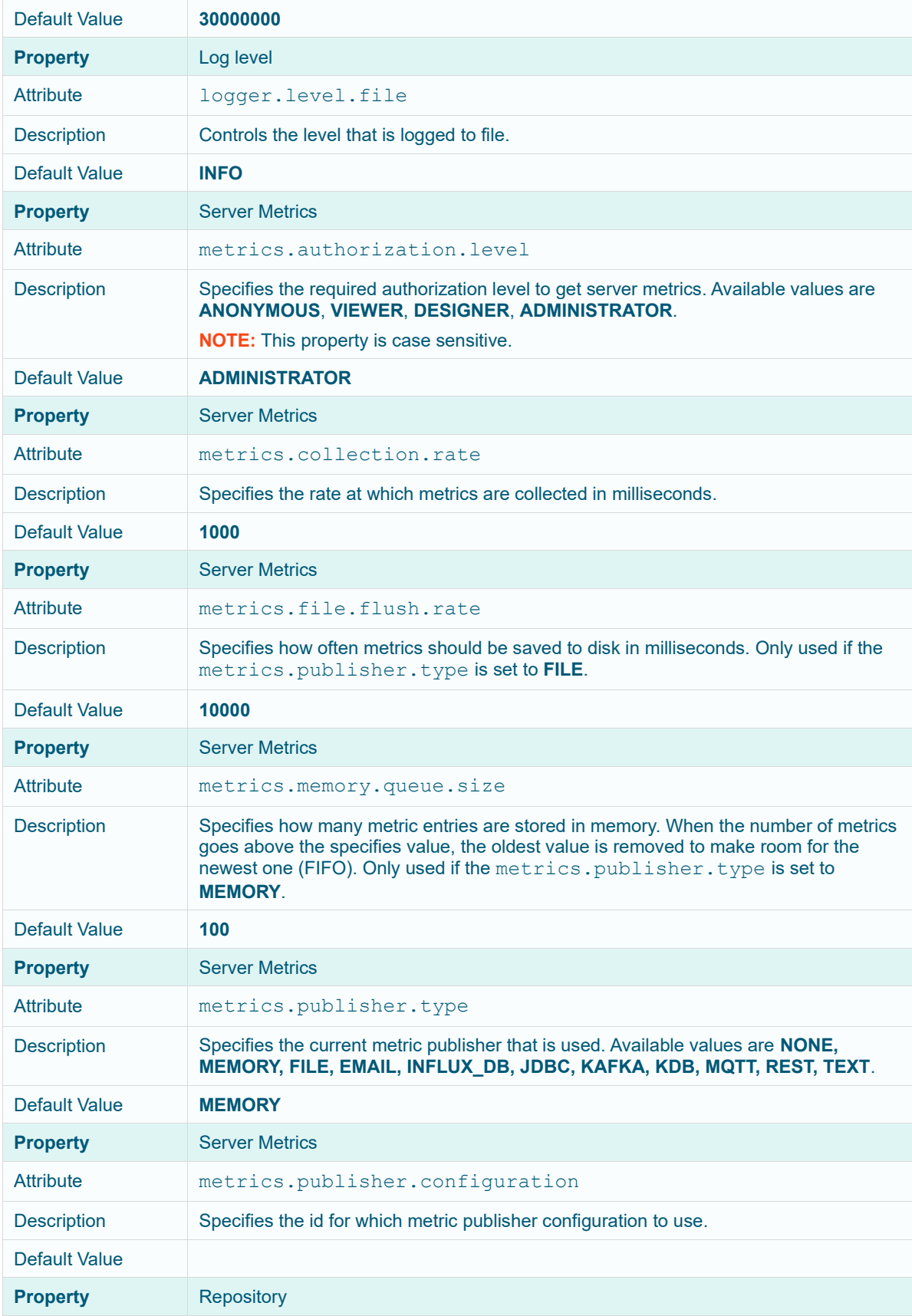

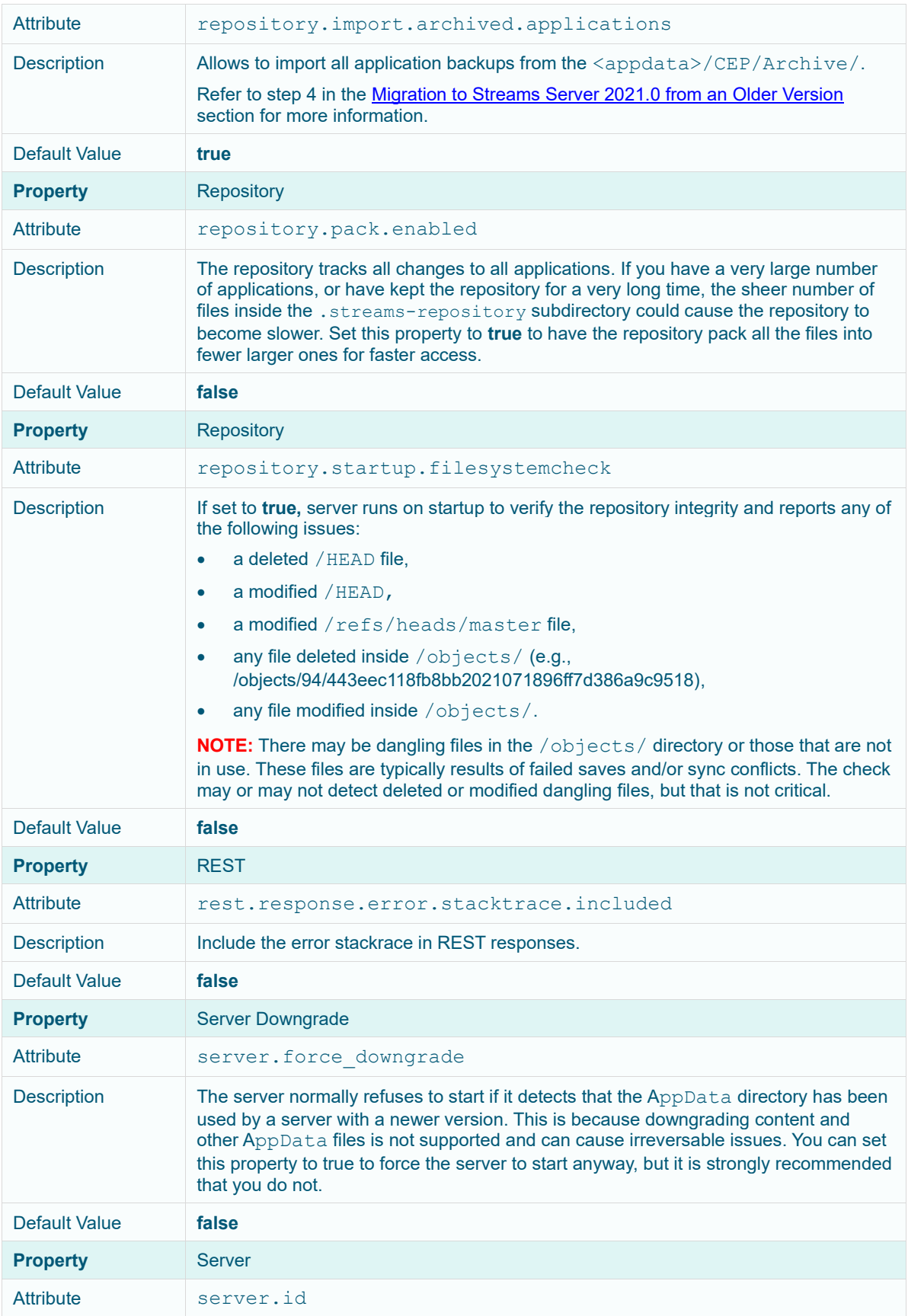

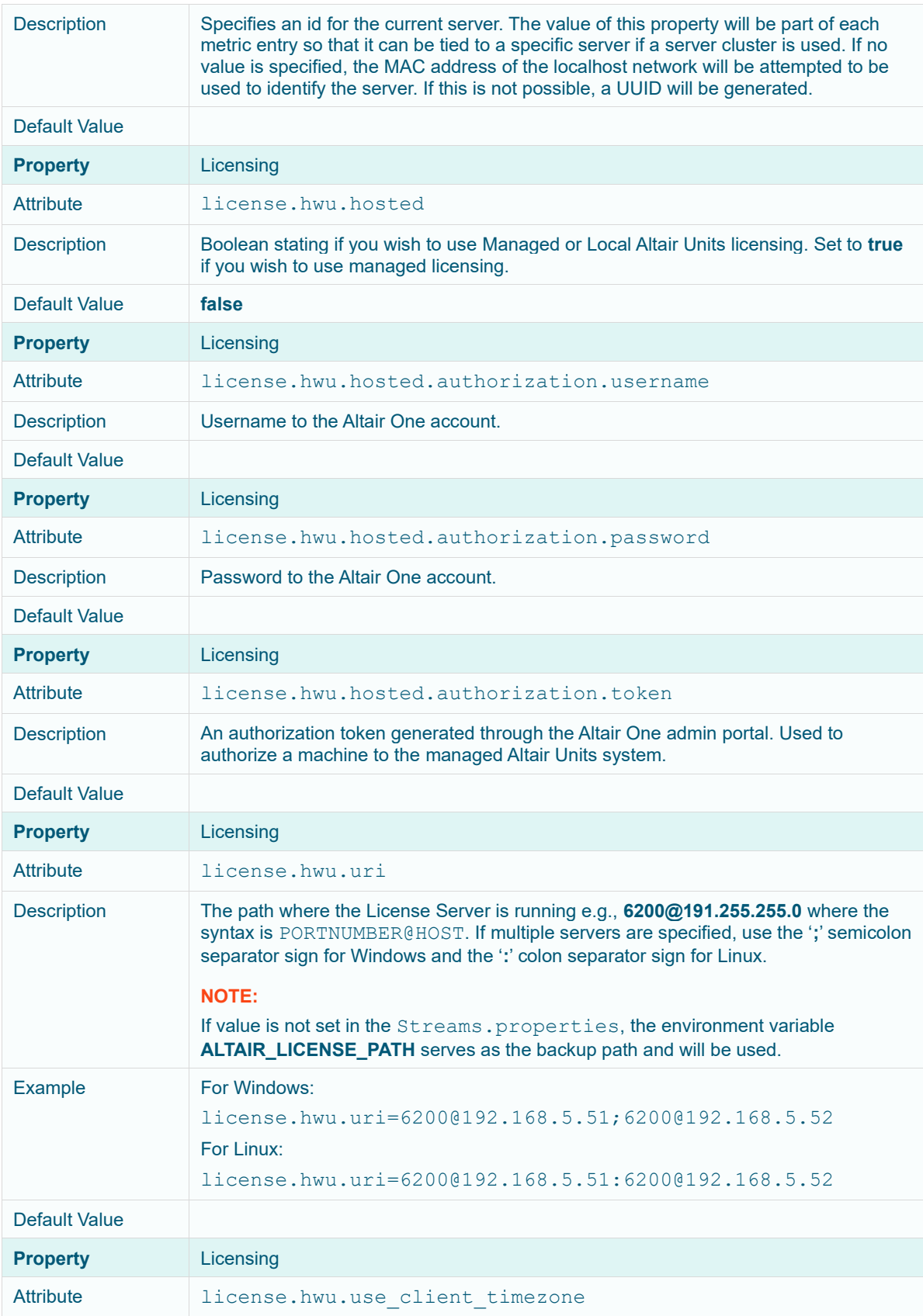

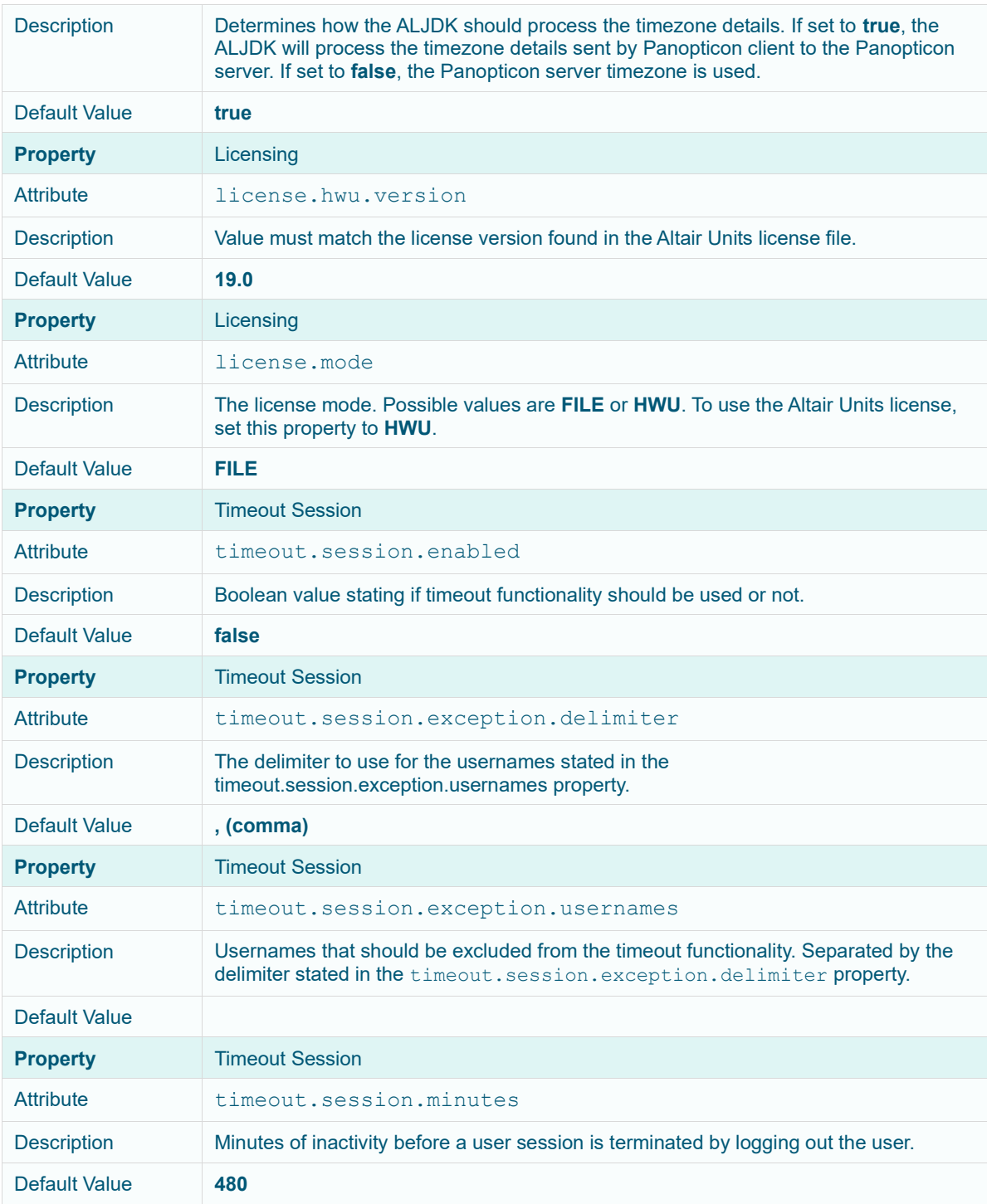

06.2023

## **ABOUT PANOPTICON**

For more information on Panopticon and other resources, go t[o https://www.altair.com/panopticon.](https://www.altair.com/panopticon)